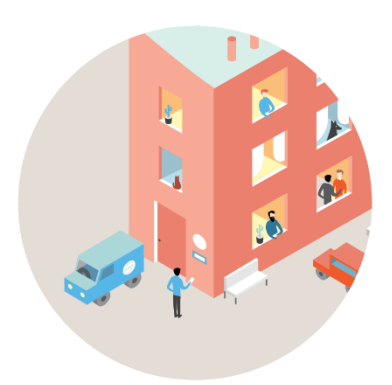

# iikoDelivery

РУКОВОДСТВО ПОЛЬЗОВАТЕЛЯ

#### **Автоматизация службы доставки iikoDelivery (версия 7.6). iikoDelivery 7.6.**

Документ содержит описание централизованной доставки iikoCallCenter и терминальной доставки iikoDelivery.

#### **Copyright © 2021**

Настоящий документ содержит информацию, актуальную на момент его составления. Компания "Айко" не гарантирует отсутствия ошибок в данном документе. Компания "Айко" оставляет за собой право вносить изменения в документ без предварительного уведомления.

Никакая часть настоящего документа не может быть воспроизведена или передана в какой бы то ни было форме и какими бы то ни было средствами.

Компания "Айко" не гарантирует, что специфицированное в настоящем документе программное обеспечение не содержит программных ошибок, будет работать в произвольно выбранных условиях и удовлетворять всем требованиям, которые могут быть к нему предъявлены.

Компания "Айко" не гарантирует работоспособность нелегально полученного программного обеспечения. Нелегальное использование программного обеспечения и документации на него преследуется законом.

Настоящий документ содержит внутреннюю информацию, которая охраняется законом об авторских правах. Все права защищены. Запрещается фотокопирование, воспроизведение или перевод на другой язык настоящего документа в любой его части.

Товарный знак iiko™ является интеллектуальной собственностью компании "Айко" и охраняется действующим законодательством.

Все иные упомянутые в настоящем документе марки, названия продуктов и фирм могут являться интеллектуальной собственностью соответствующих владельцев.

## Содержание

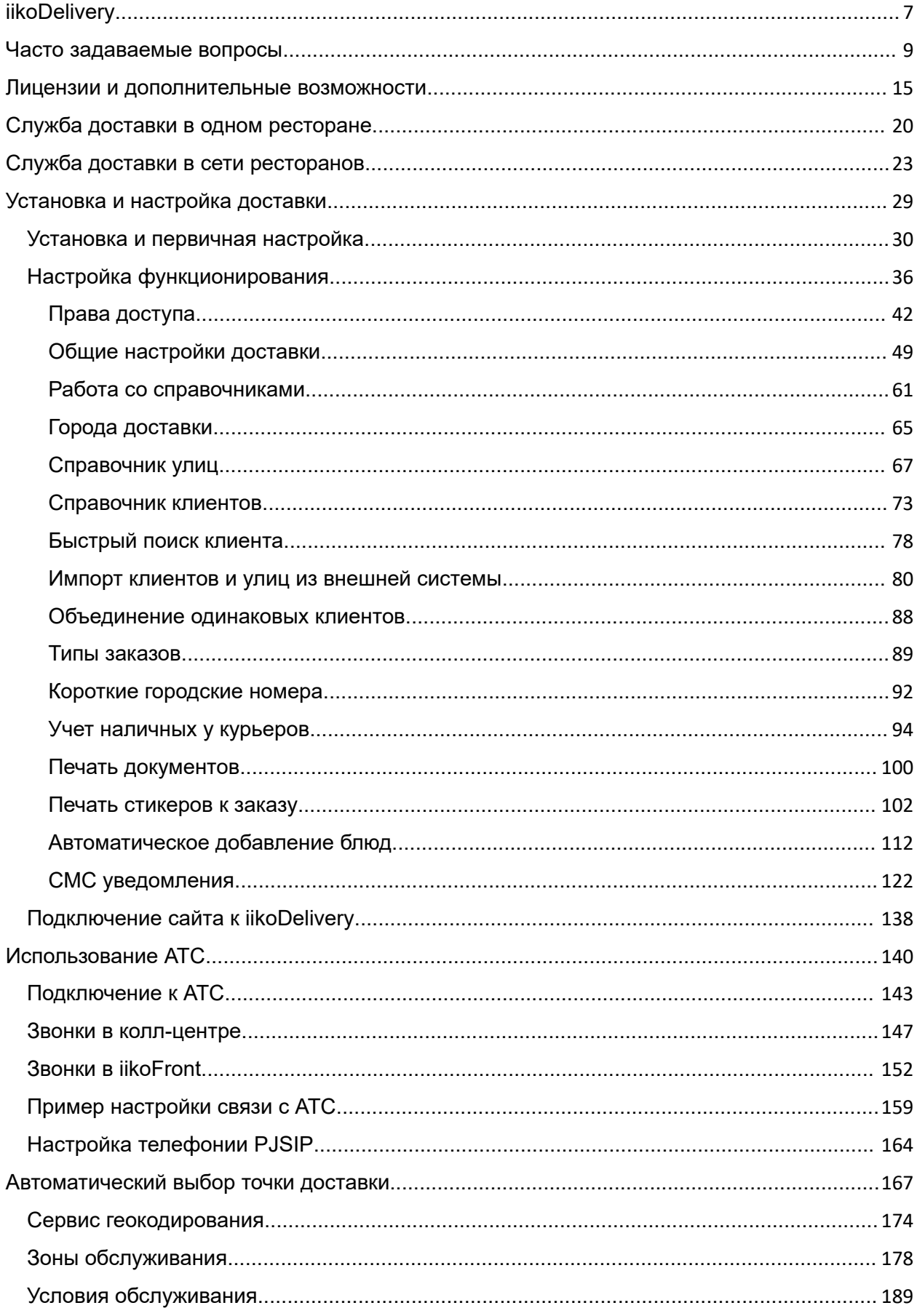

 $\overline{4}$ iikoDelivery 7.6

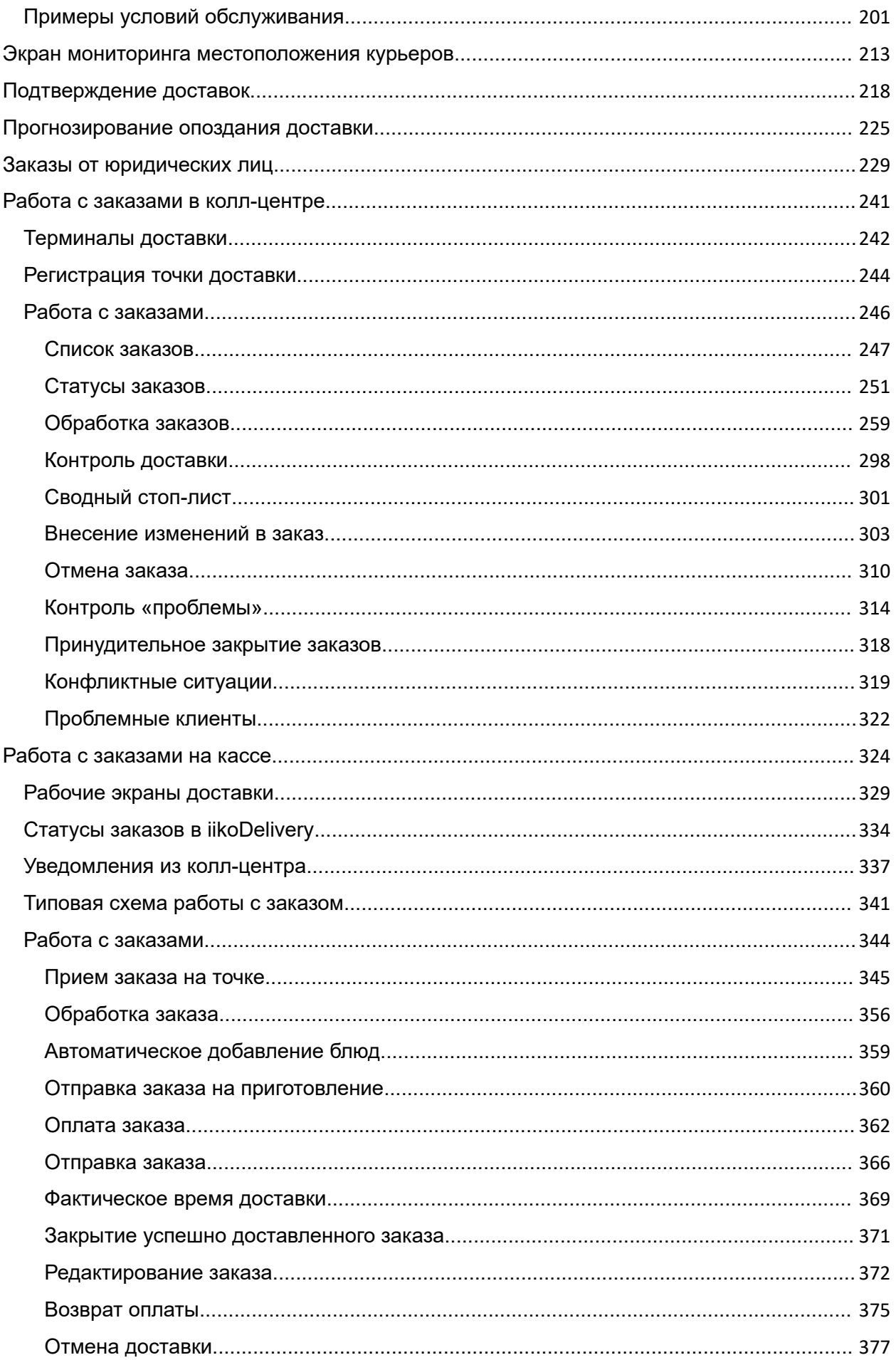

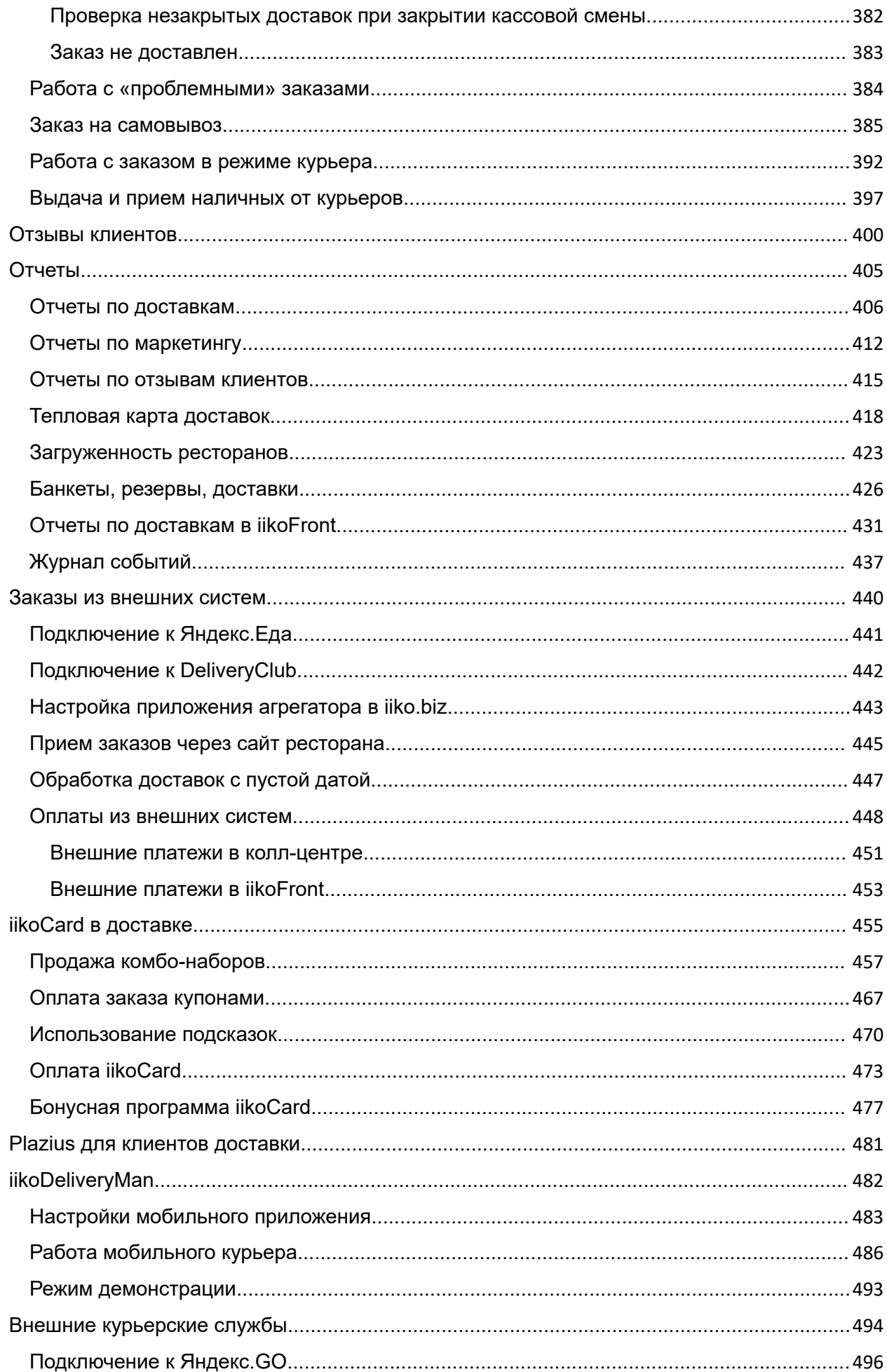

 $\,6\,$ iikoDelivery 7.6

## <span id="page-6-0"></span>iikoDelivery

## Управление службой доставки

### **С чего начать**

- · [Установка](#page-29-0)
- · [Настройка](#page-35-0)
- · [Централизованная](#page-22-0) [доставка](#page-22-0)
- · [Подключение](#page-137-0) [сайта](#page-137-0)

### **Колл-центр**

- · [Настройка](#page-241-0) [терминалов](#page-241-0)
- · [Прием](#page-258-0) [заказа](#page-258-0)
- · [Разрешение](#page-313-0) [конфликтов](#page-313-0)
- · [Отчеты](#page-405-0)

#### **Точка доставки**

- · [Схема](#page-340-0) [работы](#page-340-0)
- · [Прием](#page-344-0) [заказа](#page-344-0)
- · [Решение](#page-383-0) [проблем](#page-383-0)
- · [Режим](#page-391-0) [курьера](#page-391-0)

### **Другие продукты**

· [iikoOffice](http://ru.iiko.help/smart/project-iikooffice/getting-started)

- · [iikoChain](http://ru.iiko.help/smart/project-iikochain/getting-started)
- · [iikoFront](http://ru.iiko.help/smart/project-iikofront/getting-started)
- · [iikoCard](http://ru.iiko.help/smart/project-iikocard/getting-started)

### **Полезные функции**

- [Подключение](#page-139-0) ATC [\(iikoPBX\)](#page-139-0)
- · [Контроль](#page-212-0) [курьеров](#page-212-0) [\(iikoRadar\)](#page-212-0)
- · [Прогнозирование](#page-224-0) [опоздания](#page-224-0)
- · [Картография](#page-166-0) [и](#page-166-0) [расписание](#page-166-0)

### **Интеграции**

- [Delivery](#page-441-0) [Club](#page-441-0)
- · [Заказы](#page-444-0) [с](#page-444-0) [сайта](#page-444-0)
- · [iikoCard](#page-454-0)
- · [Plazius](#page-480-0)
- · [Оплата](#page-447-0) [из](#page-447-0) [внешних](#page-447-0) [систем](#page-447-0)

### **Дополнительно**

[Скачать](file:///C:/Windows/TEMP/1qk1hkt4.lfv/Storage/iikodelivery-7-6/project-common/PDF/RU_iikoDelivery_7.3.pdf) [руководство](file:///C:/Windows/TEMP/1qk1hkt4.lfv/Storage/iikodelivery-7-6/project-common/PDF/RU_iikoDelivery_7.3.pdf) [в](file:///C:/Windows/TEMP/1qk1hkt4.lfv/Storage/iikodelivery-7-6/project-common/PDF/RU_iikoDelivery_7.3.pdf) [pdf](file:///C:/Windows/TEMP/1qk1hkt4.lfv/Storage/iikodelivery-7-6/project-common/PDF/RU_iikoDelivery_7.3.pdf)

## <span id="page-8-0"></span>Часто задаваемые вопросы

FAQ по настройке и работе с iikoDelivery составлен на основании вопросов, которые часто задают пользователи.

**В:** Может ли доставка работать на точке в режиме «Фастфуд», или доставка совместима только с режимом «Ресторан»?

О: Доставка работает на точке как в режиме обслуживания «Ресторан», так и в режиме «Фастфуд».

**В:** Можно ли ускорить время обмена колл-центра с точкой? У нас, когда оператор колл-центра сохраняет доставку, проходит две минуты, пока она появится на точке.

О: В настройках плагина для подключения к колл-центру у вас установлен интервал обращения к серверу 120 секунд. Вы можете уменьшить его, например, до 30 секунд.

**В:** Где настраивается интервал обмена между точкой и колл-центром?

О: На главной кассе откройте файл

%AppData%\CashServer\PluginConfigs\Resto.Front.Api.Delivery\deliveryPl uginConfig.xml

и

в строке <connectToServerDelayInSeconds>30</connectToServerDelayInSecond  $\leq$ 

задайте меньший интервал.

После этого перезапустите главную кассу.

Не рекомендуется ставить частоту синхронизации менее 30 секунд.

Настройка плагина для подключения к колл-центру описана в разделе [Первичная](#page-29-0) [настройка.](#page-29-0)

**В:** Терминалом доставки для iikoCallCenter может выступать только главная касса? Возможно ли использование кассового терминала, не являющегося главной кассой?

Работать с доставкой может любой терминал в рамках фронтовой группы, ограничений тут нет. Единственное ограничение – ПЛАГИН доставки должен стоять на главной кассе. Но это чисто техническое ограничение, которое не влияет на схему работы сотрудников.

**В:** Могу я назначить скидки для выборочных категорий блюд в коллцентре?

О: Оператор колл-центра выбирает скидку на категорию вручную. Эта скидка применяется только к тем блюдам заказа, которые относятся к данной категории. Сумма заказа пересчитывается. Подробнее см. [Скидки](#page-282-0) [и](#page-282-0) [надбавки](#page-282-0).

В текущей версии iiko в колл-центре не применяются автоматические скидки, скидки, действующие в определенные периоды, а также скидки, которые не активны на выбранной точке. В колл-центре клиенту можно предоставить только одну скидку, выбрав ее вручную.

Для терминальной доставки ограничений на применение скидок в iikoFront нет.

### **В:** Почему терминал на точке не может «достучаться» до колл-центра? В логах доставки повторяется ошибка:

«at

resto.frontDelivery.services.DeliveryOrdersFrontService.registerDeliveryTerminal(DeliveryOrdersFro nt Service.java:113)

REMOTE CALL: http://{CALL\_CENTER\_ADRESS}/resto/serv...liveryTerminal (3bcad0c0-ab29-365a-0141-8adf8626000b, Resto.Data.DeliveryTerminalSettingsDto)

[2013-10-08 00:46:12,861] INFO [9] [ServerSession:CreateRequest] - Server method called: registerDeliveryTerminal

[2013-10-08 00:46:12,886] ERROR [9] [DeliveryPlugin:LogServerException] - Error while calling server method. ExceptionType = Resto.Framework.Common.RestoServerException, Message = Cannot find entity of class DepartmentEntity with id 3bcad0c0-ab29-365a-0141-8adf8626000b».

О: Централизованная доставка для сети с iikoChain требует специальных настроек. Для колл-центра необходимо включить режим Получать справочники всех ТП. Такой режим устанавливается в iikoChain в разделе Корпорация → Настройка корпорации → <колл-центр>. После этого выполните повторную репликацию и перезапустите iikoFront, который не может «достучаться» до колл-центра.

Подробнее см. [Централизованная](#page-22-0) [доставка](#page-22-0).

**В:** У меня используется сетевая конфигурация, в ней есть несколько торговых предприятий. Я хочу создать централизованную службу доставки с колл-центром. Могу ли я развернуть колл-центр на базе одного из серверов ресторанов?

 О: Нет, такая конфигурация не поддерживается. Для сетевого колл-центра нужно использовать режим репликации "Получать справочники других

торговых предприятий". В этом режиме работа обычных точек продаж невозможна.

**В:** После обновления iiko с 3.2.2 до 3.3.3 в настройках доставки появился «город по умолчанию», стоит «Москва». Исправили на «Самара». Но после ночного обмена данными с iikoChain при печати чеков доставки опять выходит город Москва. Как поменять город доставки по умолчанию?

О: В iikoChain перейдите в справочник городов и откройте город «Москва» для редактирования. Введите название своего города вместо «Москва» и сохраните настройку. Выполните репликацию. Перезапускать iikoFront не нужно. См. также [Города](#page-64-0) [доставки](#page-64-0).

**В:** Я создаю доставку из списка доставок в колл-центре, почему система не находит данных моих клиентов?

О: Для того чтобы создать доставку на существующих клиентов, нужно перейти в список клиентов, найти клиента по любому из полей и нажать кнопку Создать доставку. См. также [Прием](#page-258-0) [заказа](#page-258-0) [в](#page-258-0) [колл-центре](#page-258-0).

**В:** Для города задан телефонный код. Создаю доставку, ввожу короткий номер телефона клиента, но код города не добавляется. Почему?

О: В доставке сначала нужно указать адрес клиента, в нем должен быть указан город. Только в этом случае система «понимает», код какого города ей нужно добавить к короткому номеру. См. также [Короткие](#page-91-0) [городские](#page-91-0) [номера.](#page-91-0)

**В:** Поддерживает ли решение iikoDelivery интеграцию с АТС?

О: Да, поддерживает. О настройке и интеграции можно прочитать в разделе [Использование](#page-139-0) [АТС](#page-139-0). См. также учебные видеоролики на [нашем](http://www.youtube.com/playlist?list=PLP5OlKc9OaYvDyxpg4lB8ir5CLsfvj9zi) [канале](http://www.youtube.com/playlist?list=PLP5OlKc9OaYvDyxpg4lB8ir5CLsfvj9zi) [YouTube](http://www.youtube.com/playlist?list=PLP5OlKc9OaYvDyxpg4lB8ir5CLsfvj9zi).

**В:** Какие АТС поддерживаются?

О: Поддерживаются все SIP-совместимые АТС. Подробнее о протоколе SIP можно прочитать [на](http://ru.wikipedia.org/wiki/SIP) [Википедии.](http://ru.wikipedia.org/wiki/SIP) Мы протестировали связь с АТС: [Mango Telecom](http://www.mango-office.ru/), [Oktell](http://www.oktell.ru/), [АТС](http://www.askozia.ru/) [Askozia](http://www.askozia.ru/) и Asterisk FreePBX. См. также [Настройка](#page-158-0) [связи](#page-158-0) [с](#page-158-0) [АТС](#page-158-0) [на](#page-158-0) [примере](#page-158-0) [MangoOffice.](#page-158-0)

**В:** Интеграция с АТС поддерживается только в iikoCallCenter? Нужно ли ставить iikoCallCenter для того, чтобы настроить интеграцию с АТС?

О: Нет, интеграция с АТС работает как с iikoCallCenter, так и с iikoDelivery. Подробнее можно прочитать в статьях [Телефонные](#page-146-0) [звонки](#page-146-0) [в](#page-146-0) [колл](#page-146-0)[центре](#page-146-0) и [Телефонные](#page-151-0) [звонки](#page-151-0) [в](#page-151-0) [iikoFront.](#page-151-0)

**В:** Настроили интеграцию с АТС, при любой операции с доставкой вылезает ошибка аудиоустройств.

О: Проверьте системные настройки звука. Выберите **Панель управления →**

**Звук.** На закладках **Запись** и **Звуки** должны быть активные устройства. Если их нет, то подключите работающие устройства записи и воспроизведения звука и настройте их. Пример правильной конфигурации показан на рисунке.

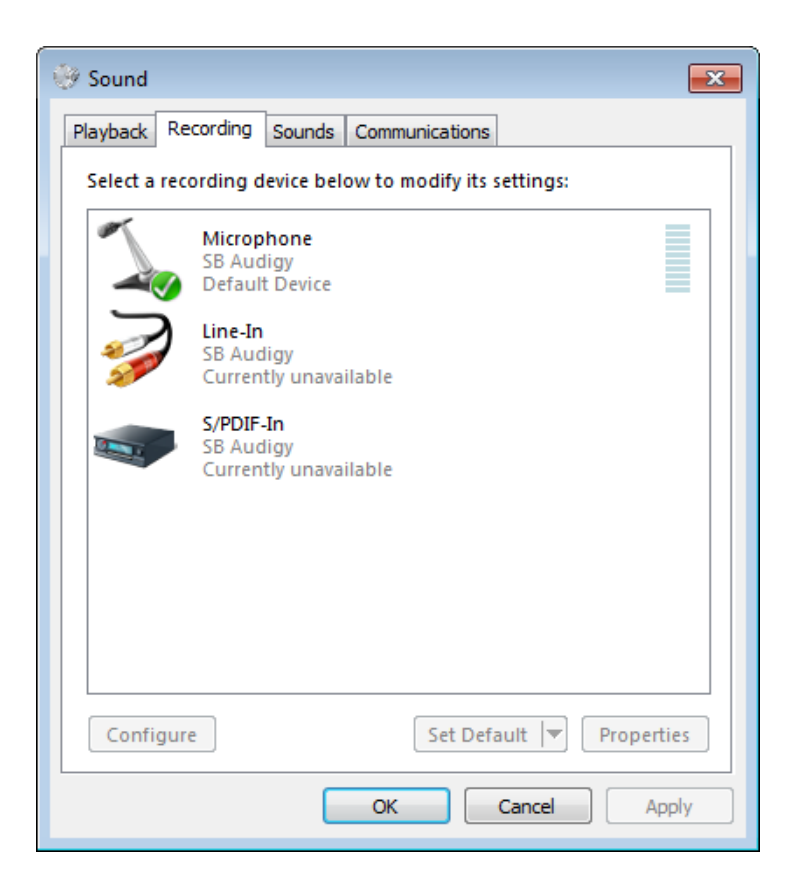

## <span id="page-14-0"></span>Лицензии и дополнительные возможности

## Решения iikoCallCenter и iikoDelivery

Интегрированная система управления iiko включает:

- · iikoDelivery работа с заказами доставки. Оформление заказа на доставку, фиксация пожеланий заказчика, формирование накладных, контроль выполнения заказа и качества обслуживания клиентов.
- iikoCallCenter централизованный прием и регистрация заказов. Хранение списка клиентов с данными по прошлым доставкам, история заказов и любимые блюда клиента, мониторинг статуса исполнения заказа, контроль срока и качества доставки, оперативные отчеты по доставкам, статистика и аналитика, выбор ближайшей точки приготовления на электронной карте.

В соответствии с бизнес-процессами и потребностями вашего заведения может быть выбрано одно из следующих решений iikoDelivery: терминальная или централизованная доставка в рамках одного ресторана или сети с управлением из iikoChain.

## Дополнительное программное обеспечение

Для работы с дополнительным программным обеспечением необходимы отдельные лицензии. Пожалуйста, обратитесь в отдел продаж iiko, либо к партнеру iiko, у которого вы приобрели систему.

- iikoDelivery Widget виджет для приема заказов на доставку с сайта ресторана. Этот дополнительный модуль может быть использован как для отдельных заведений, так и для ресторанных сетей с централизованной службой доставки.
- · [iikoDeliveryMan](#page-481-0) мобильное приложение для курьера службы доставки готовых блюд (мобильное устройство на базе Android). Подходит как для отдельных заведений, так и для ресторанных сетей с централизованной службой доставки.
- [iikoPBX](#page-139-0) [—](#page-139-0) подключение АТС к рабочему месту оператора приема заказов на доставку готовых блюд. Отвечать на звонки и звонить клиентам и курьерам можно как колл-центре, так и в iikoFront. АТС может быть использована на точке для банкетов, резервов и доставок.
- [iikoRadar](#page-212-0) карта с расположением курьеров, маршрутами их передвижения, с ее помощью можно оценить загруженность курьеров, вероятность их опоздания, прогноз времени возвращения. Модуль работает совместно с [мобильным](#page-481-0) [приложением](#page-481-0) курьеров.

## Лицензирование продуктов

Некоторые решения iiko для службы доставки, в том числе дополнительные модули, требуют наличие отдельной лицензии. Для их получения обратитесь в отдел продаж iiko или к партнеру, у которого вы приобретали систему.

В таблице приведен перечень продуктов, для которых требуется лицензия. Приведено краткое описание, указано сколько лицензий рекомендуется

приобретать, на какой сервер следует их устанавливать и в какой момент они

используется в процессе работы с приложением.

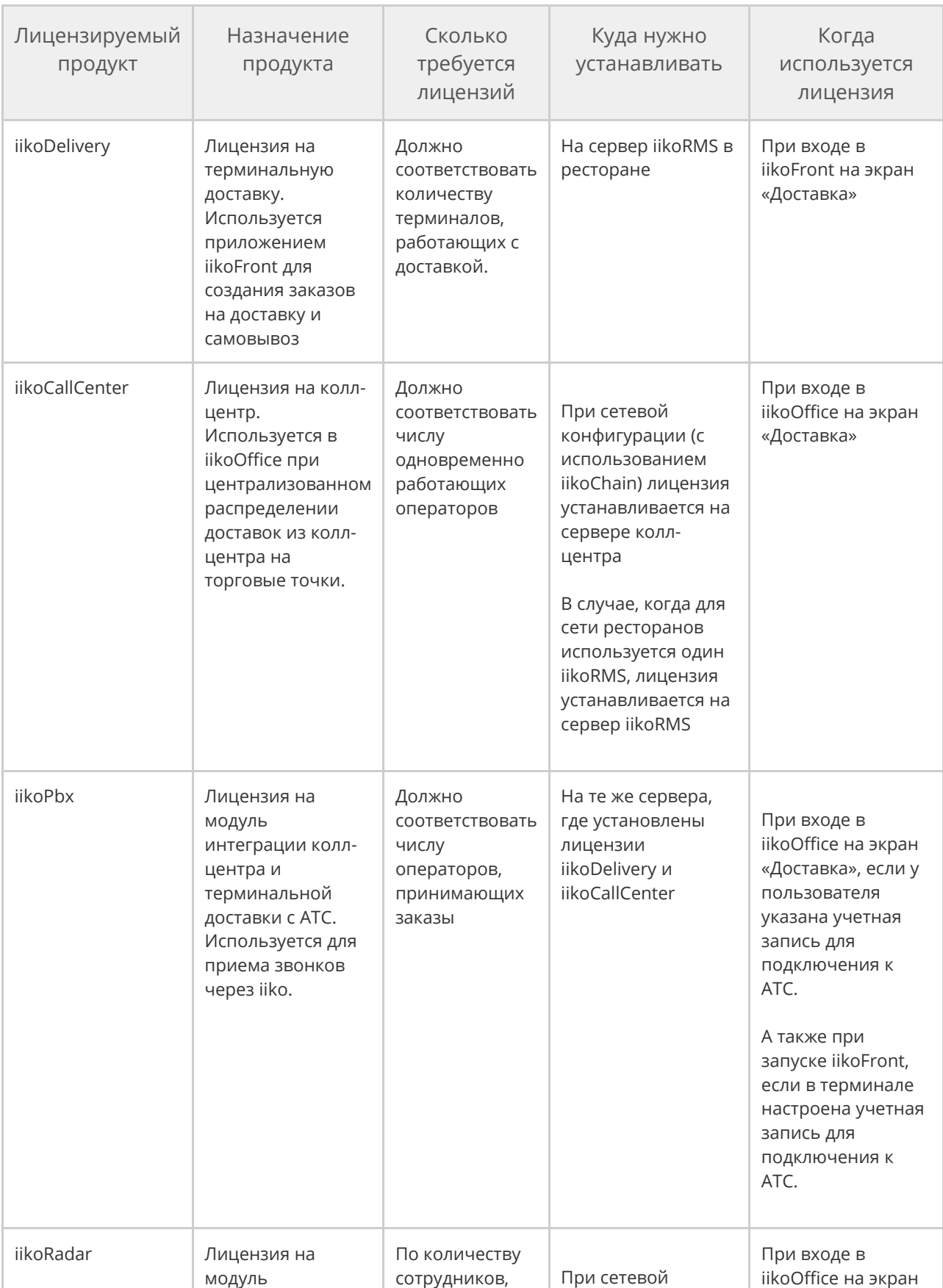

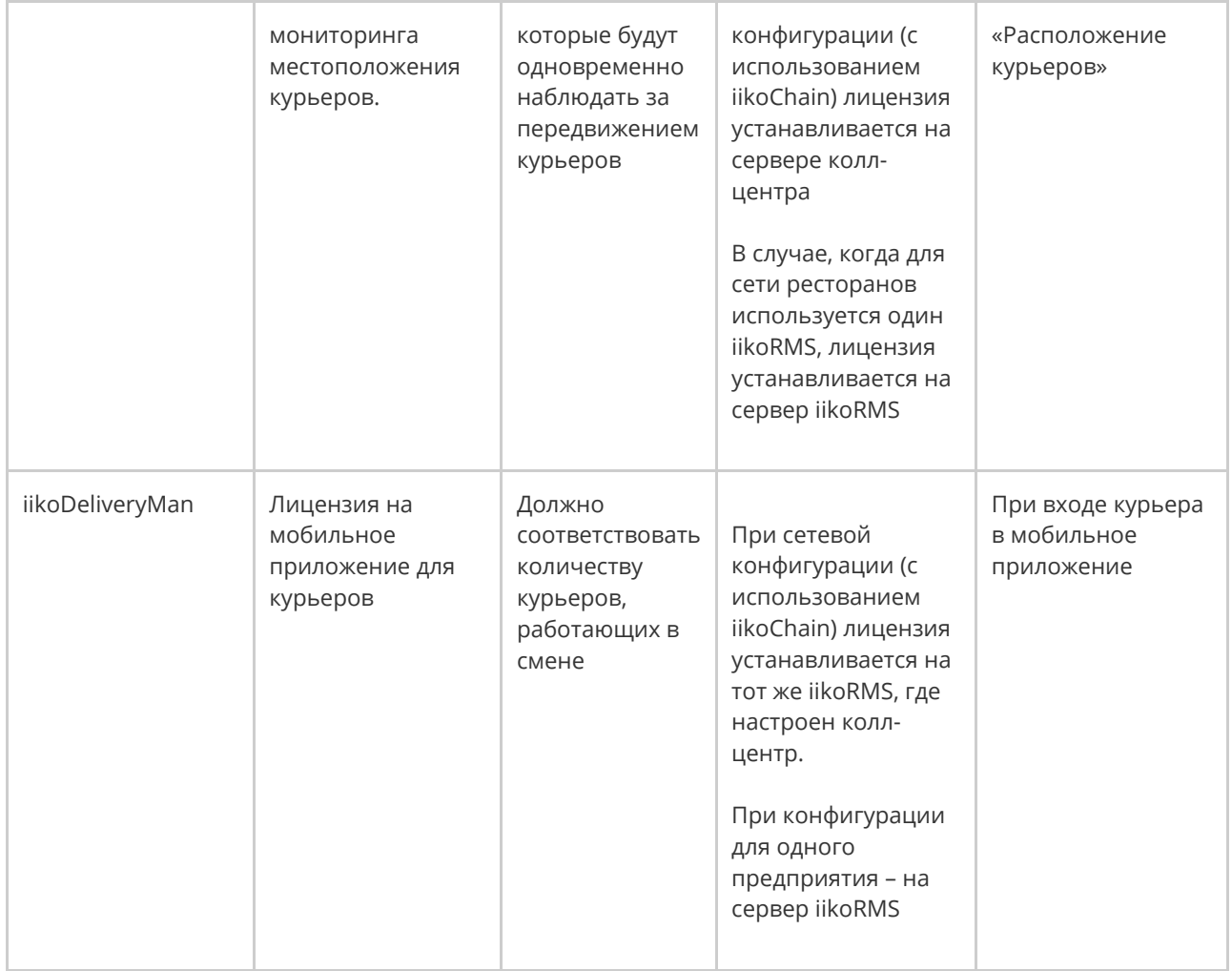

## iikoSousChef в Доставке

На точке доставки может быть подключен функционал iikoSousChef. Процесс приготовления блюд показывается на кухонном терминале. Информация о готовности блюд передается в доставочные заказы.

Настройки и работа с iikoSousChef подробно описаны в статье [Кухонный](http://ru.iiko.help/smart/project-iikofront/iikosouschef) [экран](http://ru.iiko.help/smart/project-iikofront/iikosouschef) [iikoSousChef](http://ru.iiko.help/smart/project-iikofront/iikosouschef).

## Системы лояльности в Доставке

В iikoCallCenter и iikoDelivery клиенты могут накапливать бонусы систем лояльности iikoCard и Plazius и оплачивать ими заказы. Подробнее о настройке и использовании этих систем см. в статьях [Система](#page-480-0) [Plazius](#page-480-0) [для](#page-480-0) [клиентов](#page-480-0) [доставки](#page-480-0) и [Система](#page-454-0) [iikoCard](#page-454-0) [в](#page-454-0) [доставке](#page-454-0).

## <span id="page-19-0"></span>Служба доставки в одном ресторане

## Терминальная доставка

В терминальной доставке заказы можно вводить только с кассового терминала, на нем вы получаете доставочные отчеты. Для этого необходимо просто установить iikoRMS, весь доставочный функционал встроен в iikoFront.

На рисунке ниже изображена схема доставки в режиме «Ресторан» с главной кассой. Если у вас режим «Фастфуд», то главная касса может отсутствовать.

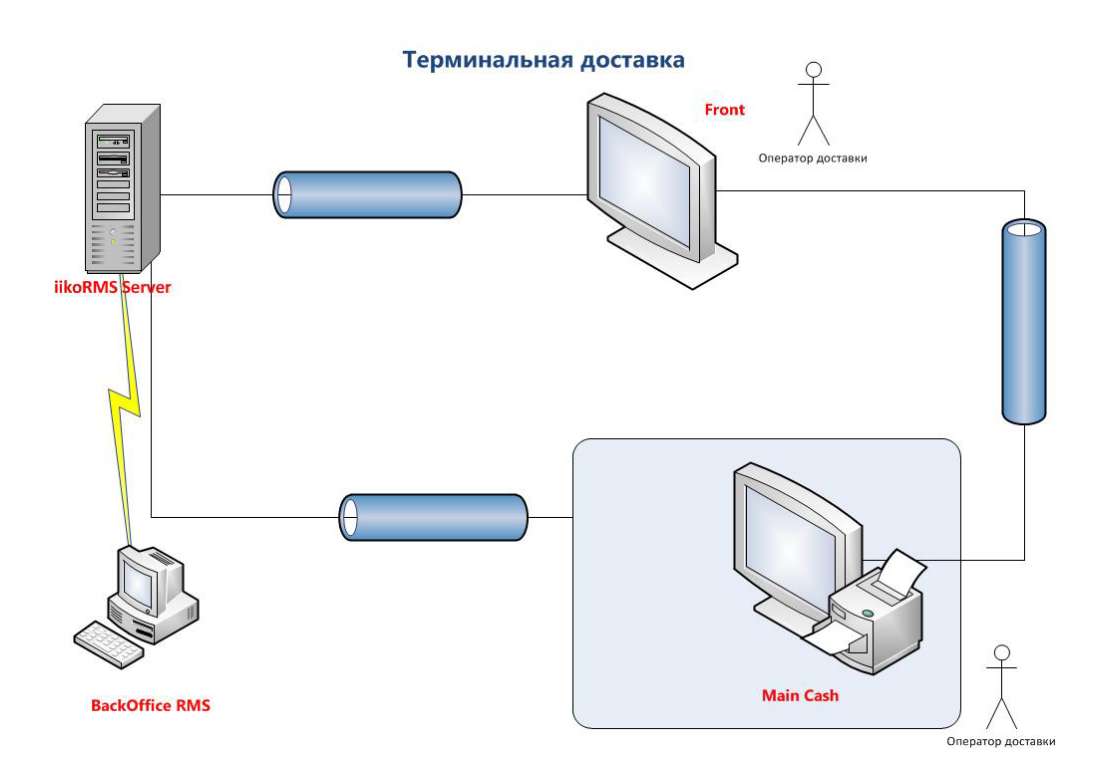

## Централизованная доставка

Централизованная доставка в рамках одного ресторана отличается от

терминальной доставки тем, что первичный ввод заказов осуществляется в

iikoOffice. Если небольшая ресторанная сеть работает в рамках одного ресторана (iikoRMS), а отдельные рестораны – это группы внутри него, то коллцентр может быть объединен с этим сервером.

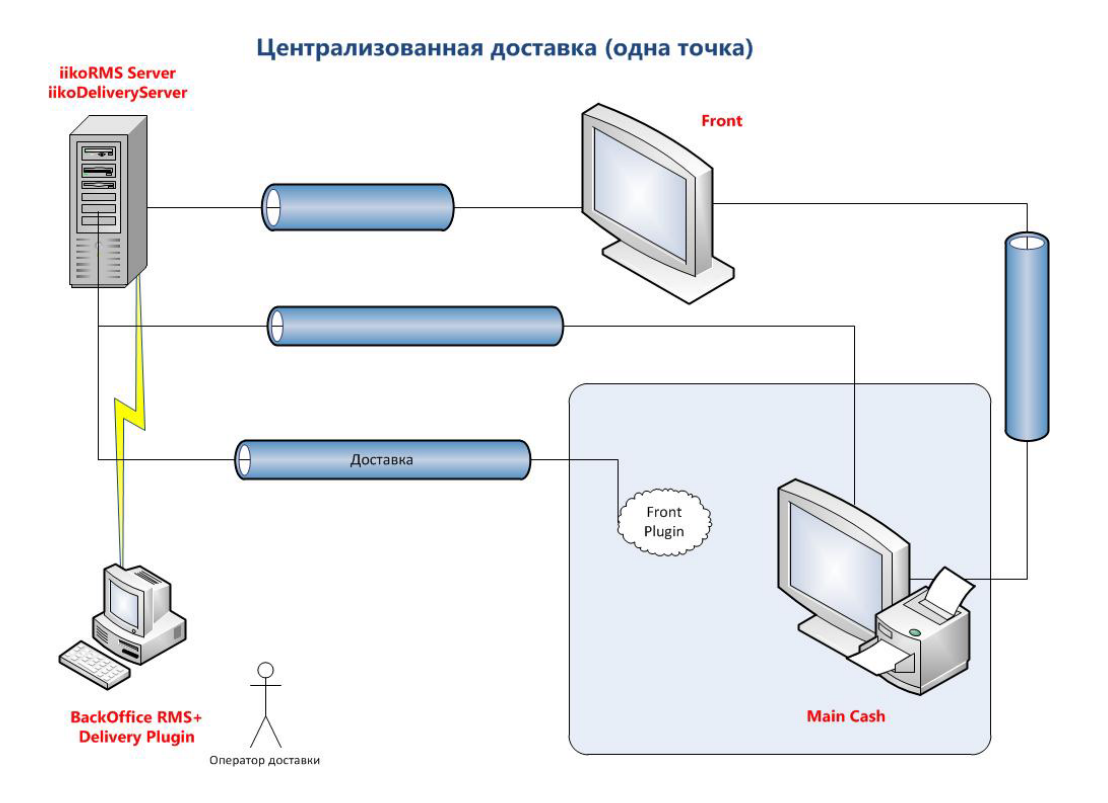

В iikoRMS для доставки в рамках одного ресторана создается отдельная группа. Для отделения внутри группы настраивается ценовая категория по умолчанию. В настройках группы указывается стол по умолчанию из этого отделения. Но этому столу при создании заказа будет определяться ценовая категория блюда. Затем для каждой ценовой категории приказе устанавливаются цены на блюда.

Если небольшая ресторанная сеть работает в рамках iikoRMS, то отдельные рестораны настраиваются как группы внутри одного ресторана. Каждому отделению внутри группы присваивается своя ценовая категория. Затем в

приказе об изменении прейскуранта для каждой ценовой категории отдельно устанавливается определенная цена блюда.

После создания и введения в действие приказа цены и места продаж, указанные в номенклатурной карточке блюда, будут игнорироваться. Таким образом, блюдо будет доступно для реализации во всех местах продажи с указанной в приказе ценой.

Вы можете настроить приказы, действующие в определенные промежутки времени. Например, с 19-00 действует наценка на блюда. Для этого в приказе создайте и укажите Период действия приказа. В этом случае цена на блюдо будет применяться по тому приказу, который будет действовать на момент доставки заказа.

Для заказов на доставку есть особенность: заблаговременные заказы оформляются по ценам из актуального приказа, который действует на момент создания этого заказа. Система не будет учитывать приказ, который должен вступить в силу завтра, с началом нового операционного дня.

Например, до 15 сентября действует приказ, по которому блюдо стоит 300 рублей. А с 16 сентября будет действовать приказ, по которому цена блюда составит 500 рублей. Если заказ оформить сегодня (15 сентября) с доставкой на завтра (16 сентября), то цена блюда составит 300 рублей по текущему прейскуранту. Со следующего операционного дня цена составит 500 рублей.

Более подробную информацию о работе с приказами об изменении прейскуранта см. в статье [Прейскурант](http://ru.iiko.help/smart/project-iikochain/topic-35) в iikoOffice.

## <span id="page-22-0"></span>Служба доставки в сети ресторанов

## Описание

Для сети ресторанов под управлением iikoChain можно организовать централизованную доставку. В этом случае на разных точках блюда могут продаваться по различным ценам. Для каждой точки формируется свой прейскурант по приказу из центрального офиса в iikoChain.

## Схема организации

Колл-центр должен быть настроен в качестве одной из точек сети (iikoRMS). Другие точки сети ресторанов могут быть точками доставки. Для управления доставками создается отдельный сервер (iikoDelivery Server).

Не совмещайте колл-центр с сервером iikoRMS одной из точек. Это может привести к неработоспособности iikoFront этой точки из-за большого количества приказов, т. к. коллцентр получает справочники других предприятий.

Оператор колл-центра принимает заказы и отправляет на точку

приготовления. Работа в рамках централизованной доставки не исключает

возможность ввода заказов в терминальном режиме.

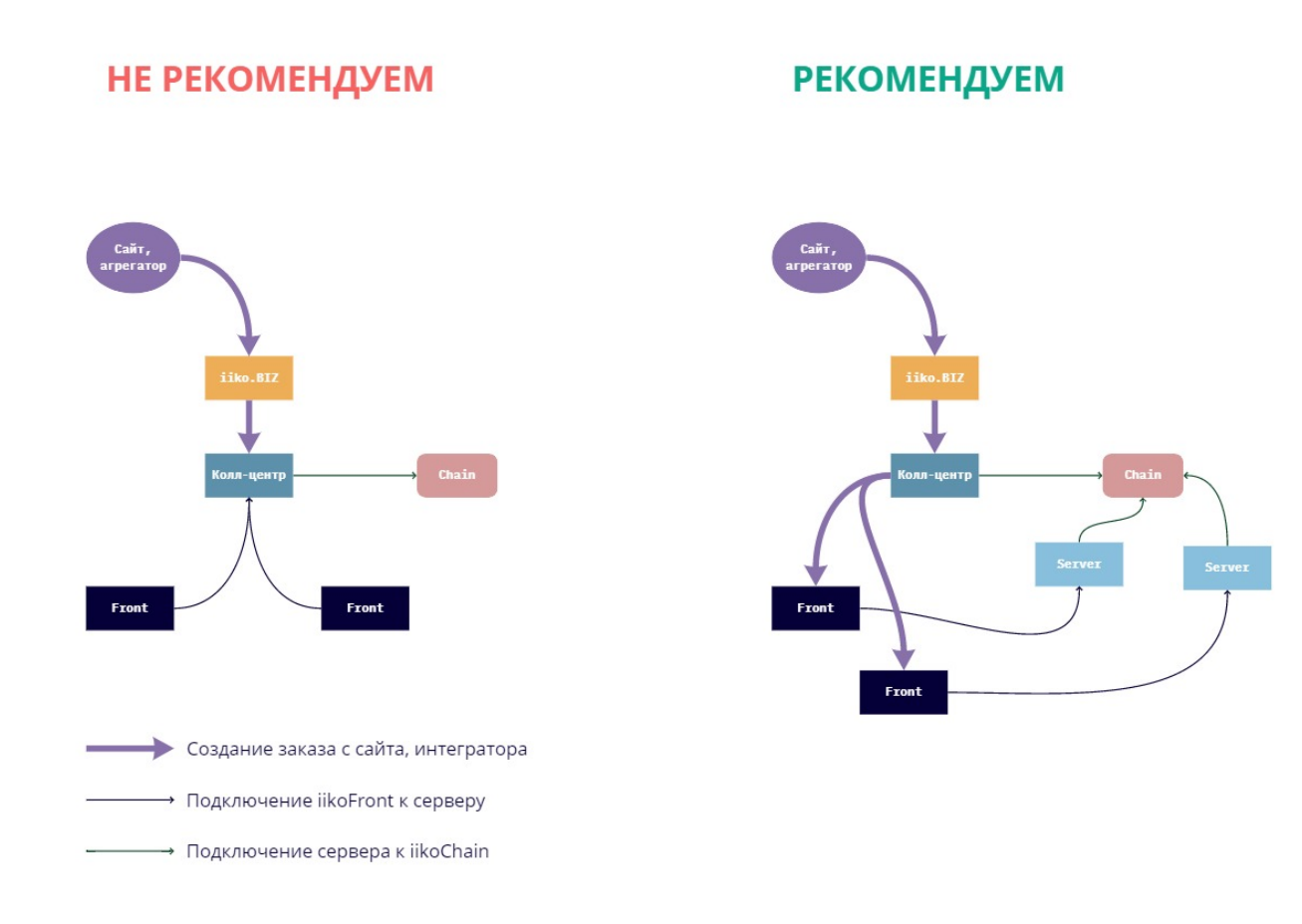

## Настройка

- 1. В iikoOffice колл-центра зарегистрируйте терминалы и настройте работу доставки: районы, причины отмены доставки, справочники улиц и клиентов.
- 2. Чтобы отправить настройки на все предприятия с доставкой, запустите обмен сначала между iikoOffice колл-центра и iikoChain, а затем между iikoChain и другими точками доставки.

Если для iikoChain используется лицензия iikoDelivery, то редактировать справочники улиц и клиентов можно централизованно. Все действия по добавлению, удалению и изменению элементов справочника номенклатуры, типов оплаты и скидок должны выполняться только в iikoChain.

### **Прейскурант**

В файле конфигурации resto.properties колл-центра пропишите настройку force-load-classes = resto.chain.menu.PriceListItem, resto.chain.menu.TreeMenuChangeDocument.

Это позволит получать приказы об изменении прейскуранта даже при разных открытых периодах и избегать ошибок при подключении терминалов новых точек доставки.

### **Справочники**

В iikoChain откройте **Корпорация → Настройка корпорации** и выберите предприятие, которое выполняет роль колл-центра. Установите для него галочку **Получать справочники всех ТП** и сохраните настройки. При обмене с центральным офисом будут выгружаться данные не только для колл-центра, но и по всем остальным торговым предприятиям— точкам приготовления.

Только в этом режиме взаимодействие колл-центра с точками доставки выполняется правильно. Если справочники на точке и в колл-центре не синхронизированы, то при приеме заказа в колл-центре или при его переносе на другую точку он может стать «проблемным». Как контролировать и решать проблемы с доставками, см. [Контроль](#page-313-0) [«проблемы»](#page-313-0).

#### 26 iikoDelivery 7.6

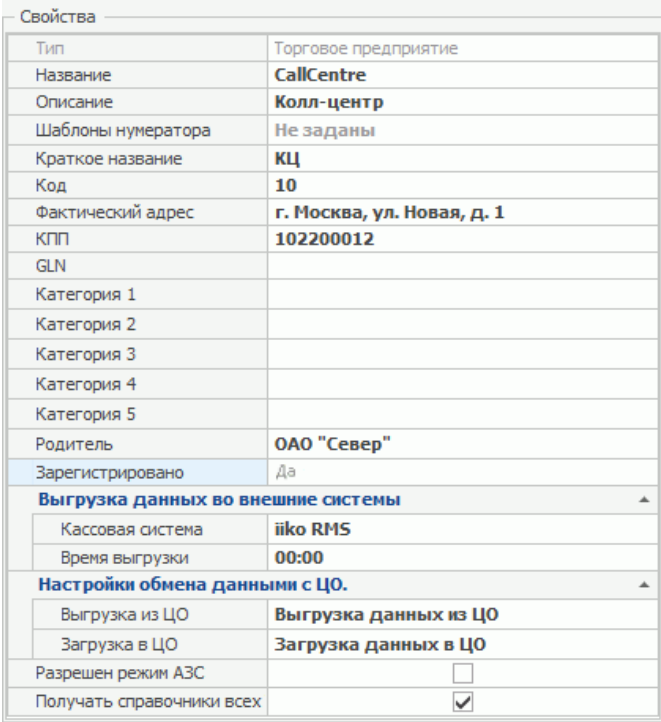

### **Города**

Когда сеть доставки большая и работает в нескольких городах, важно настроить их правильно, чтобы на точках не возникало проблем при поиске улиц. Для этого:

1. В колл-центре добавьте в справочник все города, где работает сеть.

- 2. В iikoOffice точки доставки откройте **Общие настройки доставки** и в поле **Города доставки** выберите город, где работает эта точка. В iikoFront будут доступны улицы только этого города.
- 3. Если точка работает в нескольких городах, укажите для нее **Город по умолчанию.** Он будет подставляться при создании заказов на новых клиентов.

## Ценообразование

Цены на блюда и состав прейскуранта во всех точках определяются из центрального офиса с помощью приказов об изменении прейскуранта.

#### **Приказы для точек доставки**

Для каждой точки сформируйте свой прейскурант по приказу из центрального офиса в iikoChain.

Такие приказы могут быть созданы путем удаления предыдущего прейскуранта и создания нового. Для этого в приказе установите галочку **Удалить предыдущее меню**. В этом случае прейскурант точки будет включать только введенные по приказу позиции. А также в прейскурант войдут позиции, по которым не было приказов, но в их номенклатурных карточках заданы места продажи.

### **Приказы для колл-центра**

Для колл-центра обязательно создайте приказ, включающий всю номенклатуру, которая продается на всех точках доставки. В этот приказ включайте только те блюда, которые должны продаваться через службу доставки.

При назначении заказа на точку у части блюд цены могут быть пересчитаны, а какие-то позиции могут быть исключены из прейскуранта.

Если на разных точках доставки блюда продаются по различным ценам, то в колл-центре эти блюда могут быть включены в продажу по «средним» ценам. При создании доставки в колл-центре вы можете сначала ввести состав заказа, а после этого выбрать точку доставки. В этом случае сумма заказа в коллцентре может измениться, так как используется прейскурант выбранной точки.

Если же вы сначала выбираете точку, а после этого формируете состав заказа, то цены на блюда будут соответствовать прейскуранту выбранной точки.

#### **Особенности приказов в службе доставки**

Для заказов на доставку есть особенность: заблаговременные заказы оформляются по ценам из актуального приказа, который действует на момент создания этого заказа. Система не будет учитывать приказ, который должен вступить в силу завтра, с началом нового операционного дня.

Например, до 15 сентября действует приказ, по которому блюдо стоит 300 рублей. А с 16 сентября будет действовать приказ, по которому цена блюда составит 500 рублей. Если заказ оформить сегодня (15 сентября) с доставкой на завтра (16 сентября), то цена блюда составит 300 рублей по текущему прейскуранту. Со следующего операционного дня цена составит 500 рублей.

Более подробную информацию о работе с приказами об изменении прейскуранта см. в статье [Прейскурант](http://ru.iiko.help/smart/project-iikochain/topic-35) в iikoOffice.

## <span id="page-28-0"></span>Установка и настройка доставки

## <span id="page-29-0"></span>Установка и первичная настройка Установка

Установка и обновление iikoServer до текущей версии выполняется обычным образом. Никаких специфичных файлов появиться не должно.

Установка и обновление iikoOffice для рабочего места оператора до текущей

версии также выполняется обычным образом. Убедитесь в наличии файла

Resto.Plugin.Delivery.dll в каталоге C:\Program Files\iikoRMS\Office\Plugins.

Установка и обновление на точке доставки iikoFront до текущей версии выполняется обычным образом.

Установка плагина Централизованной Доставки (ЦД) и работа с ЦД осуществляется только с компьютера, являющегося Главной Кассой (ГК). Не допускается установка iikoFront в режиме iikoAgent.

Убедитесь, что в каталоге плагинов iikoFront (обычно C:\Program

Files\iikoRMS\Front.Net\Plugins), появился файл Resto.Front.Api.Delivery.dll.

## Первичная настройка

### **Колл-центр**

После установки выполните первичную настройку системы. Сервер доставки

не требует специальной настройки.

Для работы в iikoOffice с модулем доставки необходима лицензия

iikoCallCenter. Количество экземпляров лицензии зависит от числа рабочих

мест операторов колл-центра. При наличии лицензии в главном меню

приложения станет доступен раздел **Доставка**.

После запуска iikoOffice будет создан конфигурационный файл

Delivery.config.xml в каталоге c:\Documents and Settings\All Users\Application

Data\iiko\Rms\Default\config.

Этот файл имеет следующую структуру:

[Copy](javascript:void(0)) [Code](javascript:void(0)) XML <?xml version="1.0"?> <DeliveryConfiguration xmlns:xsi="http://www.w3.org/2001/XMLSchemainstance" xmlns:xsd="http://www.w3.org/2001/XMLSchema"> <DeliveryUpdateInterval>3000</DeliveryUpdateInterval> <DisableBackCaches>false</DisableBackCaches> <DeliveryExchangeWarningTime>300</DeliveryExchangeWarningTime> </DeliveryConfiguration>

Параметры в этом файле:

**DeliveryUpdateInterval** (миллисекунды) – период автообновления списка доставок. Если в окне списка доставок в iikoOffice включена галочка **Автообновление**, то обновление данных будет проходить с указанной в конфигурационном файле частотой.

**DeliveryExchangeWarningTime** (миллисекунды) – период проверки получения данных доставки фронтом и своевременности обработки доставки. Например, если доставка не получена фронтом или ее не начали своевременно готовить, то по истечении таймаута такие доставки выделяются в списке.

**DisableBackCaches** (true/false) – отключение на сервере автоматических процедур пересчета себестоимости, складских остатков и т. п. Этот параметр используется в тех случаях, когда необходимо снизить нагрузку на сервер. Если iikoOffice работает только в режиме колл-центра, и на нем не ведется складской учет, то вы можете отключить функции, связанные с ведением складского учета.

### **Точка доставки**

Для работы с доставкой в iikoFront необходима лицензия iikoDelivery. Количество подключений определяется по числу терминалов, на которых будут работать с заказами.

Вы можете включить следующие дополнительные параметры в конфигурационный файл iikoFront:

· Для терминала курьера укажите параметр

<showDeliveryListOnLogin>true</showDeliveryListOnLogin>

· Если на терминале доставки не настроен или не подключен кардридер, и вход в систему будет осуществляться по пин-коду, то укажите параметры:

<AllowHandCardRoll>true</AllowHandCardRoll>

<cardReaderConfigured>true</cardReaderConfigured>

· Если вам нужно печатать накладные доставки не на принтере пречеков, а на стандартном Windows-принтере, подключенном и настроенном на данном терминале, то выставите параметр:

<a4DeliveryInvoiceFormat>true</a4DeliveryInvoiceFormat>

- При этом также предоставьте сотрудникам, которые будут работать на терминалах, следующие права:
	- о «Подтверждать открытие и закрытие персональной смены по

ПИН-коду» ( $F$  OPIN).

о «Авторизовывать опасные операции вводом ПИН-кода» (**F DOP**).

После первого запуска iikoFront на главной кассе создастся

конфигурационный файл установленного плагина доставки

deliveryPluginConfig.xml. Чтобы зарегистрировать точку доставки на сервере

колл-центра, настройте плагин.

```
Copy Code
XML
<?xml version="1.0"?>
<config xmlns:xsi="http://www.w3.org/2001/XMLSchema-instance"
xmlns:xsd="http://www.w3.org/2001/XMLSchema">
<serviceMethodTimeoutMilliseconds>10000</serviceMethodTimeoutMillisecond
s><serverUrl>http://localhost:8080/resto</serverUrl>
       <terminalId>e49d3632-b06a-4a9a-8c76-ae816c4404ad</terminalId>
       <connectToServerDelayInSeconds>5</connectToServerDelayInSeconds>
\langle/config>
```
Параметры, которые нужно настроить, выделены зеленым:

• serviceMethodTimeoutMilliseconds (миллисекунды) — время ожидания

ответа от сервера iiko. Вы можете указать 1 секунду, как в примере

выше.

Если соединение iikoFront с сервером iiko выполняется не по локальной

сети, а через Интернет, и связь при этом среднего и плохого качества,

желательно установить значение таймаута в промежутке 20-30 секунд. в

противном случае могут быть ошибки обмена из-за плохого

соединения. Рекомендуемое значение параметра не менее 30 секунд (30 000 миллисекунд). Чем хуже пропускная возможность канала интернет, тем выше должно быть значение данного параметра.

- · **serverUrl** —адрес сервера централизованной доставки. Это именно адрес сервера iiko, который является сервером колл-центра. Не локального РМС точки, а РМС колл-центра.
- Необходимо наличие прямого соединения между iikoFront, на котором установлена доставка, с сервером колл-центра.
	- · **terminalId** идентификатор терминала, который используется для работы с заказами доставки. Этот идентификатор создается автоматически и служит для авторизации плагина на сервере коллцентра. При изменении или удалении терминала идентификатор создастся заново. Одним из способов решить проблемы с регистрацией является удаление этого параметра. Если в результате каких-либо сбоев вам пришлось переустановить приложение iiko на терминале, то запомните значение этого параметра до переустановки, чтобы потом подставить его вместо вновь созданного. В таком случае вы можете избежать перерегистрации терминала на колл-центре.
- · **connectToServerDelayInSeconds** интервал обращения к серверу. По умолчанию величина интервала составляет 30 секунд. Для более частой синхронизации установите меньшее значение. Не рекомендуется устанавливать частоту синхронизации менее 15 секунд.

После настройки плагин должен начать взаимодействовать с сервером, т е. получать и отправлять улицы, клиентов, доставки.

При наличии хотя бы одного подключения по лицензии iikoDelivery, в iikoOffice появится раздел главного меню **Доставка**.

## <span id="page-35-0"></span>Настройка функционирования Централизованная доставка в сети ресторанов

Следующие настройки выполняются для всей сети торговых предприятий, управление которой ведется централизованно.

#### **Единый прейскурант**

Сформируйте единый прейскурант для колл-центра и точек доставки. Для этого создаются [приказы](http://ru.iiko.help/smart/project-iikochain/topic-801) [об](http://ru.iiko.help/smart/project-iikochain/topic-801) [изменении](http://ru.iiko.help/smart/project-iikochain/topic-801) [прейскуранта.](http://ru.iiko.help/smart/project-iikochain/topic-801)

#### **Налоги**

Можно настроить разные ставки налогов для различных типов обслуживания. Например, для обслуживания на вынос может быть назначен льготный налог. Подробнее см. [Типы](#page-88-0) [заказов](#page-88-0).

#### **Типы оплаты**

1. Добавьте типы оплаты, которыми можно [оплачивать](#page-286-0) [заказы](#page-286-0) на доставку: наличные, банковские карты, в кредит на контрагента, с помощью программ iikoCard, а также комбинированным способом. Способы оплаты настраиваются в разделе **Розничные**

#### **продажи** → **Типы оплат.**

2. Заказ можно оплатить на сайте ресторана, подробнее об этом см. в статье [Оплаты](#page-447-0) [из](#page-447-0) [внешних](#page-447-0) [систем](#page-447-0).
3. Отметьте разрешенные типы оплаты в разделе **Настройки торгового предприятия** → настройка группы на закладке **Настройка типов оплаты**.

#### **Скидки**

К заказам доставки могут применяться только ручные некомбинированные скидки. Для этого предназначен раздел **Дисконтная система** → **Скидки и надбавки**. В настройках скидки должна быть установлена только одна галочка: **Можно назначать вручную**. Галочку **Можно использовать с другими скидками** необходимо снять.

Клиенту может быть предоставлена скидка по дисконтной карте. В разделе **Дисконтная система** → **Клубные карты.**

#### **Права доступа**

Настройте права доступа для сотрудников службы доставки. Выполняется в iikoChain, пункт меню **Сотрудники** → **Администрирование** → **Права доступа.** См. [Права](#page-41-0) [доступа](#page-41-0).

#### **Мотивация персонала**

Для поощрения сотрудников доставки настройте мотивационные программы. Например, оператору доставки можно начислять бонус за сумму принятых заказов, а курьеру — за количество доставленных заказов.

Настройка начисления премий сотрудникам подробно описана в статье [Мотивационные](http://ru.iiko.help/smart/project-iikooffice/topic-313) [программы.](http://ru.iiko.help/smart/project-iikooffice/topic-313)

# Специфичные для доставки настройки

- · Настройка доставки, пункт меню **Доставка** → **Настройка** → **Общие**.
	- o [Стандартная](#page-188-0) [продолжительность](#page-188-0) [доставки](#page-188-0) [курьером.](#page-188-0)

Настраивается на каждой точке отдельно, в колл-центре может быть установлено усредненное значение. Может быть задана с привязкой по зонам.

o [Стандартное](#page-48-0) [время](#page-48-0) [приготовления](#page-48-0) [для](#page-48-0) [самовывоза.](#page-48-0)

Настраивается на каждой точке отдельно, в колл-центре может быть установлено усредненное значение.

- o [Город](#page-49-0) [по](#page-49-0) [умолчанию](#page-49-0). Настраивается на каждой точке.
- o [Тип](#page-50-0) [доставки.](#page-50-0) Настраивается в колл-центре, реплицируется через iikoChain.
- o [Печать](#page-51-0) [накладной.](#page-51-0) Настраивается на каждой точке.
- o [Печать](#page-101-0) [этикеток](#page-101-0) [для](#page-101-0) [блюд](#page-101-0) [заказа.](#page-101-0) Настраивается на каждой точке.
- o [Начинать](#page-217-0) [приготовление](#page-217-0) [заказа:](#page-217-0) вручную или автоматически. Настраивается на каждой точке.
- o [Подтверждение](#page-217-0) [доставки.](#page-217-0) Для сети заведений настраивается в iikoChain.
- o [Причины](#page-57-0) [удаления](#page-57-0) [доставки.](#page-57-0) Настраивается в колл-центре, реплицируется через iikoChain.
- o [Районы](#page-58-0) [доставки.](#page-58-0) Настраивается в колл-центре, реплицируется через iikoChain.
- · [Справочник](#page-72-0) [клиентов.](#page-72-0) Настраивается в iikoChain, пункт меню **Доставка** → **Клиенты доставки**.
- · [Справочник](#page-64-0) [городов](#page-64-0). Настраивается в iikoChain, пункт меню **Доставка** → **Города**.
- · [Справочник](#page-66-0) [улиц](#page-66-0). Настраивается в iikoChain, пункт меню **Доставка** → **Улицы**.
- · [График](#page-166-0) [работы](#page-166-0) [точек](#page-166-0) [и](#page-166-0) [картография](#page-166-0). Настраивается в iikoChain, пункт меню **Доставка** → **График работы и картография**.
- · [SMS](#page-121-0) [уведомления](#page-121-0). Настраивается в колл-центре, пункт меню **Доставка** → **SMS уведомления**.
- [Автоматическое](#page-111-0) [добавление](#page-111-0) [блюд](#page-111-0). Настраивается в iikoChain, пункт меню **Доставка** → **Автоматическое добавление блюд**.
- Стоп-лист настраивается на каждой точке в iikoFront. [Отчет](#page-300-0) [«Сводный](#page-300-0) [стоп-лист»](#page-300-0) доступен в разделе **Доставка** → **Сводный стоп-лист**.

# Разделение чека на два фискальных

## регистратора

Служба доставки может работать с несколькими фискальными регистраторами: в настройках группы торгового предприятия установлена галочка **Разрешить настройку места печати фискального чека.** В этом случае заказ разбивается на части на экране кассы.

В журнале создается событие «Разделение доставки по фискальным регистраторам». Символ «\*» в номере заказа в списке показывает оператору, что чек отпечатан на нескольких ФР.

### <span id="page-39-0"></span>Анонимные заказы

Обычно при заказе блюд на доставку у клиента запрашивается информация: имя, телефон, адрес доставки и т.д. Но иногда клиент не хочет называть свои данные или нет возможности их получить. Такое возможно в следующих случаях:

- · Клиент делает заказ на самовывоз в колл-центре или на точке приготовления.
- · Ресторан пользуется курьерами агрегатора, для приготовления и выдачи заказа ресторану не нужно ничего знать о клиенте.
- · Ресторан доставляет заказы собственными курьерами, но принимает заказы через агрегатора, который не хочет сообщать информацию о клиентах.

Прием заказов на самовывоз в iiko можно настроить так, чтобы не указывать подробную информацию о госте, достаточно только ввести номер телефона. Он нигде не сохранится, и нужен только для того, чтобы сообщать клиенту о статусе заказа, пока он обрабатывается. После закрытия заказа система «забывает» телефон клиента.

#### **Как настроить**

Чтобы создавать заказы без данных клиента, в файл конфигурации restoproperties добавьте строку

enable-create-delivery-without-customer = true и перезапустите сервер iiko.

После настройки появятся дополнительные кнопки для создания заказа без данных клиента, выбор клиента можно пропустить. А еще можно будет получать такие заказы от агрегаторов.

Чтобы заказы сразу оформлялись на анонимного клиента, в [настройках](#page-48-0) службы доставки поставьте галочку **Не выбирать гостя при создании самовывоза.** В этом случае после нажатия кнопки **Новый самовывоз** список клиентов не будет открываться. Если это постоянный клиент, и он хочет получить скидку, прокатайте его карту или в окне скидок найдите этого клиента в списке. Тогда заказ перестанет быть анонимным.

#### **Как создать анонимный заказ**

Обычно заказы без информации о клиентах приходят от агрегаторов.

Как вручную оформить анонимный заказ на самовывоз, см. в статье [Заказ](#page-384-0) [на](#page-384-0) [самовывоз](#page-384-0) из раздела iikoDelivery.

# <span id="page-41-0"></span>**Права доступа** Права в доставке

Права доступа в доставке имеют префикс «D\_». Перейти к списку доставок вы можете при наличии любого из прав: «Редактирование доставки» **(D\_ED),** «Управление доставкой» **(D\_MD),** «Закрытие доставки» **(D\_CD)** или «Отменять доставки» **(D\_CAD).** Для этого выберите пункт **Доставка** в дополнительном меню iikoFront в разделе **Сервис**.

Настройка прав подробно описана в статье [Права](http://ru.iiko.help/smart/project-iikooffice/topic-307) [доступа](http://ru.iiko.help/smart/project-iikooffice/topic-307) [в](http://ru.iiko.help/smart/project-iikooffice/topic-307) [iikoOffice](http://ru.iiko.help/smart/project-iikooffice/topic-307).

Сотрудникам, ответственным за процесс доставки в соответствии с их

обязанностями, должны быть предоставлены следующие права (в разделе

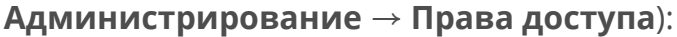

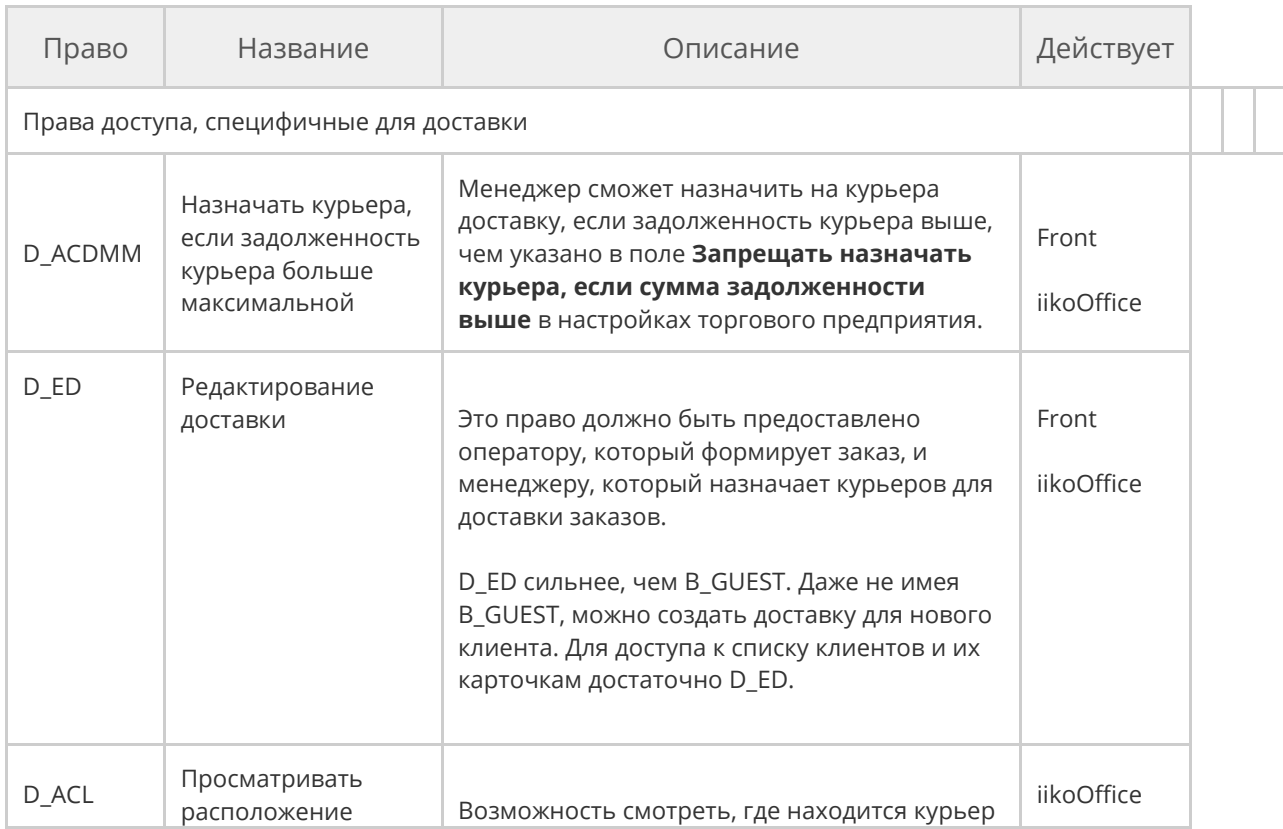

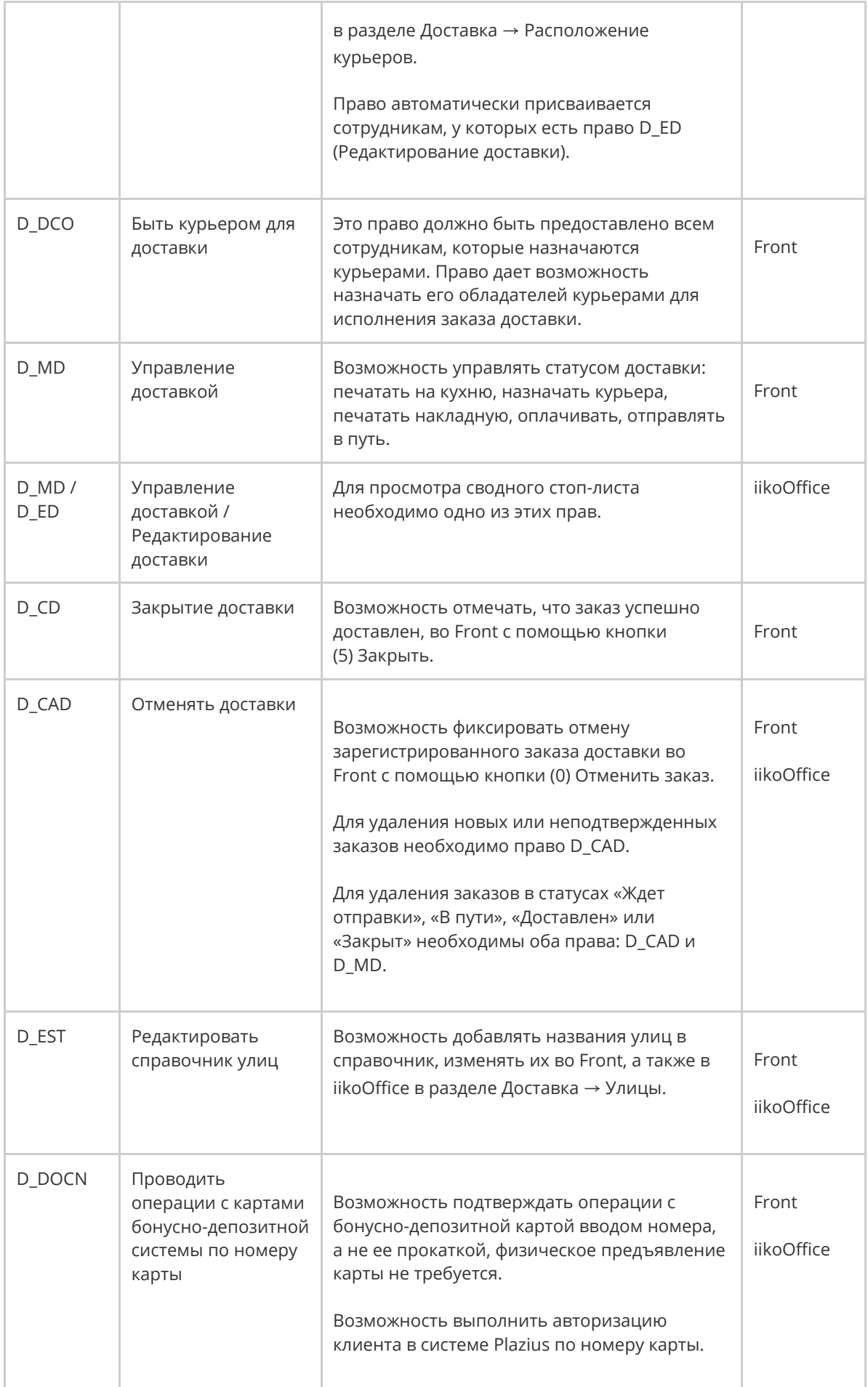

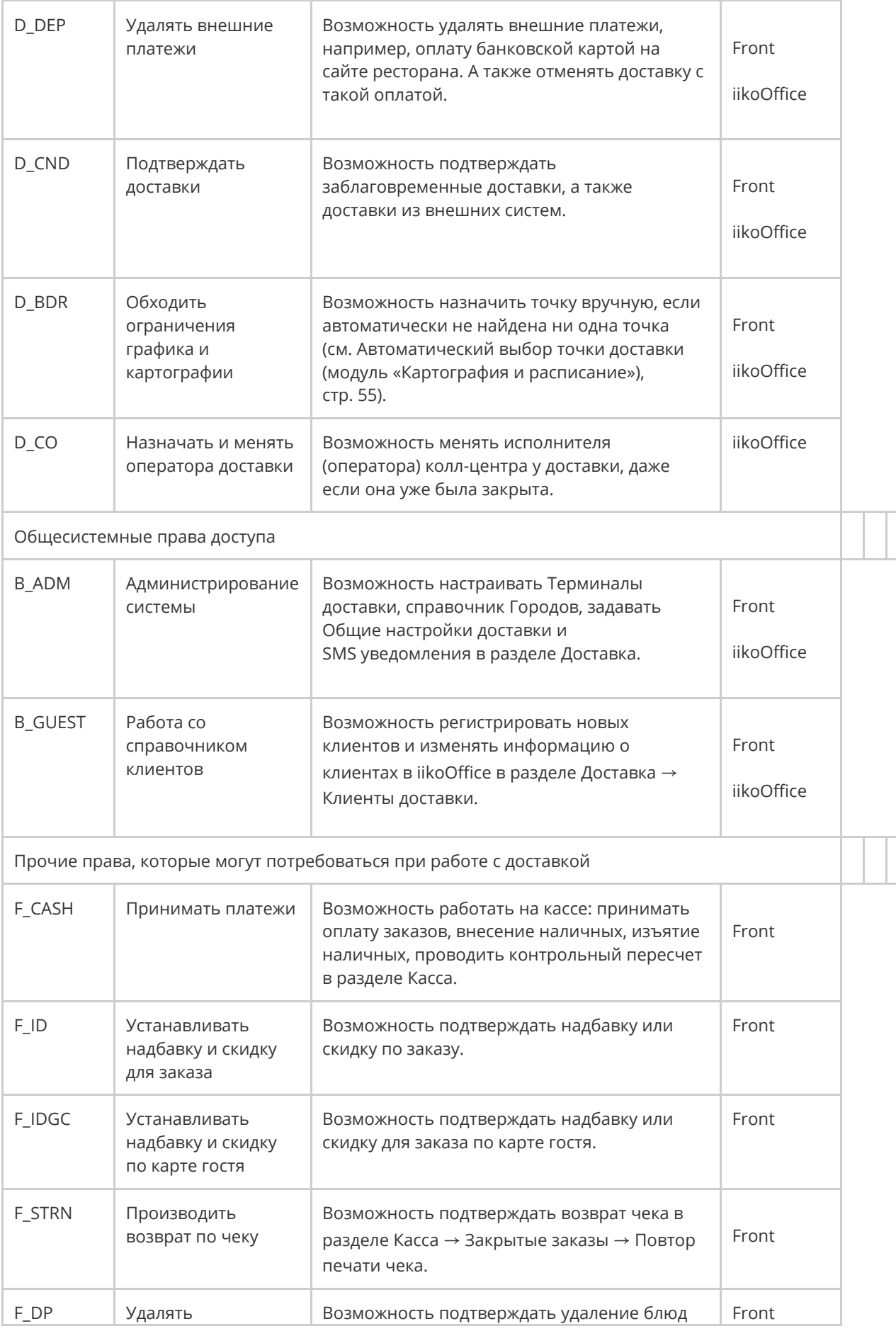

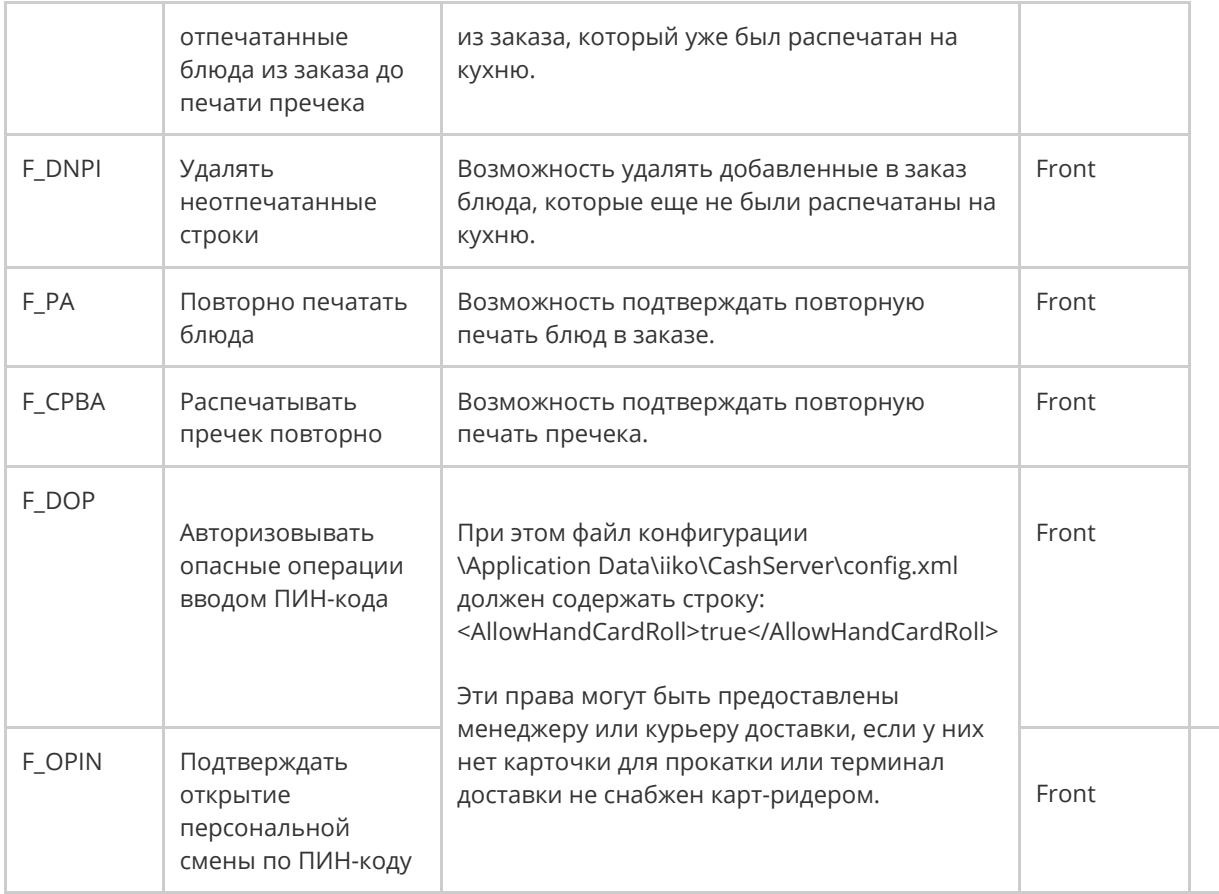

Дополнительно вы можете настроить видимость некоторых параметров. Для этого:

- 1. Откройте файл backclient.config.xml, который располагается в каталоге:
- · Для Windows 7 и выше –

C:\Users\%UserName%\AppData\Roaming\iiko\Rms\Default\config.

- · Для Windows XP C:\Documents and Settings\%UserName%\Application Data\iiko\Rms\Default\config.
- 2. Чтобы скрыть кнопку экспорта клиентов доставки в Excel пропишите в указанном в п. 1 файле:

<DeliveryCustomersCanBeUploadedToExcel>false</DeliveryCustomersCanB eUploadedToExcel>

3. Чтобы сделать невидимыми агрегирующие параметры доставки (итоговая сумма, итоговая скидка) и скрыть кнопку экспорта списка доставок в Excel пропишите в указанном в п. 1 файле:

<DeliveryAggregationFieldsVisible>false</DeliveryAggregationFieldsVisible>

## Наборы прав

В зависимости от должности сотрудникам доставки могут быть назначены следующие наборы прав:

- · Оператор колл-центра:
	- o «Редактирование доставки» (D\_ED).
	- o «Просматривать расположение курьеров» (D\_ACL).
	- o «Подтверждать доставки» (D\_CND).
	- o «Устанавливать надбавку и скидку по карте гостя» (F\_IDGC).
	- o «Назначать и менять оператора доставки» (D\_CO).
- · Кризис-менеджер колл-центра:
	- o «Редактирование доставки» (D\_ED).
	- o «Просматривать расположение курьеров» (D\_ACL).
	- o «Отменять доставки» (D\_CAD).
	- o «Редактировать справочник улиц» (D\_EST).
	- o «Подтверждать доставки» (D\_CND).
	- o «Назначать и менять оператора доставки» (D\_CO).
	- o «Удалять отпечатанные блюда из заказа до печати пречека» (F\_DP).
	- o «Удалять неотпечатанные строки» (F\_DNPI).
	- o «Устанавливать надбавку и скидку для заказа» (F\_ID).
- o «Устанавливать надбавку и скидку по карте гостя» (F\_IDGC).
- · Менеджер доставки на точке: «Управление доставкой» (D\_MD).
- · Оператор доставки на точке:
	- o «Редактирование доставки» (D\_ED).
	- o «Просматривать расположение курьеров» (D\_ACL).
	- o «Отменять доставки» (D\_CAD).
	- o «Редактировать справочник улиц» (D\_EST) (можно разрешить).
	- o «Подтверждать доставки» (D\_CND).
	- o «Устанавливать надбавку и скидку по карте гостя» (F\_IDGC).
- · Кассир доставки:
	- o «Закрытие доставки» (D\_CD).
	- o «Отменять доставки» (D\_CAD).
- · Кризис-менеджер доставки на точке:
	- o «Редактирование доставки» (D\_ED).
	- o «Просматривать расположение курьеров» (D\_ACL).
	- o «Закрытие доставки» (D\_CD).
	- o «Отменять доставки» (D\_CAD).
	- o «Управление доставкой» (D\_MD) (можно запретить).
	- o «Редактировать справочник улиц» (D\_EST).
	- o «Подтверждать доставки» (D\_CND).
	- o «Производить возврат по чеку» (F\_STRN).
	- o «Удалять отпечатанные блюда из заказа до печати пречека» (F\_DP).
	- o «Удалять неотпечатанные строки» (F\_DNPI).
- o «Повторно печатать блюда» (F\_PA).
- o «Распечатывать пречек повторно» (F\_CPBA).
- o «Устанавливать надбавку и скидку для заказа» (F\_ID).
- o «Устанавливать надбавку и скидку по карте гостя» (F\_IDGC).
- · Курьер доставки: «Быть курьером для доставки» (D\_DCO).
- · Курьер-Менеджер:
	- o «Быть курьером для доставки» (D\_DCO).
	- o «Управление доставкой» (D\_MD).
	- o «Принимать платежи» (F\_CASH).

### <span id="page-48-0"></span>**Общие настройки доставки**

Специфические настройки доставки выполняются в разделе **Доставка** →

#### **Настройка** → **Общие.**

#### Для централизованной доставки в сети ресторанов эти настройки

нужно делать в каждом ресторане отдельно, в том числе и колл-центре.

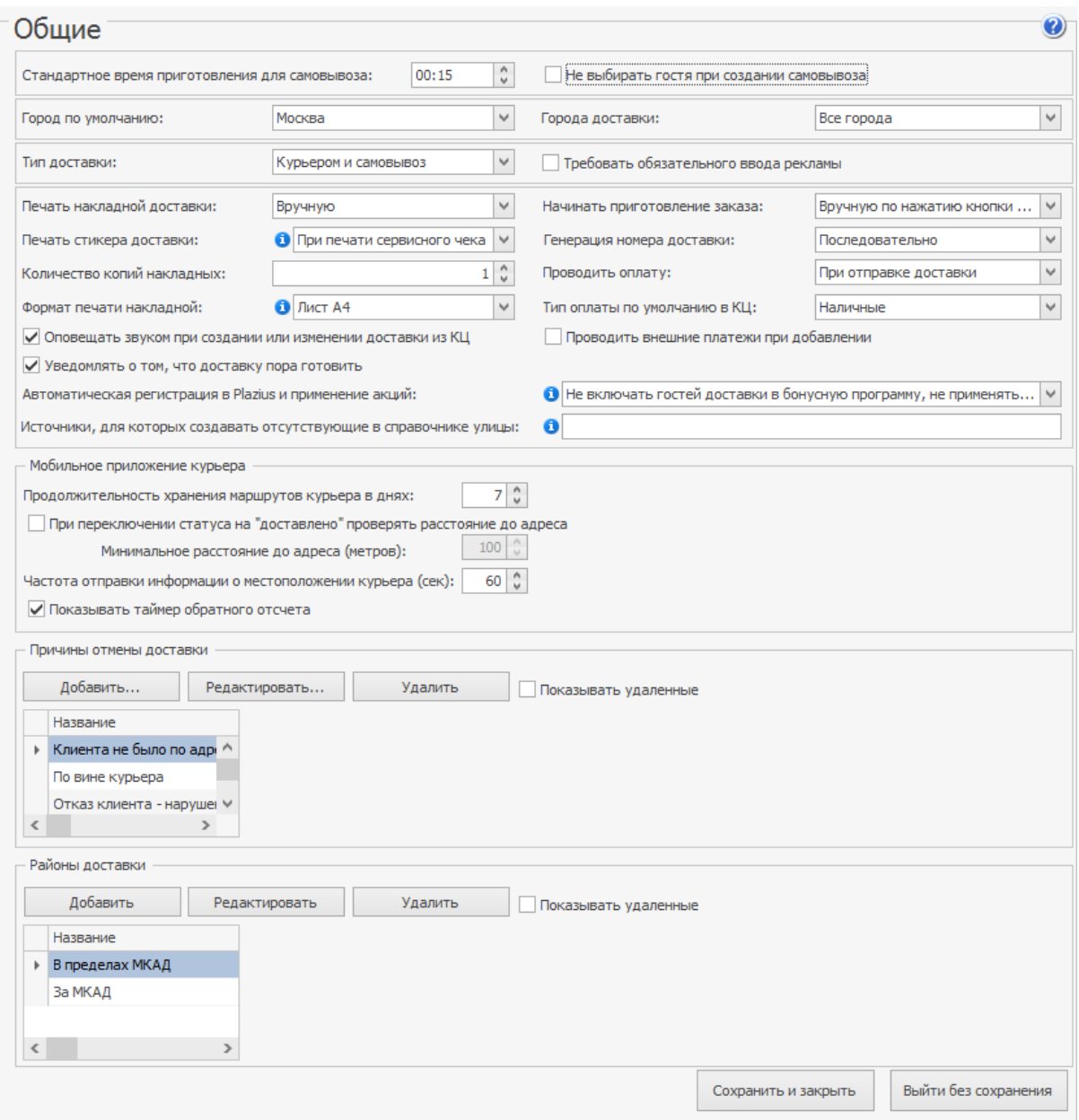

## Самовывоз

#### **Стандартное время приготовления для самовывоза**

Для заказов с типом «Самовывоз» установлен норматив времени приготовления 15 минут. Когда до момента вывоза остается заданное время, доставка переходит в статус «Пора готовить». Для этого предназначено поле

#### **Стандартное время приготовления для самовывоза**.

Стандартная продолжительность доставки курьером может быть задана с привязкой по зонам. См. [Продолжительность](#page-188-0) [доставки](#page-188-0).

#### **Не выбирать гостя при создании самовывоза**

Включите настройку **Не выбирать гостя при создании самовывоза**, если при самовывозе на точке приготовления не нужно указывать данные клиента. При создании заказа окно с выбором клиента пропускается, а сам заказ создается анонимно.

Эта настройка отображается, если в файле конфигурации **resto-properties** есть строка

enable-create-delivery-without-customer = true.

Подробнее о настройке таких заказов см. в разделе [Анонимные](#page-39-0) [заказы,](#page-39-0) статья Настройка функционирования.

<span id="page-49-0"></span>Города

В каких городах работает доставка, перечисляются в справочнике [Города](#page-64-0). Если их несколько, то нужно указать **Город по умолчанию.** При создании доставки для нового клиента или нового адреса этот город будет подставляться автоматически.

Удалить из списка город по умолчанию нельзя. Сначала выберите в качестве города по умолчанию другой город.

Поле **Города доставки** используется в сети ресторанов. В настройках каждой точки укажите, в каком городе она доставляет заказы. Тогда в iikoFront будут доступны для поиска улицы только этого города. Подробнее о настройке службы доставки для сетей — в статье [Централизованная](#page-22-0) [доставка.](#page-22-0)

## <span id="page-50-0"></span>Тип доставки

В поле **Тип доставки** выберите возможные режимы обслуживания клиентов:

- · **Курьером и самовывоз** в колл-центре в поле **Тип заказа** можно выбрать «Доставка курьером» и «Доставка самовывоз», в iikoFront доступны две кнопки **Новая доставка** и **Новый самовывоз.**
- · **Только курьером** в колл-центре тип заказа только «Доставка курьером», в iikoFront доступна только кнопка **Новая доставка.**
- · **Только самовывоз** в колл-центре тип заказа только «Доставка самовывоз», в iikoFront доступна только кнопка **Новый самовывоз.**

## Источник рекламы

Необходимость указывать источник рекламы (откуда вы о нас узнали) при создании заказа для нового клиента задается установкой галочки **Требовать обязательного ввода рекламы**. Дополнительно см. [Отчеты](#page-411-0) [по](#page-411-0) [маркетингу](#page-411-0).

### <span id="page-51-0"></span>Печать накладной

В зависимости от порядка, принятого в службе доставки, накладная может быть напечатана либо на этапе оплаты заказа, либо на следующем этапе при назначении курьера и отправке заказа, либо вручную, если пользователю не подходит ни один из предложенных вариантов.

· **При оплате заказа** – накладная будет автоматически напечатана сразу же после печати фискального чека, назначить курьера вы сможете позднее. Вы также можете выбрать курьера при оформлении заказа. Для этого предназначено поле **Курьер** на экране доставки.

Настройку **Печать накладной** → **При оплате заказа** нельзя использовать совместно с настройкой **Проводить оплату** → **При закрытии доставки**.

- · **При отправке заказа** накладная будет автоматически напечатана после нажатия кнопки **(3) Отправить** и выбора курьера. Кнопка отправки доступна как на экране доставки, так и на экране состава заказа.
- · **При окончании приготовления** накладная будет автоматически напечатана после того, как ВСЕ блюда заказа готовы, и заказ перешел в статус «Приготовлено». Такой режим используется, когда сборка заказа выделена в отдельную стадию производства. Сотрудник доставки (сборщик) по накладной собирает заказ, например, в коробку, и кладет в нее накладную. После этого заказ оплачивают и отправляют в путь.

· **Вручную** — пользователь сам выбирает момент печати накладной. Для этого предназначена кнопка **Печать накладной**. Если накладная не была напечатана вручную, то она будет напечатана автоматически при отправке заказа. Кнопка печати накладной доступна как на экране доставки, так и на экране состава заказа.

## Количество копий накладных

Укажите сколько копий накладной необходимо распечатать. Это может быть полезно, если один экземпляр остается у клиента, а другой курьер забирает с собой.

Вы можете настроить печать от одной до пяти копий накладных.

## Формат печати накладной

Укажите, в каком формате печатается накладная доставки: рулонная (по умолчанию) или в формате А4. Как настроить см. в статье [Печать](#page-99-0) [документов.](#page-99-0)

## Печать стикера доставки

В поле **Печать стикера доставки** укажите, нужно ли печатать комплект стикеров к заказу и в какой момент: после печати накладной или сервисного чека. См. также [Печать](#page-101-0) [стикеров](#page-101-0) [к](#page-101-0) [заказу.](#page-101-0)

## Оплата заказа

**Когда оплачивать заказ**

В зависимости от настройки **Проводить оплату** экран кассы в iikoFront открывается либо при нажатии кнопки **(3) Отправить**, либо кнопки **(5) Закрыть**.

Не оплатив заказ, нельзя перевести его в следующий статус.

По умолчанию установлен режим **При отправке доставки**. Курьер отправляется к клиенту с фискальным чеком. Он отдает заказ и чек клиенту и получает от него деньги. После возвращения курьера с деньгами заказ закрывают.

Режим **При закрытии доставки** следует использовать только в том случае, когда выдавать фискальный чек в момент покупки клиенту не требуется по закону. Вместо этого выдается накладная. В ней напечатана информация о платежах и сдаче. После возвращения курьера с деньгами печатают фискальный чек.

Если предприятие работает на территории России и принимает оплату заказов через внешние системы, например, через сайт, то включите настройку **Проводить внешние платежи при добавлении.** Это нужно для соблюдения требований закона 54ФЗ. Когда гость оплатит заказ на сайте, этот платеж будет проведен в iiko как фискальная предоплата и отправлен в ОФД, а гость получит чек на почту или телефон. Платеж с сайта проводится в iiko в момент поступления доставки в iikoFront.

#### **Тип оплаты по умолчанию**

Можно сэкономить время для операторов колл-центра при приеме заказа. Для этого в поле **Тип оплаты по умолчанию для КЦ** выберите, каким способом клиенты чаще всего оплачивают заказы.

Для выбора доступны только:

- · Наличные.
- · Банковские карты.

### Отправка заказа на приготовление

В поле **Начинать приготовление заказа** установите режим работы с заказом: автоматически или вручную по нажатию кнопки **Готовить.**

Работа с заказами на точке может выполняться в специальном режиме. При этом заказы, которые пора готовить, автоматически переходят из статуса «Ожидает» в статус «Готовится». Печатается сервисный чек. Менеджеру не нужно нажимать кнопку **Готовить,** чтобы отправить заказ на кухню.

По умолчанию автоматическая отправка выполняется сразу после поступления заказа на точку или при его создании на точке. Момент отправки вычисляется как разница между предполагаемым временем доставки и стандартным временем приготовления. Для доставок курьером и самовывозом установлены разные стандарты времени.

Для включения такого режима предназначена настройка доставки **Начинать приготовление заказа: Автоматически.** Эта настройка задается на уровне RMS, ее получают все iikoFront в пределах одного RMS. Автоматическая печать выполняется на главной кассе.

В обычном режиме заказы попадают на точку со статусом «Пора готовить», и менеджер переводит их в статус «Готовится» вручную. По умолчанию включена настройка **Начинать приготовление заказа: Вручную** при нажатии кнопки **Готовить**.

## Генерация номеров доставок

Выберите способ генерации номеров заказов в колл-центре с помощью настройки **Генерация номера доставки:**

- 1. «Случайно» заказы на доставку не упорядочены по номеру. При этом случайным способом генерируются номера только для заказов, созданных в колл-центре или поступивших извне (например, с сайта ресторана). А заказы, созданные на точке, нумеруются последовательно.
- 2. «Последовательно» заказы на доставку получают номера по порядку в зависимости от момента поступления заказа на точку, а не в порядке их приема. В этом случае номера всегда генерируются на точках, но не в колл-центре или на сайте. Только после получения номера на точке заказ отображается с ним в колл-центре. Возможна ситуация, когда доставка остается без номера, например, она не дошла ни до одной точки.

Принцип нумерации заказов на доставку на точке зависит от настройки **Начинать с 1 нумерацию заказов в каждой кассовой смене** в [настройках](http://ru.iiko.help/smart/project-iikooffice/topic-701) [торгового](http://ru.iiko.help/smart/project-iikooffice/topic-701) [предприятия.](http://ru.iiko.help/smart/project-iikooffice/topic-701)

Не зависимо от способа генерации, система присваивает номера заказам на доставку так, чтобы они не совпадали с номерами обычных заказов.

## Звуковое оповещение

Уведомление о появлении нового заказа или изменении заказа, отправленного на точку, может сопровождаться звуковым сигналом. Для этого предназначена настройка доставки «Оповещать звуком на терминале доставки при создании или при изменении доставки из КЦ». Звук воспроизводится только на главной кассе.

## Уведомлять, что доставку пора готовить

Настройка **Уведомлять, что доставку пора готовить** определяет, будет ли система сигнализировать о необходимости приготовления заказа, если оно вовремя не начато.

По умолчанию настройка включена. На экране iikoFront оператору показывается уведомление, что заказ давно пора готовить. Такое же уведомление добавляется к заказу в виде комментария. В колл-центре и на точке такие заказы всегда показаны вверху списка красным шрифтом, и остаются там независимо от установленных фильтров. Как отображается заказ со статусом «Пора готовить» см. в разделе [Статусы](#page-250-0) [заказов.](#page-250-0)

Отключение настройки может потребоваться на точках, где готовят сложные блюда, и время приготовления контролируется вручную. В этом случае система никак не сигнализирует, что заказ давно пора готовить, ни с помощью уведомлений, ни цветовой раскраской. Но вместе с тем такие

заказы всегда остаются вверху списка, независимо от установленных фильтров.

## Доверенные источники

Когда заказ поступает из внешних систем (с сайта), в нем может оказаться улица, которой нет в справочнике iiko. Ее нужно либо добавить в справочник, либо пометить заказ как проблемный.

Если вы доверяете внешней системе, то введите ее адрес в поле **Источники, для которых создавать отсутствующие в справочнике улицы.** Тогда если в заказе указаны город и улица, которой нет в iiko, то эта улица сохраняется в справочнике, а заказы обрабатываются без проблем. Если же в заказе указан только идентификатор улицы или ее идентификатор из КЛАДРа, то она не добавится в справочник, а заказ пометится как «проблемный», и его нужно обработать вручную.

# Мобильное приложение курьера

О настройках iikoDeliveryMan см. [Мобильное](#page-481-0) [приложение](#page-481-0) [курьера.](#page-481-0)

## <span id="page-57-0"></span>Причины отмены доставки

Чтобы зафиксировать отмену доставки, необходимо будет указать причину, по которой она удаляется. Причина должна быть выбрана из списка возможных причин отказов. Такой список должен быть предварительно настроен в блоке **Причины отмены доставки**.

Системная настройка **Удаление данных в ресторане** предназначена для решения аварийных ситуаций: см. [Аварийная](#page-436-0) [отмена](#page-436-0) [доставок](#page-436-0), [Ручное](#page-436-0) [отключение](#page-436-0) [режима](#page-436-0) [«Главная](#page-436-0) [касса».](#page-436-0)

Чтобы добавить новую причину удаления:

1. Нажмите кнопку **Добавить**. Откроется окно **Причина удаления доставки**.

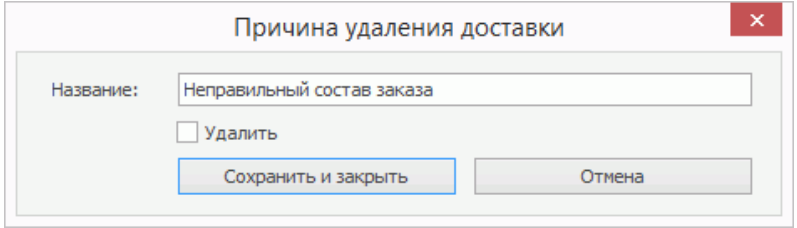

- 2. Введите название причины удаления, отражающее возможную реальную ситуацию.
- 3. Нажмите кнопку **Сохранить и закрыть**.

# <span id="page-58-0"></span>Районы доставки

Укажите названия районов, в которые будет осуществляться доставка.

Название должно быть менее 25 символов.

В текущей версии системы районы обслуживания являются справочной информацией. Адрес клиента привязывается к району доставки вручную в карточке заказа. Тем не менее, мы рекомендуем заполнять это поле, чтобы упростить переход на последующие версии системы.

iikoDelivery 7.6

#### **Работа со справочниками**

## Поиск

Для поиска элемента в справочнике (города, улицы или клиента) введите его название или часть названия в поле **Поиск**. По мере ввода осуществляется поиск и отображение найденных элементов в списке.

Например, для поиска клиентов в справочнике можно использовать любую часть номера телефона, карты или адреса доставки. При поиске по номеру телефона учитываются только цифры, разделители игнорируются (скобки, черточки, пробелы и прочие).

Для показа полного списка клиентов нужно очистить строку поиска, нажав кнопку Х. С помощью стрелок – и ⇒вы можете перемещаться по списку клиентов.

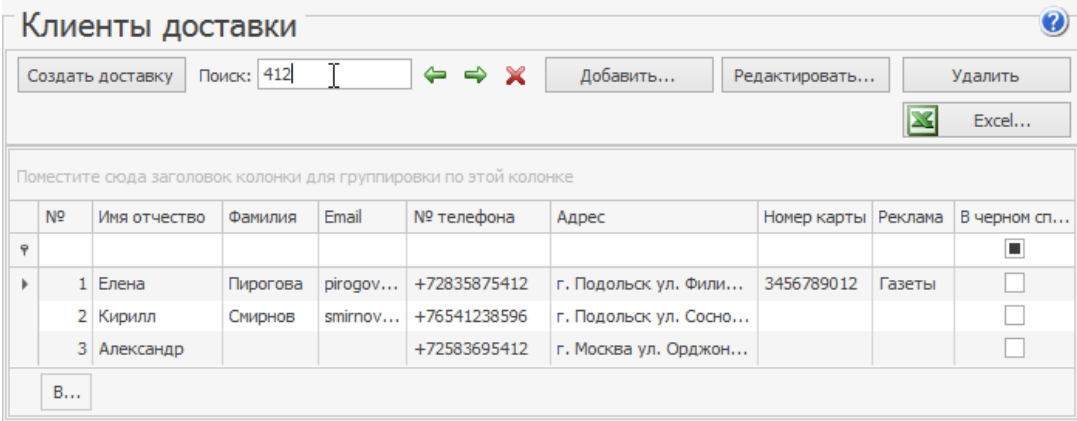

Для поиска клиентов по нескольким параметрам, например, по фамилии и адресу, вы также можете использовать фильтры. Для этого в полях **Фамилия** и **Адрес**, которые находятся в строке со значком , введите фамилию целиком

или ее начало, а также адрес, начиная с названия города.

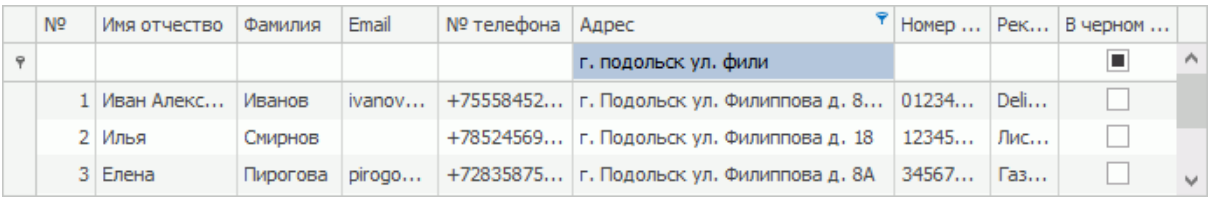

## Сортировка

Список элементов может быть отсортирован по любому параметру. Например, список улиц по улице и городу. Нажмите на значок • в колонке **Название** или **Город** справа. Данные будут отсортированы по возрастанию (значок  $\blacktriangle$ ). Повторное нажатие изменит направление сортировки (значок  $\blacktriangledown$ ).

## Фильтры

Список элементов может быть отфильтрован по значению любого из параметров или нескольким параметрам. Для этого в ячейку таблицы, находящуюся на пересечении строки со значком Ми колонки с названием параметра, введите значение. В окне отобразятся только строки, удовлетворяющие заданным условиям отбора.

Можно отфильтровать данные по определенному значению с помощью конструктора фильтра. Например, список клиентов по номеру телефона. Для этого наведите курсор на область заголовка колонки «№ телефона» справа и нажмите на значок , из раскрывшегося списка выберите значение. Может быть также задано условие фильтрации данных. Также выполняется отбор улиц по городу.

# Группировка

Список элементов может быть сгруппирован. Например, клиентов можно сгруппировать по фамилии или по статусу «Высокий риск». Для этого наведите указатель мыши на заголовок «Фамилия», нажмите левую кнопку мыши, перетащите этот заголовок в специальную область, расположенную над списком с данными, а затем отпустите кнопку мыши.

Список открывается (закрывается) при нажатии кнопки  $\ell$ .), расположенной слева от заданной группировки.

# Выгрузка в MS Excel

Список элементов можно выгрузить в MS Excel. Можно отфильтровать и отсортировать список элементов, а затем выгрузить его с учетом выполненной группировки и сортировки.

# Выгрузка в API

Справочники городов и улиц могут использоваться при создании внешних доставок, например, с сайта ресторана. Чтобы выгрузить данные для внешней системы, нажмите кнопку **Выгрузить в API**.

Информация о выгрузке в API записывается в [Журнал](#page-436-0) [событий](#page-436-0). События с типом «Выгрузка городов, улиц, регионов в iiko.Biz».

## Загрузка данных из внешней системы

Справочники городов, улиц и клиентов могут быть загружены из внешней системы в iiko. Из названий улиц, указанных в адресах клиентов, будут

отобраны уникальные значения и также добавлены в справочник улиц. См. [Импорт](#page-79-0) [клиентов](#page-79-0) [и](#page-79-0) [улиц](#page-79-0) [из внешней системы](#page-79-0).

## Удаление

Если данный элемент больше не используется, то его можно удалить из справочника. Например, по данной улице доставка больше не осуществляется. Ее можно удалить из справочника с помощью кнопки

#### **Удалить**.

Чтобы восстановить удаленный элемент, нажмите кнопку **Вид** → **Показать удаленные**, выберите удаленный элемент (такие элементы показаны

перечеркнутыми) и нажмите кнопку **Восстановить.**

Можно удалить или восстановить сразу несколько элементов. Выберите их из справочника с помощью клавиш **Ctrl** или **Shift**. После этого пункт контекстного меню **Удалить** или **Восстановить**.

#### <span id="page-64-0"></span>**Города доставки**

Справочник **Доставка** → **Города** полезен для предприятий, которые обслуживают несколько городов. Город, указанный в адресе доставки, однозначно показывает, куда должен ехать курьер. Это позволяет избежать ошибок при отправке заказа на точку, так как в разных городах могут быть улицы с одинаковыми названиями.

В справочник городов вы можете [загрузить](#page-67-0) [улицы](#page-67-0) [из](#page-67-0) [системы](#page-67-0) [КЛАДР.](#page-67-0)

Добавьте в справочник города, в которых осуществляется доставка. Для города могут быть заданы один или несколько телефонных кодов. Если задан один код, то он может автоматически добавляться при вводе короткого номера телефона клиента. См. также [Ввод](#page-91-0) [коротких](#page-91-0) [городских](#page-91-0) [номеров](#page-91-0) [телефонов.](#page-91-0)

Коды перечисляются через «точку с запятой» без пробела. Длина кода может быть от одного до семи символов. Например, «495;499».

В поле **Техническая информация** вы можете указать данные любого формата. Эта информация может использоваться при выгрузке списка городов и будет обрабатываться сайтом. Например, это может быть признак, по которому определяется, нужно ли выгружать город на сайт.

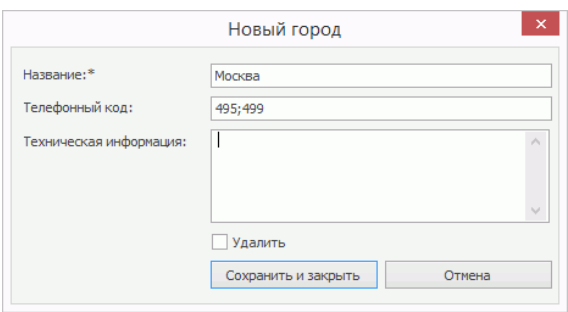

При попытке удалить город, заданный по умолчанию, выводится сообщение об ошибке. Сначала нужно будет вместо него настроить другой город.

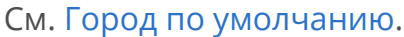

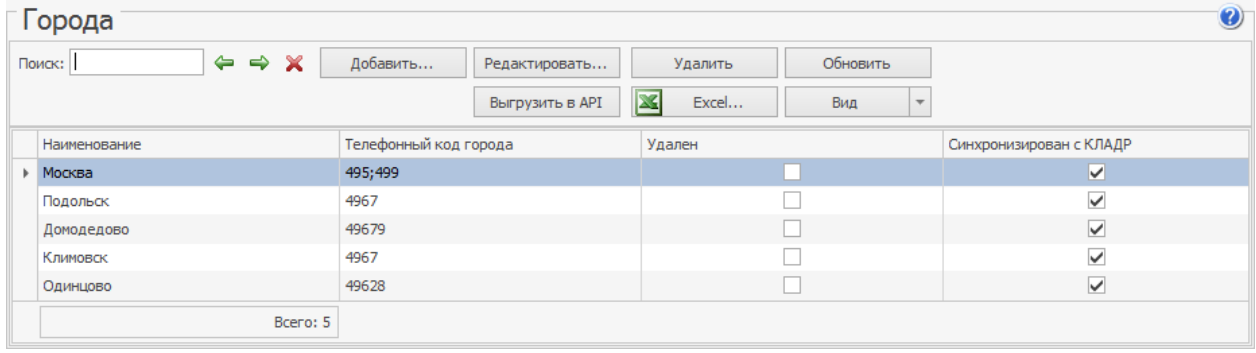

#### <span id="page-66-0"></span>**Справочник улиц**

### Описание

Справочник используются для выбора адреса доставки при оформлении заказа как в колл-центре, так и на точке. Рекомендуем заполнять справочник улиц заранее, до начала работы в iikoFront. Чтобы эти изменения вступили в силу, перезапустите iikoFront.

Использование справочника улиц помогает избежать дублирования улиц и ошибок при указании адресов.

Улицы могут быть добавлены при заполнении адреса доставки в iikoFront. Чтобы актуализировать данные справочника в iikoOffice, нажмите кнопку **Обновить.**

Добавлять, редактировать и удалять названия улиц в справочнике как в iikoOffice, так и в iikoFront, может сотрудник с правом «Редактировать справочник улиц» **(D\_EST).**

Если в справочнике одна улица, она подставляется автоматически при создании заказа на нового клиента, или если у клиента не указан адрес доставки.

# Добавление улицы

Чтобы добавить улицу в справочник:

- 1. Выберите в меню пункт **Доставка** → **Улицы.** Откроется окно со списком зарегистрированных в системе улиц.
- 2. Для регистрации новой улицы нажмите кнопку **Добавить.** Откроется окно **Новая улица.**
- 3. В поле **Название** введите название улицы, под которым она будет фигурировать в системе.
- 4. В поле Город укажите, в каком городе находится эта улица. По умолчанию указан город, заданный в общих настройках доставки в поле **Город по умолчанию.**
- 5. Нажмите кнопку **Сохранить и закрыть.**

## <span id="page-67-0"></span>Синхронизация улиц с КЛАДР

Используйте Классификатор адресов Российской Федерации (КЛАДР), чтобы адреса клиентов доставки всегда были актуальными. Загрузка из классификатора выполняется автоматически один раз в неделю. Первоначальную загрузку необходимо выполнить вручную.

Для города, в котором осуществляется доставка, выполните первоначальную загрузку улиц из КЛАДР. Для этого необходимо иметь право «Администрирование системы» **(B\_ADM).** При отсутствии связи с интернетом синхронизация с КЛАДР не выполняется, выводится предупреждающее сообщение.

Чтобы загрузить улицы из КЛАДР:

- 1. Выберите пункт меню **Доставка** → **Города**.
- 2. Выберите город и пункт контекстного меню **Загрузить список улиц из КЛАДР,** подтвердите выполнение. При последующих загрузках этот пункт будет называться **Обновить улицы из КЛАДР.**

Отобразится информация о результатах загрузки улиц для данного города. После успешной загрузки этот город отмечается галочкой **Синхронизирован с КЛАДР**. Для городов с такой отметкой будут выполняться обновления.

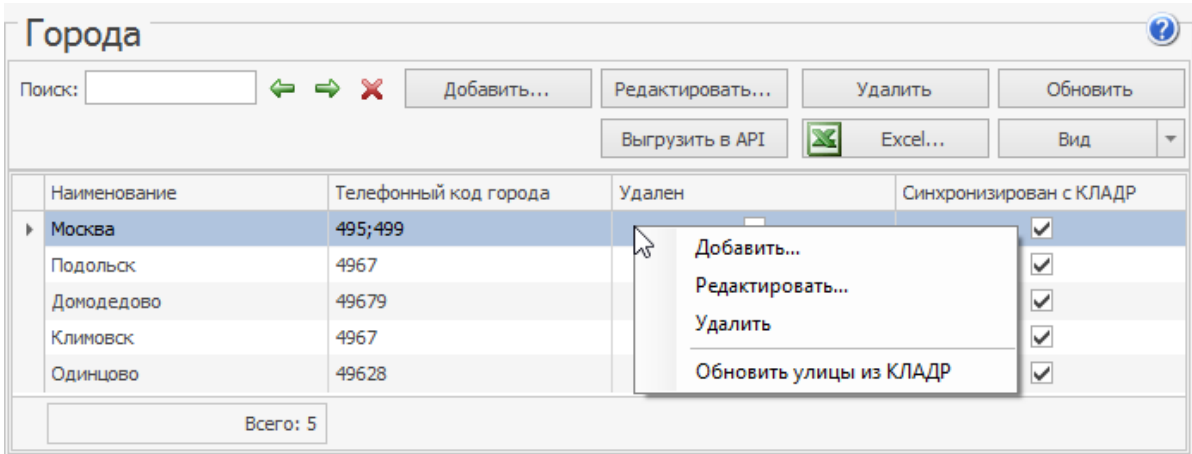

**Синхронизация для версии 7.4 и ниже**

**[Скрыть](javascript:void(0))**

Сервис kladr-api.ru, который раньше предоставлял базу адресов, больше не доступен. Чтобы все работало, нужно изменить файл конфигурации resto.properties на сервере: вставьте новый **URI сервиса КЛАДР**, а строки для **токена** и **ключа** оставьте пустыми.

# URI сервиса КЛАДР kladr-api-uri=https://address-ru.iiko.online/api.php?token=%s&key=%s #токен сервиса КЛАДР

kladr-api-token= #ключ сервиса КЛАДР kladr-api-key=

После изменения конфигурации перезапустите сервер и jikoOffice, затем повторите пункты 1 и 2.

На момент загрузки в справочнике могут находиться улицы, созданные вручную. В этом случае:

- · Улицы с правильными названиями остаются в справочнике с отметкой о синхронизации.
- · Похожие названия улиц объединяются в одно. Например, вместо двух названий «Пл. Революции» и «Площадь Революции» в словаре остается одно название из КЛАДР: «Революции площадь».
- · Ошибочные названия улиц удаляются из справочника. Их можно увидеть в режиме «Показывать удаленные». В карточках клиентов такие названия зачеркнуты.
- · До первой синхронизации по адресам с ошибочными названиями улиц могли быть созданы доставки. В этом случае такие названия остаются в карточках клиентов и отчетах. Из справочника улиц они удаляются.

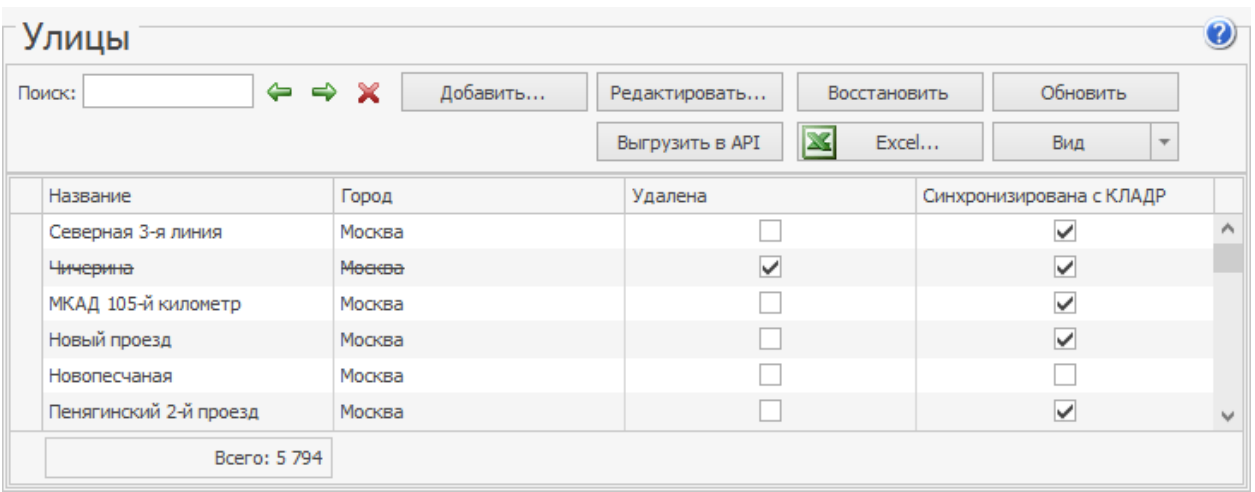

Система ограничивает ручное изменение данных, которые были синхронизированы с КЛАДР. В iikoOffice при попытке добавить новое или изменить существующее название вручную выводится предупреждающее сообщение. Также оно показывается при попытке удалить улицу, загруженную из КЛАДР, или восстановить улицу, которая была удалена в результате синхронизации. Предупреждающее сообщение показывается в iikoFront, когда оператор не выбирает улицу из справочника, а добавляет новую.

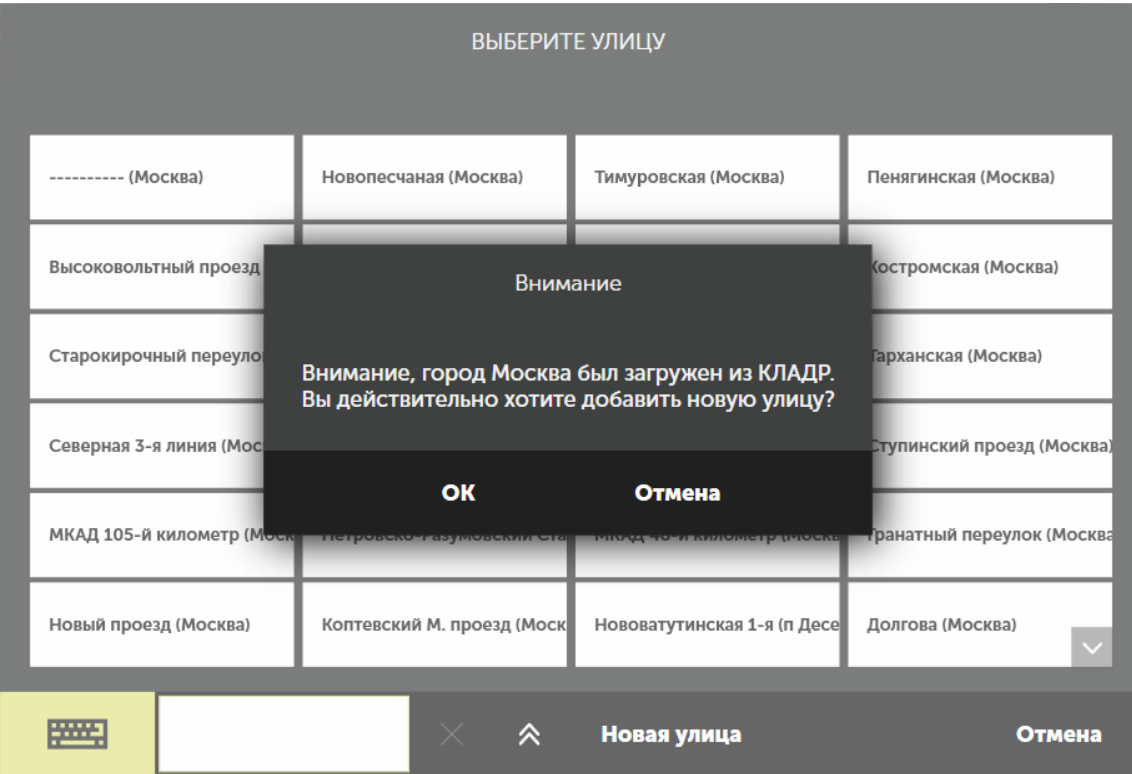

Информация о синхронизации с КЛАДР попадает в файл выгрузки MS Excel. По каждой улице (городу) в колонке **Синхронизирована с КЛАДР** проставлено значение «Да» или «Нет».
#### **Справочник клиентов**

## Описание

Справочник содержит информацию о клиентах, которые уже заказывали доставку в этом заведении, а также о гостях банкетов и резервов. Здесь же отображаются гости Plazius и iikoCard, если организация использует эти системы лояльности. Клиенты из справочника отображаются и в iikoFront на точке доставки.

Обязательные поля в карточке клиента — «Имя, отчество» и «Телефон». У клиентов, на которых оформлялись банкеты или резервы столов, могут быть не указаны адреса. Чтобы оформить заказ на доставку для таких клиентов нужно указать адрес.

Клиентскую базу можно загрузить из внешней системы в iiko. Как это сделать, см. в статье [Импорт](#page-79-0) [клиентов](#page-79-0) [и](#page-79-0) [улиц](#page-79-0) [из внешней системы.](#page-79-0)

Добавлять, редактировать и удалять карточки клиентов в справочнике может сотрудник с правом «Работа со справочником клиентов» **(B\_GUEST).**

Из справочника можно зарегистрировать заказ на доставку с помощью кнопки **Создать доставку**.

#### 74 iikoDelivery 7.6

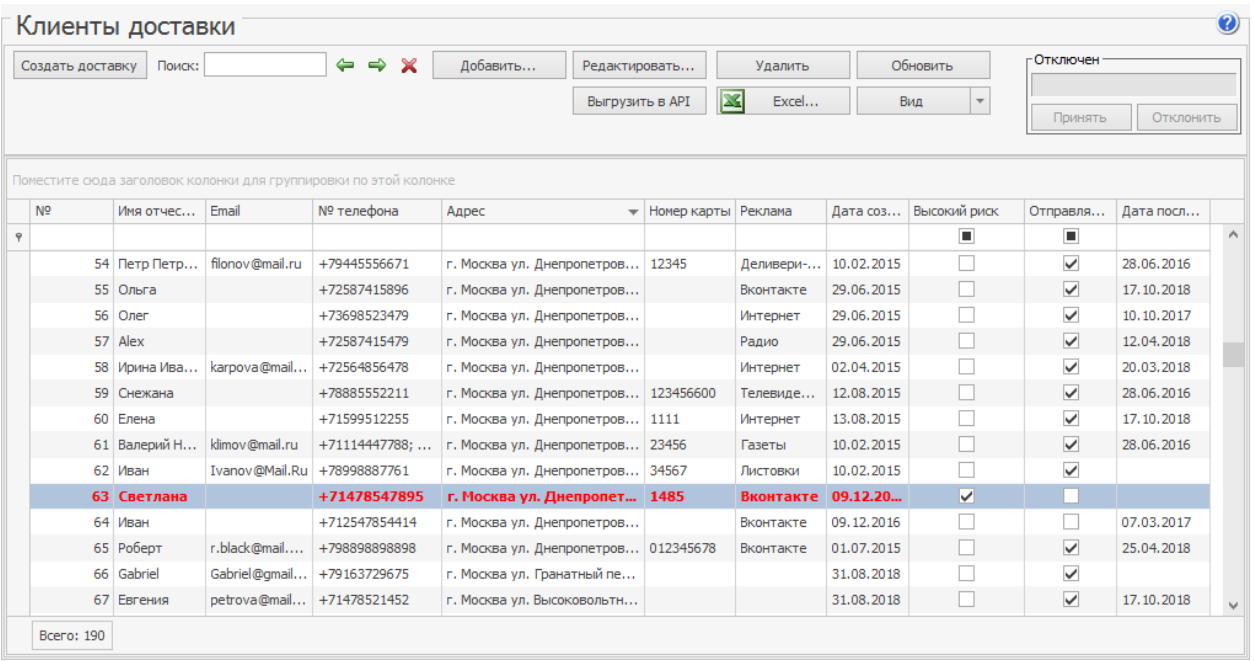

Если вы проводите опросы о работе вашей службы доставки и заносите отзывы в iikoOffice, то для каждого клиента фиксируется дата последнего опроса. Для ее просмотра в заголовке списка отметьте отображение столбца **Дата последнего опроса**. Подробнее об опросах см. в статье [Отзывы](#page-399-0) [клиентов.](#page-399-0)

## Проблемные клиенты

Клиенты, которые считаются неблагонадежными, выделены в списке красным и отмечены галочкой в столбце **Высокий риск**. В отдельной колонке указана причина внесения. Подробнее о таких клиентах см. в статье [Проблемные](#page-321-0) [клиенты.](#page-321-0)

При оформлении доставки на проблемного клиента оператор получит предупреждение. Причина, по которой клиент стал неблагонадежным, хранится в колл-центре и на точках.

Факт внесения клиентов в список проблемных, удаления из него и причины отражаются в [Журнале](#page-436-0) [событий](#page-436-0).

## Карточка клиента

Чтобы внести новые данные о клиенте:

- 1. Выберите в меню **Доставка** → **Клиенты доставки**.
- 2. Найдите клиента и дважды щелкните мышкой по строке с его именем или нажмите кнопку **Редактировать.**
- 3. Подробно поля карточки описаны в статье [Справочник](http://ru.iiko.help/smart/project-iikooffice/topic-504) [гостей](http://ru.iiko.help/smart/project-iikooffice/topic-504). Обязательные поля отмечены «звездочкой». Для доставки важна следующая информация:
	- o **ФИО** клиента. Печатается в накладной.
	- o **Телефон** список номеров телефонов клиента. Печатается в накладной.

Можно автоматически добавлять телефонный код города в начало короткого номера городского телефона. При вводе полного номера такое добавление не выполняется. Как это настроить, см. в статье [Короткие](#page-91-0) [городские](#page-91-0) [номера.](#page-91-0)

o **Карта** — номер дисконтной карты клиента. Номер карты печатается в накладной. Если карта с таким номером найдена в дисконтной системе iiko, то будет показана скидка в поле **Рекомендуемая скидка**. Она может быть предоставлена клиенту при приеме заказа в колл-центре.

- o **Реклама** откуда клиент узнал о вашей службе доставки.
- o **Комментарий** дополнительная информация о клиенте. В накладной не печатается, используется для хранения служебной информации о клиенте.
- o **Высокий риск** клиент помечен проблемным с помощью кнопки **Высокий риск** | Чтобы узнать причину, нажмите на эту кнопку. Если клиент помечен проблемным по ошибке, то снимите галочку **Клиент в статусе «Высокий риск»** и нажмите кнопку **ОК**.
- 4. Для каждого адреса доставки заполните:
	- o **Улицу.** Нажмите на поле и выберите значение из [справочника](#page-66-0) [улиц](#page-66-0). Для поиска улицы в списке введите ее название или часть названия в данном поле.
	- o **Дом**, **Корпус** и **Квартиру.** Также можно указать **Подъезд**, **Этаж** и **Домофон,** максимум 10 символов.
	- o **Примечание.** В этом поле введите дополнительную информацию об адресе, например, код подъезда, и нажмите кнопку **ОК**.
	- o **Район.** В этом поле выберите значение из [справочника](#page-58-0) [районов](#page-58-0) [доставки.](#page-58-0) Для поиска района доставки в списке введите его название или часть названия в поле.
- 5. Нажмите кнопку **Сохранить и закрыть**.

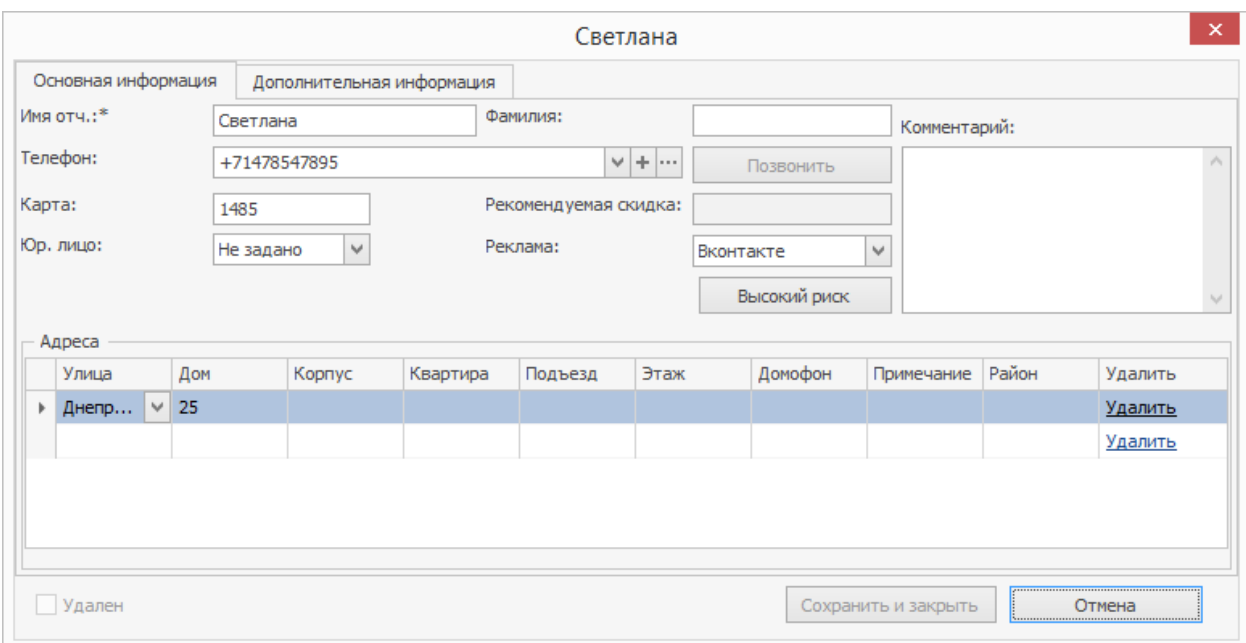

#### **Быстрый поиск клиента**

При оформлении доставки для поиска клиента можно использовать любую часть его имени, номера карты или телефона, а также других данных. По умолчанию система ищет по всем полям карточки клиента.

Если поиск занимает очень много времени, например, из-за большого размера базы данных, то можно настроить так, чтобы система искала клиентов только по строго определенным полям. Для этого:

- 1. Перейдите в меню **Администрирование** → **Настройки торгового предприятия**.
- 2. Выберите группу с доставкой.
- 3. На закладке **Общие настройки** в блоке **Настройка ресторана** в пункте **Поля для поиска гостей** выберите «Телефон, имя, фамилия, номер карты». При этом искать клиентов в базе вы сможете только по перечисленным полям.

Если клиент не найден в справочнике, то информация, введенная в поле поиска, используется для заполнения новой доставки. И вам не нужно будет вводить ее снова. При вводе корректного номера телефона, он будет записан в соответствующее поле доставки для нового клиента. Если вы ввели другую информацию, например, имя клиента, то эта строка записывается в поле с именем.

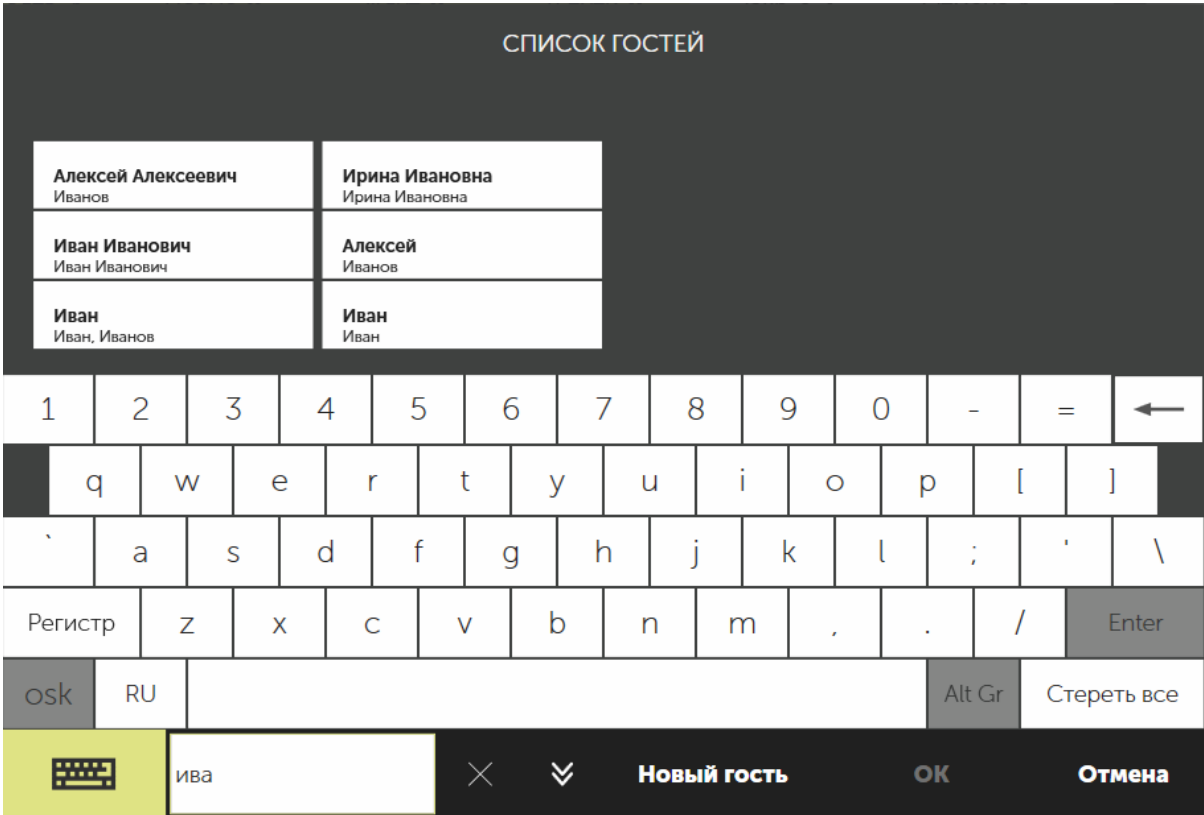

#### <span id="page-79-0"></span>**Импорт клиентов и улиц из внешней системы**

Данные по клиентам, а также названия улиц могут быть импортированы в систему iiko из файлов обмена формата \*.csv (Microsoft Office Excel Comma Separated Values File), имеющих определенную структуру. Файл с данными для импорта может быть подготовлен в MS Excel, а затем сохранен в формате \*.csv.

Функция импорта предназначена только для первичного заполнения данных. В рабочем режиме словари iikoDelivery должны заполняться вручную.

## Процесс импорта

Чтобы импортировать данные из внешней системы в iiko, выполните следующее:

- 1. В адресной строке браузера введите «http://<serverURL>:<serverPort>/resto/service/import/importCsv.jsp».
- 2. Введите логин и пароль от iiko.
- 3. Нажмите кнопку с названием справочника **Справочник клиентов** или **Справочник улиц** . Откроется экран **Импорт данных**  На нем показана вся необходимая информация для подготовки файла импорта. Чтобы посмотреть, какие значения должны находиться в столбце, наведите курсор на его название (например, в файле импорта клиентов поле «NAME» содержит строку, состоящую из имени и отчества

клиента).

#### **iiko** Импорт данных

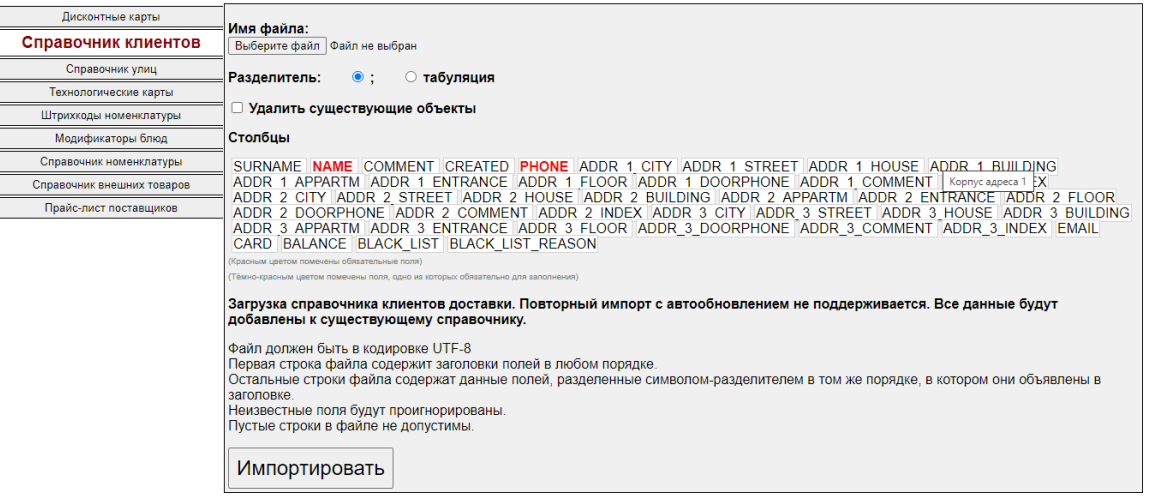

4. Укажите папку и имя файла с данными импорта. По умолчанию для справочника клиентов указан путь «c:\delivery.csv», а для справочника

улиц – «streets.csv». Имя и расширение файла могут быть любыми.

5. Выберите тип разделителя «точка с запятой» (используется по

умолчанию) или «табуляция».

6. Если вы хотите удалить все элементы справочника клиентов и

заполнить его данными заново, то установите галочку Удалить

существующие объекты. Удаленные элементы в справочнике вы можете

восстановить. Для этого в окне справочника нажмите

кнопку **Вид** → **Показывать удаленные**, выберите удаленный элемент

(он показан перечеркнутым) и нажмите кнопку **Восстановить**.

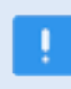

Примечание. В текущей версии системы при импорте справочника улиц существующие названия в iiko не удаляются (параметр **Удалить существующие объекты** не применяется).

7. Нажмите кнопку **Импортировать**.

При импорте система выполняет следующие действия и проверки:

· Обрезание пробелов в начале и конце строковых полей.

- · Удаление пустых записей (строк, в которых ни в одном из полей нет ни одного символа) и строк, содержащих только пробелы.
- · Проверяется заполнение обязательных полей, на экране импорта эти поля отмечены красным.
- · Проверяется превышение допустимой длины строковых полей.

В случае успешного завершения импорта внизу экрана выводится количество импортированных элементов (клиентов или улиц). В справочнике появятся новые данные. Из названий улиц, указанных в адресах клиентов, будут отобраны уникальные значения и также добавлены в справочник улиц. Необходимо будет проверить полученные результаты и при необходимости отредактировать их вручную.

# Структура файла импорта справочника

### клиентов

Первая строка файла должна содержать заголовки полей в любом порядке. Заголовки должны быть разделены символом-разделителем, например, «;». Остальные строки файла должны содержать данные полей, также разделенные символом-разделителем. Данные полей должны следовать в том же порядке, в котором они объявлены в заголовке. Обязательно должны быть заполнены поля NAME (имя и отчество) и PHONE (телефон). Остальные поля могут быть не заполнены. Например, для одних клиентов могут быть указаны по три адреса, а для других ни одного. В таких строках должны присутствовать пустые поля с разделителями.

Данные о клиентах содержатся в следующих полях файла импорта:

- SURNAME фамилия;
- **NAME имя и отчество:**
- **COMMENT примечание к клиенту;**
- · PHONE телефон. Несколько номеров разделяются с помощью символа '|'.

Например, строка «8-910-888-77-66|8(495)-555-4433| 222 11 00 доб 123» задает три телефона:

[8-910-888-77-66] [8(495)-555-4433] [222 11 00 доб 123];

- · Для каждого клиента может быть задано не более трех адресов.
- · Адрес 1:
	- $\circ$  ADDR 1 CITY город адреса 1;
	- o ADDR\_1\_STREET улица адреса 1;
	- $\circ$  ADDR 1 HOUSE дом адреса 1;
	- $\circ$  ADDR 1 BUILDING корпус адреса 1;
	- $\circ$  ADDR 1 APPARTM квартира адреса 1;
	- $\circ$  ADDR 1 ENTRANCE вход адреса 1;
	- o ADDR\_1\_FLOOR этаж адреса 1;
	- $\circ$  ADDR 1 DOORPHONE домофон адреса 1;
	- o ADDR\_1\_COMMENT примечание к адресу 1;

Примечание. Для обычной лицензии есть ограничения для полей ADDR\_1\_HOUSE и ADDR\_1\_APPARTM – можно ввести не более 10 символов. Для лицензии ОАЭ ограничение для этих же полей составит до 100 символов.

· Адрес 2:

- $\circ$  ADDR 2 CITY город адреса 2;
- $\circ$  ADDR 2 STREET улица адреса 2;
- $\circ$  ADDR 2 HOUSE дом адреса 2;
- $\circ$  ADDR 2 BUILDING корпус адреса 2;
- $\circ$  ADDR 2 APPARTM квартира адреса 2;
- o ADDR\_2\_ENTRANCE вход адреса 2;
- o ADDR\_2\_FLOOR этаж адреса 2;
- o ADDR\_2\_DOORPHONE домофон адреса 2;
- $\circ$  ADDR 2 COMMENT примечание к адресу 2;
- · Адрес 3:
	- o ADDR\_3\_CITY город адреса 3;
	- $\circ$  ADDR 3 STREET улица адреса 3;
	- $\circ$  ADDR 3 HOUSE дом адреса 3;
	- o ADDR\_3\_BUILDING корпус адреса 3;
	- $\circ$  ADDR 3 APPARTM квартира адреса 3;
	- $\circ$  ADDR 3 ENTRANCE вход адреса 3;
	- $\circ$  ADDR 3 FLOOR этаж адреса 3;
	- o ADDR\_3\_DOORPHONE домофон адреса 3;
	- $\circ$  ADDR 3 COMMENT примечание к адресу 3;
- · EMAIL адрес электронной почты. Несколько email разделяются с помощью символа '|' аналогично номерам телефонов;
- **CARD номер дисконтной карты.**
- **BALANCE начальный баланс по клиенту.**
- **CREATED дата создания клиента.**
- BLACK LIST находится ли клиент в статусе «Высокий риск». Варианты значений: 1 – да, 0 – нет.
- BLACK LIST REASON причина помещения клиента в статус «Высокий риск».

Файл импорта клиентов в формате \*.csv может быть, например, таким:

SURNAME; NAME; COMMENT; PHONE; ADDR\_1\_CITY; ADDR\_1\_STREET; ADDR\_1\_HOUSE; ADDR\_1\_BUILDING; ADDR\_1\_APPARTM; ADDR\_1\_ENTRANCE; ADDR\_1\_FLOOR; ADDR\_1\_DOORPHONE; ADDR\_1\_COMMENT; ADDR\_2\_CITY; ADDR\_2\_STREET; ADDR\_2\_HOUSE; ADDR\_2\_BUILDING; ADDR\_2\_APPARTM; ADDR\_2\_ENTRANCE; ADDR\_2\_FLOOR; ADDR\_2\_DOORPHONE; ADDR\_2\_COMMENT; ADDR\_3\_CITY; ADDR\_3\_STREET; ADDR\_3\_HOUSE; ADDR\_3\_BUILDING; ADDR\_3\_APPARTM; ADDR\_3\_ENTRANCE; ADDR\_3\_FLOOR; ADDR\_3\_DOORPHONE; ADDR\_3\_COMMENT; EMAIL; CARD; BALANCE; BLACK\_LIST; BLACK\_LIST\_REASON

Ивашкин; Иван Иванович; ; VIP-клиент; +71112223341; Москва; Новослободская; 1; 2; 3; вход со двора; 10; 12; ; Москва; Череповецкая; 1; 2; 3; ; 12; 34; ; ; ; ; ; ; ; ; ; ; ivanov@mail.ru; 45678; ; нет; ;

Артамонов; Петр Петрович; ; VIP-клиент; +74445556611; Москва; Северная; 1; 2; 3; вход со двора; 1; 6; ; Москва; Октябрьская; 12; 22; 33; 10; код 345; ; ; ; ; ; ; ; ; ; ; petrov@mail.ru; 12345; ; да; не оплатил счет;

Тимофеев; Валерий Николаевич; ; ; 86667778891; Москва; Абрамцевская; 1; 2; 3; ; 9; 88; ; Москва; Декабристов; 4; 5; 3; 20; код 644; ; ; ; ; ; ; ; ; ; ; реtroа@mail.ru; 12345; ; ; ; ;

Лазарев; Иван Иванович; ; ; 89998887761; Москва; Лесная; 1; 2; 3; ; ; ; стучать 3 раза; Москва; ; ; ; ; ; ; ; ; ; ; ; ; ; ; ; ; ; ivanof@mail.ru; 34789; ; ; ;

В справочник клиентов будут добавлены следующие записи.

#### 86 iikoDelivery 7.6

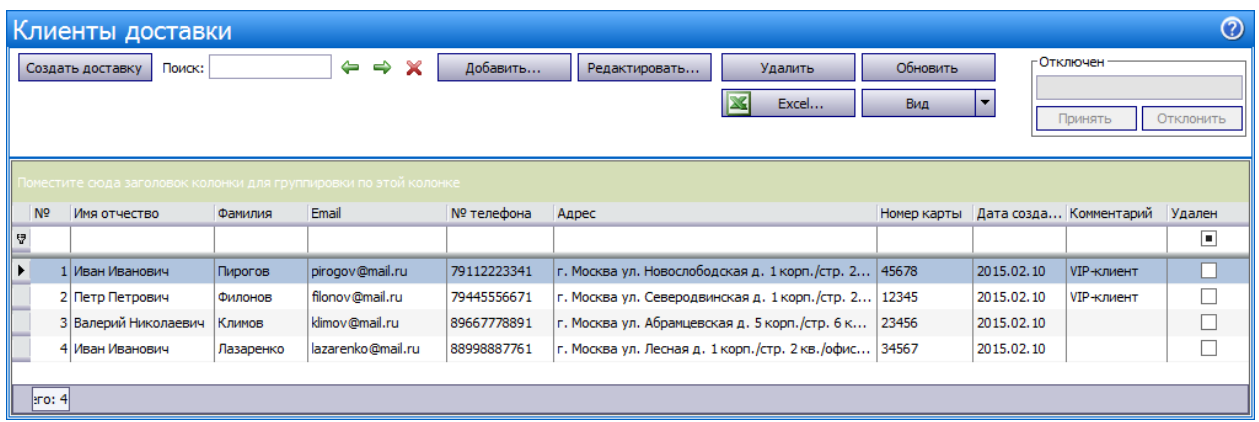

Результат импорта справочника клиентов из внешней системы в iiko

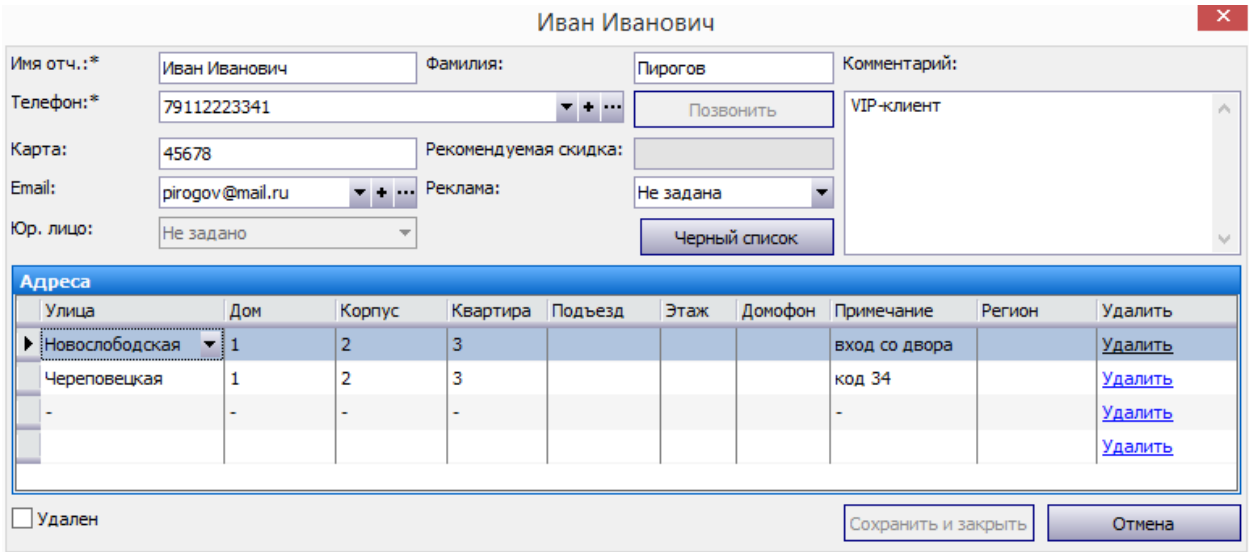

Заполнение карточки клиента в результате импорта данных

# Структура файла импорта справочника улиц

Данные об улицах содержатся в следующих полях файла импорта:

- STREET название улицы;
- СІТҮ название города (необязательное поле).

Например:

Новослободская

Череповецкая

Северная

Декабристов

#### **Объединение одинаковых клиентов**

По ошибке в справочник могут быть добавлены «одинаковые» клиенты. Например, при приеме заказа оператор не стал искать клиента в справочнике, а добавил нового.

Чтобы очистить клиентскую базу от дублирующих записей, выполните следующее:

- 1. В адресной строке браузера введите «http://host:port/resto/service/maintance/cleanDuplicateCustomers.jsp».
- 2. Введите логин и пароль от iiko.
- 3. Откроется экран **Удаление дубликатов клиентов доставки**. На нем показана информация, с какими параметрами был составлен последний запрос к базе данных.
- 4. Укажите параметры нового запроса. Скрипт может быть запущен в информационном режиме, без сохранения результатов в базе данных. Установите галочку **Показать полную информацию по найденным дубликатам**, и НЕ устанавливайте **Сохранить результаты в БД**.
- 5. Нажмите кнопку **Отправить**.

Скрипт находит все записи, относящиеся к одному клиенту, например, по совпадению номера телефона, и объединяет их в одну уникальную запись. При установленной галочке **Сохранить результаты в БД** лишние записи удаляются из базы клиентов.

#### **Типы заказов**

Получить детальную информацию о заказах по типам обслуживания можно в отчетах с помощью аналитического признака «тип заказа». Также с помощью этого параметра могут быть настроены разные ставки налогов для различных типов обслуживания. Пример настройки налоговых льгот для блюд «на вынос» приведен в статье [Типы](http://ru.iiko.help/smart/project-iikooffice/topic-112) [заказов](http://ru.iiko.help/smart/project-iikooffice/topic-112) в iikoOffice.

## Настройка типов заказов доставки

При создании доставки автоматически устанавливается ее тип. По умолчанию это может быть либо «Доставка курьером», либо «Доставка самовывоз». Зависит от [типа](#page-50-0) [обслуживания](#page-50-0), заданного в общих настройках доставки.

Можно выбрать другой тип (например, «Take away») в поле **Тип заказа** в карточке доставки. Для этого его необходимо добавить в разделе

**Розничные продажи** → **Типы заказов**. Такая настройка может

потребоваться, например, когда при продаже блюд в заказе с типом «Take away» нужно установить льготный НДС.

Для одного режима обслуживания можно настроить несколько типов заказов. Один из них необходимо использовать по умолчанию. Он будет автоматически установлен при создании новой доставки. Например, для режима «Доставка самовывоз» можно добавить тип «Take away» и указать, что он должен использоваться по умолчанию вместо типа «Доставка самовывоз».

Если торговое предприятие входит в сеть, управление которой ведется централизованно с помощью iikoChain, то справочник «Типы заказов»

настраивается на уровне корпорации и его нельзя редактировать в отдельных торговых точках.

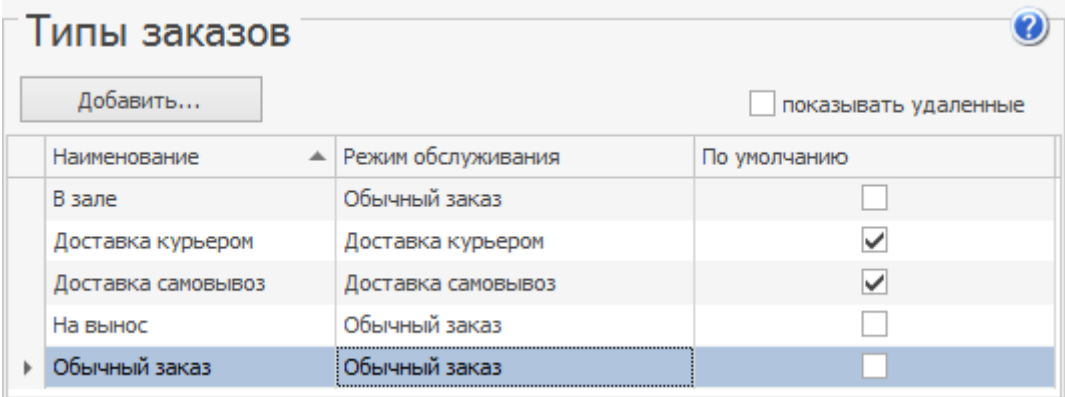

## Выбор типа заказа в карточке доставки

При создании новой доставки в карточку записывается тип заказа,

используемый по умолчанию. Выберите нужное значение в поле **Тип заказа** в карточке доставки.

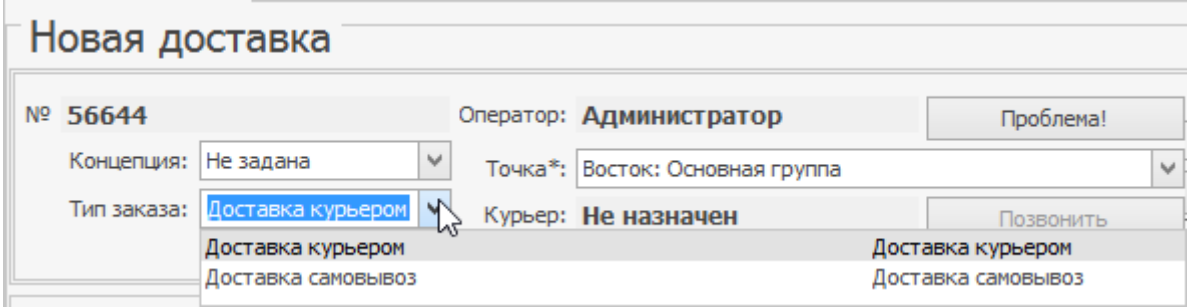

Тип заказа в карточке доставки

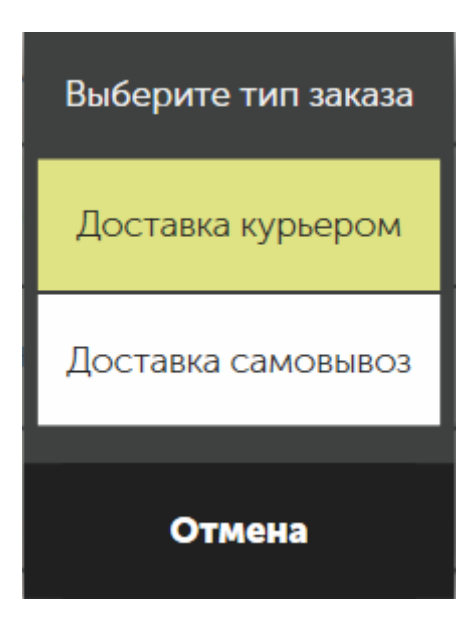

Тип заказа в iikoFront

## Отчет по типам заказов

Вы можете получить отчет с детализацией по типам заказов и НДС, например, из отчета «Общий отчет по доставкам».

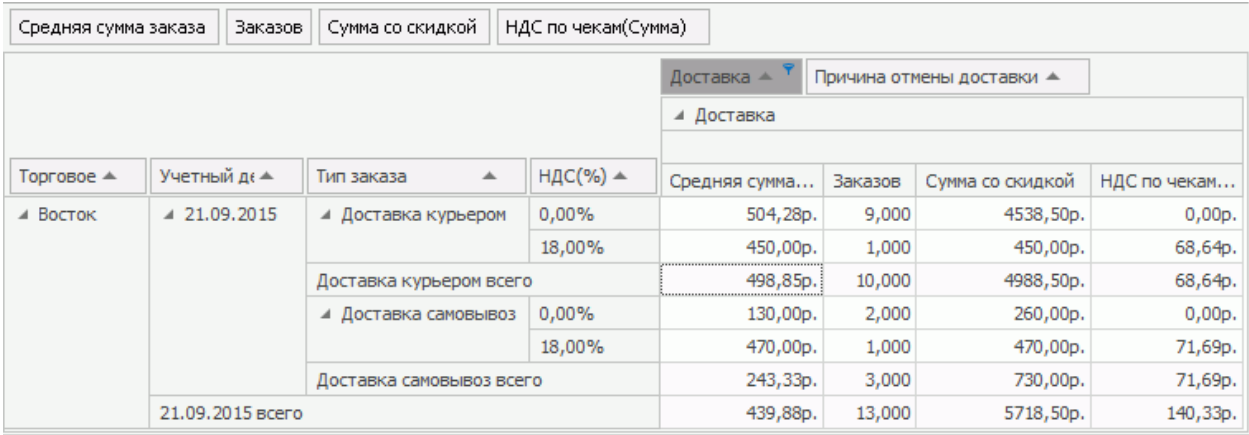

#### <span id="page-91-0"></span>**Короткие городские номера**

При вводе короткого телефонного номера в доставке или карточке клиента к нему автоматически может быть добавлен телефонный код города. Такой код вместе с кодом страны добавляются в начало короткого городского телефонного номера, в результате должен быть образован корректный номер. При вводе полного номера код не добавляется. Короткие номера могут быть введены как в колл-центре, так и на точке.

## Настройка справочников

Чтобы настроить ввод коротких номеров для вашего города, выполните следующее:

- 1. Убедитесь, что задан код страны, по умолчанию «+7». Задается в общих настройках торгового предприятия.
- 2. Добавьте в справочник ваш город, например, Подольск.
- 3. Обратите внимание, что для города должен быть задан только один телефонный код. Только в этом случае он может быть добавлен к короткому номеру. В нашем примере необходимо ввести «4967» в поле Телефонный код в настройках города.

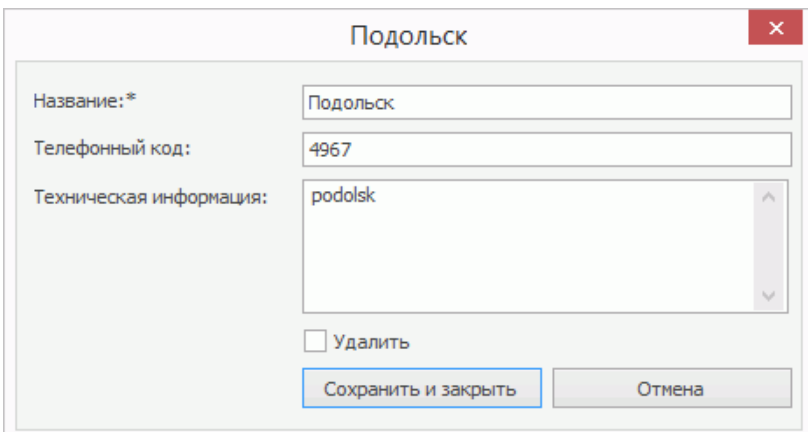

4. Добавьте в справочник улицы вашего города. Для каждой улицы

укажите город.

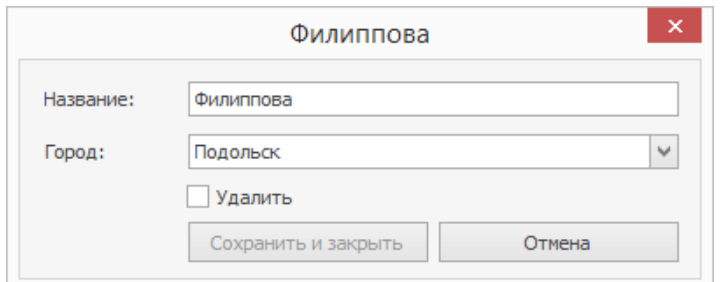

## Пример ввода короткого номера

Предположим, клиент заказывает доставку в Дмитров и называет короткий номер. Оператору колл-центра необходимо выполнить следующее:

- 1. Убедитесь, что в адресе клиента указан город. Только в этом случае код этого города будет добавлен к короткому номеру.
- 2. Установите курсор в поле Телефон в доставке (или карточке клиента).
- 3. Введите короткий пятизначный телефонный номер, например, 12345.
- 4. Нажмите клавишу **Tab** (или **Enter**).

В нашем примере к началу введенного номера добавляется «+7» и «49622». В поле ввода телефона появляется номер «+74962212345».

#### **Учет наличных у курьеров**

Часто клиенты расплачиваются с курьерами наличными. А чтобы выдать клиентам сдачу, в начале рабочего дня менеджер выдает курьерам деньги. В результате на руках у курьеров всегда много наличных. С помощью iiko эти суммы можно контролировать.

В этой статье описан процесс выдачи и приема наличных от курьера, и как его настроить.

# Сценарий работы

**Менеджер выдает деньги курьеру.** Утром менеджер [выдает](#page-396-0) [курьеру](#page-396-0) [деньги](#page-396-0) для сдачи. Для этого используется операция изъятия, по которой деньги переводятся в счет задолженности курьера.

**Курьер доставляет заказы.** По каждому курьеру iiko учитывает суммы доставленных заказов. Когда курьер получает от клиента оплату, с помощью другого изъятия сумма автоматически записывается в задолженность курьера. Момент начисления задолженности зависит от того, когда проводится оплата доставки:

- · При отправке. Задолженность фиксируется, когда курьер отмечает, что заказ доставлен.
- · При закрытии. Задолженность фиксируется при оплате заказа.

**В середине дня курьер сдает деньги за заказы.** В течение дня курьер видит, что приближается к порогу задолженности, и возвращается в ресторан,

чтобы [сдать](#page-397-0) [полученные](#page-397-0) [деньги](#page-397-0) от клиентов. Для уменьшения задолженности используется операция внесения на экране Задолженность сотрудников. Если у курьера накопится большой долг, то менеджер не сможет назначить на него следующие доставки.

**Курьер получает новые заказы.** После снижения долга курьер получает новые заказы и отвозит их к клиентам.

**В конце дня курьер закрывает личную смену.** В конце дня курьер сдает все деньги менеджеру и закрывает личную смену. Если на этот момент задолженность не погашена, курьер не сможет закрыть личную смену, потребуется подтверждение менеджера.

**Менеджер закрывает день.** Когда менеджер закрывает кассовую смену, проверяется задолженность всех сотрудников, в т.ч. курьеров. Закрытие смены заблокируется только на кассах, где проводили оплату доставок по курьерам с задолженностью. Ее нужно погасить, чтобы закрыть кассовую смену.

Так выглядит процесс с максимальным контролем за задолженностью курьеров. В настройках можно отключить проверку задолженности и разрешить курьерам погасить ее уже в конце дня.

Как в iikoFront выдать наличные курьеру на сдачу и принять от него деньги за заказы, см. в статье [Выдача](#page-396-1) [и](#page-396-1) [прием](#page-396-1) [наличных](#page-396-1) [от](#page-396-1) [курьеров.](#page-396-1)

## Как настроить

Чтобы настроить контроль наличных у курьера:

1. В iikoOffice в разделе **Розничные продажи → Типы**

**внесений/изъятий** создайте операции:

o Тип внесения «Внести деньги от курьера».

На счетах учитываются деньги, которые курьер вносит в кассу при погашении своей задолженности.

o Тип изъятия «Изъятие под отчет курьеру».

На счетах учитываются суммы, которые курьер получил от клиентов за заказы.

В настройках изъятия установите галочку **Запрещать вводить вручную,** т.к. оно не должно отображаться в iikoFront. Суммы на счетах будут учитываться автоматически, когда курьер отмечает, что заказ доставлен.

o Тип изъятия «Курьеру на сдачу».

С помощью этого изъятия менеджер будет выдавать курьеру деньги на сдачу, поэтому введите понятное название. Чтобы изъятие отображалось в iikoFront, снимите галочку **Запрещать вводить вручную.**

Подробнее о настройке см. в статье [Типы](http://ru.iiko.help/smart/project-iikooffice/topic-102) [внесений](http://ru.iiko.help/smart/project-iikooffice/topic-102) [и](http://ru.iiko.help/smart/project-iikooffice/topic-102) [изъятий.](http://ru.iiko.help/smart/project-iikooffice/topic-102)

Вместо двух типов изъятий можно настроить одно и использовать только его в дальнейших настройках.

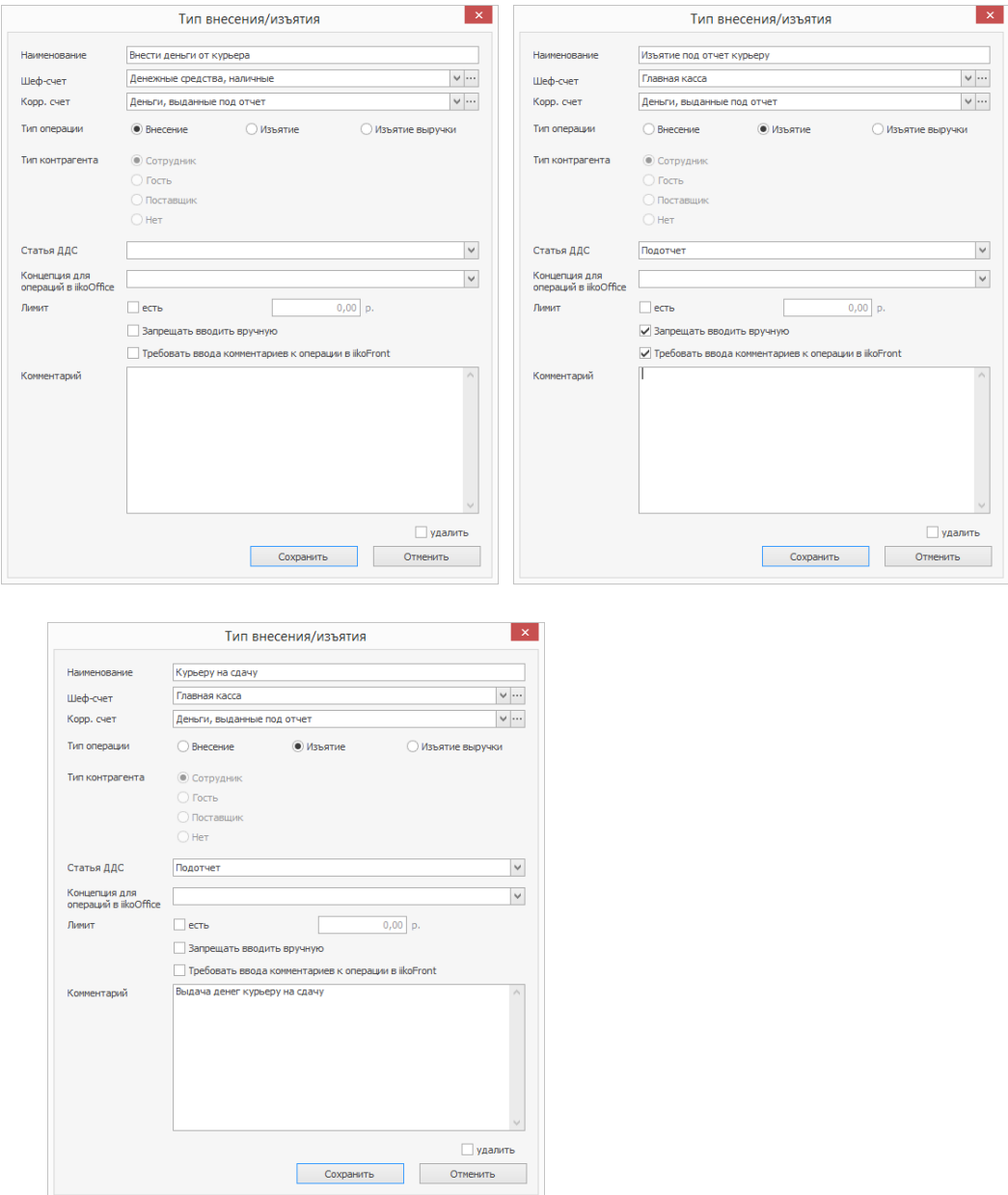

2. Откройте **Администрирование → Настройки торгового**

**предприятия** и перейдите на закладку **Настройки учета.**

- 3. В блоке **Деньги под отчет сотруднику** установите галочку **Деньги под отчет курьеру.**
- 4. Выберите **Тип внесения** «Внести деньги от курьера».
- 5. Выберите **Тип изъятия** «Изъятие под отчет курьеру».
- 6. Выберите **Тип изъятия для учета денег, выданных на сдачу** «Курьеру на сдачу». Суммы изъятия из этого пункта отображаются в отчете «038 Расчет сотрудникам» в отдельном разделе.
- 7. Чтобы при выдаче денег на сдачу печатался чек изъятия, установите галочку **Печатать квитанцию.**
- 8. Для контроля за задолженностью установите галочку **Проверять сумму задолженности у курьера** и введите суммы:
	- o **Предупреждать курьера, если сумма задолженности выше.** Тогда курьер будет знать, что ему пора внести полученные деньги в кассу.
	- o **Запрещать назначать курьера, если сумма задолженности выше.** Система не разрешит назначать заказы на курьеров с высокой задолженностью.

Когда курьер назначается до оплаты заказа, то его задолженность проверяется в момент назначения, и затем еще раз при проведении оплаты.

Когда курьер назначается после оплаты заказа, то в момент нажатия кнопки **Оплатить** проверяется задолженность сотрудника, который проводит оплату, если у него есть право «Быть курьером для доставки» (D\_DCO).

Если клиент заказывает самовывоз, то суммы задолженности не проверяются.

- 9. Чтобы была доступна кнопка **Точная сумма** при погашении задолженности, установите галочку **Разрешить ввод точной суммы при внесении задолженности.**
- 10.Чтобы сотрудники могли внести больше денег, чем посчитала система,

установите галочку **Разрешить ввод суммы, которая больше, чем сумма задолженности.**

11.Нажмите **Сохранить изменения.**

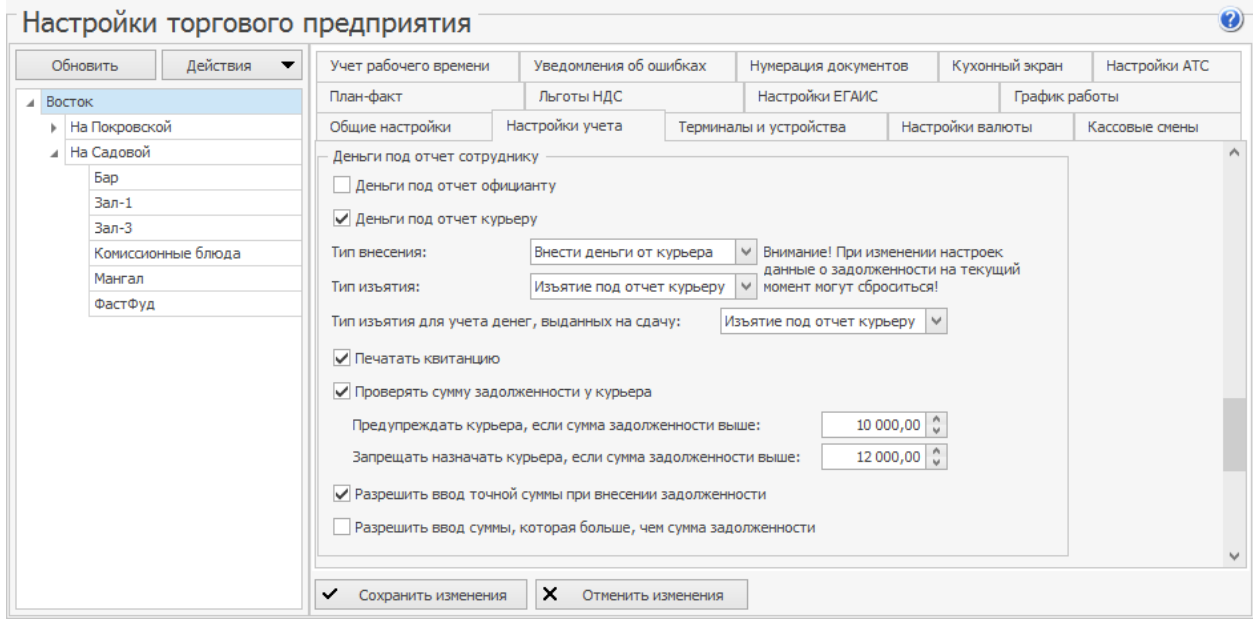

# **Печать документов** Печатные формы

При доставке заказов печатаются документы «Накладная доставки», «Стикеры к заказу» и «Товарный чек».

Печать накладной и стикеров можно настроить в [общих](#page-48-0) [настройках](#page-48-0) [доставки.](#page-48-0) Печать товарного чека включается в [настройках](http://ru.iiko.help/smart/project-iikooffice/topic-103) [типа](http://ru.iiko.help/smart/project-iikooffice/topic-103) [оплаты.](http://ru.iiko.help/smart/project-iikooffice/topic-103)

Для печати документов используются шаблоны, которые настраиваются в

iikoOffice в разделе **Администрирование** → **Шаблоны печатных**

**форм.** Предустановленные шаблоны находятся на закладке

**Стандартные.** Пользовательские шаблоны настраиваются с помощью дизайнера отчетов Stimulsoft. Об этом подробно написано в статье [Пример](http://ru.iiko.help/smart/project-iikooffice/topic-144) [пользовательского](http://ru.iiko.help/smart/project-iikooffice/topic-144) [шаблона](http://ru.iiko.help/smart/project-iikooffice/topic-144). Шаблоны доставочных документов настраиваются только на уровне RMS.

В накладной доставки могут печататься аллергены, которые содержатся в блюдах. Для этого достаточно настроить их в номенклатурных карточках блюд.

## Печать накладной на листе А4

Вместо печати на рулонном принтере вы можете напечатать накладную на стандартном принтере в формате А4. Для этого в разделе iikoOffice

**Доставка** → **Настройка** → **Общие** в поле **Формат печати накладной** выберите значение «Лист А4».

При необходимости вы можете настроить определенный формат накладной для каждого терминала отдельно. Для этого в файле конфигурации iikoFront (config.xml) в строке «DeliveryInvoiceformat» укажите нужный формат:

- Roll печать накладной на рулонной бумаге.
- А4 печать накладной на листе формата А4.
- · Default используется формат, указанный в настройках iikoOffice (по умолчанию – рулонный).

Например, эта строка может выглядеть следующим образом:

DeliveryInvoiceFormat>Roll<DeliveryInvoiceFormat.

Если вы используете iikoDelivery версии ниже 4.0, то в файле конфигурации iikoFront для печати накладной на бумаге формата А4 пропишите a4DeliveryInvoiceFormat=true.

Настройка формата печати накладной в файле конфигурации iikoFront является более приоритетной, чем в iikoOffice.

При печати накладной (согласно настойкам) она будет открыта в специальном окне «StimulSoft», в котором вы сможете просмотреть документ, указать количество копий и направить на доступный вам принтер. Шаблон накладной может быть настроен в соответствии с вашими потребностями в приложении «StimulSoft».

# **Печать стикеров к заказу**

## Описание

Всю информацию о блюде клиент видит на стикере, который приклеивается на коробку или контейнер.

Для каждого блюда с модификаторами печатается отдельный стикер. Например, для трех пицц с сыром печатаются три штуки. Для каждого весового блюда печатается отдельный стикер.

#### **Стандартные стикеры**

По умолчанию для стикеров доставки используются Razor-шаблоны: «Стикер доставки» и «Стикер окончания приготовления». Они настраиваются в разделе **Администрирование** → **Шаблоны чеков** в iikoOffice.

«Стикер доставки» печатается вместе с накладной. «Стикер окончания приготовления» печатается вместе с сервисным чеком и наклеивается сразу после приготовления блюд.

Как отредактировать стикеры и вывести дополнительную информацию, описано в статье [Шаблоны](http://ru.iiko.help/smart/project-iikooffice/topic-707) [чеков](http://ru.iiko.help/smart/project-iikooffice/topic-707) [и](http://ru.iiko.help/smart/project-iikooffice/topic-707) [этикеток.](http://ru.iiko.help/smart/project-iikooffice/topic-707)

На стикере печатается следующая информация:

- · Название юридического лица ресторана.
- · Номер доставки.
- · Имя клиента, который сделал заказ. Если заказ разбит по персонам, печатается имя клиента, на которого записано блюдо.
- · Предполагаемое время доставки.
- · Название блюда. Для весового блюда печатается название и вес в килограммах. Если настроены фасовки, то они тоже печатаются.
- · Модификаторы к блюду, которые перечислены в скобках. Для ланчей можно печатать каждое блюдо-модификатор на отдельном стикере.
- · Цена блюда вместе с модификаторами.
- · Время фасовки это время печати стикера.

Информация ниже печатается, если эти поля заполнены в карточке блюда:

- · Категория блюда.
- · Состав блюда из поля **Описание** на закладке **Дополнительная информация.** Ограничить количество символов в описании можно в шаблоне стикера.
- · Содержание белков, жиров и углеводов в основном блюде и его калорийность. В настройках шаблона можно настроить печать суммарной пищевой ценности блюда вместе с модификаторами.
- · Список аллергенов самого блюда или модификаторов. Как их настроить, см. в статье [Группы](http://ru.iiko.help/smart/project-iikooffice/topic-221) [аллергенов](http://ru.iiko.help/smart/project-iikooffice/topic-221).
- · Срок реализации из поля **Срок хранения** на закладке **Дополнительная информация.**

Клиент заказал пиццу «Четыре сыра», у которой указан срок хранения и пищевая ценность. Для нее напечатается стикер:

 $1(1)$ 000 "BOCTOR" Заказ № 30 Елена Время доставки: 17.10.2018 14:17 4 сыра М (45 см) (Тонкое; Томатный; Базили к; Помидоры; Бекон; Ветчина; Креветки; Кур ица; Пепперони) цена: 380,00 категория блюда: Пицца белки-10,7 жиры-13 углеводы-29,2 Ккал-276, срок хранения: 1,5 часов время печати: 17 окт 13:49

Если в одном заказе несколько блюд, то печатается несколько стикеров. На них отображается общее число стикеров и порядковый номер каждого стикера.

Например, для трех блюд у курьера будут коробки 1 (3), 2 (3), 3 (3). Сразу видно,

что должно быть три коробки. Если при пересчете количество коробок

совпало, курьер отвозит их клиенту.

Например, клиент заказал две пиццы. Для каждой напечатаются стикеры:

 $1(2)$ 000 "BOCTOR" Заказ № 29 Петрова Евгения Время доставки: 17.10.2018 12:17 Пицца Маргарита L (60 см) (Тонкое; Томатны й; Базилик; Шпинат; Бекон; Ветчина; Кревет ки; Курица; Пепперони) цена: 100,00 категория блюда: Пицца срок хранения: 1 часов время печати: 17 окт 11:49  $2(2)$ 000 "BOCTOR" Закав № 29 Петрова Евгения Время доставки: 17.10.2018 12:17 Пепперони М (45 см) (Толстое; Томатный; Ба зилик; Помидоры; Бекон; Ветчина; Креветки; Курица; Пепперони) цена: 90,00 категория блюда: Пицца срок хранения: 1 часов время печати: 17 окт 11:49

#### **Стикеры с изображениями**

На стикерах дополнительно можно напечатать изображение единого знака обращения продукции (EAC), логотип ресторана и другие значки. Для этого уже используются печатные формы: «Стикер доставки» и «Стикер окончания приготовления». Такие шаблоны редактируются с помощью дизайнера Stimulsoft. Как работать с дизайнером, описано в статье [Шаблоны](http://ru.iiko.help/smart/project-iikooffice/topic-706) [печатных](http://ru.iiko.help/smart/project-iikooffice/topic-706) [форм](http://ru.iiko.help/smart/project-iikooffice/topic-706).

Стандартный шаблон с изображениями:

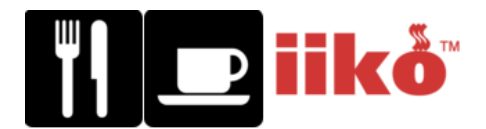

# EHE

Чтобы использовать такие стикеры:

- 1. Убедитесь, что ваш принтер поддерживает протоколы EPL2 или TSPL, как, например, модели Zebra LP 2824, GoDex DT, АТОЛ BP21, АТОЛ BP41 и другие.
- 2. Правильно настройте принтер для печати стикеров:
	- a. В окне **Администрирование → Настройки оборудования** нажмите кнопку **Добавить.**
	- b. Выберите пункт «Принтер» и модель «Zebra Epl». Это общий драйвер для всех моделей принтеров, которые поддерживают протокол EPL2.
- c. Введите **Название** принтера и настройте его.
- d. Нажмите кнопку **Завершить.**
- 3. Подмените стандартные шаблоны:
	- a. Откройте **Администрирование → Шаблоны печатных форм.**
	- b. На закладке **Стандартные** выделите «Стикер доставки» и нажмите кнопку **Сохранить на диск.** Нажмите кнопку **Сохранить.** Запомните, куда вы сохранили шаблон.
	- c. Шаблон можно отредактировать на ваше усмотрение. Для этого загрузите его на закладку **Пользовательские** и откройте в дизайнере отчетов Stimulsoft. Подробнее см. [Как](http://ru.iiko.help/smart/project-iikooffice/topic-706) [изменить](http://ru.iiko.help/smart/project-iikooffice/topic-706) [стандартный](http://ru.iiko.help/smart/project-iikooffice/topic-706) [шаблон.](http://ru.iiko.help/smart/project-iikooffice/topic-706)
	- d. Снова на закладке **Стандартные** выделите «Стикер доставки» и нажмите кнопку **Загрузить с диска.** Найдите сохраненный шаблон и нажмите кнопку **Открыть.**
	- e. Убедитесь, что в столбце **Стандартный** снята галочка.
- 4. Сделайте то же самое с шаблоном «Стикер окончания приготовления», если планируете его печатать.

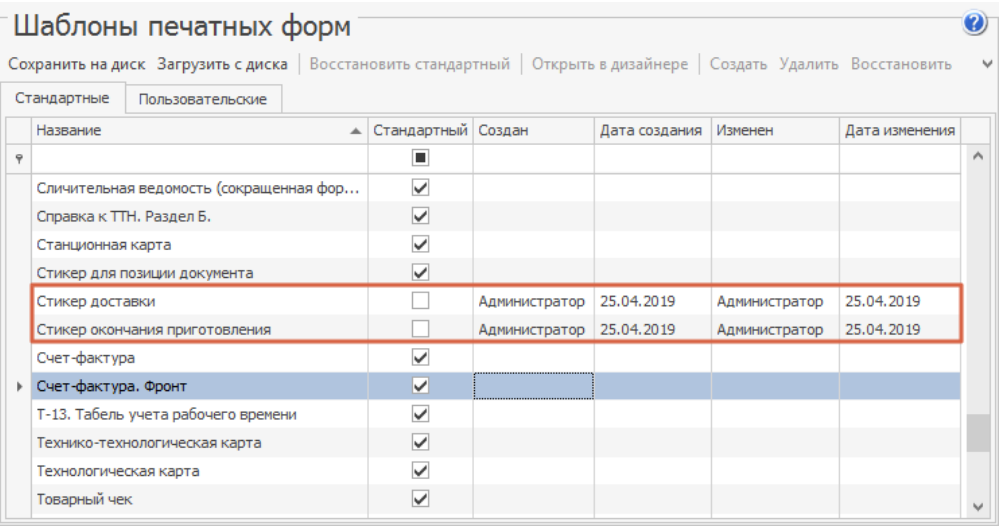

# Настройка

#### **Как включить печать стикеров**

Комплект стикеров для заказа печатается автоматически после печати накладной или сервисного чека.

Чтобы настроить печать стикеров:

- 1. Откройте **Администрирование → Настройка торгового предприятия.**
- 2. Укажите **Принтер этикеток** в отделениях и свяжите отделения с типом места приготовления блюд.
- 3. Откройте **Доставка → Общие.**
- 4. В поле **Печать стикера доставки** выберите пункт:
	- o **Не печатать.**
	- o **При печати накладной.** Момент формирования накладной настраивается в поле **Печать накладной.**
	- o **При печати сервисного чека.** Стикер печатается, когда повар отмечает, что блюдо приготовлено. Затем наклеивает ее на упаковку.
- 5. Нажмите **Сохранить и закрыть.**

#### **Для некоторых блюд не нужно печатать стикеры**

При автоматическом добавлении блюд могут печататься ненужные стикеры.

Например, в заказ автоматически добавляются по три салфетки на персону.

Если в заказе две персоны, напечатаются шесть ненужных стикеров,

получаются лишние расходы на бумагу.

Чтобы отказаться от печати стикеров для некоторых блюд:

1. В **Настройках торгового предприятия** добавьте служебное

отделение. Не указывайте для него **Принтер этикеток.**

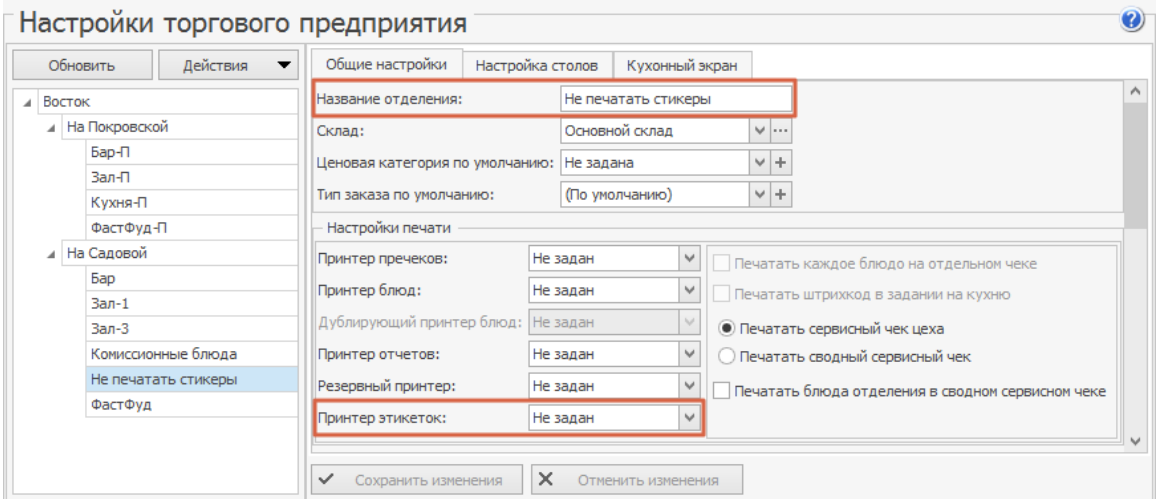

2. В **Карте приготовления** группы добавьте новый тип места

приготовления «Не печатать стикеры». В поле **Где готовить** укажите

 $\bullet$ Настройки торгового предприятия Обновить действия • Общие настройки Настройка типов оплаты Контроль хранения Настройка систем налогообложения  $\lambda$ — Общая карта приготовления блюд –  $\overline{A}$  **Boctok** Типы места приготовления блюд Время Время пик Где готовить Секци... Комитент **4** На Покровской Бар 00:10:00 00:05:00 Бар 1 Не указан **Bap-N** .<br>Комиссионные блюда<br>Кухня 00:10:00 00:00:00 Комиссионные блюда 1 ИП Иван... Зал-П 00:10:00 00:00:00 3an-3  $1$  Не указан Кухня-П **•** Не печатать стикеры **1** 00:10:00 00:00:00 Не печатать стикеры 1  $\frac{1}{2}$  Не указан ФастФуд-П **На Садовой Bap** 00:10:00 00:10:00 3an-3 1 Не указан Японская кухня  $3a<sub>n-1</sub>$  $3a<sub>n-3</sub>$ Комиссионные блюда • Добавить новый тип **X** Удалить выделенный Не печатать стикеры ФастФуд  $\langle$  $\checkmark$  Сохранить изменения  $\checkmark$  Отменить изменения

служебное отделение без принтера этикеток.

3. Задайте место приготовления «Не печатать стикеры» в номенклатурных

карточках блюд. Например, для салфеток.
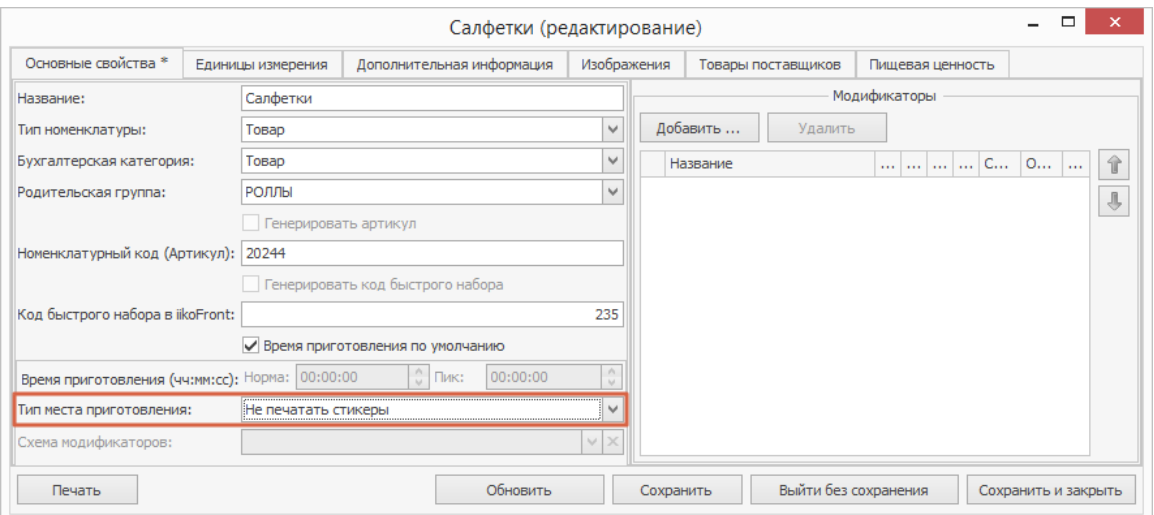

# **Как включить печать стикеров не только для заказов доставки <sup>V</sup>**

#### **7.5**

По умолчанию стикеры окончания приготовления печатаются только для

заказов доставки. Чтобы стикер печатался для всех заказов, нужно

отредактировать Razor- или Stimulsoft-шаблон.

#### **Для Razor-шаблона:**

Удалите из шаблона проверку:

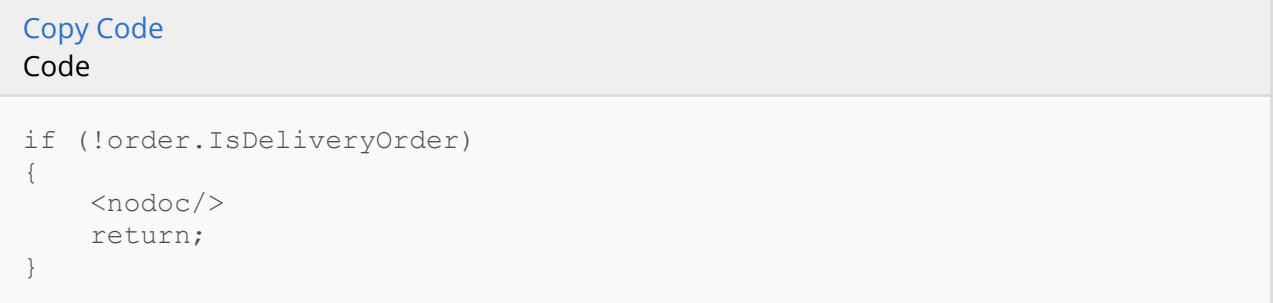

Как составлять и редактировать Razor-шаблоны см. в статье [Как](http://ru.iiko.help/smart/project-iikooffice/topic-6) [составить](http://ru.iiko.help/smart/project-iikooffice/topic-6)

[шаблоны](http://ru.iiko.help/smart/project-iikooffice/topic-6) [чеков](http://ru.iiko.help/smart/project-iikooffice/topic-6) [и](http://ru.iiko.help/smart/project-iikooffice/topic-6) [отчетов](http://ru.iiko.help/smart/project-iikooffice/topic-6) [Razor](http://ru.iiko.help/smart/project-iikooffice/topic-6).

## **Для Stimulsoft-шаблона:**

Задайте переменной ReportCancelationRequested значение false :

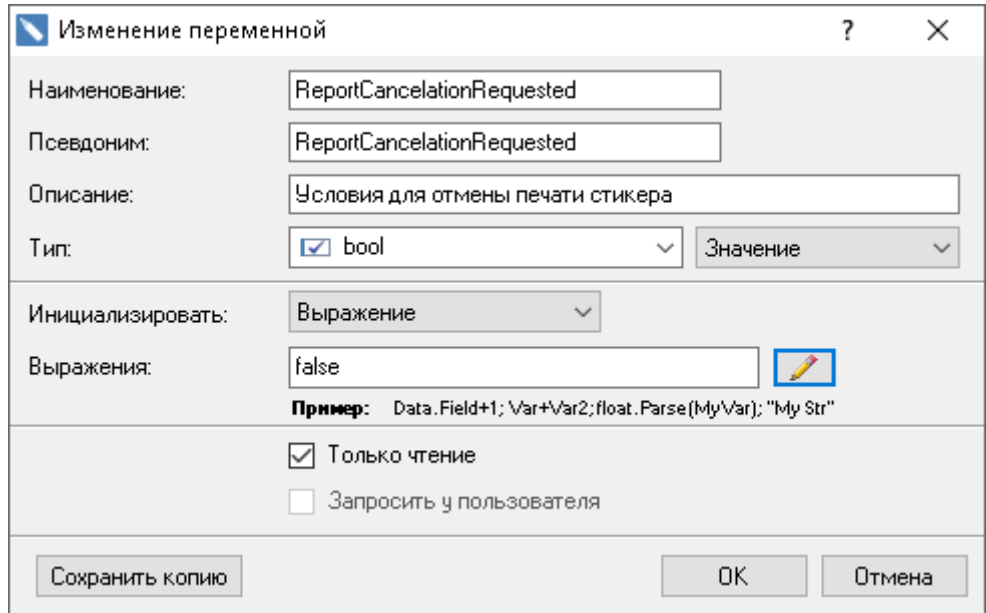

Или вовсе удалите переменную:

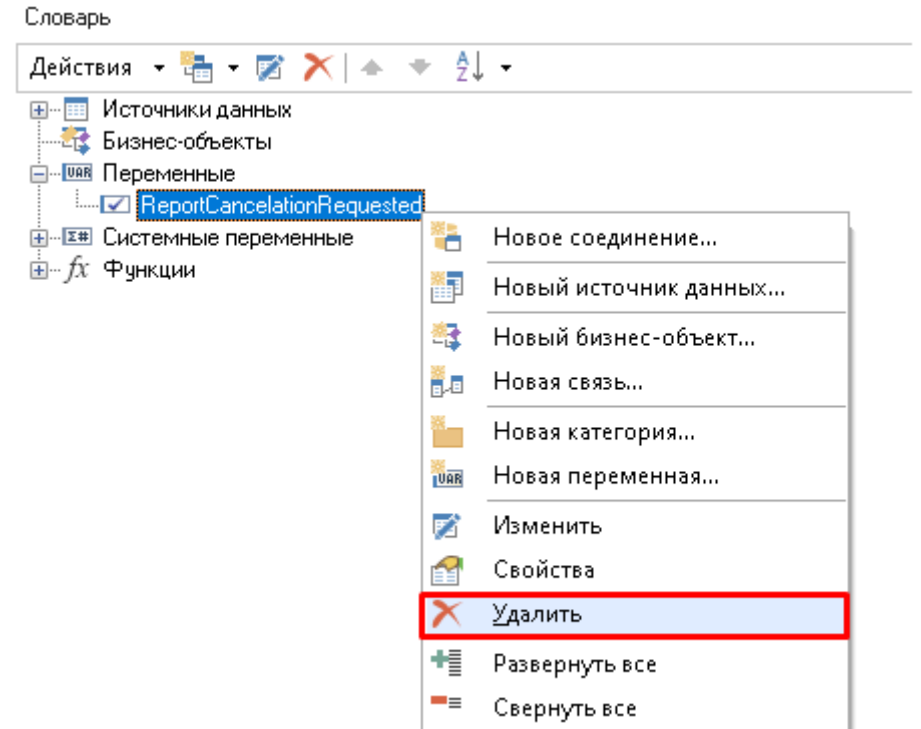

Как составлять и редактировать Stimulsoft-шаблоны см. в статье [Шаблоны](http://ru.iiko.help/smart/project-iikooffice/topic-706) [печатных](http://ru.iiko.help/smart/project-iikooffice/topic-706) [форм](http://ru.iiko.help/smart/project-iikooffice/topic-706).

# **Автоматическое добавление блюд**

В соответствии со стандартами обслуживания клиентов в заказ могут добавляться дополнительные блюда, например, столовые приборы, бесплатные соусы, имбирь, васаби, а также платные услуги доставки. Такие дополнительные блюда добавляются автоматически при сохранении заказа на точку. Могут быть добавлены только те блюда, которые продаются в отделении доставки, и у них указан тип места приготовления.

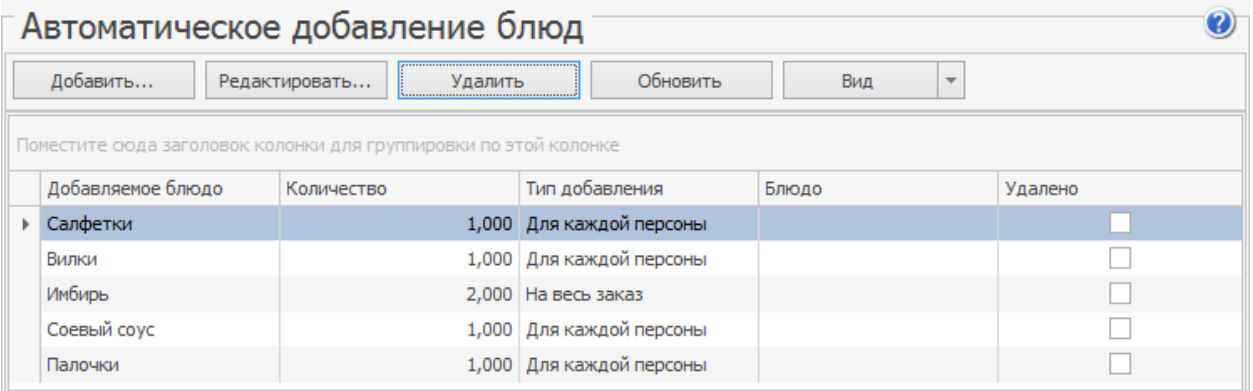

Чтобы в заказ автоматически добавлялись дополнительные блюда:

- 1. Выберите в меню **Доставка** → **Автоматическое добавление блюд** и нажмите кнопку **Добавить** .
- 2. В поле **Добавлять блюдо** выберите элемент номенклатуры, который автоматически добавляется в заказ.
- 3. В поле **Количество** укажите, в каком количестве дополнительное блюдо добавляется в заказ. Количество измеряется в единицах, указанных в номенклатурной карточке этого элемента.
- 4. В поле **Тип добавления** выберите, по какому правилу определяется количество добавленного блюда:

· «Для блюд» – при наличии в заказе определенного блюда к нему добавляется дополнительное блюдо в указанном количестве. Такая настройка применяется, например, для добавления соусов. Укажите блюда, для которых выполняется автоматическое добавление. Для этого нажмите на поле **Для каждого блюда** и отметьте галочками одно или несколько блюд. Чтобы отметить все элементы номенклатурной группы, отметьте галочкой ее название. Нельзя добавить блюдо само к себе. В поле **Количество** укажите коэффициент для пересчета количества добавляемого блюда. Пересчет выполняется по следующим правилам. Определяется количество блюд заказа, к которым положены дополнительные блюда. Оно умножается на заданный коэффициент пересчета. Полученное значение округляется до целого в большую сторону.

Например, к каждой порции «роллов» автоматически добавляется один «соус». Для этого задайте «соус» в поле **Добавлять блюдо** , «1» в поле **Количество** и укажите «роллы» в поле **Для каждого блюда** . В заказе четыре порции «роллов», к ним положено четыре «соуса»: 4 × 1 = 4. Коэффициент пересчета может быть не целым числом. Например, к каждой порции «роллов» может добавляться 0,3 «соуса». В этом случае к трем «роллам» положен один «соус»: 3 × 0,3 = 0,9 округляется до 1.

· «Для каждой персоны» – количество дополнительного блюда определяется по количеству персон. Количество рассчитывается так, чтобы каждая персона получила дополнительное блюдо. Например, каждой персоне положено по одному комплекту палочек или тарелок. Укажите «комплект палочек» в поле **Добавлять блюдо** и «1» (один комплект) в поле **Количество** .

Вы можете указать перечень блюд, которые должны присутствовать в заказе, чтобы автоматически были добавлены нужные позиции. Это можно сделать с помощью поля **Если есть блюда** . Например, если гость заказал только пиццу, то комплект палочек ему не нужен. Для этого в поле **Если есть блюда** укажите только блюда японской кухни. Если поле оставить пустым, то позиция будет добавляться в каждый заказ вне зависимости от его состава.

- «На весь заказ» добавляется фиксированное количество блюда на заказ, например, упаковка. Может быть добавлена дополнительная платная услуга доставки, если она не зависит от районов доставки.
- 5. Сохраните настройки.

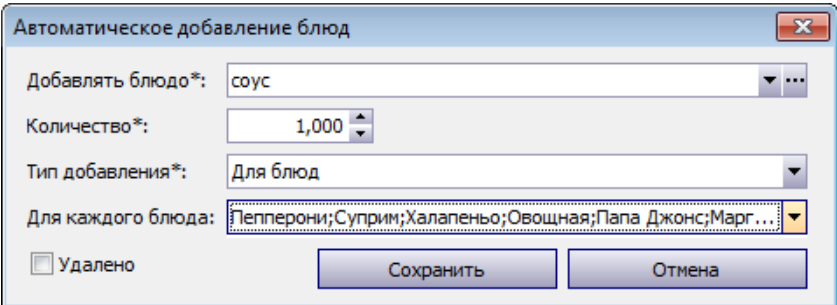

#### Примеры использования

Рассмотрим основные сценарии использования автоматического добавления блюд при заказе на одну или несколько персон.

# **Добавленные блюда увеличивают сумму чека**

Добавленные блюда могут увеличить сумму чека. В этом случае новую сумму необходимо сообщить клиенту. Если клиент согласен, то необходимо указать новую сумму в блоке **Скидки и оплаты**. Это можно сделать, нажав кнопку **Без сдачи**, будет установлена точная сумма к оплате. После этого заказ можно отправлять на точку.

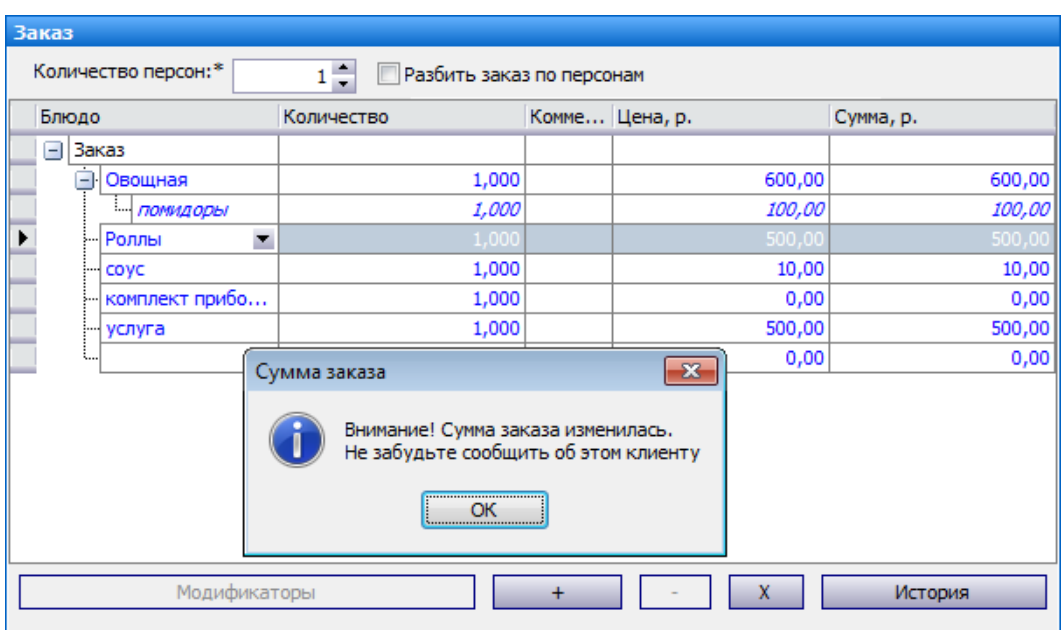

# **Автоматическое добавление соусов**

**Пример 1**. Предположим, к каждому «роллу» положено 0,3 «соуса». В заказе четыре порции «роллов». При отправке на точку в заказ добавляются два «соуса»: 4 × 0,3 округляется до двух.

#### 116 iikoDelivery 7.6

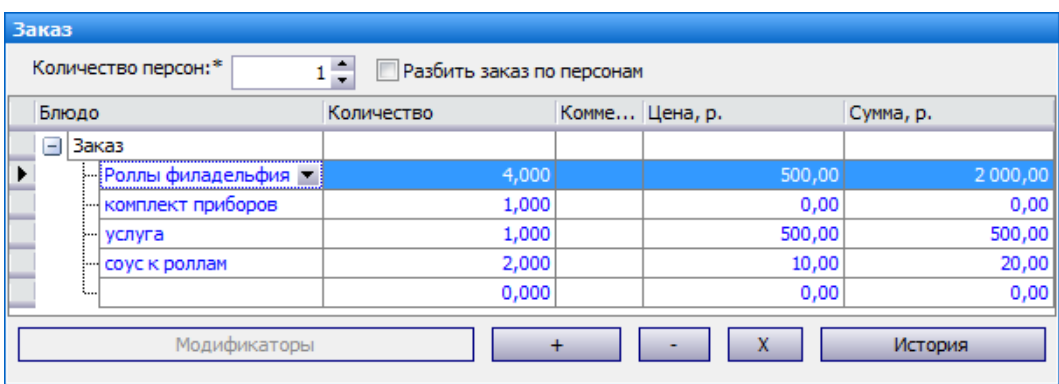

**Пример 2**. По желанию клиента оператор принимает заказ на три персоны. Для этого он указывает количество персон и устанавливает разбивку по персонам. Добавляет блюда по каждой персоне. У двух клиентов по одной порции «роллов», у третьего клиента две порции. При отправке на точку каждому клиенту добавляется по одному «соусу». Для двух клиентов количество «соуса» рассчитывается следующим образом: 1 × 0,3 округляется до одного. Для третьего клиента: 2 × 0,3 также округляется до одного.

Для этого должно быть настроено автоматическое добавление соусов с типом добавления «для блюд» и коэффициентом пересчета «0,3».

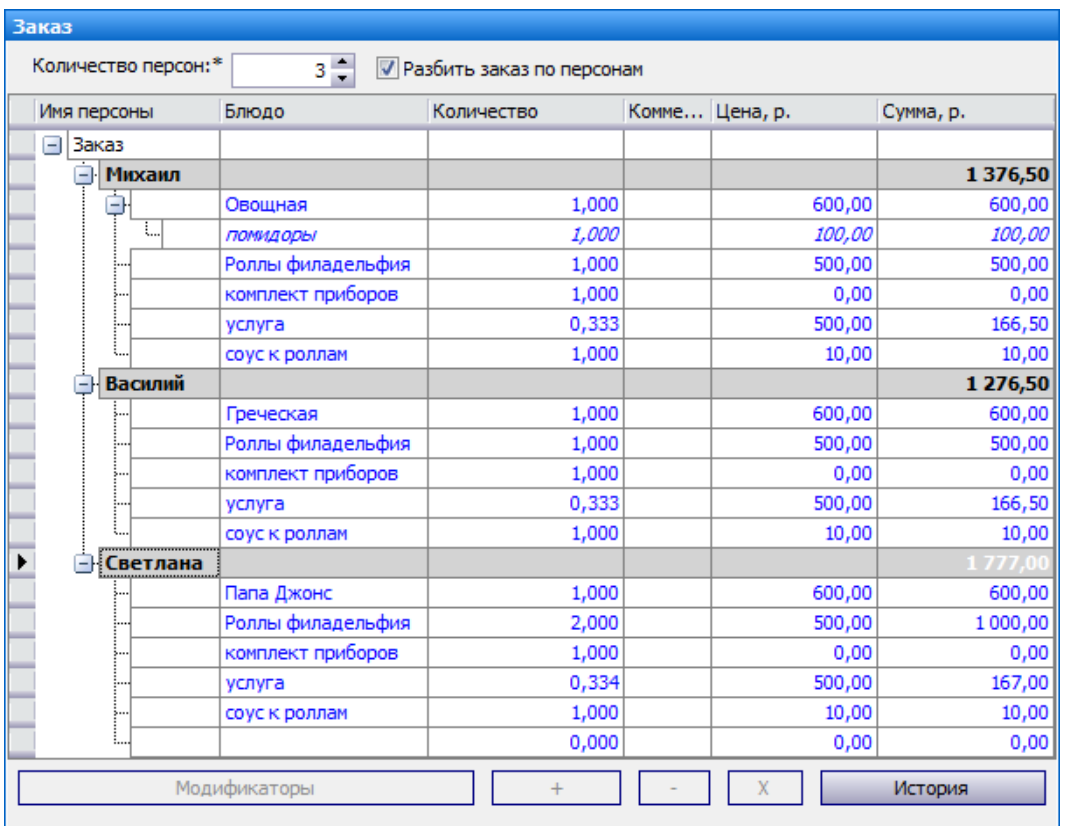

#### **Автоматическое добавление услуги доставки**

Предположим, к каждому заказу добавляется платная услуга доставки. По желанию клиента оператор принимает заказ на несколько персон. Для этого он указывает количество персон и устанавливает разбивку по персонам. Добавляет блюда по каждой персоне.

При отправке на точку в заказ каждой персоны автоматически добавляется услуга доставки, ее стоимость и количество делится между персонами. Из-за округления количества и сумм стоимость услуги может быть разделена не на равные части. Остаток деления добавляется последнему клиенту. Для этого должно быть настроено автоматическое добавление услуги с типом добавления «на весь заказ».

# **Автоматическое добавление комплекта приборов по**

## **количеству персон**

Ввод количества персон может работать как совместно с разбивкой по персонам, так и без нее. Например, количество персон можно указать только для автоматического добавления комплекта столовых приборов. В этом случае нужно указать количество персон, а разбивку по персонам не включать.

Предположим, каждому клиенту положен комплект столовых приборов. Возможны следующие ситуации:

- 1. По желанию клиента оператор принимает заказ на несколько персон. Для этого он указывает количество персон и устанавливает разбивку по персонам. Добавляет блюда по каждой персоне. При отправке на точку в заказ каждой персоны автоматически добавляется «комплект приборов». Для этого должно быть настроено автоматическое добавление «комплекта приборов» с типом добавления «для каждой персоны».
- 2. Клиент просит добавить в заказ три комплекта столовых приборов. Оператор добавляет все блюда в заказ клиента. Указывает количество персон. При этом разбивку по персонам можно не использовать. При отправке на точку в заказ автоматически добавляются три «комплекта приборов».

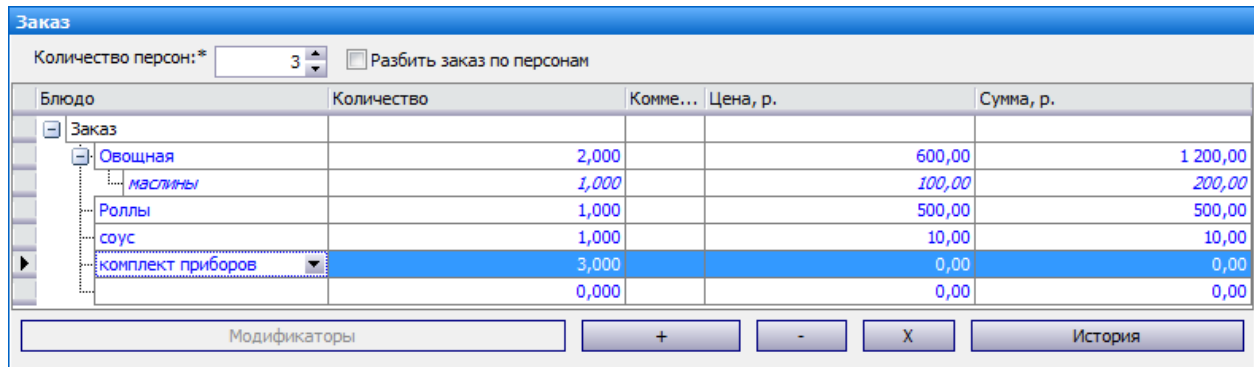

3. Может быть указано количество персон и включена разбивка, а у одной или нескольких персон нет ни одного блюда. В заказ каждой персоны, включая тех, у которых не было блюд, автоматически добавляются блюда, например, «комплект приборов». Также «услуга доставки» делится между всеми персонами.

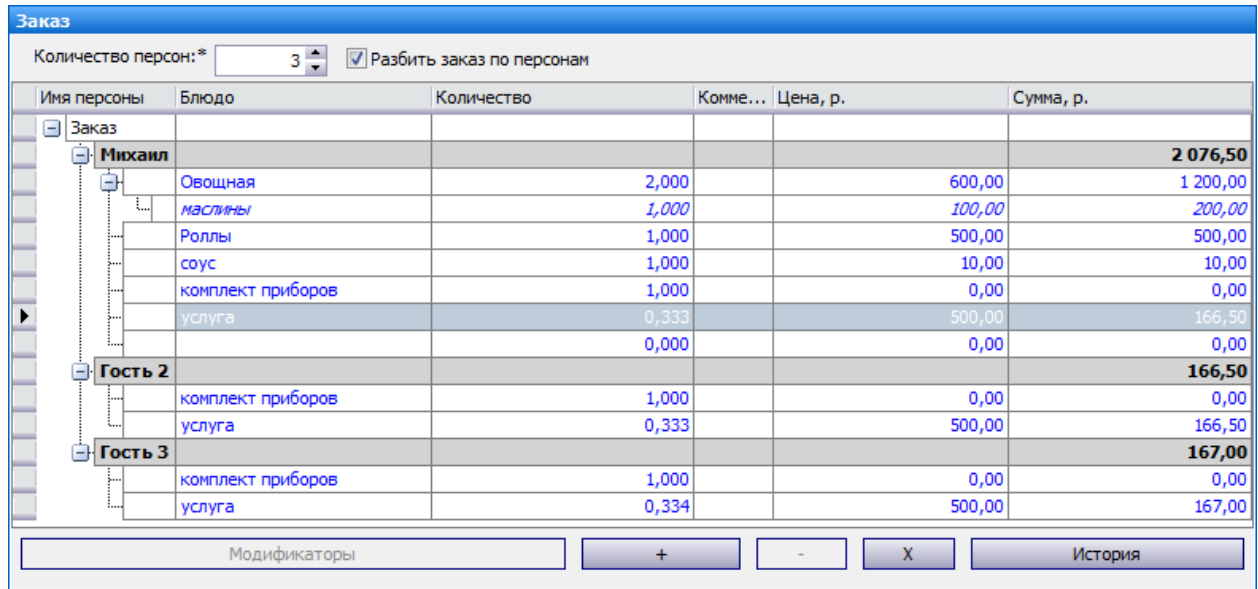

# **Пересчет количества добавляемого блюда при изменении**

#### **заказа**

При внесении изменений в заказ и сохранении его на точку автоматическое добавление блюд повторно применяется к заказу. Предположим, в заказ добавили четыре порции «роллов» и отправили на точку. К заказу автоматически добавляются четыре «соуса». На точке напечатали сервисный чек. После этого в колл-центре изменили заказ. Удалили отпечатанное блюдо «роллы». Снова добавили «роллы» и указали количество пять порций. При отправлении заказа на точку выполняется пересчет количества «соуса». Добавляется новая строка с одним «соусом». Теперь в заказе пять «ролов» и пять «соусов».

# **В заказе уже есть автоматически добавляемое блюдо**

Если в заказе уже есть автоматически добавляемое блюдо, то его количество будет доведено до расчетного значения. Например, к каждой порции «роллов» положен один «соус». Возможны следующие ситуации:

- 1. В заказе четыре порции «роллов», к ним положено четыре «соуса».
- · В заказ добавили три «соуса». При отправлении заказа на точку количество «соусов» будет увеличено до четырех.
- · В заказ добавили пять «соусов». При отправлении заказа на точку количество «соусов» будет уменьшено до четырех.
	- 2. В заказ добавили три «соуса», а «роллов» в заказе нет. При отправлении заказа на точку блюдо «соус» будет удалено из заказа.

# **Добавленное блюдо не продается на точке**

Добавленные блюда должны продаваться на точке. Только в этом случае заказ может быть успешно передан на приготовление. Возможны следующие ситуации:

1. Если автоматически добавленное блюдо исключено из продажи по приказу на данной точке, то доставка не может быть сохранена. Такое блюдо отмечено значком  $\Omega$ . При наведении курсора на этот значок показывается описание ошибки. Выберите другое блюдо или измените точку приготовления.

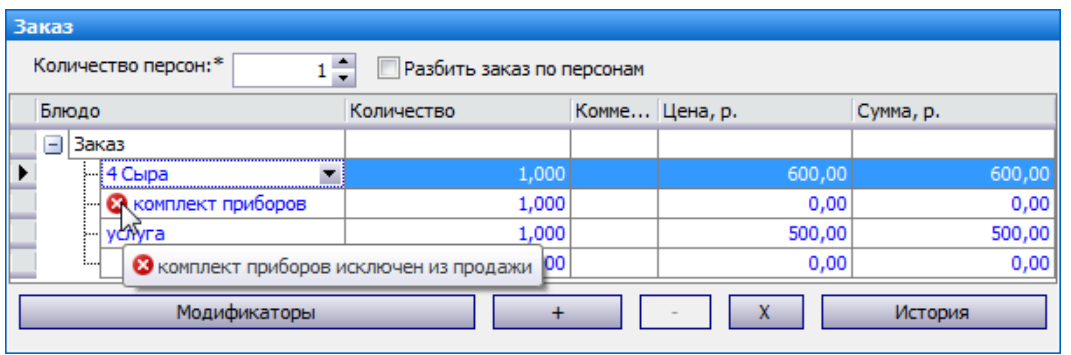

2. Заказ отправлен на точку, в него автоматически добавлено блюдо. Но этого блюда нет в меню на точке. В этом случае заказ становится «проблемным». Устраните «проблему», выбрав другое блюдо или точку приготовления.

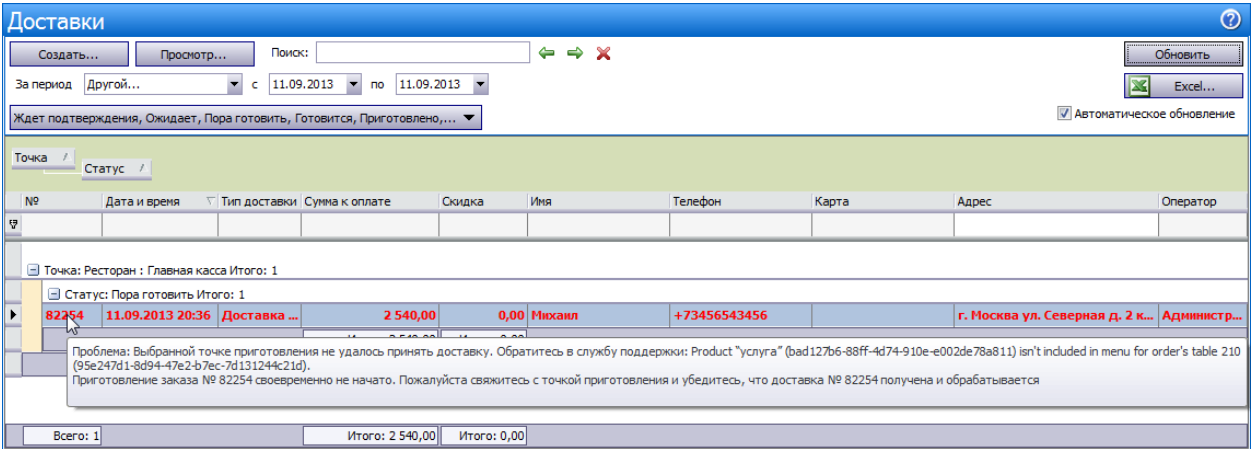

# **СМС уведомления**

Клиенты доставки получают актуальную информацию о выполнении заказов в SMS. Например, уведомление, о том, что заказ принят и будет доставлен в указанное время; или предоставлена скидка, и теперь к оплате такая-то сумма.

Для настройки уведомлений необходимо право «Администрирование системы» (B\_ADM).

Чтобы подключить отправку SMS уведомлений:

- 1. Вы должны быть зарегистрированы на портале iiko.biz. Подробнее об этом см. в статье [Регистрация](http://ru.iiko.help/smart/project-iikocard/iiko-biz) [в](http://ru.iiko.help/smart/project-iikocard/iiko-biz) [iiko.biz.](http://ru.iiko.help/smart/project-iikocard/iiko-biz) При настройке редактирования шаблонов SMS в iikoOffice система делает запрос на iiko.biz, чтобы проверить доступность услуги по отправке уведомлений.
- 2. Обратитесь в отдел продаж iiko для заключения договора на оказание услуг.
- 3. Приобретите один из пакетов на SMS-оповещение (iikoNotification 2000, iikoNotification 5000, iikoNotification 10000). После этого ваш баланс будет пополнен на 2000, 5000 или 10 000 сообщений соответственно.

Список возможных сообщений для каждого статуса доставки уже настроен в разделе **Доставка** → **SMS уведомления**. Сообщения отправляются на определенных этапах работы с заказом. Эти этапы показаны в колонке **Событие** в общем списке, изменить их нельзя. Можно изменить только текст сообщений.

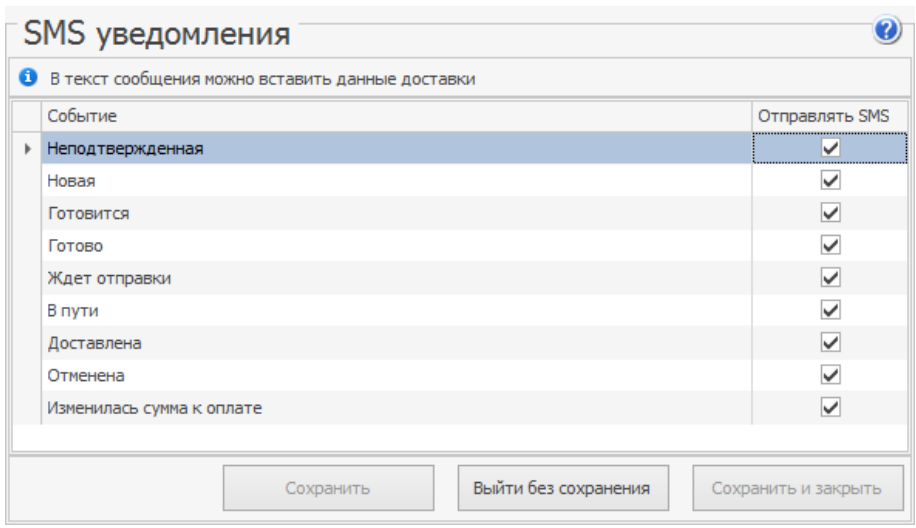

Чтобы отключить отправку сообщения при определенном событии, снимите в нужной строке галочку **Отправлять SMS**.

Для предприятий, входящих в сеть, SMS уведомления настраиваются только в iikoChain.

#### Когда отправляются СМС

В момент перехода к следующему этапу работы с заказом клиенту может быть

отправлено уведомление. В нем содержится информация об этом событии.

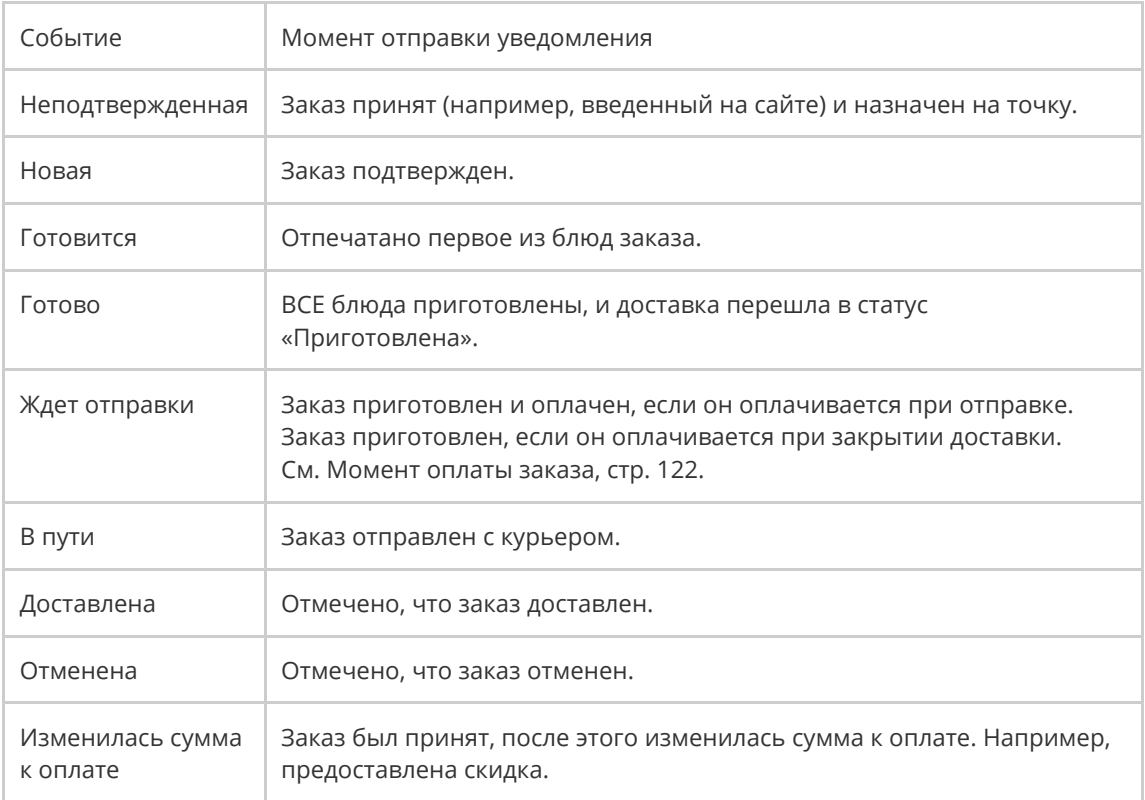

Все сообщения, кроме сообщения об изменении суммы, отправляются только один раз.

При изменении статуса, установленного по ошибке, повторное сообщение не отправляется. Например, статус «доставлен» ошибочно изменили на статус «не доставлен», а затем исправили на «доставлен».

Сообщение «Изменилась сумма к оплате» отправляется каждый раз после изменения суммы, но до отправки заказа на точку. После отправки на точку такое сообщение не отправляется.

SMS не будут отправляться для заказов с типом «Доставка самовывоз»,

находящихся в статусе «Ждет отправки», «В пути» и «Доставлена».

При возникновении проблем с модулем отправка сообщений может быть прекращена. В таком случае перезагрузите главную кассу. Об этом система уведомит вас дополнительно соответствующим сообщением.

#### <span id="page-125-0"></span>Шаблоны СМС

В статье описаны примеры SMS-уведомлений, созданных с помощью Razorшаблонов. Уведомления отправляются клиентам в случае выполнения некоторых условий.

Как настраивать такие шаблоны, описано в статье [Как](#page-133-0) [настроить](#page-133-0) [текст](#page-133-0) [СМС.](#page-133-0)

### **СМС для нового заказа**

Когда клиент только сделал заказ, он получает СМС о том, что заказ принят, на какую он сумму, и когда будет готов.

Для заказа на самовывоз можно еще напомнить адрес ресторана, откуда забирать заказ:

Самовывоз по адресу г.Москва, ш.Варшавское, д.118к1. Заказ будет готов к 01.06.2020 14:30.

Здесь подставляется адрес из настроек торгового предприятия —

поле **Фактический адрес.**

А для заказа с доставкой — когда ждать курьера:

Заказ 52 на сумму 520 руб. принят. Ожидайте курьера в 18:06.

Чтобы отправлять такие сообщения, добавьте в настройки статуса «Новая» шаблон:

Заказ @Model.Number на сумму @Model.Order.ResultSum руб. принят. @(Model.Address!=null?string.Format("Ожидайте курьера в {0:HH:mm}.", Model.ExpectedDeliverTime):string.Format("Самовывоз по адресу {0}. Заказ будет готов к {1}.", Model.CafeAddress, SmsTemplatesHelper.GeneralShortDateFormat(Model.ExpectedDeliverTime)))

# **Источник заказа**

В карточке заказа есть поле Реклама, оно заполняется в завимости от того, где клиент сделал заказ или узнал о вашем ресторане. В зависимости от этого в СМС можно предлагать оценить вашу службу доставки на разных сервисах:

· Если гость сделал заказ через сайт Деливери-клаб (источник доставки delivery-club.ru или реклама «Деливери-Клаб»), то он получает сообщение: «Понравилось? Проголосуйте за наш ресторан на сайте

delivery-club.ru»

• Если гость узнал о вас из группы Вконтакте (реклама «Вконтакте»), то он получает сообщение:

«Понравилось? Оставьте отзыв в нашей группе»

· Если гость узнал о вас из других рекламных источников, то сообщение ему не отправляется.

Чтобы отправлять такие сообщения, в настройки статуса «Доставлена» добавьте шаблон:

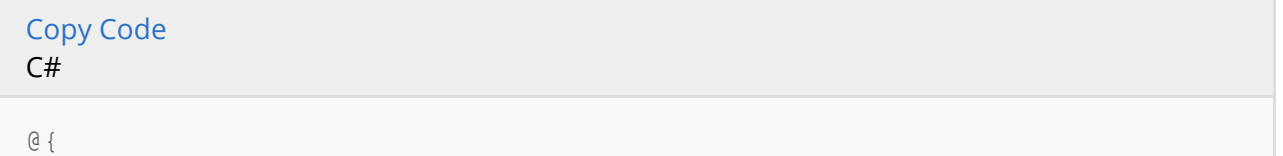

```
var deliveryClubSourceName = "Деливери-Клаб";
 if(Model.MarketingSourceName == deliveryClubSourceName ||
Model.SourceKey == deliveryClubSourceName)
 {
   @Raw("Понравилось? Проголосуйте за наш ресторан на сайте delivery-
club.ru")
 } else if(Model.MarketingSourceName == "Вконтакте")
 {
   @Raw("Понравилось? Оставьте отзыв в нашей группе")
 }
}
```
В результате клиент получит одно из следующих уведомлений:

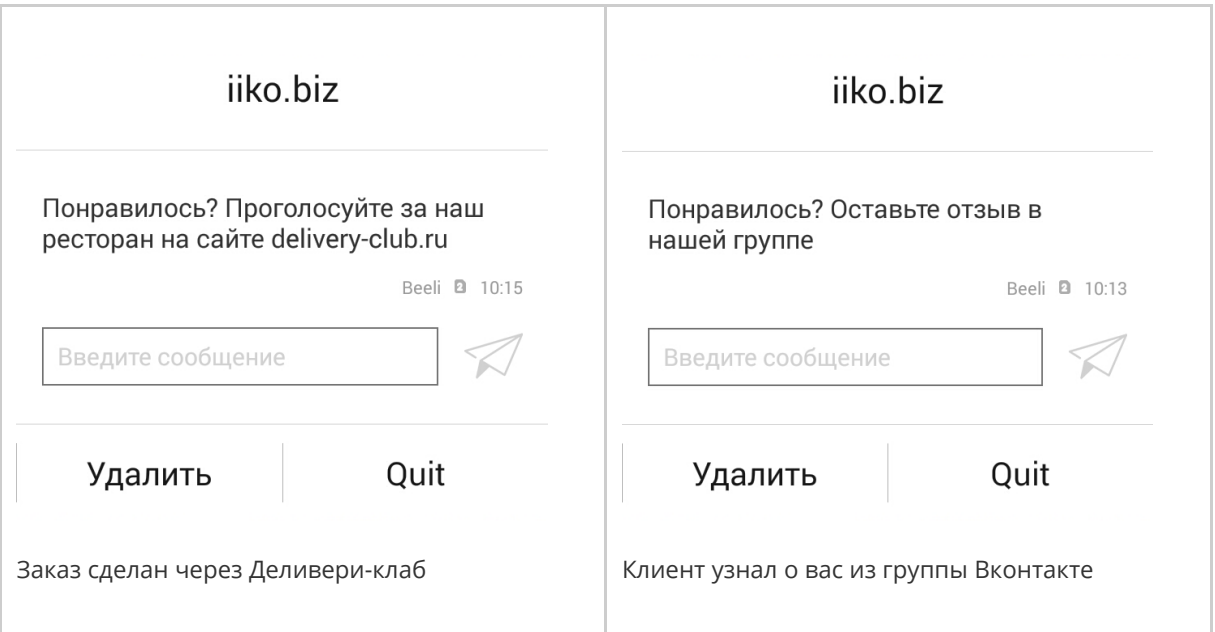

### **Опоздание доставки**

Если доставка заказа опоздала более чем на 15 минут (сравниваются

actualDate и deliveryDate), то при доставке отправляется сообщение «Извините

за опоздание. При следующем заказе дарим Вам ролл Филадельфия в

качестве компенсации».

В этом случае для доставки в статусе «Доставлена» создайте следующий текст сообщения:

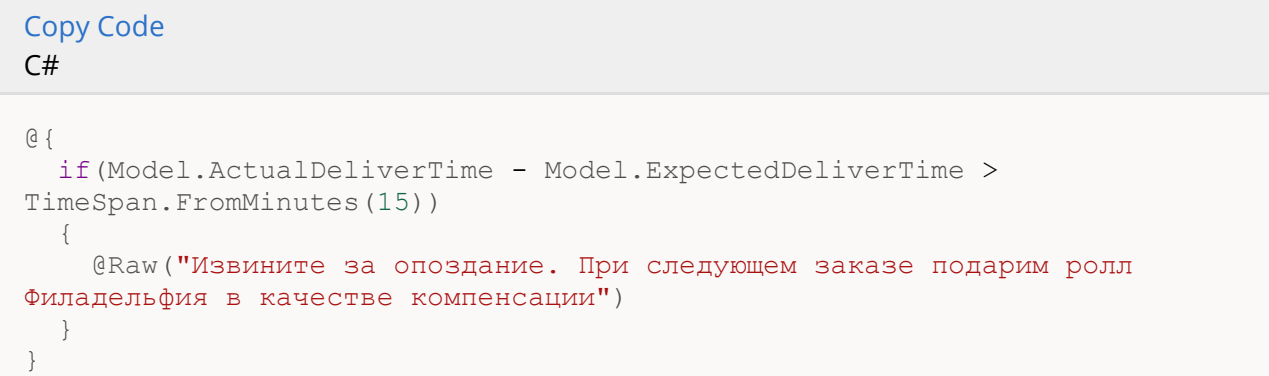

В результате, если курьер просрочил доставку заказа, клиент получит

сообщение:

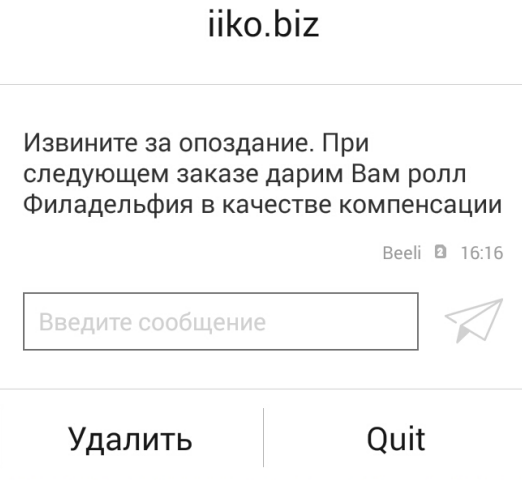

**СМС для разных категорий блюд**

Можно отправлять разные сообщения в зависимости от заказанных блюд:

- · Если в заказе присутствуют только блюда из категории «Пицца», то при отправке заказа в приготовление отправляется сообщение «Ваша пицца уже в печи».
- Если клиент заказал только блюда из категории «Суши», то он получает сообщение: «Наши повара начали крутить ваши суши!».
- · Если в заказ добавлены блюда из разных категорий, то сообщение будет следующим: «Заказ ушел в приготовление».

При этом заблаговременно задайте для каждого блюда нужную категорию:

«Суши» или «Пицца».

Чтобы настроить такой шаблон, для статуса «Готовится» добавьте следующий текст:

# [Copy](javascript:void(0)) [Code](javascript:void(0))  $C#$

```
@{
  var containsOnlyPizza =
Model.Order.Items.All(i=>i.Product.CategoryName == "Пицца");
  var containsOnlySushi =
Model.Order.Items.All(i=>i.Product.CategoryName == "Суши");
 if(containsOnlyPizza)
  {
    @Raw("Ваша пицца уже в печи")
  } else if(containsOnlySushi)
  {
   @Raw("Наши повара начали крутить Ваши суши!")
  }
  else
  {
    @Raw("Заказ ушел в приготовление")
  }
}
```
В результате клиент после отправки заказа на приготовление получит одно из сообщений:

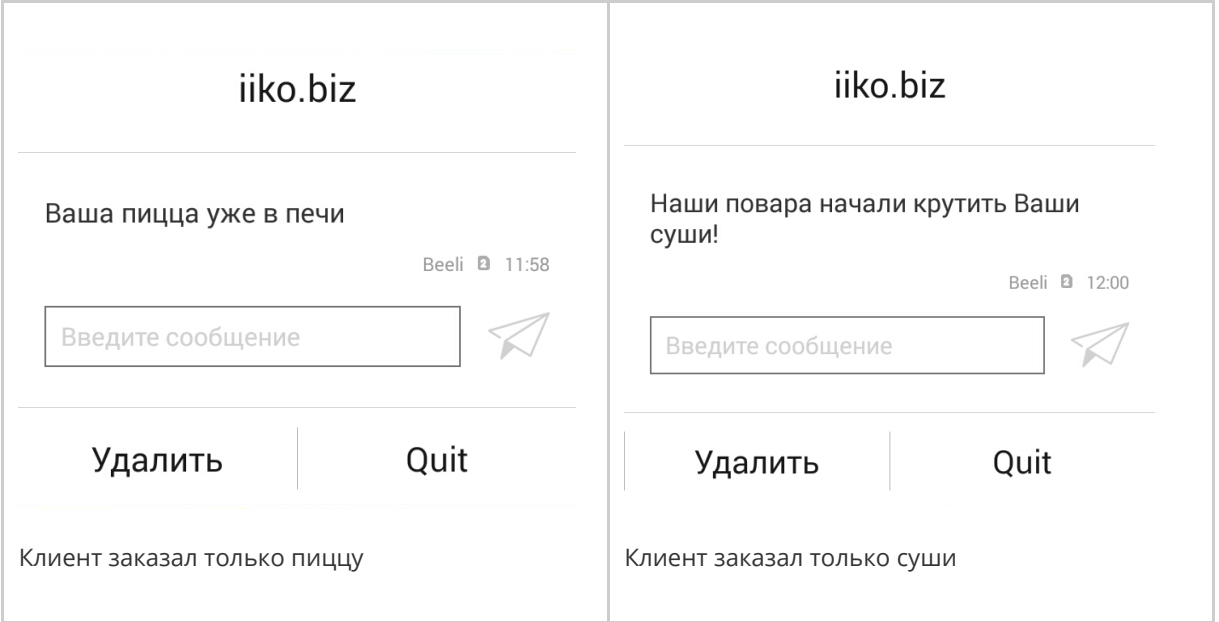

# **Заказ доставлен вовремя**

Если курьер доставил заказ вовремя, то клиент получает сообщение «Наш

курьер старался доставить как можно быстрее! Отблагодарите его,

пожалуйста, чаевыми».

Добавьте в шаблон сообщений для доставки в статусе «Доставлена» текст:

```
Copy Code
C#
@{
 if(Model.ActualDeliverTime - Model.ExpectedDeliverTime <=
TimeSpan.Zero)
  {
   @Raw("Наш курьер старался доставить как можно быстрее! Отблагодарите
его, пожалуйста, чаевыми")
 }
}
```
Клиент при своевременной доставке заказа получит следующее сообщение:

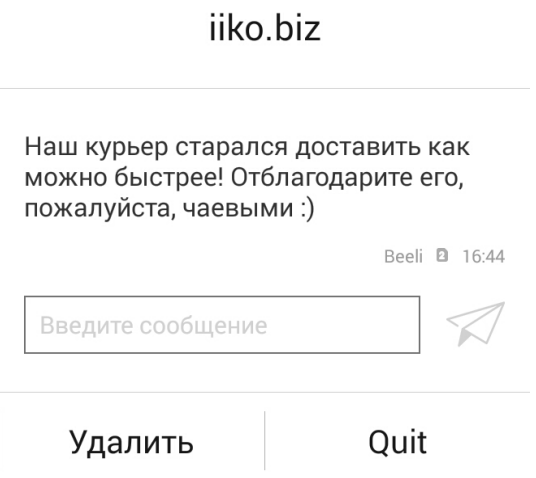

# **Предложить клиенту напиток**

Если клиент не заказал напиток, то после приема заказа он получает

следующее сообщение: «Возможно, вы забыли напиток».

Текст шаблона для заказа в статусе «Новая» будет следующим:

```
Copy Code
C#
@{
 if(Model.Order.Items.All(i=>i.Product.KitchenName != "Бар"))
  {
   @Raw("Возможно, вы забыли напиток")
  }
}
```
Клиент в этом случае получит сообщение:

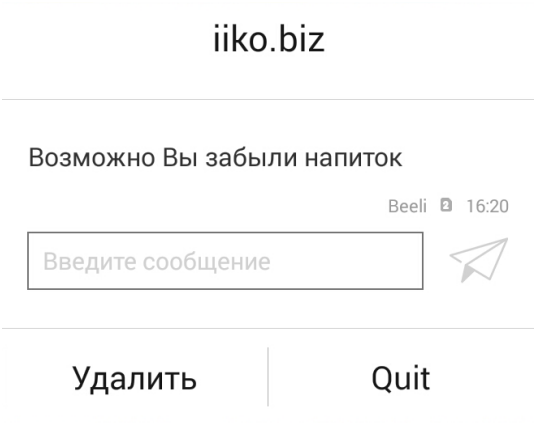

#### <span id="page-133-0"></span>Как настроить текст СМС

Чтобы настроить свой текст уведомления:

1. Выберите в меню пункт **Доставка** → **SMS уведомления**. Откроется

окно со списком уведомлений.

- 2. Дважды щелкните левой кнопкой мыши по нужному событию.
- 3. В блоке **Текст шаблона** введите содержание сообщения, которое будет отправляться клиенту при переходе заказа в данный статус.
- 4. Для предварительного просмотра сообщения нажмите кнопку **Обновить**. Ниже вы увидите уведомление в том виде, в каком его получит клиент.
- 5. Нажмите кнопку **Сохранить**.

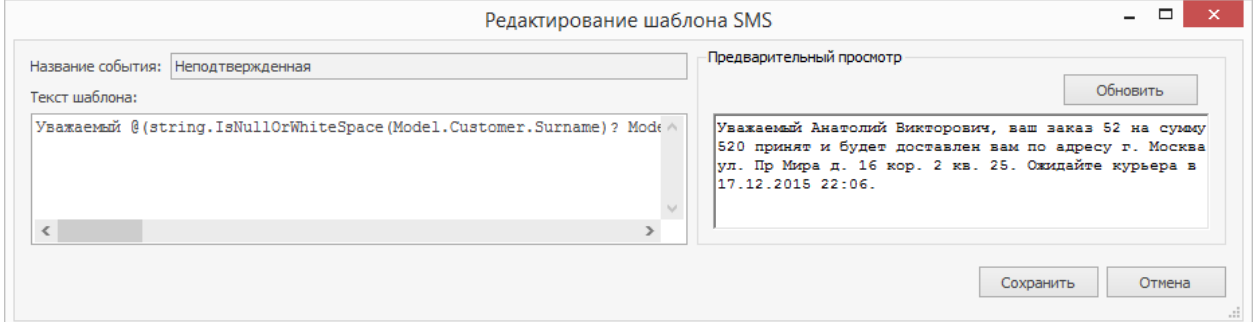

- 6. Активируйте уведомление установкой галочки **Отправлять SMS** в общем списке.
- 7. Нажмите кнопку **Сохранить и закрыть**.

Сообщения настраиваются с помощью Razor-шаблонов. Вы можете указывать

в SMS-уведомлениях любую информацию, например, время, когда заказ был

отпечатан или даже имя оператора.

Какие сообщения можно отправлять клиенту в зависимости от различных ситуаций, вы можете посмотреть в статье [Примеры](#page-125-0) [шаблонов](#page-125-0) [SMS-уведомлений](#page-125-0).

Описание полей, которые вы можете использовать при создании шаблона, приведено в таблице.

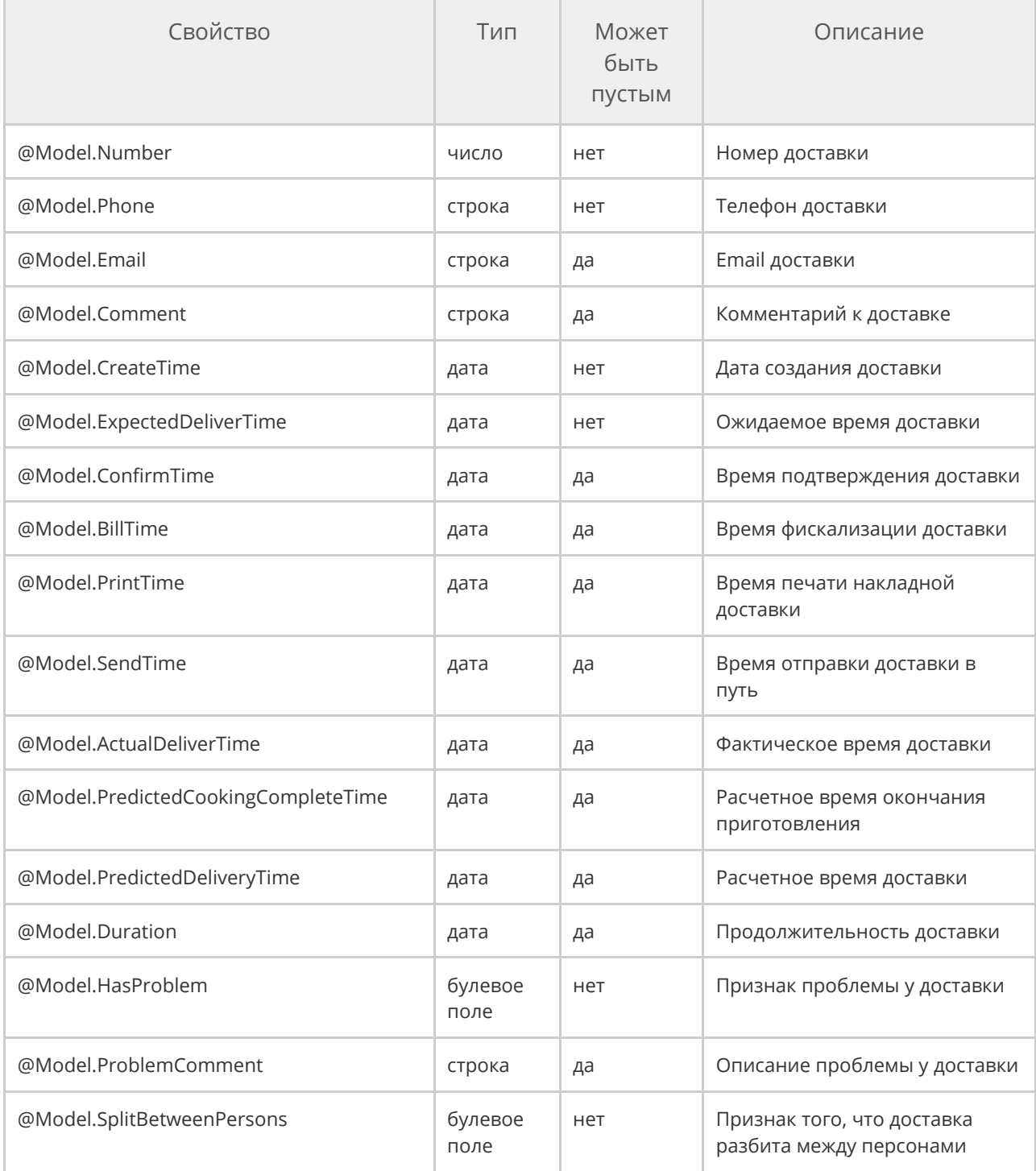

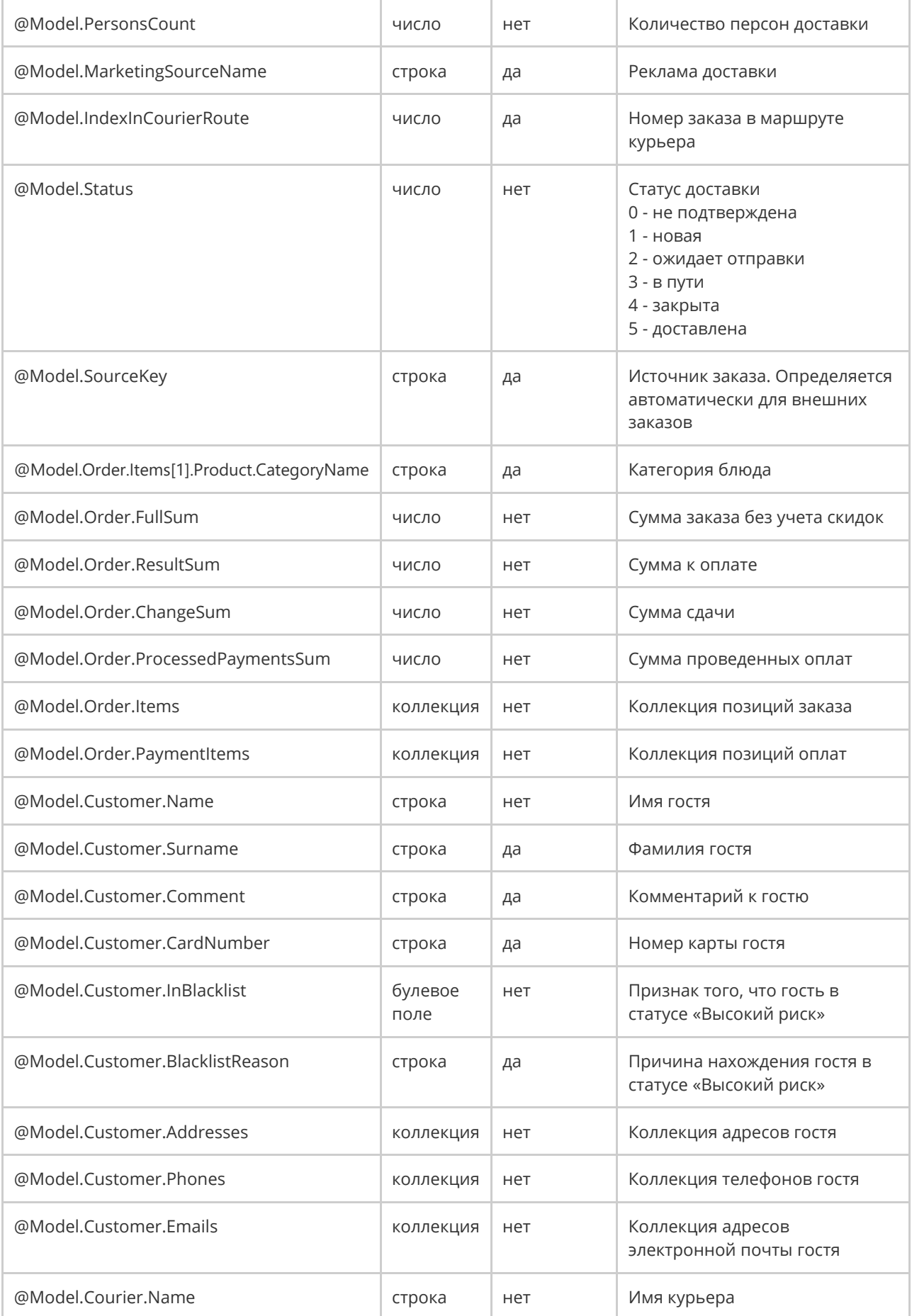

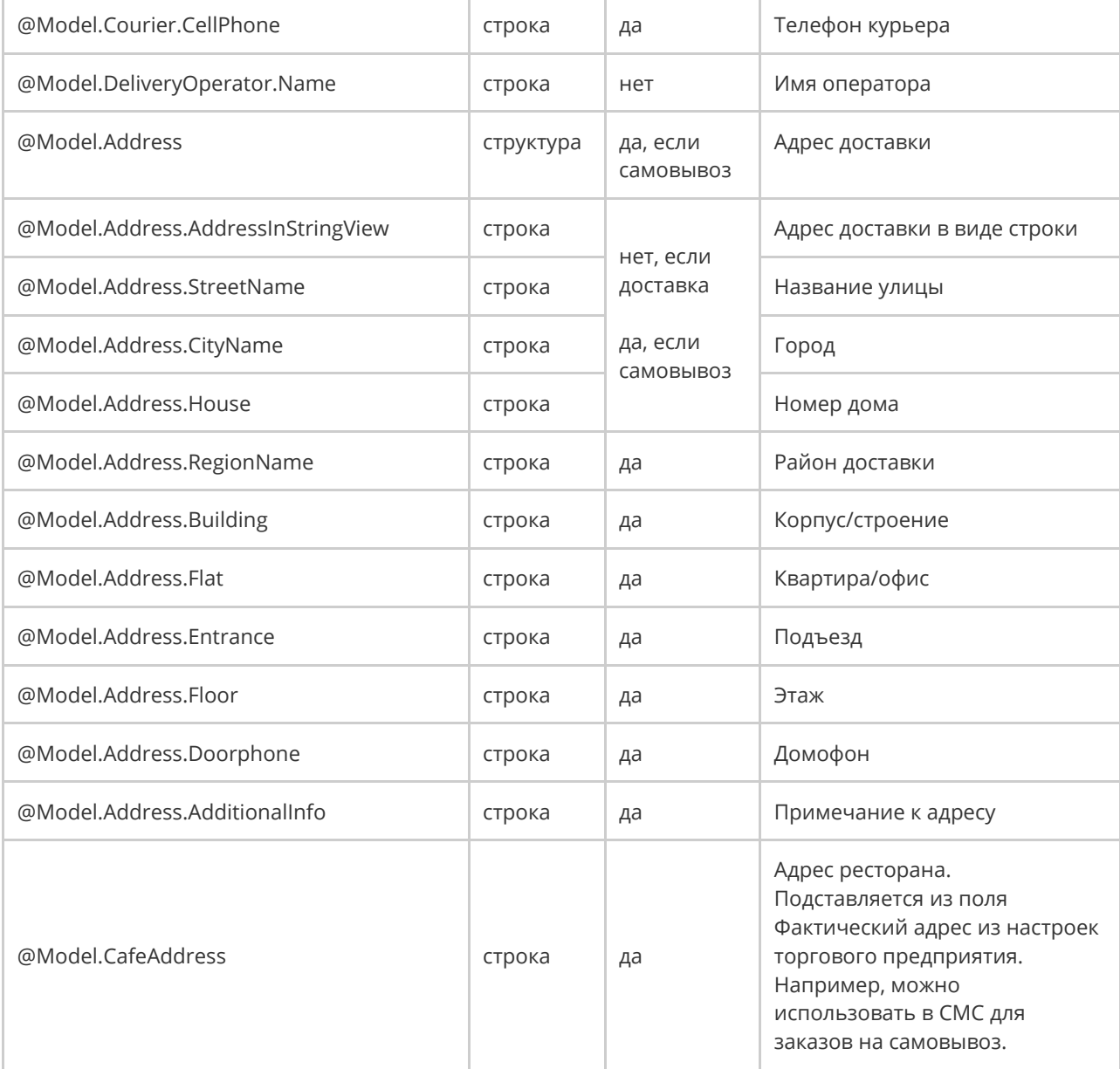

# Подключение сайта к iikoDelivery

Чтобы подключить свой сайт к iikoDelivery:

- 1. Убедитесь, что у вас установлена iikoRMS версии 4.2 или выше. Если установлена более старая версия, то обратитесь к вашему дилеру и попросите обновить систему.
- 2. Зарегистрируйтесь на портале iiko.Biz. Как это сделать, см. в статье [Регистрация](http://ru.iiko.help/smart/project-iikocard/iiko-biz) [в](http://ru.iiko.help/smart/project-iikocard/iiko-biz) [iiko.biz.](http://ru.iiko.help/smart/project-iikocard/iiko-biz) Если у вас уже есть учетная запись на портале, пропустите этот пункт.
- 3. Убедитесь, что все проверки подключения и выгрузки выполнены успешно. При необходимости перезапустите их. Для этого нажмите кнопку **Перезапустить** рядом с соответствующей проверкой.

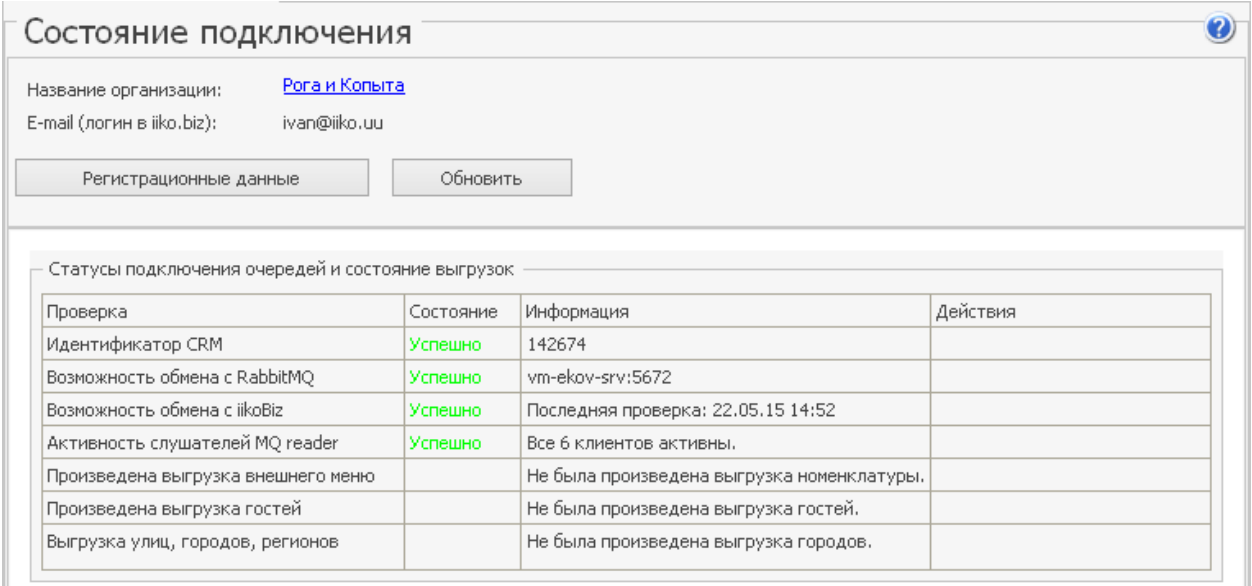

4. Подготовьте меню для сайта в разделе **Обмен данными** → **iiko.Biz** →

**Выгрузка меню**. Выберите те товары, которые должны отображаться на сайте, задайте им картинки и желаемые имена для отображения.

После формирования меню нажмите **Выгрузить в API**. Подробнее о том, как сформировать меню для выгрузки, вы можете узнать в статье [Подготовка](http://ru.iiko.help/smart/project-iikooffice/topic-905) [меню](http://ru.iiko.help/smart/project-iikooffice/topic-905) [для](http://ru.iiko.help/smart/project-iikooffice/topic-905) [внешних](http://ru.iiko.help/smart/project-iikooffice/topic-905) [систем](http://ru.iiko.help/smart/project-iikooffice/topic-905).

- 5. Выгрузите города. Для этого:
	- a. Перейдите в справочник **Доставка** → **Города**.
	- b. Если он пустой, то добавьте те города, которые входят в вашу зону доставки.
	- c. Нажмите кнопку **Выгрузить в API**.
- 6. Зарегистрируйте терминалы доставки в разделе **Доставк**а →

**Терминалы доставки**. Подробнее см. [Регистрация](#page-243-0) [точки](#page-243-0) [доставки.](#page-243-0)

7. Подключите приложение «API iikoDelivery» в магазине приложений.

# Использование АТС

# Описание

Использование АТС позволяет уменьшить время обработки заказа, повысить уровень обслуживания, а также разрешать проблемные ситуации с клиентами.

Для разрешения конфликтов АТС может записывать телефонные разговоры с клиентами.

А в обработке заказов поможет наш модуль iikoPBX: по номеру входящего звонка система сама найдет клиента или подставит номер его телефона, если клиент новый. Отвечать на звонки или звонить клиентам и курьерам можно одним кликом в карточке доставки. Все это доступно как колл-центре, так и в iikoFront.

АТС можно использовать не только в службе доставки, но и для приема заявок на банкеты и резервы.

См. также учебные видеоролики [на](http://www.youtube.com/playlist?list=PLP5OlKc9OaYvDyxpg4lB8ir5CLsfvj9zi) [YouTube](http://www.youtube.com/playlist?list=PLP5OlKc9OaYvDyxpg4lB8ir5CLsfvj9zi).

# Технические особенности интеграции с АТС

Процесс интеграции системы iiko с АТС накладывает некоторые ограничения и предъявляет ряд требований к настройкам подключения АТС, сети передачи данных, а также внутренним настройкам АТС.

АТС должна удовлетворять следующим требованиям:

- должен поддерживаться протокол SIP;
- · в настройках должна быть включена регистрация sip-клиентов.

В качестве библиотеки для SIP-телефонии в iikoOffice используется **Ozeki**. Также, как альтернативу ей, можно выбрать библиотеку **PJSIP** (подробнее см. в статье [Настройка](#page-163-0) [телефонии](#page-163-0) [PJSIP](#page-163-0)).

По умолчанию для подключения АТС используется порт 5060, который указывается в настройках iikoOffice. Для подключения звонков используются порты 5700-5750, для прослушивания SIP – порт 5700. Кроме того, в зависимости от конкретной АТС, могут использоваться другие порты. Эту информацию вы можете получить из документации АТС.

Откройте все перечисленные порты для входящего и исходящего трафика по обоим протоколам TCP и UDP, если в документации к АТС не указано иное. Механизм прохождения пакетов настраивается в iikoOffice (cм. [Подключение](#page-142-0) [предприятия](#page-142-0) [к](#page-142-0) [АТС\)](#page-142-0).

Для диагностики портов и конфигурации сети вы можете использовать специализированные утилиты (например, NetDetect), которые помогут проверить общие настройки сети, связанные с общением по протоколу SIP, а также дать рекомендации по конфигурированию сети. Тем не менее, всегда внимательно изучайте документацию к АТС, т. к. только она содержит подробное описание настроек АТС и информацию о том, какие порты необходимо открыть для ее нормального функционирования.

Для ввода-вывода звука используются системные устройства, указанные по умолчанию. Если какое-либо из устройств не настроено должным образом,

модуль интеграции iiko не будет готов к работе. При этом он сообщит об ошибке, в которой будет указано, с каким устройством возникла проблема.

Текущая версия модуля **iikoPBX** имеет следующее ограничение: один звонок оператора в единицу времени.

Некоторые возможности, не реализованные на уровне iikoOffice (переключение между звонками или очередь входящих звонков), частично могут быть настроены и использованы на уровне АТС. Например, можно не завершать звонок при недоступности операторов, а просить подождать на линии и проигрывать мелодию.

# <span id="page-142-0"></span>Подключение к АТС

Прежде чем приступать к настройке подключения, получите все необходимые параметры доступа к АТС у своего провайдера услуг связи, например, Mango Telecom. В зависимости от настроек АТС, кнопки звонков могут появляться либо у всех свободных операторов, которые не ведут телефонный разговор, либо у одного из свободных операторов по очереди или случайно.

Для работы с АТС в колл-центре и iikoFront необходимы две отдельные лицензии. Пожалуйста, обратитесь в отдел продаж iiko либо к партнеру iiko, у которого вы приобрели систему. Оплачивается каждое рабочее место оператора. Лицензия колл-центра списывается, когда сотрудник, зарегистрированный на АТС, открывает экран доставок или карточку доставки в iikoOffice. Лицензия iikoFront списывается при запуске терминала, подключенного к АТС.

Чтобы настроить подключение вашего предприятия к АТС:

- 1. В **Настройках торгового предприятия** перейдите к закладке **Настройки АТС**.
- 2. Укажите **адрес сервера** и **порт**, полученные от вашего провайдера.
- 3. В качестве **телефонии** по умолчанию используется Ozeki. Также, как альтернативу ей, можно выбрать библиотеку PJSIP (подробнее см. в статье [Настройка](#page-163-0) [телефонии](#page-163-0) [PJSIP](#page-163-0)).
- 4. Выберите **протокол** передачи голосового трафика (UDP или TCP).
- 5. Укажите **режим прохождения NAT**:
- · Автоматически определять режим прохождения NAT.
- STUN (Поиск публичного IP адреса).
- TURN (использование пересылки данных).
- Использование локального IP адреса (без прохождения NAT).

Если компьютер с установленным iikoOffice или iikoFront имеет прямой выход в сеть Интернет, то используйте режим без прохождения NAT. Если этот компьютер подключен к Интернету через NAT, то вы можете выбрать определение режима автоматически или указать какой-либо конкретный: STUN или TURN. В любом случае выбор определенного режима зависит от конфигурации вашей сетевой инфраструктуры.

- 6. При использовании NAT для выхода в Интернет укажите **адрес сервера маршрутизации**. Это необходимо, если в п. 2 вы выбрали один трех пунктов кроме «Использование локального IP-адреса».
- 7. Чтобы определить номера портов для подключения звонков по своему усмотрению, установите галочку **Использовать указанный диапазон портов** и введите начальное и конечное значения диапазона. Если в документации к АТС указаны другие значения портов, то введите их в
этом пункте. Не забудьте при этом открыть используемые порты.

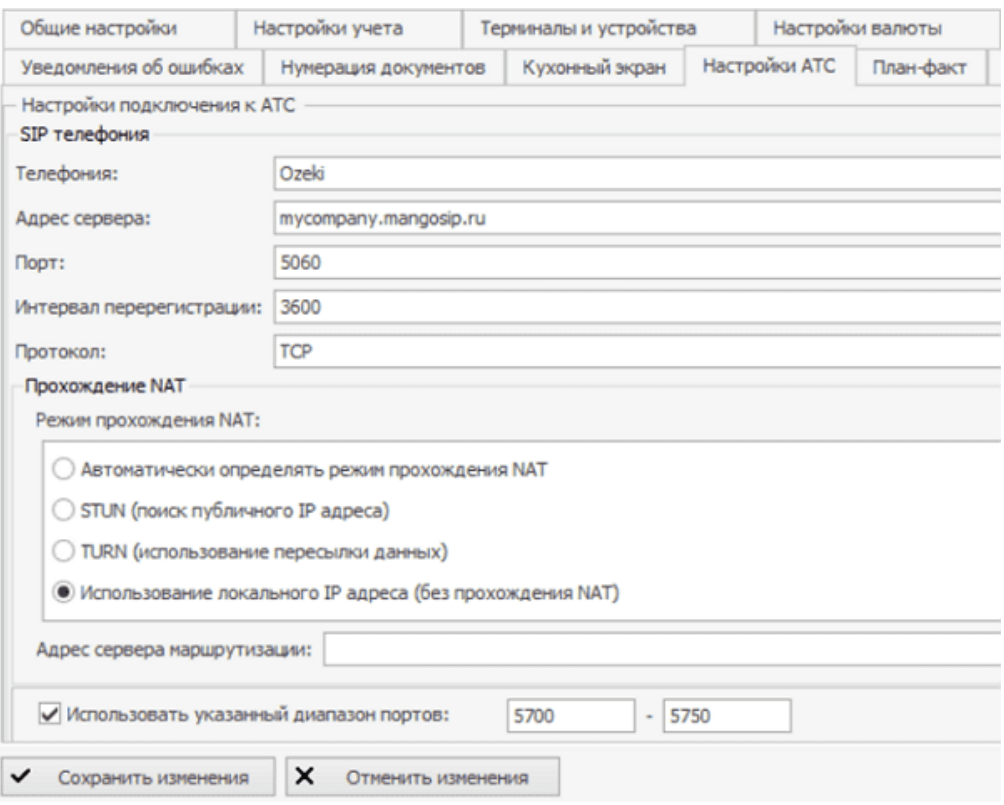

- 8. Для обработки звонков в колл-центре подключите активных пользователей к АТС. Такая настройка выполняется в персональных карточках сотрудников на закладке дополнительных сведений. Параметры подключения операторов колл-центра к АТС получите у своего провайдера.
- 9. Чтобы посмотреть, у каких операторов настроена связь с АТС, включите показ колонки «Логин АТС» в списке сотрудников.
- 10.Для обработки звонков в iikoFront подключите терминалы к АТС. Настройки подключения терминала задаются в настройках оборудования. Параметры подключения терминала к АТС получите у своего провайдера. Для каждого терминала вам нужно будет настроить свою учетную запись на АТС.
- 11.Для связи с курьерами доставки укажите номера мобильных телефонов в их персональных карточках.

12.Предоставьте сотрудникам доставки необходимые права доступа. Чтобы принять или отклонить звонок, необходимо одно из следующих прав: D\_CAD, D\_CD, D\_MD, D\_ED, F\_ERS, F\_VRS. Если вы находитесь на экране блокировки в iikoFront, то подтвердить право можно прокаткой карты другого сотрудника.

## <span id="page-146-0"></span>Звонки в колл-центре

### Подключение операторов колл-центра к АТС

Чтобы операторы могли принимать звонки клиентов, а также звонить клиентам и курьерам, необходимо задать следующие настройки в их персональных карточках на закладке Дополнительные сведения:

- 1. Укажите логин и пароль подключения к АТС.
- 2. Для каждого оператора может быть задан свой добавочный номер.

Если оператор не подключен к АТС, то кнопки звонков в колл-центре для него неактивны.

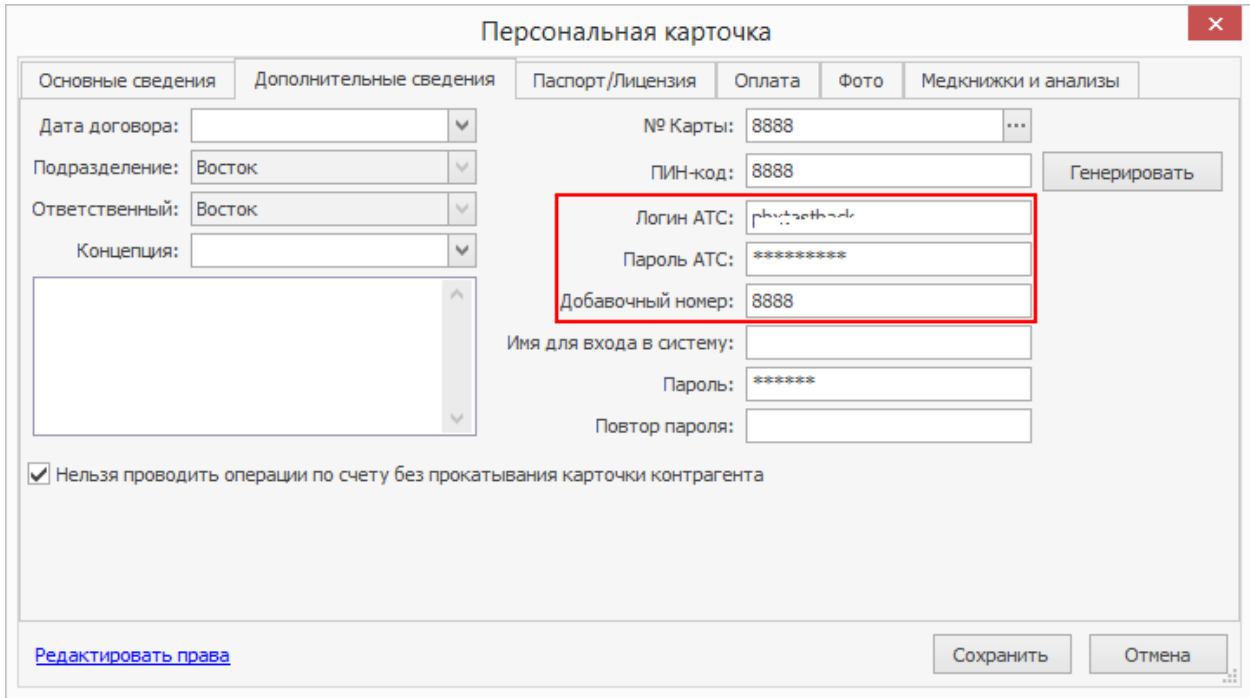

### Обработка телефонных звонков в колл-центре

#### **Клиент звонит в колл-центр**

Вы услышите звуковой сигнал и увидите сообщение о входящем звонке на экране со списком доставок или клиентов. Номер входящего звонка будет отображаться в специальном поле. Также вам будут доступны кнопки

#### **Принять** и **Отклонить**.

В процессе общения с клиентом вы можете отключить микрофон. Для этого нажмите кнопку **Пауза.** Клиент остается на линии, но оператора он не будет слышать.

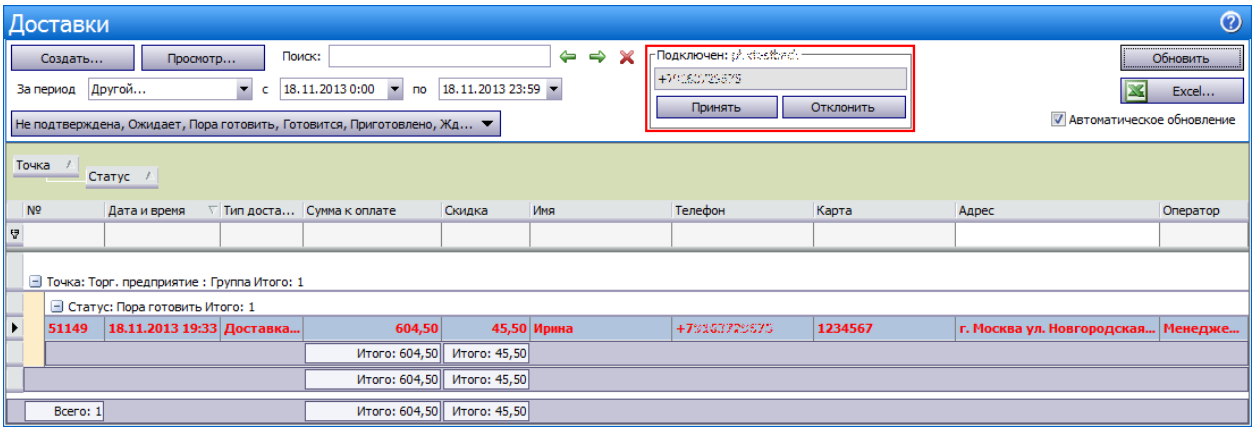

Доставки, входящий звонок

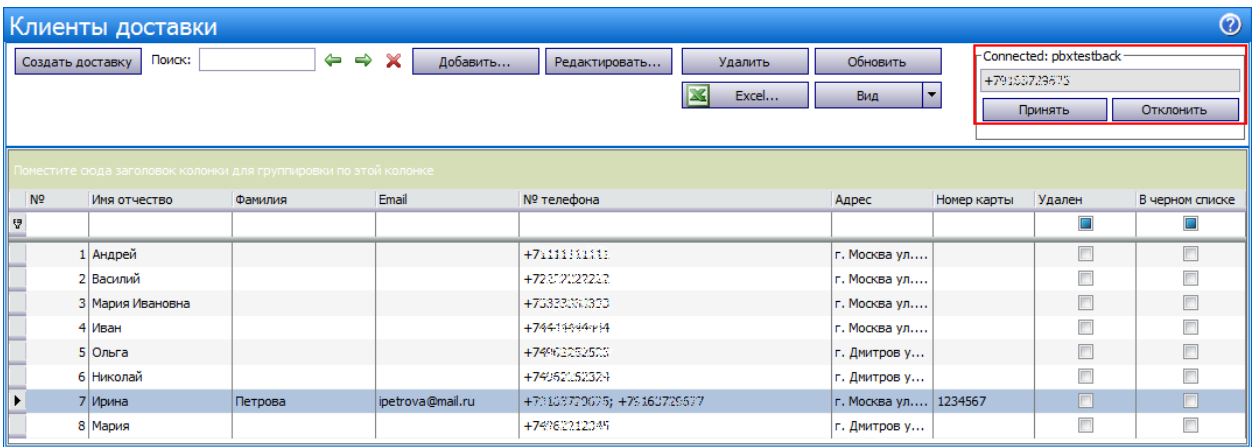

Клиенты доставки, входящий звонок

#### **Открывается существующий заказ**

Клиент звонит в колл-центр, чтобы изменить заказ.

- 1. Ответьте клиенту, нажав кнопку **Принять**.
- 2. Предположим, что у клиента уже есть заказ. Система находит его по номеру телефона и открывает. Если найдено несколько таких заказов, то открывается первый по времени доставки.
- 3. При необходимости измените адрес доставки или заказ. Сообщите клиенту новую сумму к оплате и отправьте его на точку.
- 4. Если вы закончили разговор с клиентом, нажмите кнопку **Завершить**. Завершить разговор можно в любой момент, на сохранение доставки это не влияет.

#### **Создается новый заказ**

Клиент звонит в колл-центр, чтобы сделать новый заказ.

- 1. Ответьте клиенту, нажав кнопку **Принять**.
- 2. Клиент делает заказ. Предположим, что у клиента нет открытых заказов. Система находит клиента по номеру телефона и создает для него новую доставку. В поле телефона подставляется номер, это может быть не последний использованный номер для связи с клиентом.
- 3. Оформите новый заказ обычным образом и отправьте его на точку.
- 4. После сохранения заказа на точку вы возвращаетесь в список доставок или клиентов.
- 5. Завершите разговор с клиентом.

#### 150 iikoDelivery 7.6

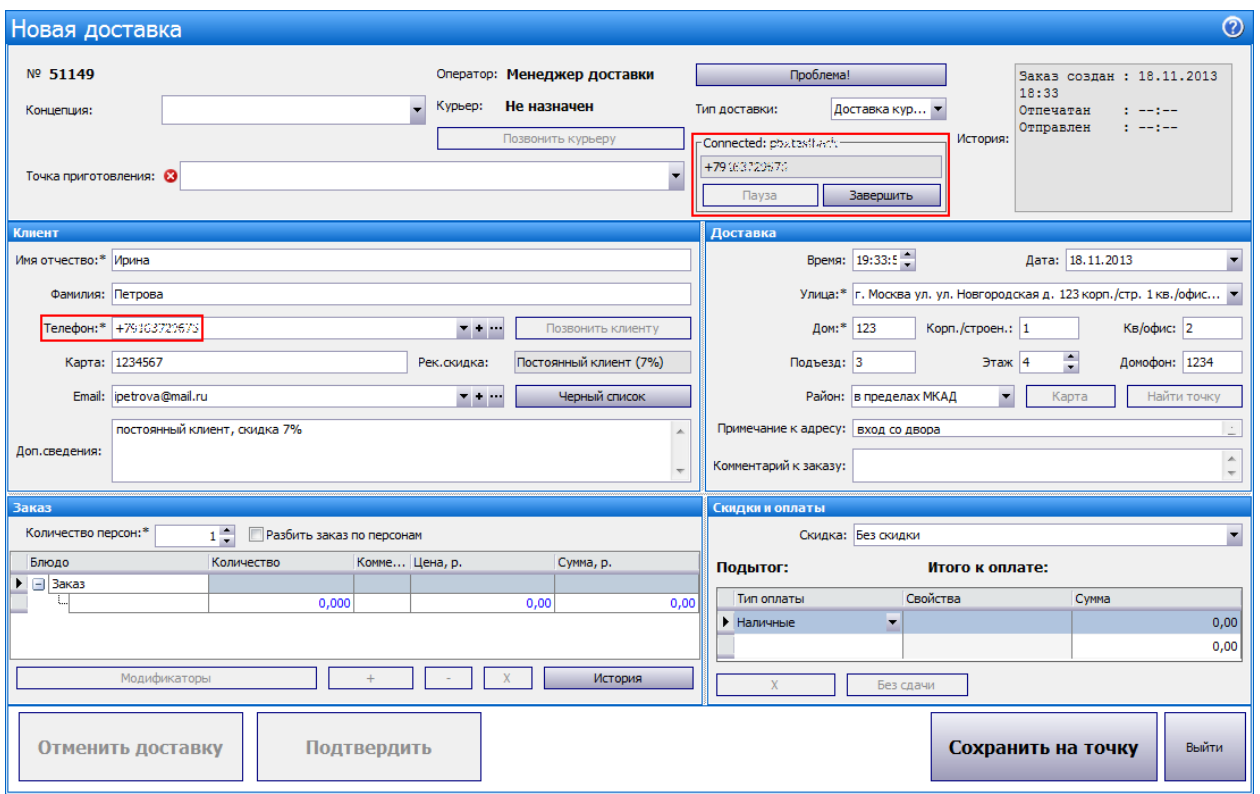

Также возможны следующие ситуации. Система ищет незакрытые заказы по номеру входящего звонка. Если их нет, то ищет клиента с таким номером телефона:

- · Предположим, что клиент не найден. В этом случае создается новая доставка, в поле телефона подставляется номер.
- · Сценарий, когда найден один клиент, и для него создается новый заказ, описан [выше](#page-146-0).
- · Если найдено несколько клиентов с таким номером телефона, то открывается окно со списком клиентов. Выберите нужного клиента и создайте для него новую доставку.

#### **Звонок клиенту или курьеру**

Позвонить клиенту или курьеру можно одним кликом по соответствующим кнопкам в карточке доставки. Позвонить клиенту и принять звонок также можно из списка клиентов доставки или из карточки клиента.

Кнопка **Позвонить клиенту** расположена рядом с номером телефона клиента в карточке доставки или карточке клиента. Она доступна, только если у клиента указан корректный номер телефона.

Кнопка **Позвонить курьеру** находится рядом с фамилией курьера в карточке доставки. Она доступна, только если назначен курьер. Также в персональной карточке курьера должен быть указан номер мобильного телефона. Клиент (или курьер) кладет трубку, звонок разъединяется. При необходимости вы сами можете «положить трубку», нажав кнопку **Отклонить**.

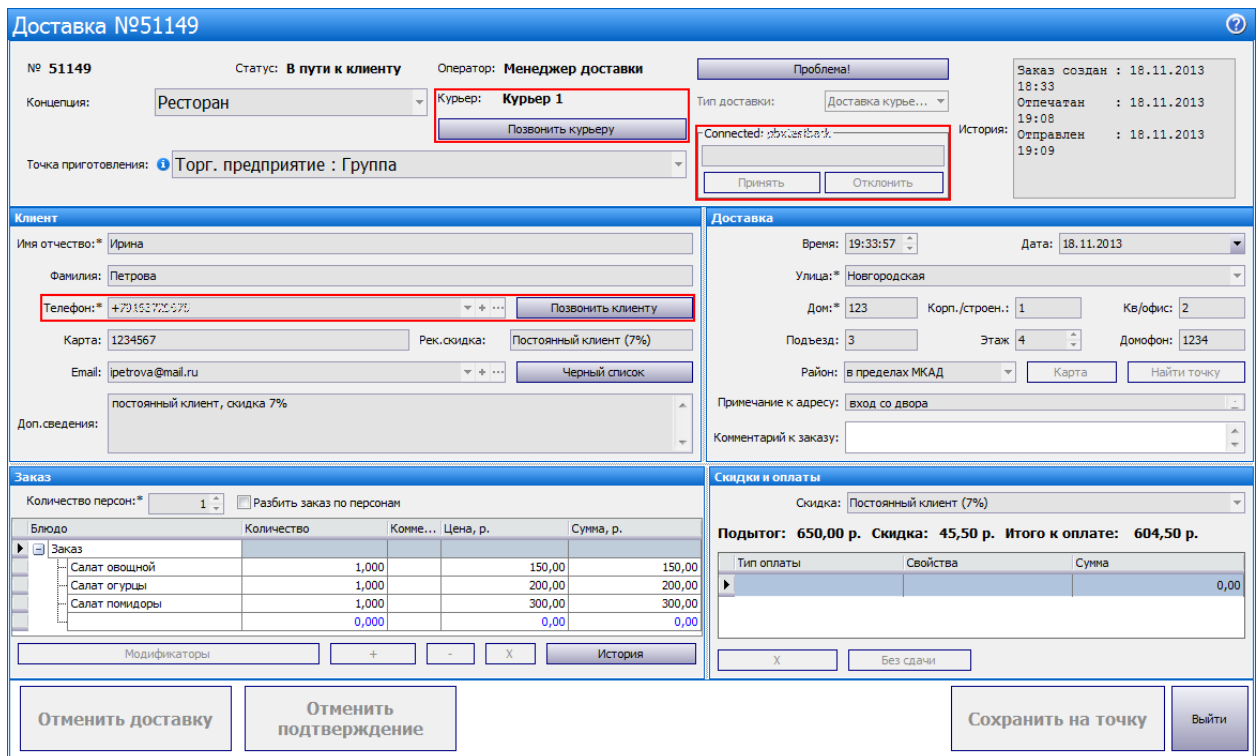

# <span id="page-151-0"></span>Звонки в iikoFront

### Подключение терминала к АТС

Настройте терминал, на котором нужно обрабатывать телефонные звонки:

1. Выберите терминал в разделе **Администрирование** → **Настройки**

#### **оборудования**.

- 2. Установите галочку **Использовать телефонию** в блоке **Настройки анонимного подключения к АТС**.
- 3. Введите логин и пароль для анонимного подключения терминала к АТС. Система будет «слушать» АТС и фиксировать входящие звонки даже при заблокированном кассовом терминале. Добавочный номер вводить не обязательно.

АТС может не позволить подключиться нескольким пользователям с одним логином одновременно. На разные терминалы необходимо настроить разные аккаунты АТС.

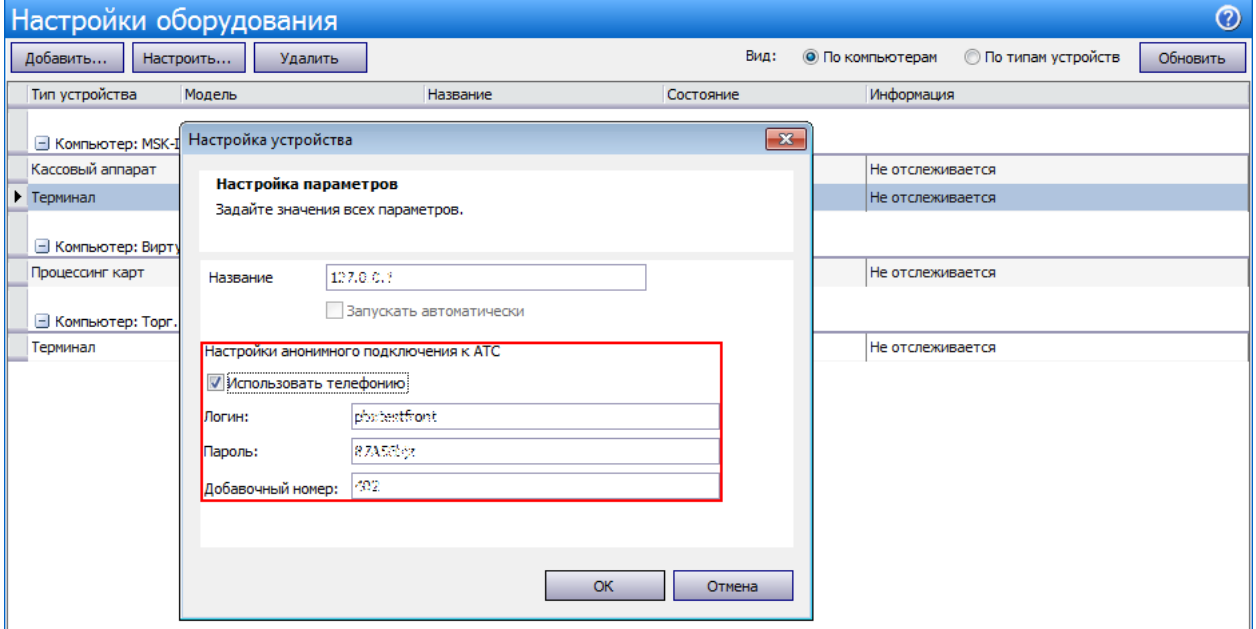

### Обработка телефонных звонков на точке

Панель с номером телефона и иконками «принять» и «отклонить»  $\boxed{\bullet}$ показывается на следующих экранах iikoFront: экране блокировки, стартовой странице, экране дополнительных функций, в списках столов, доставок, резервов, экранах редактирования доставки, резерва, заказа, а также на терминале в окне «Настройте параметры подключения к серверу». На экране кассы эта панель не показывается.

#### **Клиент звонит на точку**

Вы услышите звуковой сигнал и увидите сообщение о входящем звонке, находясь, например, на экране доставки. Вместо кнопки **Блокировка** появляется панель с номером телефона и иконками **или в детей**.

В процессе общения с клиентом оператор может отключить микрофон, нажав кнопку **Пауза**. Клиент остается на линии, но оператора он не слышит.

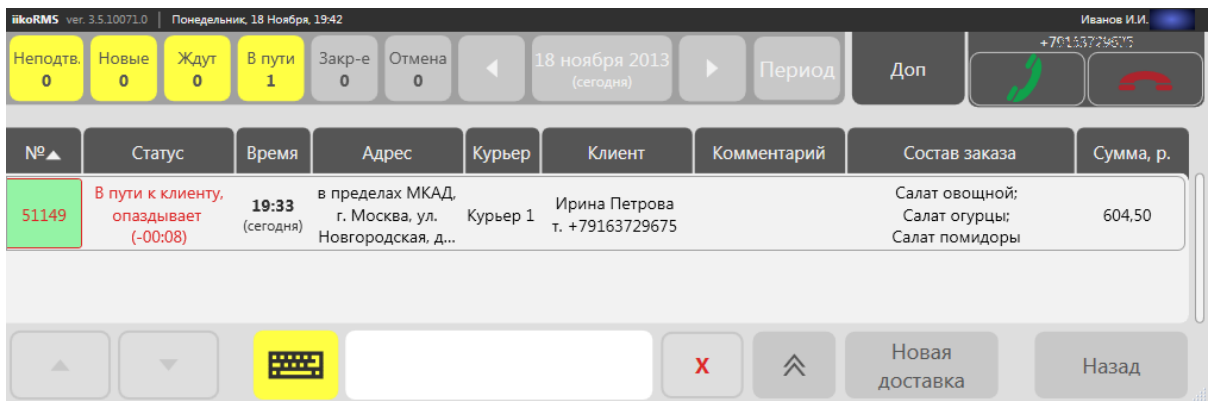

#### **Открывается существующий заказ**

Клиент звонит на точку, чтобы изменить заказ.

1. Ответьте клиенту, нажав на иконку

- 2. Предположим, что у клиента уже есть заказ. Система находит его по номеру телефона и открывает. Если найдено несколько таких заказов, то открывается первый по времени доставки.
- 3. При необходимости измените адрес доставки или заказ. Сообщите клиенту новую сумму к оплате. Сохраните заказ, нажав кнопку **Применить**.
- 4. Нажмите на иконку **. Завершить разговор можно в любой момент**, на сохранение доставки это не влияет.

#### **Создается новый заказ**

Клиент звонит на точку, чтобы сделать новый заказ.

- 1. Ответьте клиенту, нажав на иконку
- 2. Экран, на котором вы находитесь, может содержать несохраненные данные. Система предложит их сохранить перед уходом с экрана.

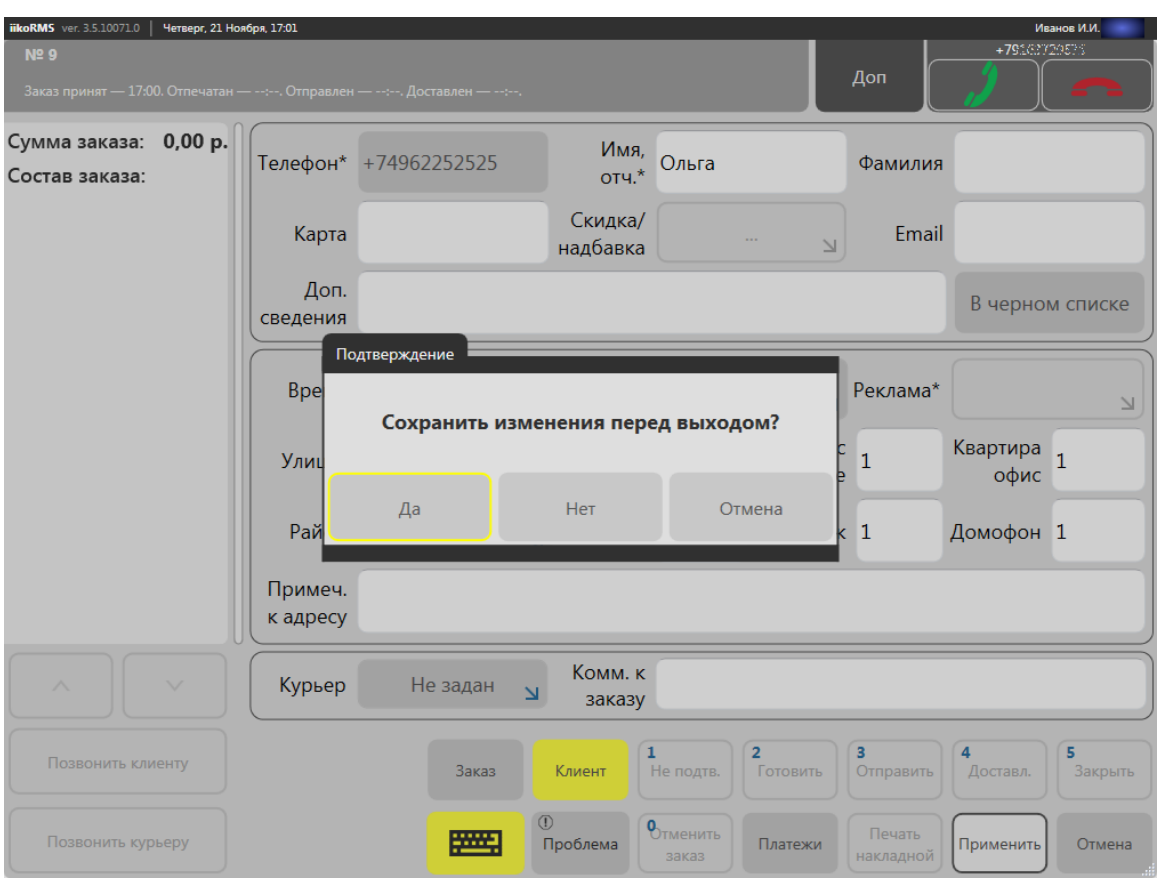

- 3. Предположим, что у клиента нет незакрытых заказов. Система находит клиента по номеру телефона и создает для него новую доставку. В поле телефона подставляется номер, это может быть не последний использованный номер для связи с клиентом.
- 4. Оформите новый заказ обычным образом.
- 5. Если вы закончили разговор с клиентом, нажмите на иконку  $\blacksquare$ .

Также возможны следующие ситуации. Система ищет незакрытые заказы по номеру входящего звонка. Если их нет, то ищет клиента с таким номером телефона:

- · Предположим, что клиент не найден. В этом случае создается новая доставка, в поле телефона подставляется номер.
- · Сценарий, когда найден один клиент, и для него создается новая доставка, описан [выше.](#page-151-0)

Если найдено несколько клиентов с таким номером телефона, то открывается окно со списком клиентов. Выберите нужного клиента и создайте для него новую доставку.

#### **Заказ на доставку, резерв или банкет**

На терминале может быть использован функционал доставки совместно с iikoHostess. В этом случае по входящему звонку может быть открыт заказ на доставку, резерв или банкет (ДРБ).

По номеру телефона система выполняет поиск существующих заказов в следующей последовательности: сначала среди доставок, потом резервов, и наконец, банкетов. Если найдено несколько заказов, то открывается первый по времени. При поиске не рассматриваются заказы в следующих статусах: доставки – закрыта или отменена; банкеты – банкет начался или отменен; резервы – резерв сработал или отменен.

Возможность принимать заказы ДРБ определяется правами пользователя или карты, которой подтвердили права.

#### **Открывается существующий заказ**

Клиент звонит на точку, чтобы изменить заказ ДРБ.

- 1. Ответьте клиенту, нажав на иконку
- 2. Предположим, что у клиента уже есть заказ ДРБ. Система находит его по номеру телефона и открывает.
- 3. При необходимости измените заказ и сохраните его, нажав кнопку **Применить**.

4. Нажмите на иконку **. Завершить разговор можно в любой момент**, на сохранение заказа это не влияет.

#### **Создается новый заказ**

Клиент звонит, чтобы сделать новый заказ.

- 1. Ответьте клиенту, нажав на иконку
- 2. Экран, на котором вы находитесь, может содержать несохраненные данные. Система предложит их сохранить перед уходом с экрана.
- 3. Предположим, что по входящему номеру заказ ДРБ не найден. Система находит клиента по номеру телефона и предлагает создать новый заказ. Выберите, какой заказ интересует клиента: доставка, резерв или банкет.

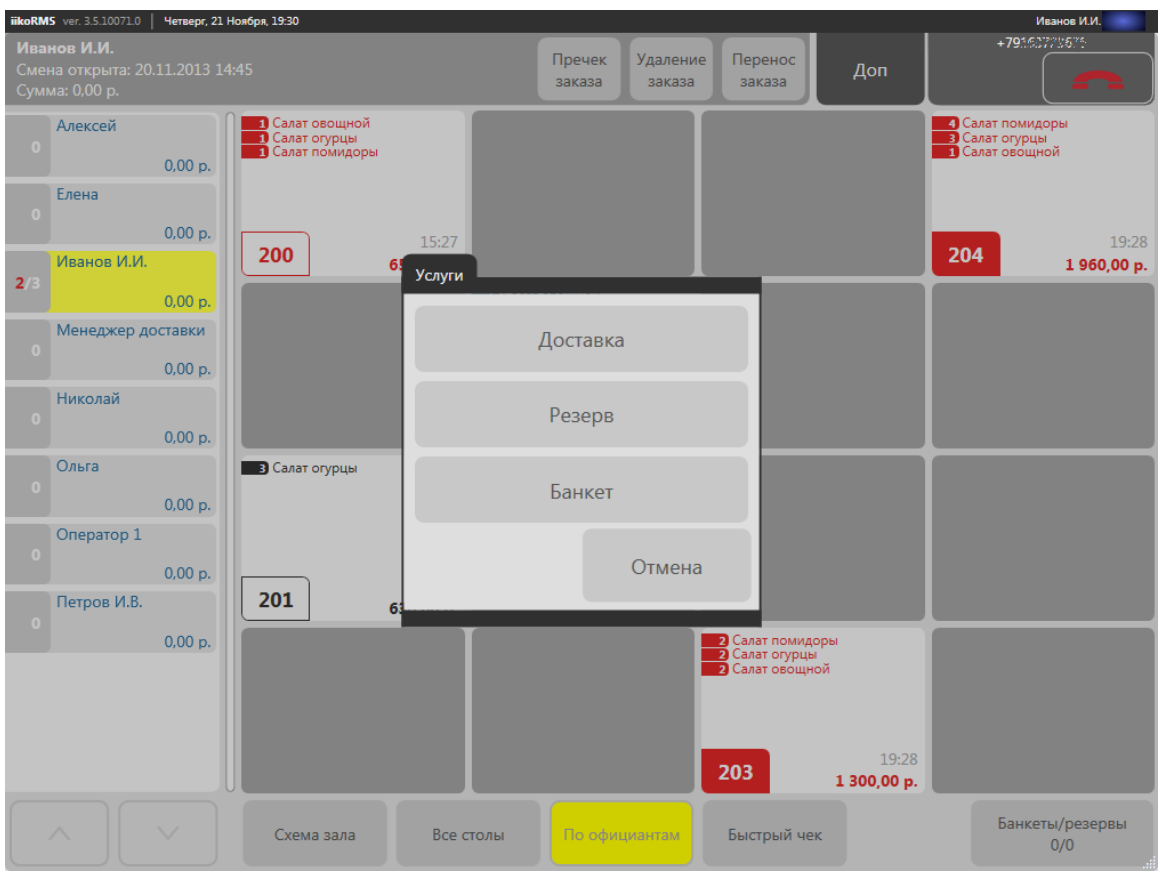

4. На экране заказа ДРБ в поле телефона подставляется номер, это может

быть не последний использованный номер для связи с клиентом.

- 5. Оформите новый заказ ДРБ обычным образом.
- 6. Если вы закончили разговор с клиентом, нажмите на иконку

#### **Звонок клиенту или курьеру**

Позвонить клиенту или курьеру можно одним кликом по соответствующим кнопкам в карточке доставки. Кнопка **Позвонить клиенту** доступна, только если у клиента указан корректный номер телефона. Кнопка **Позвонить курьеру** доступна, только если назначен курьер. Также в персональной карточке курьера должен быть указан мобильный номер телефона. Клиент (или курьер) кладет трубку, звонок разъединяется. При необходимости вы сами можете «положить трубку», нажав на иконку «завершить».

# Пример настройки связи с АТС

Эта инструкция по настройке MangoOffice может помочь при интеграции с другими АТС. Следует учитывать, что каждая модель АТС может иметь свои особенности. Мы будем публиковать инструкции по настройке самых распространенных моделей. Проверена интеграция с [Mango](http://www.mango-office.ru/) [Telecom,](http://www.mango-office.ru/) [Oktell](http://www.oktell.ru/), [АТС](http://www.askozia.ru) [Askozia](http://www.askozia.ru) и Asterisk FreePBX.

Чтобы настроить связь с MangoOffice, необходимо выполнить следующее:

- 1. Установить лицензию, содержащую подключение модуля PBX.
- 2. В карточке сотрудника указать логин и пароль АТС, который был создан в Mango – Настройка – Сотрудники – Добавить сотрудника.

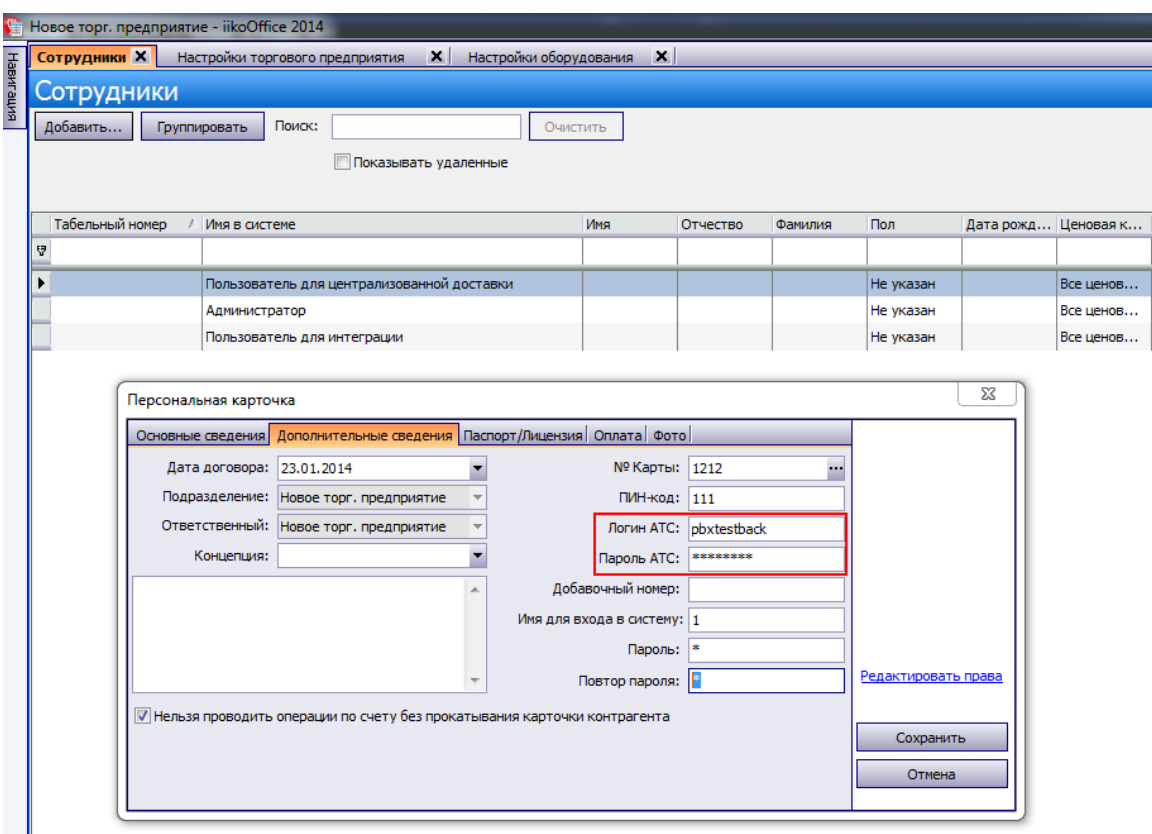

Ввод логина и пароля для MangoOffice

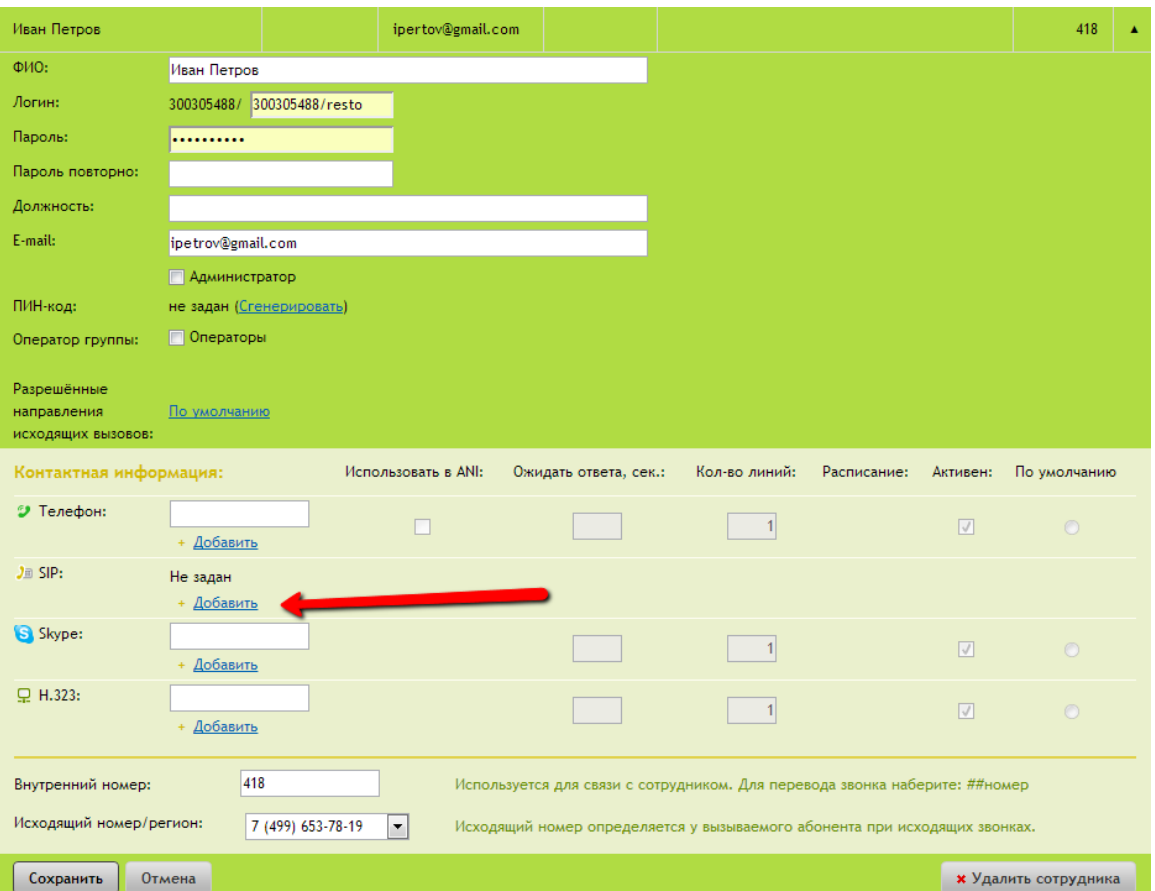

Добавление сотрудника: Mango – Настройка – Сотрудники – Добавить сотрудника

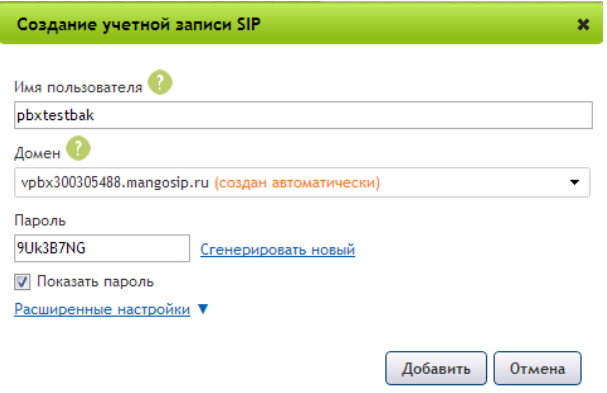

Создание учетной записи SIP

3. В Настройках торгового предприятия указать адрес сервера АТС на

закладке **Настройки АТС** . Порт оставить по умолчанию.

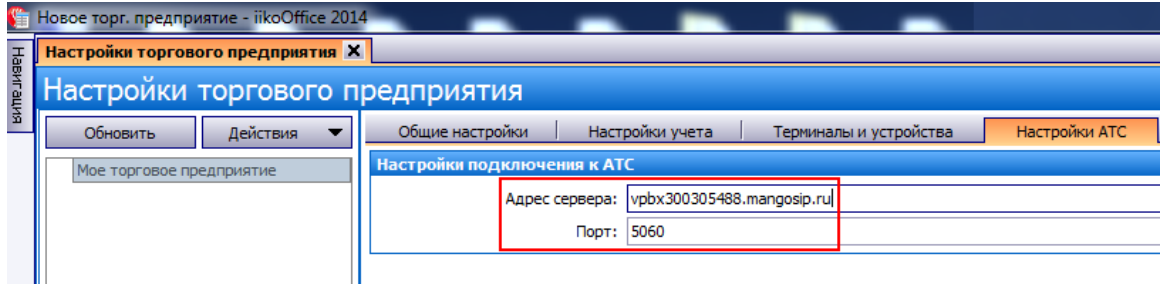

Настройки подключения к MangoOffice

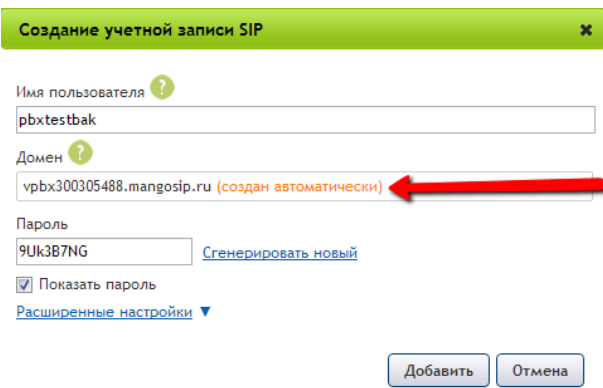

#### Домен

4. Для работы АТС на терминале в настройках оборудования вызвать

настройки параметров терминала, сделать активным пункт

**Использовать телефонию** , задать логин/пароль АТС по аналогии с пунктом 2.

#### 162 iikoDelivery 7.6

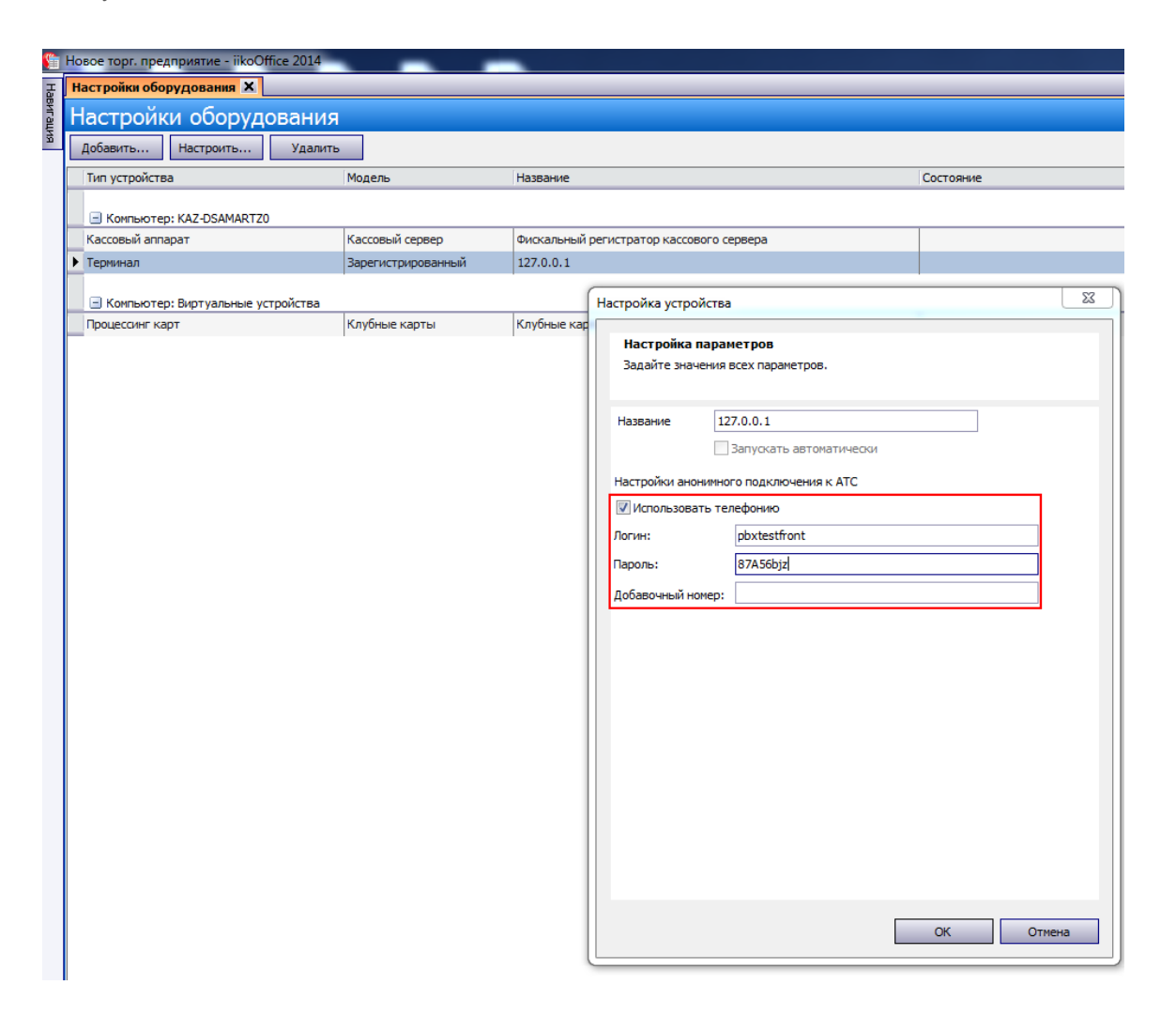

Использование телефонии на терминале

- 5. Критерии проверки:
- · Для оператора КЦ: выполнить логин сотрудником с настроенной АТС. На закладках **Клиенты доставки** или **Доставки** обратить внимание на

состояние подключения.

· Для терминала: предупреждение о невалидном логине/пароле.

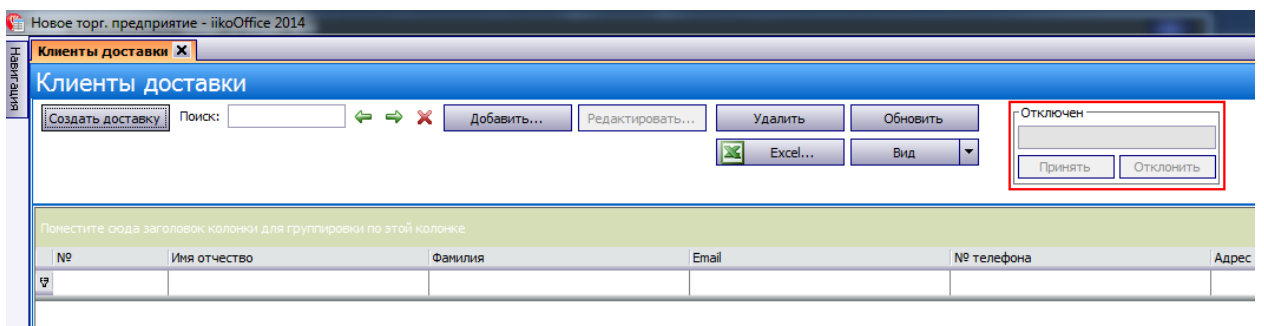

#### Телефония отключена

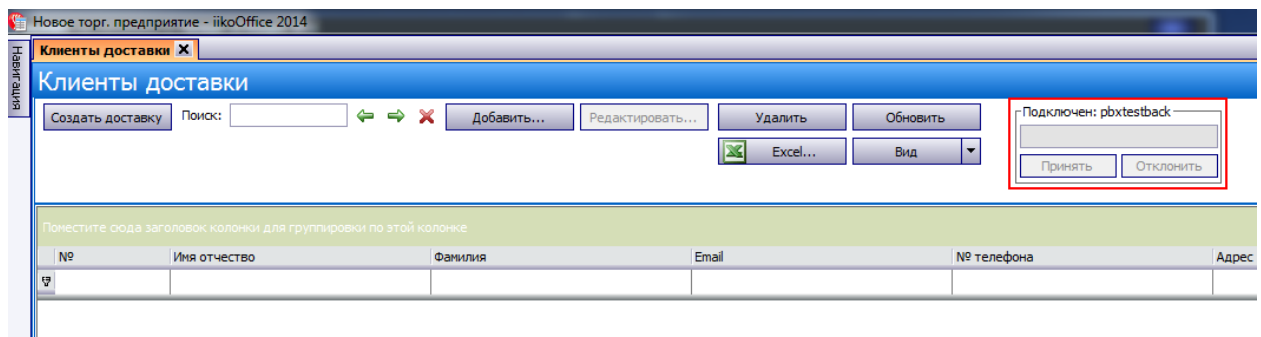

Телефония подключена

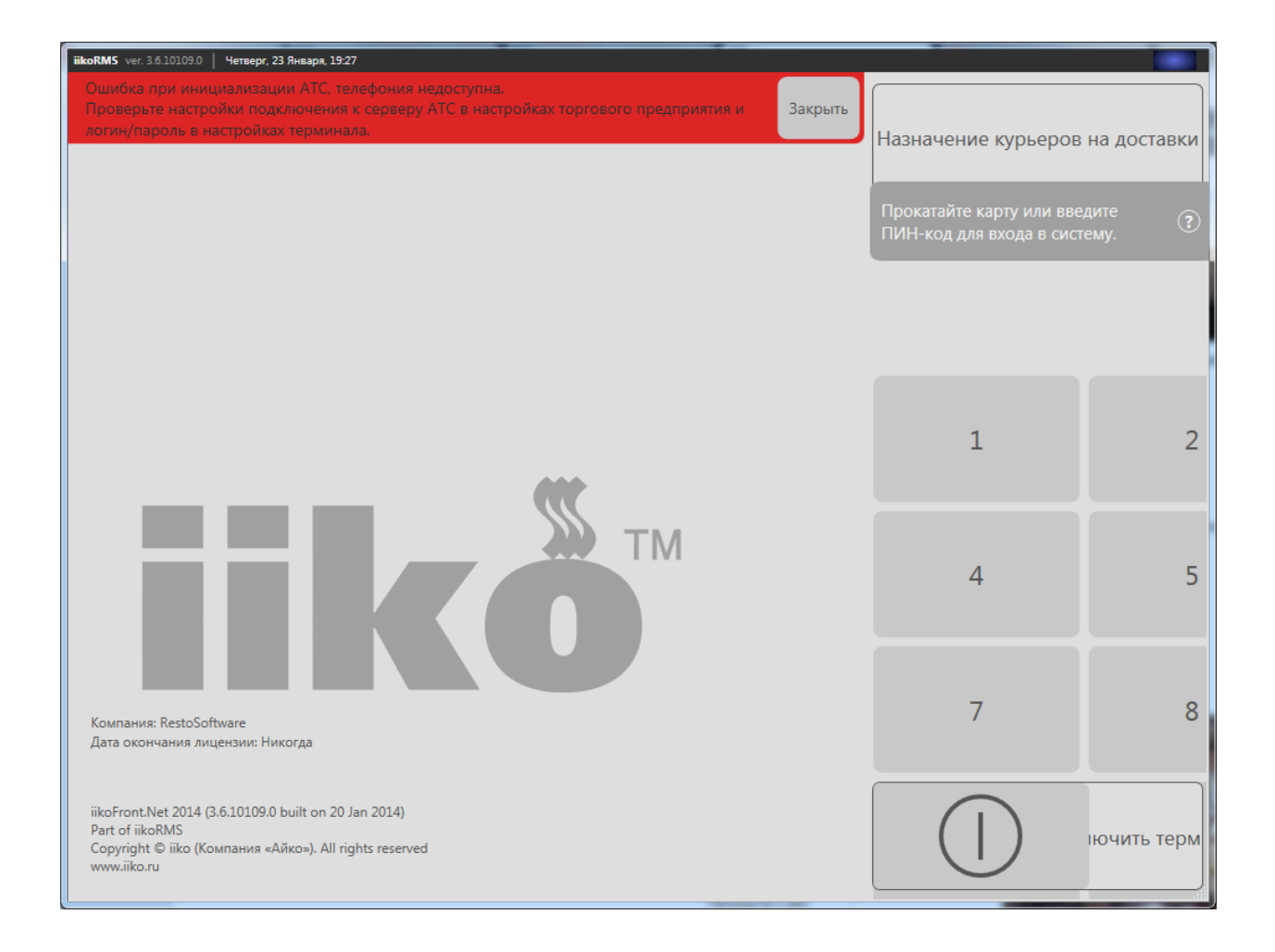

Телефония недоступна на терминале

# Настройка телефонии PJSIP

PJSIP — это библиотека для работы SIP-телефонии. PJSIP поддерживает протоколы UDP и TCP и может обеспечить работу колл-центра без потерь связи. Выбрана как альтернатива библиотеке OZEKI. Официальная документация есть на сайте [pjsip.org](https://www.pjsip.org/).

# Настройка

1. Чтобы настроить телефонию PJSIP, сначала положите установочный файл **pjsua.exe** в папку iikoOffice или iikoFront: в зависимости от того, где вы собираетесь использовать колл-центр.

Стандартный путь размещения iikoOffice: C:\Program

Files\iiko\iikoRMS\Office

Стандартный путь размещения iikoFront: C:\Program

Files\iiko\iikoRMS\Front.Net

2. В iikoOffice перейдите в **Администрирование** → **Настройки торгового**

**предприятия**. Откройте вкладку **Настройки АТС**.

3. В поле **Телефония** выберите библиотеку PJSIP. Заполните поле **Адрес**

**сервера** — данные можно уточнить у провайдера SIP-телефонии.

Включите настройку **Использовать указанный диапазон портов** 5700-5750.

Откройте на вашем оборудовании порт 5060 (используется для подключения по умолчанию) и диапазон портов 5700-5750, протоколы TCP и UDP для входящего и исходящего трафика.

Все остальные настройки оставьте по умолчанию. Сохраните

#### изменения.

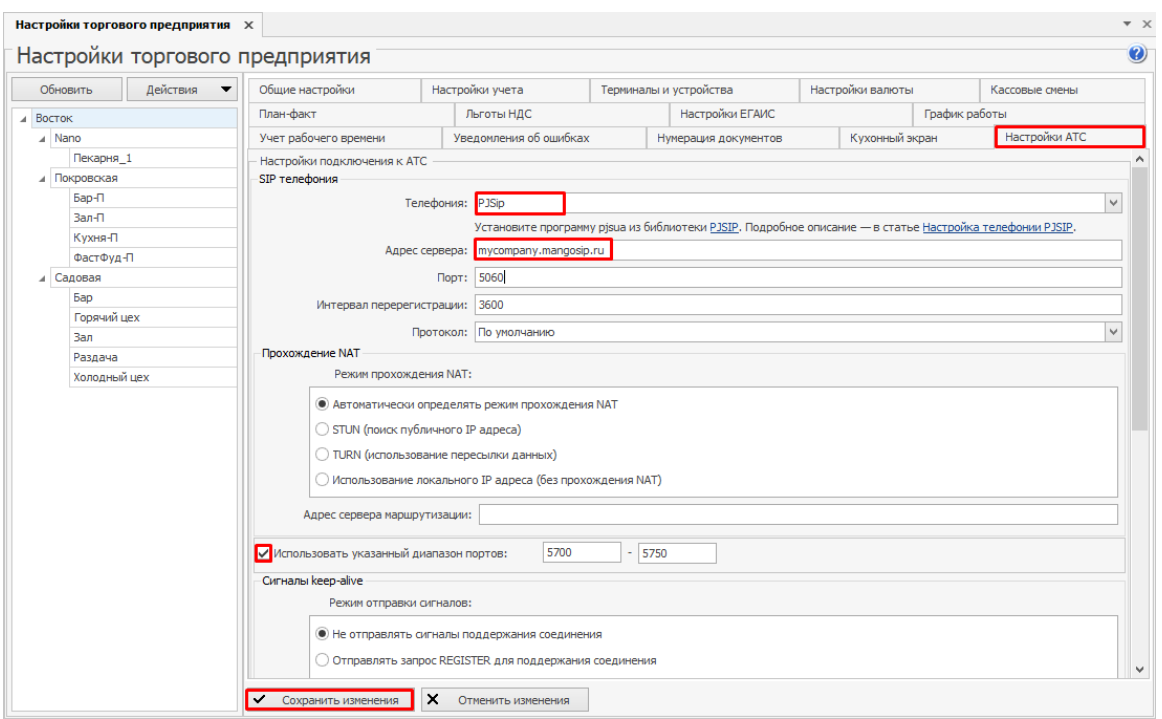

4. Теперь подключите доступ к телефонии сотруднику, который будет

пользоваться звонками через SIP. Перейдите в **Сотрудники** →

**Сотрудники**. Откройте карточку сотрудника и на вкладке

Дополнительные сведения заполните поля **Логин АТС** и **Пароль АТС**.

#### Сохраните данные.

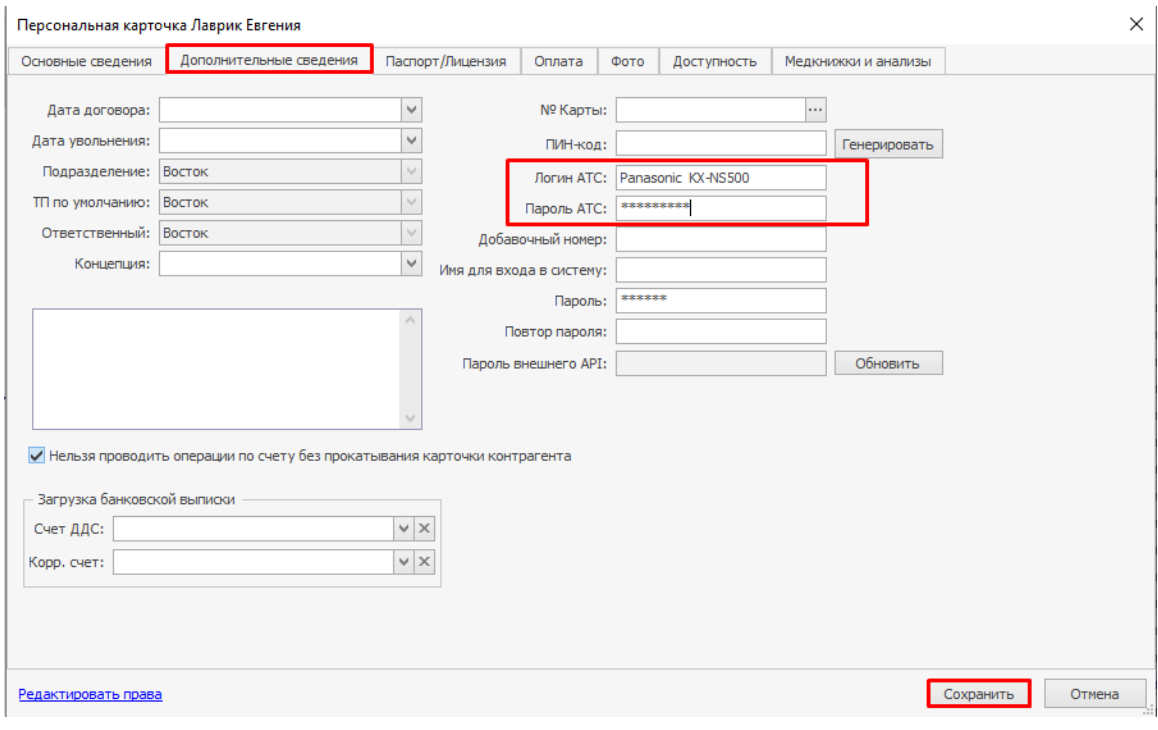

Возможность совершать и принимать звонки будет доступна в разделах **Доставка → Доставки**, а также **Доставка → Клиенты**

**доставки**. Статус телефонии должен быть **Подключен**.

Если колл-центр будет работать в iikoFront, нужно настроить терминал: в iikoOffice перейдите в **Настройки оборудования**. Выберите терминал — откроется окно **Настройки устройств**. Установите галочку **Использовать телефонию,** заполните поля **Логин** и **Пароль** и нажмите **ОК**. Подробно о настройке звонков в iikoFront см. в

#### статье [Звонки](#page-151-0) [в](#page-151-0) [iikoFront.](#page-151-0)

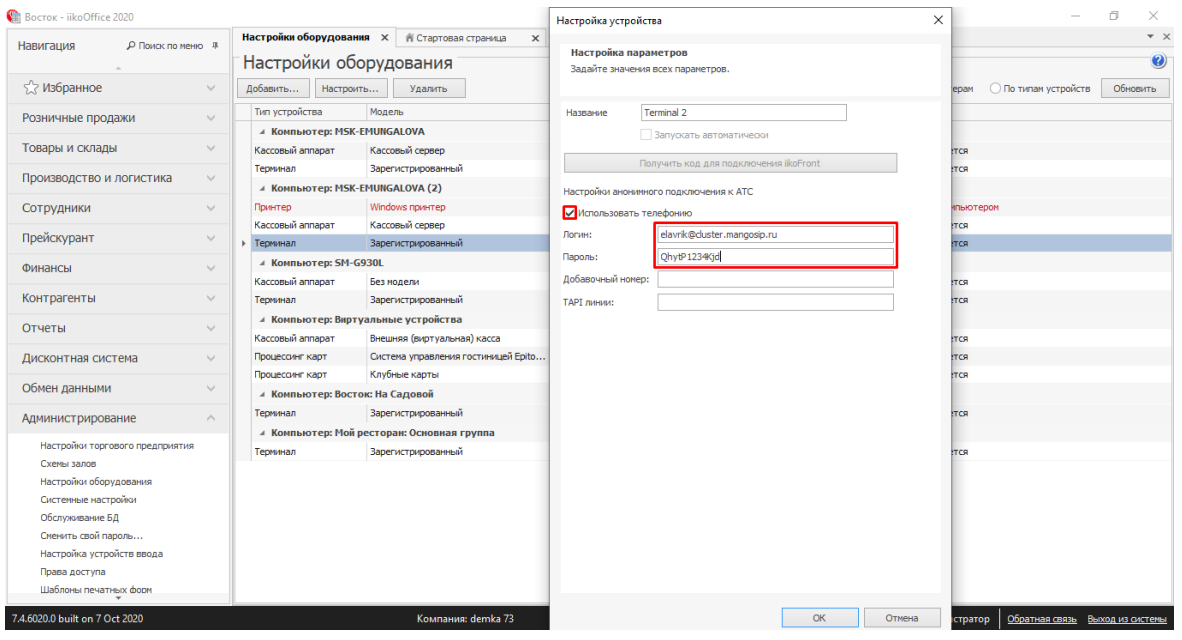

В Pjsip можно заменить мелодию входящего вызова:

перейдите в директорию %AppData\Roaming\iiko\CashServer (для iikoFront) или %AppData\Roaming\iiko\RMS\Default (для iikoOffice) и замените ringback.wav по умолчанию на свой файл. Убедитесь, что ваш рингтон переименован в ringback.wav

# Автоматический выбор точки доставки

### Описание

Модуль «Картография и расписание» решает следующие задачи:

- · Помощь операторам в определении точки, которая должна обрабатывать заказ.
- Автоматический поиск точки для заказов, которые приходят из Интернета.
- · Привязка точек доставки к картографическим зонам.
- · Гибкое управление графиком работы точек.
- · Указание минимальной суммы заказа и продолжительности доставки для каждой зоны.
- · Контроль приема некорректных доставок. Доставка может быть некорректна по адресу, сумме или времени.
- · Гибкое перераспределение зон доставки в течение суток или дней недели.

Для доставки может быть найдено несколько подходящих точек. В этом случае выбирается точка с минимальным приоритетом. При одинаковом приоритете выбирается первая найденная точка.

Если по какой-то причине точка не найдена автоматически, оператор может назначить точку вручную. Для этого ему необходимо право «Обходить ограничения графика и картографии» **(D\_BDR).**

iikoFront не будет проверять ограничения «Графика и картографии», если сервер RMS недоступен или не может подключиться к сервису геокодирования. Оператор на точке получит сообщение, что потеряна связь с сервером. Он может продолжить работу с доставкой, сохранив ее без проверки ограничений, или отказаться от сохранения. Для работы с доставкой в автономном режиме дополнительные права не требуются.

### Как работает

#### **Автоматически определяется точка приготовления**

При создании доставки после ввода улицы и номера дома появляются кнопки **Карта** и **Найти точку** в блоке **Доставка.** Введите состав заказа и нажмите кнопку **Найти точку** . Система находит точку, которая удовлетворяет всем условиям, заданным в настройках **График работы и картография,** и назначает заказ на эту точку. Ее название записывается в поле **Точка.**

Чтобы найти подходящую точку с определенной концепцией, укажите ее в карточке доставки. Заказ будет назначен на такую точку. Если в зоне с указанным адресом нет точки с заданной концепцией, то оператору показывается сообщение об ошибке. Концепции для доставочных терминалов настраиваются в разделе **Доставка** → **Терминалы доставки**.

#### **Предлагается наиболее подходящая точка**

Оператор может посмотреть найденные точки на карте и выполнить назначение вручную. Нажмите кнопку **Карта** в блоке **Доставка**. Система показывает подходящую точку. Может быть найдено несколько таких точек. Нажмите кнопку **Назначить** справа от названия точки. Оно записывается в поле **Точка**.

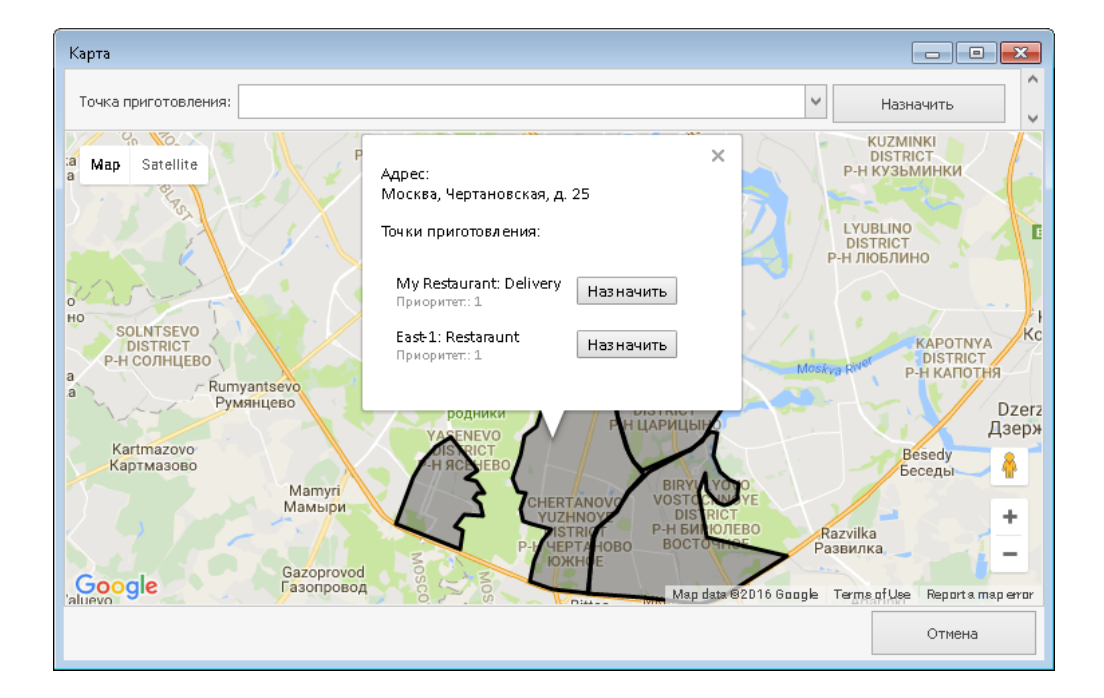

#### **Решение проблем**

Если ни одна точка не подходит под условия доставки, то оператору показывается сообщение об ошибке. Он может предложить клиенту решение проблемы. Например, изменить время доставки, если в предполагаемое время доставки точки не работают.

[С](javascript:void(0)) [учетом](javascript:void(0)) [ограничений](javascript:void(0)) [автоматически](javascript:void(0)) [не](javascript:void(0)) [удалось](javascript:void(0)) [определить](javascript:void(0)) [подходящую](javascript:void(0)) [точку.](javascript:void(0))

[С](javascript:void(0)) [учетом](javascript:void(0)) [ограничений](javascript:void(0)) [автоматически](javascript:void(0)) [не](javascript:void(0)) [удалось](javascript:void(0)) [определить](javascript:void(0)) [подходящую](javascript:void(0)) [точку.](javascript:void(0))

Оператор может выбрать вручную подходящую точку.

[Найденная](javascript:void(0)) [точка](javascript:void(0)) [удовлетворяет](javascript:void(0)) [всем](javascript:void(0)) [требованиям,](javascript:void(0)) [но](javascript:void(0)) [блюдо](javascript:void(0)) [находится](javascript:void(0)) [в](javascript:void(0)) [стоп-листе](javascript:void(0)) [или](javascript:void(0)) [не](javascript:void(0)) [продается](javascript:void(0)) [на](javascript:void(0)) [этой](javascript:void(0)) [точке.](javascript:void(0)) [Оператор](javascript:void(0)) [видит](javascript:void(0)) [сообщение](javascript:void(0)) [об](javascript:void(0)) [ошибке.](javascript:void(0))

[Найденная](javascript:void(0)) [точка](javascript:void(0)) [удовлетворяет](javascript:void(0)) [всем](javascript:void(0)) [требованиям,](javascript:void(0)) [но](javascript:void(0)) [блюдо](javascript:void(0)) [находится](javascript:void(0)) [в](javascript:void(0)) [стоп-листе](javascript:void(0)) [или](javascript:void(0)) [не](javascript:void(0)) [продается](javascript:void(0)) [на](javascript:void(0)) [этой](javascript:void(0)) [точке.](javascript:void(0)) [Оператор](javascript:void(0)) [видит](javascript:void(0)) [сообщение](javascript:void(0)) [об](javascript:void(0)) [ошибке.](javascript:void(0))

Оператор может выбрать вручную подходящую точку.

[Сумма](javascript:void(0)) [заказа](javascript:void(0)) [оказалась](javascript:void(0)) [меньше](javascript:void(0)) [минимальной.](javascript:void(0))

[Сумма](javascript:void(0)) [заказа](javascript:void(0)) [оказалась](javascript:void(0)) [меньше](javascript:void(0)) [минимальной.](javascript:void(0))

Оператор может предложить клиенту дополнить заказ.

### Как настроить

Для обеспечения качественного сервиса своим клиентам вы можете разделить территорию обслуживания (город) на зоны, а затем для каждой из них назначать точку приготовления, откуда максимально быстро будут доставляться заказы. Для каждой точки можно настроить условия обслуживания: расписание работы, продолжительность доставки, минимальная сумма заказа и т.д.

В статье описан общий перечень шагов настройки автоматического выбора точки приготовления при создании доставок.

#### **График работы и картография**

Чтобы включить и настроить автоматический выбор точки:

- 1. Откройте пункт меню **Доставка** → **График работы и картография**. При централизованной доставке в сети с iikoChain настраивать можно как в центральном офисе, так и в iikoOffice колл-центра.
- 2. Если вы используете сторонний сервис по автоматическому распределению заказов, то установите галочку **Использовать внешний сервис распределения доставок** и в соседнем поле укажите адрес этого сервиса.
- 3. Выберите **Сервис геокодирования**. В iiko поддерживается работа с несколькими сервисами геокодирования. Все они работают на разных условиях: платное использование API или бесплатное с ограничениями, часть сервисов требуют дополнительную настройку, для других она не требуется, но есть особенности работы. Подробнее см. в статье [Сервис](#page-173-0) [геокодирования](#page-173-0).
- 4. Для предотвращения создания доставок с некорректными адресами установите галочку **Искать точное совпадение адреса**. В этом случае невозможно сохранить заказ, если указан адрес с ошибкой. Нужно уточнить адрес и указать корректный. При наличии права «Обходить ограничения графика и картографии» (**D\_BDR**) сохранить такую доставку можно, но система предупредит вас о некорректном адресе. Если галочку не устанавливать, то ошибочный адрес будет определяться по наиболее похожему местоположению, и такую доставку можно будет сохранить.
- 5. Укажите, используются ли **Зоны обслуживания** и как они создаются:

o **Не использовать.** Зоны обслуживания

отсутствуют, автоматическое распределение доставок между точками приготовления невозможно.

- o **Использовать карты.** В этом режиме вы можете использовать зоны обслуживания, созданные прямо на карте.
- o **Ручное создание.** Выберите этот пункт, если хотите задать зоны

обслуживания с помощью перечня улиц и диапазона номеров

зданий или загрузить их список из csv-файла.

Чтобы пункт **Ручное создание** стал доступен, в файл параметров resto.properties добавьте строку enable-manual-delivery-zones = true.

Подробнее о настройке зон обслуживания на карте и вручную — в

статье [Зоны](#page-177-0) [обслуживания.](#page-177-0)

6. Задайте настройки расписания и другие дополнительные условия

выбора терминала доставки. См. в статье [Условия](#page-188-0) [обслуживания](#page-188-0).

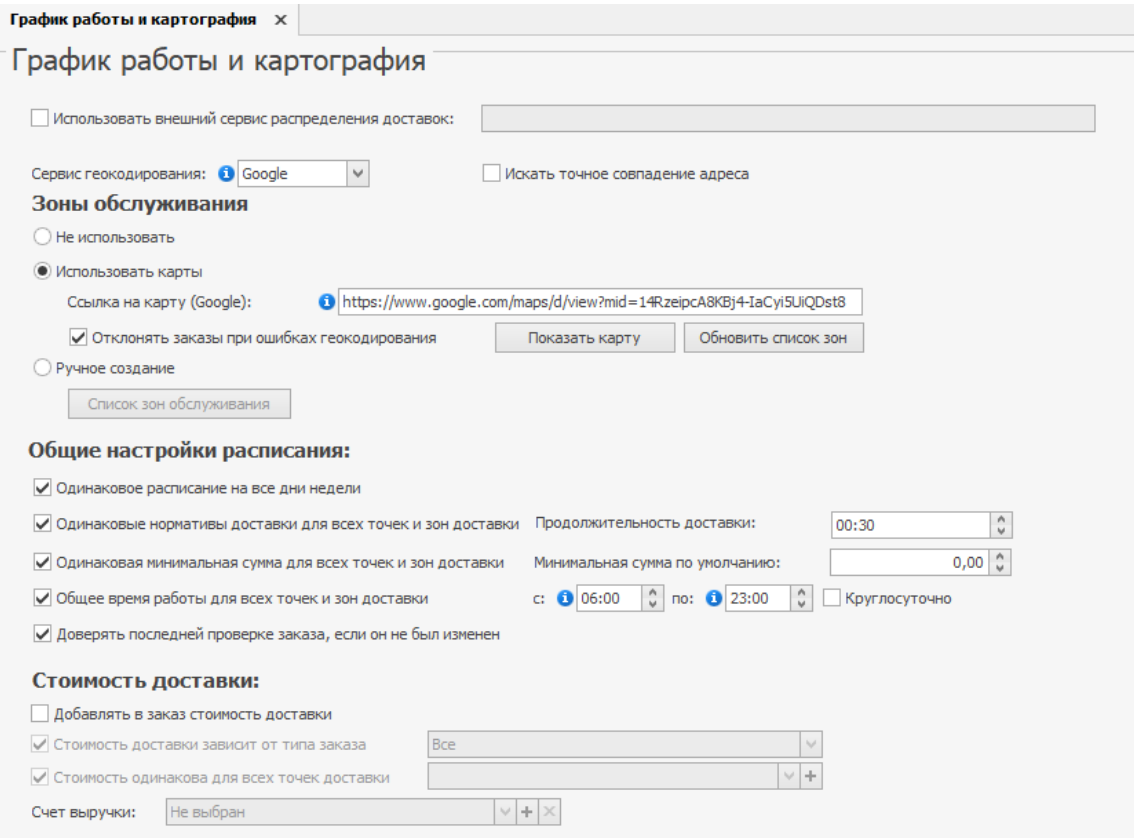

7. Чтобы можно было создавать заказы с адресами, попадающими в зоны доставки, необходимо назначить точки приготовления (доставочные терминалы) для всех зон. Непокрытые зоны обслуживаться не будут. Для этого настройте блок **Зоны доставки.** 

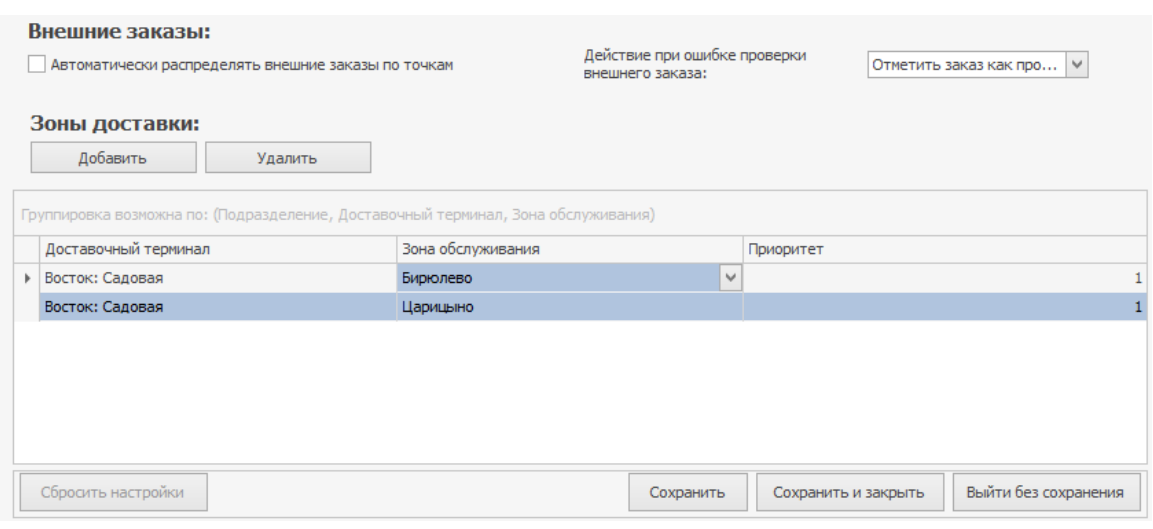

8. Нажмите кнопку **Сохранить и закрыть**.

Если по какой-то причине нужно вернуться к первоначальным настройкам, используйте кнопку **Сбросить настройки**. Если этого не сделать, то настройки продолжат действовать. Кнопка доступна только на тарифе iikoCloud Start. На других тарифах кнопка неактивна.

# <span id="page-173-0"></span>Сервис геокодирования

### Описание

#### **Зачем используется**

Сервис геокодирования переводит адрес доставки на карте в географические координаты.

Затем эти координаты используются для:

- · определения зоны обслуживания, в которую попадает адрес доставки, т.к. зона — это набор координат.
- передачи в мобильное приложение iikoDeliveryMan, чтобы курьер увидел на карте, куда ему нужно отвезти заказ.

#### **Стоимость**

В iiko используются сторонние сервисы геокодирования:

- Платные: Google, Яндекс, 2ГИС.
- С открытой лицензией: OpenStreetMap.

Выбор сервиса геокодирования зависит от региона, в котором находится ресторан. Например, для Москвы подходит Google, для Екатеринбурга — 2ГИС.

#### **Пользователям лицензии iikoClassic**

Если вы используете iiko по лицензии LifeTime, выберите подходящий сервис геокодирования. Затем получите API-ключ и пропишите его в iiko. Как это сделать, для каждого сервиса описано ниже в статье.

#### **Пользователям лицензии iikoCloud**

Мы можем бесплатно подключить наш API-ключ для геокодирования Google или 2Gis пользователям iikoCloud и серверов, расположенных в облаке (в случае если хостинг предоставлен компанией iiko). Если вы хотите использовать другие ключи, достаточно самостоятельно получить платный или бесплатный API-ключ выбранного сервиса и передать его в техподдержку iiko. Наши сотрудники сами настроят его для вашего сервера iiko.

#### **Яндекс**

Пользоваться геокодером от Яндекса можно платно и бесплатно: это зависит от объема запросов в сутки к его API. Подробные условия и цены описаны в статье [Геокодер](https://tech.yandex.ru/maps/geocoder/?from=commercial) на официальном сайте Яндекса.

Если вы хотите использовать карты Яндекс для геокодирования:

1. В [кабинете](https://developer.tech.yandex.ru/) [разработчика](https://developer.tech.yandex.ru/) получите API-ключ сервиса «JavaScript API и HTTP Геокодер».

Подробнее см. в статье [Новые](https://yandex.ru/blog/mapsapi/novye-pravila-dostupa-k-api-kart?from=tech_pp) [правила](https://yandex.ru/blog/mapsapi/novye-pravila-dostupa-k-api-kart?from=tech_pp) [доступа](https://yandex.ru/blog/mapsapi/novye-pravila-dostupa-k-api-kart?from=tech_pp) [к](https://yandex.ru/blog/mapsapi/novye-pravila-dostupa-k-api-kart?from=tech_pp) [API](https://yandex.ru/blog/mapsapi/novye-pravila-dostupa-k-api-kart?from=tech_pp) [Карт](https://yandex.ru/blog/mapsapi/novye-pravila-dostupa-k-api-kart?from=tech_pp) на официальном сайте Яндекса.

2. В файл конфигурации resto.properties добавьте строку:

yandex-geocode-uri-format=https://geocode-

maps.yandex.ru/1.x/?apikey=<your\_yandex\_api\_key>&format=json&geocode  $=$ %s

Вместо выделенного фрагмента вставьте полученный API-ключ.

- 3. Перезапустите сервер iiko.
- 4. Выберите «Yandex» в окне **Доставка → График работы и картография** в поле **Сервис геокодирования.**

#### **Google**

Компания Google предлагает как платное, так и бесплатное подключение к своему API. Подробнее об условиях использования — на странице [Pricing](https://cloud.google.com/maps-platform/pricing/) [&](https://cloud.google.com/maps-platform/pricing/) [Plans](https://cloud.google.com/maps-platform/pricing/).

Чтобы настроить карты Google для геокодирования в iiko, используйте инструкцию в статье [Как](http://ru.iiko.help/smart/project-how-to/api-google) [получить](http://ru.iiko.help/smart/project-how-to/api-google) [и](http://ru.iiko.help/smart/project-how-to/api-google) [настроить](http://ru.iiko.help/smart/project-how-to/api-google) [ключ](http://ru.iiko.help/smart/project-how-to/api-google) [API](http://ru.iiko.help/smart/project-how-to/api-google) [Google](http://ru.iiko.help/smart/project-how-to/api-google).

#### **2ГИС**

Использование API от 2ГИС полностью платное.

Если вы хотите использовать карты 2ГИС для геокодирования:

- 1. Получите API-ключ карт 2ГИС. Как это сделать, описано в статье [Подключить](http://partner.api.2gis.ru/) [API](http://partner.api.2gis.ru/) на официальном сайте 2ГИС.
- 2. В файл конфигурации resto.properties добавьте строку:
- 2gis-geocode-uri-

format=https://catalog.api.2gis.ru/2.0/geo/search?key=<your\_2gis\_api\_key>& fields=items.geometry.selection&q=%s

Вместо выделенного фрагмента вставьте полученный API-ключ.

- 3. Перезапустите сервер iiko.
- 4. Выберите «2GIS» в окне **Доставка → График работы и картография** в поле **Сервис геокодирования.**

#### **OpenStreetMap**

Использование API карт OpenStreetMap условно бесплатное. Дополнительные настройки в iiko не требуются, достаточно выбрать его в окне **Доставка →**

#### **График работы и картография** в поле **Сервис геокодирования.**

OpenStreetMap имеет несколько особенностей:

- Сервис видит разницу между буквами «е» и «ё». Например, из КЛАДРа загружена улица «КремлЕвская». Если в карточке доставки она будет написана через «ё», т.е. «КремлЁвская», то OpenStreetMap не сможет определить адрес. Поэтому заранее вручную создайте в справочнике улицу Кремлёвская.
- · Сервис не находит дома, у которых литера написана через пробел. Например, адрес «Аделя Кутуя 68 а» с пробелом система не найдет. А адрес «Аделя Кутуя 68а» без пробела сможет определить.

# <span id="page-177-0"></span>Зоны обслуживания

### На карте

#### **Шаг 1. Создайте зоны обслуживания**

Использование сервиса Google Карты подробно описано в его [справочной](https://support.google.com/mymaps#topic=3024924) [системе.](https://support.google.com/mymaps#topic=3024924)

Чтобы настроить зоны обслуживания на карте:

- 1. Авторизуйтесь в Google и откройте Google Карты. Только авторизованный пользователь может сохранить свою карту и получить на нее ссылку.
- 2. Нажмите на значок меню  $\equiv$ и выберите пункт **Мои места.**
- 3. Перейдите на закладку **Карты** и в нижней части экрана нажмите **Создать карту.**
- 4. Щелкните по надписи **Карта без названия** и в открывшемся окне введите наименование и описание карты.
- 5. Щелкните по надписи **Слой без названия** и введите название слоя. С помощью слоев можно упорядочивать объекты на карте, скрывать и отображать данные. Разместите все зоны доставки на одном слое или распределите их по отдельным слоям. В нашем примере все зоны обслуживания размещены на одном слое.
- 6. Если у вас несколько слоев, то выберите нужный на панели слева, он будет подсвечен синей полосой.
- 7. Нажмите кнопку и выберите пункт **Добавить линию/фигуру.** Курсор примет вид знака «+».
- 8. Для создания фигуры отметьте на карте ключевые точки, которые будут обозначать границы зоны обслуживания. Чем сложнее фигура, тем больше точек следует поставить. Чтобы завершить создание фигуры, нажмите на исходную точку.

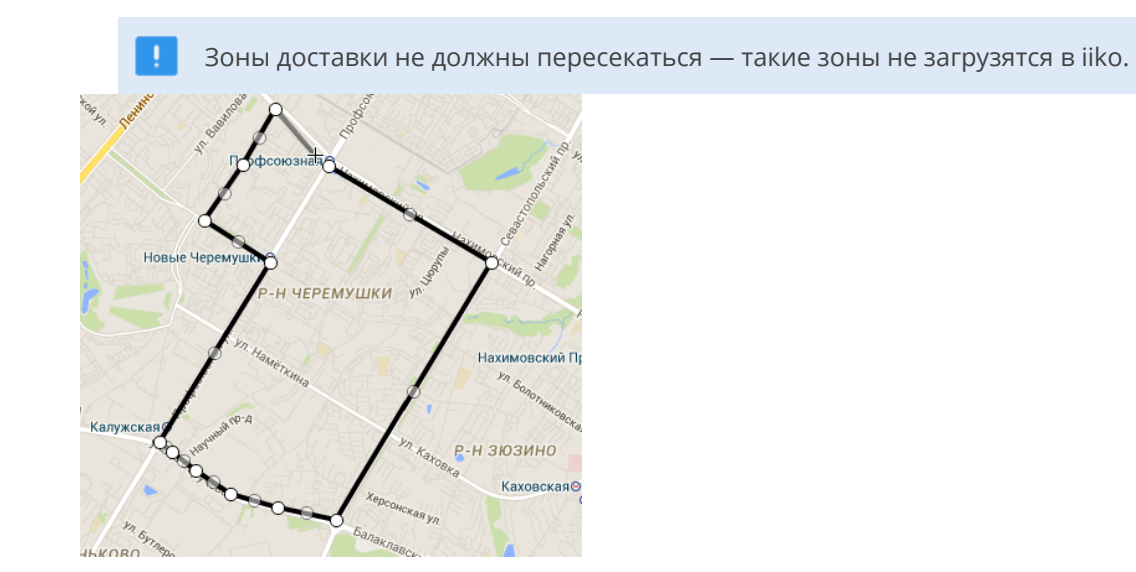

- 9. В открывшемся окне задайте название и описание фигуры и нажмите **Сохранить.** Удобно, когда название зоны обслуживания совпадает с названием терминала доставки.
- 10.Каждую зону вы можете раскрасить своим цветом и сделать ее прозрачной, чтобы можно было видеть названия улиц. Для этого

напротив ее названия нажмите кнопку

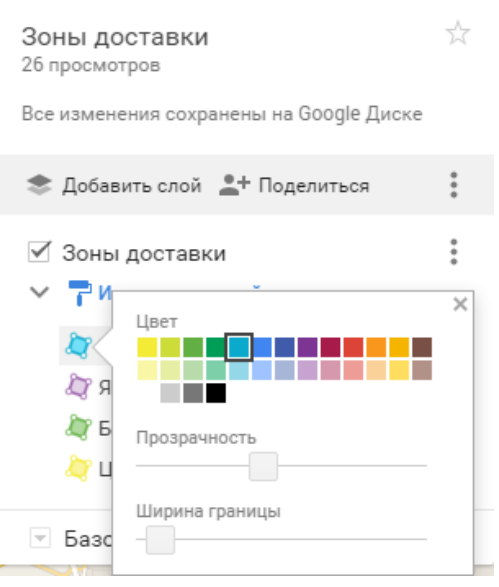

11.Все изменения сохранятся автоматически.

Настройки цвета и прозрачности поддерживаются только в окне **График работы и картография.** Если вы откроете карту с настроенными зонами из карточки доставки (с помощью кнопки **Карта** в блоке **Доставка**), то все зоны будут выделены серым цветом.

#### **Шаг 2. Получите ссылку на карту с зонами**

Для настройки картографии в iikoOffice потребуется ссылка на созданную вами карту с зонами обслуживания:

- 1. Откройте картус настроенными зонами.
- 2. Нажмите **Поделиться**.
- 3. В блоке **Уровни доступа** выберите **Изменить**.
- 4. В открывшемся окне выберите пункт **Всем, у кого есть ссылка** и нажмите кнопку **Сохранить**.
5. В поле **Совместный доступ** скопируйте ссылку, которую затем нужно

будет вставить в настройках картографии. Далее нажмите кнопку

#### **Готово**.

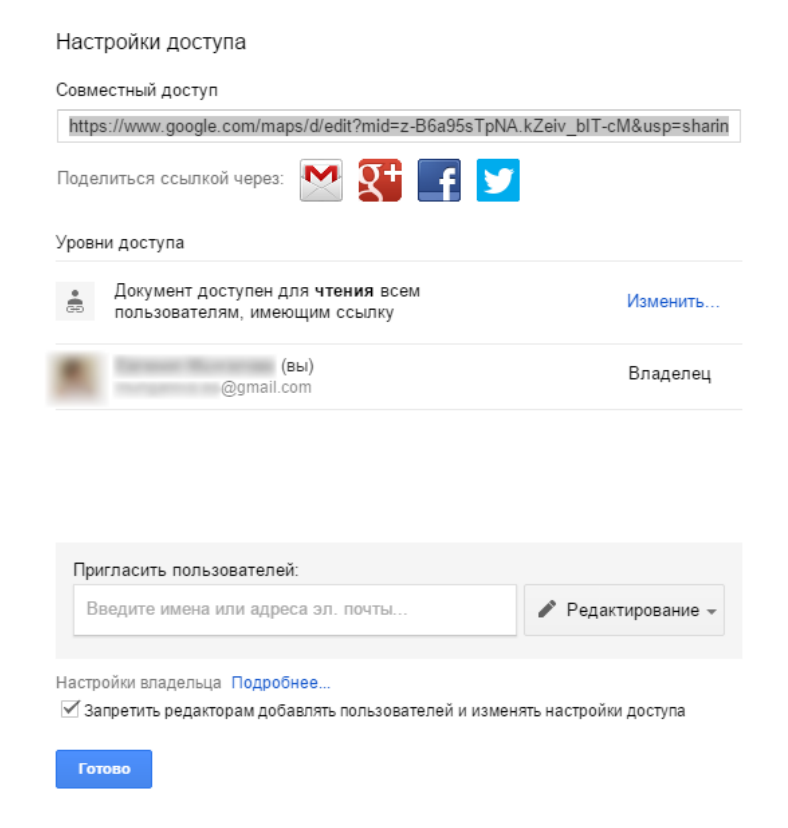

#### **Шаг 3. Вставьте ссылку в настройки картографии**

1. В iikoOffice выберите пункт **Доставка → График работы и**

#### **картография.**

- 2. В разделе **Зоны обслуживания** выберите пункт **Использовать карты.**
- 3. Вставьте ссылку на карту с настроенными зонами, которую нужно

подготовить заранее.

Если отображаются ошибки поиска адреса, то указана неправильная ссылка.

4. Нажмите кнопку **Обновить список зон.**

Чтобы посмотреть настроенные зоны обслуживания, нажмите кнопку Показать карту. Откроется карта с нанесенными на ней зонами доставки.

5. Когда система не может определить адрес доставки, можно запретить оператору сохранять заказ. Для этого установите галочку **Отклонять заказы при ошибках геокодирования.** Если такой заказ поступит из внешней системы, то он будет отклонен.

При удалении ссылки на карту настройки привязки точек к зонам обслуживания будут удалены. Нужно будет заново вставить ссылку на карту и настроить зоны доставки.

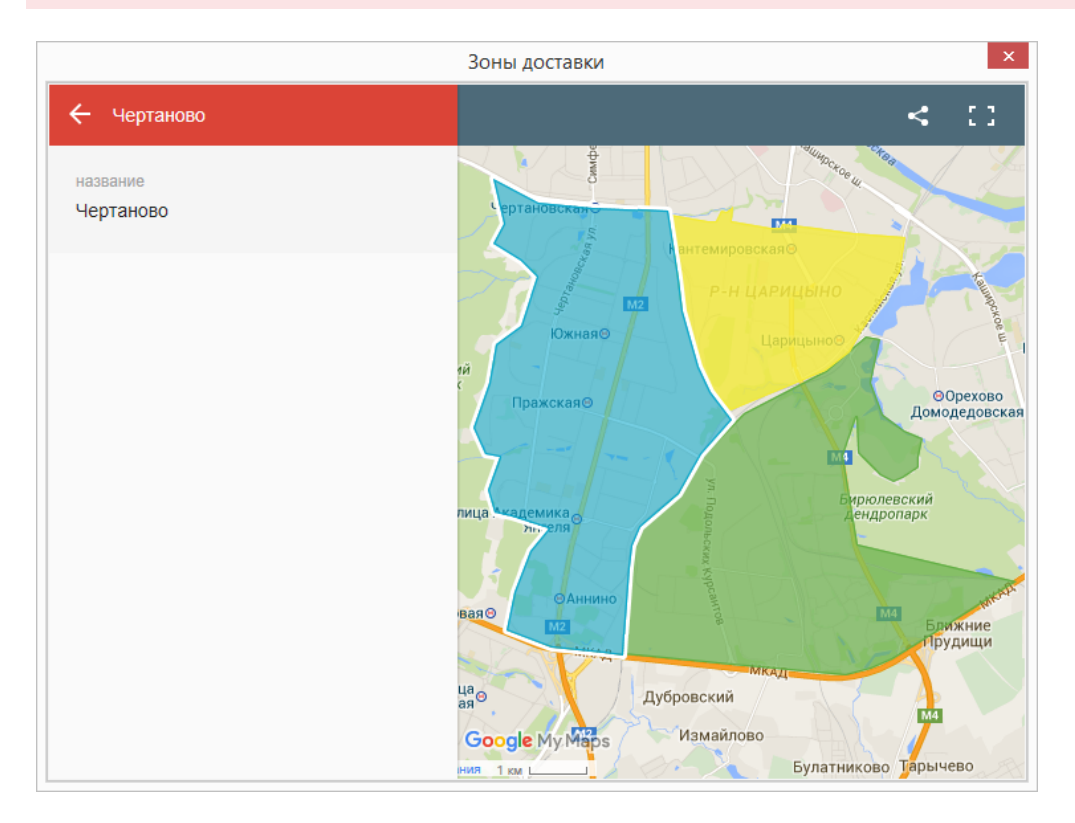

## Вручную

Вы можете четко ограничить территорию обслуживания и вручную [составить](#page-182-0) [список](#page-182-0) улиц и диапазон зданий или [загрузить](#page-184-0) эти настройки из заранее подготовленного файла.

В процессе создания доставки от нового клиента в колл-центре или в iikoFront для выбора будут доступны только те адреса, которые указаны в параметрах зон. А адреса, не входящие в настроенные зоны, выбрать будет невозможно.

Если добавлена только одна зона обслуживания с одной улицей, то улица подставляется автоматически при создании заказа в iikoFront на нового клиента, или если у клиента не указан адрес доставки.

Чтобы пункт **Ручное создание** стал доступен, в файл параметров

resto.properties добавьте строку

enable-manual-delivery-zones = true.

#### <span id="page-182-0"></span>**Составить список**

Чтобы настроить зоны обслуживания списком:

- 1. В окне **График работы и картография** в разделе **Зоны обслуживания** выберите пункт **Ручное создание.**
- 2. Нажмите кнопку **Список зон обслуживания.**
- 3. Нажмите кнопку **Добавить** и введите название зоны.
- 4. Слева выберите новую зону и в таблице справа выберите улицу. При поиске улицы обращайте внимание на город. Он будет установлен автоматически в первой колонке.
- 5. Настройте номера домов. Для этого выделите ячейку в строке **Дома** и нажмите кнопку ... В открывшемся окне укажите, как вы хотите указать диапазон номеров:
	- o **Все номера домов.** Укажите, какие здания должны входить в зону: все подряд номера домов (пункт «Четные и нечетные») либо только четные или нечетные.
	- o **Диапазон номеров домов.** Введите диапазон домов и укажите, какие дома из этого диапазона должны входить в зону: все подряд (пункт «Четные и нечетные») либо только четные или нечетные. Например, при настройке, как на рисунке, в зону войдут дома с номерами 2, 4, 6, 8, 10.

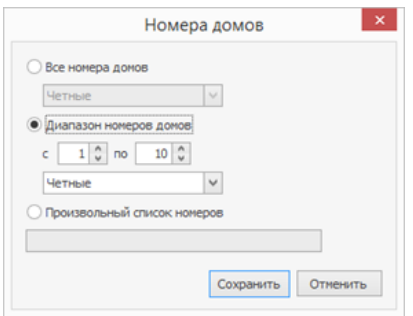

o **Произвольный список номеров.** Укажите номера домов с

помощью простого перечня через запятую, например, 1,2,3,5,8,9.

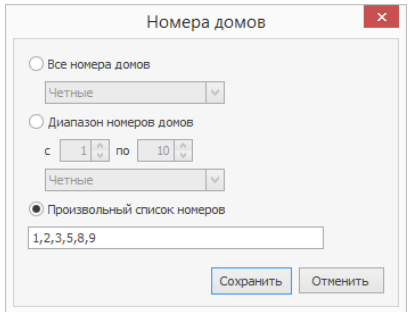

- 6. Нажмите кнопку **Сохранить.**
- 7. При необходимости добавьте к зоне еще несколько улиц.
- 8. Перейдите к настройке следующей зоны. Для этого повторите действия, начиная с п. 3.
- 9. После настройки всех зон нажмите кнопку **Сохранить.**

#### <span id="page-184-0"></span>**Загрузить из файла**

#### **Шаг 1. Подготовьте файл импорта**

Первая строка файла должна содержать заголовки полей. Заголовки должны быть разделены символом-разделителем, например, запятой. Остальные строки файла должны содержать данные полей, также разделенные символом-разделителем. Данные полей должны следовать в том же порядке, в котором они объявлены в заголовке.

Не обязательными для заполнения являются поля индекса и улицы. Остальные поля обязательно нужно заполнить. Например, вы можете совсем не указывать индекс для адресов. В таких строках должны присутствовать пустые поля с разделителями.

Данные о зонах содержатся в следующих полях файла импорта:

- **ZONE название зоны.**
- POSTAL CODE почтовый индекс.
- STREET NAME улица.
- $\bullet$   $CITY$  город.
- START NUMBER первый номер из диапазона номеров домов.
- END NUMBER последний номер из диапазона номер домов.
- STREET FILTER TYPE тип отбора номеров домов. Значения, которые можно использовать:
- $o \quad 0$  все дома.
- $o<sub>1</sub>$  нечетные.
- $o<sub>2</sub>$  четные.

В одной строке можно указать только диапазон домов, в который могут

входить либо все подряд номера, либо только четные или нечетные. Номера

домов с корпусами или строениями (118к1, 118к2, 120с1, 120с2) будут

соответствовать простому номеру (118, 120).

Создадим файл импорта для зон обслуживания:

• «Чертаново», в которую входит улица Чертановская с индексами и

номерами домов:

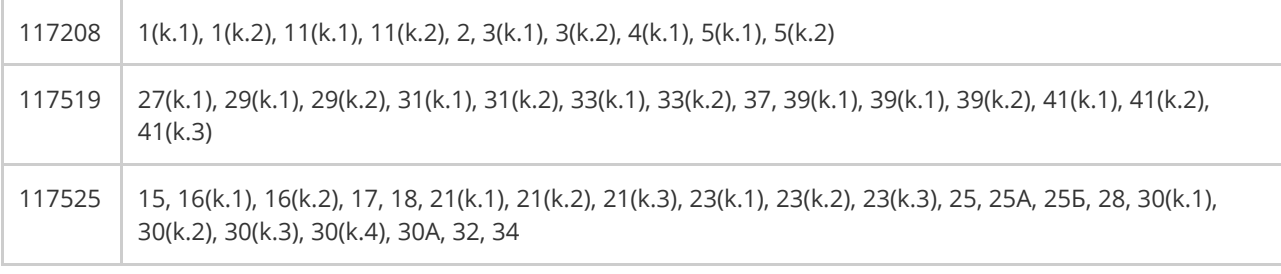

• «Царицыно», в которую входит Кавказский бульвар с номерами домов:

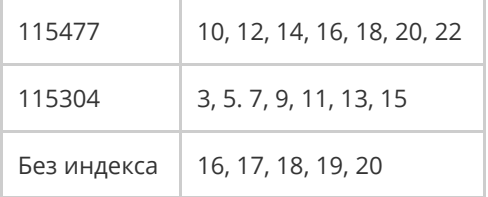

Файл импорта выглядит так:

zone,postal\_code,street\_name,city,start\_number,end\_number,street\_filter\_type

Чертаново, 117208,Чертановская,Москва,1,5,0

Чертаново, 117208,Чертановская,Москва,11,11,0

Чертаново, 117525,Чертановская,Москва,15,18,0

Чертаново, 117525,Чертановская,Москва,21,25,1

Чертаново, 117525,Чертановская,Москва,28,34,2

Царицыно, 115477, Кавказский бульвар,Москва,10,22,2 Царицыно, 115304, Кавказский бульвар,Москва,3,15,1 Царицыно, , Кавказский бульвар,Москва,16,20,0

#### **Шаг 2. Загрузите файл**

Чтобы импортировать зоны из подготовленного файла:

- 1. В окне **График работы и картография** в разделе **Зоны обслуживания** выберите пункт **Ручное создание.**
- 2. Нажмите кнопку **Список зон обслуживания.**
- 3. В открывшемся окне нажмите кнопку **Импортировать из CSV.**
- 4. Укажите csv-файл, из которого будут загружены настройки зон. Для этого нажмите кнопку **Выберите файл.**
- 5. Выберите вариант загрузки настроек:
	- o **Пересоздавать все зоны обслуживания.** При выборе этого варианта все ранее созданные зоны будут удалены, а вместо них загружены новые настройки зон из файла. Выбирайте этот пункт только в том случае, если в csv-файле постоянно поддерживается актуальная информация по всем зонам.
	- o **Создавать только новые зоны обслуживания.** В этом режиме загрузки ранее созданные зоны останутся, а в справочник добавятся только новые уникальные настройки зон.
- 6. Нажмите кнопку **Импортировать.**

После импорта данных из файла в список зон будут добавлены записи:

#### iikoDelivery 7.6

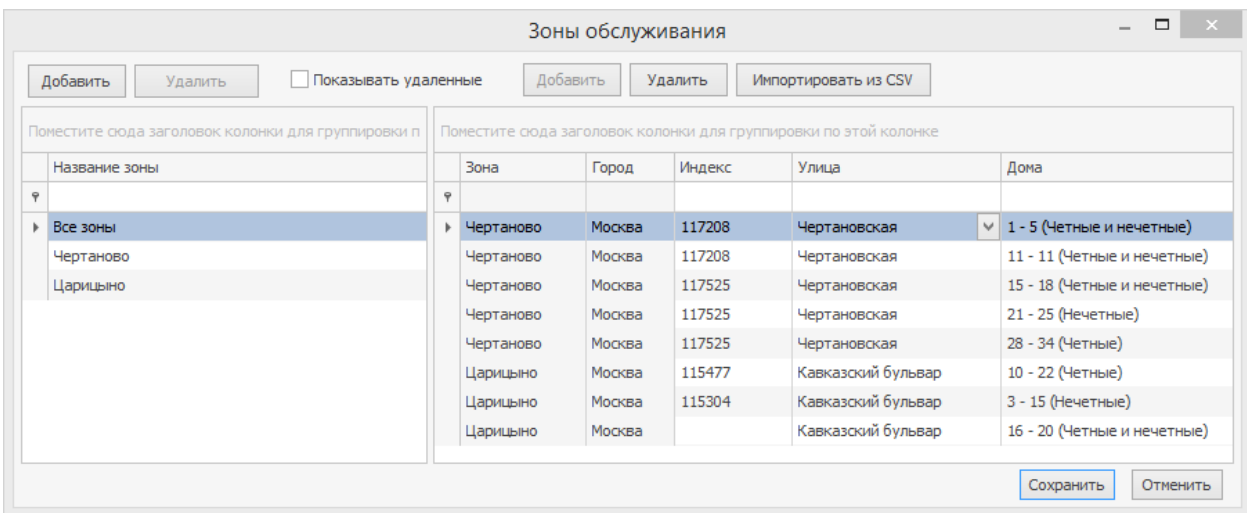

## Условия обслуживания

После [настройки](#page-177-0) [зон](#page-177-0) определите условия обслуживания — расписание работы точек приготовления, стоимость и зоны доставки, а также что делать с внешними заказами.

Если вы не используете зоны, то условия обслуживания настраиваются для точек приготовления.

При использовании зон, условия настраиваются для точки, которая обслуживает конкретную зону. Причем точка может обслуживать несколько зон с разными условиями: разная стоимость доставки, по разному расписанию и т.д.

Условия обслуживания могут быть одинаковыми для всех точек (или зон) или индивидуальными.

## Общие настройки расписания

В этом разделе задайте, по какому расписанию работаю точки: по общему или индивидуальному. Здесь же настройте общее расписание. Индивидуальное расписание укажите в разделе [Зоны](#page-196-0) [доставки](#page-196-0).

#### **График работы точек**

Заказ можно назначить только на ту точку, которая работает в предполагаемое время доставки. Если время доставки заказа вышло за пределы расписания точки, оператор увидит предупреждение. Он сможет сохранить такой заказ только при наличии права «Обходить ограничения графика и картографии» **(D\_BDR).**

Если расписание работы у всех точек общее, установите галочки **Одинаковое расписание на все дни недели** и **Общее время работы для всех точек и зон доставки,** укажите время начала и окончания работы. Также можно отметить, что точки работают круглосуточно.

#### **Минимальная сумма заказа**

Если все точки доставляют заказы, только начиная с определенной суммы, установите галочку **Одинаковая минимальная сумма для всех точек и зон доставки** и введите сумму в поле **Минимальная сумма по умолчанию.** Сумма может быть от нуля до одного миллиона рублей. При сохранении заказа его сумма сверяется с минимальной суммой.

Минимальная сумма учитывается только для заказов на доставку. Заказы на самовывоз могут иметь любую сумму.

Если сумма заказа ниже минимальной, оператор увидит предупреждение. Он сможет сохранить такой заказ только при наличии права «Обходить ограничения графика и картографии» **(D\_BDR).**

Примеры использования минимальной суммы заказа в настройках обслуживания: [Зона](#page-201-0) [доставки](#page-201-0) [и](#page-201-0) [минимальная](#page-201-0) [сумма](#page-201-0) [заказа](#page-201-0) и [График](#page-202-0) [работы](#page-202-0) [и](#page-202-0) [минимальная](#page-202-0) [сумма](#page-202-0) [заказа](#page-202-0).

#### **Продолжительность доставки**

По умолчанию готовые блюда нужно доставить клиенту в течение часа. Это время отсчитывается от момента, когда оператор принял заказ, до получения клиентом.

Если для всех зон продолжительность доставки стандартная, установите галочку **Одинаковые нормативы доставки для всех точек и зон доставки** и укажите количество часов и минут в поле **Продолжительность доставки.**

При создании заказа вычисляется предполагаемое время доставки. К текущему времени прибавляется продолжительность доставки. Информация об изменении времени доставки показывается оператору, чтобы он мог предупредить клиента.

Если стандартная продолжительность доставки была изменена на точке приготовления, то эти изменения будут переданы в колл-центр только после перезагрузки iikoFront на точке. Иначе в колл-центре предполагаемое время доставки будет рассчитываться по-старому.

С помощью указанной продолжительности

доставки контролируется своевременная обработка заблаговременных и срочных заказов.

Если текущее время равно «предполагаемому времени доставки» минус «стандартная продолжительность доставки», то такая доставка получает статус «Пора готовить».

И если через пять минут после этого ее не начали готовить (текущее время

равно «предполагаемому времени доставки» минус «стандартная

продолжительность доставки» плюс пять минут), то такая доставка помечается

красным, и появляется уведомление, что ее давно пора готовить.

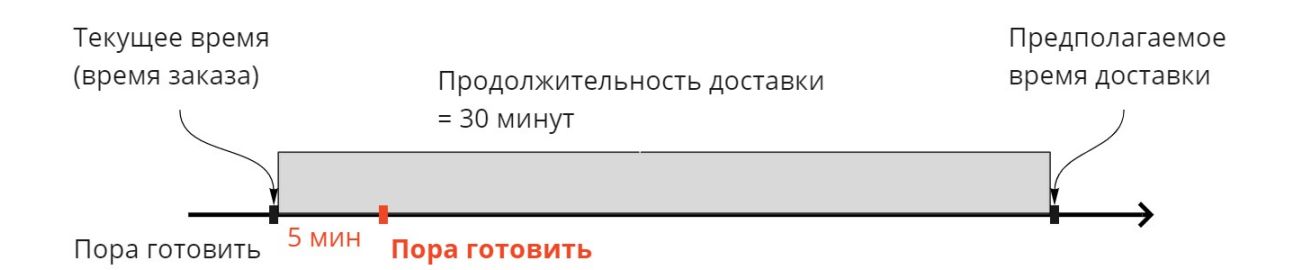

#### 192 iikoDelivery 7.6

Уведомление о том, что доставку давно пора готовить, появляется через пять минут после перехода заказа в статус «Пора готовить». Это время можно указать в секундах с помощью параметра DeliveryConfirmingTimeout в файле %AppData%\iiko\Rms\Default\config\Delivery.config.xml.

Сценарии настройки продолжительности доставки см. в примере [Нормативы](#page-208-0)

[доставки.](#page-208-0)

## Стоимость доставки

В заказ можно автоматически добавлять услугу на доставку при его отправке на точку. Стоимость такой услуги может меняться в зависимости от района обслуживания и времени суток, зависеть от типа заказа, а также может быть одинаковой для всех точек.

При добавлении услуги оператор должен сообщить клиенту об изменении суммы заказа.

Когда заказ делится между клиентами, стоимость услуги делится на всех поровну. К услуге могут применяться скидки, надбавки и налоги.

#### **Счет выручки**

По умолчанию стоимость доставки учитывается на счете «Торговая выручка без учета скидок» — в поле **Счет выручки** пункт «Не выбран».

Если нужно учитывать стоимость доставки на отдельном счете, создайте его в [плане](http://ru.iiko.help/smart/project-iikooffice/topic-401) [счетов](http://ru.iiko.help/smart/project-iikooffice/topic-401) с типом «Доходы» или «Прочие доходы», затем укажите в поле **Счет выручки.**

Если не нужно учитывать стоимость доставки на отдельном счете, не указывайте его в поле **Счет выручки**.

#### **Одинаковая стоимость доставки во всех зонах**

Если услуга доставки во всех зонах должна стоить одинаково:

- 1. В справочник номенклатуры добавьте блюдо, «Услуга на доставку» по цене 300 рублей. Это могут быть только блюда, которые продаются в отделении доставки, и у них указан тип места приготовления.
- 2. Для каждой точки добавьте это блюдо в прейскурант: укажите цену в карточке блюда или используйте приказ об изменении прейскуранта.
- 3. В разделе **Доставка** → **График работы и картография** включите настройку **Добавлять в заказ стоимость доставки** и укажите, как меняется стоимость.
- 4. Сразу установится галочка **Стоимость одинакова для всех точек доставки.** В поле **Дополнительная плата за доставку** укажите блюдо с нужной стоимостью. На всех точках в заказ всегда будет добавляться это блюдо.
- 5. Сохраните настройки.

√ Добавлять в заказ стоимость доставки Дополнительная плата за доставку:

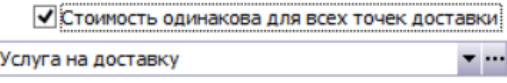

#### **Стоимость доставки зависит от типа заказа**

Стоимость доставки может зависеть от того, откуда заказ пришел и чей курьер повезет его. Например, ресторан пользуется услугами агрегаторов Яндекс.Еда и Деливери Клаб, их курьеры отвозят заказы бесплатно. Кроме того,

ресторан может отправлять заказы с собственными курьерами, но такая услуга будет платной.

Для определения источника можно использовать типы заказов. И в зависимости от типа назначать стоимость доставки.

Чтобы настроить стоимость доставки в зависимости от типа заказа, но одинаковую для всех терминалов:

1. Заполните справочник [Типы](http://ru.iiko.help/smart/project-iikooffice/topic-112) [заказов](http://ru.iiko.help/smart/project-iikooffice/topic-112) — добавьте туда доставку курьерами агрегаторов и собственную доставку. Режим обслуживания

для всех типов должен быть «Доставка курьером».

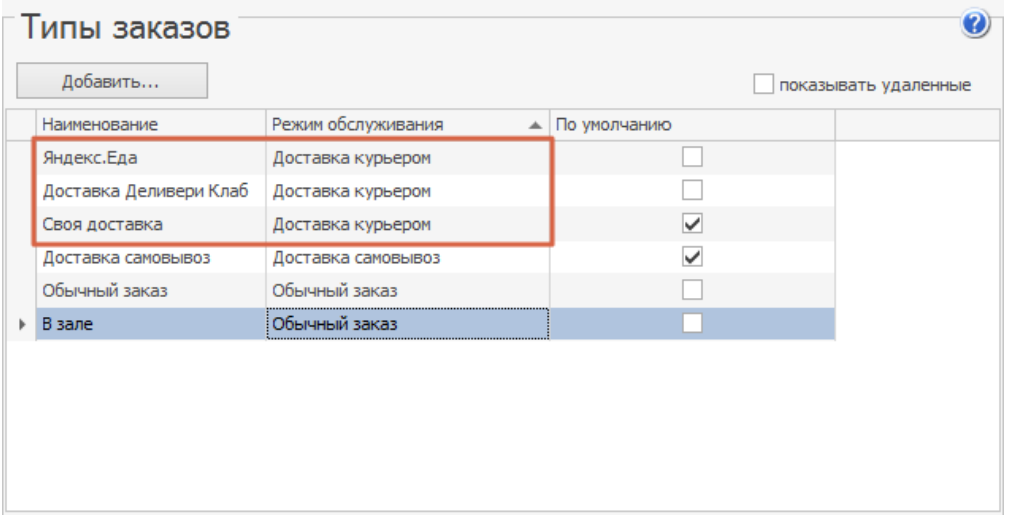

- 2. В блоке **Стоимость доставки** установите галочки **Добавлять в заказ стоимость доставки** и **Стоимость доставки зависит от типа заказа.**
- 3. Выберите пункт с платной доставкой, в примере это «Своя доставка».

Для выбора доступны только типы с режимом обслуживания «Доставка

курьером».Поскольку стоимость доставки своими курьерами одна и та

же во всех зонах, установите галочку **Стоимость доставки одинакова**

**для всех точек** и выберите услугу доставки.

- 4. Выберите блюдо, которое считается платой за доставку, в примере это «Доставка».
- 5. Сохраните настройки.

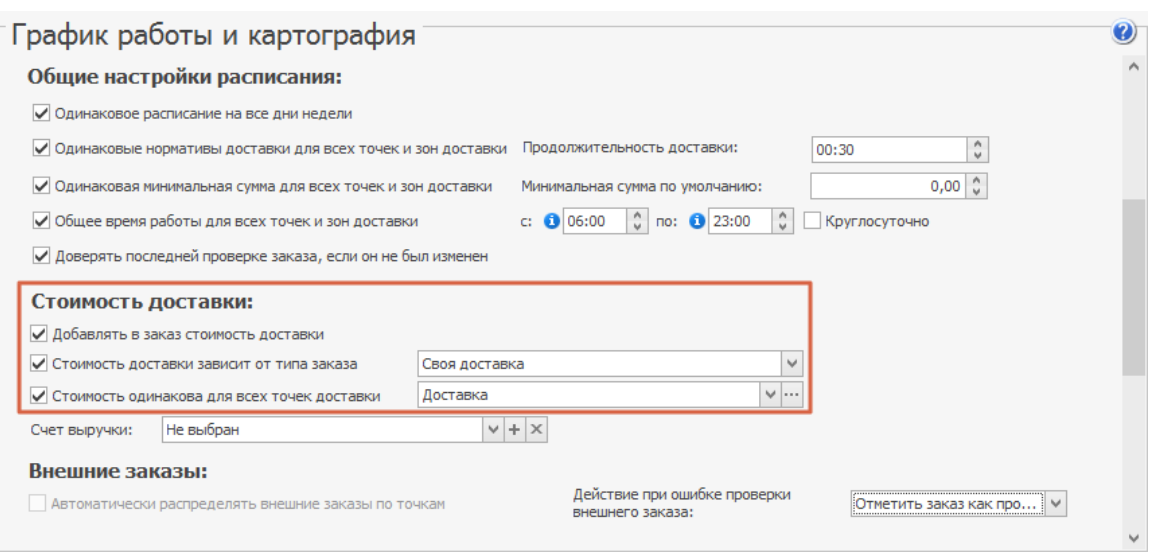

Приведенный пример работает следующим образом: когда клиент заказывает блюда через агрегаторов, то у заказа должен устанавливаться тип «Яндекс.Еда» или «Деливери Клаб», тогда доставка будет бесплатной. Если заказ будет доставлять курьер ресторана, то у заказа должен быть тип «Своя доставка», а услуга будет платная.

Если услуга доставки своими курьерами для разных терминалов или зон должна стоить по-разному, то не устанавливайте галочку **Стоимость одинакова для всех точек доставки.** А стоимость услуги выберите для каждого терминала отдельно в таблице **Зоны доставки.**

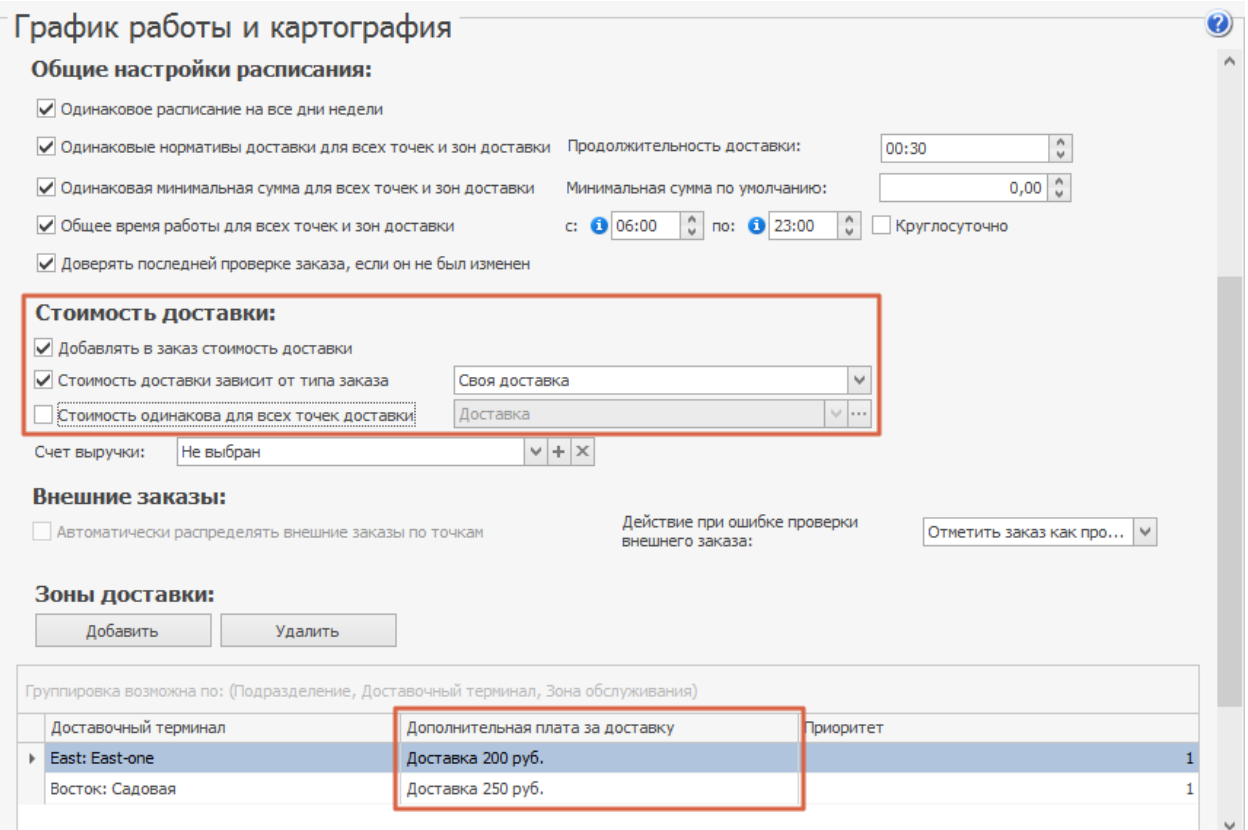

#### **Внешние заказы**

Внешние заказы с сайта, от агрегаторов и т.д. могут назначаться на точки

автоматически без участия оператора. Для этого установите галочку

#### **Автоматически распределять внешние заказы по точкам.**

Распределение внешних заказов выполняется с учетом следующих условий:

- · привязки терминалов к зонам обслуживания,
- · графика работы точек,
- · минимальным суммам, установленным для точек и зон обслуживания.

При поступлении внешнего заказа система может обнаружить ошибку.

Например, задан неверный адрес доставки, минимальная сумма заказа или

время работы точки. Для такой внешней доставки система не может назначить точку приготовления. В этом случае выполняется одно из следующих действий: заказ либо отклоняется, либо сохраняется с отметкой «проблема». Выберите действие системы в поле **Действие при ошибке проверки внешнего заказа.** С «проблемным» заказом разбирается оператор колл-центра.

## <span id="page-196-0"></span>Зоны доставки

В разделе **Зоны доставки** настраиваются условия обслуживания точек приготовления, если они должны отличаться.

Если зоны обслуживания не используются, то условия настраиваются для каждого терминала доставки.

Если же настроены зоны (на картах или вручную), то условия задаются для точки, которая обслуживает конкретную зону. Одна точка может обслуживать несколько зон с разной минимальной суммой заказа или продолжительностью доставки.

#### **Как добавить зону обслуживания**

- 1. Нажмите кнопку **Добавить.**
- 2. Выберите **Доставочный терминал** и **Зону обслуживания,** куда курьеры будут доставлять заказы, приготовленные на точке с этим терминалом. В iikoChain точка приготовления, которой принадлежит доставочный терминал, отображается в поле **Подразделение.**

3. Если у зоны свои условия обслуживания, снимите нужную галочку в разделе общих условий и настройте их в таблице с зонами доставки.

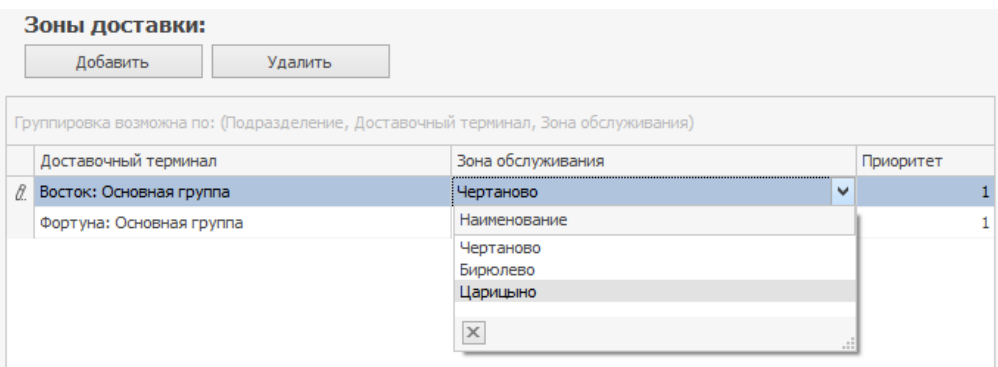

Для удобной работы таблицу можно сгруппировать по подразделениям, терминалам и зонам обслуживания.

#### **Приоритет**

Приоритет определяет, в каком порядке система будет проверять терминалы в процессе поиска подходящего для доставки заказа. Терминалы с наивысшим приоритетом, равным единице, проверяются в первую очередь.

Когда точки доставки имеют равный приоритет, то при прочих равных условиях (адрес, график работы, наличие блюда в продаже) система выбирает первую по списку.

В случае, когда вы указываете для каждой точки приоритет, то сначала система проверяет точку с приоритетом, равным единице. Если настройки точки удовлетворяют условиям поиска, то для доставки заказа выбирается именно эта точка. Если условия не выполняются, то система переходит к следующей точке с приоритетом 2.

Примеры использования приоритета в настройке условий обслуживания:

[Стоимость](#page-206-0) [услуги](#page-206-0) [доставки,](#page-206-0) [Блюдо](#page-209-0) [в](#page-209-0) [стоп-листе](#page-209-0) [или](#page-209-0) [снято](#page-209-0) [с продажи.](#page-209-0)

#### **Разная продолжительность доставки утром и вечером**

Условия обслуживания на точке могу меняться от времени работы. Например, продолжительность доставки утром и вечером может отличаться.

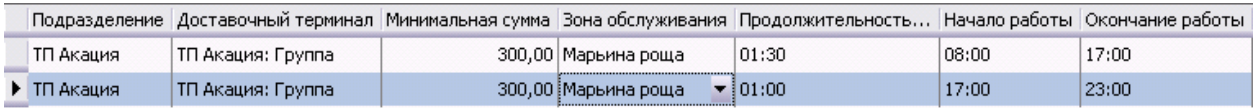

В ночное время часть точек может не работать, а их заказы обрабатывает одна дежурная точка. Для такой точки вы можете задать несколько зон обслуживания. Днем точка обслуживает только ближайший район, а ночью все зоны. В качестве примера настройки см. [Пример 4.](#page-204-0) [Дежурство](#page-204-0) [точки](#page-204-0) [в](#page-204-0) [ночное](#page-204-0) [время](#page-204-0).

#### **Нестандартная продолжительность доставки**

Чтобы установить нестандартную продолжительность для некоторых зон, снимите галочку с пункта **Одинаковые нормативы доставки для всех точек и зон доставки** и введите продолжительность для таких зон в таблице.

Для группового изменения величины продолжительности доставки сразу у нескольких зон:

- 1. Выделите нужные позиции, используя клавиши **Ctrl** или **Shift.**
- 2. По выделенной области щелкните правой кнопкой мыши и в контекстном меню выберите пункт **Изменить продолжительность доставки.**
- 3. В открывшемся окне выберите один из способов изменения:
	- o **Изменить на.** Введите количество минут, на которое нужно увеличить ранее указанную продолжительность доставки.
	- o **Поставить равным.** Укажите продолжительность доставки, которая будет применена ко всем выделенным позициям.
- 4. Нажмите кнопку **Применить.**

#### **В каждой зоне стоимость доставки разная**

Чтобы назначить разную стоимость доставки в зонах обслуживания:

- 1. Снимите галочку **Стоимость одинакова для все точек доставки.**
- 2. Для каждой строки графика работы точек в поле **Дополнительная плата за доставку** укажите «блюдо» с определенной стоимостью. Какое «блюдо» автоматически будет добавлено в заказ, зависит от выбранной

точки.

3. Сохраните настройки.

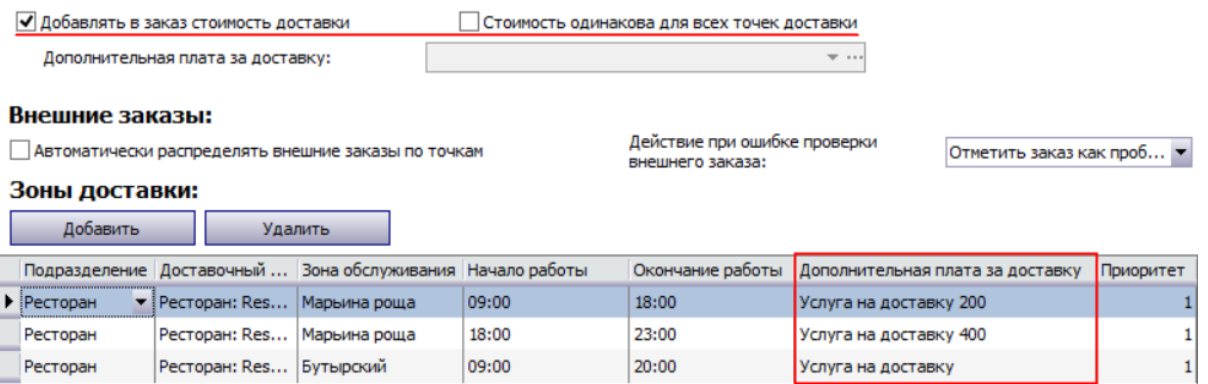

## Примеры условий обслуживания

### **Пример 1. Простой**

Одним из самых простых примеров может быть следующий: торговое предприятие оказывает услугу доставки только в строго определенной зоне с заданной минимальной суммой заказа — 500 руб.

Для настройки условий обслуживания:

- 1. Обозначьте зоны обслуживания на карте и укажите ссылку на эту карту.
- 2. Укажите минимальную сумму по умолчанию.
- 3. В таблице **Зоны доставки** выберите терминал и укажите для него зону.

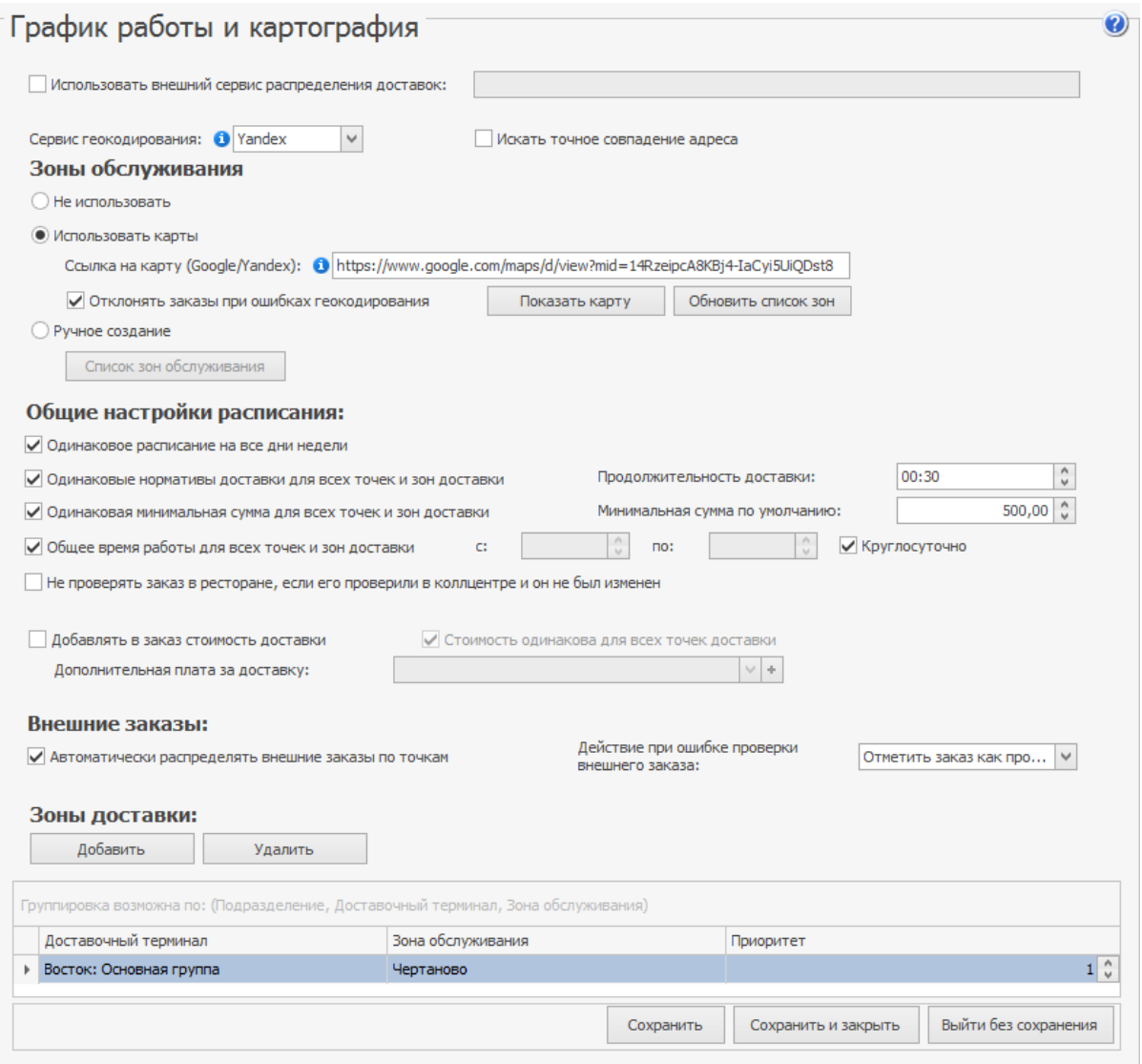

#### <span id="page-201-0"></span>**Пример 2. Зона доставки и минимальная сумма заказа**

Торговое предприятие оказывает услуги по доставке заказов только в строго определенной зоне с 11:00 до 23:00, а минимальная сумма заказа составляет 500 руб.

Для настройки:

- 1. Обозначьте зоны обслуживания на карте и укажите ссылку на эту карту.
- 2. Укажите минимальную сумму по умолчанию 500 руб.

3. Укажите время начала работы — 11:00, а окончания — 23:00.

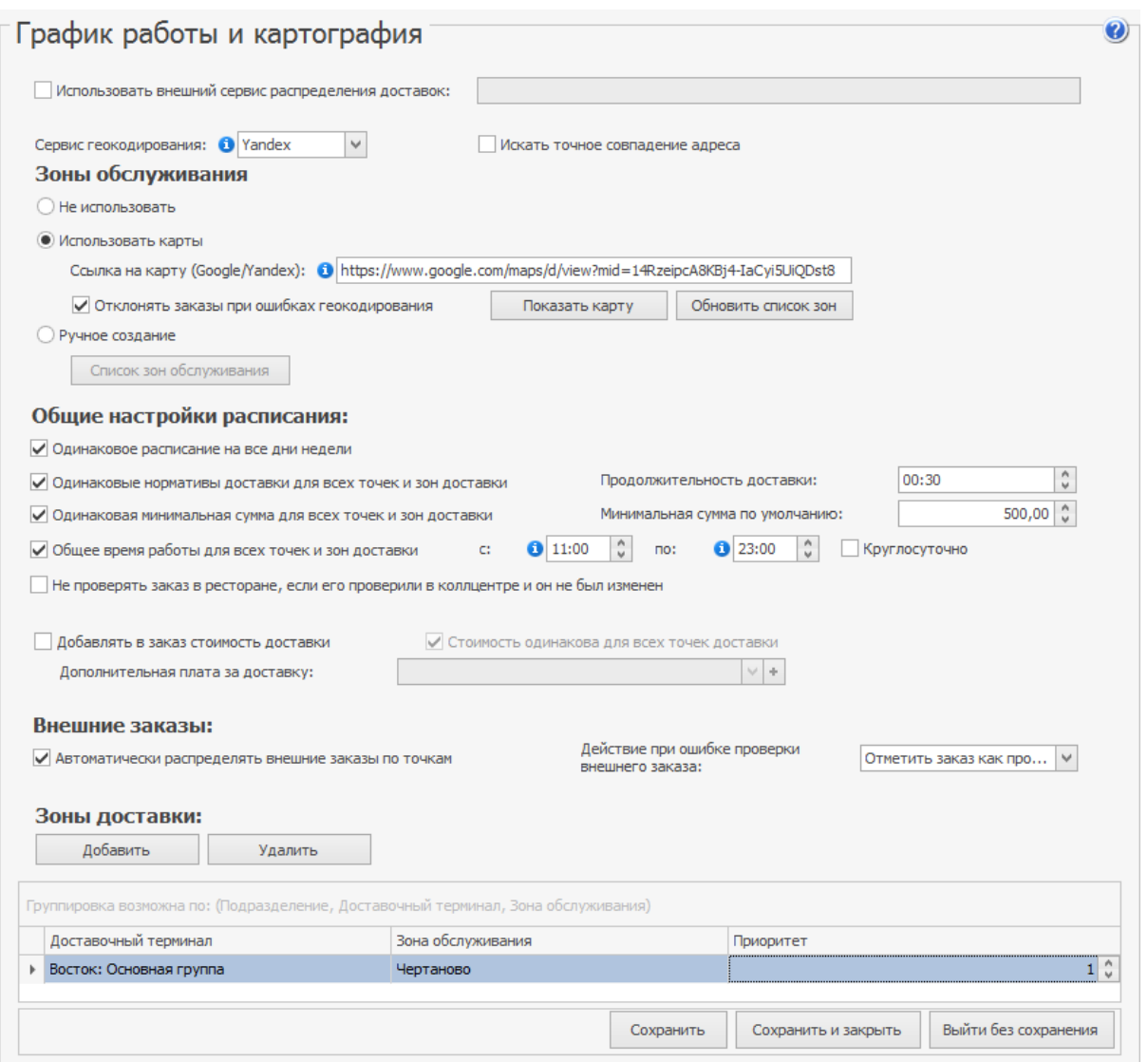

#### <span id="page-202-0"></span>**Пример 3. График работы и минимальная сумма заказа**

Служба доставки имеет две точки, которые обслуживают два района: «Чертаново» и «Бирюлево». В районе «Чертаново» доставка работает круглосуточно, в районе «Бирюлево» – с 11:00 до 23:00. Минимальная стоимость заказа составляет 2000 руб. Для настройки:

1. Обозначьте зоны обслуживания на карте и укажите ссылку на эту карту.

- 2. Укажите минимальную сумму заказа по умолчанию 2000 руб. Она будет распространяться на все зоны доставки.
- 3. В список зон доставки добавьте доставочные терминалы и для каждого укажите зону обслуживания.
- 4. Снимите галочку **Общее время работы для всех точек и зон доставки.**
- 5. Для каждой зоны укажите время начала и окончания работы:
- · Для зоны «Чертаново» круглосуточно с 00:00 по 00:00.
- · Для зоны «Бирюлево» с 11:00 по 23:00.

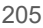

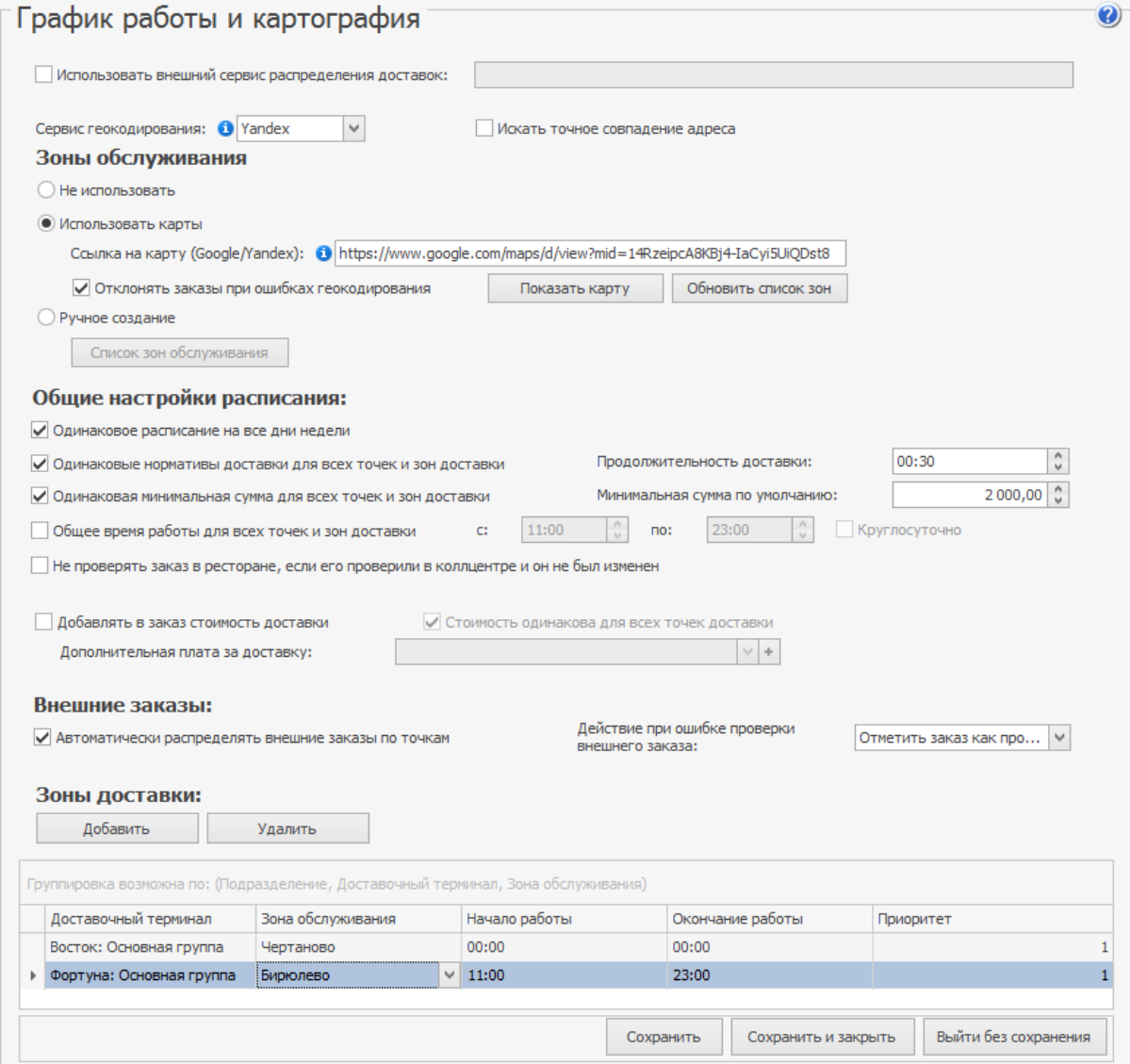

#### <span id="page-204-0"></span>**Пример 4. Дежурство точки в ночное время**

Служба доставки имеет две точки, которые обслуживают два района:

«Чертаново» и «Бирюлево». В районе «Чертаново» доставка работает

круглосуточно, в районе «Бирюлево» – с 11:00 до 23:00.

Точка «Фортуна», обслуживающая зону «Бирюлево», по ночам не работает,

поэтому вторая точка «Восток» становится «дежурной» и обслуживает в это

время две зоны.

Для настройки:

- 1. Обозначьте зоны обслуживания на карте и укажите ссылку на эту карту.
- 2. Снимите галочку **Общее время работы для всех точек и зон доставки.**
- 3. В списке зон доставки для терминала «Восток» добавьте две зоны обслуживания:
	- a. Для зоны «Чертаново» укажите часы работы с 00:00 по 00:00, т. е. круглосуточно.
	- b. Для зоны «Бирюлево» укажите часы работы с 23:00 по 11:00.
- 4. Для терминала «Фортуна» выберите зону обслуживания «Бирюлево» и укажите период работы с 11:00 по 23:00.

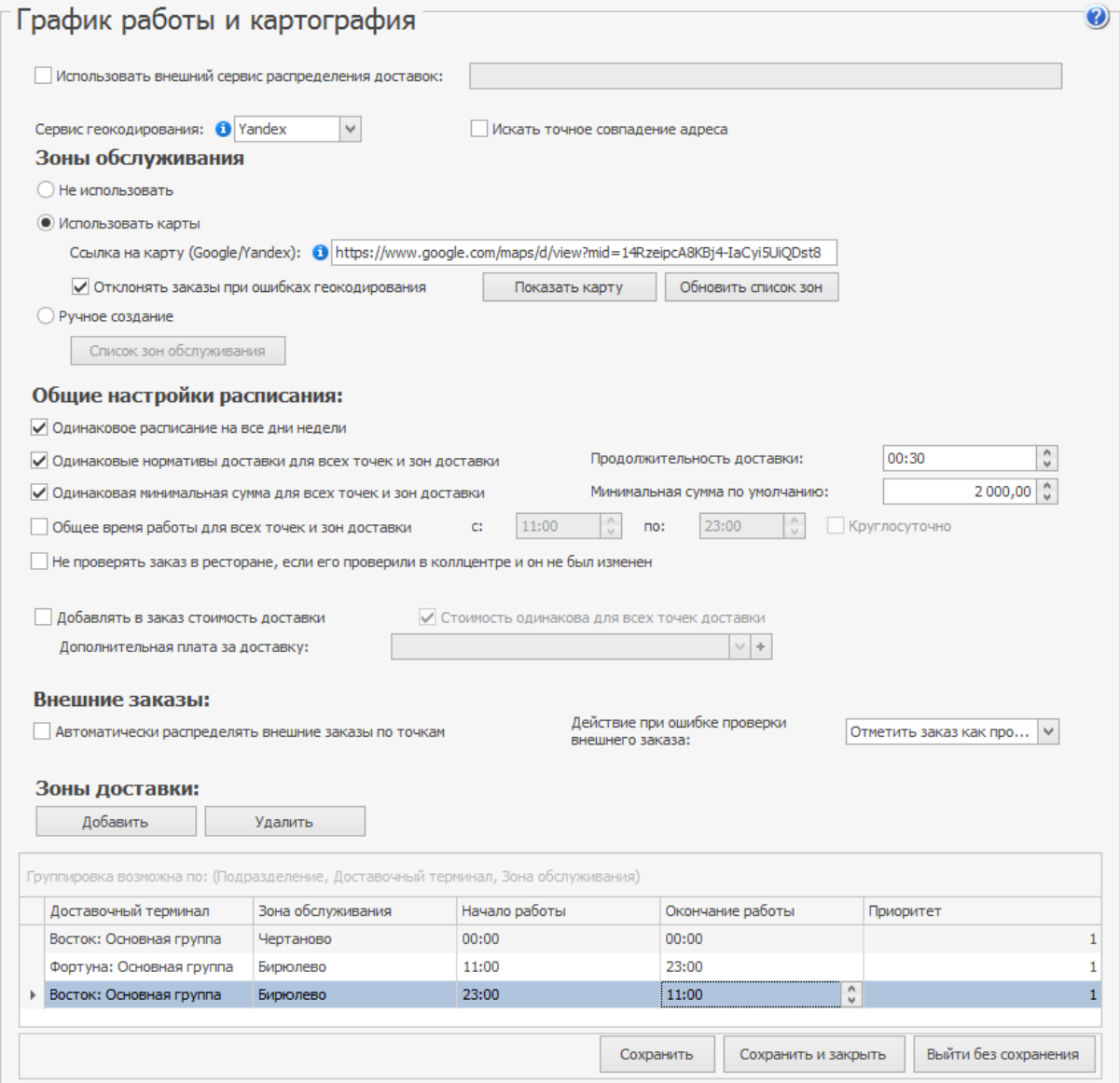

#### <span id="page-206-0"></span>**Пример 5. Стоимость услуги доставки**

Торговое предприятие оказывает услуги по доставке заказов только в строго

определенной зоне. Стоимость услуги зависит от стоимости заказа:

- · Если сумма заказа больше 500 руб., то доставка осуществляется бесплатно.
- · Если сумма заказа менее 500 руб., то стоимость доставки составляет 100 руб.

Для настройки:

- 1. Обозначьте зоны обслуживания на карте и укажите ссылку на эту карту.
- 2. Снимите галочку **Одинаковая минимальная сумма для всех точек и зон доставки**.
- 3. Поставьте галочку **Добавлять в заказ стоимость доставки**.
- 4. В списке зон доставки для терминала «Восток» добавьте две строки с зоной обслуживания «Чертаново»:
	- a. В первой строке настройте условие добавления стоимости доставки за заказ, сумма которого меньше 500 руб.
	- b. Во второй строке настройте условие бесплатной доставки заказа на сумму более 500 руб.

Указывать приоритет в таком случае нужно для того, чтобы четко определить очередность проверки условий. Если приоритет в обоих строчках будет одинаковый, то первая будет удовлетворять условиям при любой сумме заказа, и при этом будет добавлена стоимость доставки.

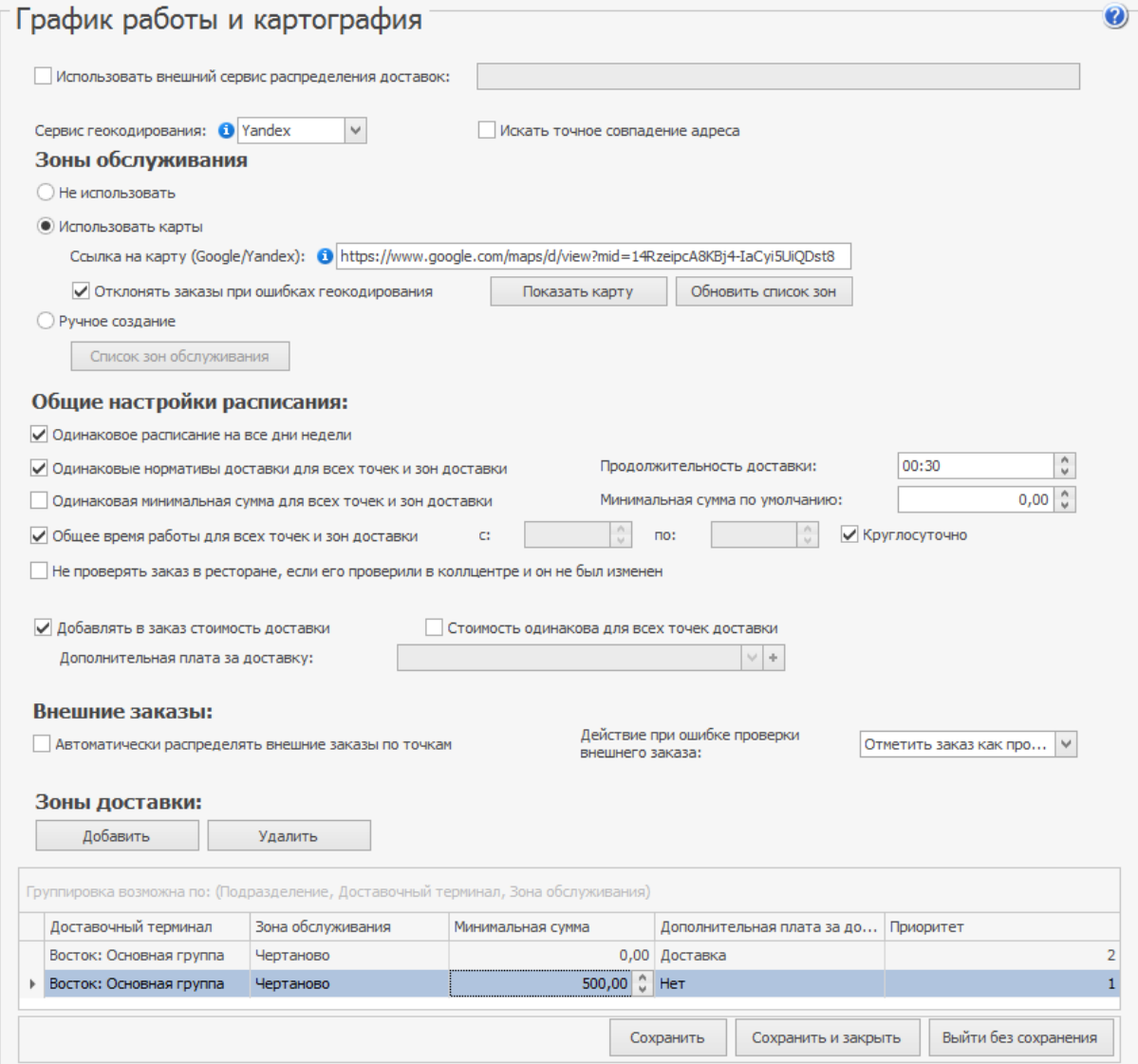

#### <span id="page-208-0"></span>**Пример 6. Нормативы доставки**

Служба доставки имеет одну точку, которая обслуживает два района:

«Чертаново» и «Бирюлево». В район «Чертаново» курьеры доставляют заказы

за 60 минут, в «Бирюлево» – за 90 минут.

Для настройки:

1. Обозначьте зоны обслуживания на карте и укажите ссылку на эту карту.

- 2. Снимите галочку **Одинаковые нормативы доставки для всех точек и зон доставки**.
- 3. В списке зон доставки для терминала «Восток» добавьте две зоны

обслуживания. Для каждой зоны укажите продолжительность доставки в формате часы:минуты.

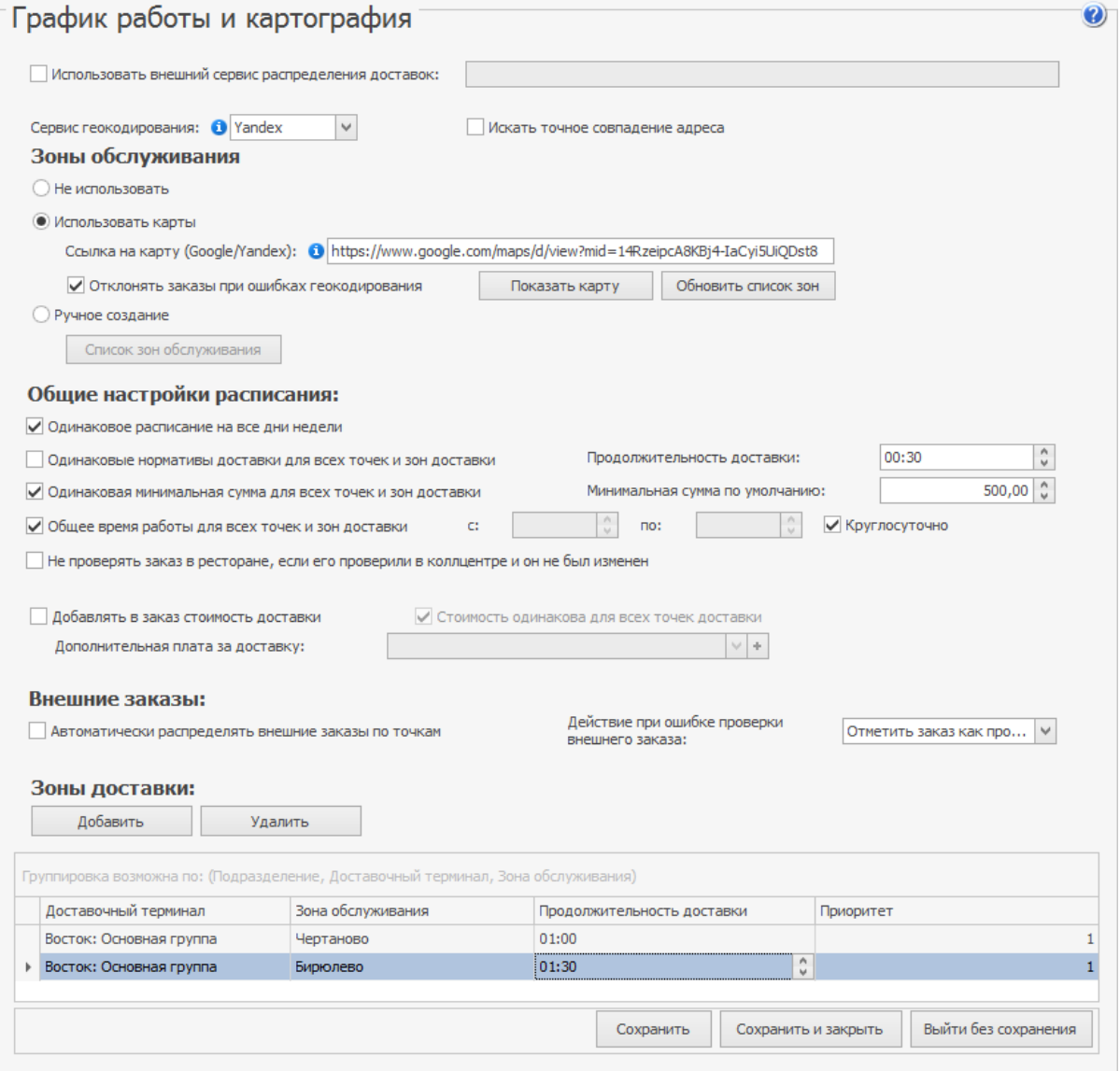

#### <span id="page-209-0"></span>**Пример 7. Блюдо в стоп-листе или снято с продажи**

Служба доставки имеет две точки, каждая из которых доставляет заказы в «своей» зоне за 60 минут. Если в одной точке закончились блюда (занесены в стоп-лист) или сняты с продажи, то вторая точка выполняет доставку заказов первой, но дольше, например, за 90 минут.

Для настройки:

- 1. Обозначьте зоны обслуживания на карте и укажите ссылку на эту карту.
- 2. Снимите галочку **Одинаковые нормативы доставки для всех точек и зон доставки**.
- 3. Для каждого терминала добавьте по две зоны обслуживания с разной величиной приоритета и продолжительности доставки.

Район «Чертаново» является основным для точки «Восток». Второстепенным районом обслуживания для этой точки является «Бирюлево». Для точки «Фортуна», наоборот, район «Бирюлево» основной, а «Чертаново» второстепенный.

Допустим поступает заказ с адреса, который входит в район «Бирюлево», и одно из блюд находится в стоп-листе. В этом случае точка «Фортуна» не сможет его доставить. Система продолжит поиск другой точки, имеющей более низкий приоритет. В результате она назначит этот заказ на точку «Восток», т. к. она тоже является точкой доставки для зоны «Бирюлево».

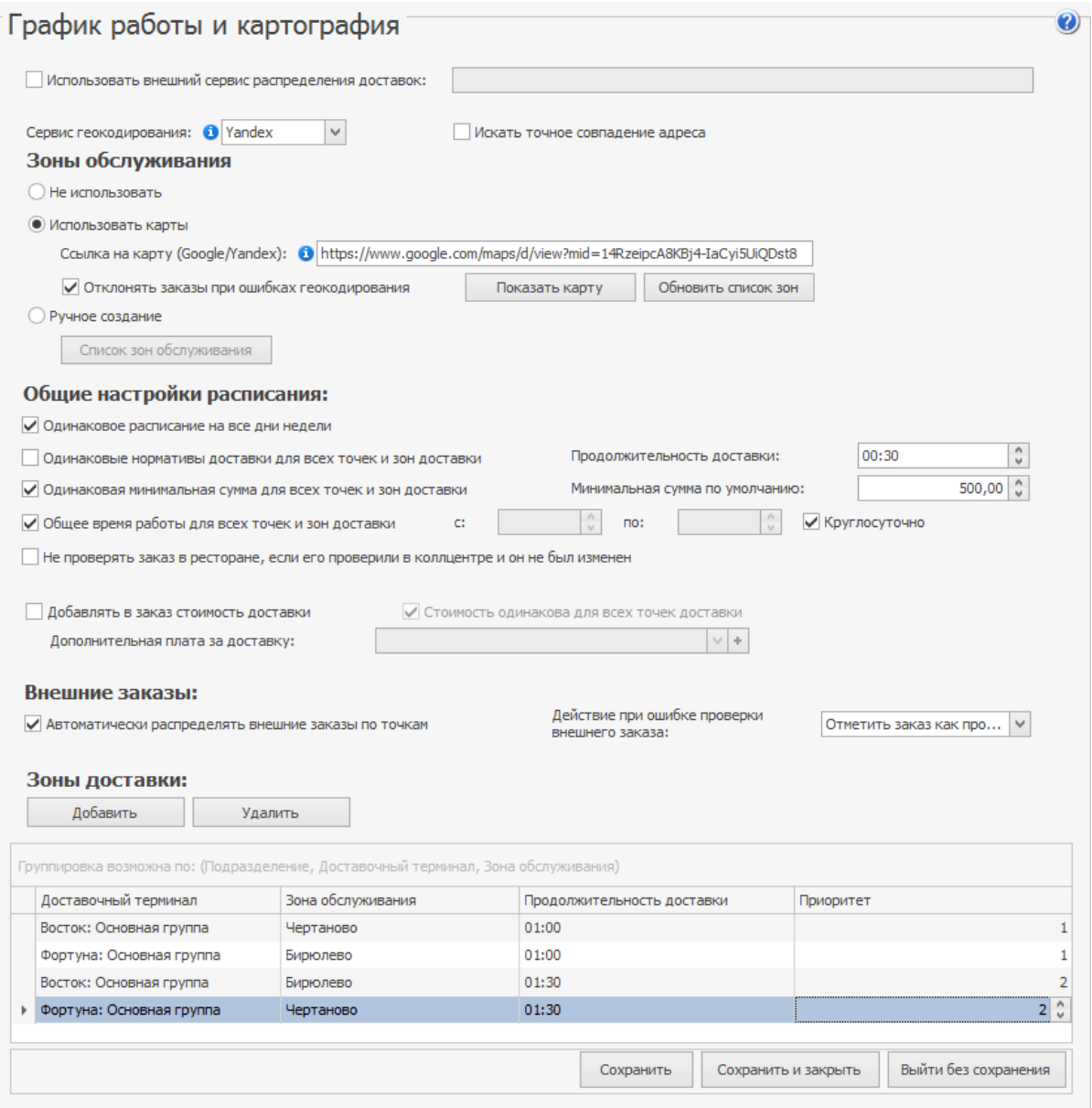

# Экран мониторинга местоположения курьеров

Экран мониторинга позволит вам узнать место расположения курьеров, маршрут их передвижения, а также оценить загруженность курьеров, вероятность их опоздания, прогноз времени возвращения.

Для работы с модулем:

- · Приобретите отдельную лицензию. Для этого, обратитесь, пожалуйста, в отдел продаж iiko либо к партнеру iiko, у которого вы приобрели систему.
- Установите и настройте приложение «Мобильный курьер» для каждого курьера. Подробнее см. [Мобильное](#page-481-0) [приложение](#page-481-0) [курьера.](#page-481-0)

### Расположение курьеров на карте

Чтобы открыть Экран мониторинга местоположения курьеров, выберите пункт меню **Доставка** → **Расположение курьеров**.

Для отображения курьеров на карте, они должны быть авторизованы в приложении «Мобильный курьер». Если курьер не авторизовался, то назначенные на него заказы, его место расположения, а также пройденные маршруты отмечаться на карте не будут.

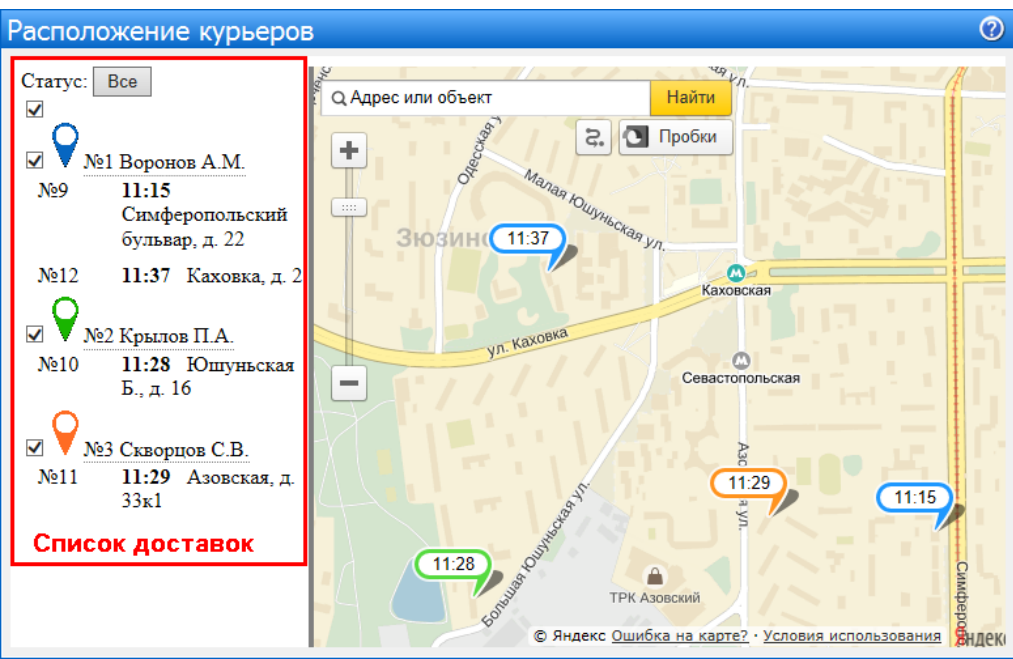

В списке доставок представлены:

- · Имена и фамилии курьеров, а также пиктограммы, которыми они обозначены на карте.
- · Заказы, назначенные на курьеров.

По умолчанию в списке отображаются все курьеры, находящиеся в состояниях: в пути, в пути обратно, свободен. Вы можете отфильтровать список курьеров по статусу, выбрав тех, кто, например, находится на обратном пути. Для этого щелкните по кнопке **Все** и выберите необходимый статус.

После назначения на курьера заказов и отправки его в путь на карте отмечаются:

- · Адрес места нахождения курьера на данный момент.
- · Маршрут курьера, который он уже выполнил.
- · Адреса заказов, назначенных на курьера.

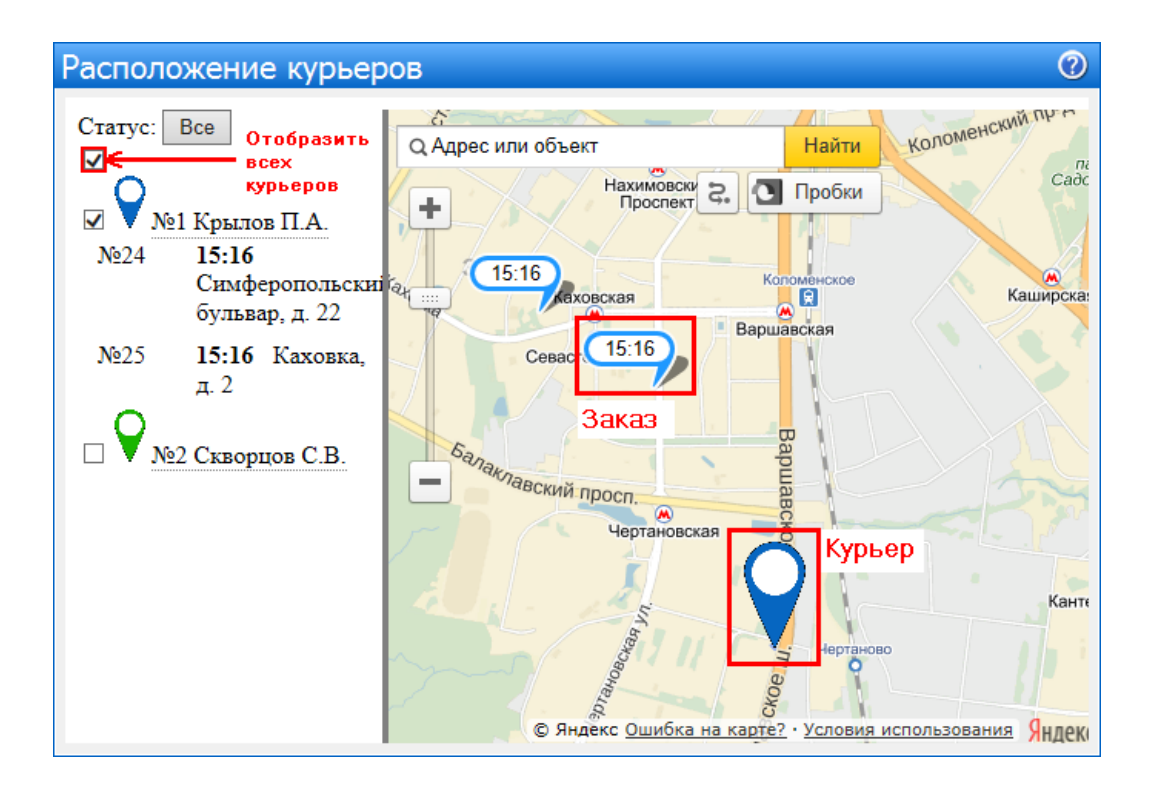

Каждый курьер отображается на карте своим цветом. Тем же цветом отмечаются назначенные на курьера заказы и пройденные им маршруты.

По умолчанию на карте отмечаются все курьеры с доставками. Для просмотра на карте отдельно взятого курьера и назначенных на него заказов в списке доставок установите напротив него галочку.

Для просмотра краткой информации о курьере (статус, номера доставок) щелкните по его значку на карте или по фамилии в списке. В результате откроется информационное окно, из которого вы можете перейти к интересующему заказу. Для этого щелкните по его номеру.

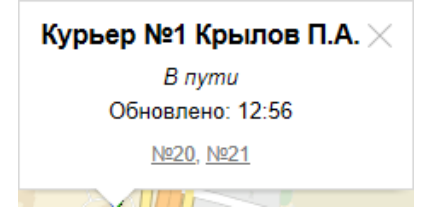

Для просмотра краткой информации о заказе щелкните по его значку на карте или по позиции в списке. В открывшемся окне вы можете перейти к карточке доставки. Для этого нажмите кнопку **Открыть**.

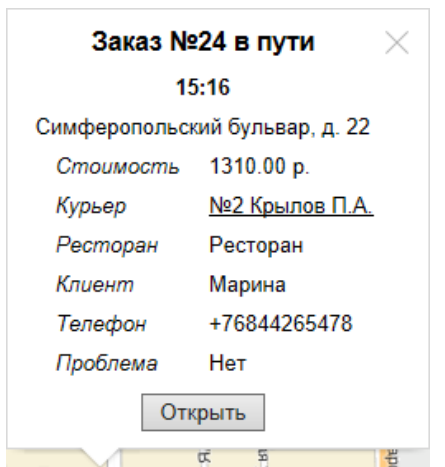

В зависимости от статуса предполагаемое время доставки заказа в списке и на карте выделяются определенным цветом:

- · Красным, если доставка опаздывает.
- · Серым, если заказ доставлен.

Маршрут движения на карте начинает отображаться с момента отправки в путь курьера по первому заказу.

## Демонстрационный режим

Демонстрационный режим поможет показать в действии работу экрана месторасположения курьеров. На нем будут отображаться маршруты передвижения курьеров. Маршрут начинается с первого незакрытого заказа, постепенно продвигается к следующим в порядке назначения заказов на курьера.
Для включения демонстрационного режима в конфигурационном файле resto.properties, расположенном в директории «C:\Program files\iikoRMS\Server\config», пропишите ключ is-delivery-courier-screen-demomode = true. Если каталога config и файла resto.properties не существует, то создайте их.

Затем добавьте новые заказы и назначьте на курьеров и в iikoOffice перейдите в **Доставка** → **Расположение курьеров**. Чтобы запустить деморежим для определенного курьера, щелкните по его пиктограмме на карте и нажмите **Демо режим ВКЛ**.

# <span id="page-217-0"></span>Подтверждение доставок Описание

#### **Когда используется подтверждение**

Подтверждение может потребоваться для заблаговременных заказов.

Оператор должен перезвонить клиенту и убедиться, что заказ остается в силе.

А также для заказов из внешних систем, например, с сайта ресторана.

Оператор должен убедиться, что заказ не ложный.

Заказы постоянных клиентов могут подтверждаться автоматически, даже если они пришли с сайта.

Для клиентов в статусе «Высокий риск» заказы автоматически не подтверждается, только вручную.

#### **Как выглядит неподтвержденный заказ**

За 15 минут до начала приготовления неподтвержденный заказ показывается в списке красным шрифтом. При наведении курсора на такую доставку показывается сообщение: «Заказ №<…> необходимо подтвердить».

По умолчанию неподтвержденный заказ «краснеет» за 15 минут до момента начала приготовления. Это время можно изменить в поле DeliveryConfirmingTimeout в файле Delivery.config.xml.

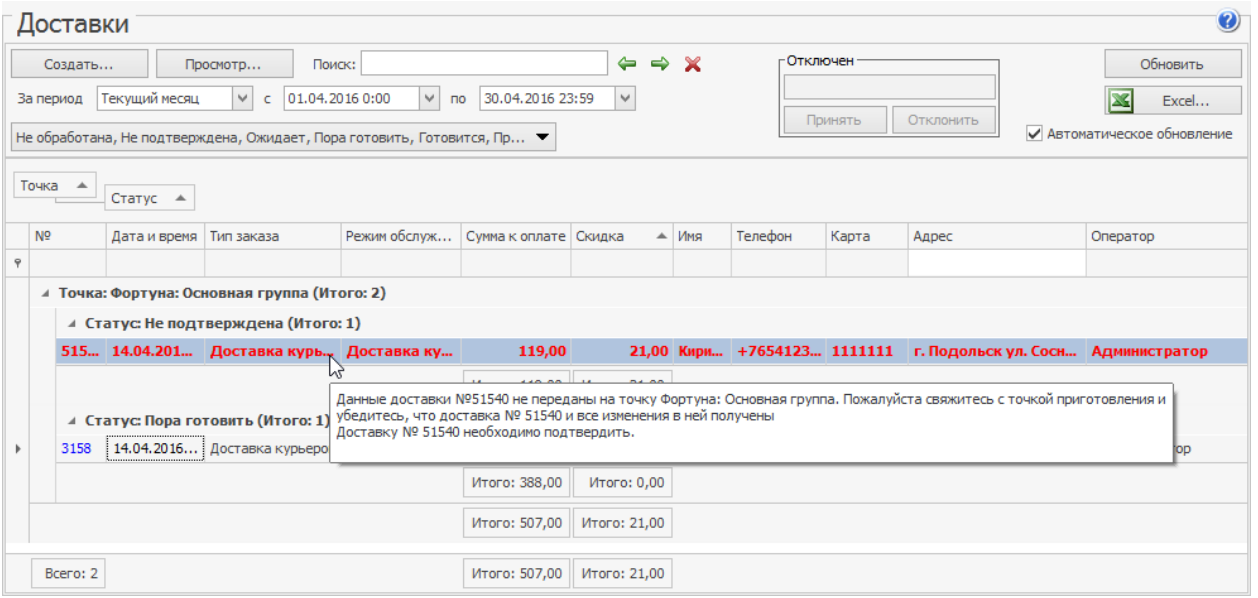

### **Права доступа**

Неподтвержденные доставки показываются в iikoFront, но начать готовить

такой заказ нельзя, сначала его нужно подтвердить. Это может сделать только

сотрудник с правом «Подтверждать доставки» **(D\_CND).**

Если подтверждать доставки должен только оператор колл-центра, то не предоставляйте это право сотрудникам на точке.

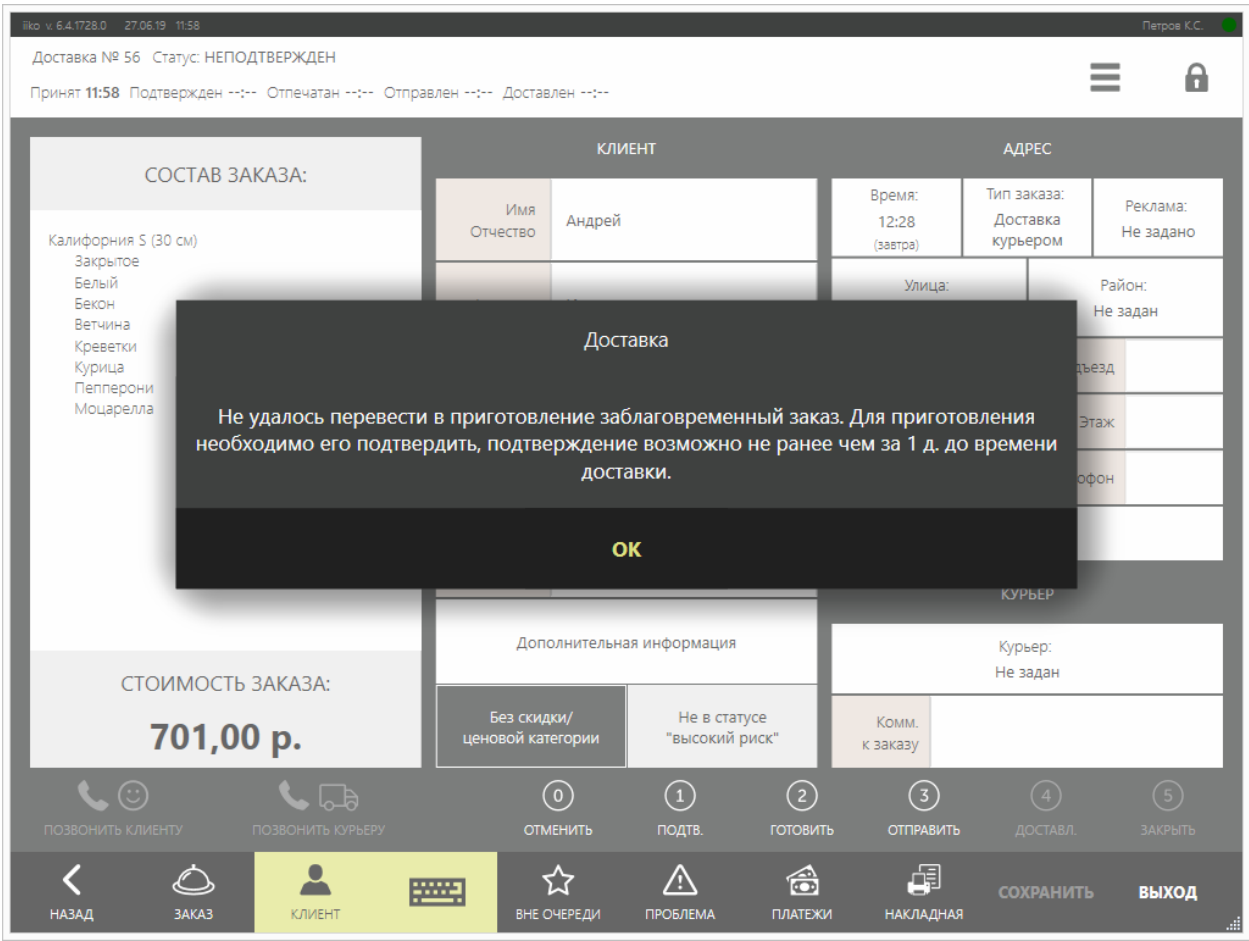

### Как настроить подтверждение доставок

- 1. Выберите пункт меню **Доставка** → **Подтверждение доставок.** Для сети ресторанов с управлением из центрального офиса подтверждение настраивается в iikoChain.
- 2. Установите галочку **Включить подтверждение доставок.**
- 3. По умолчанию заблаговременная доставка может быть подтверждена (вручную или автоматически), если до предполагаемого времени доставки осталось более 24-х часов. Это время можно изменить. Для этого в поле **Подтверждать заблаговременные заказы не ранее** укажите, за сколько часов можно подтверждать заказы.
- 4. Установите галочку **Автоматически подтверждать доставки**. Тогда заказы от внешних систем будут сохраняться на точку в статусе «Ожидает».
- 5. Доставка из внешних систем может подтверждаться автоматически только для постоянных клиентов, т. е. у которых есть определенное количество успешно доставленных заказов. Для этого укажите, какое количество оплаченных заказов клиента необходимо для автоматического подтверждения, и нужно ли учитывать адреса доставок:
- · **На любой адрес**. Если доставка клиенту выполнялась на несколько адресов, то если он сделал не менее X заказов на любой из них, то такие доставки будут подтверждаться автоматически.
- · **На тот же адрес**. Заказы клиента будут автоматически подтверждаться, если он сделал не менее X заказов на один и тот же адрес. Здесь вы можете выбрать пункт с точностью до корпуса или квартиры.

Для заказов с самовывозом адрес доставки не учитывается.

- 6. Можно исключить некоторые заказы из автоматического подтверждения по следующим критериям:
- · **Сумма.** Система не будет автоматически подтверждать заказы, сумма которых больше чем значение, заданное в поле **Сумма заказа больше чем N рублей**.
- · **Высокий риск.** Система не будет автоматически подтверждать заказы проблемных гостей. Параметр включен по умолчанию.
- · **Телефон.** Если клиент сделал заказ по городскому телефону, то он может не увидеть SMS-подтверждение о принятии заказа, поэтому iikoDelivery позволяет исключить такие заказы из автоматического подтверждения.
- · **Блюда.** Иногда при наличии некоторых блюд в заказе требуется ручное принятие решения о возможности доставки, поэтому система может исключать из автоматического подтверждения заказы, в которых есть блюда из заданных категорий.

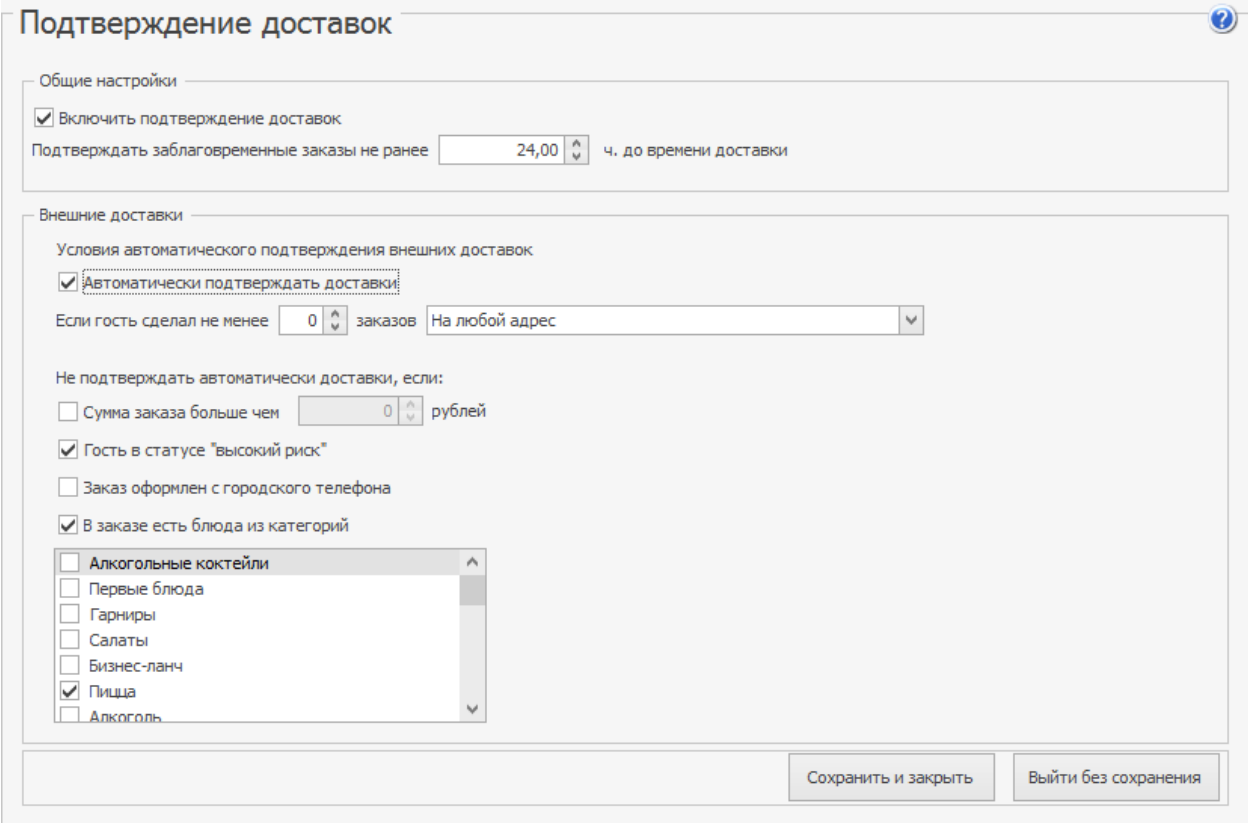

Настройки подтверждения заказов на доставку

### Как вручную подтвердить заказ

- 1. Найдите в списке заказ в статусе «Не подтверждена» и откройте его.
- 2. В карточке заказа нажмите кнопку **Подтвердить.** Название кнопки

изменится на **Отменить подтверждение.**

При открытии заказа в колл-центре может появиться сообщение «Доставка обрабатывается оператором». Это означает, что уже другой оператор открыл карточку заказа и начал с ним работу, например, звонит клиенту. Возьмите следующий заказ для подтверждения.

После подтверждения заказ переходит в статус «Пора готовить».

Если используется режим [автоматического](#page-54-0) [приготовления,](#page-54-0) после подтверждения заказ сразу переходит в статус «Готовится». Чтобы отменить подтверждение заказа в этом статусе, нужно удалить все блюда заказа.

### Автоматическое подтверждение

Автоматическое подтверждение срабатывает для заказов, которые приходят от внешних систем по API, только при выполнении следующих условий:

- · Выполняется ограничение по времени подтверждения, заданное в поле **Подтверждать заказы не ранее.**
- · Заказ может быть сохранен на точку.
- · Сработало автоматическое назначение на точку, и точка выбрана.
- · Все обязательные поля доставки заполнены.
- · Телефон и адрес клиента не в статусе «Высокий риск».
- · Выполняется ограничение по количеству оплаченных заказов, заданное в поле **Автоматически подтверждать доставки только для клиентов, имеющих <n> или более оплаченных заказов.**
- · Если автоматическое подтверждение сработало, то доставка сохраняется на точку сразу в статусе «Подтверждена».

# Как отменить подтверждение

Если вы подтвердили заказ по ошибке, то отмените действие с помощью

кнопки **Отменить подтверждение.**

# Прогнозирование опоздания доставки

Вопрос прогнозирования задержек стоит довольно остро в случае пиковых нагрузок служб доставки. Заранее зная время опоздания, оператор сможет заблаговременно уведомить о нем клиента.

Система iiko имеет механизм прогнозирования опоздания, который рассчитывает предполагаемое время доставки заказа в зависимости от загруженности кухни и нехватки количества курьеров. Если у вас функционирует несколько точек, то такой прогноз поможет вам выбрать точку, которая будет осуществлять доставку (автоматически или вручную).

Для корректной работы модуля:

1. В файле resto.properties пропишите ключ «delivery-prediction-delaymode=enable». Если каталога config и файла resto.properties не существует, то создайте их.

Для сети ресторанов под управлением iikoChain файл resto.properties настраивается на стороне колл-центра.

- 2. В файле конфигурации iikoFront отключите параметр <enableAutomaticCookingCompleteCalculation> («Автоматический переход блюд в статус приготовленных»).
- 3. Настройте график работы точек:
	- a. В настройках графика работы и картографии укажите ссылку на Google-карту.
- b. Настройте зоны обслуживания, если ваши точки оказывают услуги доставки в пределах определенных районов. Подробнее см. в статье [Автоматический](#page-166-0) [выбор](#page-166-0) [точки](#page-166-0) [доставки](#page-166-0)
- 4. Настройте нормативы на время приготовления индивидуально для каждого блюда или общие для цехов.
- 5. Настройте [места](#page-423-0) [работы](#page-423-0) [поваров](#page-423-0).

На факт опоздания доставки заказа оказывают влияние продолжительность приготовления и время транспортировки по адресу назначения.

Расчет продолжительности приготовления блюд система выполняет с учетом следующих условий:

- · Продолжительность считается по каждому типу места приготовления отдельно.
- · Заказы готовятся последовательно. Возможность параллельного приготовления не учитывается.
- · При формировании очереди на приготовление считается, что блюда готовятся по принципу «Как можно быстрее», не зависимо от настроек Кухонного экрана, если он у вас имеется.
- · Модификаторы, которые готовятся вместе с основным блюдом не влияют на продолжительность приготовления блюда.
- · Модификаторы, которые готовятся отдельно, считаются самостоятельными блюдами. Например, суп, котлета и напиток в составе ланча.
- · При оценке очереди приготовления учитываются блюда, которые прошли сервисную печать и начали готовиться, или должны начать готовиться до приготовления нового заказа.
- · Если заказ заблаговременный, то он начинает готовиться позднее в зависимости от значений времени приготовления и транспортировки в настройках доставки в разделе меню **Доставка** → **Настройка** →

#### **Общие**.

· Если с момента печати блюда прошло времени больше, чем время приготовления, умноженное на пять, то это блюдо при расчетах прогноза не учитывается.

Время транспортировки заказа рассчитывается исходя из ваших настроек графика работы и картографии:

- · Если у вас настроены зоны, то продолжительность доставки будет зависит от них.
- · Если зоны не настроены, то для всех заказов продолжительность доставки будет составлять по умолчанию один час, если вы не указали иное в настройках (**Доставка** → **График работы и картография**).

Факт опоздания доставки проверяется при первом сохранении заказа в коллцентре или на терминале, а также при изменении полей адреса или состава заказа.

Если по результатам расчета прогнозируемое время доставки будет отличаться от обычного, то при сохранении заказа программа отобразит предупреждение и предложит перенести время доставки в соответствии с расчетом. В этом случае вы можете:

- · Нажать кнопку **Изменить время доставки**, и тогда время доставки установится автоматически.
- · Нажать кнопку **Игнорировать прогноз**. В этом случае время доставки

не изменится.

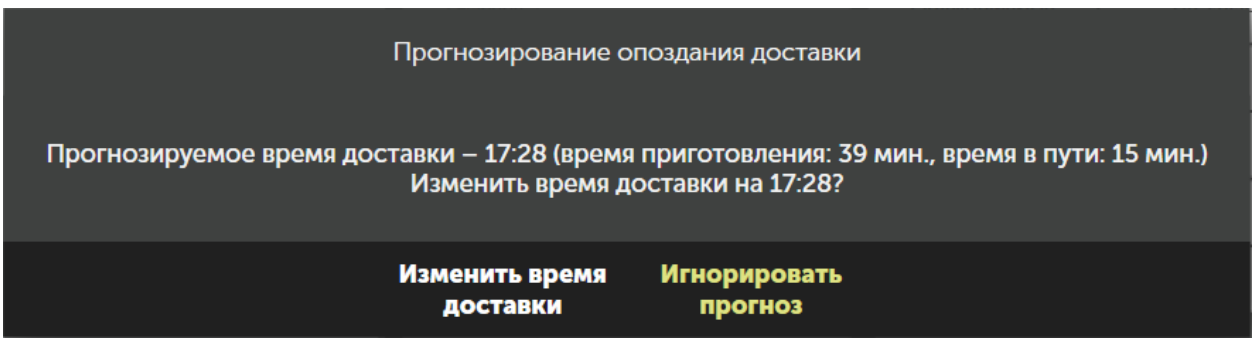

Предупреждение появляется только в том случае, если момент доставки

превышает предполагаемое время доставки, рассчитанное картографией или

по нормативу доставки курьером или самовывоза на 5 минут и более.

Получить визуальное представление о степени загрузки ваших служб доставки вы можете с помощью отчета [«Загруженность](#page-422-0) [ресторанов»](#page-422-0).

# Заказы от юридических лиц

Заказ на доставку может быть оплачен двумя способами:

- · Оплачивает клиент доставки, как физическое лицо. При этом работа с заказом выполняется обычным образом.
- · Заказ клиента оплачивает компания (юридическое лицо). Такой заказ оплачивается по безналичному расчету на контрагента. Стоимость товаров, отгружаемых по документам, накапливается на счете «Задолженность перед поставщиками».

Режим обслуживания юридических лиц решает следующие задачи:

- 1. Управление взаиморасчетами с организацией, которая оплачивает заказы клиентов доставки. Сверка расчетов с такими контрагентами.
- 2. Печать комплекта документов формата А4 вместо обычных накладных: ТОРГ-12, счет-фактура.
- 3. Создание автоматических складских документов: расходных накладных или актов реализации. Расходная накладная может быть создана по нескольким складам. Это зависит от того, с какого склада списываются ингредиенты блюд (в соответствии с типом места приготовления блюда).
- 4. Ограничивать блюда, которые могут оплачиваться юридическими лицами. Например, не оплачивать алкоголь.

## Настройки

Чтобы включить режим обслуживания юр. лиц, выполните следующее:

#### 230 iikoDelivery 7.6

- 1. Настройте безналичную оплату контрагентом для расчета с юридическими лицами. Для этого:
	- a. Перейдите в раздел **Розничные продажи** → **Типы оплат** и создайте новый тип оплаты.
	- b. Введите наименование и в поле **Тип** выберите пункт «Безналичный расчет».
	- c. В поле **Безналичный тип** выберите пункт «Безналичная оплата контрагентом».
	- d. Установите галочку **Использовать в доставке для работы с юридическими лицами**.
	- e. В поле **Тип документа** выберите документ, который автоматически будет создаваться в результате оплаты доставки: Акт реализации или Расходная накладная.
	- f. Если вы выбрали пункт «Расходная накладная», то задайте правила формирования номера документа:
	- o Укажите, куда нужно подставлять номер доставки: перед автоматически сформированным номером накладной или после. Для этого выберите один из пунктов: «Префикс» или «Суффикс».
	- o Введите шаблон номера доставки, используя следующие реквизиты:
		- {deliveryNum} номер доставки.
		- {D} код подразделения.
		- {yy} две последние цифры года.
- {уууу} четыре цифры года.
- § {m} номер месяца без нуля.
- {mm} номер месяца с нулем.
- {d} учетная дата документа.
- {dd} учетная дата документа с нулем.

В качестве разделителя реквизитов доставки вы можете использовать любые символы. Например, задан шаблон {deliveryNum}-{dd}/{mm}. В результате номер расходной накладной, созданной на основе доставки № 89508 от 18.11.2016 г. будет выглядеть следующим образом: 89508-18/11-0004.

Галочку **Требовать прокатки карты контрагента** НЕ нужно устанавливать.

2. Сохраните настройки типа оплаты.

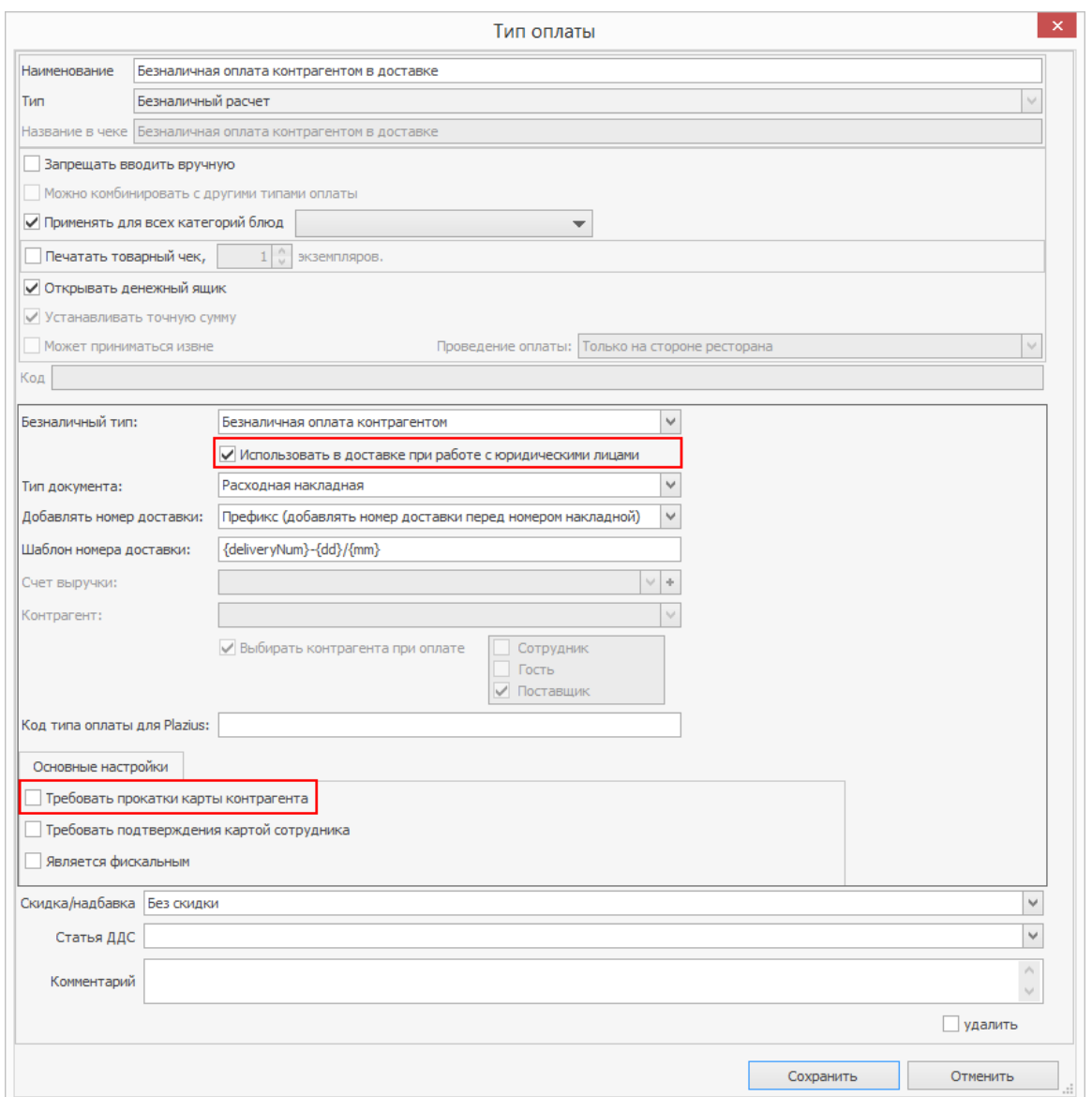

- 3. Заполните реквизиты юр. лица вашего торгового предприятия. Эти данные будут использоваться при печати документов.
- 4. Настройте компании, которые будут оплачивать заказы определенных клиентов доставки. Для этого заполните реквизиты контрагента на закладке **Юр. лицо** в его персональной карточке. Эти данные будут использоваться при формировании документов.

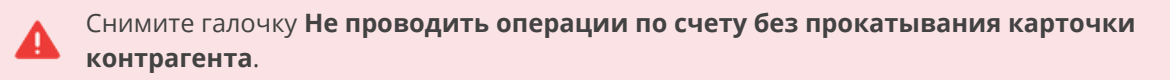

5. Настройте клиентов доставки, за которых платит компания. В карточке

клиента укажите нужного поставщика в поле **Юр. лицо**. Для выбора

доступны внешние контрагенты. Чтобы в списке были и внутренние контрагенты, нужно сделать следующее:

a. В iikoChain перейдите в **Настройки корпорации**. Выберите склад внутреннего контрагента и поставьте галочку **Использовать для внутренних перемещений**. Сохраните изменения.

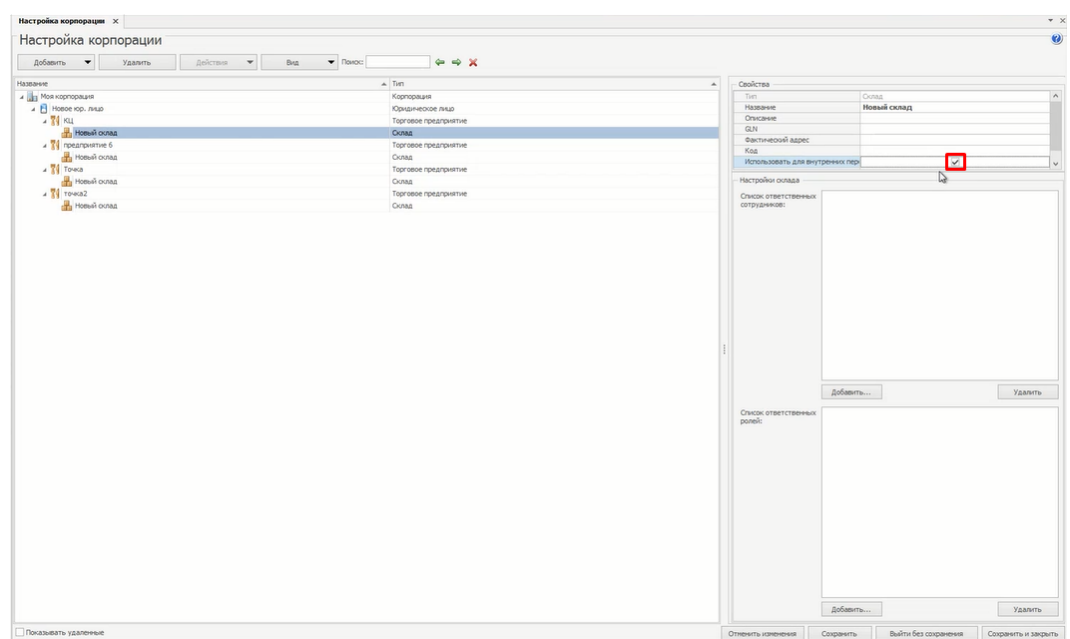

b. Откройте iikoOffice и перейдите в **Обмен данными →**

**Принудительный обмен данными с ЦО**. После обмена данными в **Товары и склады → Поставщики** появится новый склад.

c. Откройте карточку этого склада. На вкладке **Дополнительные сведения** снимите галочку **Нельзя проводить операции по счету без прокатывания карточки контрагента**. Сохраните изменения.

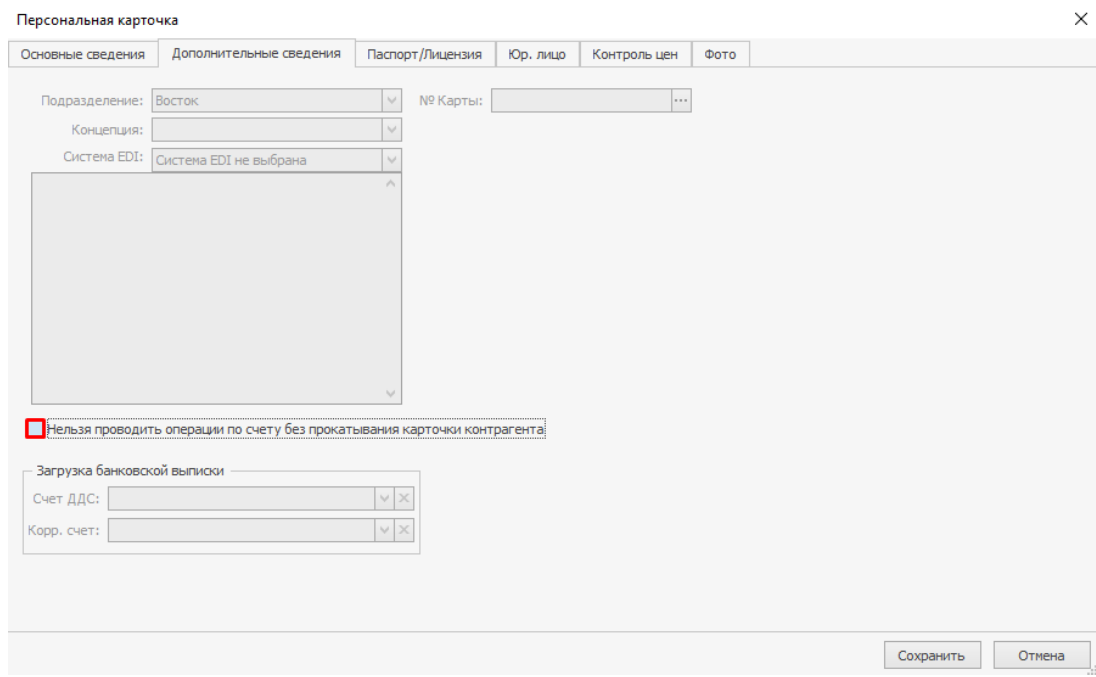

Внутренний контрагент станет доступен в поле Юр. лицо.

Дополнительная информация о клиенте, записанная в поле

**Комментарий**, показывается в отчетах по доставкам.

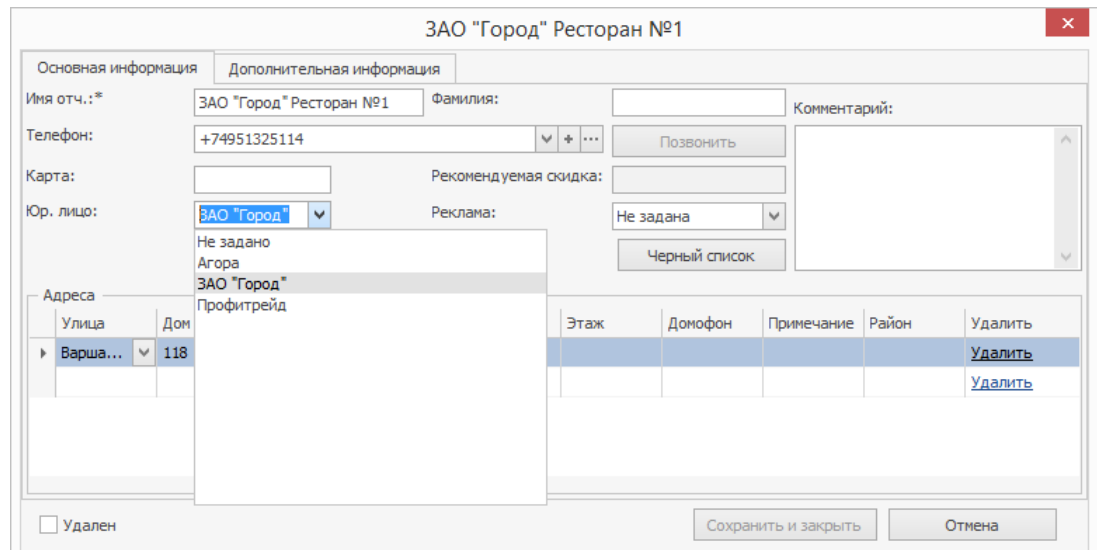

6. Задайте настройку **Формат печати накладной: Лист А4** в общих

настройках доставки.

Накладные печатаются в iikoFront по стандартным шаблонам. Они могут

быть изменены в соответствии с вашими потребностями в приложении

#### «StimulSoft». Об этом подробно написано в статье [Пример](http://ru.iiko.help/smart/project-iikooffice/topic-144)

[пользовательского](http://ru.iiko.help/smart/project-iikooffice/topic-144) [шаблона](http://ru.iiko.help/smart/project-iikooffice/topic-144).

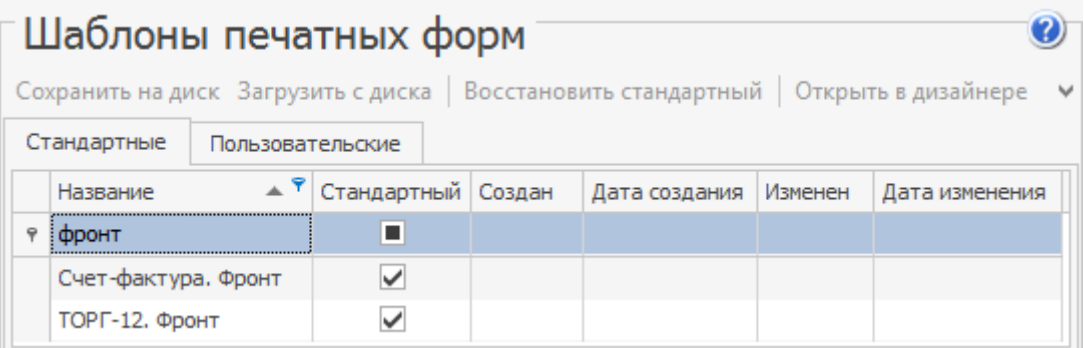

### Прием заказа

#### **В колл-центре**

Чтобы принять заказ от юридического лица (юр. лица) в колл-центре:

- 1. Выберите клиента доставки, в карточке которого указано юр. лицо, и создайте доставку. Чтобы увидеть таких клиентов в списке, включите показ колонки «Представляет юр. лицо».
- 2. Автоматически создается платеж на счет контрагента в блоке **Скидки и оплаты** . К оплате установлена нулевая сумма.
- Если настроено несколько типов оплат для расчета с юр. лицами, то нужно будет выбрать тип, предназначенный для данного юр. лица.
- 3. Введите позиции заказа. Устанавливается сумма к оплате.

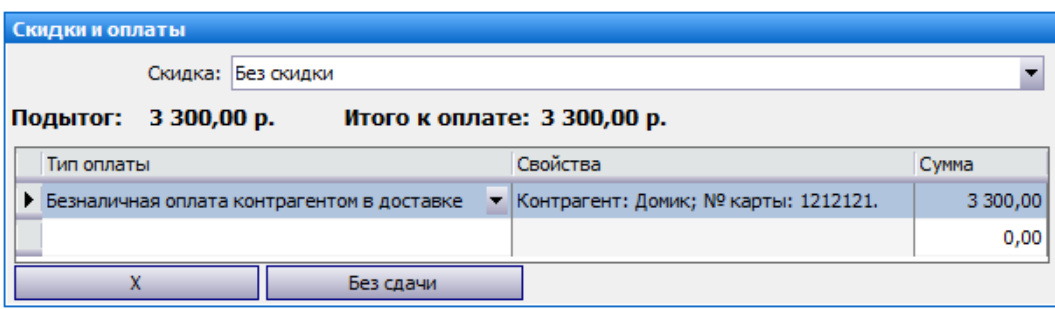

4. Отправьте заказ на точку. На экране кассы на точке будет установлен

платеж, сохраненный в колл-центре.

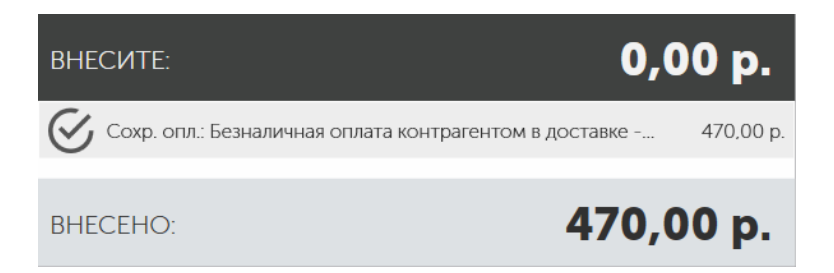

#### **На точке**

Чтобы принять заказ от юр. лица на точке:

- 1. Создайте новую доставку на клиента, за которого платит компания. Информация о таком клиенте может быть записана в поле **Доп. сведения** в карточке клиента.
- 2. Введите состав заказа обычным образом и отправьте на приготовление.
- 3. Откройте приготовленный заказ и нажмите кнопку **(3) Отправить**.
- 4. На экране кассы автоматически устанавливается сумма к оплате на счет контрагента. Нажмите кнопку **Оплатить**.

### Печать документов

После оплаты на счет контрагента вместо стандартной накладной печатается пакет документов.

Информация о безналичной оплате и юр. лице записывается в квитанцию об оплате.

В iikoOffice автоматически создаются расходные накладные или акты реализации. Это зависит от настройки типа оплаты для расчета с юр. лицами.

Такой документ проведен, и изменить его нельзя. В нем показывается информация о доставке в поле **Комментарий**.

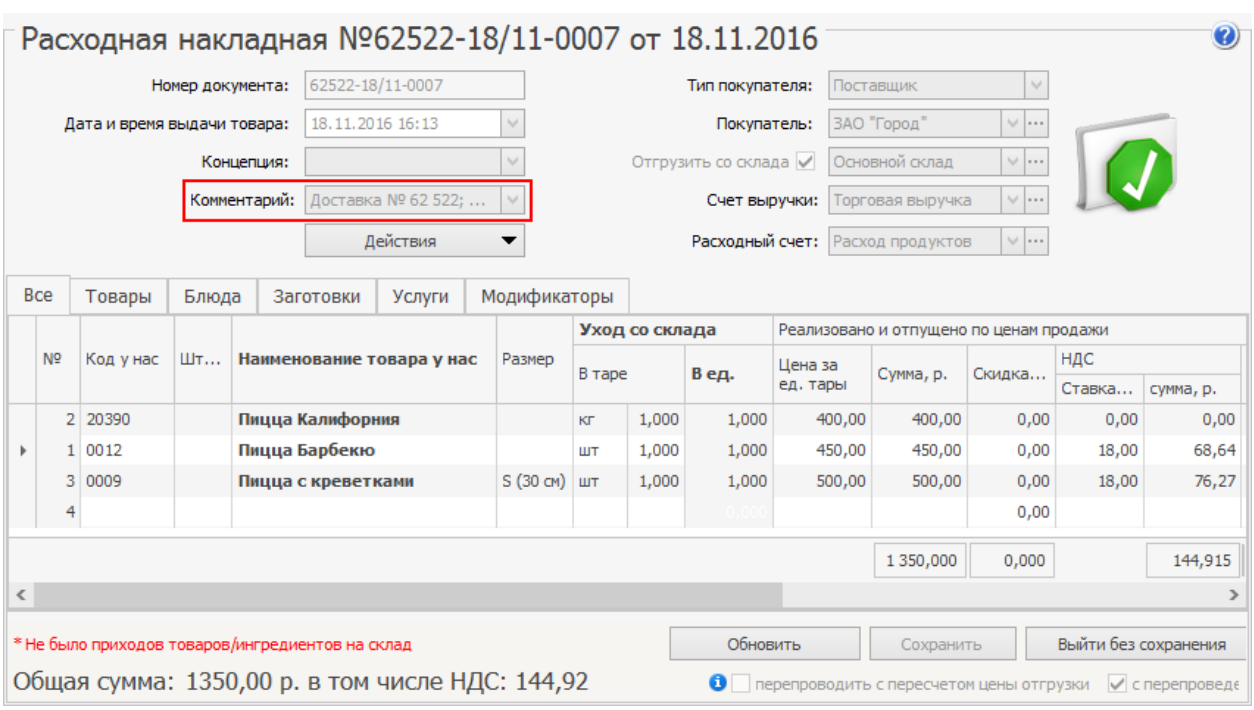

Время проведения документов зависит от настроек, указанных в **Настройках**

#### **торгового предприятия** на закладке **Настройки учета**. Для расходной

накладной вы можете выбрать один из трех пунктов:

- · **Заданное время**. Документ будет проведен в указанное время.
- · **Текущее время**. Время проведения накладной будет совпадать со временем создания заказа.
- · **Время закрытия смены**. Сначала документ создается текущим временем, а после закрытия кассовой смены пересоздается в соответствии со временем закрытия.

Для актов реализации доступны только пункты «Заданное время» и «Время закрытия смены».

Из расходной накладной вы можете распечатать Товарную накладную (форма ТОРГ-12), а также Товарно-транспортную накладную (форма 1-Т). При этом Грузополучателем будет указан клиент и адрес доставки, а Плательщиком будет выступать юр. лицо, выбранное в карточке клиента этого доставки.

### Погашение задолженности юр. лица

Зарегистрировать погашение задолженности юр. лица можно, выполнив ручную проводку в карточке счета «Задолженность перед поставщиками»:

- 1. Откройте отчет **Контрагенты** → **Баланс по поставщикам**.
- 2. Кликните дважды по сумме задолженности. Открывается карточка счета «Задолженность перед поставщиками».
- 3. Создайте ручную проводку по кредиту на сумму оплаты.
- 4. Обновите отчет «Баланс по поставщикам» и убедитесь, что сумма задолженности уменьшилась на сумму проводки.

### Отчеты

#### **Информация о взаиморасчетах**

Задолженность юр. лица можно посмотреть в отчете **Контрагенты** → **Баланс по поставщикам**. Кликните дважды по сумме задолженности. Показываются проводки, из которых она суммируется.

Получить информацию о взаиморасчетах можно, например, с помощью Акта сверки из отчета «Баланс по поставщикам» или списка поставщиков (Дебет – продажи, Кредит – оплаты).

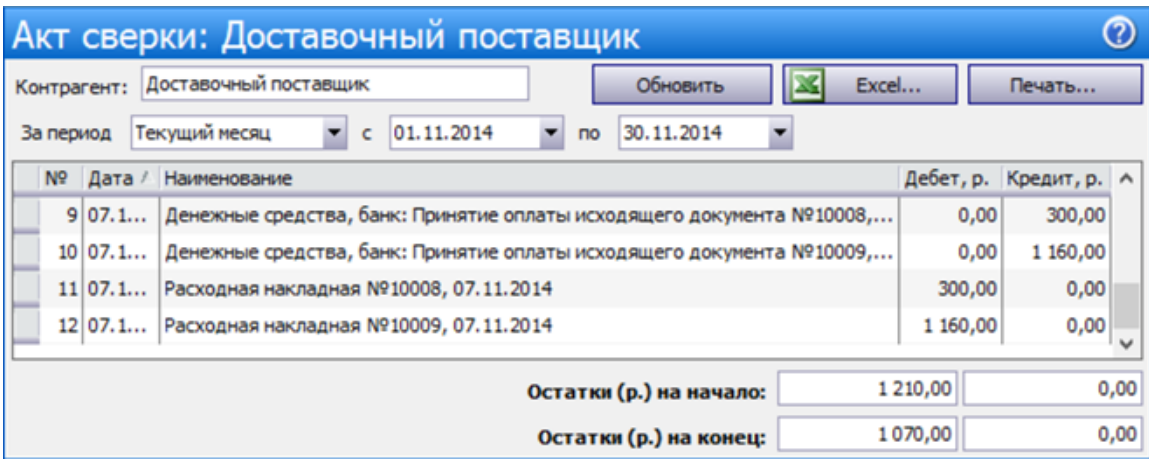

#### **Заказы, оплаченные юр. лицами**

Информацию о заказах, которые были оплачены юр. лицами, можно получить

с помощью «Общего отчета по доставкам». Добавьте в него, например,

следующие поля: «Безналичный тип оплаты», «Компания-контрагент», «Номер

доставки», «Комментарий к доставке» и «Комментарий к клиенту».

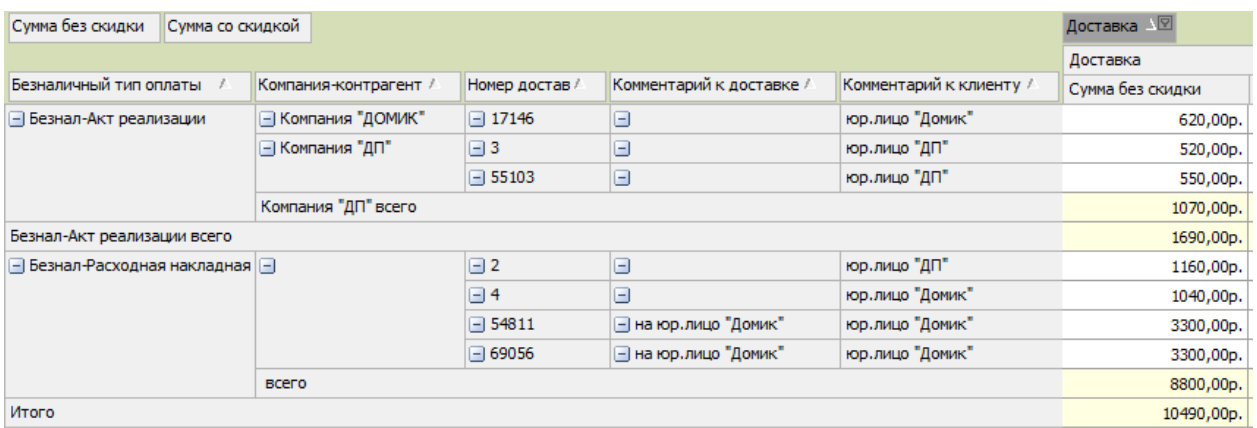

**Блюда, проданные юр. лицам**

Получить информацию о продаже блюд юр. лицам можно с помощью OLAPотчета по продажам. Добавьте параметр «В кредит на…» и настройте фильтр по интересующему контрагенту.

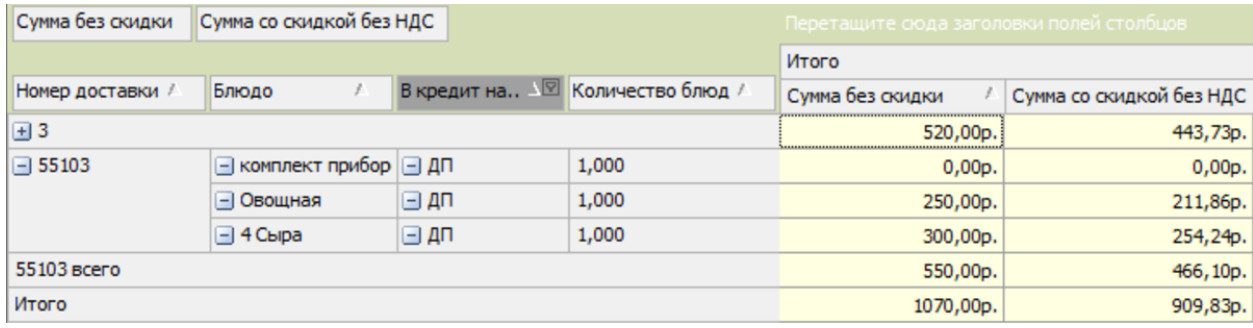

# Работа с заказами в коллцентре

# Терминалы доставки

Точки доставки, на которые будут назначаться заказы, вы можете настроить в

iikoOffice колл-центра. Чтобы открыть список терминалов, выберите пункт

меню **Доставка** → **Терминалы доставки**.

Для доступа к пункту меню **Доставка** → **Терминалы доставки** необходима

лицензия на терминальную доставку или колл-центр.

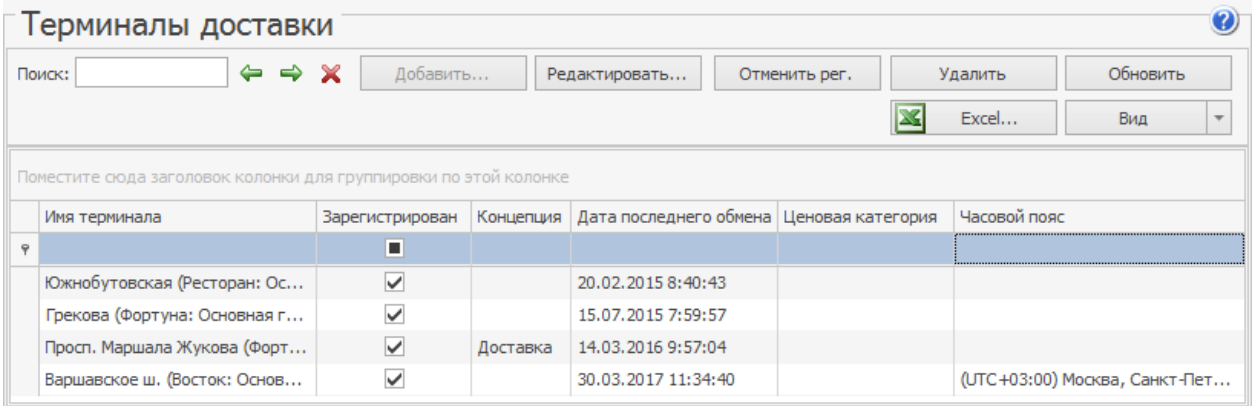

Здесь вы можете добавить и зарегистрировать точку доставки,

отредактировать ее карточку, а также отменить регистрацию или удалить

ненужную точку. Кроме того, в списке вы будете видеть к какой концепции и

ценовой категории принадлежит тот или иной терминал.

**Примечание.** Концепция и ценовая категория для терминала задаются в настройках торгового предприятия.

Чтобы открыть карточку терминала, щелкните по нему два раза левой

кнопкой мыши или выбелите его в списке и нажмите кнопку **Редактировать**.

В карточке вы можете задать название самого терминала, адрес его места

нахождения, а также указать техническую информацию, которая может

выдаваться в API. Кроме того, из карточки доступна регистрация, ее отмена и

удаление терминала.

В карточке терминала указан часовой пояс. Его нельзя изменить, т.к. он

подгружается автоматически из настроек операционной системы терминала.

Относительно часового пояса точки рассчитывается время доставки заказа

клиенту. Предполагается, что клиент и точка находятся в одном часовом

поясе.

**Внимание!** Часовой пояс определяется только у терминалов, на которых установлен iikoFront версии 5.2 и выше. Если на терминале установлена старая версия (до 5.2), то часовой пояс терминала не известен, и все доставки обрабатываются в часовом поясе коллцентра.

После внесения изменений нажмите кнопку **Сохранить и закрыть**.

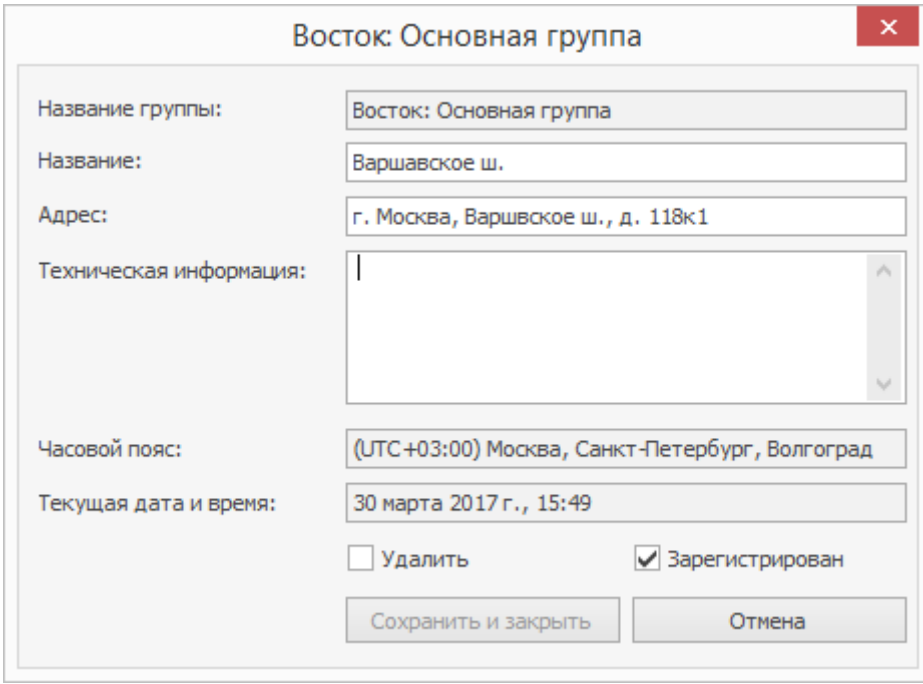

### Регистрация точки доставки

Чтобы подключить точку доставки к колл-центру:

- 1. В iikoOffice колл-центра выберите пункт меню **Доставка** → **Терминалы доставки**. Если настройки новых точек доставки были выполнены правильно, то в списке появятся соответствующие незарегистрированные терминалы, они будут показаны серым. В поле «Имя терминала» показано <Название торгового предприятия>: <Название группы>.
- 2. Выберите терминал и нажмите кнопку **Зарегистрировать**.

В случае успешной регистрации терминал будет показан черным шрифтом. На этот терминал можно назначать заказы, он появится в списке точек приготовления (окно **Новая доставка** – поле **Точка приготовления**).

При необходимости можно отменить регистрацию терминала, а также удалить сам терминал. Для этого используйте кнопки или пункты контекстного меню **Отменить регистрацию/Удалить**. Такие терминалы исчезнут из списка доступных точек приготовления. Если вы хотите заново зарегистрировать удаленный терминал, выполните следующее:

- 1. Нажмите кнопку **Вид** → **Показать удаленные**, удаленные терминалы показаны перечеркнутыми, галочка в колонке «Удален» установлена.
- 2. Выберите терминал и нажмите кнопку **Восстановить** (или пункт контекстного меню). Терминал будет показан серым, установлено **Вид**

#### → **Показать незарегистрированные**, галочка в колонке **Удален** будет

снята.

3. Чтобы перерегистрировать терминал, нажмите кнопку

**Зарегистрировать** (или пункт контекстного меню).

# Работа с заказами

В iikoCallCenter централизованно распределяются заказы на доставку по ресторанам в сети.

Оператор принимает заказ и передает на точку приготовления. Там его обрабатывают и доставляют клиенту. Статус заказа отслеживается и контролируется как на точке доставки, так и в колл-центре.

Сотрудники на точке приготовления вовремя узнают о появлении нового заказа, обо всех изменениях в заказе, отмене доставки, а также о появлении «проблемного» заказа.

В колл-центре хранится информация обо всех клиентах, а также справочник городов и улиц, куда курьеры доставляют заказы.

#### **Список заказов**

Выберите в меню **Доставка** пункт **Доставки.** Откроется список заказов во всех статусах, кроме статуса «Доставлена».

## Период

По умолчанию список заказов отображается за текущий день: c 0:00 по 23:59. В поле **За период** можно выбрать другой диапазон: вчера, текущую и прошлую неделю или месяц.

Период можно указать и вручную: если выбрать дату начала периода, дата окончания подставится автоматически так, что в итоге период получится не больше месяца. И наоборот: по дате окончания периода подставится дата его начала.

Можно получить список заказов за определенный отрезок времени, например, с двух часов ночи вчерашнего дня до двух ночи текущего. Для этого введите с «10.02.2020 2:00» по «11.02.2020 2:00».

Настройка периода сохраняется до следующего сеанса работы пользователя: если вчера использовали настройку «Текущий день», то для получения актуальной информации о заказах доставки не забудьте нажать кнопку **Обновить.**

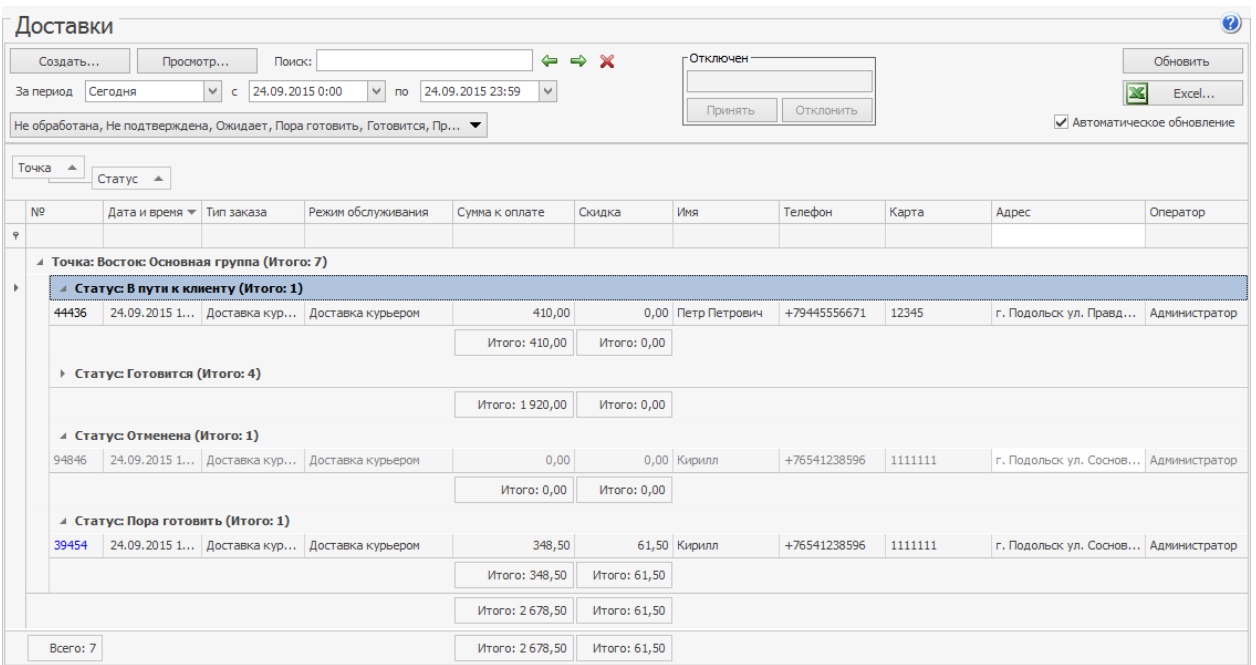

### Группировка заказов

Доставки сгруппированы по точкам и статусам. Доставки, которые уже давно пора готовить, а также «проблемные» и «конфликтные» доставки всегда показаны вверху списка красным шрифтом. Они остаются в списке независимо от установленных фильтров. При наведении курсора на строку, соответствующую такой доставке, будет показано описание «проблемы» или «конфликта». См. [Работа](#page-383-0) [с](#page-383-0) [«проблемными»](#page-383-0) [заказами](#page-383-0) и [Конфликтные](#page-318-0) [ситуации](#page-318-0).

Список доставок может быть дополнительно сгруппирован, например, по типам доставки. Для этого наведите указатель мыши на заголовок «Тип доставки», нажмите левую кнопку мыши, перетащите этот заголовок в специальную область, расположенную над списком с данными, а затем отпустите кнопку мыши.

Вы также можете сгруппировать доставки, например, по точкам приготовления и по статусам. Для этого перетащите сначала заголовок «Точка», а затем «Статус». Чтобы отказаться от группировки, перетащите эти заголовки обратно в заголовок списка или закройте окно доставок.

### Фильтр заказов

Чтобы увидеть заказы только в определенных статусах, нажмите кнопку с названиями статусов, поставьте галочки рядом с нужными статусами, а остальные галочки снимите, затем выберите пункт **Закрыть.**

Список заказов может быть отфильтрован по значению любого из параметров (или нескольким параметрам, например, по дате и номеру телефона или карты). Для этого в ячейку таблицы, находящуюся на пересечении строки со значком **и** и колонки с названием параметра, введите значение. В окне отобразятся только строки, удовлетворяющие заданным условиям отбора. Чтобы отказаться от фильтрации, введенные значения параметров нужно удалить.

### Отображение колонок

Вы также можете настроить показ колонок в списке доставок. Для этого нужно нажать правую кнопку мыши на заголовке списка, а затем галочками отметить/убрать необходимые параметры. Соответствующие колонки будут добавлены в список. Например, можно добавить колонку «Проблема». В ней будет показано предупреждающее сообщение, если возникла «проблема» с доставкой.

### Обновление списка

При установленной галочке **Автоматическое обновление** информация по доставкам отслеживается автоматически с периодом в одну минуту. Период обновления данных настраивается в файле конфигурации iikoOffice. В любой момент вы можете получить актуальную информацию о доставках, нажав кнопку **Обновить.**

Если клиент заказывает доставку впервые, то заказ регистрируется из списка доставок (пункт меню **Доставка** → **Доставки**, кнопка **Создать**).

### История заказа

В карточке заказа можно узнать его историю — как менялись его статусы.

У заказов на доставку обычно статусы меняются последовательно друг за другом.

У заказов на самовывоз некоторые статусы меняются одновременно. Например, время отправления, доставки и закрытия совпадают с временем печати накладной. А время приготовления заказа может тоже совпадать с временем печати накладной, либо с началом приготовления блюда, которое добавлено самым последним (при дозаказе).

Кроме того, историю заказа можно посмотреть в [Журнале](#page-436-0) [событий.](#page-436-0)

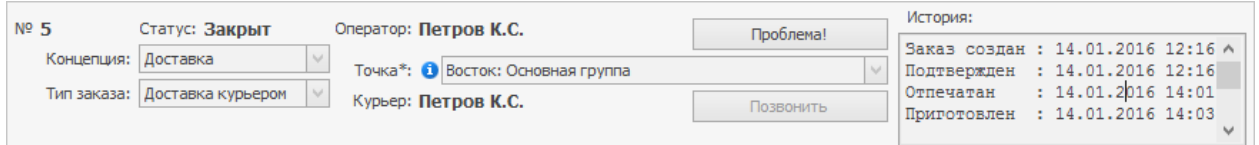

### **Статусы заказов**

После приема заказы обрабатываются на точке приготовления, а в коллцентре отражается их текущее состояние.

В зависимости от этапа заказ может находиться в следующих состояниях.

### Не подтверждена

Статус «Не подтверждена» используется, если настроено подтверждение заказов на доставку. Подробнее о том, как это настроить см. в статье [Подтверждение](#page-217-0) [доставок.](#page-217-0)

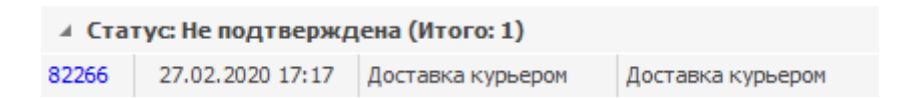

# Не обработана

Статус «Не обработана» используется только для заказов, поступивших из внешних систем через API. Например, с сайта или мобильного приложения.

Обычно заказ оказывается в этом статусе, если отключено подтверждение доставок и не указана точка приготовления. Оператор колл-центра должен распределить заказ на точку.

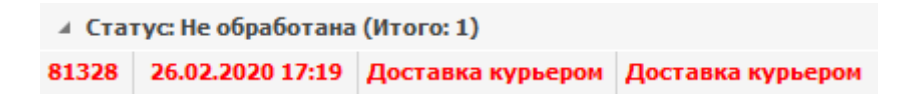

Ожидает

Статус «Ожидает» устанавливается для заблаговременных заказов, когда до момента доставки остается больше времени, чем **Стандартная продолжительность доставки.** При создании заказа автоматически вычисляется предполагаемое время доставки: к текущему времени прибавляется стандартная продолжительность доставки, которая по умолчанию равна одному часу.

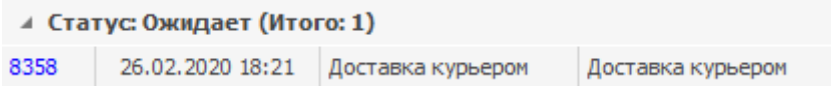

### Пора готовить

Параметр «стандартная продолжительность доставки» на разных точках может отличаться. При установке статуса «Пора готовить» учитывается значение этого параметра, заданное на точке, а не установленное в коллцентре. После приема заказа в колл-центре и его сохранения он автоматически появляется на указанной точке приготовления (см. [Прием](#page-258-0) [заказа](#page-258-0)). Такая доставка имеет статус «Пора готовить» в списке **Доставка** → **Доставки.** При просмотре такой доставки блюда заказа показаны синим

шрифтом. Это означает, что с заказом еще не начали работать на точке приготовления.

В заказ в статусе «Пора готовить» можно вносить любые изменения.

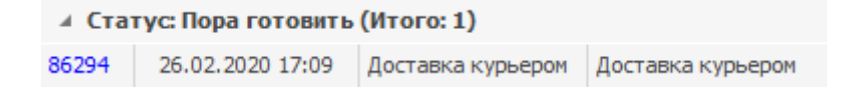

Если заказ не начали готовить вовремя, он выделяется **красным**.
# Готовится

Статус «Готовится» устанавливается после печати сервисного чека хотя бы для одного из блюд заказа. Напечатанные блюда будут показаны черным шрифтом в заказе. У таких блюд нельзя уже изменить количество или состав модификаторов. Но в сам заказ можно внести изменения, например, добавить новые блюда или удалить блюда из заказа (см. [Внесение](#page-302-0) [изменений](#page-302-0) [в](#page-302-0) [заказ](#page-302-0)), а также изменить информацию о клиенте.

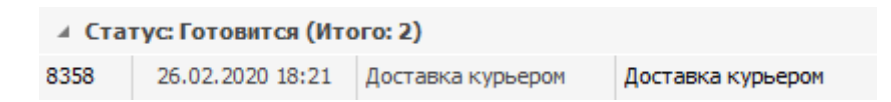

# Приготовлен

Статус «Приготовлен» устанавливается, когда с момента печати блюд проходит время приготовления, заданное в карте приготовления блюд (в настройках группы или отделения торгового предприятия).

Если блюда заказа имеют разное время приготовления, то учитывается самое позднее. Например, одно блюдо отправили в готовку в 12-00, а в 12-15 добавили еще блюдо и снова отправили на приготовление. В итоге время приготовления заказа будет 12-15.

Заказ также будет установлен в статус «Приготовлен», если на кухонном терминале iikoSousChef отметить, что он готов.

# Ждет отправки

Статус «Ждет отправки» устанавливается, когда заказу еще не назначен курьер. Например, вы хотите назначить его позже, или курьеры сами выбирают себе заказы для доставки.

Если вы используете режим оплаты доставки при отправке, то заказ в статус «Ждет отправки» можно перевести после регистрации оплаты заказа (на точке) и печати фискального чека. См. [Режим](#page-355-0) [«оплата](#page-355-0) [при](#page-355-0) [отправке](#page-355-0) [заказа».](#page-355-0)

Чтобы внести изменения в такой заказ, нужно выполнить возврат чека на точке (см. [Изменение](#page-302-0) [оплаченного](#page-302-0) [заказа\)](#page-302-0). При использовании режима оплаты при закрытии перевести заказ в статус «Ждет отправки» можно после приготовления. См. [Режим](#page-356-0) [«оплата](#page-356-0) [после](#page-356-0) [возвращения](#page-356-0) [курьера».](#page-356-0)

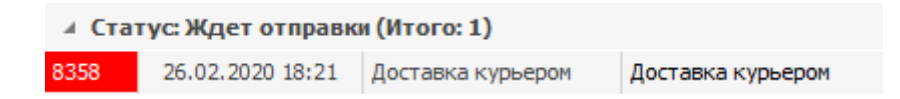

# Отправлен

Статус «Отправлен» устанавливается после печати фискального чека, печати накладной и отправки курьера в путь. Запускается обратный отсчет до момента времени, когда заказ должен быть отдан клиенту.

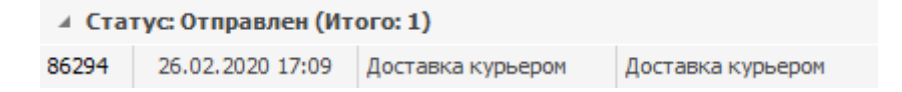

По умолчанию доставка должна быть выполнена в течение часа. Если стандартное время доставки истекло, а заказ еще не доставлен, то номер заказа подсвечивается красным.

▲ Статус: Отправлен (Итого: 1) 65108 27.02.2020 8:44 Доставка курьером Доставка курьером

# Доставлен

Статус «Доставлен» устанавливается после отметки выполнения заказа и указания фактического времени доставки. Для этого предназначена кнопка **(4) Доставл** в карточке заказа в iikoFront. При ее нажатии запускается обратный отсчет времени до момента, когда курьер должен вернуться.

▲ Статус: Доставлен (Итого: 1) 26.02.2020 17:09 Доставка курьером 86294 Доставка курьером

Предполагаемое время возвращения курьера (ПВВ) зависит от соотношения фактического времени доставки (ФВД) и времени отправки в путь (ВО). Считается, что на поездку к клиенту и обратно курьер тратит одинаковое время. Таким образом, ПВВ = ФВД + (ФВД − ВО).

Если предполагаемое время возвращения курьера истекло, а он еще не вернулся, то устанавливается статус «Доставлен, опаздывает назад».

Допустим, время отправки курьера — 14:15. В 14:55 курьер отметил, что заказ доставлен: ФВД = 14:55. Таким образом, ПВВ = 14:55 + (14:55 − 14:15).

После 15:35 считается, что курьер возвращается на базу с опозданием.

# Закрыт

Статус «Закрыт» устанавливается после отметки об успешном выполнении доставки. Когда курьер вернулся и сдал выручку или накладную с подписью клиента (оплата безналичная) нажмите кнопку **(5) Закрыть**.

Менеджеру с правом **D\_CD** кнопка **(5) Закрыть** также доступна в доставке со статусом «Отправлен».

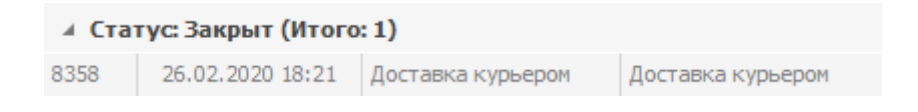

# Отменен

Статус «Отменен» устанавливается, если зафиксирована отмена доставки в колл-центре или на точке.

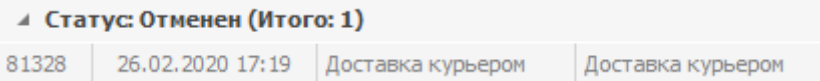

# Подсветка статусов

По умолчанию статусы заказов визуально различаются только цветом шрифта. Если операторы должны в первую очередь обрабатывать заказы в определенных статусах, настройте цвет фона для этих статусов, чтобы сотрудники быстрее их замечали.

Допустим, заказы с сайта нужно как можно скорее подтверждать и отправлять на приготовление. В этом случае выберите для него красный цвет — он заметный и сразу привлекает внимание.

Как настроить цвета:

- 1. Выберите пункт **Доставка → Подсветка статусов доставки в КЦ.**
- 2. Установите галочку **Использовать пользовательские настройки.**
- 3. Выберите цвет для фона и названия статуса.
- 4. Нажмите кнопку **Сохранить и закрыть.**

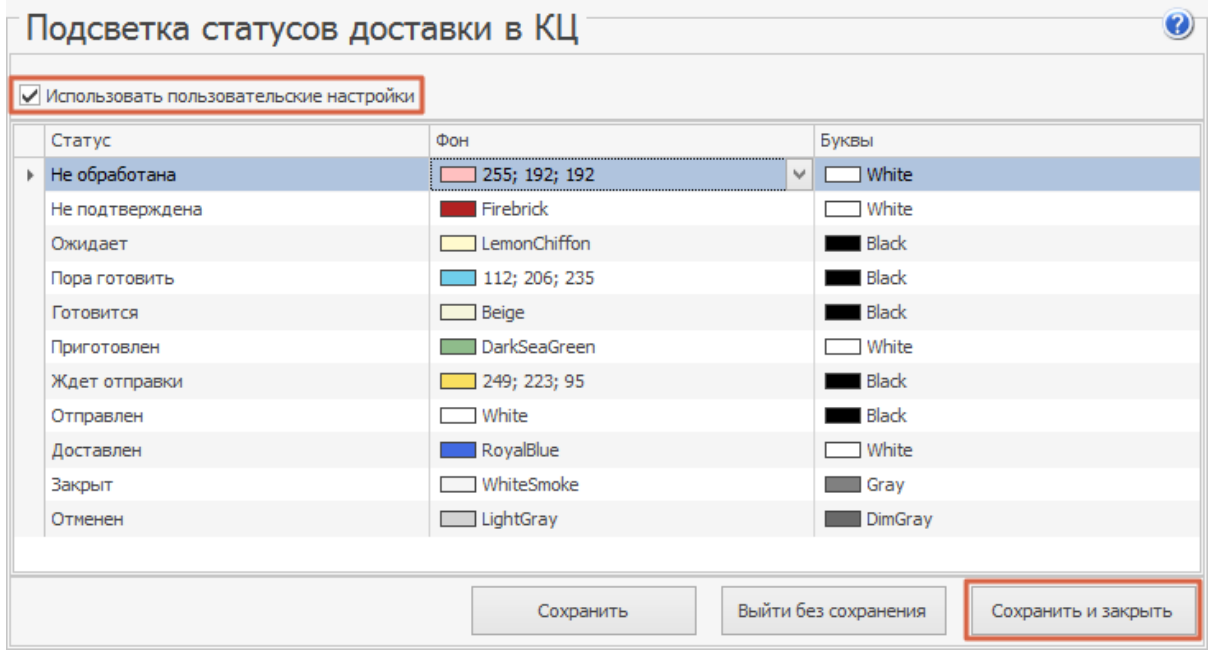

Как может выглядеть список доставок при такой настройке:

#### iikoDelivery 7.6

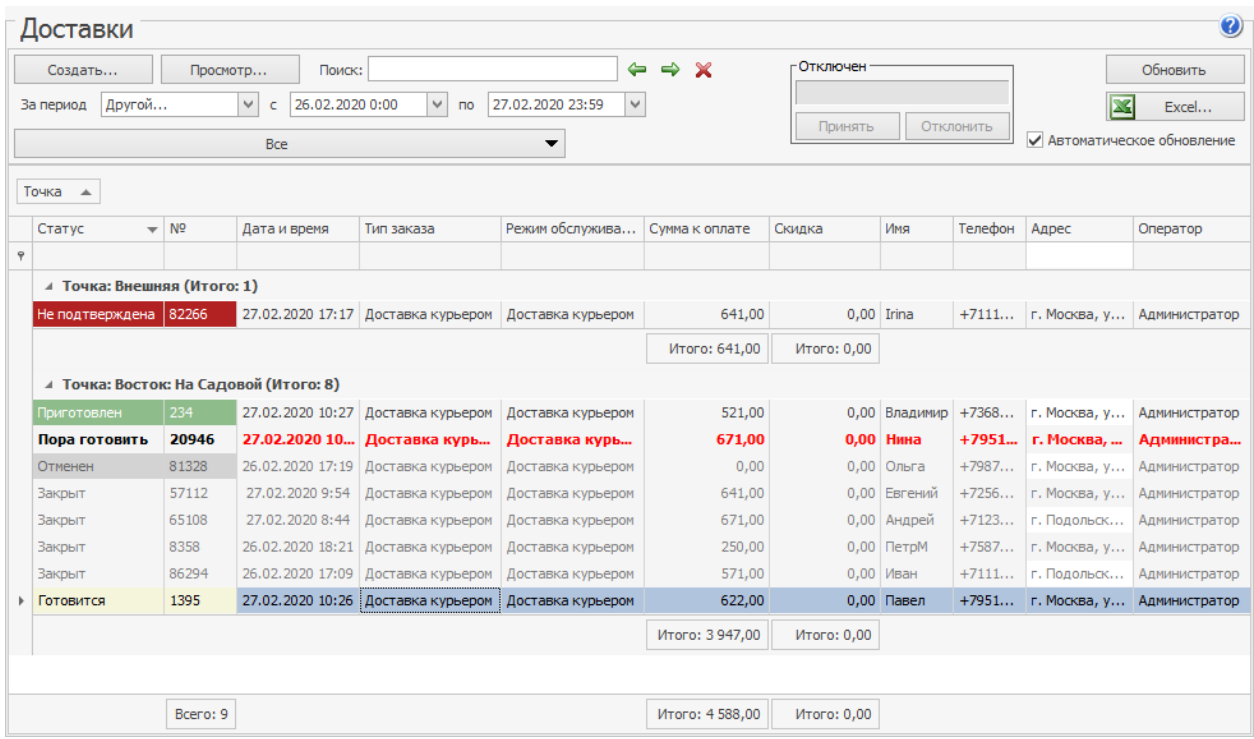

# **Обработка заказов**

# Описание

Заказ на доставку регистрируется в колл-центре. После этого он

автоматически появляется на выбранной точке приготовления.

При необходимости заказ можно [изменить,](#page-302-0) [перенести](#page-302-0) [на](#page-302-0) [другую](#page-302-0) [точку](#page-302-0) [или](#page-302-0) [удалить.](#page-302-0) Можно принять [заказ](#page-291-0) [на](#page-291-0) [самовывоз.](#page-291-0)

Нельзя оформить заказ задним числом.

# Как оформить новый заказ

- 1. Поищите клиента в справочнике «Клиенты доставки». Для этого в поле **Поиск** введите информацию о клиенте. Например, номер телефона или имя.
- · Если такой клиент найден, то выберите его в списке и нажмите кнопку **Создать доставку.**
- · Если клиент не нашелся, нажмите кнопку **Создать доставку.** Откроется новый заказ, где уже будет заполнен номер телефона или имя клиента, которые вы ввели при поиске.
- · Создать доставку для нового клиента можно в разделе **Доставка** →

**Доставки:** нажмите **Создать** → **Создать доставку на нового клиента**.

Откроется пустая карточка доставки.

Если оказалось, что клиент все-таки есть в справочнике, то при отправке

заказа на точку система предложит использовать информацию из карточки, а не создавать нового клиента.

- 2. Укажите [данные](#page-263-0) [о](#page-263-0) [клиенте](#page-263-0) [и](#page-263-0) [доставке.](#page-263-0) Клиент может оказаться в статусе «Высокий риск», как поступить в этом случае, см. в статье [Проблемные](#page-321-0) [клиенты.](#page-321-0)
- 3. В поле **Точка приготовления** укажите торговое предприятие, которое будет выполнять заказ. Подробнее см. [Назначение](#page-268-0) [заказа](#page-268-0) [на](#page-268-0) [точку](#page-268-0).
- 4. Введите [позиции](#page-270-0) [заказа](#page-270-0). По просьбе клиента заказ можно разделить на несколько персон.
- 5. Выполните [оплату](#page-286-0) [заказа](#page-286-0). Клиент может участвовать в [бонусной](#page-480-0) [программе](#page-480-0) [Plazius](#page-480-0). Клиенту может быть предоставлена [скидка](#page-282-0) [или](#page-282-0) [надбавка.](#page-282-0)
- 6. После ввода всей информации о заказе отправьте его на приготовление, нажав кнопку **Сохранить на точку**. Если клиент передумал, то нажмите кнопку **Выйти**.

### **Что происходит после приема заказа**

При сохранении заказа на точку в него автоматически могут добавляться блюда. Как их настроить, см. в статье [Автоматическое](#page-111-0) [добавление](#page-111-0) [блюд](#page-111-0).

Сохраненный заказ отобразится в списке доставок со статусом «Пора готовить».

На терминале доставки появится сообщение о создании заказа доставки: номер доставки, а также, на какое время и дату планируется доставка.

# Заказ не подтвержден или не обработан

Если есть заказы в статусе «Не обработана» или «Не подтверждена», значит в них не хватает какой-то информации, они не назначены на точку приготовления или созданы заблаговременно.

Такие заказы нужно проверить, связаться с клиентом, чтобы уточнить у него детали, и подтвердить.

При открытии заказа может появиться сообщение «Доставка обрабатывается оператором. Вы уверены, что хотите продолжить?». Это означает, что уже другой оператор открыл карточку заказа и начал с ним работу, например, звонит клиенту. Можете нажать кнопку **Нет** и взять следующий заказ для подтверждения, или проигнорировать сообщение, нажать кнопку **Да** и продолжить работу с этим заказом.

# После оформления заказа

После приема заказа оператор колл-центра [контролирует](#page-297-0) [его](#page-297-0) [дальнейшую](#page-297-0) [обработку.](#page-297-0)

При необходимости оператора заказа можно сменить даже если доставка уже была закрыта. Сделать это может сотрудник, обладающий правом «Назначать и менять оператора доставки» **(D\_CO).**

Доставка, на которую следует обратить внимание, отмечается как «проблемная», ее следует [проконтролировать](#page-313-0).

# Изменение типа доставки

После оформления нового заказа можно поменять тип доставки — с доставки курьером на самовывоз и наоборот. Это возможно для заказов в статусе: Не подтвержден, Ожидает, Пора готовить, Готовится, Приготовлен.

Если используются акции iikoCard со специальными условиями, которые зависят от типа доставки, то может измениться сумма заказа.

В Журнале событий факт смены типа доставки отражается в рамках события «Редактирование доставки».

#### **Как меняется время доставки**

#### **Доставка как можно скорее**

Когда заказ нужно доставить как можно скорее, время доставки меняется с учетом продолжительности доставки из настроек графика работы и картографии.

#### **Заблаговременная доставка**

У заблаговременных заказов время доставки указывается вручную. Его предлагается изменить только в случаях, когда времени осталось меньше, чем продолжительность доставки.

### **Доставка курьером → Самовывоз**

При смене типа заказа «Доставка курьером → Самовывоз» удаляется адрес

доставки, а курьер снимается с заказа.

## **Самовывоз → Доставка курьером**

При смене «Самовывоз → Доставка курьером»:

- · Становятся доступны поля **Курьер** и **Адрес доставки,** которые нужно заполнить. Если гость уже есть в справочнике, то система сама заполнит адрес из карточки, если адресов несколько, выберите нужный вручную.
- · Заказ, как правило, уже назначен на конкретную точку приготовления. И может оказаться, что адрес доставки не попадает в зону обслуживания выбранной точки. В этом случае, если блюда еще не отправились на приготовление, заказ можно перенести на другую точку.
- · Может добавиться автоматическая услуга «Оплата за доставку» и измениться сумма заказа.

#### <span id="page-263-0"></span>Данные о клиенте и доставке

Заполните карточку доставки. Если клиент выбран из списка, то карточка доставки уже заполнена его данными. Если же нет, то в соответствующих полях необходимо задать имя контактного лица, его телефон и адрес, по которому необходимо осуществить доставку (группа параметров **Клиент** и **Доставка**).

В случае, если клиент найден в списке по номеру телефона, а у него их несколько, то в соответствующее поле карточки будет подставлен именно этот номер. Даже если он не первый в списке.

При выборе клиента из списка в соответствующие поля карточки будет подставлен тот адрес, на который ему осуществлялась последняя доставка. А если клиент найден по адресу, то будет подставлен именно этот адрес.

Обязательные поля помечены «звездочкой» и значком **3**.

При необходимости, данные о клиенте, введенные при предыдущих заказах, могут быть изменены. Для этого нужно нажать на поле, требующее правки, и внести изменения. Если у клиента изменился телефон, адрес электронной почты или адрес доставки, то при вводе новых данных существующие сведения также будут сохранены и доступны для выбора (см. также [Внесение](#page-302-0) [изменений](#page-302-0) [в](#page-302-0) [заказ](#page-302-0)).

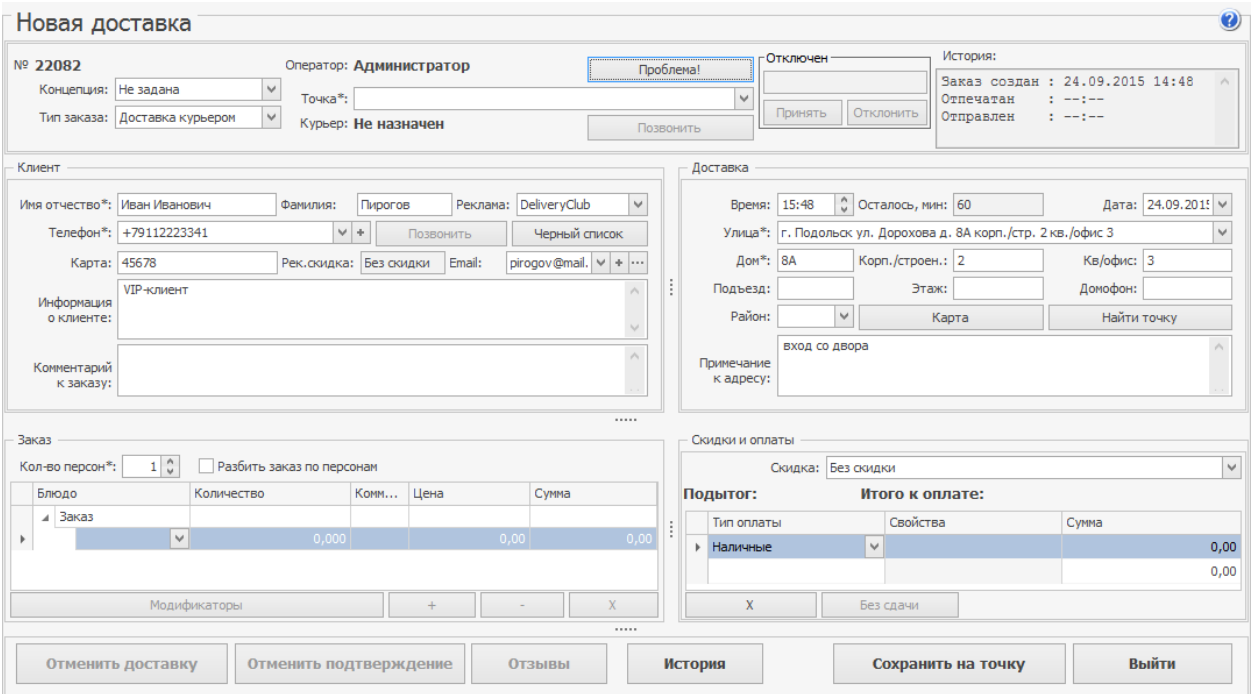

#### Новая доставка для клиента

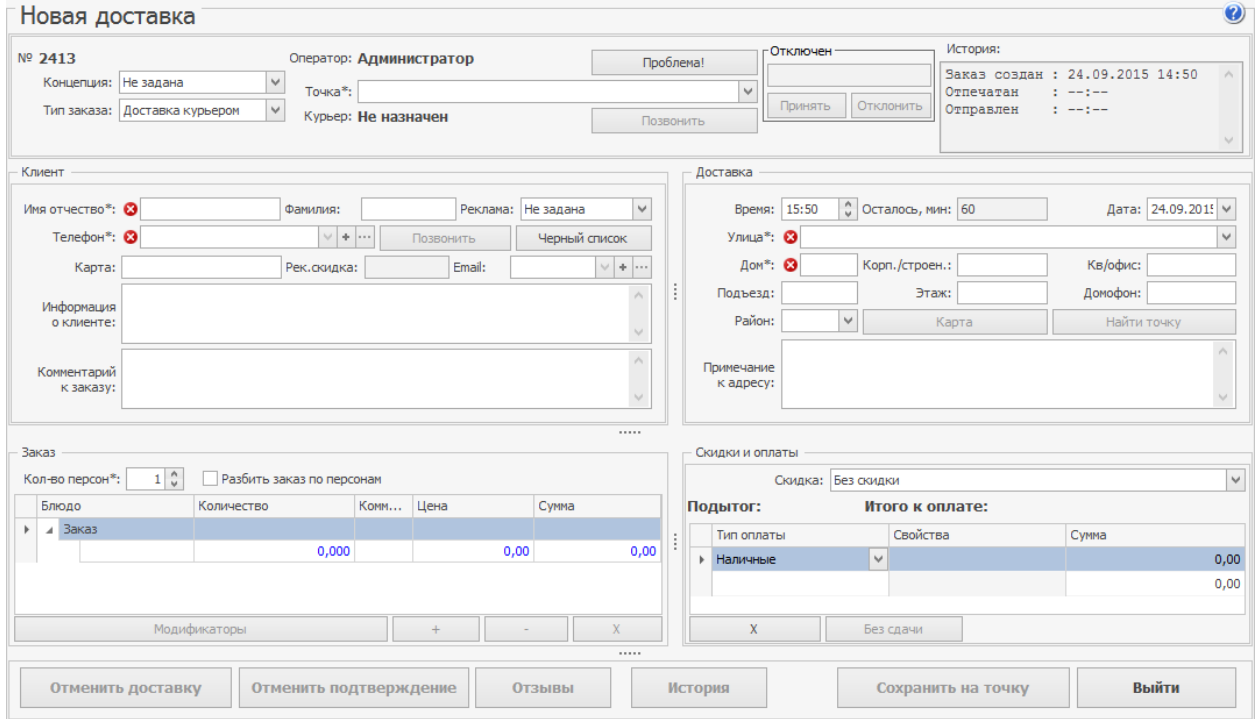

Клиент заказывает доставку впервые

# **Номер телефона**

Введите номер телефона для связи с клиентом.

Вы можете настроить автоматическое добавление телефонного кода города в начало короткого номера городского телефона. При вводе полного номера такое добавление не выполняется. См. также [Ввод](#page-91-0) [коротких](#page-91-0) [городских](#page-91-0) [номеров](#page-91-0) [телефонов.](#page-91-0)

Клиент может быть зарегистрирован в системе лояльности Plazius. Такие клиенты автоматически попадают в справочник клиентов доставки. В карточку записывается номер телефона, под которым клиент зарегистрирован в Plazius. Этот номер является основным, и его нельзя будет изменить или удалить из доставки или карточки клиента. Можно только добавить дополнительные номера. См. статью [Система](#page-480-0) [Plazius](#page-480-0) [для](#page-480-0) [клиентов](#page-480-0) [доставки.](#page-480-0)

Если терминал подключен к АТС, то система находит клиента по номеру телефона и создает для него новую доставку. В поле телефона подставляется номер, это может быть не последний использованный номер для связи с клиентом. См. [Телефонные](#page-146-0) [звонки](#page-146-0) [в](#page-146-0) [колл-центре.](#page-146-0)

Чтобы добавить номер телефона, установите курсор в поле **Телефон**, введите номер и нажмите клавишу **Tab** или **Enter**. Также это можно сделать с помощью кнопки •.

Чтобы изменить номер телефона, выберите его из списка с помощью кнопки **и**, нажмите кнопку ••, внесите исправления и нажмите кнопку ОК. Для выхода без сохранения изменений нажмите кнопку **Отмена**.

Чтобы удалить номер телефона, выберите его из списка с помощью кнопки  $\blacksquare$ , нажмите кнопку и кнопку **Удалить**.

#### **Адрес доставки**

Адрес доставки необходимо ввести в поля **Улица, Дом, Корпус (строение), Квартира (офис)**. Может быть указан район доставки. В адресе доставки может быть указан [город.](#page-64-0)

В поле **Улица** выберите нужное название из справочника. Для быстрого поиска установите курсор в данное поле и начните вводить название улицы. По мере ввода осуществляется поиск и отображение найденных улиц в списке. Поиск выполняется сначала среди всех известных адресов клиента из его карточки. При выборе такого адреса автоматически заполняются все его поля. Если вы вводите новый адрес, то нужно будет выбрать улицу, а потом указать номер дома и прочие реквизиты. В поля **Подъезд, Этаж, Домофон** можно ввести максимум 10 символов.

Если есть какая-либо информация, которую нужно знать курьеру, например, «вход со двора», «код домофона 123», то ее следует добавить в поле

**Примечание к адресу**. Эта информация будет напечатана вместе с адресом доставки в накладной. И будет видна оператору при регистрации следующих заказов для данного клиента.

Оператор колл-центра может посмотреть адрес клиента на электронной карте, на которую нанесены зоны обслуживания точек, и назначить ближайшую точку приготовления для доставки. См. [Автоматический](#page-166-0) [выбор](#page-166-0) [точки](#page-166-0) [доставки.](#page-166-0)

#### **Рекомендуемая скидка**

Если в карточке клиента указан номер его дисконтной карты и рекомендуемая скидка, то эти значения будут показаны в карточке доставки в блоке **Клиент**. Если клиент называет другой номер карты, то введите его в поле **Карта**. И если такая карта найдена в iiko, то будет показана рекомендуемая скидка (в поле **Рек.скидка**). См. также [Скидки](#page-282-0) [и](#page-282-0) [надбавки.](#page-282-0)

### **Информация о клиенте**

В поле **Информация о клиенте** может быть указано, например, «VIP клиент». В это поле также можно ввести информацию о специальной скидке клиента (в накладной не печатается).

## **Комментарий**

В поле **Комментарий** клиента вы можете ввести как особые пожелания клиента к доставке, так и его отзыв об уже выполненной или отмененной доставке. Этот текст печатается в накладной, которую везет курьер, в разделе «Отметки об исполнении».

#### <span id="page-268-0"></span>Назначение заказа на точку

Распределить заказ на определенную точку приготовления вы можете несколькими способами.

Если у вас только одна точка доставки, то по умолчанию она автоматически будет подставляться в поле **Точка в карточке заказа**.

Если вы имеется несколько точек доставки, то при приеме заказа вы можете либо вручную выбрать нужный терминал, либо он может быть выбран системой автоматически. Подробнее см. [Автоматический](#page-166-0) [выбор](#page-166-0) [точки](#page-166-0) [доставки.](#page-166-0)

Также возможна ситуация, когда распределение по точкам выполняет не оператор колл-центра, а другой специалист. В этом случае оператор при приеме заказа может не указывать точку доставки. Чтобы это было возможно, в конфигурационном файле resto.properties пропишите строчку enable-savedelivery-without-terminal=true.

В результате при попытке сохранить такой заказ вы можете:

- · **Сохранить без назначения**. При этом заказ будет сохранен без указания точки доставки и примет статус «Не обработан». В дальнейшем вы сможете его открыть и вручную назначить на нужную точку. Причем при повторном открытии карточки заказа его обязательно нужно распределить на точку доставки. В противном случае сохранить его будет невозможно.
- · **Назначить автоматически**. Система автоматически подставит нужную точку доставки в соответствии заданными условиями автоматического распределения заказов.

#### Время и продолжительность доставки

В полях **Время** и **Дата** вы можете указать время и день, когда клиент хочет получить заказ доставки. По умолчанию указана текущая дата, к текущему времени прибавляется «стандартная продолжительность доставки» (по умолчанию один час).

Иногда точка доставки и колл-центр находятся в разных часовых поясах. Как узнать часовой пояс терминала, см. в статье [Настройка](#page-241-0) [терминалов](#page-241-0) [доставки.](#page-241-0) Колл-центр определяет свой часовой пояс из настроек Windows.

Колл-центр определяет часовой пояс точки, когда оператор ее выбирает. Время доставки зависит от того, указал оператор время доставки вручную или нет:

- · Если оператор не указывает время вручную, то при выборе точки система определит ее часовой пояс и установит время в соответствии с ним и продолжительностью доставки.
- · Когда оператор указывает время вручную, то предполагается, что клиент называл его с учетом своего часового пояса. Если оно позже времени, рассчитанного автоматически, то его значение не изменится. Если оператор указал время раньше расчетного, то система предупредит об этом.

В поле **Осталось** отображается рассчитанная системой продолжительность доставки. Она составляет разницу между текущим и предполагаемым временем доставки заказа. Если в результате расчетов продолжительность доставки составила более 360 минут (заблаговременная доставка), то она в карточке заказа не отображается.

#### <span id="page-270-0"></span>Состав заказа

После того, как введены все сведения о заказчике и параметрах доставки, добавьте позиции заказа в группе параметров **Заказ.**

### **Добавление блюд**

Установите курсор в поле **Блюдо,** выберите блюдо из списка и укажите его количество. Если вы добавляете в заказ блюдо, которое продается на вес, вы можете ввести дробное значение количества. Стоимость блюда в поле **Сумма, р.** будет пересчитана автоматически. Для добавления следующей позиции установите курсор в поле **Блюдо** строкой ниже и также введите количество. Также в заказ можно добавлять не тарифицируемые услуги.

Отрицательные товары, покупка которых возможна на кассе с изъятием наличных, для добавления в заказ не доступны.

По каждому блюду предоставляется следующая информация: название, номенклатурный код (артикул), цена, описание блюда, иерархия номенклатурной группы, категория, а также остаток блюда в стоп-листе на точке приготовления.

Для быстрого поиска установите курсор в поле **Блюдо** и начните вводить название или любую его часть. По мере ввода осуществляется поиск и отображение найденных блюд в списке. Также блюдо может быть найдено по описанию, заданному в его номенклатурной карточке. Выполняется поиск по любой подстроке описания.

Можно найти блюдо по номенклатурному коду (артикулу). Также можно получить список блюд определенных групп или категорий. Введите значение в поле **Блюдо.**

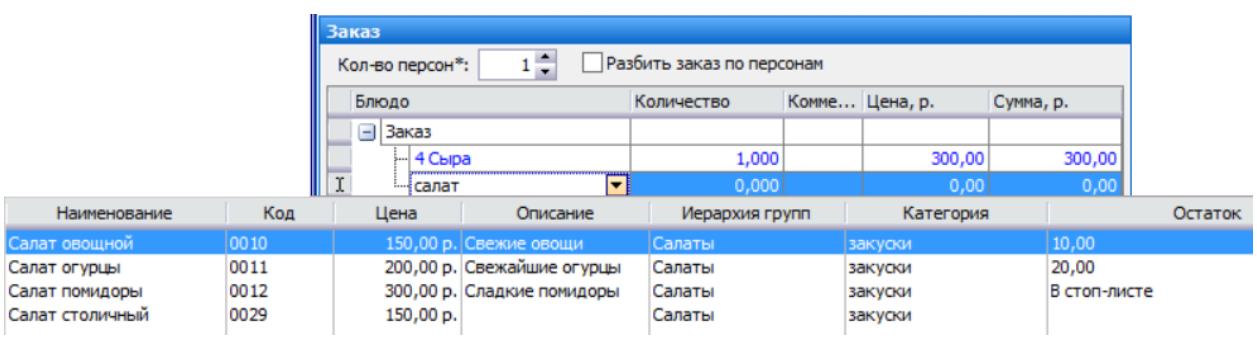

Для увеличения (уменьшения) количества блюда вы можете использовать кнопки  $\begin{array}{|c|c|c|c|c|}\n\hline\n+ & \mathsf{M} & \mathsf{M} & \mathsf{M} \\
\hline\n\mathsf{M} & \mathsf{M} & \mathsf{M} & \mathsf{M} \\
\hline\n\mathsf{M} & \mathsf{M} & \mathsf{M} & \mathsf{M} \\
\hline\n\mathsf{M} & \mathsf{M} & \mathsf{M} & \mathsf{M} \\
\hline\n\mathsf{M} & \mathsf{M} & \mathsf{M} & \mathsf{M} \\
\hline\n\mathsf{M} & \mathsf{M} & \mathsf{M} & \mathsf{M} \\
\hline\n\mathsf$ Количество и ввести значение или использовать стрелки **.** В этом случае сумма будет пересчитана после установки курсора в следующей строке или при нажатии клавиши **Enter** или **Tab.** С помощью кнопок количество блюда увеличивается или уменьшается на единицу.

Чтобы удалить блюдо из заказа, нажмите кнопку  $\frac{x}{2}$ 

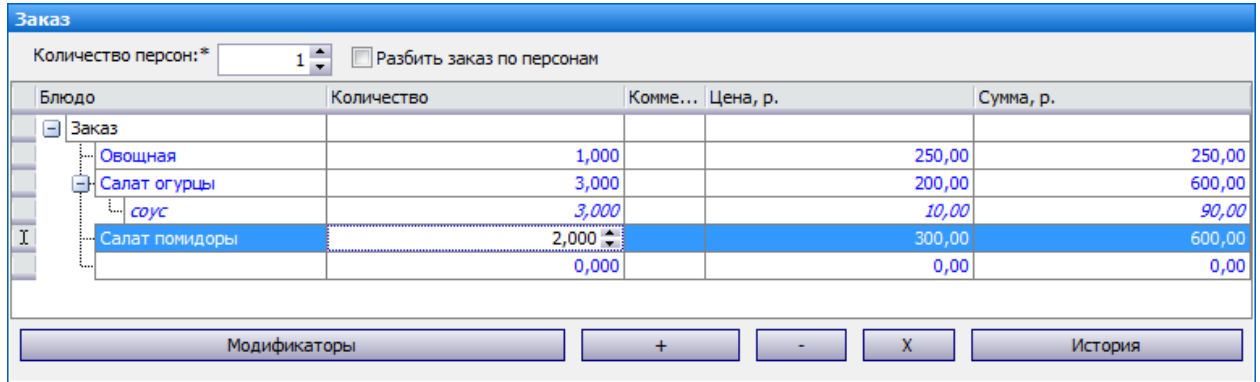

### **Блюдо в стоп-листе**

Блюда, добавленные в заказ, могут находиться в стоп-листе на выбранной точке. Такие блюда отмечаются значком **Велоле Количество.** Чтобы получить информацию об остатках блюда на точке, наведите курсор на этот значок.

Если блюдо на этой точке внесено в стоп-лист, то нужно либо выбрать другое блюдо, либо изменить точку приготовления. Чтобы получить информацию по всем точкам доставки, перейдите в раздел [Сводный](#page-300-0) [стоп-лист.](#page-300-0)

Внести в заказ блюдо из стоп-листа может только менеджер с правом «Редактировать стоп-лист и быстрое меню» **(F\_EM).**

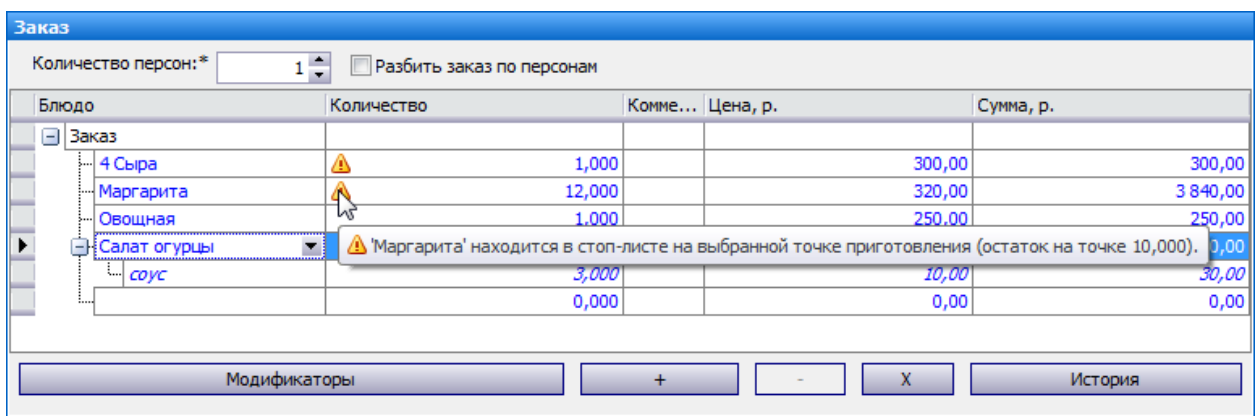

### **Копирование блюд из прошлых заказов**

В карточке доставки вы можете посмотреть состав прошлых заказов, а также список любимых блюд клиента. Для этого в карточке доставки нажмите кнопку **История.** Из этих списков можно копировать блюда в новый заказ. Историю заказов можно посмотреть всегда.

Из истории вы также можете перейти к прошлым заказам клиента. Для этого выберите доставку и нажмите кнопку **Открыть заказ.**

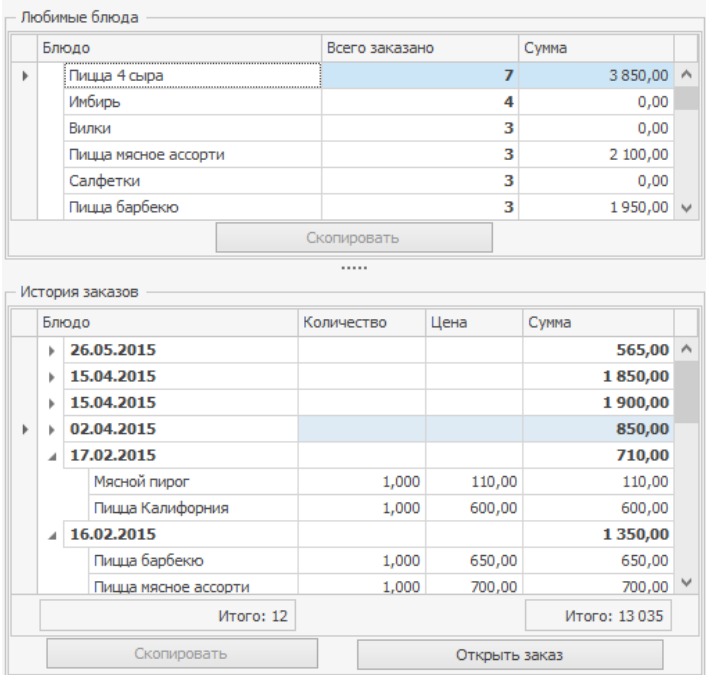

Чтобы копировать блюда из истории, сотруднику необходимо право на редактирование доставки **(D\_ED).** Копирование можно выполнить только для доставки, которая еще не перешла в статус «Ждет отправки».

Для этого:

- 1. Нажмите кнопку **История** в группе параметров **Заказ** в окне доставки. Блюда, которые клиент заказывал в наибольшем количестве, показаны в блоке **Любимые блюда.** Информация обо всех доставках клиента показана в блоке **История заказов.**
- 2. Чтобы повторить предыдущий заказ клиента, выберите строку с датой этого заказа и нажмите кнопку **Скопировать.** Все блюда заказа переносятся в новый заказ. Вы можете скопировать несколько заказов, выбрав строки с соответствующими датами с помощью клавиш **Ctrl** или **Shift.**

3. Вы можете выбрать отдельные блюда из истории заказов или из списка любимых блюд клиента с помощью клавиш **Ctrl** или **Shift.** После этого нажмите кнопку **Скопировать.** Выбранные блюда переносятся в новый заказ.

Если доставка перешла в статус «Ждет отправки», то кнопка Скопировать в истории заказов и в списке любимых блюд клиента будет неактивна. Если у сотрудника нет прав на редактирование доставки (D\_ED), то эта кнопка также будет неактивна.

4. Чтобы скрыть историю заказов, нажмите повторно кнопку **История** в группе параметров **Заказ** в окне доставки.

Если заказ был закрыт в [принудительном](#page-317-0) [порядке,](#page-317-0) то кнопка **История** будет неактивна. Более подробную информацию о времени закрытия такого заказа вы можете узнать в окне истории заказа или в [Журнале](#page-436-0) [событий.](#page-436-0)

## **Модификаторы**

К блюду могут быть назначены модификаторы. Они могут быть необязательными или обязательными, простыми или групповыми. Для модификатора также задается его минимальное и максимальное количество, которое может использоваться в блюде.

Клиент может заказать, например, пиццу по стандартному рецепту, а может собрать ее из предложенных ингредиентов. Он может отказаться от некоторых основных ингредиентов, которые входят в стандартный рецепт. При этом цена пиццы не меняется. А за отдельную плату можно заказать дополнительные топпинги. Из сервисного чека повар знает, из каких ингредиентов нужно готовить пиццу, а какие не использовать. После продажи блюда списываются только те ингредиенты, которые вошли в его «сборку». А те, от которых гость отказался, не списываются.

Клиент может собрать пиццу из двух частей «левой» и «правой». Каждая часть может быть приготовлена по своему рецепту. Клиент называет, из каких ингредиентов должна состоять каждая часть пиццы. Стоимость пиццы зависит от выбранных ингредиентов и их количества.

Такая возможность настраивается с помощью модификаторов, которые назначаются блюду с параметрами **«количество по умолчанию»** и **«скрывать, если количество по умолчанию»** в блоке **Модификаторы** в карточке блюда.

См. также учебный видеоролик [«01-Конструирование](http://youtu.be/-pFBp6PtnyM) [блюд»](http://youtu.be/-pFBp6PtnyM) на YouTube.

Также клиент может заказать напиток на разлив, который разливается в бутылки. При этом количество бутылок нужно задавать не для каждого блюда, а в строго указанном количестве. Для этого вы можете использовать «свободный» модификатор. Это такой модификатор, количество которого не изменяется при изменении количества основного блюда и наоборот. Количество такого модификатора может задаваться только целым числом, но не больше максимального значения, указанного в номенклатурной карточке блюда.

Для использования такого модификатора в его номенклатурной карточке на закладке **Дополнительная информация** установите галочку **Количество не зависит от количества блюда.**

Чтобы выбрать модификаторы для блюда, выполните следующее:

1. Если к блюду назначены необязательные модификаторы (простые или групповые), то вы можете их выбрать, нажав кнопку **Модификаторы.** В списке модификаторов найдите нужную строку и установите курсор в поле **Количество,** автоматически будет установлено значение «1». Вы можете ввести другое количество, но оно не должно превышать значения, указанного в поле **Максимально.** Список групповых модификаторов открывается (закрывается) при нажатии кнопки  $\blacksquare(\blacksquare)$ . Для таких модификаторов максимальное количество указывается для всей группы.

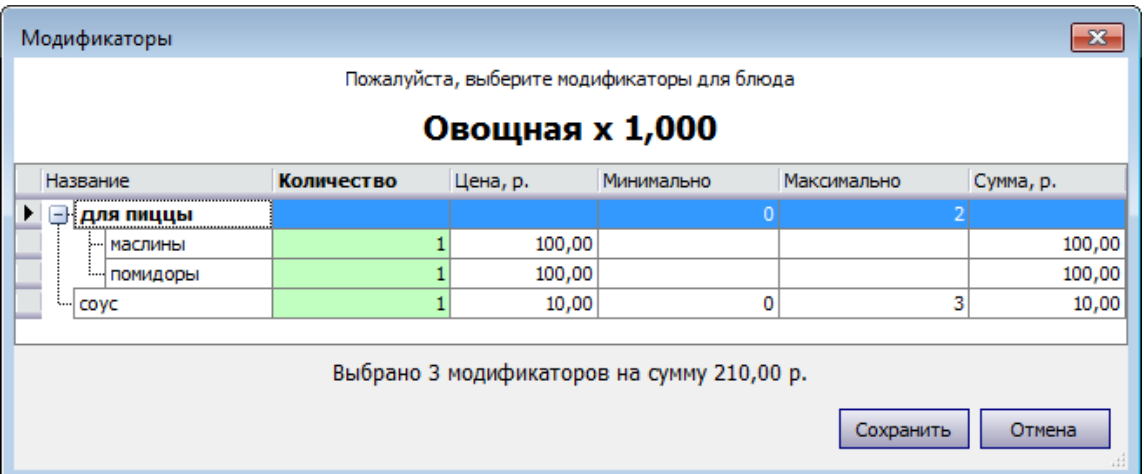

- 2. Если вы выбрали блюдо, к которому назначены обязательные простые модификаторы, то они автоматически появятся в заказе. Для каждого модификатора будет установлено его минимальное количество. Это количество вы можете изменить, оно не должно быть больше максимального значения.
- 3. Если вы выбрали блюдо, к которому назначен групповой обязательный модификатор (например, супы, ланчи), то автоматически будет открыто окно **Модификаторы** с группой модификаторов. Для тех модификаторов, которые добавляются к блюду, необходимо указать

количество. Общее количество модификаторов не должно быть больше максимального значения, указанного для группы. А также не должно быть меньше минимального. И если вы отказываетесь от выбора, нажав кнопку **Отмена,** то данное блюдо будет автоматически удалено из заказа.

- 4. Если вы выбрали в заказ блюдо с модификаторами и хотите изменить их количество, удалить или выбрать другой модификатор, то выполните следующее. Выберите это блюдо в заказе, нажмите кнопку Модификаторы Для модификаторов к блюду укажите нужные значения в поле **Количество.** Для того чтобы удалить модификатор из заказа, измените его количество на ноль.
- 5. После выбора модификаторов к данному блюду нажмите кнопку **Сохранить,** В заказе под основным блюдом появится список его модификаторов, они показаны курсивом.

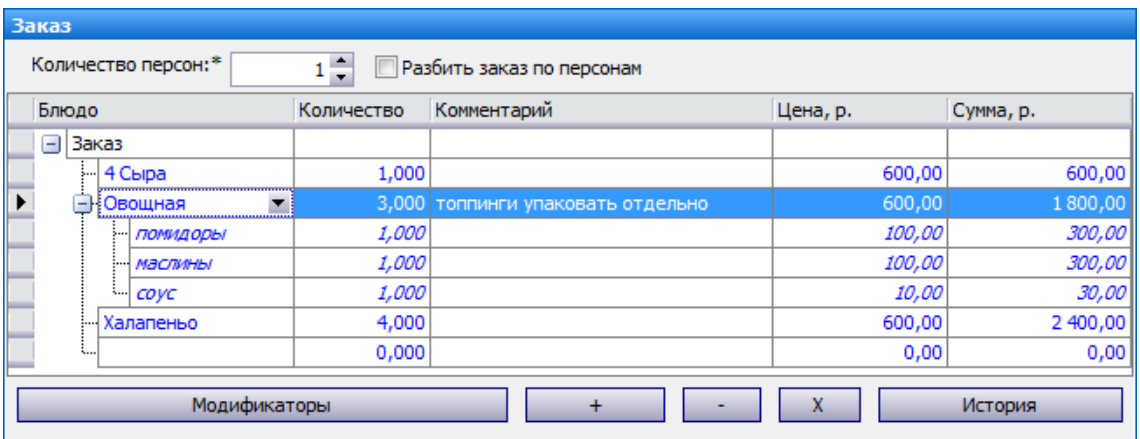

# **Комментарий к блюду**

К блюду можно добавить текстовый комментарий. Такой текст может

пояснять, например, как клиент хочет упаковать блюдо: «топпинги к пицце

упаковать отдельно». Он печатается в накладной. Комментарий к блюду может быть напечатан на кухню при нажатии кнопки **Готовить** в iikoFront.

Комментарии можно вводить только для блюд, товаров и услуг, но не к модификаторам.

После сервисной печати комментарий нельзя изменить, он доступен только для просмотра. При необходимости его можно удалить вместе с основным блюдом с указанием причины удаления.

В колл-центре комментарий можно добавить всегда. На точках комментарии, введенные в колл-центре, всегда показываются и их можно редактировать, даже если отключена настройка отделения **Разрешить текстовые комментарии к позициям заказа.** При работе с централизованной

доставкой такая настройка должна быть включена в колл-центре. Если вы используете терминальную доставку, то ее нужно включить в iikoOffice.

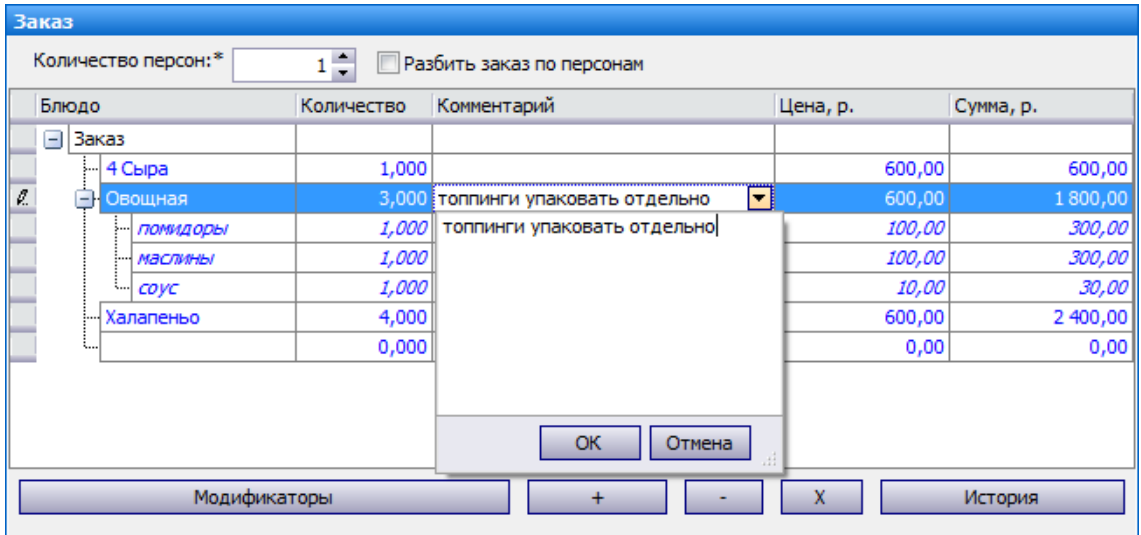

## **Блюдо исключено из продажи по приказу на точке**

Если в заказ выбран товар (блюдо или модификатор), который был исключен

из продажи по приказу на данной точке, то доставка не может быть

сохранена. Такой товар отмечен значком . При наведении курсора на этот значок показывается описание ошибки. Выберите другой товар или измените точку приготовления.

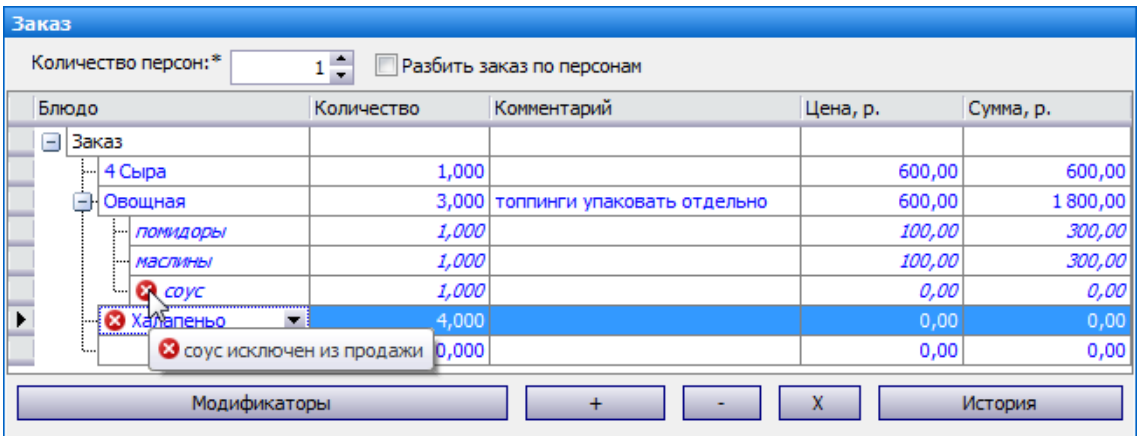

#### **Разделить заказ по персонам**

По просьбе клиента заказ может быть разбит на несколько персон. Вы можете указать имя каждой персоны. При сохранении заказа на точку в него автоматически могут быть добавлены блюда с учетом разбивки по персонам. Разбивка по персонам отражается в накладной. В ней есть подытог по каждой персоне, а также итоговая сумма. На стикерах для блюд печатаются имена персон.

Для этого в блоке **Заказ** выполните следующее:

1. Установите галочку **Разбить заказ по персонам** и укажите **Количество персон.** В заказе появляются строки с именами персон. В первой строке указано имя основного клиента, на которого оформляется заказ. В других строках имена «Клиент 2», «Клиент 3», и так далее.

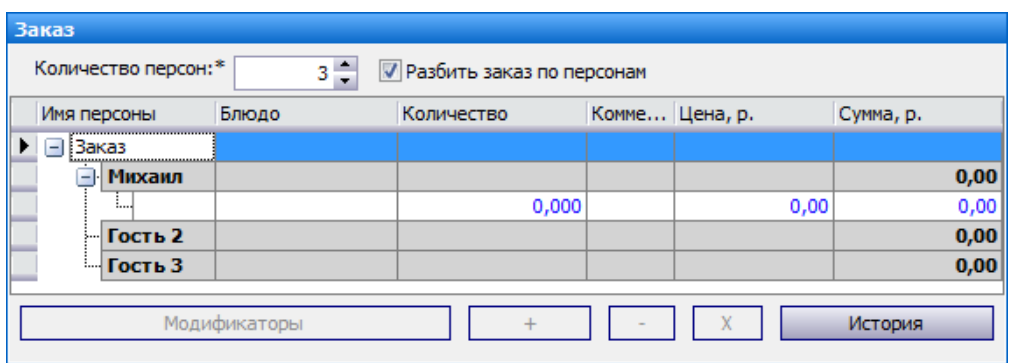

2. Добавьте в заказ блюда первой персоны обычным образом. В строке с именем персоны в поле **Сумма, р** показывается подытог по этой персоне.

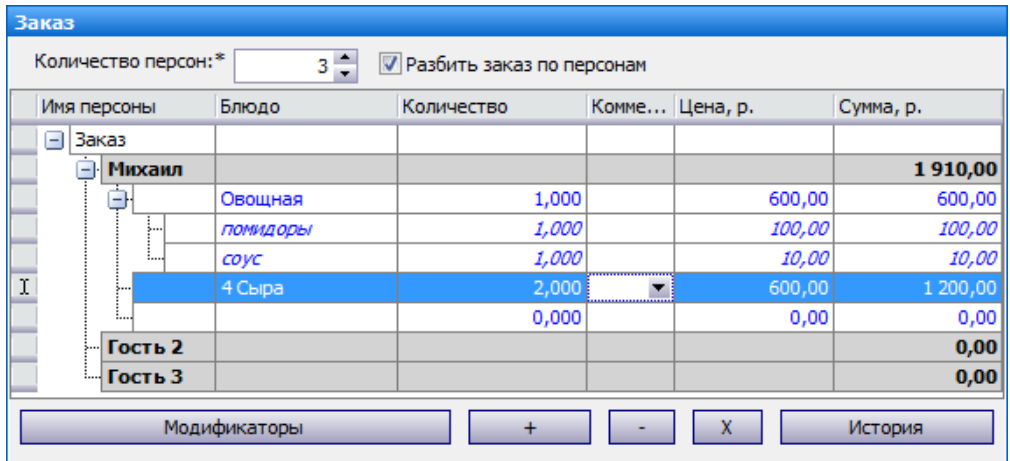

3. После добавления всех блюд первой персоны нажмите на «Клиент 2» и введите имя второй персоны. Добавьте в заказ блюда второй персоны.

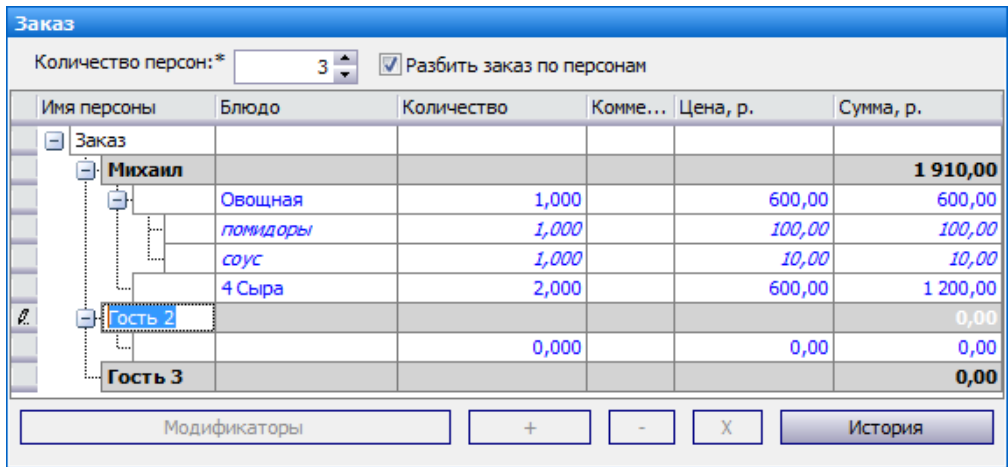

4. Также введите имена других персон и добавьте блюда.

- 5. По желанию клиента количество персон можно изменить. Чтобы добавить еще одну персону, нажмите кнопку в поле **Количество персон.** С помощью кнопки **можно удалить только персону, у которой** нет блюд. Чтобы удалить персону с блюдами, сначала нужно будет удалить все блюда этой персоны. После этого нажать кнопку .
- 6. Также можно отказаться от разбиения по персонам, при этом все блюда из заказов других персон будут перенесены в заказ на одного клиента. Для этого снимите галочку **Разбить заказ по персонам.** Если разбиение снято по ошибке, то установите эту галочку повторно.
- 7. После оформления заказа для всех персон и ввода всей информации о заказе сохраните его на точку.

#### <span id="page-282-0"></span>Скидки и надбавки

- · [Добавление](#page-282-1) [скидки](#page-282-1)
- · [Скидка](#page-283-0) [несовместима](#page-283-0) [с](#page-283-0) [типом](#page-283-0) [оплаты](#page-283-0)
- · [Скидка](#page-284-0) [по](#page-284-0) [дисконтной](#page-284-0) [карте](#page-284-0)

## <span id="page-282-1"></span>**Добавление скидки**

К заказу вы можете добавить различные типы скидок и надбавок:

- · В процентах.
- · Свободная сумма.
- · Фиксированная сумма.
- · Различные скидки и надбавки для разных категорий блюд. Одна и та же скидка может для одних категорий блюд являться скидкой, а для других надбавкой. Например, скидка по карте сотрудника может давать скидку на еду и надбавку на табак и алкоголь.
- Скидки по акциям системы iikoCard.
- · При оплате наличными могут применяться ручные некомбинированные скидки и скидки по карте клиента.

Чтобы применить скидку к заказу:

1. В блоке **Скидки и оплаты** нажмите кнопку **Скидка** . В правой части открывшегося окна будет приведен перечень доступных скидок. Если скидку можно применить к заказу, то сразу будет рассчитана ее величина.

- 2. Отметьте галочками подходящие скидки. В левой части окна вы увидите добавленные к заказу скидки. А итоговая сумма заказа будет пересчитана с учетом выбранных скидок.
- 3. Нажмите кнопку **Сохранить** .

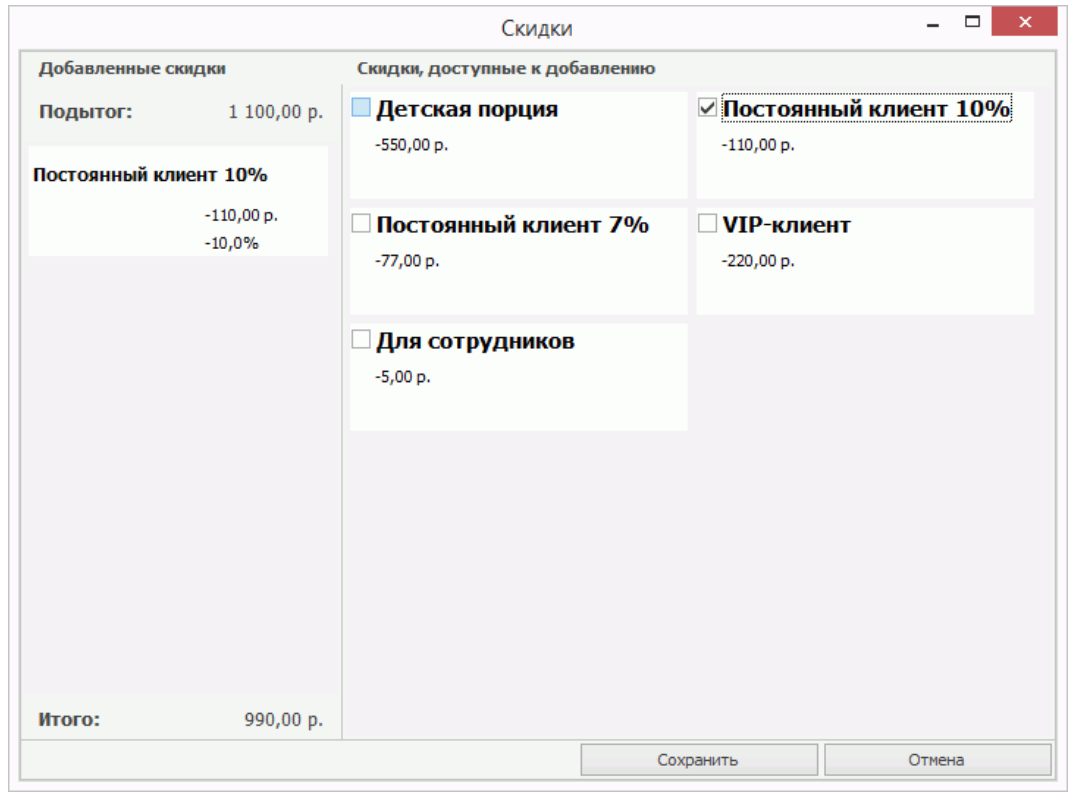

В этом же окне будут отображаться скидки по акциям iikoCard. Скидки,

которые автоматически применяются, сразу будут отображаться в перечне

добавленных одним пунктом (левая колонка).

### <span id="page-283-0"></span>**Скидка несовместима с типом оплаты**

Если указанная скидка несовместима с данным типом оплаты, то доставку невозможно сохранить. При ее сохранении система предупредит о том, что эту скидку нельзя применять с выбранным типом оплаты. Выберите другую скидку или примите заказ без скидки.

Совместимость скидок с типами оплаты настраивается в разделе **Дисконтная система** → **Скидки и надбавки**.

### <span id="page-284-0"></span>**Скидка по дисконтной карте**

Клиенту может быть предоставлена скидка по дисконтной карте. Номер такой карты и рекомендуемая скидка могут быть указаны в его карточке. Эти значения будут записаны в доставку клиента.

Если клиент называет другой номер карты, то введите его в поле **Карта** в блоке **Клиент**. И если такая карта найдена в iiko, то будет показана рекомендуемая скидка (в поле **Рек.скидка**).

Рекомендуемая скидка может быть применена автоматически при сохранении заказа, если не была назначена в блоке **Скидки и оплаты**.

Если для скидки установлены параметры **Можно назначать вручную,**

**Можно назначать по карте** и **Применять по номеру карты**, то нужно будет подтвердить только применение скидки. Подтверждать номер карты не нужно, будет считаться, что скидка назначена вручную.

А если для скидки установлены только параметры **Можно назначать по карте** и **Применять по номеру карты**, то нужно будет подтвердить сначала применение скидки, а затем и номер дисконтной карты. В этом случае применение этой скидки в iikoFront будет связано именно с номером карты, и он попадет в отчеты.

Чтобы применить скидку:

- · Нажмите кнопку **Сохранить на точку** и подтвердите применение скидки.
- · Если для скидки установлены только параметры **Можно назначать по карте** и **Применять по номеру карты**, то подтвердите номер дисконтной карты и нажмите кнопку **Да**. После этого сохраните заказ, нажав кнопку **Сохранить на точку**.

Если скидка была выбрана в блоке **Скидки и оплаты**, то именно она будет применена к заказу.

Предоставленная скидка будет показана в карточке доставки в iikoFront в поле **Скидка/Надбавка**.

#### <span id="page-286-0"></span>Оплата заказа

Заказы доставки могут оплачиваться различными способами, которые можно настроить в iikoOffice:

- · [Наличными](#page-286-1)
- · [Банковской](#page-287-0) [картой](#page-287-0)
- · [Без](#page-287-1) [выручки](#page-287-1)
- · [Безналичная](#page-287-2) [оплата](#page-287-2) [в](#page-287-2) [кредит](#page-287-2) [на](#page-287-2) [контрагента](#page-287-2)
- · [Настройки](#page-288-0) [оплаты](#page-288-0)
- · [Ваучер](#page-289-0)
- · [Настраиваемый](#page-289-1) [тип](#page-289-1)
- · [Наличными](#page-290-0) [и](#page-290-0) [бонусно-депозитной картой](#page-290-0)
- · [Точка](#page-290-1) [работает](#page-290-1) [по](#page-290-1) [своему](#page-290-1) [прейскуранту](#page-290-1)

Дополнительно см. [Оплаты](#page-447-0) [из](#page-447-0) [внешних](#page-447-0) [систем.](#page-447-0)

Более подробную информацию о типах оплат вы можете узнать в статье [Типы](http://ru.iiko.help/smart/project-iikooffice/topic-103) [оплат.](http://ru.iiko.help/smart/project-iikooffice/topic-103)

### <span id="page-286-1"></span>**Наличными**

По умолчанию установлена оплата наличными в поле **Тип оплаты**, общая сумма заказа показана в поле **Сумма** в блоке **Скидки и оплаты**.

Сумма оплаты может быть увеличена, для этого введите нужное значение в поле **Сумма**. Если внесенная сумма больше суммы заказа, то при расчете заказа на точке будет выдана сдача. Чтобы восстановить сумму заказа, нажмите кнопку **Без сдачи**.

### <span id="page-287-0"></span>**Банковской картой**

Если клиент хочет оплатить заказ банковской картой, то оператор колл-центра отмечает это в заказе, он выбирает оплату с типом «банковские карты» в блоке **Скидки и оплаты** и вводит сумму. На экране кассы на точке будет установлен платеж, сохраненный в колл-центре.

<span id="page-287-1"></span>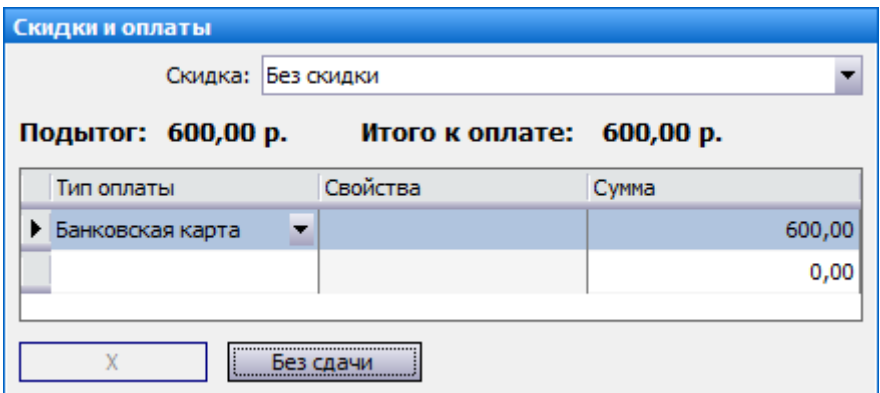

#### **Без выручки**

Данный тип оплаты применяется в случае списания блюд за счет заведения, например, в качестве бесплатной еды персонала.

Оплата «Без выручки» не комбинируется с другими типами, поэтому вы не можете добавить другие платежи.

При выборе данного типа оплаты введите комментарий, если это указано в его настройках.

#### <span id="page-287-2"></span>**Безналичная оплата в кредит на контрагента**

Возможна безналичная оплата в кредит на контрагента. Например, клиент расплачивается за счет средств на своем счету в заведении. Баланс по контрагентам можно посмотреть из меню **Контрагенты** или **Отчеты**.
- 1. Чтобы оплатить доставку в кредит, выберите предназначенный для этого способ оплаты в блоке Скидки и оплаты.
- 2. В открывшемся окне «Выбор контрагента» найдите клиента, со счета которого будет списана сумма заказа. Для быстрого поиска установите курсор в поле **Контрагент** и начните вводить имя или номер карты клиента. По мере ввода осуществляется поиск и отображение найденных контрагентов в списке. По каждому контрагенту показывается его имя и номер карты в iiko, а также тип контрагента. После выбора контрагента нажмите кнопку **ОК**.
- 3. Введите сумму. Сохраненный платеж будет передан на точку.

#### **Настройки оплаты**

Для использования такой оплаты в доставке необходимо выполнить следующие настройки.

- 1. В настройке типа оплаты «в кредит» должна быть выключена настройка **Требовать прокатки карты контрагента** (в разделе **Розничные продажи** → **Типы оплат**). Подробно о настройках типа оплаты «в кредит» написано в статье [Безналичный](http://ru.iiko.help/smart/project-iikooffice/topic-90) [расчет.](http://ru.iiko.help/smart/project-iikooffice/topic-90)
- 2. В iiko должны быть зарегистрированы клиенты, которые могут оплачивать в кредит (в разделе **Контрагенты** → **Гости**).
- 3. В персональной карточке такого клиента должна быть выключена настройка **Нельзя проводить операции по счету без прокатки карточки контрагента** на закладке **Дополнительная информация**.
- 4. Там же может быть задан номер депозитной карты клиента.

#### 290 iikoDelivery 7.6

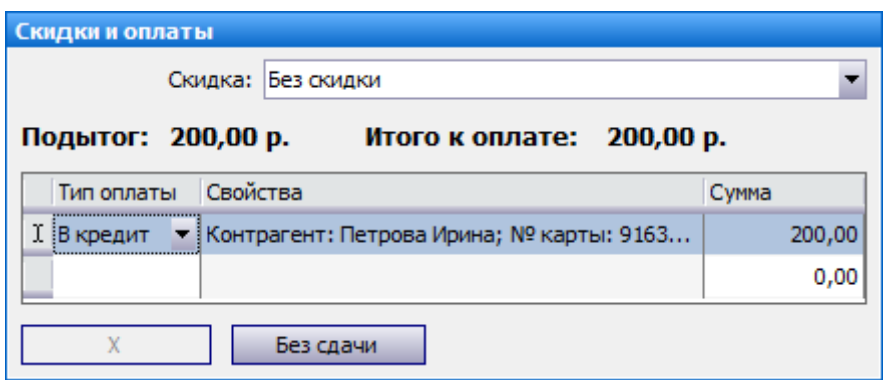

#### **Ваучер**

Если гость оплачивает заказ купоном:

- 1. Выберите из списка оплату с типом «Ваучер».
- 2. В открывшемся окне введите количество купонов и нажмите

**Максимальная сумма**. При этом установится сумма к оплате,

рассчитанная исходя из количества и номинала ваучеров.

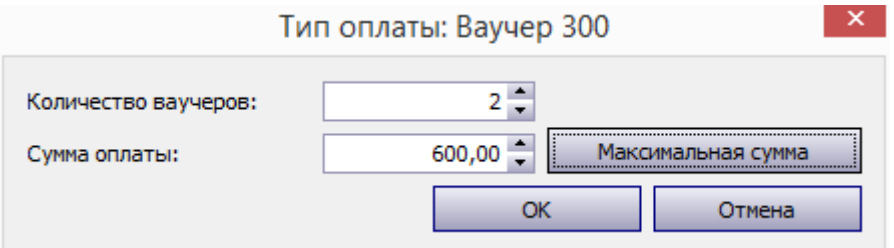

3. Для применения введенных данных нажмите **ОК**.

Если сумма заказа не превышает сумму ваучеров, то к оплате будет установлено 0,00 руб., сдача при этом не выдается.

Если сумма заказа превышает сумму ваучеров, то для оплаты оставшейся суммы добавьте еще один платеж, например, наличные или банковскую карту.

#### **Настраиваемый тип**

Действия при платежах настраиваемым типом будут зависеть от того, какой тип оплаты в его настройках был установлен в качестве базового.

#### **Наличными и бонусно-депозитной картой**

Заказ может быть оплачен частично наличными, а частично бонуснодепозитной картой.

- 1. Выберите оплату наличными в поле **Тип оплаты** и укажите сумму.
- 2. Выберите оплату картой и введите ее номер. Номер карты показывается в поле **Свойства**.

#### **Точка работает по своему прейскуранту**

Если точка приготовления работает по своему прейскуранту, то итоговая сумма заказа на точке может отличаться от суммы в колл-центре. При выборе блюда, цена которого на указанной точке отличается от цены в колл-центре, выводится предупреждающее сообщение. Вы должны сообщить клиенту, что сумма заказа изменилась.

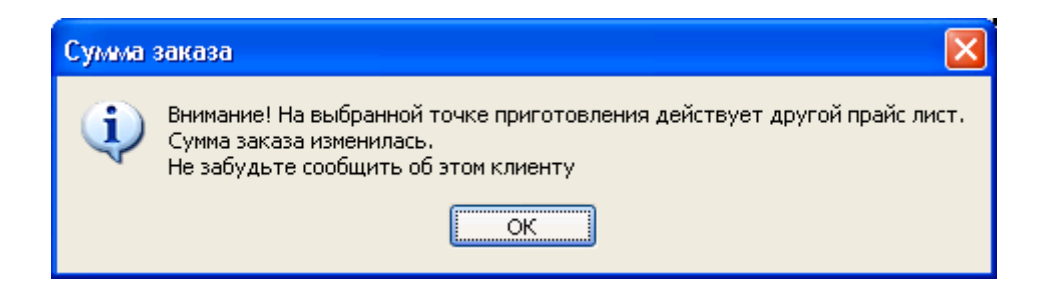

Заказ на самовывоз

### Описание

По просьбе клиента можно принять заказ на самовывоз:

- 1. Клиент делает заказ и указывает время и место, где он хотел бы его получить.
- 2. На точке приготовления к указанному времени готовят и комплектуют заказ.
- 3. Клиент приезжает, расплачивается и самостоятельно забирает заказ.

Заказ на самовывоз можно оформить через колл-центр, на сайте ресторана или с помощью мобильного приложения.

Заказ может быть предоплачен на точке и после этого отправлен на приготовление. При выдаче заказа клиент оплачивает остаток, если он есть. Подробнее о работе с заказом на точке см. в статье [Заказ](#page-384-0) [на](#page-384-0) [самовывоз.](#page-384-0)

### Как принять заказ на самовывоз

Обычно для заказа требуется имя клиента и его телефон, чтобы начислить баллы или предоставить скидку по программе лояльности, а также сообщать ему о статусе заказа.

Чтобы принять заказ на самовывоз через колл-центр:

1. Если клиент делает у вас заказа впервые, в списке заказов на доставку

нажмите кнопку **Создать → Создать доставку на нового клиента.**

- 2. Если это уже постоянный клиент, откройте справочник [клиентов](#page-72-0) [доставки,](#page-72-0) найдите клиента и нажмите кнопку **Создать доставку.**
- 3. В поле **Тип доставки** выберите пункт «Самовывоз»**.** Поля с адресом доставки станут недоступны.
- 4. Добавьте блюда, которые клиент хочет заказать.
- 5. Если клиент хочет узнать, есть ли точки по пути от его работы до дома, нажмите кнопку **Карта** и предложите ему на выбор одну или несколько точек: на маршруте или в районе проживания клиента.
- 6. Выберите тип оплаты и укажите ее сумму.
- 7. Чтобы отправить заказ на точку приготовления, нажмите **Сохранить на точку.**

Для заказов самовывоза, как и для обычных заказов, автоматически применяются скидки, рекомендуемые для данного клиента.

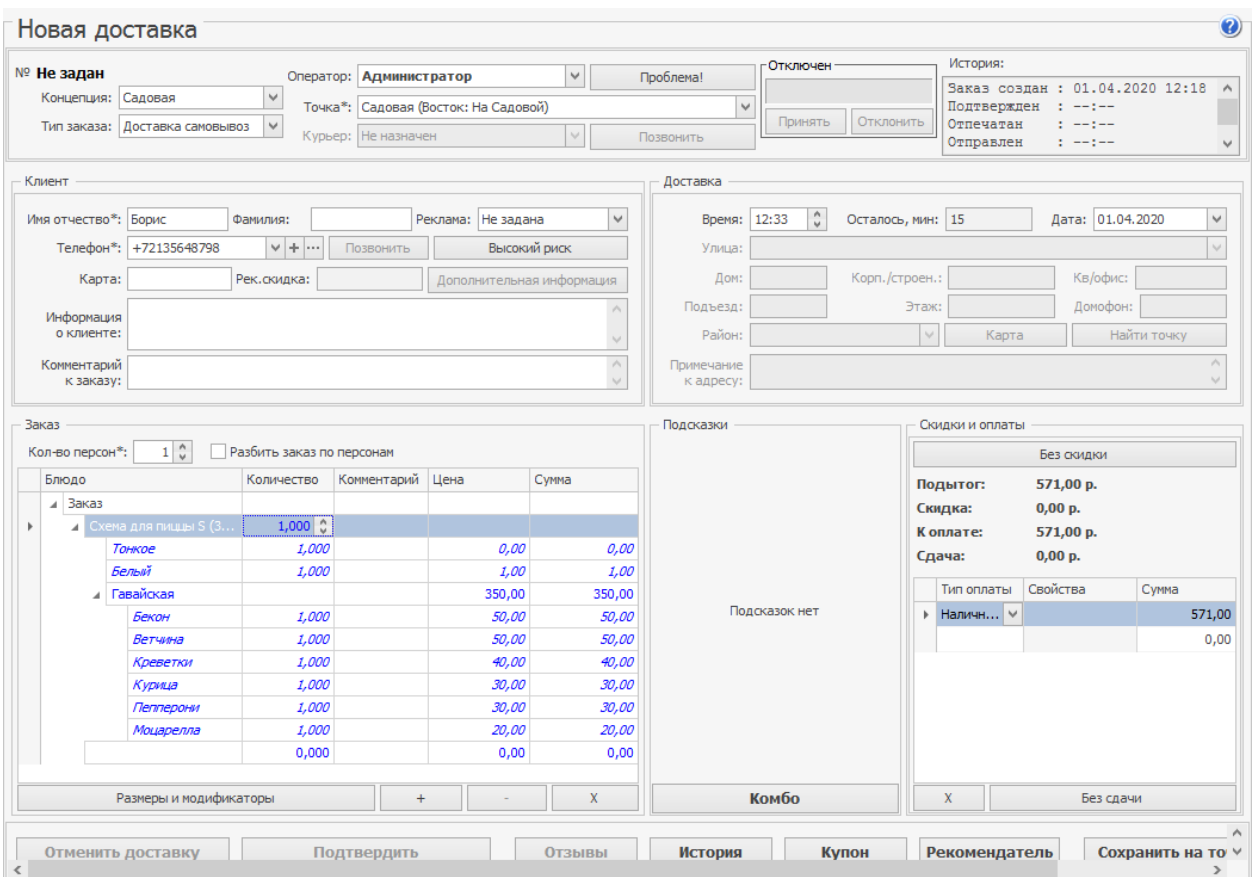

### После приема заказа

В списке доставок оператор видит, какие заказы должны быть отправлены с курьером, а какие заказы клиенты вывозят самостоятельно. Для этого предназначена колонка «Тип доставки».

Для самовывоза устанавливается отдельный норматив продолжительности приготовления и комплектации заказа, по умолчанию 15 минут. Когда до момента вывоза остается 15 минут, доставка переходит в статус «Пора готовить».

Когда заказ готов и укомплектован на точке, он показывается в статусе «Приготовлено» в списке доставок. Заказы на самовывоз, у которых клиенты опаздывают, показаны красным. Опоздание вычисляется как разница между временем, когда клиент собирался приехать, и временем, когда он фактически приехал.

Например, клиент хочет забрать заказ в 18:30.

- 1. Оператор вводит данные клиента, устанавливает тип доставки «Самовывоз». Поля адреса блокируются. Если для самовывоза настроена скидка, то она автоматически применяется к заказу. Оператор вводит заказ и типы оплаты. Сохраняет заказ на точку.
- 2. Заказ появляется на точке. Стандартное время приготовления для самовывоза 15 минут. В 18:15 доставка переходит в статус «Пора готовить», она показывается красным в списке.
- 3. Менеджер находит доставку в списке, открывает ее и отправляет на приготовление. Для этого нажимает кнопку **Готовить**. Выполняется сервисная печать.
- 4. К 18:30 заказ готов и собран, доставка переходит в статус «Приготовлено». Она отмечена красным в списке, показывается время опоздания клиента.
- 5. В 18:35 приезжает клиент. Менеджер находит заказ по номеру телефона.
- 6. Открывает заказ и переходит к экрану кассы, нажав кнопку **Доставлено**.
- 7. На экране кассы показаны сохраненные платежи. Менеджер принимает оплату и нажимает кнопку **Оплатить**.
- 8. Печатается фискальный чек.
- 9. Также печатается накладная, если настроена печать не «вручную». Накладные на самовывоз печатаются по специальному шаблону. По умолчанию поля адреса и курьера в нем не печатаются.
- 10.Клиент забирает заказ. Заказ на самовывоз показывается в статусе «Выполнен».

### Проблема с заказом

Если настройки точки приготовления и колл-центра отличаются, то может возникнуть «проблема». Например, в колл-центре создали самовывоз, а точка не обрабатывает такие заказы, или наоборот. В этом случае возникает «проблема» с текстом «Выбранная точка приготовления не обрабатывает заказы с самовывозом» или «Выбранная точка приготовления не обрабатывает доставку курьерами».

### Отчеты по заказам на самовывоз

В отчетах по доставкам заказы могут быть разделены на доставку курьером или самовывоз. Для этого предназначен параметр «Тип доставки».

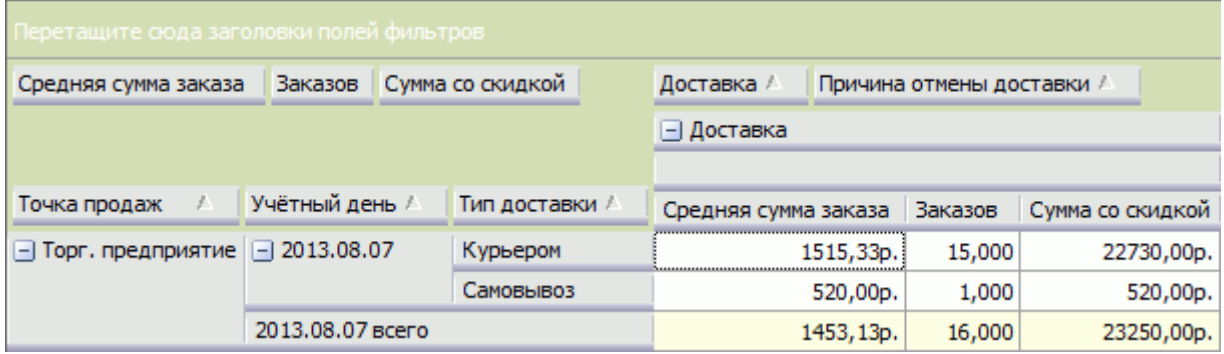

Внесенная предоплата отображается в карточке заказа.

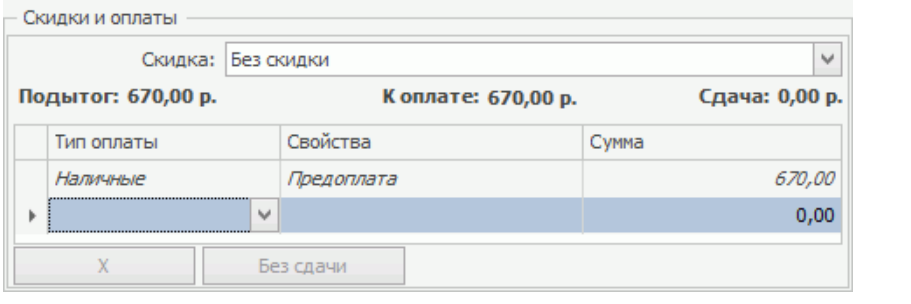

#### **Контроль доставки**

После приема заказа на доставку оператор колл-центра должен контролировать его дальнейшую обработку. Он должен убедиться, что выполнено следующее:

- · Доставка получена на точке.
- · Если доставка была изменена, то эти изменения были переданы на точку.
- · Немедленную доставку начали готовить на точке.
- · Про заблаговременную доставку не забыли и своевременно начали готовить.
- · Если заблаговременная доставка требует подтверждения, то вовремя перезвонили клиенту и подтвердили доставку.

#### **Доставка как можно скорее**

- 1. Начиная с момента сохранения заказа на доставку, запускается отсчет времени. Через 5 минут система проверяет статус доставки. Если за это время заказ не появился на точке (обмен данными с точкой не производился), то такая доставка будет показана красным, аналогично проблемной. При наведении курсора на такую доставку показывается сообщение: «Данные доставки №<…> не переданы в iikoFront. Пожалуйста, свяжитесь с точкой приготовления и убедитесь, что доставка №<…> и все изменения в ней получены».
- 2. Оператор колл-центра должен позвонить на точку и уточнить у менеджера состояние этой доставки.
- · Если доставка не появилась на точке, то оператор должен сообщить все ее данные менеджеру, например, по телефону. А менеджер должен ввести заказ в iikoFront на точке. До восстановления связи за заказ отвечает точка приготовления. После восстановления связи этот заказ появится в колл-центре. При этом существует ограничение: связь должна быть восстановлена до того, как будет закрыта кассовая смена.
- · Чтобы не дублировать данные, эта доставка в колл-центре должна быть удалена. Когда связь с точкой восстановится, оператор колл-центра увидит только заказ, который введен в iikoFront.
- · После того как доставка появилась на точке после восстановления связи между колл-центром и точкой, оператор должен сверить данные доставки.

#### **Заблаговременная доставка**

- 1. Если пропущено время начала приготовления, то есть «текущее время + стандартное время доставки + 5 минут» больше, чем «предполагаемое время доставки», то такая доставка будет показана красным. При наведении курсора на такую доставку показывается сообщение: «Приготовление заказа №<…> своевременно не начато. Пожалуйста, свяжитесь с точкой приготовления и убедитесь, что доставка №<…> получена и обрабатывается».
- 2. Оператор должен позвонить на точку и уточнить у менеджера состояние этой доставки.
- · Если приготовление действительно не начали (забыли), то оператор должен напомнить менеджеру, что пора готовить.

#### 300 iikoDelivery 7.6

· Если приготовление уже начали, но просто нет связи с точкой, то

оператор убеждается, что заказ в работе.

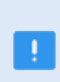

Для всех проверок используется единое значение таймаута, по умолчанию 5 минут. Это значение настраивается с помощью параметра DeliveryProcessingTimeout в файле \Documents and Settings\All Users\Application Data\iiko\Rms\Delivery.config.xml.

#### **Сводный стоп-лист**

О наличии блюд на точках оператор колл-центра может узнать из сводного стоп-листа.

Найдите блюдо по названию и посмотрите значение в коле «Количество». Для быстрого поиска введите название блюда или его часть в поле **Поиск**. По мере ввода осуществляется поиск и отображение найденных блюд в списке.

Для блюд, которых нет на точке, в поле «Количество» показывается значение «В стоп-листе». Если для блюда задано ограниченное количество, то оно показано в поле «Количество». Например, пицца на точке 1 внесена в стоплист, а на точке 2 зафиксирован остаток этого блюда 10 штук. В этом случае в поле «Количество» для пиццы на точке 1 показывается значение «В стоплисте», а для точки 2 значение «10».

Информация о наличии блюд также показывается в истории заказов и списке любимых блюд.

В сводном стоп-листе показываются только данные активных терминалов. При отключении терминала данные по его стоп-листу перестают показываться в сводном отчете.

Информация о добавлении в стоп-лист и удаление блюд из стоп-листа на точках записывается в журнал событий. Такие события фиксируются как в колл-центре, так и на точке.

Сводный стоп-лист можно выгрузить в MS Excel нажатием кнопки **X** Excel....] Можно отфильтровать и отсортировать список, а затем выгрузить его с учетом выполненных настроек.

Для просмотра сводного стоп-листа необходимо одно из прав: «Управление доставкой» (D\_MD) или «Редактирование доставки» (D\_ED).

Стоп-листы формируются только на точках. Работа со стоп-листом подробно описана в статье [Стоп-лист](http://ru.iiko.help/smart/project-iikofront/topic-17) [в](http://ru.iiko.help/smart/project-iikofront/topic-17) [iikoFront.](http://ru.iiko.help/smart/project-iikofront/topic-17)

При просмотре сводного стоп-листа выполняется только проверка лицензии на колл-центр, а не ее списание.

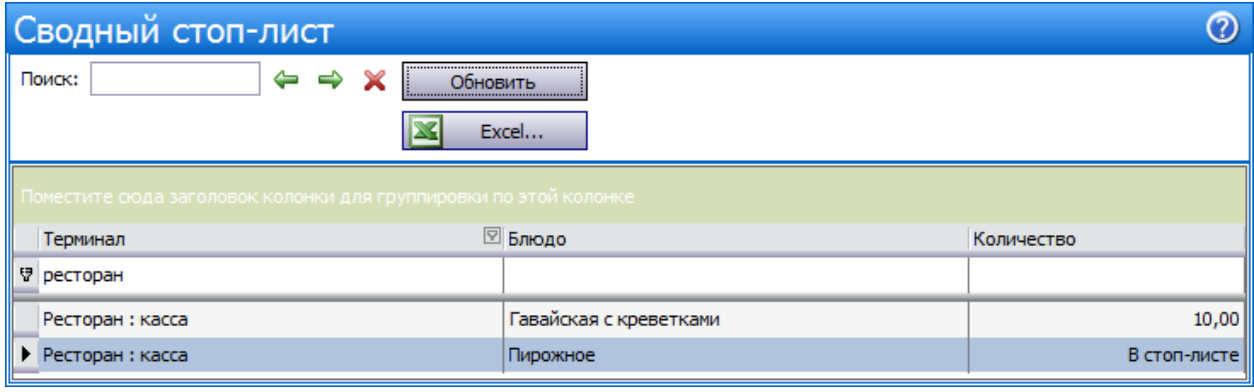

#### **Внесение изменений в заказ**

### Описание

#### **Когда можно изменить заказ**

В колл-центре в заказ можно вносить изменения или отменять, это зависит от статуса заказа.

Например, в заказe со статусом «Пора готовить» можно:

- · Изменять информацию о клиенте и адресе доставки.
- · Добавлять новые блюда и изменить их количество и состав модификаторов.
- · Изменять еще неотпечатанные блюда в заказе выделены синим цветом.
- · Удалять, изменять количество и состав модификаторов.
- · Переносить на другую точку доставки.

При этом можно оставить без изменения время доставки, либо указать текущее или более позднее время. Время доставки не может быть раньше текущего, так как это бессмысленно с точки зрения операционной деятельности.

#### **Когда нельзя изменить заказ**

У отпечатанных блюд нельзя изменить количество, в заказе эти блюда выделены черным цветом. Сначала их нужно удалить из заказа, а затем добавить заново. Или только удалить, если клиент отказался от блюда.

### Перенос заказа на другую точку

Перенести заказ с одной точки приготовления на другую можно до тех пор, пока его не отправили клиенту. При этом на текущей точке заказ автоматически отменяется. А на новой точке создается новый заказ с тем же номером.

Историю переноса можно узнать из **Комментария к заказу:** там указано откуда или куда перенесен заказ.

Как только заказ переходит в статус «Ждет отправки» или «Отправлен», для переноса нужно вручную его отменить на прежней точке, а затем создать такой же на новой.

Если справочники на точке и в колл-центре не синхронизированы, то при переносе заказа на другую точку он может стать [«проблемным»](#page-313-0).

Факт переноса заказа на другую точку фиксируется в [Журнале](#page-436-0) [событий](#page-436-0).

#### **Новый заказ**

Переносить можно новые заказы, которые дошли до статуса «Пора готовить»,

т.е. блюда еще не отпечатаны и приготовление не началось. Например,

оператор при приеме заказа по ошибке выбрал не ту точку приготовления.

Чтобы изменить точку приготовления, откройте заказ, в поле **Точка** выберите

другой терминал доставки и нажмите кнопку **Сохранить на точку.**

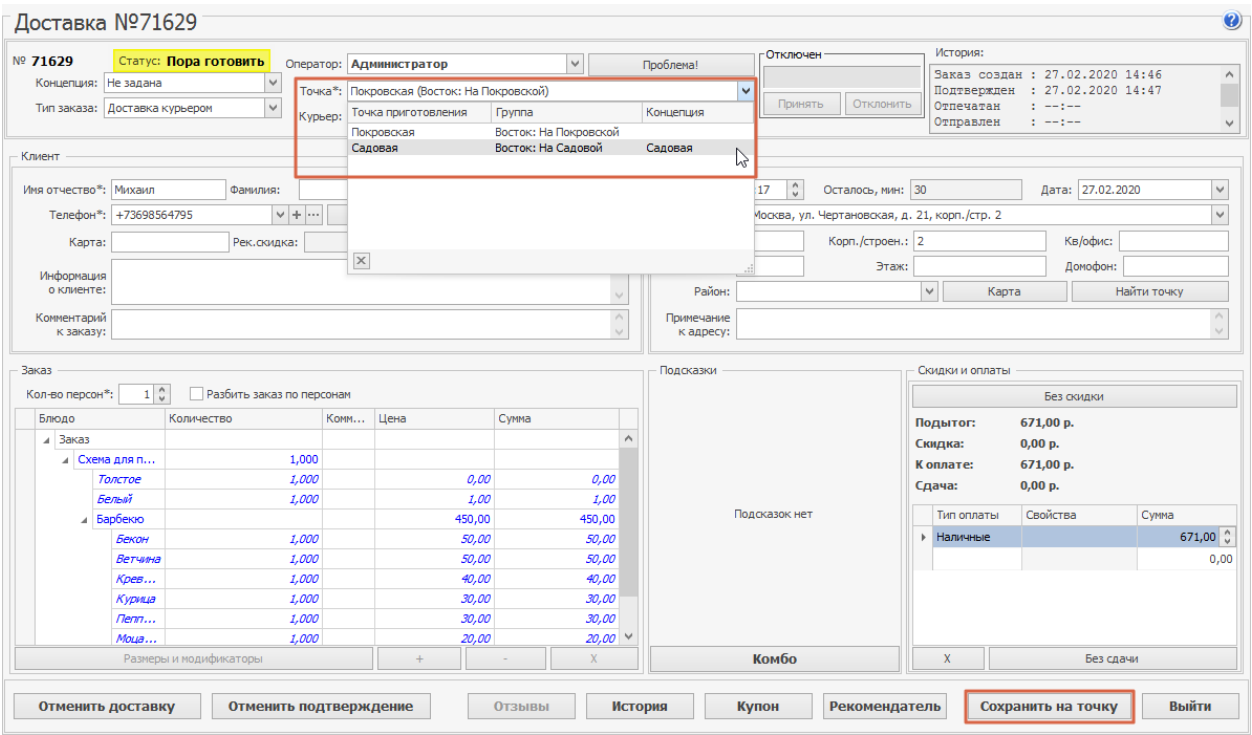

#### **Отпечатанный заказ**

Отпечатанный заказ — это заказ в статусах «Готовится» и «Приготовлен», т.е. напечатан сервисный чек.

Например, для ускорения обработки процесс настроен так, что сразу после сохранения на точку заказ сразу начинает готовиться, т.к. включена настройка **Начинать приготовление заказа** — «автоматически». Но на этой точке высокая нагрузка: не хватает курьеров, повара не справляются с потоком. Тогда отпечатанный заказ можно перенести на соседнюю точку, которая успеет доставить его вовремя.

Чтобы изменить точку приготовления:

- 1. Откройте заказ и в поле **Точка** выберите другой терминал доставки.
- 2. Нажмите кнопку **Сохранить на точку.**

#### 306 iikoDelivery 7.6

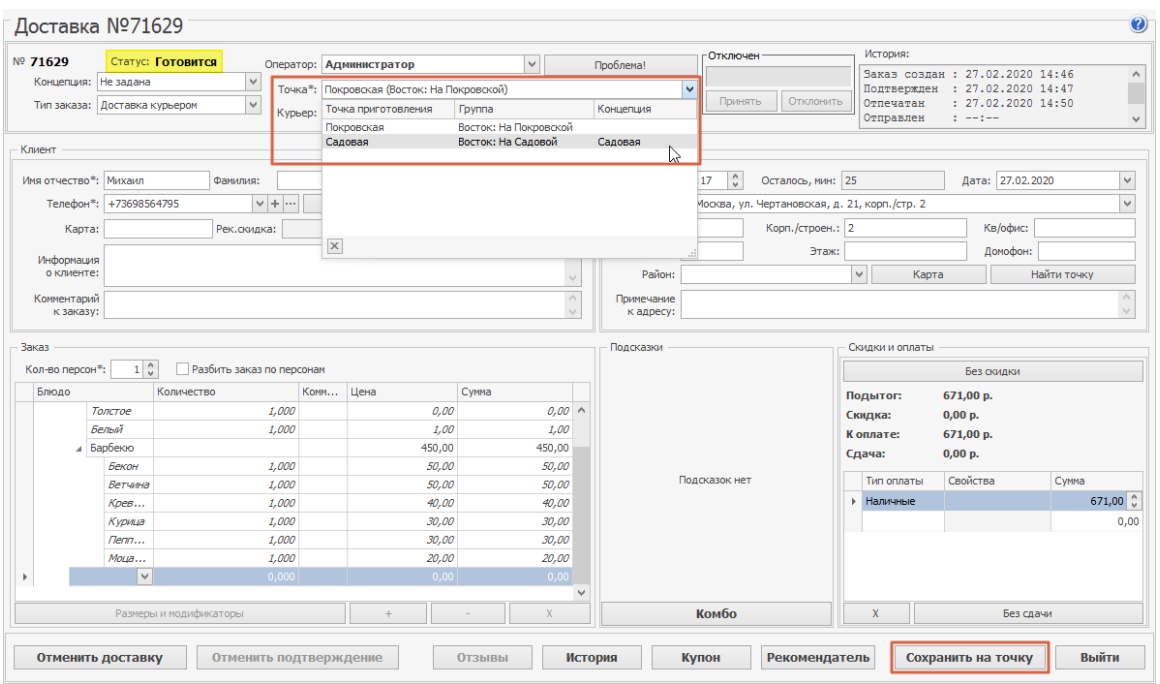

- 3. В открывшемся предупреждении нажмите кнопку **ОК.**
- 4. Выберите **Причину удаления** блюд и введите **Комментарий.**
- 5. Нажмите кнопку **Удалить.**

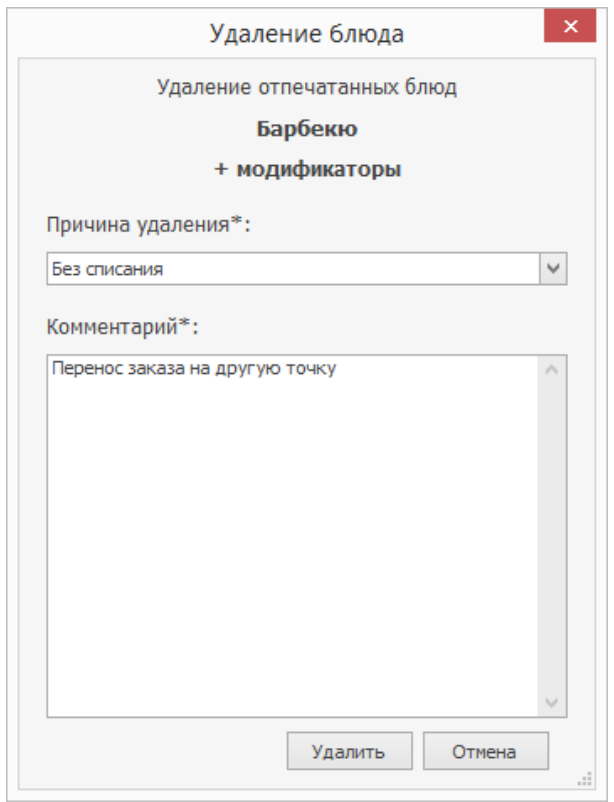

### Как удалить отпечатанное блюдо

1. Выделите блюдо, которое нужно удалить и нажмите кнопку  $X$ 

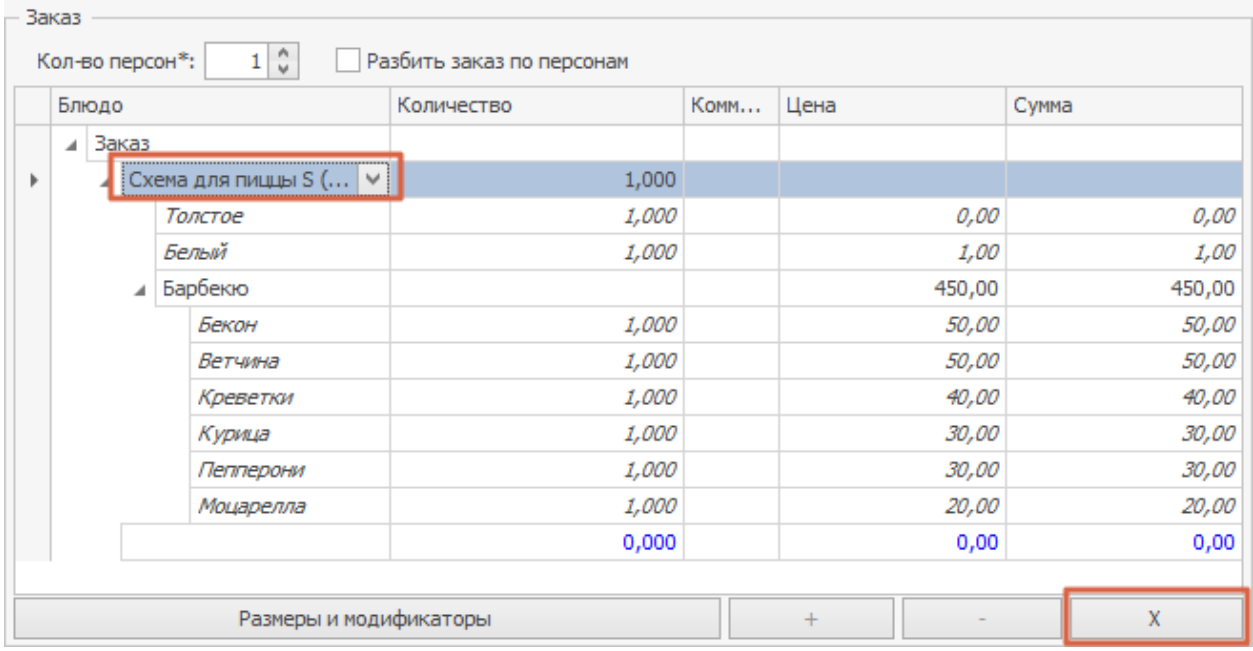

- 2. Выберите причину удаления блюда:
	- o «Без списания», если блюдо может использоваться в другом заказе.
	- o «Со списанием», например, блюдо испорчено.
	- o Если в iikoOffice настроены другие причины удаления блюд,

выберите подходящую.

3. В поле **Комментарий** опишите причину, по которой удаляется блюдо.

Возможные типы причин удаления настраиваются в iikoOffice. Также там задается необходимость ввода комментариев к данной операции.

4. Нажмите кнопку **Удалить.** Удаленное блюдо выделяется серым

перечеркнутым шрифтом.

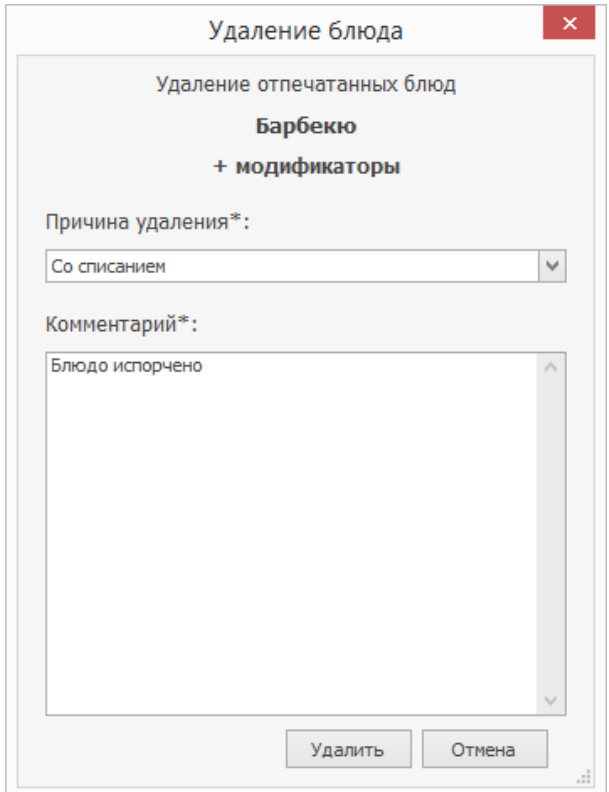

5. После удаления всех ненужных блюд нажмите кнопку **Сохранить и закрыть**.

На точке приготовления появится сообщение об изменении состава заказа, напечатается сервисный чек отмены приготовления.

Если в iikoOffice задано списание блюда со склада, то после его удаления автоматически создается акт списания на выбранное блюдо. Списание будет в том ресторане, который готовит и отправляет заказ.

### Как изменить оплаченный заказ

Когда заказ находится в статусе «Ждет отправки», «Отправлен» или «Доставлен», для него уже напечатан фискальный чек. Внести какие-либо изменения в него нельзя.

Для отмены оплаченного заказа нужно сначала оформить возврат фискального чека. Это может сделать только на точке приготовления менеджер с правом «Производить возврат по чеку» **(F\_STRN).**

В этом случае фиксируется опасная операция в iiko. Она видна в Журнале событий и в отчете на кассе.

После возврата чека без удаления самого заказа доставка возвращается в статус «Пора готовить». И в нее можно вносить такие же изменения, как и в заказ с отпечатанными блюдами.

#### **Отмена заказа**

Если заказ был принят, а клиент отказался, то необходимо зафиксировать отмену этого заказа. Действия, которые для этого нужно выполнить, зависят от текущего статуса заказа.

Для удаления новых или неподтвержденных заказов необходимо право D\_CAD. Для удаления заказов в статусах «Ждет отправки», «В пути», «Доставлен» или «Закрыт» необходимы права D\_CAD и D\_MD.

### Отмена нового заказа

Чтобы отменить заказ в статусе «Пора готовить» с неотпечатанными блюдами (все блюда показаны синим шрифтом):

- 1. В списке доставок выберите заказ, который нужно удалить, и выполните двойной щелчок мышью по соответствующей строке (или нажмите кнопку **Просмотр** ).
- 2. Нажмите кнопку **Отменить доставку** .
- 3. Выберите причину отмены и введите комментарий с более подробным описанием.
- 4. Нажмите кнопку **Отменить доставку** . Заказ перейдет в статус «Отменен». На терминале на точке появится сообщение об отмене доставки.

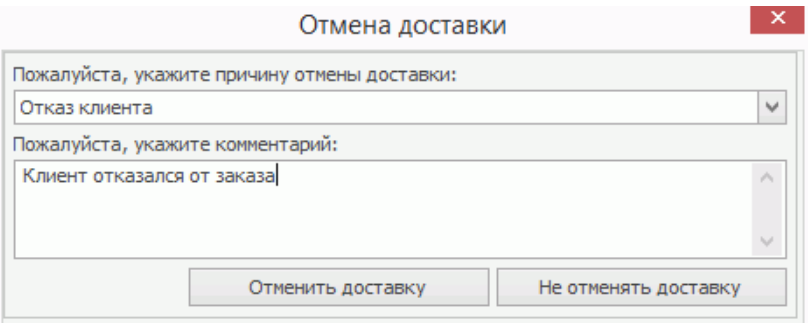

### Отмена заказа с отпечатанными блюдами

Чтобы отменить заказ, в котором есть отпечатанные блюда, выполните следующее:

- 1. В списке доставок выберите заказ, который нужно удалить, и выполните двойной щелчок мышью по соответствующей строке (или нажмите кнопку **Просмотр** ).
- 2. Нажмите кнопку **Отменить доставку** . Появится сообщение, что в заказе есть отпечатанные блюда. Подтвердите удаление, нажав кнопку **Да** . Откроется окно удаления отпечатанных блюд.

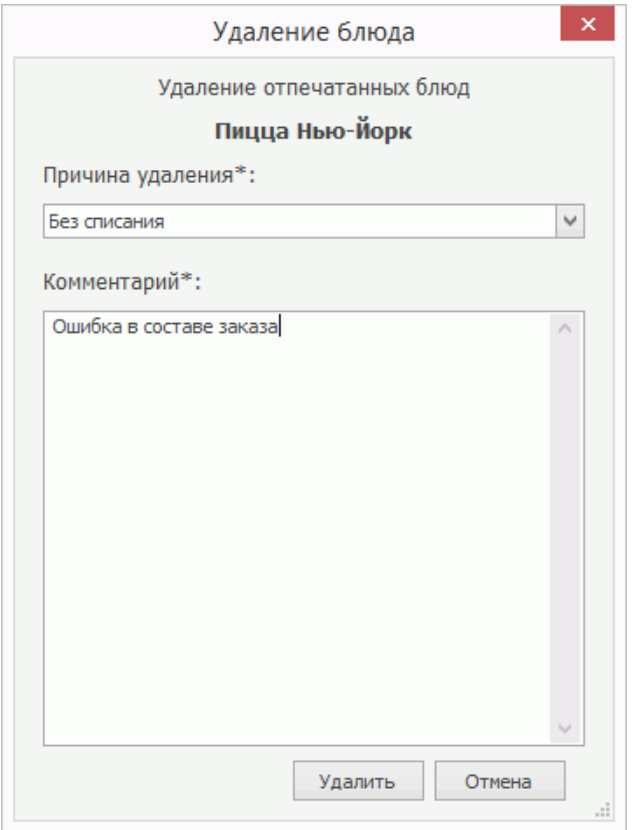

- 3. В поле **Причина удалени**я выберите тип списания отпечатанных блюд: «Без списания», «Со списанием» или другую причину, настроенную в iikoOffice.
- 4. В поле **Комментарий** опишите причину, по которой удаляются все отпечатанные блюда.
- 5. Нажмите кнопку **Удалить**. Удаленные блюда в заказе показаны зачеркнутыми. Откроется форма **Отмена доставки**.
- 6. После удаления блюд можно либо отменить заказ, либо продолжить работу с ним.
- · Чтобы удалить заказ, укажите причину и нажмите кнопку **Отменить доставку**. Заказ переходит в статус «Отменена». Удаленные отпечатанные блюда можно будет посмотреть в отмененном заказе.

На терминале на точке появится сообщение об отмене доставки. Будет напечатан сервисный чек отмены приготовления.

· Чтобы продолжить работу с заказом, нажмите кнопку **Не отменять доставку**. Неотпечатанные блюда останутся в заказе (если такие есть).

### Отмена оплаченного заказа

Для того чтобы отменить оплаченный заказ, выполните следующее. При этом доставка может находиться в статусе «Ждет отправки», «В пути» или «Доставлена».

- 1. На точке приготовления выполните возврат по чеку. Такую операцию выполняет менеджер с правом «Производить возврат по чеку» (F\_STRN). Доставка возвращается в статус «Пора готовить».
- 2. Выполните отмену заказа с отпечатанными блюдами.

# <span id="page-313-0"></span>**Контроль «проблемы»** Когда возникают проблемы

Если справочники iiko на точке и в колл-центре не синхронизированы (номенклатурные справочники, скидки, типы оплаты, районы доставки, причины отмены доставки, причины удаления блюд), то после сохранения нового заказа он автоматически становится «проблемным» и на точке не создается. Необходимо будет устранить «проблему», обратившись к администратору системы (настроить справочники и выполнить обмен данными с iikoChain). После этого открыть заказ в колл-центре, снять признак «проблема» и сохранить его, он появится на точке. Такие «проблемы» возникают в следующих ситуациях:

- 1. Если в заказе есть продукт (блюдо или модификатор), который не зарегистрирован в номенклатурном справочнике на точке. Необходимо синхронизировать номенклатурные справочники в разделе **Товары и склады** или выбрать другую точку, где этот продукт продается.
- 2. Скидка, предоставленная клиенту, не применяется на точке (отсутствует, удалена или неактивна). Необходимо синхронизировать справочники скидок в разделе **Дисконтная система** .
- 3. Если в заказе указан тип оплаты, а на точке такой тип оплаты не применяется. Необходимо настроить такой тип оплаты на точке.
- 4. Отсутствует район доставки на точке. Необходимо синхронизировать справочники **Доставка** → **Настройка** → **Общие** → **Районы доставки**.
- 5. Отсутствует причина отмены доставки. Необходимо синхронизировать справочники **Доставка** → **Настройка** → **Общие** → **Причины удаления доставки**.
- 6. Отсутствует причина удаления блюда. Необходимо синхронизировать справочники **Розничные продажи** → **Причины удалений**.

Доставку, на которую следует обратить внимание, можно пометить как «проблемную» и описать проблему. Например, заказ может быть доставлен с опозданием или заменено блюдо. Можно отметить большие заказы на будущие периоды, чтобы вовремя сделать заказ на нужные ингредиенты. Такая отметка может быть установлена как на точке приготовления, так и в колл-центре.

«Проблемные» доставки отображаются в списке красным шрифтом, строки всегда располагаются наверху списка. Они остаются в списке, независимо от установленных фильтров, пока проблема не будет «снята». При наведении курсора на строку доставки отобразится описание «проблемы».

«Конфликтные» доставки также показаны красным. См. [Конфликтные](#page-318-0) [ситуации](#page-318-0).

Установка и снятие «проблемы» регистрируются в [Журнале](#page-436-0) [событий.](#page-436-0)

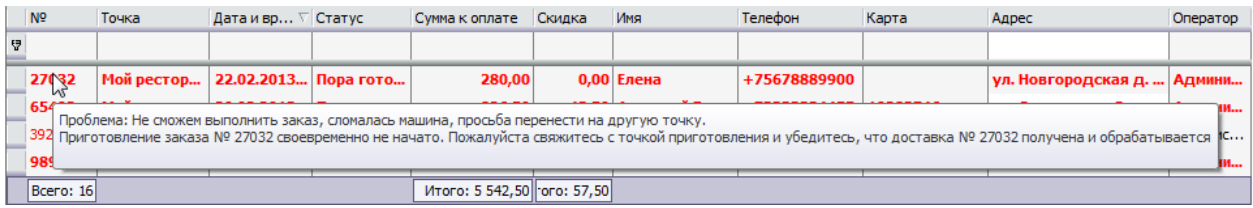

# Установка «проблемы»

Чтобы отметить «проблемный» заказ, выполните следующее:

- 1. В списке доставок выберите заказ, который нужно отметить как «проблемный», и нажмите кнопку **Просмотр** или выполните двойной щелчок мышью по соответствующей строке.
- 2. Нажмите кнопку **Проблема**.
- 3. Установите галочку **Пометить доставку как проблемную** и введите комментарий, описывающий проблему (не более 1000 символов).
- 4. Нажмите кнопку **Сохранить**. На кнопке **Проблема** появится отметка: Проблема  $\Lambda$ .
- 5. Сохраните доставку, нажав кнопку **Сохранить и закрыть**.

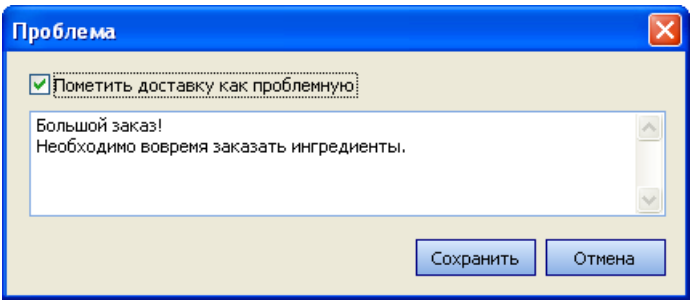

### Снятие «проблемы»

При успешном закрытии заказа или его отмене «проблема» с него автоматически снимается, и заказ показывается в списке обычным образом с учетом фильтров. «Проблему» можно снять вручную у заказа с любым статусом.

Для того чтобы снять такую отметку вручную, выполните следующее:

- 1. В списке доставок выберите заказ, с которого нужно снять отметку «проблема» (такие заказы показаны красным шрифтом и всегда находятся вверху списка), и нажмите кнопку **Просмотр** (или выполните двойной щелчок мышью по соответствующей строке).
- 2. Нажмите кнопку .
- 3. Снимите галочку Пометить доставку как проблемную. Если комментарий к «проблеме» не удалить, то он будет показан при нажатии кнопки **Проблема** в карточке данного заказа.
- 4. Нажмите кнопку **Сохранить**. С кнопки **Проблема** будет снята отметка.
- 5. Сохраните доставку, нажав кнопку **Сохранить и закрыть**. Заказ будет показан в списке обычным образом с учетом фильтров.

#### **Принудительное закрытие заказов**

В случае долгосрочного отсутствия связи между точкой и call-центром при закрытии кассовой смены может возникнуть ситуация, когда в iikoFront доставки удаляются, а колл-центре остаются незакрытыми. Такие зависшие доставки вам нужно принудительно закрыть. Чтобы это выполнить, вы должны обладать правом «Администрирование системы» (**B\_ADM**).

Для принудительного закрытия доставок:

- 1. Выделите зависшие заказы и в контекстном меню выберите пункт **Принудительно закрыть**.
- 2. Подтвердите выполненное действие.

В результате принудительного закрытия доставки регистрируется запись в [Журнале](#page-436-0) [событий,](#page-436-0) по которым вы сможете определить, кто и когда выполнил это действие.

Если по ошибке вы принудительно закрыли не зависшую доставку, то при следующем обмене данными колл-центра с точкой, колл-центр применит статус, который доставка приняла в iikoFront.

#### <span id="page-318-0"></span>**Конфликтные ситуации**

Если в один и тот же заказ одновременно вносятся изменения со стороны колл-центра и точки приготовления, то в колл-центре автоматически создается черновик заказа с изменениями, которые выполнил оператор коллцентра. Это дает возможность выяснить, что поменялось в заказе, а также повторить изменения в случае необходимости.

Например, принят заказ на порцию пиццы. После сохранения заказа он появился на точке приготовления и его начали готовить, блюдо отпечатано. Этот же заказ одновременно был открыт в колл-центре, в нем блюдо показано неотпечатанным (синим шрифтом). Оператор колл-центра вносит изменения, например, увеличивает количество порций по просьбе клиента, и нажимает кнопку Сохранить и закрыть. Выводится сообщение об ошибке, измененный заказ автоматически сохраняется в черновике. Закройте окно сообщения, нажав кнопку **ОК**.

Откроется карточка «конфликтной» доставки. Чтобы выполнить пожелания клиента, вы должны включить в эту доставку нужное количество заказанных блюд.

Необходимо выяснить, какие именно блюда, и в каком количестве нужно добавить в заказ (или удалить из заказа). Для этого вы должны сравнить ЗАПИСИ ОРИГИНАЛА И ЧЕРНОВИКА, НАЖАВ КНОПКУ  $\left(\frac{1}{2} \text{ BephytoGB K} \text{ BephytoGB K} \text{ BephytoGB K} \text{ OPE}) \right)$ после этого внести необходимые дополнения и исправления в заказ.

Например, нужно доставить не одну порцию пиццы, а три. В этом случае в «конфликтный» заказ нужно добавить такую же пиццу и указать две порции. В итоге будет три, как хотел клиент.

Если вы перенесли все данные из черновика в актуальный заказ, то удалите черновик, нажав кнопку **X** Удалить черновик , подтвердите удаление и сохраните заказ, нажав кнопку **Сохранить и закрыть**. Заказ будет показан в списке обычным образом.

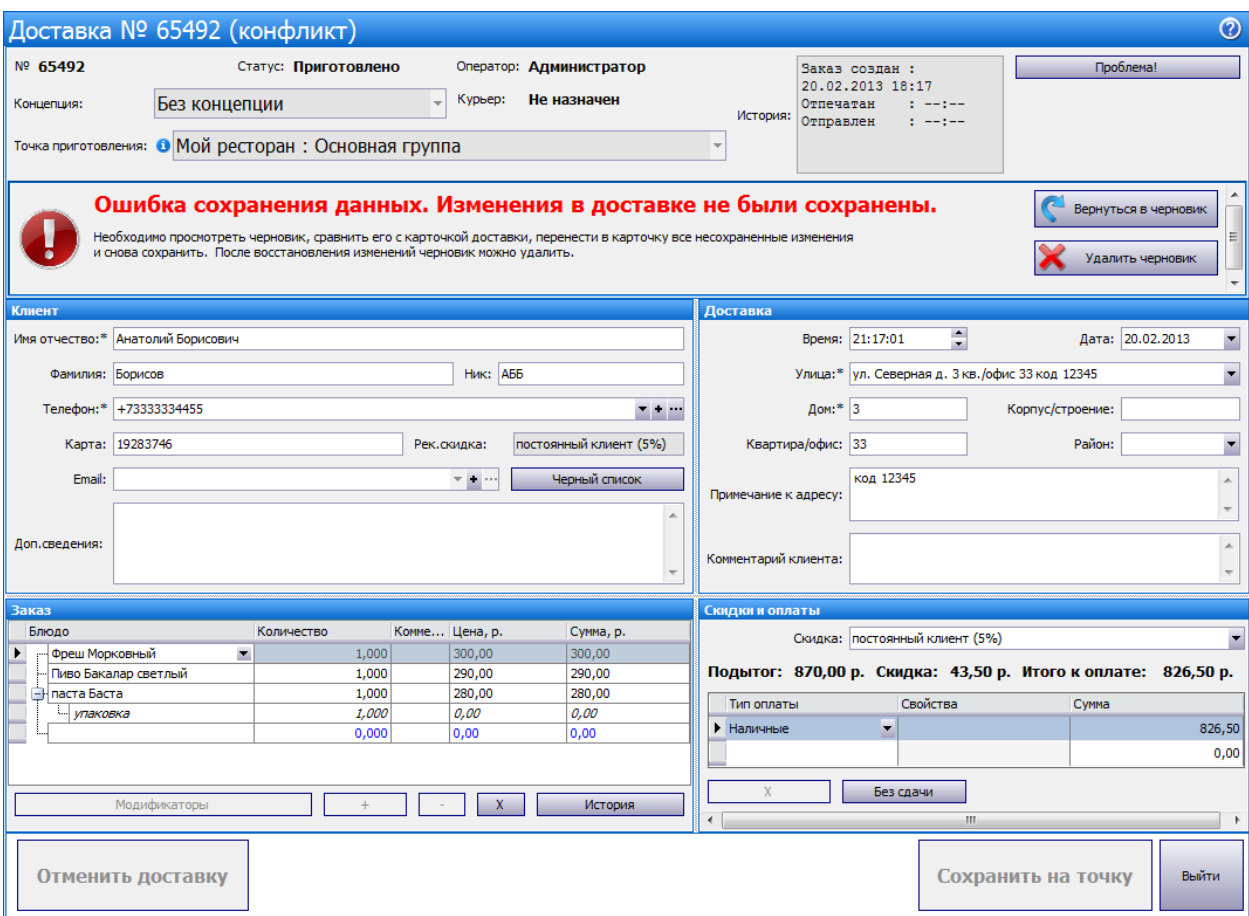

Карточка «конфликтной» доставки

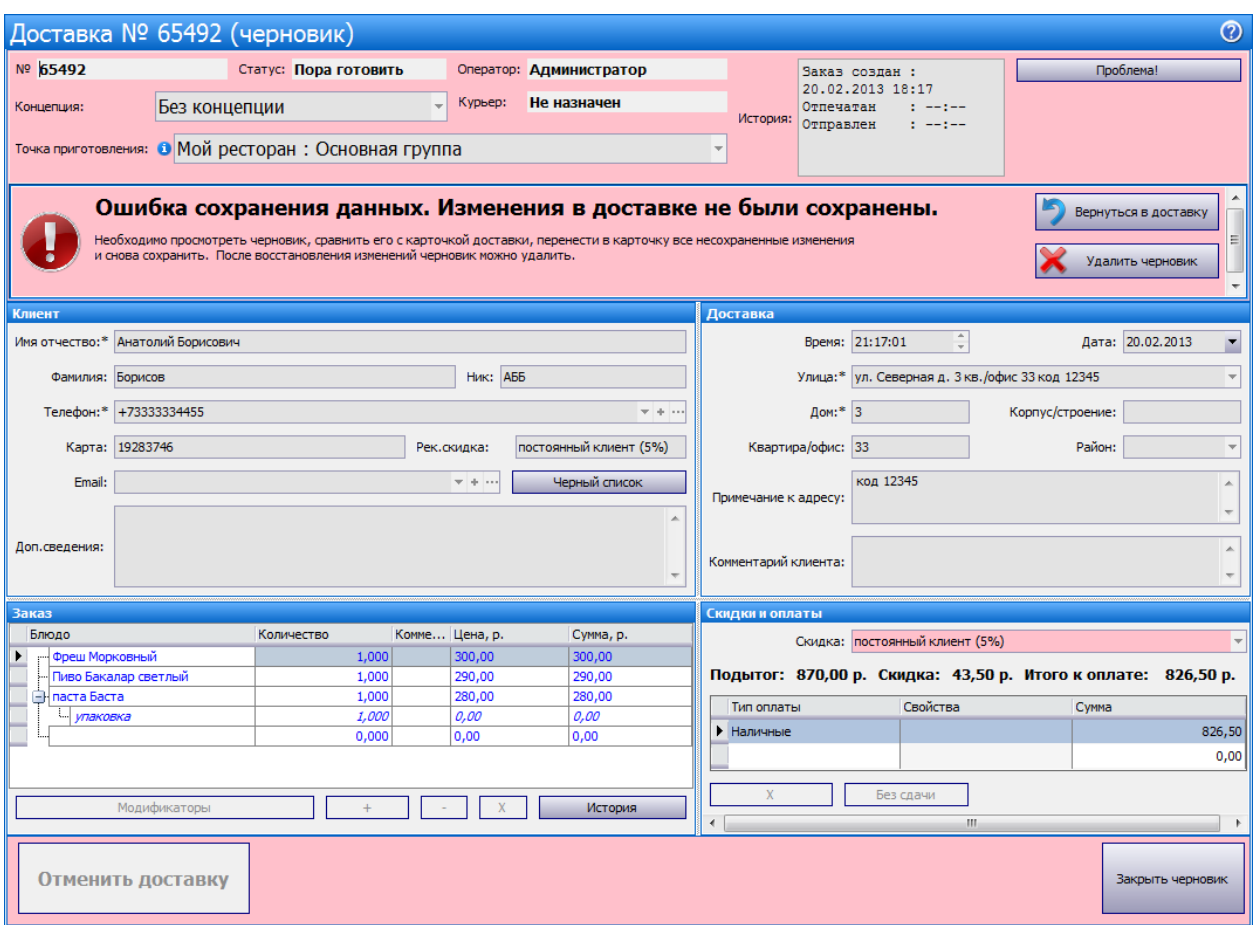

Черновик «конфликтной» доставки

# **Проблемные клиенты** Описание

Неблагонадежных клиентов можно вносить в специальный список. Когда оператор будет оформлять доставку, в которой указан телефон, адрес, номер карты или email такого клиента, он увидит предупреждение.

В итоге оператор может проигнорировать предупреждение и оформить доставку на проблемного клиента, но эта операция будет зафиксирована в [Журнале](#page-436-0) [событий](#page-436-0) и в специальном отчете «Опасные операции» в iikoFront.

Причина, по которым клиент помечен как «Высокий риск», хранится в его карточке. Сам факт пометки клиента проблемным или удаления ее отражаются в Журнале событий.

В списке такие клиенты выделены красным цветом. Чтобы оставить в списке только проблемных клиентов, установите галочку в колонке **Высокий риск.**

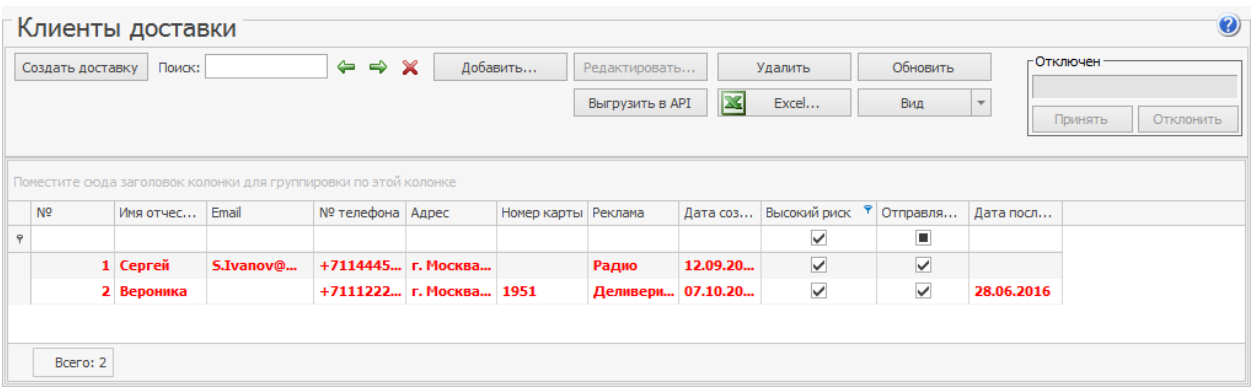

## Как отметить клиента проблемным

Пометить клиента проблемным можно в его карточке или в карточке доставки

не зависимо от ее статуса (даже в отмененной или закрытой). Для этого:

- 1. Выберите пункт меню **Доставка** → **Клиенты доставки** и откройте карточку клиента. Или в списке **Доставки** откройте карточку доставки.
- 2. Нажмите кнопку Высокий риск
- 3. Установите галочку **Клиент в статусе «Высокий риск»** и в поле **Комментарий** введите причину (не более 1000 символов).
- 4. Нажмите кнопку **ОК**. На кнопке **Высокий риск** появится отметка

Высокий риск

5. Нажмите кнопку **Сохранить и закрыть.**

.

### Клиент больше не проблемный

Чтобы удалить клиента из списка проблемных:

1. Выберите пункт меню Доставка → Клиенты доставки и откройте

карточку клиента.

- 2. Нажмите кнопку  $\Delta$  Высокий риск
- 3. Снимите галочку **Клиент в статусе «Высокий риск»** и нажмите кнопку **ОК**.
- 4. Сохраните изменения в карточке клиента.

# Работа с заказами на кассе Описание

Накладная может быть напечатана автоматически на одном из следующих шагов работы с заказом: при окончании приготовления, при оплате, при отправке с курьером. А может быть напечатана вручную на любом шаге вплоть до отправки заказа с курьером. Это зависит от настроек в iikoOffice.

Для заблаговременных доставок вы можете настроить возможность [подтверждения](#page-217-0).

Чтобы можно было контролировать время возвращения курьера на базу, статус «доставлен» разделен на два отдельных статуса: «Доставлен, в пути назад» и «Закрыт». Когда гость получил свой заказ, курьер отмечает выполнение и вводит фактическое время доставки. Заказ переходит в статус «Доставлен, в пути назад». Если предполагаемое время возвращения курьера истекло, а он еще не вернулся, то устанавливается статус «Доставлен, опаздывает назад». Когда курьер вернулся и сдал выручку или накладную с подписью клиента, менеджер отмечает, что заказ закрыт.

Печать фискального чека возможна для заказа с любым статусом, кроме «Не подтвержден», «Закрыт» или «Отменен». В iikoOffice может быть настроено, что заказ оплачивается в момент его закрытия. В этом случае курьера отправляют к клиенту с накладной. И только после его возвращения с деньгами печатают фискальный чек.
# Общая схема работы

Oбщая схема работы с заказами на точке в iikoDelivery:

# Инструкции

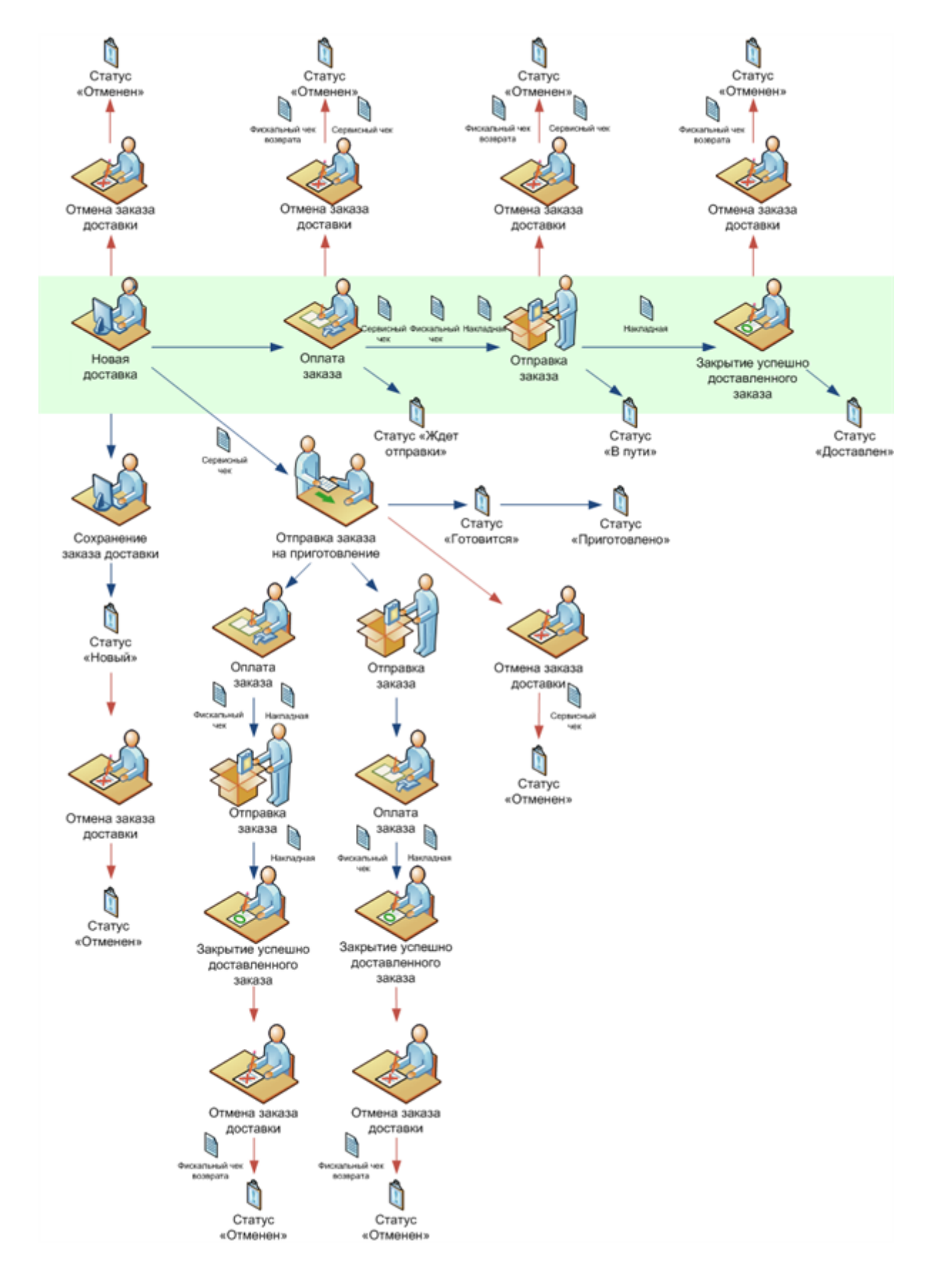

Пожалуйста, ознакомьтесь со следующими инструкциями:

- 1. При централизованном приеме заказов в колл-центре на терминал доставки выводятся уведомления. См. [Рабочие](#page-328-0) [экраны](#page-328-0) [доставки.](#page-328-0)
- 2. Типовой сценарий работы с заказом от его формирования до закрытия после успешной доставки описан в инструкции [Типовая](#page-340-0) [схема](#page-340-0) [работы](#page-340-0) [с](#page-340-0) [заказом](#page-340-0).
- 3. Клиенты доставки могут участвовать в программах лояльности [Plazius](#page-480-0) или [iikoCard](#page-454-0).
- 4. Клиента можно пометить как [проблемного.](#page-321-0)
- 5. При сохранении заказа или отправки на кухню в него автоматически могут быть добавлены блюда с учетом разбивки по персонам.
- 6. При необходимости можно внести изменения в заказ, например, изменить адрес доставки или состав заказа. См. [Редактирование](#page-371-0) [заказа](#page-371-0). Доставку можно [отменить.](#page-309-0)
- 7. Кассовую смену нельзя закрыть, если есть открытые доставки. См. статью [Проверка](#page-381-0) [незакрытых](#page-381-0) [доставок](#page-381-0) [при](#page-381-0) [закрытии](#page-381-0) [кассовой смены.](#page-381-0)
- 8. Клиенты могут забирать свои заказы [самостоятельно](#page-384-0).
- 9. При создании заказа может выполняться проверка ограничений, заданных для точки в настройках **График работы и картография.**
- 10.Курьер может самостоятельно назначать на себя заказы, готовые к отправке. См. статью [Работа](#page-391-0) [с](#page-391-0) [заказом](#page-391-0) [в](#page-391-0) [режиме](#page-391-0) [курьера.](#page-391-0)
- 11.Для заблаговременных доставок может потребоваться [подтверждение.](#page-217-0) Для этого предназначена кнопка **(1) Не подтв**. на экране работы с доставкой.
- 12.При вводе короткого телефонного номера клиента к нему автоматически может быть добавлен телефонный код города. См. [Ввод](#page-91-0) [коротких](#page-91-0) [городских](#page-91-0) [номеров](#page-91-0) [телефонов](#page-91-0).
- 13.Терминал может быть подключен к АТС. Можно отвечать на звонки и звонить клиентам и курьерам. По номеру входящего звонка система найдет существующий заказ клиента, если он есть. В случае если у клиента нет открытых заказов, то для него автоматически создается новый заказ. См. [Телефонные](#page-151-0) [звонки](#page-151-0) [в](#page-151-0) [iikoFront](#page-151-0).

# <span id="page-328-0"></span>Рабочие экраны доставки

# Список заказов на доставку

## **Как открыть список заказов**

Список заказов на доставку доступен сотруднику с правом «Редактирование доставки» **(D\_ED).**

Чтобы его открыть, в дополнительном меню нажмите кнопку **Доставка.**

Быстро перейти к заказам на доставку можно из любого окна обычных

заказов ресторана или фастфуда с помощью кнопки

# **Внешний вид списка**

В заказах на самовывоз вместо адреса пишется «Самовывоз», вместо курьера — «\*\*\*\*\*\*\*\*\*». Менеджер видит, какие заказы нужно отправить с курьером, а какие заказы клиенты заберут самостоятельно.

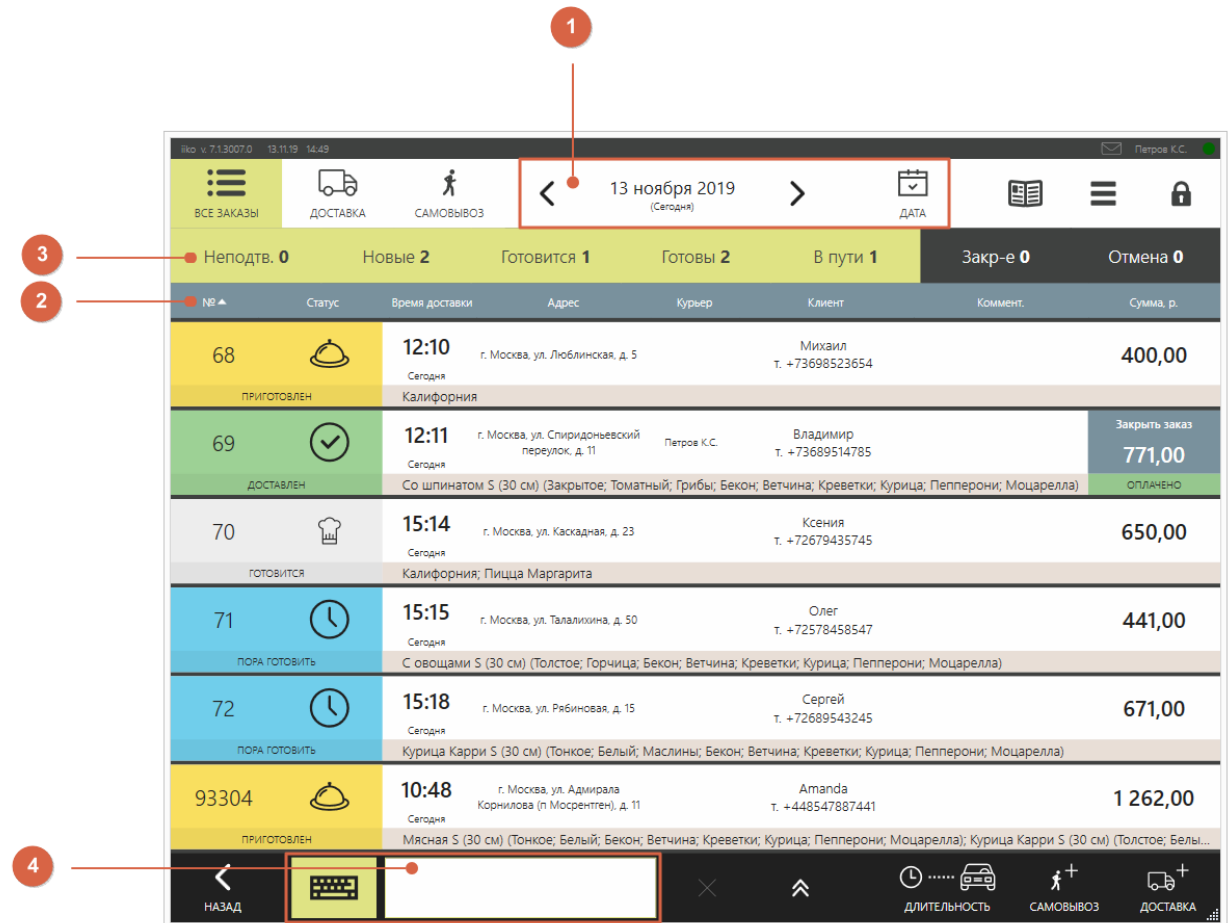

- 1. Выбор даты и периода
- 2. Сортировка заказов
- 3. Фильтр заказов
- 4. Поиск заказов

В списке отображаются все заказы на сегодня. Чтобы просмотреть доставки на другой день, нажмите на текущую дату и в календаре выберите нужный день. Или используйте кнопки рядом с датой

Чтобы посмотреть заказы за период, нажмите кнопку **Дата** и выберите дни начала и окончания периода.

Для перехода к нужному полю или кнопке можно использовать клавишу **Tab.**

Из списка заказов на доставку можно быстро перейти к обычным заказам

11 ресторана с помощью кнопки

В списке по каждому заказу отображается:

- · **№ заказа** назначается автоматически.
- · **Статус заказа**  что сейчас происходит с заказом. Подробное описание — в статье [Статусы](#page-333-0) [заказов](#page-333-0) [в](#page-333-0) [iikoDelivery.](#page-333-0)
- · **Время доставки**  когда курьер должен привезти заказ клиенту.
- · **Адрес**  куда нужно доставить заказ.
- · **Курьер** имя сотрудника, назначенного для доставки заказа.
- · **Клиент**  информация о клиенте: ФИО клиента, номер телефона и номер дисконтной карты.
- · **Коммент.**  комментарий к заказу. У [«проблемного»](#page-383-0) [заказа](#page-383-0) в этом поле отображается предупреждение.
- · **Состав заказа** список блюд заказа.
- · **Сумма, р**. сумма заказа в валюте, которая установлена для торгового предприятия.

### **Сортировка заказов**

Заказы можно сортировать по любому столбцу. Для этого нажмите на его заголовок. Заказы отсуртируются по возрастанию — появится значок  $\blacksquare$ . Чтобы изменить направление сортировки, повторно нажмите на заголовок появится значок ...

### **Фильтр заказов**

Над списком располагается фильтр заказов с названиями статусов и количеством заказов. По умолчанию закрытые и отмененные заказы не отображаются.

Чтобы увидеть отмененные доставки, нажмите кнопку **Отмена,** она станет желтой.

Чтобы скрыть отмененные заказы, снова нажмите кнопку **Отмена,** она станет серой. Точно так же можно фильтровать заказы по другим статусам.

## **Поиск заказов**

Чтобы найти заказ, введите в строке поиска любую информация — имя или телефон клиента, адрес, состав и т.д. Чтобы очистить строку поиска и вернуться ко всем заказам, нажмите кнопку «Х».

### **Кнопки создания заказов**

Для создания нового заказа нажмите кнопку:

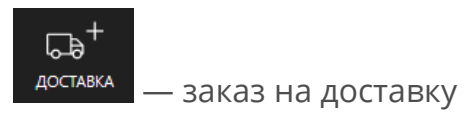

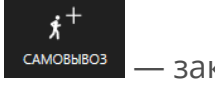

— заказ на самовывоз

Кнопки новой доставки и самовывоза могут отображаться одновременно или только одна из них. Это зависит от [общих](#page-48-0) [настроек](#page-48-0) доставки — какой пункт выбран в поле **Тип доставки.**

# Как настроить продолжительность доставки

Обычно продолжительность доставки рассчитывается автоматически в модуле «Графки работы и картография». Но из-за разной квалификации курьеров, их нехватки или недостаточного количества поваров на кухне могут возникать накладки.

Если стало понятно, что продолжительность доставки рассчитывается неправильно, ее можно настроить вручную:

- 1. На экране списка доставок нажмите кнопку **Длительность,**
- 2. Выберите тип доставки курьером или самовывоз.
- 3. Введите продолжительность и нажмите **ОК.**

После настройки кнопка **Длительность** будет подсвечиваться желтым цветом.

Настройка выполняется на любом терминале и синхронизируется в рамках группы. Новая продолжительность используется для доставок в статусах «Ожидает» и «Пора готовить».

Чтобы вернуться к автоматическому расчету времени доставки по правилам ГриК, снова нажмите кнопку **Длительность,** выберите тип доставки и нажмите **По умолчанию.**

# <span id="page-333-0"></span>Статусы заказов в iikoDelivery

Статусы заказов в iikoDelivery аналогичны [статусам](#page-250-0) [заказов](#page-250-0) [в](#page-250-0) [колл-центре](#page-250-0).

Для наглядности заказы выделяются различными цветами в зависимости от

их статуса.

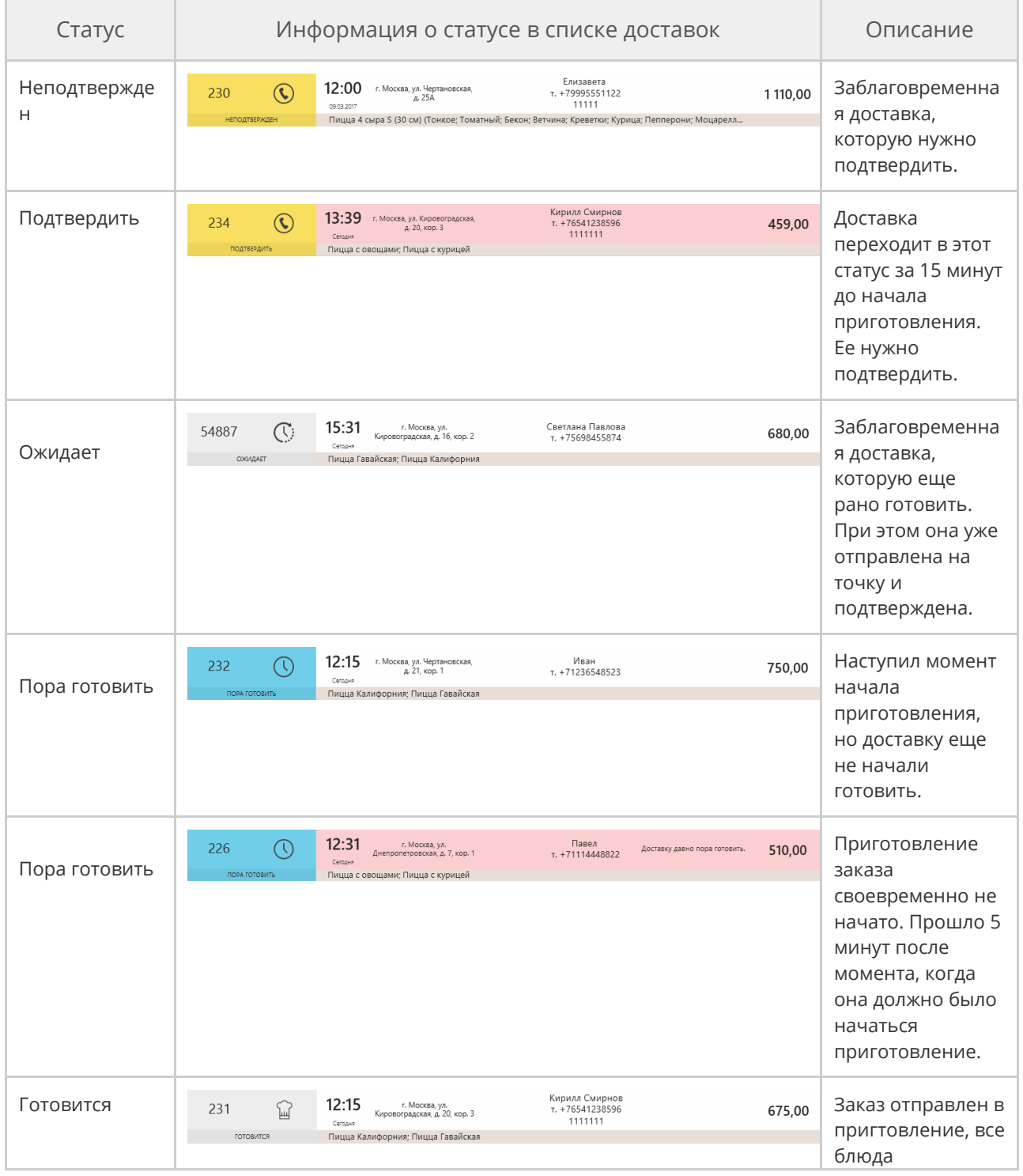

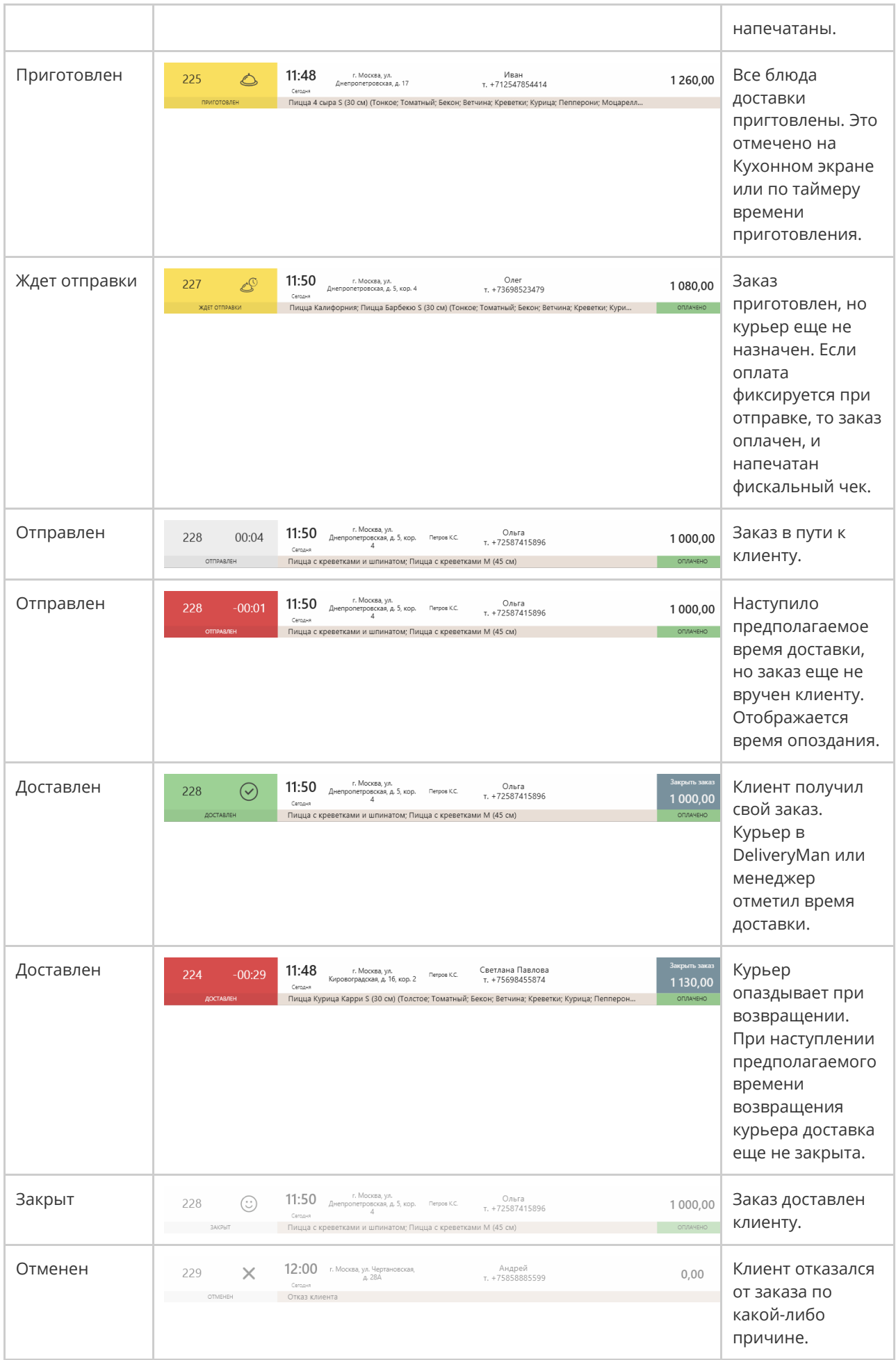

Если доставка слишком долго находится в текущем статусе, то она считается просроченной и подсвечивается красным. Момент времени, когда это происходит, рассчитывается по определенным формулам. Параметры, которые участвуют в формулах задаются в конфигурационном файле плагина доставки Delivery.config.xml, расположенном в каталоге %AppData%\iiko\Rms\Default\config.

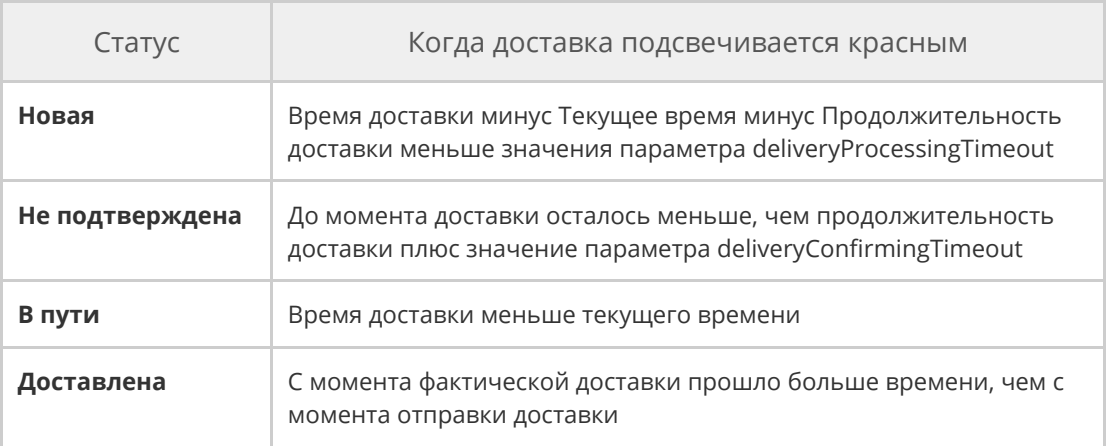

# Уведомления из колл-центра

При централизованном приеме заказов в колл-центре на терминал доставки выводятся уведомления о появлении нового заказа, об изменениях, отмене заказа, а также об отметке «проблемного заказа». Они могут сопровождаться звуковыми сигналами.

Такие сообщения с информацией о заказах появляются в левой верхней области рабочего экрана или на экране авторизации в iikoFront (если терминал находится в режиме блокировки). Для просмотра списка сообщений используйте кнопки «<» и «>», это окно сообщений вы можете закрыть.

В уведомлении показан номер доставки, время и дата, когда нужно доставить заказ. По времени доставки определите срочность полученного уведомления. Чтобы открыть такую доставку, найдите ее в списке по номеру из уведомления.

На экран выводятся следующие сообщения:

1. **Создана доставка <№ доставки> на <время и дата доставки>** .

Показано зеленым цветом и сопровождается звуковым сигналом.

Определите срочность уведомления по времени доставки и начните обработку нового заказа.

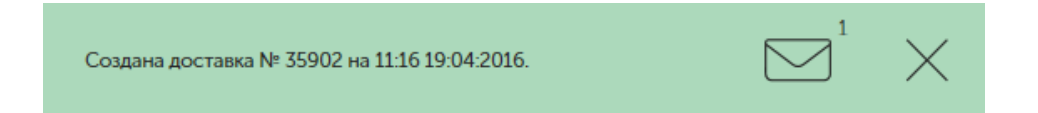

2. **Доставка <№ доставки> на <время и дата доставки>. Изменены данные доставки** . Показано желтым, если нет ни одного отпечатанного блюда. Красным, если есть отпечатанное блюдо.

Могли измениться данные клиента, адрес или время доставки. Эти изменения необходимо учесть при назначении и отправке курьера. Может потребоваться изменить время выезда курьера.

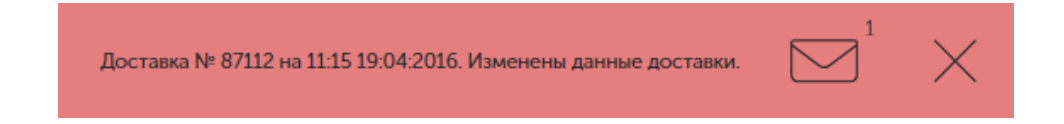

3. **Доставка <№ доставки> на <время и дата доставки>. Изменен состав заказа, скидки или надбавки** . Показано желтым, если нет ни одного отпечатанного блюда. Красным, если есть отпечатанное блюдо.

Необходимо выяснить, что поменялось в заказе, и продолжить работу с ним с учетом новых данных.

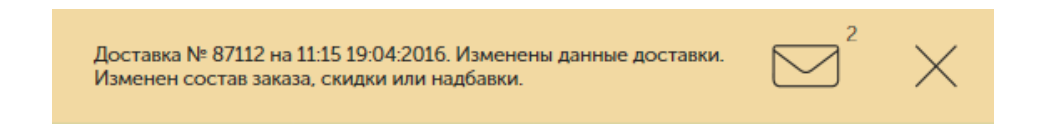

4. **Доставка <№ доставки> на <время и дата доставки>. Отменена** .

(красным). Доставка переводится в статус «Отменена».

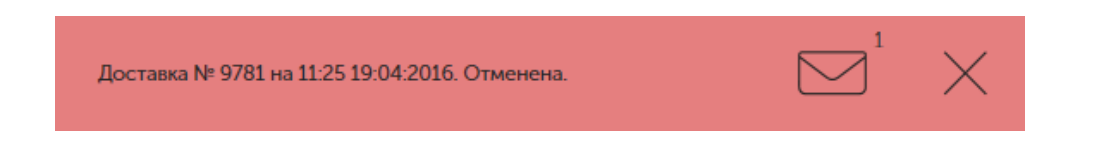

5. **Доставка <№ доставки> на <время и дата доставки>. Доставка была изменена в колл-центре . Необходимо выйти с экрана**

**редактирования без сохранения изменений.**

В колл-центре оператор вносит изменения в доставку, которая в данный момент открыта на точке менеджером. Чтобы не возникла конфликтная ситуация с заказом, и к нему были применены изменения, сделанные в колл-центре, менеджер на точке должен закрыть карточку без сохранения изменений, нажав кнопку Отмена. А затем открыть ее заново. В карточке появятся актуальные данные.

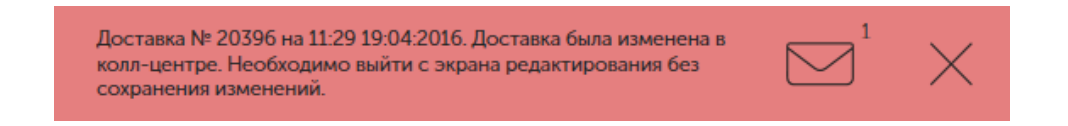

Если менеджер на точке не обратит внимание на уведомление и изменит доставку или ее статус, то изменения, внесенные колл-центром, в доставку не попадут, и их нужно будет вводить заново. В карточке доставки в колл-центре появится сообщение об ошибке сохранения данных. Оператору нужно будет восстановить изменения с помощью сохраненного «черновика».

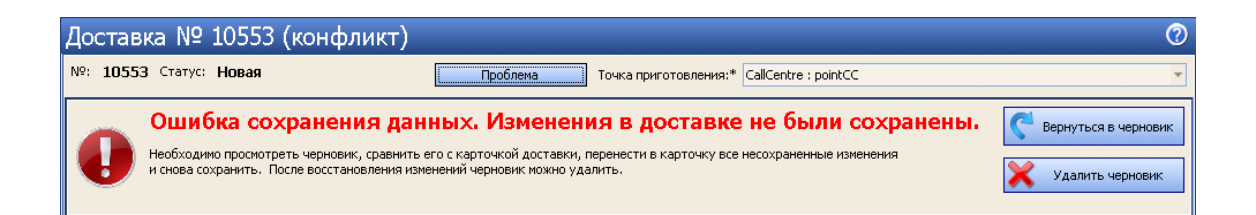

6. **Доставка <№ доставки> на <время и дата доставки>. Проблема: <описание «проблемы»>**. (красным).

Проблемные доставки выделены розовым цветом в списке. Необходимо ознакомиться с описанием «проблемы». Для этого откройте этот заказ и нажмите кнопку **!Проблема** в карточке заказа. В описании «проблемы» вы найдете также рекомендации для ее решения. См. также [Работа](#page-383-0) [с](#page-383-0) [«проблемными»](#page-383-0) [заказами](#page-383-0).

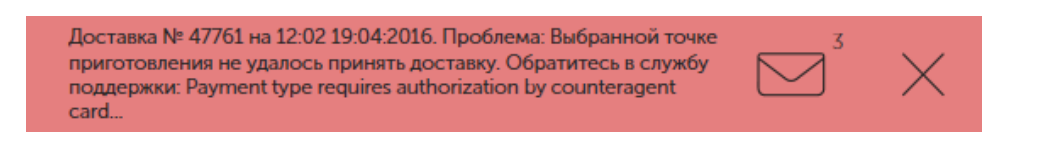

7. **Доставка <№ доставки> на <время и дата доставки>. Доставку**

**необходимо подтвердить**. (красным).

Доставка ожидает подтверждения, ее нельзя отправить на приготовление.

Оператор колл-центра или менеджер точки с правом D\_CND

подтверждает доставку с помощью кнопки Подтвердить в карточке.

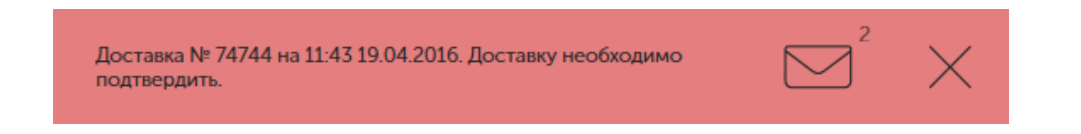

8. При отсутствии связи с Call-Center сервером на терминалах Delivery

оператор видит уведомление: **Call-Center ip недоступен, проблема со**

**связью**. При возобновлении связи показывается сообщение: **Связь с**

**Call-Center восстановлена, идет обмен заказами**.

# <span id="page-340-0"></span>Типовая схема работы с заказом

Типовая схема описывает общий случай работы с заказом от его формирования до закрытия после успешной доставки.

Установлена настройка доставки **Проводить оплату: При отправке доставки**. См. [Общие](#page-48-0) [настройки](#page-48-0) [доставки](#page-48-0).

Для осуществления доставки выполните следующие действия:

- 1. Зарегистрируйте [новый](#page-344-0) [заказ](#page-344-0). Укажите [данные](#page-344-0) [о](#page-344-0) [клиенте](#page-344-0) [и](#page-344-0) [доставке](#page-344-0). Введите [состав](#page-344-0) [заказа](#page-344-0).
- 2. После ввода информации о клиенте и заказе отправьте его на приготовление. Для этого нажмите кнопку **(2) Готовить**. Напечатается сервисный чек. Заказ перейдет в статус «Готовится». Подробнее см. [Отправка](#page-359-0) [заказа](#page-359-0) [на](#page-359-0) [приготовление](#page-359-0).

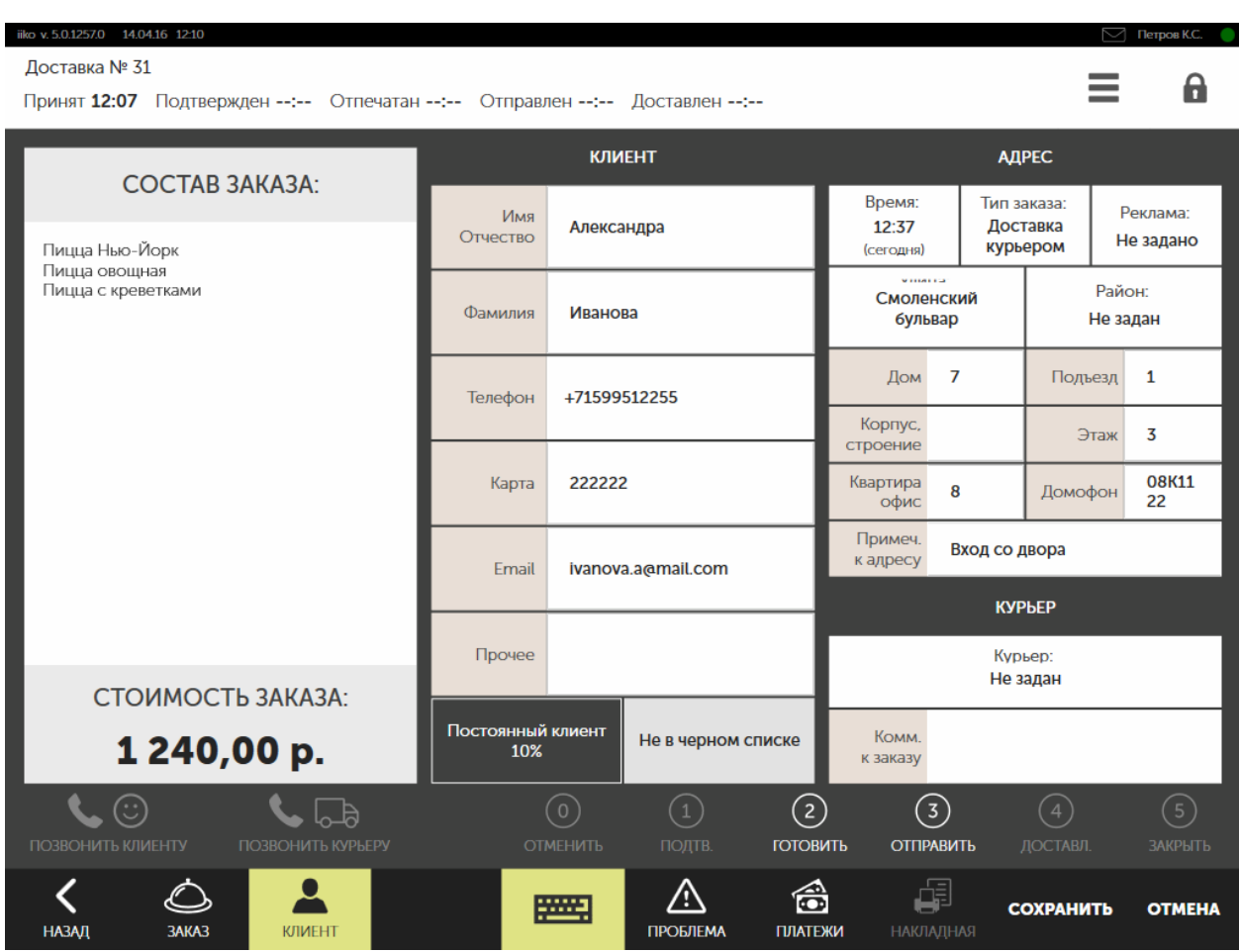

- 3. Когда заказ скомплектован, оплатите его и отправьте с курьером. Для этого откройте приготовленный заказ и нажмите кнопку **(3) Отправить**.
- · Выполните оплату, печатается фискальный чек на заказ.

Подробнее см. [Оплата](#page-286-0) [заказа](#page-286-0).

- · После выполнения оплаты открывается экран для назначения курьера. Для выбора доступны только те курьеры, у которых открыта личная смена в iikoFront. Выберите курьера, который будет исполнять заказ. Заказ переходит в статус «В пути к клиенту». При отправке заказа может быть напечатана накладная. Подробнее о назначении курьера см. [Отправка](#page-365-0) [заказа](#page-365-0).
	- 4. Менеджер может контролировать время возвращения курьера на базу. Для этого статус «доставлен» разделен на два отдельных статуса:

«доставлен, в пути назад» и «закрыт». Когда гость получил свой заказ, необходимо указать фактическое время доставки с помощью кнопки **(4) Доставл**. После этого заказ переходит в статус «доставлен, в пути назад». Если предполагаемое время возвращения курьера истекло, а он еще не вернулся, то устанавливается статус «доставлен, опаздывает назад». См. также [Фактическое](#page-368-0) [время](#page-368-0) [доставки](#page-368-0).

5. Когда курьер вернулся и сдал выручку или накладную с подписью клиента (оплата безналичная), то заказ считается выполненным и его нужно закрыть. Откройте доставленный заказ и нажмите кнопку **(5) Закрыть**. Заказ переходит в статус «Закрыт». См. также [Закрытие](#page-370-0) [успешно](#page-370-0) [доставленного](#page-370-0) [заказа](#page-370-0).

# Работа с заказами

## <span id="page-344-0"></span>**Прием заказа на точке**

# Как оформить новый заказ

- 1. На экране со списком доставок нажмите кнопку **Новая доставка**.
- 2. Найдите клиента в списке:
	- o Если нужный клиент найден, то он выделяется желтым цветом в списке. Выберите его и нажмите **ОК**. Если нашлось несколько клиентов, то обратите внимание на дополнительную информацию под их именем и выберите нужного. Поля доставки заполнятся информацией из карточки выбранного клиента.
	- o Если появилось сообщение «Ничего не найдено», значит клиент заказывает доставку впервые. Нажмите кнопку **Новый клиент**.
- 3. Укажите [данные](#page-344-1) [о](#page-344-1) [клиенте](#page-344-1) [и](#page-344-1) [доставке.](#page-344-1)
- 4. Введите [состав](#page-350-0) [заказа](#page-350-0).

Для переключения между этими экранами используйте кнопки **Клиент** и **Заказ.** Система запоминает, в каком порядке принимали предыдущий заказ, и при создании новой доставки открывает нужный экран. Чтобы начать готовить заказ, нажмите кнопку **Готовить.**

# <span id="page-344-1"></span>Данные о клиенте и доставке

Для ввода данных о клиенте и доставке на экране работы с заказом нажмите кнопку **Клиент.**

При выборе клиента из списка поля заполняются информацией из [справочника](#page-72-0) [клиентов,](#page-72-0) а также из последнего заказа на этого клиента.

Для нового клиента в соответствующих полях необходимо задать имя контактного лица, его телефон и адрес, по которому необходимо осуществить доставку. Обязательные поля в карточке доставки помечены «звездочкой» и выделены розовым цветом. В доставку нового клиента попадает информация, которую вы ввели при попытке найти его в справочнике. Это может быть номер телефона или имя нового клиента.

Если у клиента изменился телефон, адрес электронной почты или адрес доставки, то при вводе новых данных существующие сведения также будут сохранены и доступны при нажатии на соответствующее поле. См. также [Редактирование](#page-371-0) [заказа](#page-371-0).

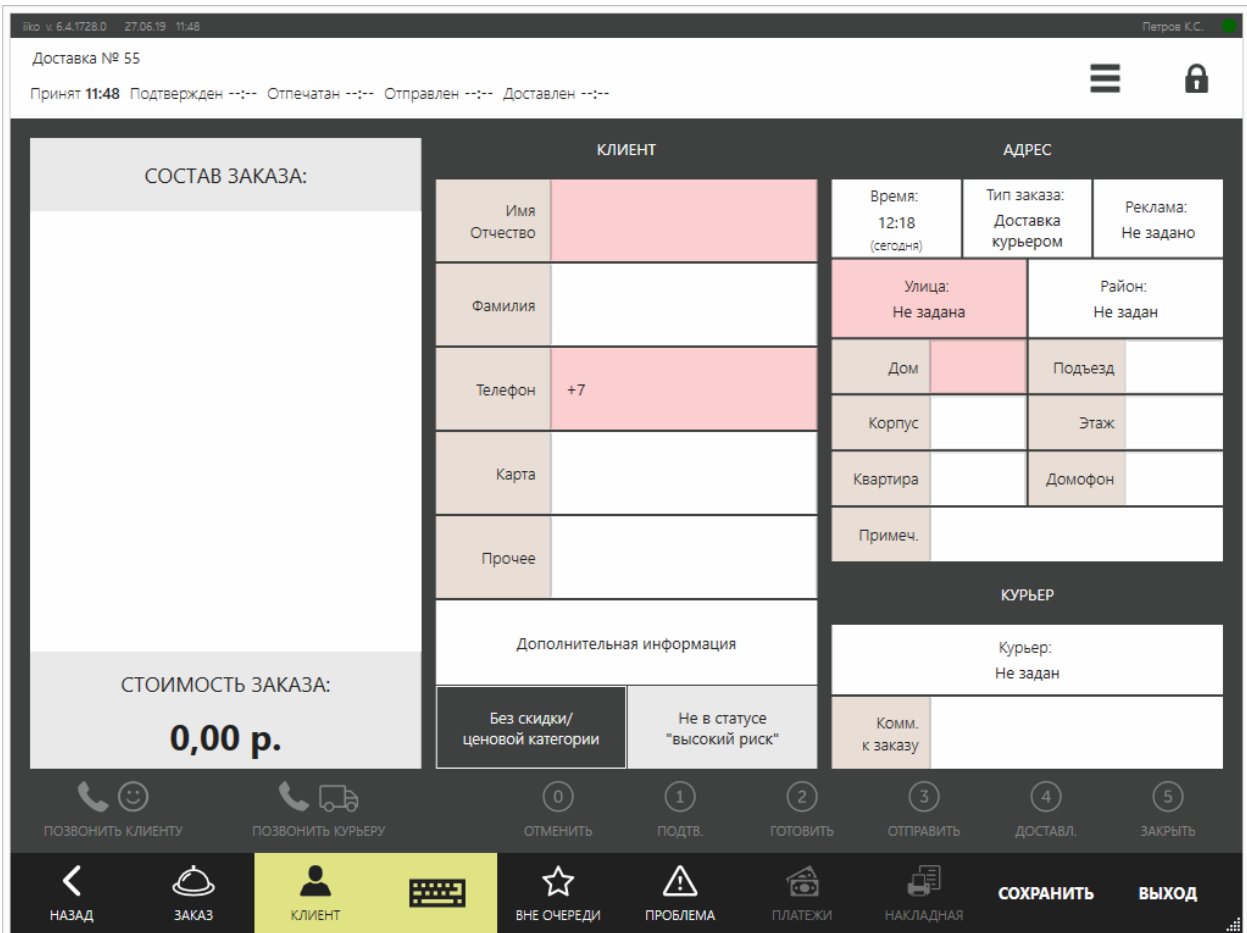

#### **Номер телефона**

В том случае если клиент найден в списке по номеру телефона, а у него их несколько, то в соответствующее поле карточки будет подставлен именно этот номер, даже если он не первый в списке. Для нового клиента может быть подставлен номер телефона из окна поиска, если вы пробовали найти его в справочнике, и ввели корректный номер телефона, но ничего не нашли.

Если вы ввели номер телефона в неправильном формате, то это поле выделяется розовым цветом. Кнопка Применить будет доступна, но при ее нажатии выводится сообщение об ошибке.

При [вводе](#page-91-0) [короткого](#page-91-0) [телефонного](#page-91-0) [номера](#page-91-0) клиента к нему автоматически может быть добавлен телефонный код города.

Если терминал подключен к АТС, то система находит клиента по номеру телефона и создает для него новую доставку. В поле телефона подставляется номер, это может быть не последний использованный номер для связи с клиентом. См. [Телефонные](#page-151-0) [звонки](#page-151-0) [в](#page-151-0) [iikoFront.](#page-151-0)

#### **ФИО**

Поле **Имя, отч.** является обязательным. При вводе ФИО, а также названия улицы первая буква автоматически становится заглавной. Для нового клиента может быть подставлено имя из окна поиска, если вы пробовали найти его по имени в справочнике, но ничего не нашли.

#### **Карта клиента**

В текущей версии системы номер карты клиента используется только для поиска заказа доставки. Скидка по карте автоматически не назначается. Ее можно назначить вручную при составлении заказа.

#### **Время доставки**

В поле **Время** укажите время, в которое клиент хочет получить заказ доставки.

См. также [Фактическое](#page-368-0) [время](#page-368-0) [доставки](#page-368-0).

#### **Тип доставки**

Клиент может выбрать способ доставки, либо курьером, либо [самовывоз](#page-384-0). Такая возможность указывается в общих настройках доставки.

### **Дополнительные сведения**

В поле **Доп. Сведения** укажите любую дополнительную информацию о клиенте.

### **Адрес доставки**

При выборе клиента из списка подставляется адрес, на который ему последний раз доставлялся заказ.

Если это новый клиент, заполните адрес доставки. Обязательные поля — **Улица** и **Дом.** Улицу можно быстро найти по ее названию. Как пользоваться поиском в iikoFront, см. в статье [Ввод](http://ru.iiko.help/smart/project-iikofront/topic-1) [и](http://ru.iiko.help/smart/project-iikofront/topic-1) [поиск](http://ru.iiko.help/smart/project-iikofront/topic-1) [информации.](http://ru.iiko.help/smart/project-iikofront/topic-1)

Если вы не нашли такую улицу, то добавьте ее в справочник. Для этого нажмите кнопку **Новая улица**, введите название улицы и нажмите кнопку **ОК.** Для добавления новых улиц в справочник, а также редактирования их названий необходимо право «Редактировать справочник улиц» **(D\_EST).** Если у сотрудника такого права нет, то после нажатия кнопки Новая улица нужно будет прокатать карту сотрудника с таким правом.

При необходимости укажите **Район доставки** из справочника районов в [общих](#page-48-0) [настройках](#page-48-0).

Если в справочнике только одна улица или ручная зона доставки с одной улицей, то эта улица подставляется автоматически при заказе на нового клиента, или если у клиента не указан адрес доставки.

В поле **Примеч. к адресу** введите информацию, которую нужно знать курьеру, например, «вход со двора», «код домофона 123». Эта информация печатается вместе с адресом доставки в накладной, а также ее видит оператор при создании следующих заказов для этого клиента.

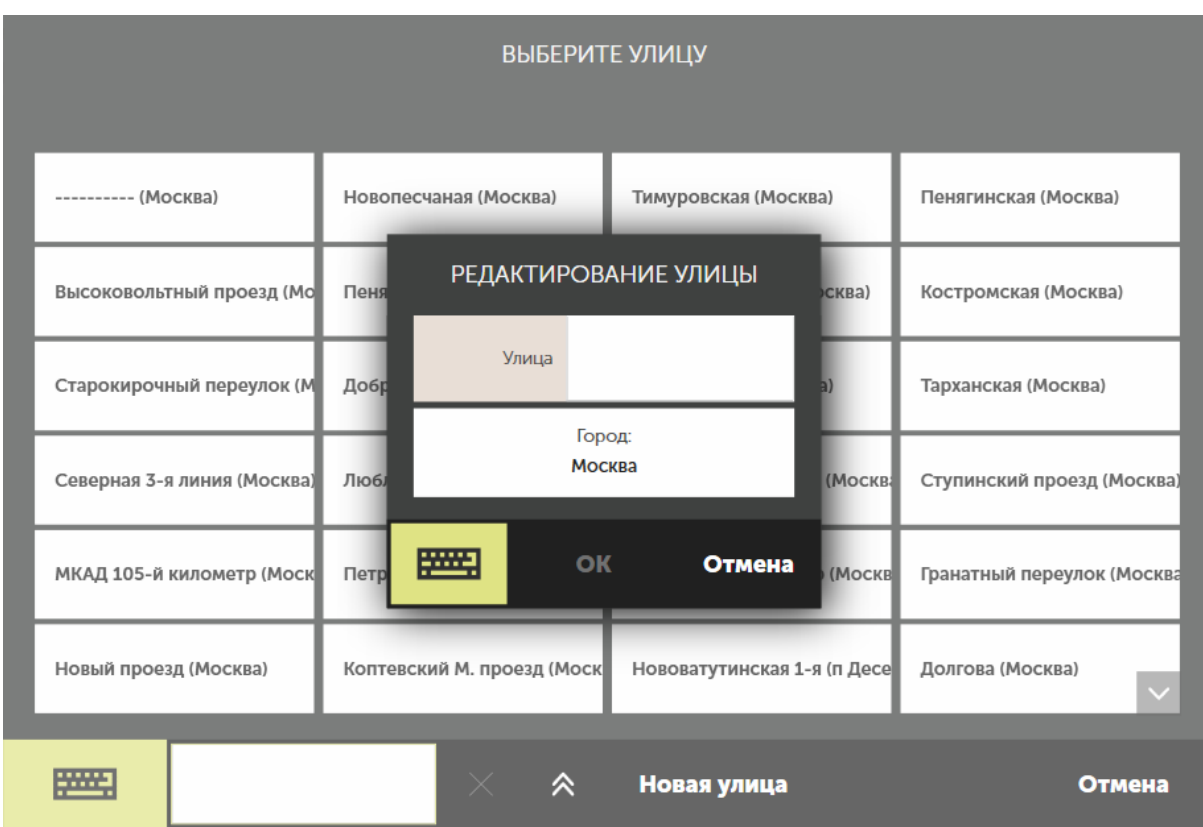

# **Курьер**

В карточке доставки вы можете назначить сотрудника, который доставит заказ. Для этого нажмите на поле **Курьер** и выберите его из списка. О назначении курьера см. [Отправка](#page-365-0) [заказа](#page-365-0).

## **Проблемный клиент**

Проблемные клиенты — это клиенты в статусе «Высокий риск». Они выделены красным цветом. При выборе такого клиента оператор получает предупреждение.

Чтобы отказаться от оформления доставки, нажмите кнопку **Отмена**. Если вы хотите продолжить оформление, нажмите кнопку **ОК**.

Оформление доставки на проблемного клиента заносится в отчет [Журнал](#page-436-0) [событий](#page-436-0).

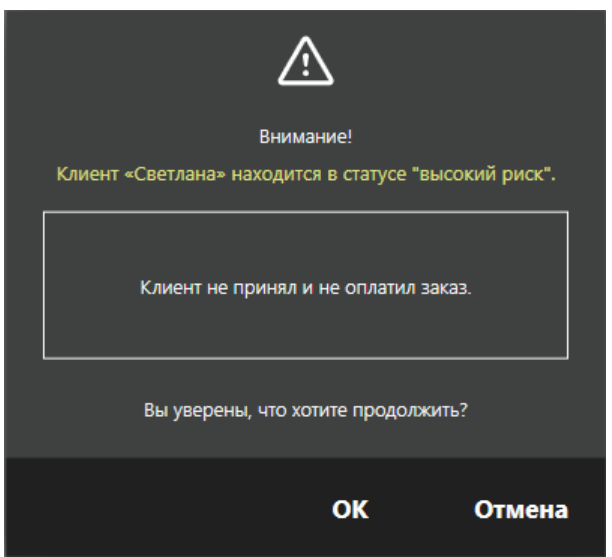

# <span id="page-350-0"></span>Состав заказа

Перейдите к экрану работы с заказом, нажав кнопку **Заказ**, и введите состав заказа. При необходимости задайте скидку. Оформление заказов подробно описано в статье [Прием](http://ru.iiko.help/smart/project-iikofront/topic-48) [заказа](http://ru.iiko.help/smart/project-iikofront/topic-48) [в](http://ru.iiko.help/smart/project-iikofront/topic-48) [iikoFront](http://ru.iiko.help/smart/project-iikofront/topic-48).

## **Скидка**

Пользователь может добавить скидку для заказа только при наличии у него права «Устанавливать надбавку и скидку для заказа» **(F\_ID)** или «Устанавливать надбавку и скидку для заказа по гостевой карте» **(F\_IDGC).**

Номер карты клиента и предоставленная скидка указывается в накладной. При доставке заказа курьер может по накладной проверить наличие у клиента заявленной карты.

Фискальный чек может быть напечатан до начала приготовления заказа. В этом случае повременная скидка, например, «Счастливый час» применяется в момент печати чека.

#### **Разбивка заказа по персонам**

По просьбе клиента заказ может быть разбит на несколько персон. Можно указать имя каждой персоны. Разбивка по персонам отражается в накладной. В ней есть подытог по каждой персоне, а также итоговая сумма. На стикерах блюд печатаются имена персон. Для этого предназначена кнопка **Разбить по персонам** на экране заказа.

#### **Сохранение заказа**

Сохранение заказа может понадобиться в случае его заблаговременной регистрации. Например, клиент заказывает доставку на завтра на 19:00. В этом случае заказ следует зарегистрировать и сохранить в списке доставок. Работу с ним вы можете продолжить позже. Для этого в окне работы с заказом нажмите кнопку **Применить**. Кнопка доступна как на экране доставки, так и на экране состава заказа.

Сохраненный заказ отобразится в списке доставок со статусом «Пора готовить». Номер доставки и название статуса выделяются синим цветом. Следует помнить, что такой заказ нужно вовремя отправить на приготовление.

# Изменение типа доставки

После оформления нового заказа можно поменять тип доставки — с доставки курьером на самовывоз и наоборот. Это возможно для заказов в статусе: Не подтвержден, Ожидает, Пора готовить, Готовится, Приготовлен.

Если используются акции iikoCard со специальными условиями, которые зависят от типа доставки, то может измениться сумма заказа.

В Журнале событий факт смены типа доставки отражается в рамках события «Редактирование доставки».

#### **Как меняется время доставки**

#### **Доставка как можно скорее**

Когда заказ нужно доставить как можно скорее, время доставки меняется с учетом продолжительности доставки из настроек графика работы и картографии.

#### **Заблаговременная доставка**

У заблаговременных заказов время доставки указывается вручную. Его предлагается изменить только в случаях, когда времени осталось меньше, чем продолжительность доставки.

#### **Доставка курьером → Самовывоз**

При смене типа заказа «Доставка курьером → Самовывоз» удаляется адрес доставки, а курьер снимается с заказа.

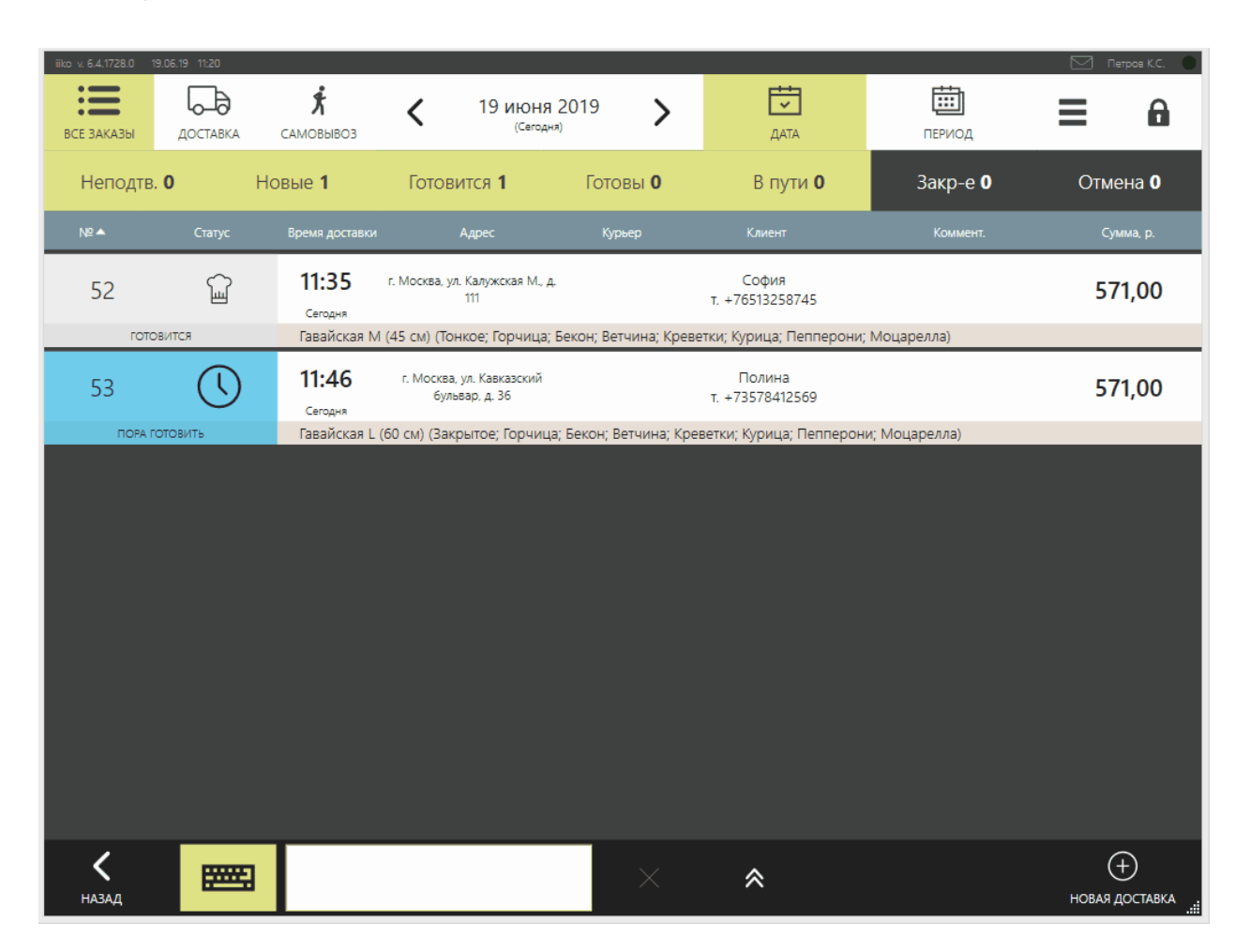

# **Самовывоз → Доставка курьером**

При смене «Самовывоз → Доставка курьером»:

- · Становятся доступны поля **Курьер** и **Адрес доставки,** которые нужно заполнить. Если гость уже есть в справочнике, то система сама заполнит адрес из карточки, если адресов несколько, выберите нужный вручную.
- · Может оказаться, что адрес доставки не попадает в зону обслуживания точки приготовления, а назначить заказ на другую точку нельзя. В этом случае отобразится предупреждение.
- · Может добавиться автоматическая услуга «Оплата за доставку» и измениться сумма заказа.

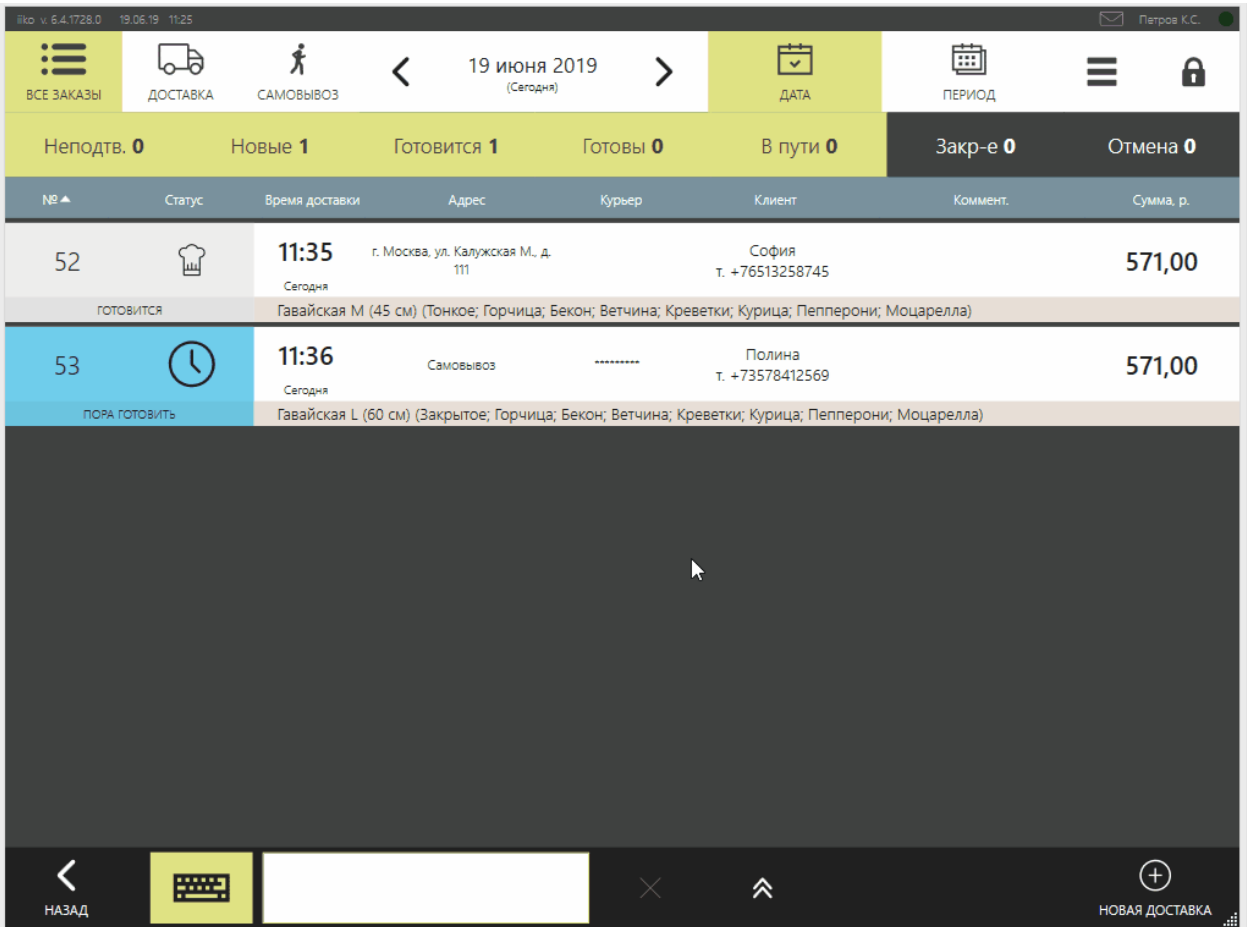

# **Обработка заказа**

После ввода заказа и заполнения карточки доставки возможны следующие варианты действий:

- · Чтобы сохранить заказ и продолжить работу с ним позже, нажмите кнопку **Применить**.
- · Чтобы начать готовить заказ, нажмите кнопку **(2) Готовить**. Подробнее см. [Отправка](#page-359-0) [заказа](#page-359-0) [на](#page-359-0) [приготовление](#page-359-0).

Дальнейшая последовательность действий зависит от настройки доставки **Проводить оплату.** См. [Общие](#page-48-0) [настройки](#page-48-0) [доставки](#page-48-0).

### **Режим «оплата при отправке заказа»**

В режиме «оплата при отправке заказа» возможна следующая последовательность действий:

- · Чтобы распечатать фискальный чек или слип, нажмите кнопку **(3) Отправить** и выполните [оплату](#page-286-0) на экране кассы.
- · После выполнения операции оплаты открывается экран для [назначения](#page-365-0) [курьера.](#page-365-0) Если вы хотите назначить курьера позже, то нажмите кнопку **Не назначать**. Заказ переходит в статус «Ждет отправки».
- · Когда гость получил свой заказ, необходимо указать [фактическое](#page-368-0) [время](#page-368-0) [доставк](#page-368-0)и с помощью кнопки **(4) Доставл**.
- · Когда курьер вернулся и сдал выручку или накладную с подписью клиента (оплата безналичная), [закройте](#page-370-0) [заказ](#page-370-0) с помощью кнопки **(5) Закрыть**.
- Чтобы вернуть заказ из статуса «В пути» в «Приготовлено», необходимо выполнить [фискальный](#page-312-0) [возврат](#page-312-0).
- · При повторной отправке курьера накладная печатается заново.
- · При закрытии кассовой смены могут быть найдены незакрытые заказы, по которым напечатан фискальный чек. Это могут быть заказы в статусах «Ждет отправки» или «В пути». Подробнее см. [Проверка](#page-381-0) [незакрытых](#page-381-0) [доставок](#page-381-0) [при](#page-381-0) [закрытии](#page-381-0) [кассовой смены.](#page-381-0)

#### **Режим «оплата после возвращения курьера»**

На предприятиях с ЕНВД, а также в ряде стран нет требования выдавать фискальные чеки клиентам. В этом случае используется режим «оплата после возвращения курьера». Клиенту выдается накладная с информацией о платежах и сдаче.

- · Чтобы отправить заказ с курьером, откройте его и нажмите кнопку **(3) Отправить**. Это может быть заказ в статусе «Готовится», «Приготовлено» или «Ждет отправки». Открывается экран для назначения курьера.
- Выберите курьера из списка. Заказ переходит в статус «В пути к клиенту». Если вы хотите назначить курьера позже, то нажмите кнопку **Не назначать**. Заказ переходит в статус «Ждет отправки».
- · Когда гость получил свой заказ, необходимо указать фактическое время доставки с помощью кнопки **(4) Доставл**. Заказ переходит в статус «Доставлен, в пути назад».
- · Когда курьер вернулся и сдал выручку, необходимо напечатать фискальный чек. Нажмите кнопку **(5) Закрыть**. Открывается экран

кассы. Оплатите заказ обычным образом. После оплаты заказ переходит в статус «Закрыт».

· Процесс изменения (отмены) заказа после отправки с курьером упрощается. Возврат заказа из статуса «В пути» в «Приготовлено» выполняется без фискального возврата (если чек не был отпечатан). Нажмите кнопку **(0) Отменить заказ**.

# **Автоматическое добавление блюд**

При сохранении заказа или отправки на кухню в него автоматически могут быть добавлены блюда с учетом разбивки по персонам. Например, для каждой персоны добавляются столовые приборы. К определенным блюдам добавляются соусы. Ко всему заказу добавляется услуга доставки, ее стоимость делится между всеми персонами. Добавленные блюда могут увеличить сумму чека. Не забудьте сообщить новую сумму клиенту.

Такое дополнительное блюдо не будет добавлено, если оно снято с продажи или для него не задано место приготовления.

Настройки дополнительных блюд описаны в инструкции [Автоматическое](#page-111-0) [добавление](#page-111-0) [блюд](#page-111-0).

Настройки стоимости услуг на доставку описаны в статье [Стоимость](#page-188-0) [доставки](#page-188-0).

#### <span id="page-359-0"></span>**Отправка заказа на приготовление**

Отправлять заказ в приготовление можно двумя способами: вручную и автоматически.

#### **Вручную**

Чтобы сразу начать приготовление заказа, в списке доставок откройте заказ в статусе «Пора готовить» и нажмите кнопку **(2) Готовить**. Кнопка доступна как на экране доставки, так и на экране состава заказа. После этого напечатается сервисный чек, а заказ перейдет в статус «Готовится».

Кнопка **(2)** называется **Готовить**, пока в заказе есть хотя бы одно блюдо, которое еще не отправили в приготовление. После того как все блюда в заказе были отправлены в приготовление, кнопка меняет свое название на **Приготовлен**. Новый статус присваивается независимо от того, включены ли кухонные экраны в отделениях. Если добавить новые блюда в уже готовящийся заказ, то кнопка снова поменяет название на **Готовить**.

По окончании времени приготовления, заданного для данного типа блюд, заказ переходит в статус «Приготовлено». Если заказ содержит несколько блюд разных типов, то учитывается максимальное время приготовления. Номер и статус такого заказа в списке доставок будут выделены красным

цветом.

Если кнопка **(2)** называется **Приготовлен**, заказ можно перевести в статус «Приготовлен» принудительно, минуя кухонный экран. Для этого нажмите ещё раз на кнопку **(2)**.

Если печать накладной доставки настроена «Вручную», то она печатается

именно на этом этапе работы с заказом. Курьер в накладной указывается,

только если его заранее назначили в окне заказа.

#### **Автоматически**
Чтобы включить автоматическую отправку на приготовление, откройте настройки **Доставка → Общие** и в поле **Начинать приготовление заказа** выберите пункт «Автоматически».

Как работает автоматическая отправка:

- Если заказ нужно доставить «как можно скорее», то после создания заказ сразу переходит в статус «Готовится» и уходит на приготовление.
- · Если доставка заблаговременная, то заказ сначала переходит в статус «Ожидает». Когда подходит время доставки, то он переходит в статус «Готовится». Это время зависит от **Продолжительности доставки,** которая указывается в окне **Доставка → График работы и картография.** Например, продолжительность доставки 30 минут, заказ сделали на 1 мая в 13-00. В этом случае заказ отправится в приготовление в 12-30.

#### **Оплата заказа**

Заказы доставки могут оплачиваться различными способами, которые можно настроить в iikoOffice:

- · Наличные.
- · Банковские карты.
- · Без выручки.
- · Безналичный расчет:
	- o Плас-тек.
	- o Plazius. См. статью [Система](#page-480-0) [Plazius](#page-480-0) [для](#page-480-0) [клиентов](#page-480-0) [доставки](#page-480-0) .
	- o В кредит на контрагента.
	- o Ваучер.
- · Настраиваемый тип.
- · На сайте ресторана. См. [Оплаты](#page-447-0) [из](#page-447-0) [внешних](#page-447-0) [систем](#page-447-0) [.](#page-447-0)
- · Наличные и бонусно-депозитная карта.

Печать фискального чека возможна для заказа с любым статусом, кроме «Не подтвержден», «Закрыт» или «Отменен».

Чтобы распечатать фискальный чек или слип для заказа доставки:

- 1. В окне со списком доставок найдите заказ в статусе «Пора готовить», «Готовится» или «Приготовлено» и нажмите на соответствующую ему строку.
- 2. Нажмите кнопку **(3) Отправить** . Кнопка доступна как на экране доставки, так и на экране состава заказа. Откроется экран кассы.
- Если в iikoOffice настроена печать «Вручную», то на этом этапе работы с заказом можно вручную распечатать накладную. Курьер в накладной будет указан, только если он был назначен в окне заказа доставки. Если сервисный чек ранее не печатался, то он будет напечатан вместе с накладной.
- 3. Примите оплату:
- · **Оплата наличным**и. Нажмите кнопку **Точная сумма**, а затем **Оплатить**. Будет напечатан фискальный чек. Если сервисный чек ранее не печатался, то он будет напечатан в данный момент. Это настраивается в iikoOffice.
- · **Оплата банковской картой**. Проведите операцию на платежном терминале, который у вас предназначен для этих целей, затем в iiko нажмите кнопку **Банковские карты**, выберите тип карты (например, Visa или Master), введите оплачиваемую сумму и нажмите кнопку **Оплатить**.
- · **Оплата без выручки**. Если заказ оплачивается за счет заведения, то в окне оплаты нажмите кнопку **Без выручки**. Введите комментарий и прокатайте карту ответственного менеджера (если выполнение этих действий заданы в настройках данного типа оплаты).
- · **Заказ отпускается в кредит**. Выберите из списка конкретного контрагента, которому он предоставляется. В окне выбора контрагенты отмечены цветными стрелками: сотрудники – красного, клиенты – синего, а поставщики – зеленого. Для быстрого поиска введите название контрагента. В списке будут представлены только названия, содержащие заданную последовательность символов. Далее наберите сумму и нажмите кнопку Оплатить. Эта операция должна быть подтверждена

либо прокаткой карты самого контрагента, либо менеджера, ответственного за предоставление кредита.

- · **Оплата заказа ваучером**. Нажмите кнопку **Безналичный расчет** и выберите платеж, имеющий тип «Ваучер». В открывшемся окне введите количество предоставленных клиентом купонов и нажмите **ОК**. Нажмите **Точная сумма**. Если сумма заказа совпадает или меньше суммы ваучеров, то к оплате будет установлено 0,00 р., в этом случае нажмите **Оплатить**. Если сумма заказа превышает сумму ваучеров, то для установленной к оплате суммы добавьте еще один платеж, например, наличные, и нажмите **Оплатить**.
- · **Оплата настраиваемым типом платежа**. Действия при платежах настраиваемым типом будут зависеть от того, какой тип в его настройках был установлен в качестве базового.
- · **Оплата безналичным платежом**. Нажмите кнопку со способом оплаты Безналичный расчет и выберите в списке тип платежа, заведенный в системе для оплаты картами требуемой бонусно-депозитной системы. Например, **Безналичный расчет** → **Plastek**. По бонусной карте может быть оплачен сразу весь заказ или его часть (в этом случае нужно будет ввести сумму). Нажмите кнопку **Оплатить**. Затем подтвердите операцию вводом номера карты клиента или ее прокаткой.

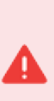

Внимание! При наличии у пользователя права «Проводить операции с картами бонуснодепозитной системы по номеру карты» (D\_DOCN) подтвердить операцию можно вводом номера карты, а не ее прокаткой. В этом случае физическое предъявление карты не требуется. Для этого нажмите кнопку , после чего откроется дополнительный экран для ввода номера карты клиента. Введите номер карты и нажмите кнопку ОК. Если при вводе номера карты вы ввели не ту цифру, то ее можно удалить с помощью клавиши backspace. Будет напечатан слип. **Сумма**, необходимая для оплаты заказа, резервируется на счете карты клиента. Она будет списана со счета при закрытии успешной доставки и только при наличии слипа с подписью клиента. Если средств на счете клиента недостаточно, то печатается чек отказа с причиной «Недостаточно средств».

При подтверждении картой клиента оплаты заказа доставки карта блокируется для повторной авторизации в системе iiko до того момента, когда:

- заказ будет успешно доставлен клиенту и закрыт в iikoFront;
- · заказ будет отменен;
- · завершится период блокировки карты, установленный в бонуснодепозитной системе.

Пока не удовлетворено одно из этих условий, повторно произвести оплату уже авторизованной картой невозможно.

После выполнения операции оплаты откроется экран для назначения курьера, который будет исполнять данный заказ. После выбора курьера статус данного заказа изменится на «В пути к клиенту».

Если вы хотите назначить курьера позже, то нажмите кнопку **Не назначать** на экране назначения курьера. Произойдет возврат к экрану со списком заказов, у данного заказа изменится статус на «Ждет отправки». Если в iikoOffice настроена печать «При оплате заказа», будет напечатана накладная.

#### **Отправка заказа**

Когда заказ приготовлен, необходимо скомплектовать заказ, назначить

курьера и отправить его клиенту.

После печати фискального чека или слипа все блюда заказа считаются приготовленными. Прежде чем назначать курьера, который будет комплектовать заказ, необходимо убедиться, что все блюда приготовлены.

### Отправка и назначение курьера

Чтобы зафиксировать в системе, что заказ отправляется клиенту, выполните следующие действия:

- 1. В окне со списком доставок найдите заказ в статусе «Готовится», «Приготовлено» или «Ждет отправки» и нажмите на соответствующую ему строку.
- 2. Нажмите кнопку **(3) Отправить** . Кнопка доступна как на экране доставки, так и на экране состава заказа.
	- o Если заказ находится в статусе «Ждет отправки», то откроется экран для назначения курьера.
	- o Если заказ находится в статусе «Готовится» или «Приготовлено», то откроется окно кассы. Выполните операцию приема оплаты. Если оплата заказа будет производиться наличными, нажмите **Точная сумма** , а затем **Оплатить** . Будет напечатан фискальный чек.
- 3. Назначьте курьера, который будет исполнять данный заказ. Курьером считается пользователь системы, у которого есть право D\_DCO.

Для выбора будут доступны только те курьеры, у которых открыта личная смена в iikoFront. Если у курьера есть еще незакрытые заказы, то под его именем будет показано их количество.

После выбора курьера заказ переходит в статус «В пути к клиенту».

Если в iikoOffice настроена печать «При отправке заказа», будет напечатана накладная. Накладная будет также напечатана в том случае, если в iikoOffice настроена печать «Вручную» и накладная не была напечатана на предыдущих этапах работы с данным заказом.

Курьер также может быть выбран и без оплаты заказа. Для этого нажмите на поле **Курьер** в карточке доставки и выберите одного из курьеров с открытой личной сменой, сохраните доставку, нажав кнопку **Применить**.

# Изменение курьера

По разным причинам курьер для доставки заказа может быть назначен по ошибке. В этом случае вы можете изменить курьера. Для этого:

- 1. Откройте необходимый заказ.
- 2. Нажмите на фамилию уже назначенного курьера и выберите другого сотрудника.
- 3. Нажмите кнопку **Применить**, если заказ еще готовится, или **Отмена**, если заказ уже в пути.

Переназначить курьера вы можете до тех пор, пока заказ не перейдет в статус «Доставлен». При этом если доставка находится в статусе «В пути», то накладная будет распечатана повторно.

# Печать фискального чека курьером

В соответствии с особенностями бизнес-процесса на точке курьеры могут отправлять приготовленные заказы, принимать оплату и выполнять доставку. В качестве курьера автоматически назначается сотрудник, оплативший заказ. Такому курьеру-менеджеру необходимо назначить следующие права: «Быть курьером для доставки» (**D\_DCO**), «Управление доставкой» (**D\_MD**) и «Принимать платежи» (**F\_CASH**). При этом у него НЕ должно быть права «Редактирование доставки» (**D\_ED**).

Чтобы отправить приготовленный заказ к клиенту:

- 1. Откройте заказ со статусом «Приготовлено» и нажмите кнопку **(3) Отправить**. Откроется экран кассы.
- 2. Введите оплату и нажмите кнопку **Оплатить**. Печатается фискальный чек.

Вы автоматически назначаетесь курьером (окно выбора курьера не открывается). Заказ переходит в статус «В пути». Печатается накладная.

#### **Фактическое время доставки**

Когда клиент получил свой заказ, необходимо отметить выполнение, и указать фактическое время доставки.

В случае, если курьер не смог отметить время доставки в мобильном приложении, ему необходимо сделать это вручную на точке. Но чтобы у него не было возможности скрыть, например, опоздание, желательно, чтобы менеджер, спросив предварительно у клиента время доставки, подтвердил его прокаткой своей карты. Поэтому указание фактического времени доставки ограничивается правом «Редактировать фактическое время доставки» (**D\_SADT**). При отсутствии данного права сотруднику не будет доступна кнопка **Доставл**.

После установки фактического времени доставки заказ переходит в статус «Доставлен, в пути назад». Если предполагаемое время возвращения курьера истекло, а он еще не вернулся, то устанавливается статус «доставлен, опаздывает назад». С помощью этих статусов менеджер контролирует своевременное возвращение курьера на базу.

Чтобы отметить доставку, выполните следующее:

- 1. В окне со списком доставок найдите заказ со статусом «В пути к клиенту» и нажмите на соответствующую ему строку.
- 2. На экране доставки в поле **Коммент. к заказу** введите отзыв клиента, который был вписан в накладную.
- 3. Нажмите кнопку **(4) Доставл**. Эта кнопка доступна как на экране доставки, так и на экране состава заказа. В открывшемся окне должно быть указано то время доставки, которое указал клиент в накладной при

приеме заказа. Введите время любым удобным способом и нажмите кнопку ОК. Произойдет переход к экрану со списком заказов. Заказ переходит в статус «Доставлен, в пути назад».

Фактическое время доставки не может быть больше текущего времени. А также меньше времени отправки курьера, когда заказ перешел в статус «В пути к клиенту». При попытке ввести время, не попадающее в этот интервал, будет выдано запрещающее сообщение.

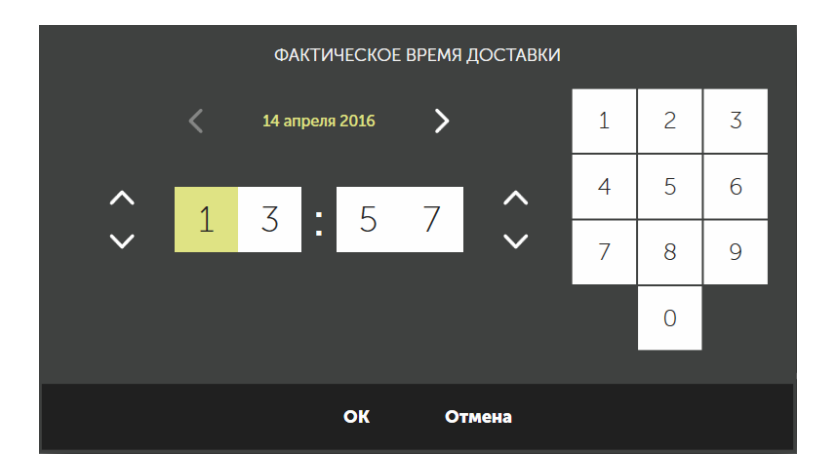

#### **Закрытие успешно доставленного заказа**

Для закрытия заказа необходимо право «Закрытие доставки» (**D\_CD**).

Заказ может признаваться успешно выполненным, когда курьер привез накладную с подписью клиента (безналичная оплата) или сдал выручку. Нажмите кнопку **(5) Закрыть**. Заказ переходит в статус «Закрыт».

Кнопка **(5) Закрыть** также доступна в доставке со статусом «В пути к клиенту» (необходимо право **D\_CD**).

#### **Редактирование заказа**

В случае необходимости вы можете внести какие-либо изменения в заказ. Например, изменился адрес доставки или состав заказанных блюд. Клиент изменил или дополнил заказ, или же чего-либо нет в наличии.

Создать доставку задним числом нельзя. Доставку, созданную ранее, можно изменить, при этом вы можете либо оставить без изменения указанное время доставки, либо указать текущее или более позднее время. Время доставки не может быть раньше текущего, так как это бессмысленно с точки зрения операционной деятельности.

Изменить можно заказы, находящиеся в статусах «Ожидает», «Пора готовить», «Готовится», «Приготовлено», «Ждет отправки» и «В пути к клиенту». Характер и объем вносимых изменений зависит от статуса заказа.

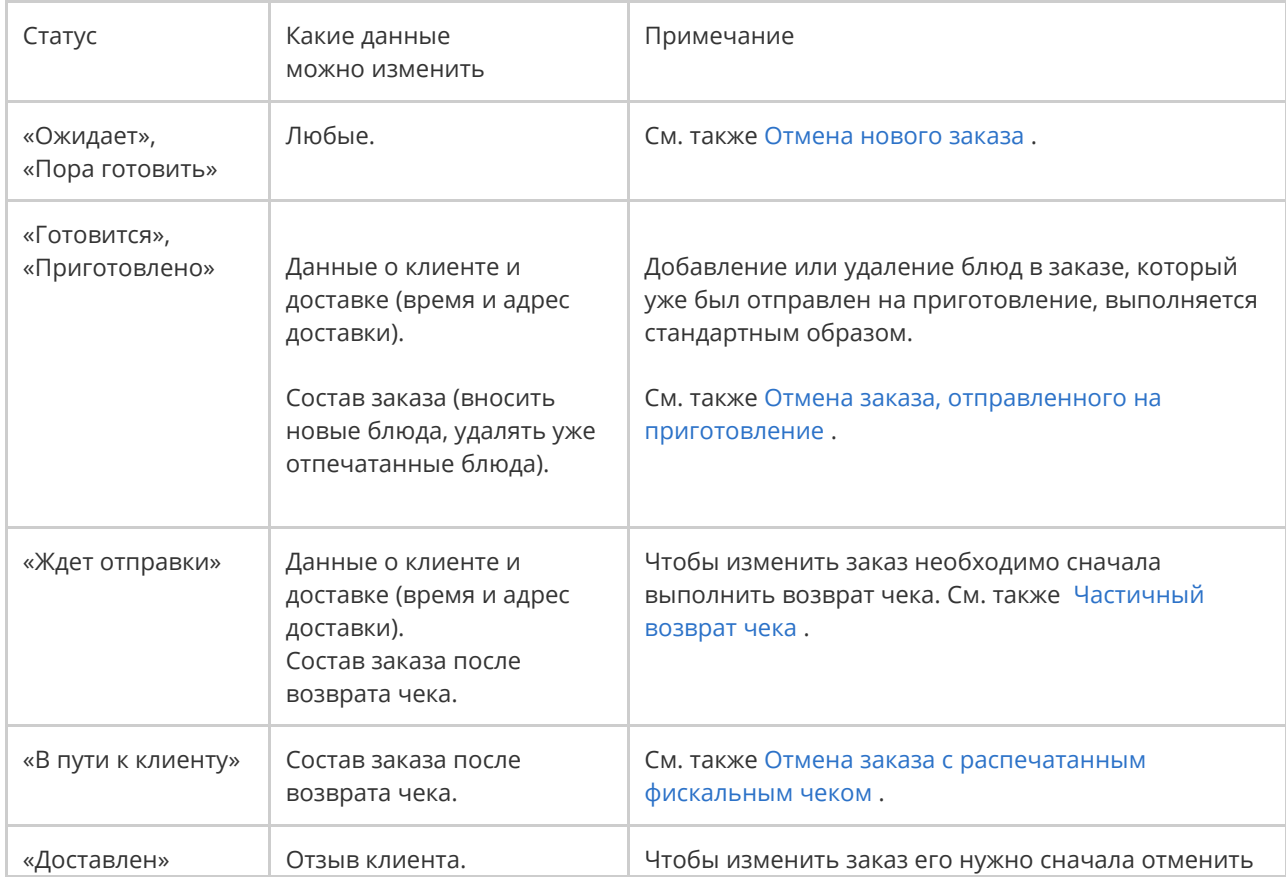

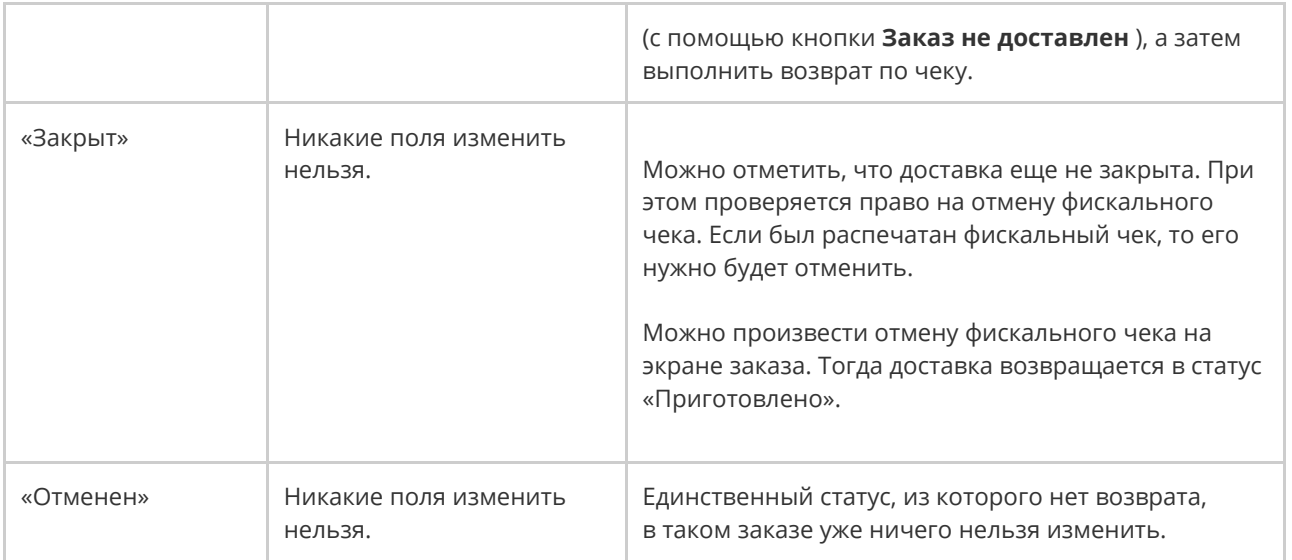

Повторно напечатать накладную вы можете в любой момент при наличии соответствующих прав. Первичная автоматическая печать накладной определяется настройками, см. [Печать](#page-51-0) [накладной](#page-51-0).

В карточке заказа в статусе «Выполнен» вы можете изменить только отзыв клиента. Или добавить отзыв, если забыли это сделать при закрытии заказа. Для этого:

- 1. В окне со списком доставок найдите необходимый заказ и нажмите на соответствующую ему строку. Для быстрого поиска нужного заказа можно воспользоваться специальным полем поиска, расположенным в нижней части экрана. Поиск может быть выполнен по любым из известных данных.
- 2. Внесите изменения в параметры доставки.
	- o Если необходимо изменить состав блюд, нажмите кнопку **Заказ** или на поле **Состав заказа** в карточке доставки. Добавление или удаление блюд в заказе, который уже был отправлен на приготовление, выполняется стандартным образом.

Для изменения состава заказа, ждущего отправки или уже отправленного клиенту, необходимо будет сначала выполнить [частичный](#page-374-0) [возврат](#page-374-0) [чека](#page-374-0). Затем можно добавить требуемые блюда в заказ.

- o Для того чтобы изменить адрес заказа, нажмите на поле **Улица** в карточке доставки. Выберите нужный адрес в списке адресов данного клиента. Если такого адреса нет, то нажмите кнопку **Новый адрес** и введите адрес.
- 3. После внесения всех изменений нажмите кнопку **Применить**.

#### <span id="page-374-0"></span>**Возврат оплаты**

Аннулировать кассовый чек и вернуть наличные может только менеджер при наличии оригинала чека и в присутствии кассира, выполнившего расчет по чеку.

Для проведения операции требуются права «Производить возврат по чеку» **(F\_STRN)** и «Удалять отпечатанные блюда из заказа до печати пречека» **(F\_DP).**

Если у закрытых заказов не отображаются суммы оплаты, значит, у сотрудника нет права «Просматривать суммы в закрытых заказах» **(F\_CLOS).** Но это не помешает ему оформить возврат оплаты.

# Как оформить возврат

- 1. В списке доставок найдите заказ в статусе «Ждет отправки», «Отправлен», «Доставлен» или «Закрыт».
- 2. Зайдите в карточку доставки в окне **Заказ**. Для заказов в статусах «Ждет отправки», «Отправлен», «Доставлен» отобразится кнопка **Отменить отправку**. Эта кнопка активна только для этих статусов и в том случае, если включена оплата при закрытии доставки. При отмене отправки заказ не будет удален. Если включена оплата при закрытии заказа, то можно изменить состав заказа, назначить другого курьера и т.д. Если включена оплата при отправке доставки, то для возврата оплаты по заказам в статусах «Закрыт», «Ждет отправки», «Доставлен» нажмите кнопку **Вернуть оплату**. Далее в запросе на возврат чека нажмите кнопку **ОК.**
- 3. Прокатайте карту менеджера с правом **F\_STRN.** Все оплаты и предоплаты в заказе удалятся автоматически.
- 4. Выберите в списке одно или несколько блюд, которые нужно удалить, и нажмите кнопку «Х».
- 5. Выберите причину удаления: Без списания, Со списанием, укажите комментарий. Нажмите кнопку **ОК.** Напечатается фискальный чек возврата заказа на удаленные блюда.
- 6. Добавьте в заказ другое блюдо взамен удаленного и отправьте на
	- приготовление. Или сразу отправьте заказ клиенту.

Если при возврате заказ еще не успели отправить клиенту, напечатается еще сервисный чек для отмены приготовления блюд.

Удаленные блюда на экране заказа отображаются зачеркнутыми.

Если вы ошибочно приняли оплату, например, выбрали оплату наличными, а предполагалась оплата банковской картой, в этом случае необходимо также выполнить возврат оплаты, а затем оплатить заказ нужным способом.

#### <span id="page-376-0"></span>**Отмена доставки**

При необходимости доставку можно отменить. Процесс отмены зависит от текущего статуса заказа.

Для удаления новых или неподтвержденных заказов необходимо право «Отменять доставки» **(D\_CAD).**

Для удаления заказов в статусах «Ждет отправки», «Отправлен», «Доставлен» или «Закрыт» необходимы права «Отменять доставки» **(D\_CAD),** «Управление доставкой» **(D\_MD)** и «Удалять закрытые заказы» **(F\_DCO).**

Если права **F\_DCO** нет, то при отмене доставки потребуются подтверждение прав «Производить возврат по чеку» **(F\_STRN),** «Авторизовывать удаление предоплаты» **(F\_REP)** или «Удалять отпечатанные блюда из заказа до печати пречека» **(F\_DP).**

# Новый заказ

Если заказ находится в статусе «Ожидает» или «Пора готовить», то для его отмены:

- 1. В окне со списком доставок найдите и откройте нужный заказ.
- 2. Нажмите кнопку **(0) Отменить.** Кнопка доступна как на экране доставки, так и на экране состава заказа. В открывшемся окне подтвердите удаление заказа.
- 3. Выберите из списка причину, по которой удаляется заказ, введите комментарий и нажмите кнопку **ОК.**

Причины списания и причины отмены заказа – это разные понятия. Причина списания связана с порядком списания блюд, а причина отмены заказа связана именно с фактом

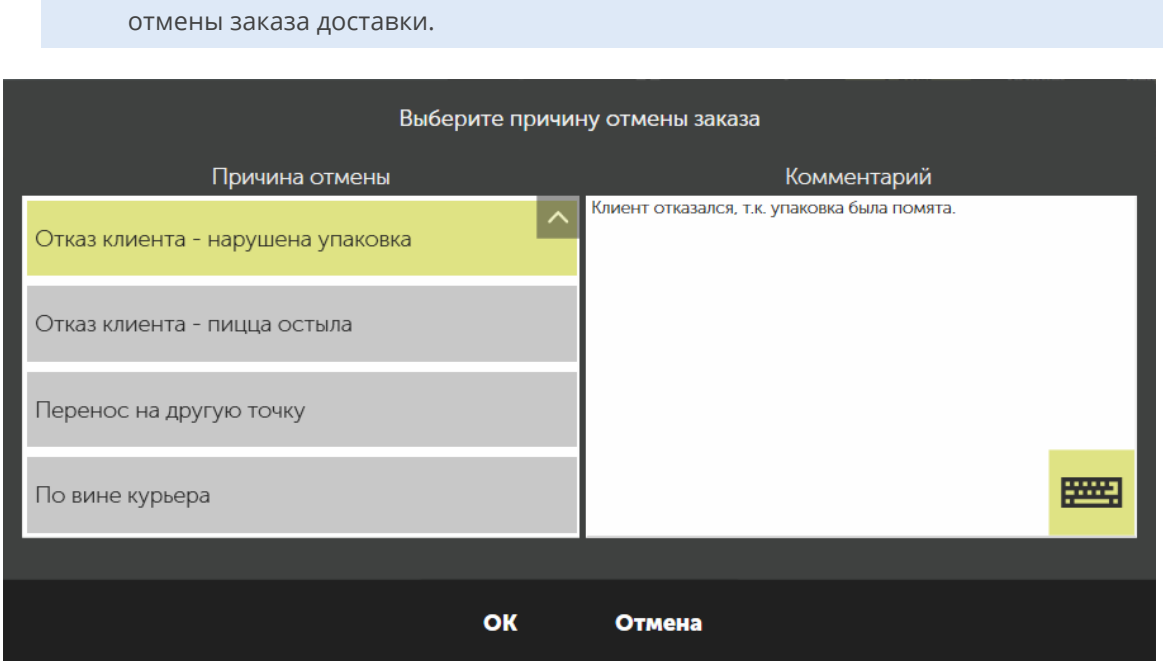

В результате заказ перейдет в статус «Отменен».

# Заказ отправлен на приготовление

Чтобы отменить заказ в статусах «Готовится» или «Приготовлено»:

- 1. В окне со списком доставок найдите и откройте нужный заказ.
- 2. Нажмите кнопку **(0) Отменить** и подтвердите удаление заказа.
- 3. Выберите причину отмены доставки.

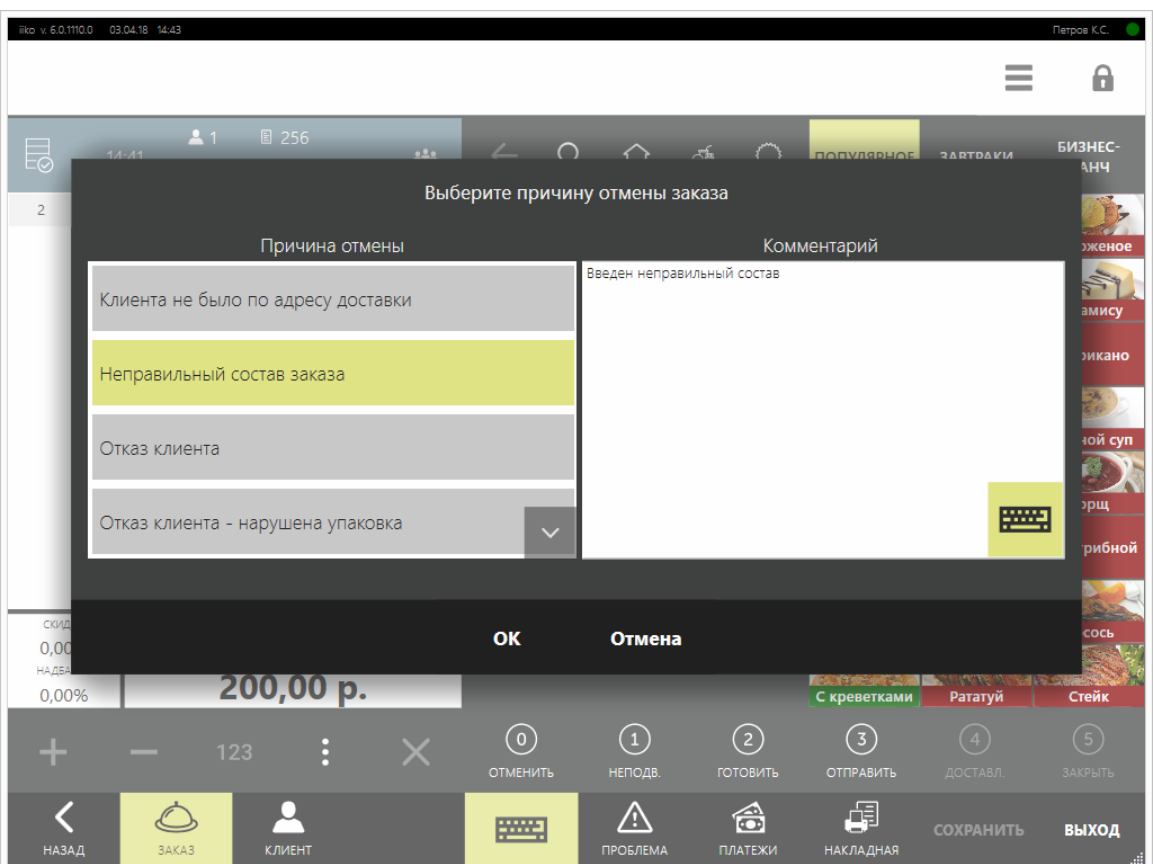

4. Поскольку блюда уже были отпечатаны, то выберите причину их удаления и нажмите кнопку **ОК.**

В результате доставка будет отменена, напечатается сервисный чек для отмены приготовления блюд.

# Заказ с распечатанным фискальным чеком

Удаление кассового чека и возврат наличных денег осуществляется только менеджером предприятия при наличии оригинала чека и в присутствии кассира, выполнившего расчет по чеку.

Для полной отмены оплаченного заказа:

- 1. В окне со списком доставок откройте оплаченный заказ, по которому нужно выполнить возврат. Заказ может находиться в статусах «Ждет отправки», «Отправлен», «Доставлен» или «Закрыт».
- 2. В карточке доставки нажмите кнопку **(0) Отменить.** Напечатается чек возврата.

Если отменяемый заказ был оплачен бонусно-депозитной картой, то отменится авторизация этой карты клиента и резервирование со средств на счете карты клиента.

- $E = 0.5011100$  02.0419 14-42  $\equiv$ A  $\overline{21}$ ■ 256 **БИЗНЕС-**<br>АНЧ  $\overline{\Xi}$  $\bigcap$ Выберите причину отмены заказа  $\overline{2}$ Причина отмены Комментарий -<br>Введен неправильный состав Клиента не было по адресу доставки Неправильный состав заказа Отказ клиента **FMAR** Отказ клиента - нарушена упаковка **OK** Отмена  $0.0$ 200,00 p. и се на селото на селото на селото на селото на селото на селото на селото на селото на селото на селото на се<br>Во селото на селото на селото на селото на селото на селото на селото на селото на селото на селото на селото  $0.00%$ Рататуй  $\circled{2}$  $\circledcirc$  $\Omega$  $\circled{3}$ **OTMEHNTI** 변 合 ⚠ | [ ] выход .<br>ПРОБЛЕМ. НАКЛАДНА
- 3. Выберите причину отмены доставки.

4. Выберите причину удаления блюд из заказа и введите комментарий.

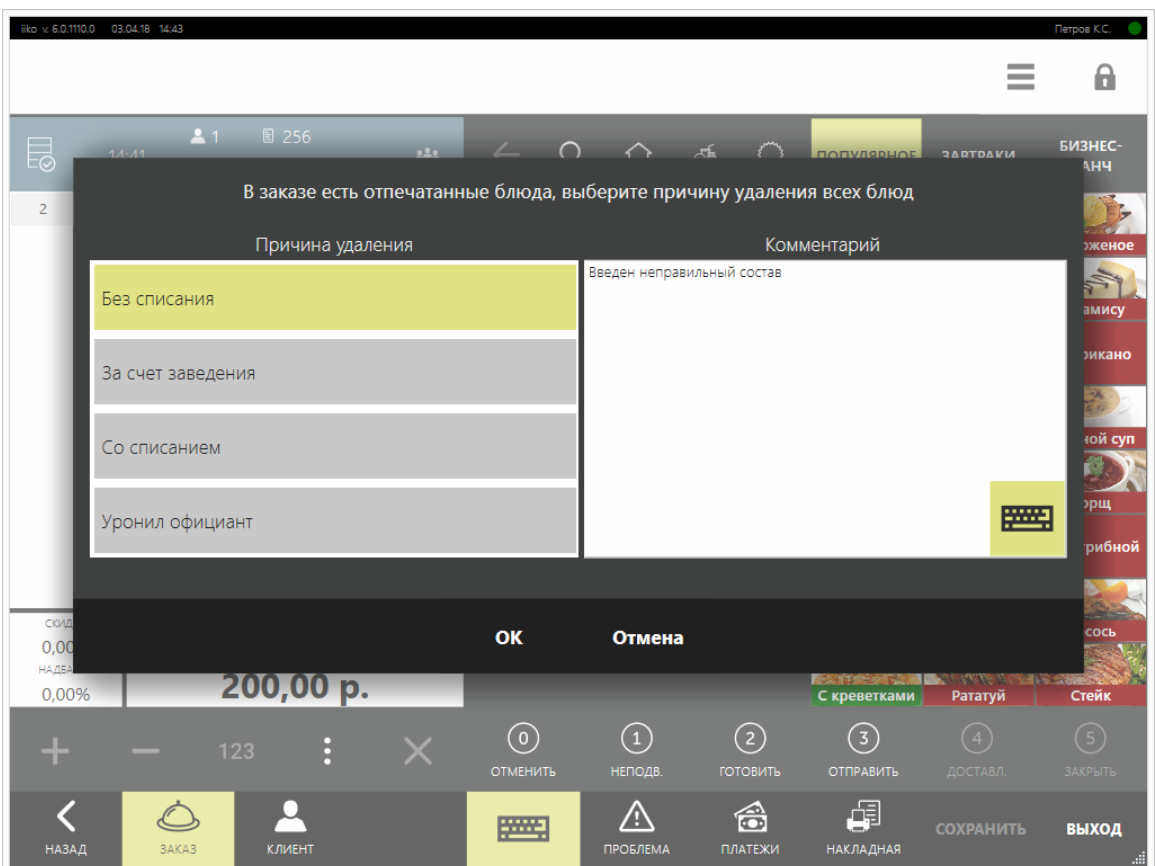

В результате заказ перейдет в статус «Отменен». Если заказ находился в статусе «Ждет отправки», то напечатается сервисный чек для отмены приготовления блюд.

#### **Проверка незакрытых доставок при закрытии кассовой смены**

При закрытии кассовой смены выполняется проверка незакрытых заказов. Смену, в которой есть заказы доставки в статусах «Ждет отправки» или «В пути», закрыть нельзя, так как в этом случае при контрольном пересчете появится расхождение сумм денежных средств в кассовом отчете и в денежном ящике. Необходимо будет сначала вернуть фискальный чек по этим заказам, а затем выполнить процедуру закрытия смены. Для этого перейдите к списку доставок, нажав кнопку **Да**.

Проверка открытых доставочных заказов при закрытии кассовой смены выполняется всегда. Независимо от настройки **Открытые заказы: Все переносить** для торгового предприятия (на закладке **Кассовые смены**).

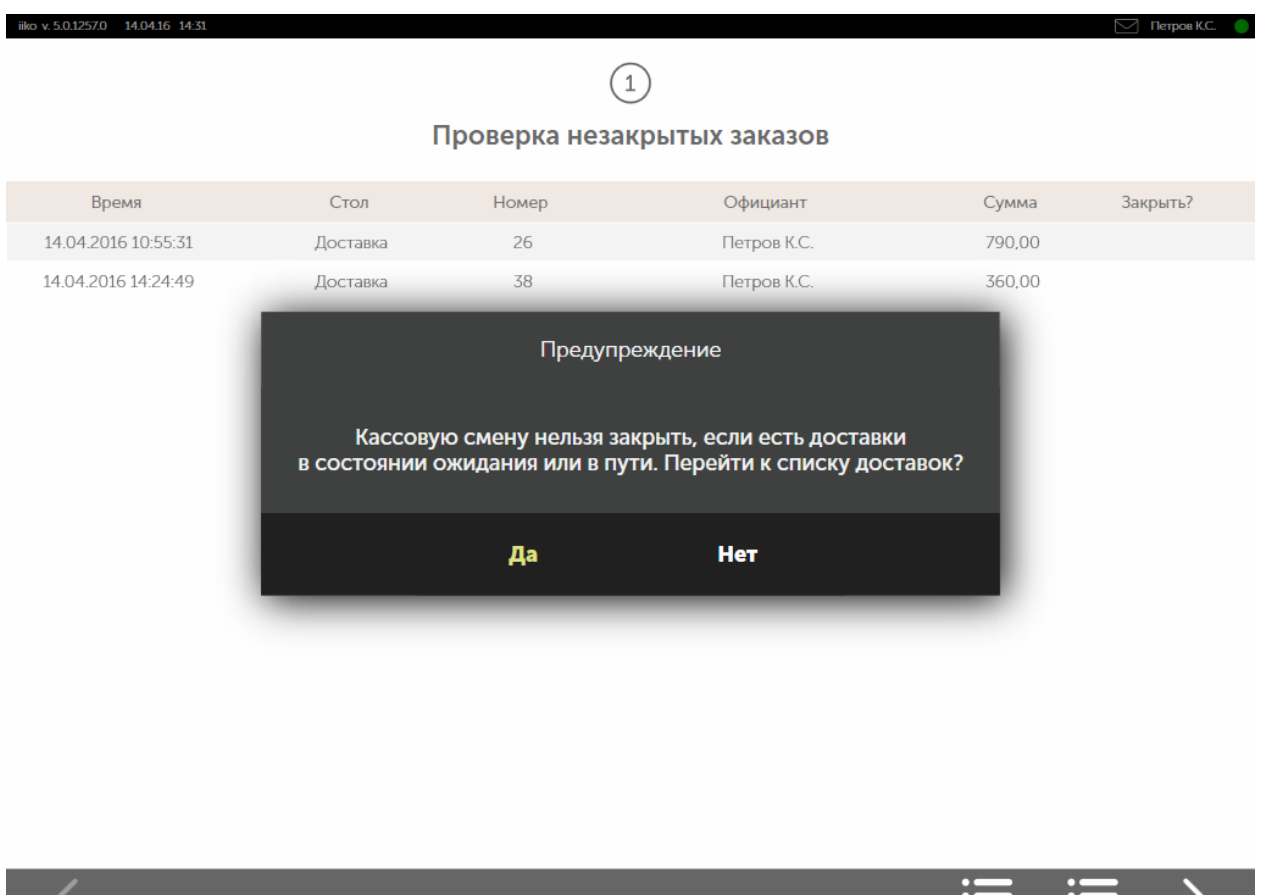

**TIATEI** 

**ВСЕ ЛОСТАВКИ** 

**OTMEHA** 

#### **Заказ не доставлен**

Если вы ошибочно закрыли заказ, и он находится в статусе «Выполнен», то необходимо выполнить возврат по чеку. Для этого:

- 1. Найдите заказ, закрытие которого нужно отменить, и откройте его.
- 2. Нажмите кнопку **Заказ** не доставлен. Эта кнопка доступна как на экране доставки, так и на экране состава заказа. Подтвердите возврат прокаткой карты менеджера с правом «Производить возврат по чеку» (**F\_STRN**). Будет напечатан чек возврата на возвращаемый заказ.
- 3. Нажмите кнопку **Применить**. Заказ будет переведен в состояние «В пути к клиенту».

# Работа с «проблемными» заказами

Заказ доставки, можно пометить как «проблемный» и ввести комментарий, описывающий причину, по которой на этот заказ следует обратить внимание (не более 1000 символов). Например, так можно пометить большие заказы на будущие периоды, чтобы вовремя сделать заказ на нужные ингредиенты.

Такие доставки в списке выделены розовым цветом и остаются в нем независимо от установленных фильтров. В карточке такой доставки кнопка **!Проблема** будет красной.

При успешном закрытии заказа или его отмене заказ показывается в списке обычным образом с учетом фильтров. Для такого заказа информация о проблеме доступна только для просмотра, и изменить ее нельзя.

Кнопка **!Проблема** доступна как на экране доставки, так на экране состава заказа. Для того чтобы установить (снять) такую отметку, нажмите кнопку **!Проблема**, установите (снимите) галочку **Пометить доставку как проблемную**, введите комментарий и нажмите кнопку **ОК**.

**Примечание**. Такая информация может контролироваться как при централизованном приеме заказов в колл-центре и на точках доставки (модуль iikoCallCenter), так и при работе с доставкой в ресторане (модуль iikoDelivery).

# Заказ на самовывоз Описание

При заказе на самовывоз не нужен адрес доставки, поэтому здесь недоступны поля с адресом клиента, выбор курьера и кнопки **(3) Отправить** и **(4) Доставл.**

В этой статье рассмотрим, как принять заказ на самовывоз, а также когда и как его нужно оплачивать.

### Как принять заказ на самовывоз

Обычно для заказа требуется имя клиента и его телефон, чтобы начислить баллы или предоставить скидку по программе лояльности, а также сообщать ему о статусе заказа.

Но если клиент не собирается участвовать в программе или по другой причине не хочет, чтобы система запоминала его данные, можно создать заказ на самовывоз без его данных, нужен только номер телефона. Для этого включите специальную настройку, подробнее о ней см. в статье [Настройка](#page-40-0) [функционирования](#page-40-0).

Кроме того, заказ может приниматься сначала в зале на телефон, а затем уже вноситься на терминале как заказ на самовывоз. В этом случае клиент сначала говорит, что он хочет заказать, а уже после этого называет себя.

Рассмотрим все три варианта заказа на самовывоз.

#### **Клиент сообщает свои данные**

- 1. Выберите пункт → **Доставка.**
- 2. Нажмите кнопку **Новый самовывоз** .
- 3. Найдите в списке клиента. Если клиент заказывает впервые, нажмите **Новый гость,** и заполните его данные.

 $\mathbf{\dot{r}}^+$ 

- 4. Введите состав заказа.
- 5. Если нужно оплатить заказ до приготовления, нажмите кнопку **Платежи** и оформите оплату. Как это сделать, а также о другом способе оплаты см. ниже в этой статье.
- 6. Если клиенту положена скидка, то система предложит применить ее к заказу. Нажмите кнопку **Да** и в зависимости от настроек скидки подтвердите право «Устанавливать надбавку и скидку по карте гостя» **(F\_IDGC)** или «Устанавливать надбавку и скидку для заказа» **(F\_ID).**
- 7. Отправьте заказ на приготовление нажмите кнопку **Готовить.**

#### **Клиент не хочет оставлять свои данные**

- 1. Выберите пункт $\blacksquare \rightarrow \square$ **доставка.**
- CAMOBbIBO3 2. Нажмите кнопку **Новый самовывоз**
- 3. В открывшемся списке нажмите кнопку **Пропустить,** чтобы не

 $\dot{x}^+$ 

указывать конкретного клиента заказа.

Чтобы это окно совсем не открывалось, в общих настройках доставки в

офисном приложении установите галочку **Не выбирать гостя при**

#### **создании самовывоза.**

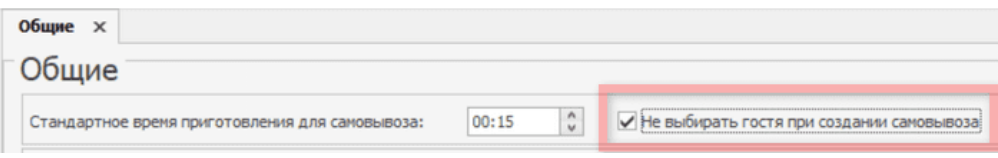

- 4. Введите состав заказа.
- 5. Перейдите в раздел **Клиент** и введите номер телефона. Он нужен для

того, чтобы сообщать о статусе заказов, но в системе храниться не

будет.

Если в общих настройках доставки в офисном приложении была выбрана опция **Не выбирать гостя при создании самовывоза**, то указывать телефонный номер не обязательно — если его нет, то система автоматически подставит в поле **Телефон** нули и позволит зарегистрировать заказ.

6. Если нужно оплатить заказ до приготовления, нажмите кнопку **Платежи**

и оформите оплату. Как это сделать, а также о другом способе оплаты

см. ниже в этой статье.

7. Отправьте заказ на приготовление — нажмите кнопку **Готовить.**

### Когда оплачивать заказ на самовывоз

Оплатить заказ на самовывоз можно несколькими способами:

· **При выдаче.** Клиент делает заказ по телефону и забирает его в определенное время. Менеджер принимает оплату, печатается фискальный чек. После этого заказ закрывается.

· **До начала приготовления.** Клиент приходит и делает заказ, сразу оплачивает его и получает фискальный чек. После этого клиент может уйти и вернуться за готовым заказом в определенное время. Менеджер отдает заказ по фискальному чеку.

#### **Оплата при выдаче клиенту**

- 1. Примите заказ и нажмите кнопку **(2) Готовить.** Напечатается сервисный чек, заказ перейдет в статус «Готовится».
- 2. Через 15 минут заказ перейдет в статус «Приготовлено», он будет выделен красным цветом в списке с временем опоздания клиента. Это стандартное время приготовления для самовывоза, указанное в [общих](#page-48-0) [настройках](#page-48-0) [доставки](#page-48-0).
- 3. Когда клиент придет за заказом, откройте список заказов и найдите нужный.

Как работать со списком заказов, см. в статье [Рабочие](#page-328-0) [экраны](#page-328-0) [доставки.](#page-328-0)

- 4. Нажмите кнопку **(5) Закрыть.** Откроется экран кассы.
- 5. Примите оплату и нажмите кнопку **Оплатить.**

После оплаты напечатается фискальный чек, а заказ перейдет в статус «Закрыт».

#### **Оплата до начала приготовления**

Когда клиент оплачивает заказ до приготовления, оплата оформляется как предоплата — полная или частичная. Платежи можно вносить наличными, банковскими картами и другими типами оплат, за исключением оплаты за счет заведения.

Чтобы оформить самовывоз:

1. Примите заказ и нажмите кнопку **Платежи.** Выберите тип оплаты и введите сумму, полученную от клиента.

Как принять предоплату подробно описано в статье [Оплата](http://ru.iiko.help/smart/project-iikofront/topic-72/a/h2_10) [заказа](http://ru.iiko.help/smart/project-iikofront/topic-72/a/h2_10). Заказ сохранится со статусом «Пора готовить». Система проверит настройки картографии и добавит блюда, если [это настроено](#page-111-0).

- 2. Если клиенту нужен товарный чек, нажмите залипающую кнопку **Товарный чек.** Он напечатается после оплаты.
- 3. Нажмите кнопку **Оплатить.** Подтвердите право «Проводить предоплату» **(F\_PRPRE).**

Это можно отключить в настройках торгового предприятия в поле

#### **Требовать подтверждения предоплаты.**

Напечатается фискальный чек или квитанция об оплате. При полной предоплате чек печатается с детализацией заказа.

- 4. Нажмите кнопку **(2) Готовить.** Напечатается сервисный чек, а заказ перейдет в статус «Готовится».
- 5. Когда заказ будет готов, нажмите кнопку **(5) Закрыть.**

Если предоплата была полной, заказ закроется, напечатается чек. В этом случае переходите к п.10.

Если предоплата была частичной, откроется экран кассы, переходите к п.9.

- 6. Введите недостающую сумму и нажмите кнопку **Оплатить.** Подтвердите оплату заказа. Напечатается чек, а заказ перейдет в статус «Закрыт».
- 7. Выдайте заказ клиенту.

#### **Предоплата несколькими способами**

Заказ можно оплатить несколькими типами, например, банковской картой и наличными:

1. Выберите первый тип оплаты, введите сумму и нажмите кнопку

#### **Сохранить без оплаты.**

- 2. Выберите другой тип оплаты и введите сумму.
- 3. Нажмите кнопку **Оплатить.**

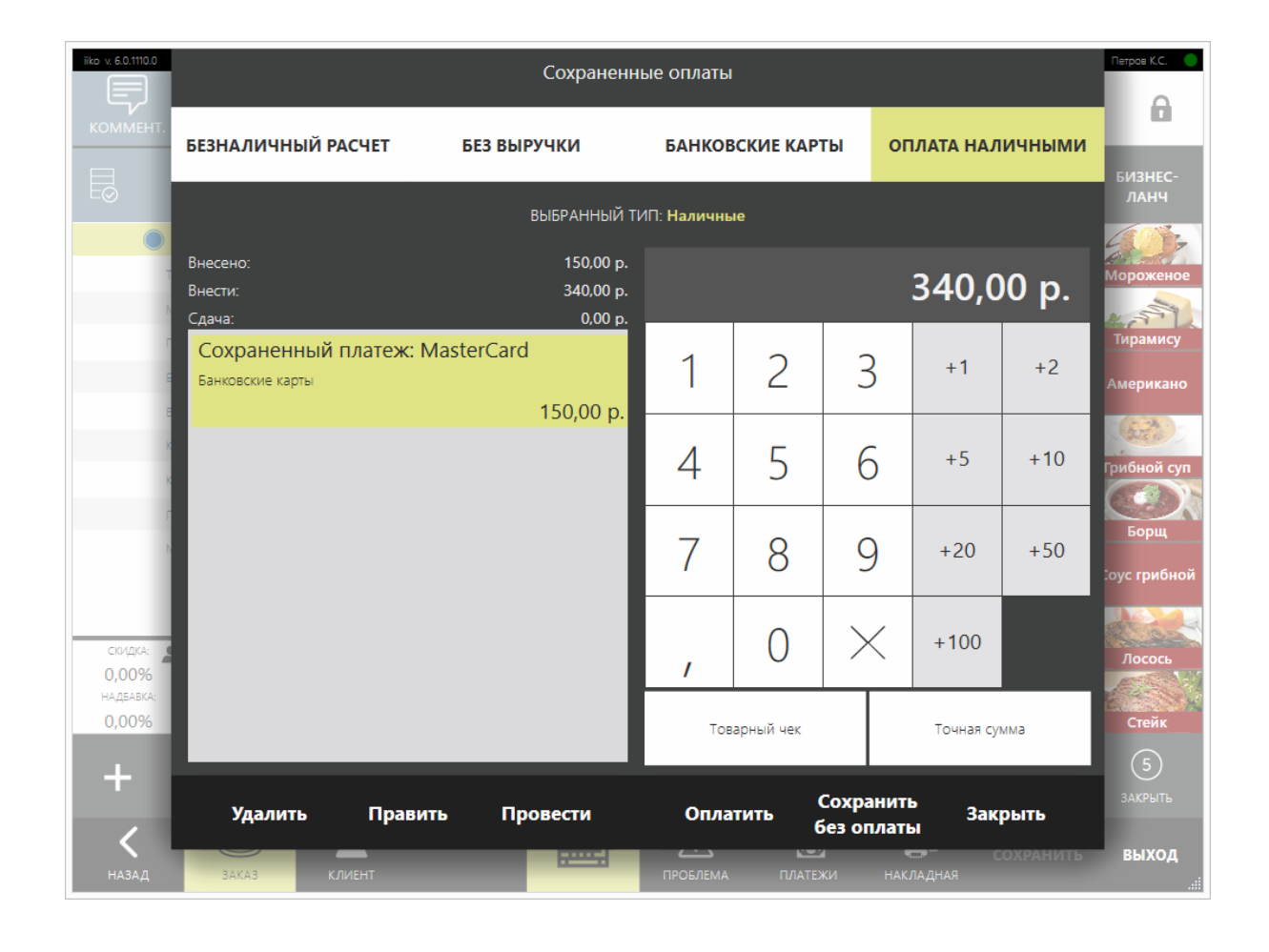

#### **Внешние предоплаты**

Предоплата, внесенная через API, например, с сайта или из приложения, отображается как проведенная внешняя оплата. Если по какой-то причине она оказалась не проведена, это можно сделать вручную. Выделите нужный платеж и нажмите кнопку **Провести.**

После проведения платеж нельзя изменить, его можно только удалить. Для этого необходимо право «Авторизовывать удаление предоплаты» **(F\_REP).**

#### **Как изменить платеж**

Платеж, сохраненный без оплаты, можно изменить:

- 1. Выделите платеж и нажмите кнопку **Править.**
- 2. Введите другую сумму
- 3. Нажмите кнопку **Редактировать.**

Уже проведенный платеж отредактировать нельзя.

#### **Как отменить оплату заказа**

Чтобы отменить оплату, необходимо вернуть фискальный чек. Требуется подтверждение права «Производить возврат по чеку» **(F\_STRN).**

Удалить заказ с внесенной предоплатой нельзя.

# Работа с заказом в режиме курьера Экран назначения курьеров

Курьеры могут сами выбирать заказы, ждущие отправки, и назначать их на себя на специальном экране. Это могут делать сотрудники с правом «Быть курьером для доставки» (**D\_DCO**).

На экране показывается информация о загрузке курьеров, и менеджер может назначить заказ на любого из них, или взять заказ на себя. Для этого необходимо право «Управление доставкой» (**D\_MD**).

Назначить можно только курьеров, у которых открыта личная смена.

Система запоминает, какой экран показывался при блокировке, стандартный или с курьерами. После автоблокировки, нажатия кнопки блокировки или включения терминала показывается тот экран, который просматривался последним.

Переход к экрану курьеров выполняется со стандартного экрана блокировки с

هما помощью кнопки

Для возврата к стандартному режиму нажмите кнопку

8

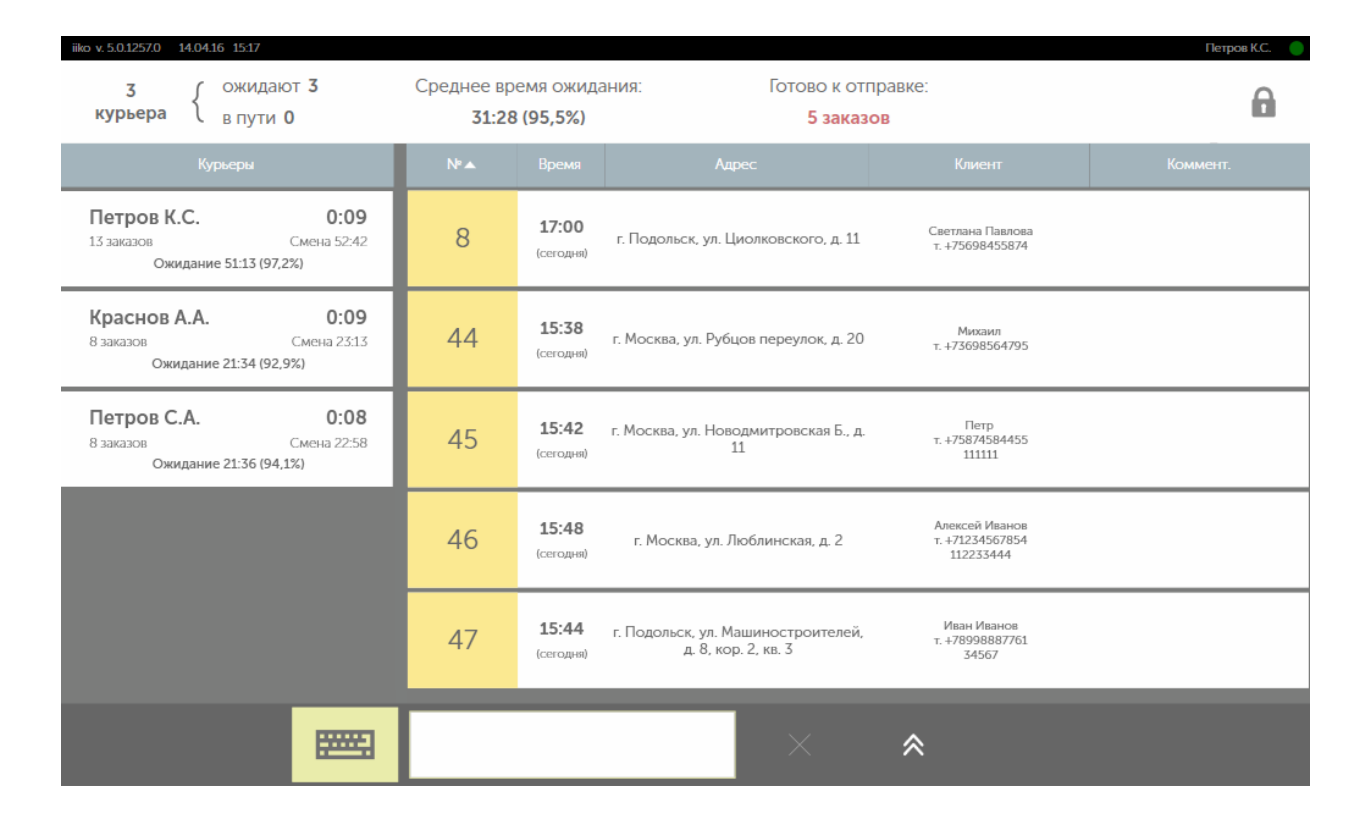

На экране курьеров показываются только заказы со статусом «Ждет отправки». Их количество показывается сверху над списком заказов. Заказы с типом «самовывоз» не показываются.

Чтобы увидеть, какие заказы нужно отправить в первую очередь, выполните сортировку по времени. Для этого необходимо нажать на область заголовка колонки «Время». Данные будут отсортированы по возрастанию (значок  $\Box$ ). Повторное нажатие изменит направление сортировки (значок ). Список доставок может быть отсортирован по любому параметру.

Для поиска доставки нажмите на поле, расположенное внизу экрана (справа от кнопки виртуальной клавиатуры), и введите любую информацию о заказе, например, имя клиента или адрес. В списке будут показаны только записи, содержащие заданную последовательность символов. Для показа всех заказов нужно очистить строку поиска, нажав кнопку **Х**.

Слева от списка заказов показаны курьеры, у которых открыта личная смена. Сверху над списком курьеров показывается следующая информация:

- · Количество курьеров, у которых открыта личная смена.
- · Сколько курьеров ожидают назначения и сколько уже в пути.
- · Средние показатели по этим курьерам: среднее время простоя (общее время ожидания, деленное на количество курьеров в списке); средний процент простоя (общее время ожидания, деленное на общую продолжительность личных смен и умноженное на 100%).

По каждому курьеру показывается его имя курьера и сколько времени он ожидает назначения. Для курьера, отправленного в путь, показано время, через которое он должен вернуться на базу. Если курьер опаздывает, то время показано с минусом и выделено красным шрифтом. Также показывается дополнительная информация по текущей личной смене: количество заказов, продолжительность смены, время и процент простоя.

### Назначение доставки на себя

Чтобы назначить доставку на себя:

- 1. Откройте личную смену, если она не была открыта ранее.
- 2. Нажмите кнопку Назначить курьеров на экране входа в iikoFront.
- 3. Найдите в списке заказ, который вы хотите назначить на себя, и нажмите на соответствующую ему строку. Для более быстрого поиска нажмите на поле, расположенное внизу экрана (справа от кнопки виртуальной клавиатуры). Для поиска вы можете использовать любую

часть из имени клиента, номера его карты или телефона, а также данные об адресе доставки. Поиск рекомендуется производить в следующей последовательности: по номеру карты, по номеру телефона, по адресу, по ФИО клиента.

- 4. Прокатайте свою карту. Вам должно быть предоставлено право «Быть курьером для доставки» (**D \_DCO**).
- 5. Подтвердите назначение на выбранную доставку, нажав кнопку **ОК**.
- 6. После отправки заказ переходит в статус «В пути» и не будет более показываться на экране курьеров.

![](_page_394_Figure_4.jpeg)

# Управление доставкой на экране курьера

Сотрудник с правом «Управление доставкой» (**D\_MD**) может назначить

курьера, находясь на курьерском экране.

- 1. Перейдите к экрану курьеров, нажав кнопку Назначить курьеров на экране входа в iikoFront.
- 2. Найдите в списке заказ, который вы хотите отправить с курьером, и нажмите на соответствующую ему строку.
- 3. Прокатайте карту с правом «Управление доставкой» (**D\_MD**). Вы перейдете на экран доставки.
- 4. Нажмите кнопку **(3) Отправить**.
- 5. Выберите курьера из списка. Вы перейдете в список доставок.
- 6. Вы можете вернуться к экрану курьеров, нажав кнопку **Блокировка**.

### Личная смена курьера не открыта

Если ваша личная смена еще не открыта, то после выбора заказа и прокатки карты система предложит перейти на личную страницу. Чтобы открыть смену, нажмите кнопки **ОК** – **Открыть личную смену** – **ОК** – **Блокировка**. Вы вернетесь на экран курьеров.

![](_page_395_Picture_192.jpeg)
# Выдача и прием наличных от курьеров

В начале дня менеджер выдает курьерам наличные для сдачи под отчет. В течение дня курьеры получают деньги от клиентов, их задолженность накапливается. Погасить ее они могут в середине или в конце дня. С помощью отчета можно проверить полученные курьером суммы.

В этой статье описано, как выдать курьеру деньги и погасить его задолженность. Процесс настройки описан в статье [Учет](#page-93-0) [наличных](#page-93-0) [у](#page-93-0) [курьеров](#page-93-0).

Выдать деньги курьеру на сдачу

Чтобы выдать курьеру деньги на сдачу:

- 1. Нажмите **→ Изъять деньги.**
- 2. Выберите пункт **Курьеру на сдачу.**

**Примечание.** Название может отличаться, т.к. оно вводится вручную при создании типа изъятия в iikoOffice.

- 3. Выберите сотрудника, которому выдаются деньги на сдачу и нажмите **ОК.**
- 4. Введите комментарий и нажмите **ОК.**
- 5. Введите сумму и нажмите **Изъять.**
- 6. Прокатайте карту сотрудника, которому выдаете деньги. Окно изъятия из кассы закроется.

Деньги от клиентов автоматически записываются в задолженность курьера, когда он помечает заказ доставленным.

#### Внести деньги за заказы

Курьер приезжает в ресторан, чтобы внести деньги за заказы.

Чтобы принять деньги и погасить задолженность курьера:

- 1. Нажмите **→ Задолженность сотрудников.**
- 2. Выберите сотрудника.
- 3. Введите сумму, которую курьер вносит в сейф.
- 4. Нажмите **Внести.** Долг курьера уменьшится на введенную сумму.

#### Отчет по задолженности

Проверить суммы изъятия, внесения и оплаты под отчет курьерам можно с помощью отчета. Чтобы его открыть, нажмите **→ Отчеты** и выберите отчет «038 Расчет сотрудникам».

По умолчанию по каждому сотруднику отображаются общие суммы продаж за все заказы и отдельно сумма изъятия на сдачу.

Чтобы увидеть оплату по каждому заказу, нажмите кнопку

**Параметры,** установите галочку **Детализация по заказам** и нажмите **ОК.**

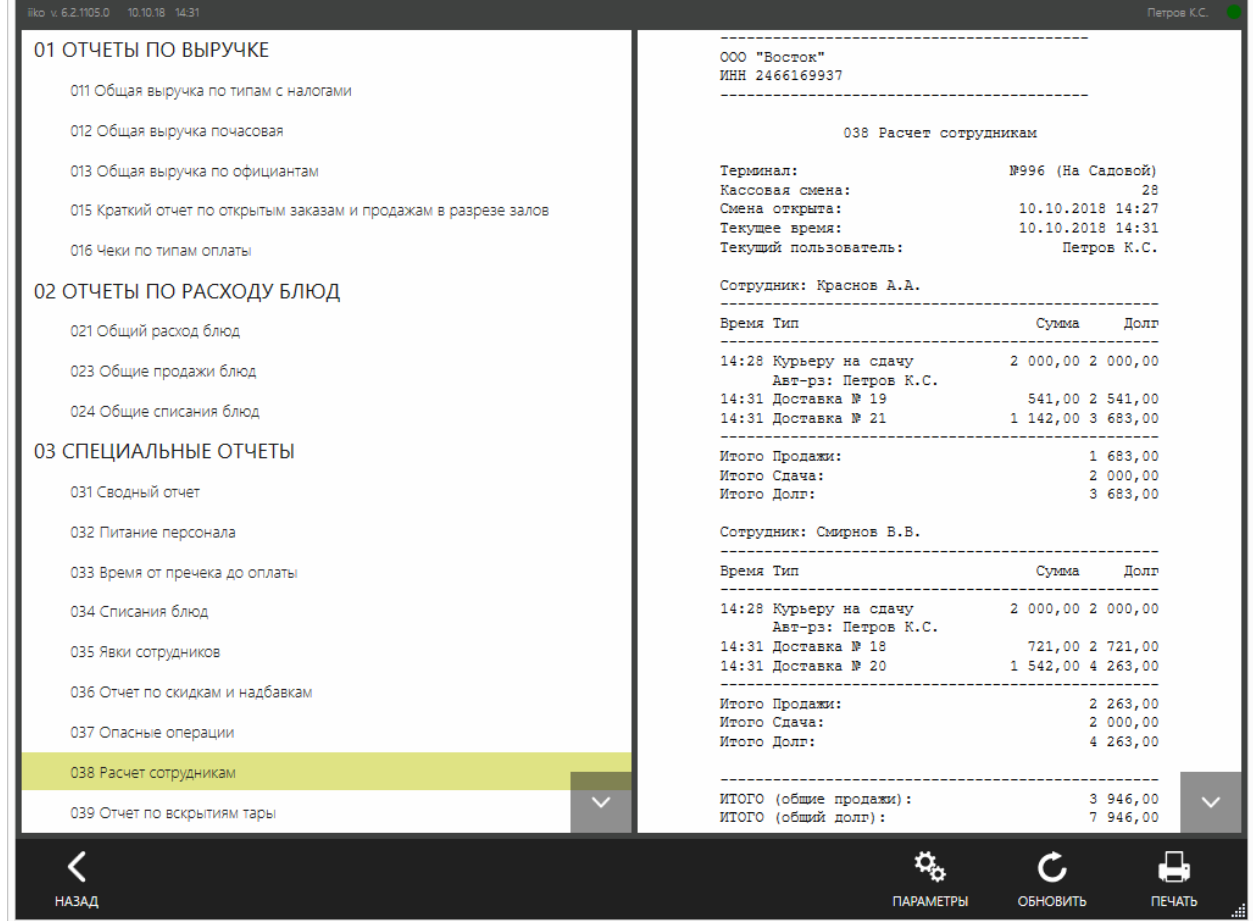

# Отзывы клиентов

#### Общие сведения

Система отзывов предоставляет вам инструмент, позволяющий изучить уровень удовлетворенности клиентов вашим сервисом, а также проанализировать уровень качества обслуживания вашими сотрудниками.

С помощью системы отзывов клиентов вы сможете:

- · Рассчитать эффективность работы всех подразделений службы доставки: операторы колл-центра, курьеры, повара.
- · Выявить проблемных клиентов и предотвратить распространение отрицательных отзывов.
- · Выявить сотрудников, оказывающих сервис на низком уровне.

Для этого:

- 1. Составьте список вопросов.
- 2. Обзвоните клиентов, задайте им подготовленные заранее вопросы и проставьте на них ответы.
- 3. Постройте отчеты и проанализируйте полученную информацию.

### Настройка вопросов

Отзывы включают в себя вопросы и ответы на них. Вопросы построены таким образом, что на них требуется отвечать только «Да» или «Нет».

Вопросы для сбора отзывов клиентов разделены на четыре категории:

- · «Общие вопросы».
- · «Курьер» вопросы, связанные с работой курьера.
- · «Оператор» вопросы, связанные с работой оператора колл-центра.
- «Кухня в доставке» вопросы, связанные с качеством доставляемых блюд.

Настроить вопросы вы можете в разделе **Доставка** → **Отзывы клиентов**. По умолчанию в системе уже присутствует некоторый набор вопросов. Для создания нового:

- 1. Выберите кнопку **Добавить**.
- 2. Введите текст вопроса и выберите для него категорию.
- 3. Нажмите **Сохранить и закрыть**.

Для сети торговых предприятий с централизованной доставкой настраивать вопросы следует через iikoChain. В подключенных iikoRMS данная функция будет недоступна.

# Настройка прав доступа

Чаще всего сотрудник, который обслуживает клиентов, и сотрудник, который оценивает качество обслуживания, – это разные люди. Поэтому их права для работы в системе необходимо разграничивать. Для контроля качества обслуживания сотрудник должен иметь право «Редактировать отзывы гостей» (**D\_RATE**). Данное право дает ему возможность:

· Открывать список доставок.

- · Открывать и просматривать отдельную доставку.
- · Редактировать отзывы клиентов и сохранять доставку с введенным отзывом.

При этом такой сотрудник не может:

- · Переключать статусы и менять данные доставок.
- · Увидеть информацию об оплате: сумма к оплате, сумма скидки, процент скидки.
- Выгружать данные в Excel.

#### Занесение отзывов

Процесс внесения оценок заключается в опросе клиентов по отдельно взятой доставке и в проставлении ответов.

**Внимание!** Оценки клиентов можно проставлять только для закрытых заказов.

Для занесения отзыва клиента:

- 1. Откройте список доставок (**Доставка** → **Доставки**).
- 2. Выберите период, за который необходимо проставить отзывы.
- 3. Сделайте выборку только по закрытым доставкам.

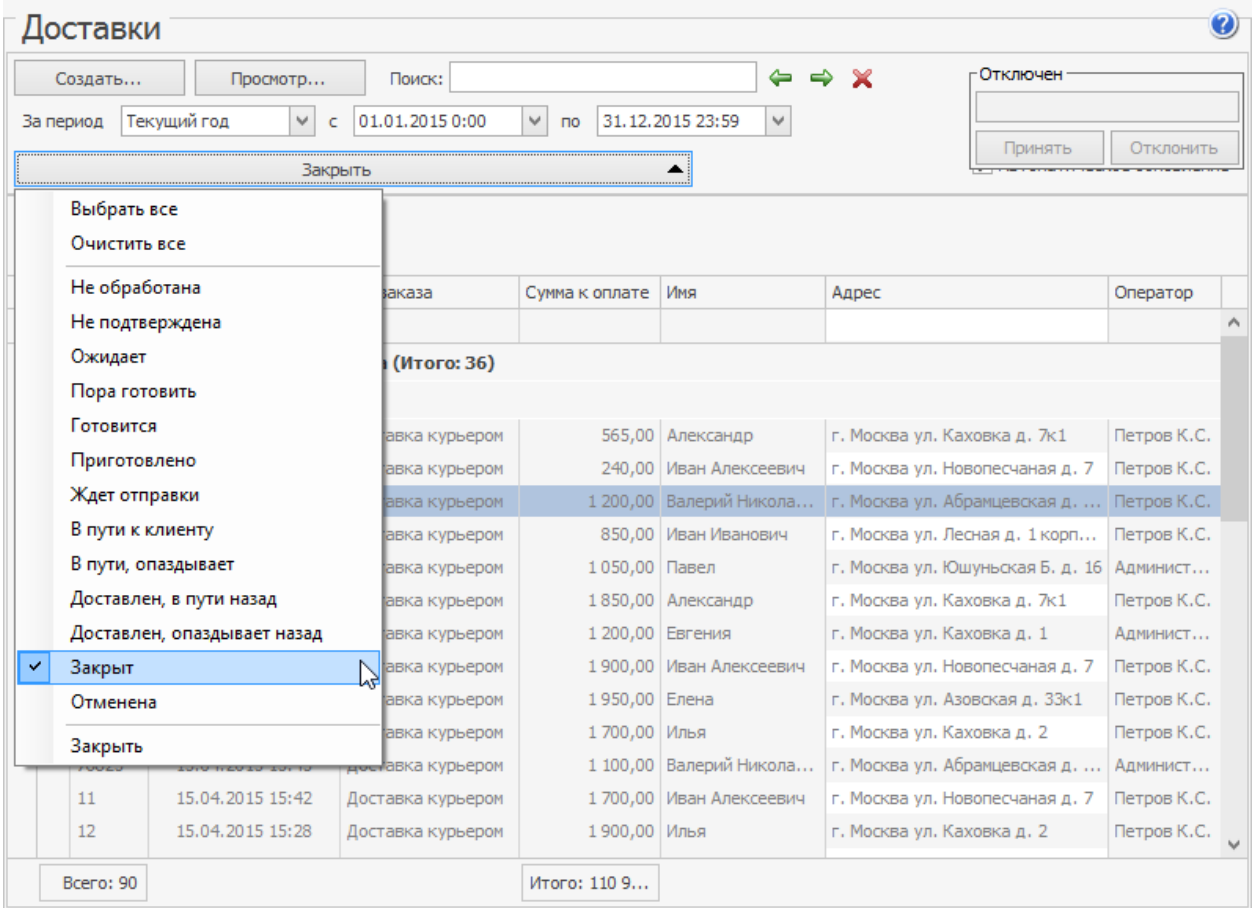

- 4. Чтобы понять, какому клиенту можно позвонить и по какому заказу попросить оставить отзыв, в списке доставок включите отображение столбцов **Дата последнего опроса** и **Опрошен**. Дата последнего опроса показывает, когда последний раз опрашивался клиент. Причем эта дата будет проставлена у всех доставок этого клиента, даже если отзывы проставлялись только по одному его заказу.
- 5. Откройте заказ, для которого еще не проставлена оценка.
- 6. В открывшемся окне нажмите кнопку **Отзывы**. Отобразится блок с отзывами.

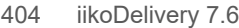

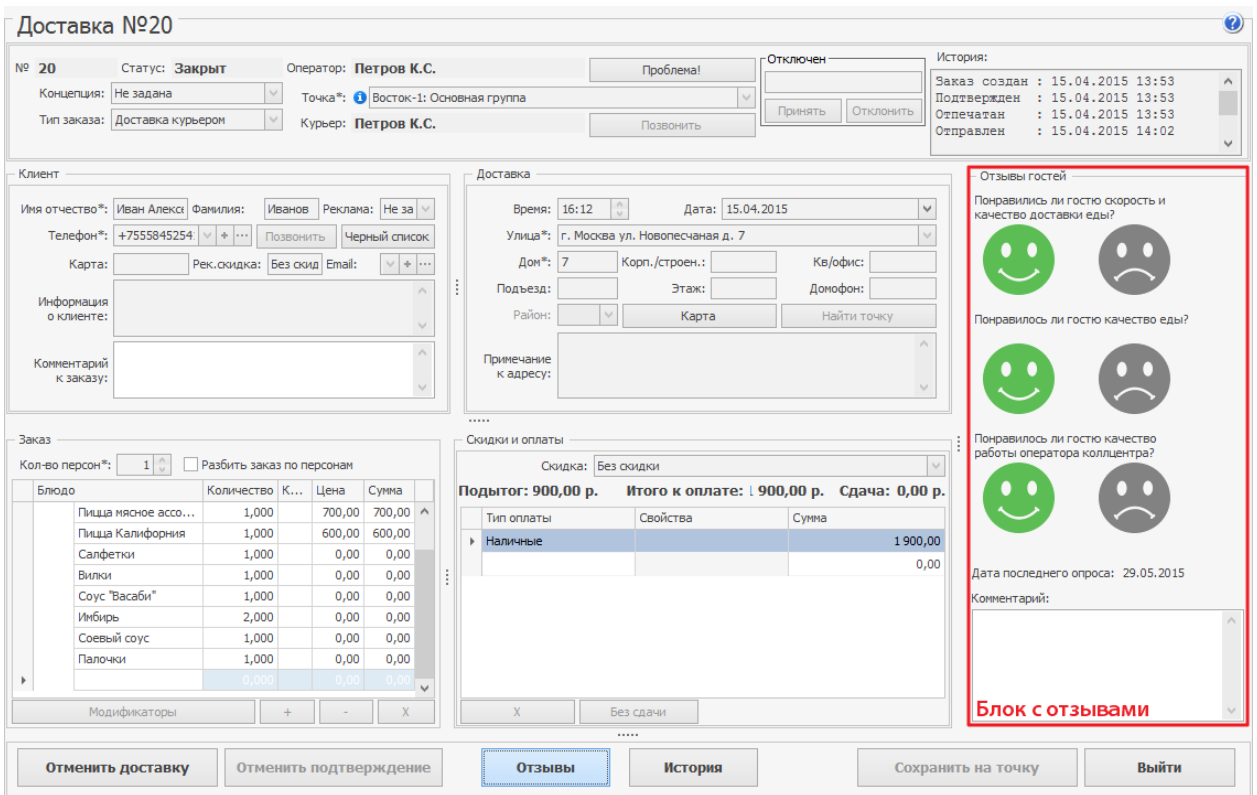

7. Задайте вопросы клиенту и нажмите на рисунок, соответствующий

ответу:

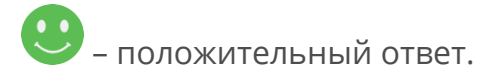

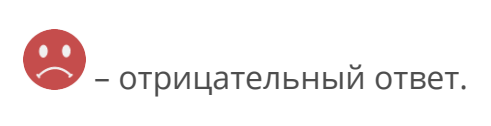

8. Нажмите кнопку **Сохранить на точку**.

Если заказ закрыт в [принудительном](#page-317-0) [порядке](#page-317-0), то кнопка **Отзывы** будет

неактивна. Более подробную информацию о времени закрытия такого заказа

вы можете узнать в окне истории заказа или в [Журнале](#page-436-0) [событий](#page-436-0) [.](#page-436-0)

# Отчеты

# Отчеты по доставкам

В iikoOffice в разделе **Доставка** → **Отчеты по доставкам** доступны уже настроенные отчеты, с помощью которых можно получить информацию о выручке, как по всей сети, так и отдельно по каждой точке.

Вы сами можете добавить в преднастроенный отчет те параметры, по которым хотите получить информацию. Для этого нажмите кнопку **Настройка** и перетащите кнопки с названиями интересующих параметров в области строк, колонок или данных таблицы отчета. Вы можете сохранить сформированный отчет под своим именем, и при следующем открытии он будет содержать актуальные данные. Например, вы можете получить отчет «Доставки по блюдам» по учетным дням. Работа с такими отчетами подробно описана в статье [OLAP-отчеты.](http://ru.iiko.help/smart/project-iikooffice/topic-109)

Информацию по доставкам вы можете получить с помощью следующих преднастроенных отчетов.

# Доставки по блюдам

Узнать, какие блюда заказывают чаще всего, а также, какие блюда приносят наибольшую выручку, можно с помощью отчета «Доставки по блюдам».

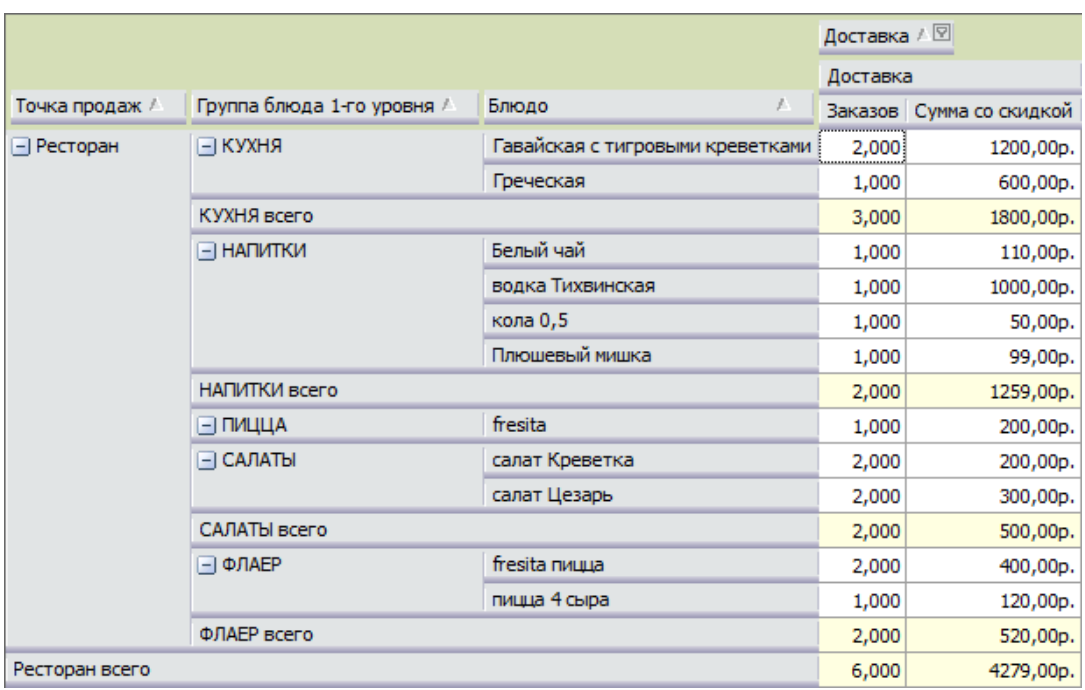

#### Доставки по внешним источникам заказов

Откуда приходит больше заказов показывает отчет «Доставки по внешним источникам заказов». Выводится информация по точкам продаж, а также источникам внешних заказов, например, мобильным приложениям и вебсайтам.

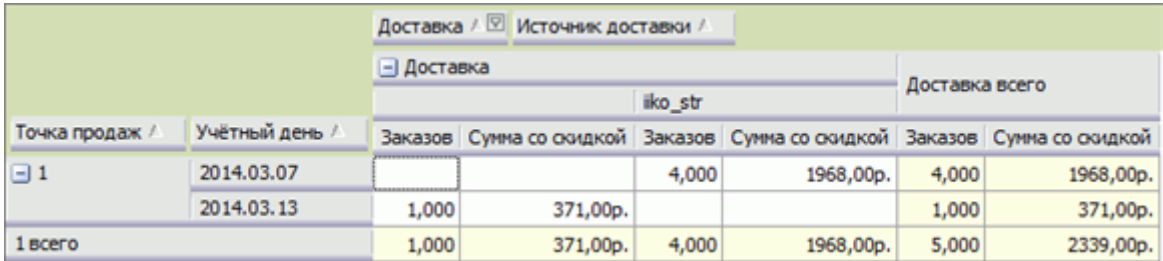

### Доставки по клиентам

Наиболее лояльных и активных клиентов можно определить с помощью отчета «Доставки по клиентам».

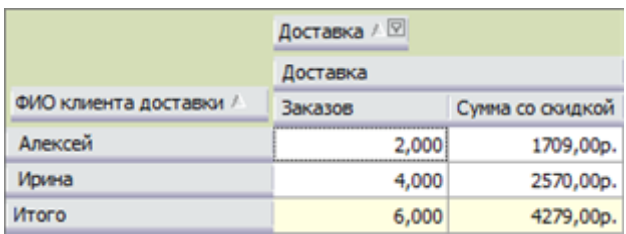

#### Доставки по курьерам

Оценить загруженность и качество работы курьеров, а также рассчитать их заработную плату, если она зависит от выручки, позволяет отчет «Доставки по курьерам». Это можно сделать по количеству доставленных заказов и их суммам за отчетный период.

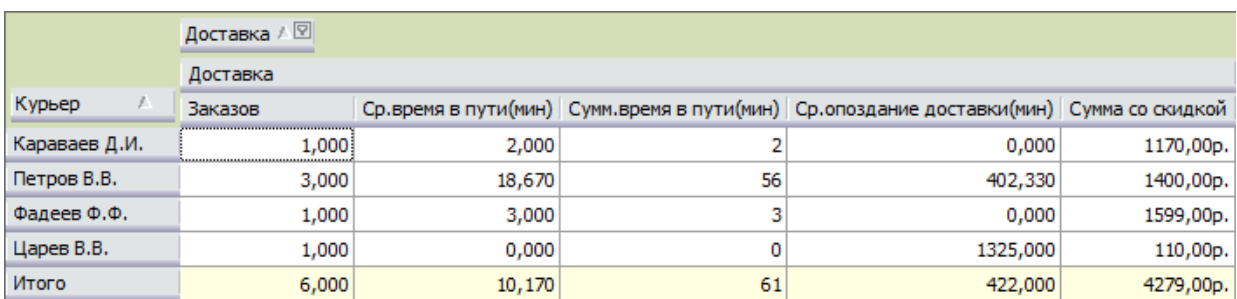

#### Доставки по операторам

Для оценки качества работы операторов предназначен отчет «Доставки по операторам», по нему можно определить, правильно ли выбираются точки приготовления, нет ли опозданий доставок.

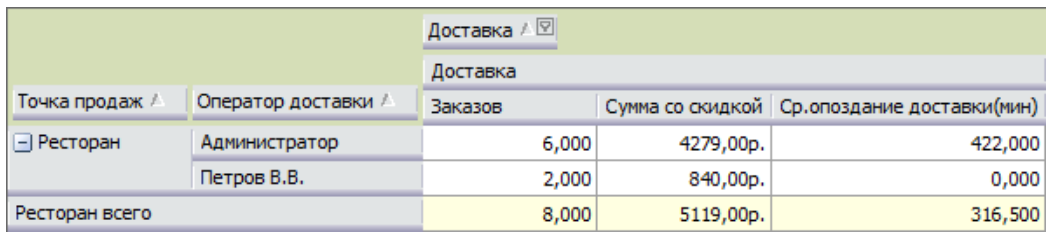

### Доставки по точкам

Оценить загруженность точек, а также определить, какая точка имеет большую выручку, можно с помощью отчета «Доставки по точкам».

Если на предприятии нет iikoChain, то отчет сформирован не будет.

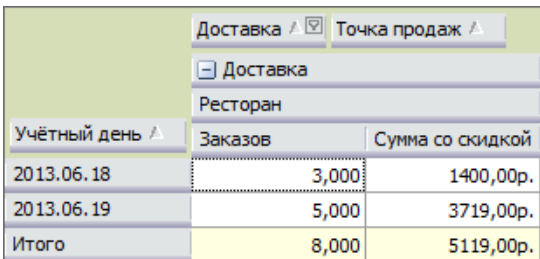

# Доставки по улицам

Оценить загруженность точек, успевают ли курьеры обслуживать зоны доставки, позволяет отчет «Доставки по улицам».

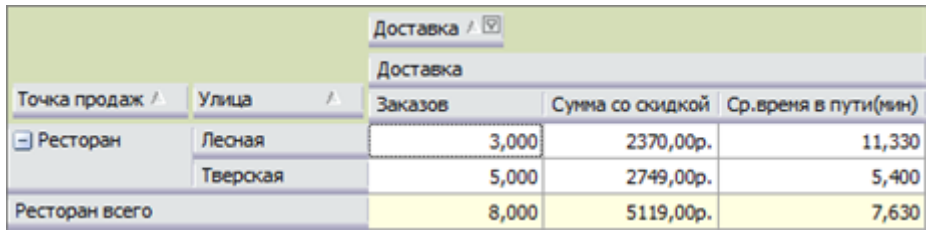

# Доставки по часам

Чтобы выявить часы пиковой нагрузки и правильно спланировать график работы курьеров, используйте отчет «Доставки по часам».

#### 410 iikoDelivery 7.6

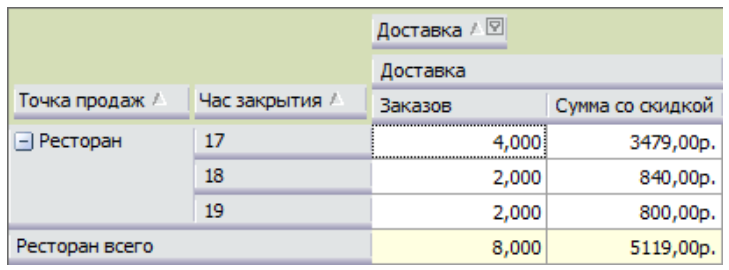

#### Общий отчет по доставкам

Оценить загруженность и прибыль каждой точки можно с помощью «Общего отчета по доставкам». Для оценки качества обслуживания используется параметр «Причина отмены доставки».

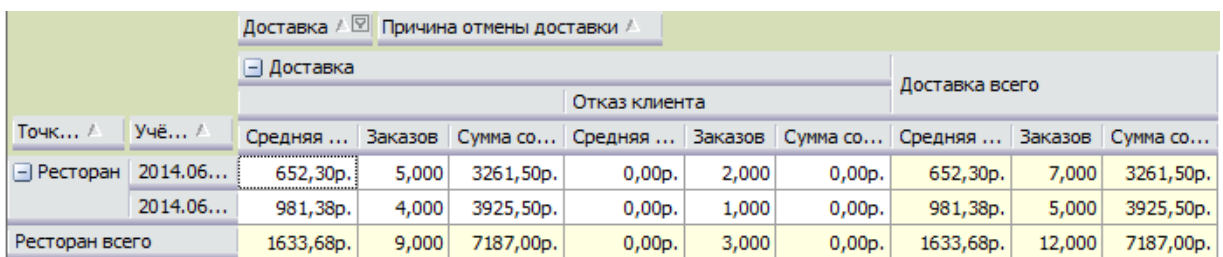

Отчет можно детализировать по [типам](#page-88-0) [заказов,](#page-88-0) которые настроены для режимов обслуживания «доставка курьером» и «доставка самовывоз».

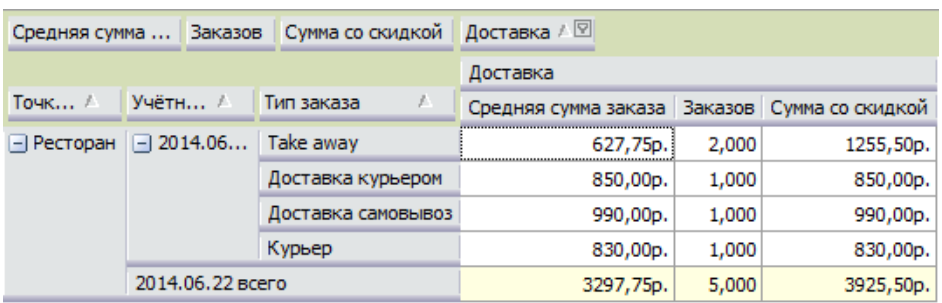

#### Причины отмен доставок

Сколько доставок отменяется, и по каким причинам, показывает отчет

«Причины отмен доставок».

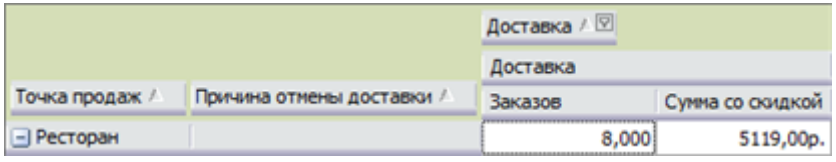

# Отчеты по маркетингу

Отчеты по маркетингу позволяют оценить, какие виды рекламы наиболее эффективны для привлечения новых клиентов доставки и удержания старых.

Новые клиенты могут узнать о доставке, например, из Интернета, рекламы на телевидении, радио, листовок и т.д. При создании заказа для нового клиента оператор должен спросить «Откуда вы о нас узнали» и выбрать источник рекламы. Указанный источник записывается в карточку клиента. В дальнейшем при создании заказа в него попадает информация о маркетинговом источнике привлечения клиента.

Для заказов, поступивших от внешних систем через API, маркетинговый источник может быть назначен автоматически. При импорте клиентской базы из внешней системы в iiko наряду с другими данными клиента также передается маркетинговый источник.

#### Настройка маркетинговых источников

Чтобы получать отчеты по маркетингу, настройте список источников рекламы. Для этого:

1. Выберите пункт меню **Доставка** → **Реклама** и нажмите кнопку **Добавить**.

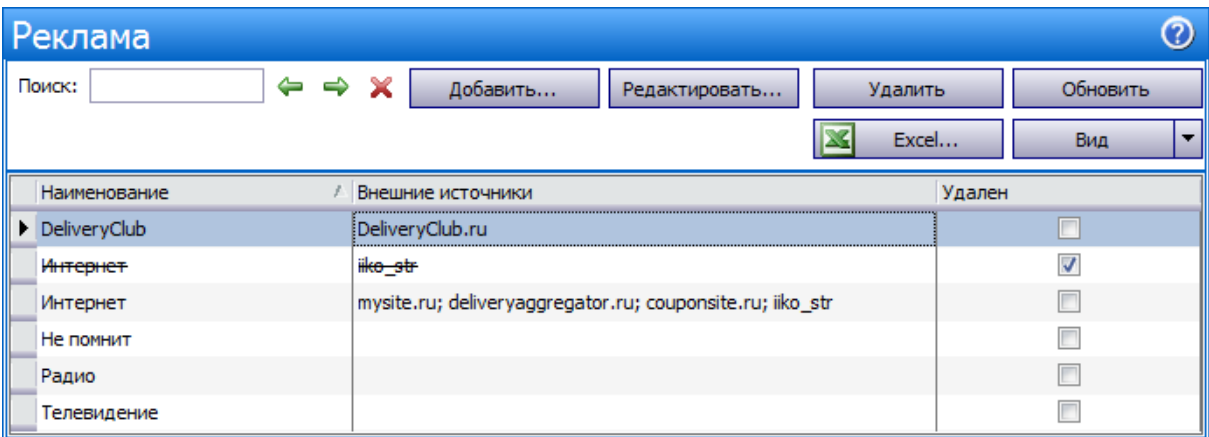

- 1. Введите название маркетингового источника, например, «Интернет», «телевидение» или «не помнит».
- 2. Для заказов извне настройте список внешних источников для автоназначения. Перечислите их названия через разделитель «;».
- 3. Сохраните настройки.

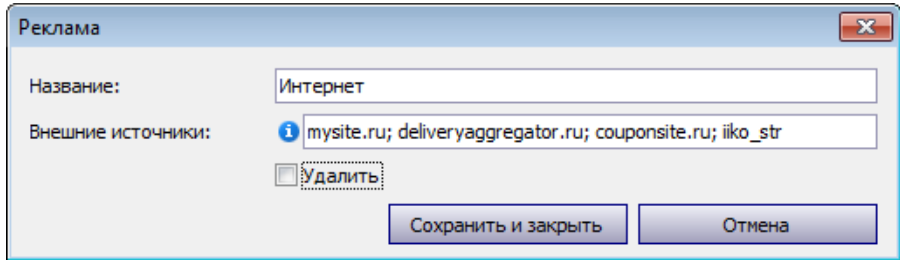

Чтобы оператор обязательно указывал источник рекламы в первом заказе нового клиента, установите галочку **Требовать обязательного ввода рекламы** в общих настройках доставки.

### Отчеты

Какие виды рекламы привлекли наибольшее количество новых клиентов, показаны в доставочном отчете «Клиенты по рекламе». Для построения отчета используется параметр «Реклама клиента».

#### 414 iikoDelivery 7.6

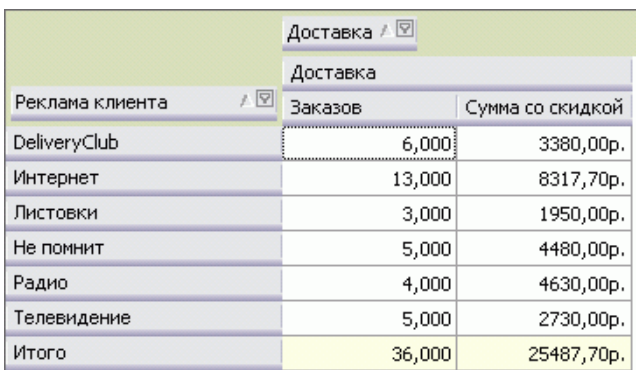

По какой рекламе поступило больше всего заказов, можно посмотреть в

отчете «Доставки по рекламе». Используется параметр «Реклама».

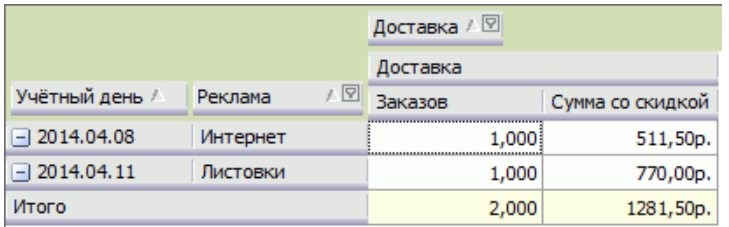

# Отчеты по отзывам клиентов

Для анализа работы ваших подразделений, участвующих в процессе доставки,

вы можете воспользоваться преднастроенными отчетами, которые

располагаются в разделе **Доставка** → **Отчеты по доставкам**.

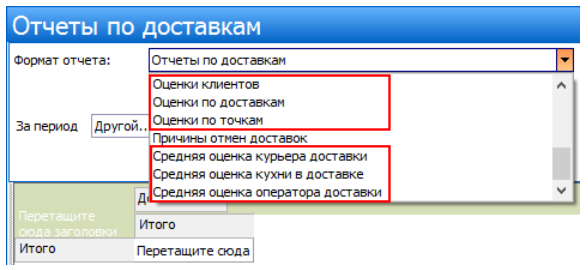

Отчеты отражают результаты сбора отзывов клиентов. За каждый ответ «Да»

дается сто баллов, за ответ «Нет» – ноль баллов.

#### Оценки клиентов

Если вам нужно знать мнение отдельно взятого клиента, постройте отчет «Оценки клиентов». В нем отражены средние оценки каждого клиента по каждому вашему подразделению.

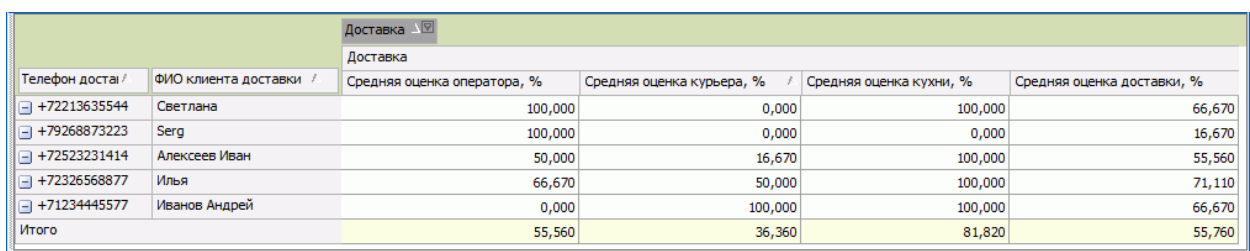

Оценки по доставкам

Если вы хотите понять, на какому уровне ваши подразделения обслужили отдельный заказ, постройте отчет «Оценки по доставкам». В нем отражены средние оценки по всем категориям, а также всей доставки в целом.

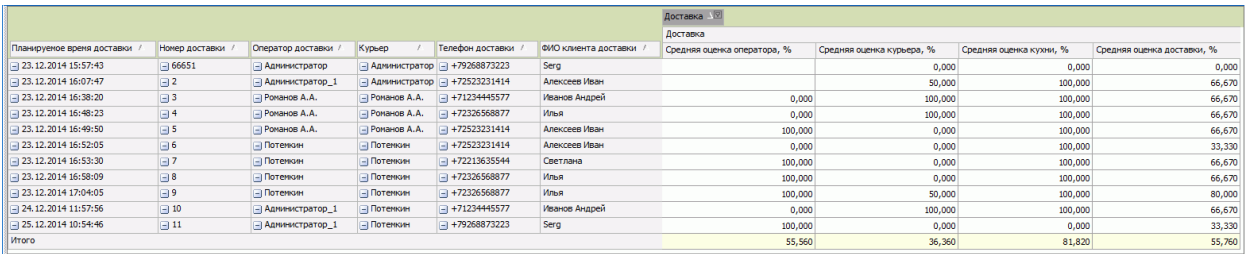

#### Оценки по точкам

Чтобы узнать качество работы каждого подразделения, а также каждой торговой точки, если у вас их несколько, воспользуйтесь отчетом «Оценки по точкам». Он отражает средние оценки подразделений по каждой вашей торговой точке.

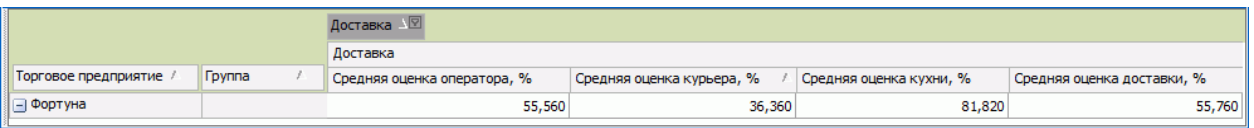

# Средние оценки

Для анализа качества оказания услуг отдельно взятым сотрудником

воспользуйтесь следующими отчетами:

- «Средняя оценка курьера доставки» для анализа качества работы курьеров.
- · «Средняя оценка оператора доставки» для анализа качества работы операторов Call-центра.

· «Средняя оценка кухни в доставке». Поскольку оценить каждого повара по отдельности невозможно, оценивается работа кухни в целом за учетный день.

# Тепловая карта доставок

Тепловая карта – это представление данных в графическом виде, где переменные отображаются при помощи цвета.

Тепловая карта показывает распределение количественных и качественных показателей работы службы доставки в привязке к местности.

Чтобы воспользоваться тепловой картой, нужно обладать «Правом

просматривать отчеты по продажам» ( **B\_CASH** ).

Для построения тепловой карты, вам необходимо настроить карту города в

разделе **Доставка** → **График работы и картография**. Подробнее

см. [Автоматический](#page-166-0) [выбор](#page-166-0) [точки](#page-166-0) [доставки](#page-166-0).

Чтобы построить тепловую карту:

- 1. Выберите пункт **Доставка** → **Тепловая карта доставок**.
- 2. Задайте параметры:
- · Показатель, значения которого будут отображены на карте. При выборе параметра «Количество доставок по источнику рекламы» укажите конкретный источник рекламы.
- · Период, за который нужно отобразить доставки на карте.
- · Шаг сетки размер квадратов на карте.
- 3. По умолчанию карта фокусируется на том районе, где зафиксирована наибольшая величина выбранного показателя за указанный период. Если точек доставки больше одной, то для быстрого перемещения по

карте выберите терминал в поле **Переместить карту на**. Карта сфокусируется на адресе терминала, который указан в его карточке. Если адрес у терминала не указан, то переместиться по карте невозможно, система предупредит об этом.

2. Нажмите кнопку **Обновить**.

В зависимости от выбранного показателя вы можете построить следующие отчеты:

**Примечание.** В отчетах отображаются только закрытые неотмененные доставки без самовывоза.

· **Количество доставок по районам.** Отчет показывает в какие районы города чаще всего заказывают доставку. Построив этот отчет, вы, например, можете узнать, где промоутеры поработали эффективно, а

где недостаточно хорошо.

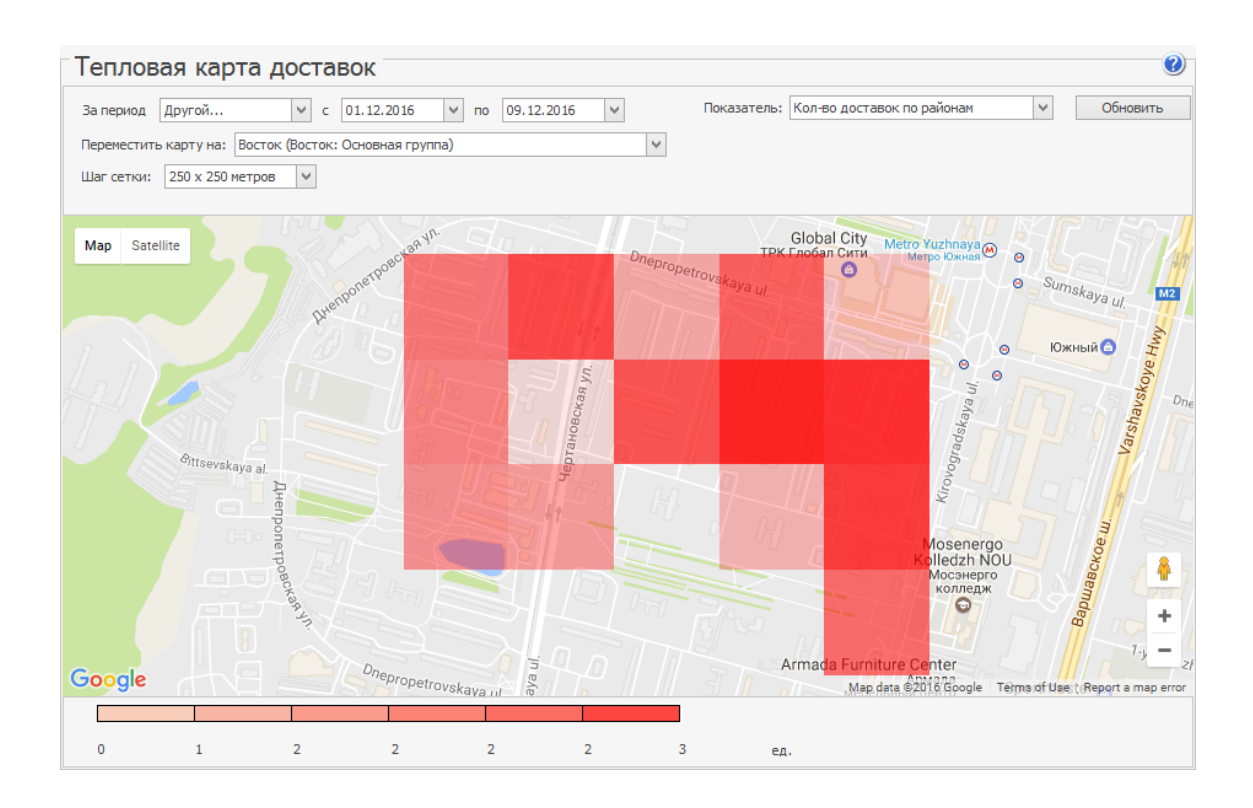

· **Сумма заказов по районам.** Отчет показывает, какие районы

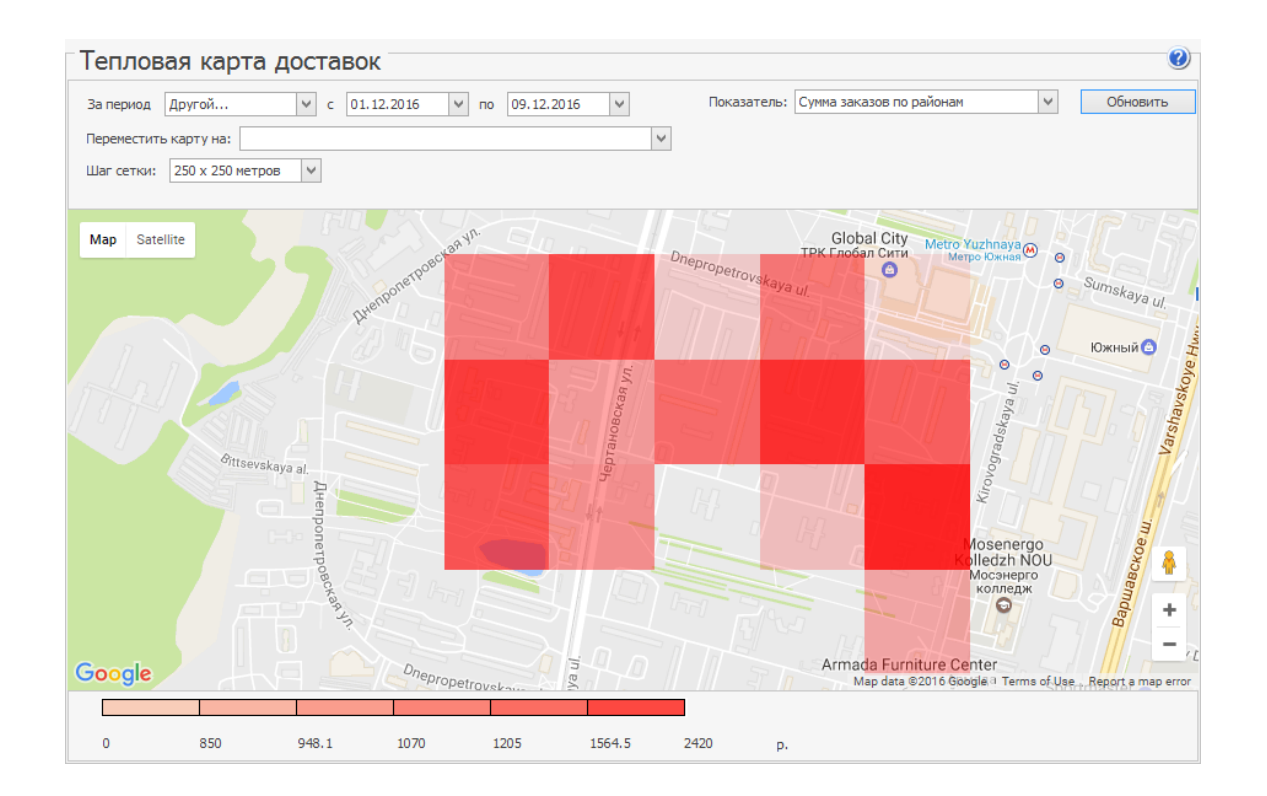

приносят вам основную прибыль.

· **Средний чек по районам.** Отчет отражает, в каких районах располагаются наиболее обеспеченные клиенты, и, следовательно, куда нужно направлять маркетинговую деятельность.

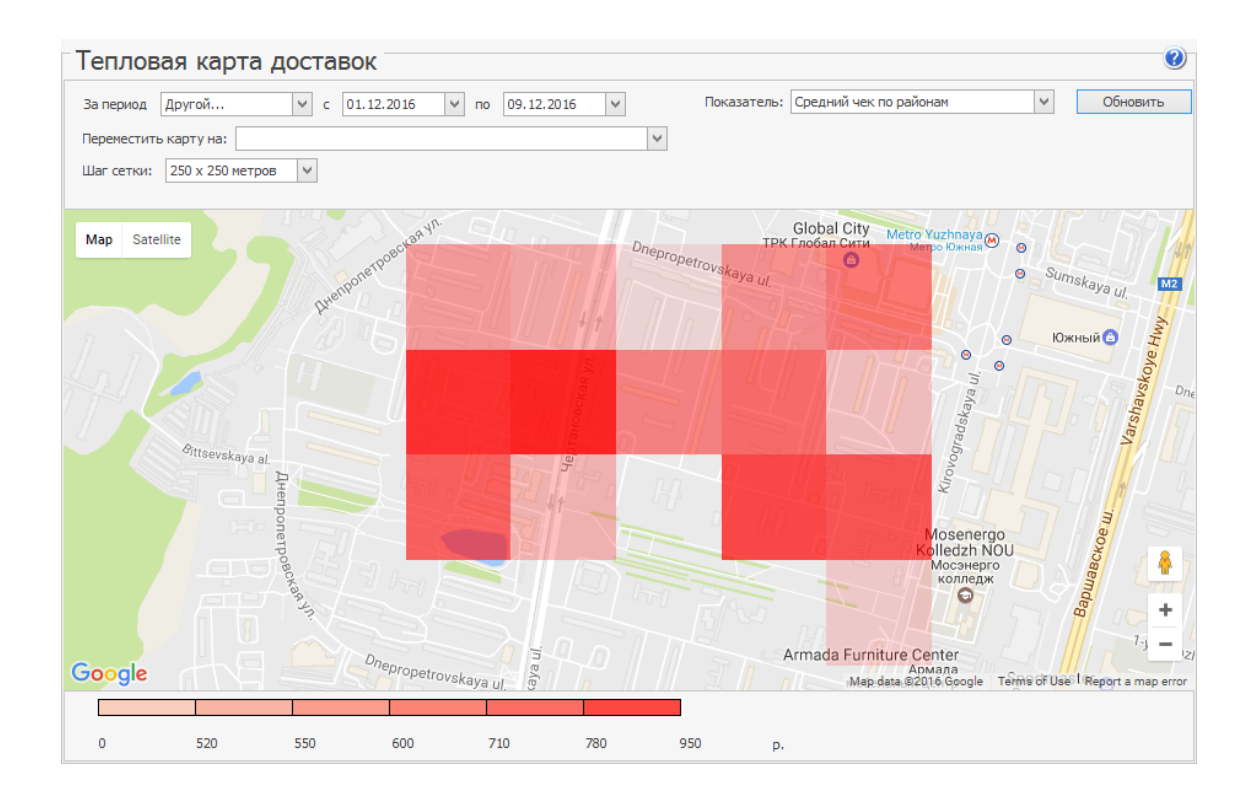

· **Среднее время в пути по районам.** Отчет показывает, на поездки в

какие районы у курьеров уходит больше всего времени.

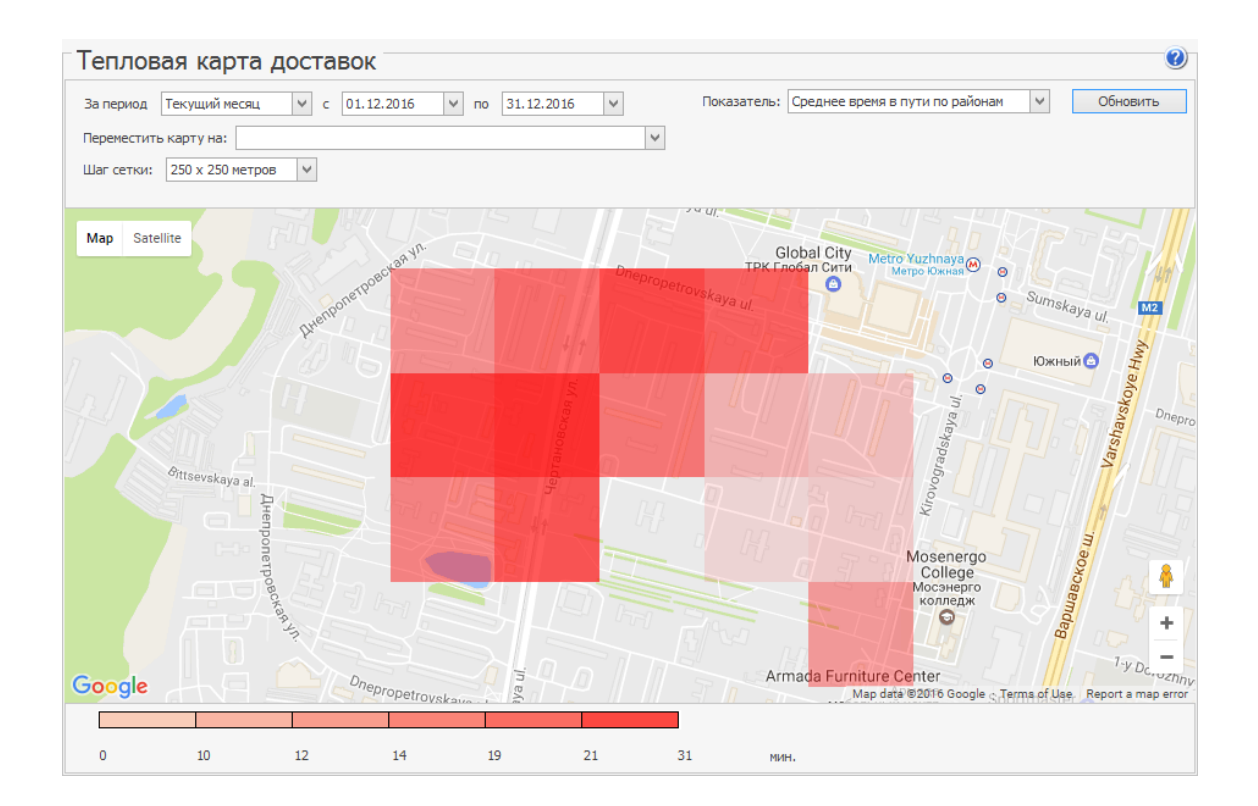

· **Количество доставок по источнику рекламы.** Отчет показывает, в

какой части города какой вид рекламы работает наиболее эффективно.

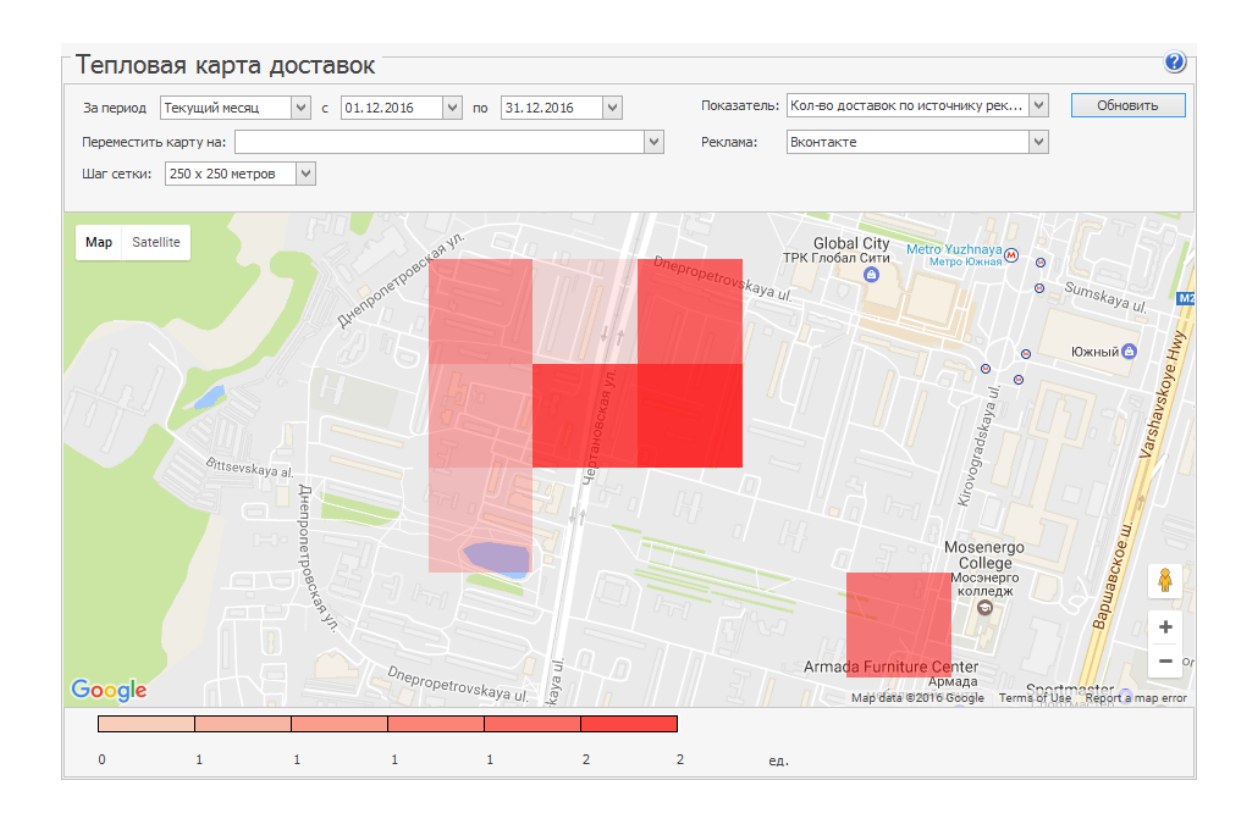

Под картой расположена легенда, которая содержит информацию о соответствии значений выбранного параметра определенному цвету: чем выше значение показателя, тем интенсивнее цвет квадрата на карте.

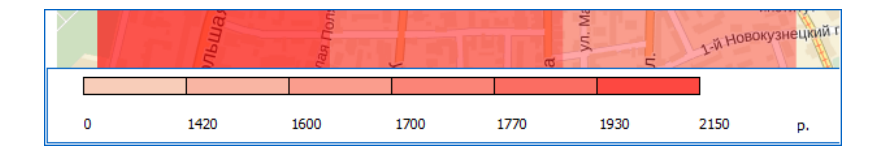

# Загруженность ресторанов График загруженности

Степень загруженности и производительности торговой точки можно оценить

с помощью графиков визуализации, расположенных в разделе **Доставки** →

**Загруженность ресторанов.** Чтобы увидеть этот пункт меню нужно

включить [прогнозирование](#page-224-0) [опоздания](#page-224-0) [доставки](#page-224-0).

Отчет доступен сотрудникам с правом «Редактировать доставку» **(D\_ED)** или «Управление доставкой» **(D\_MD).**

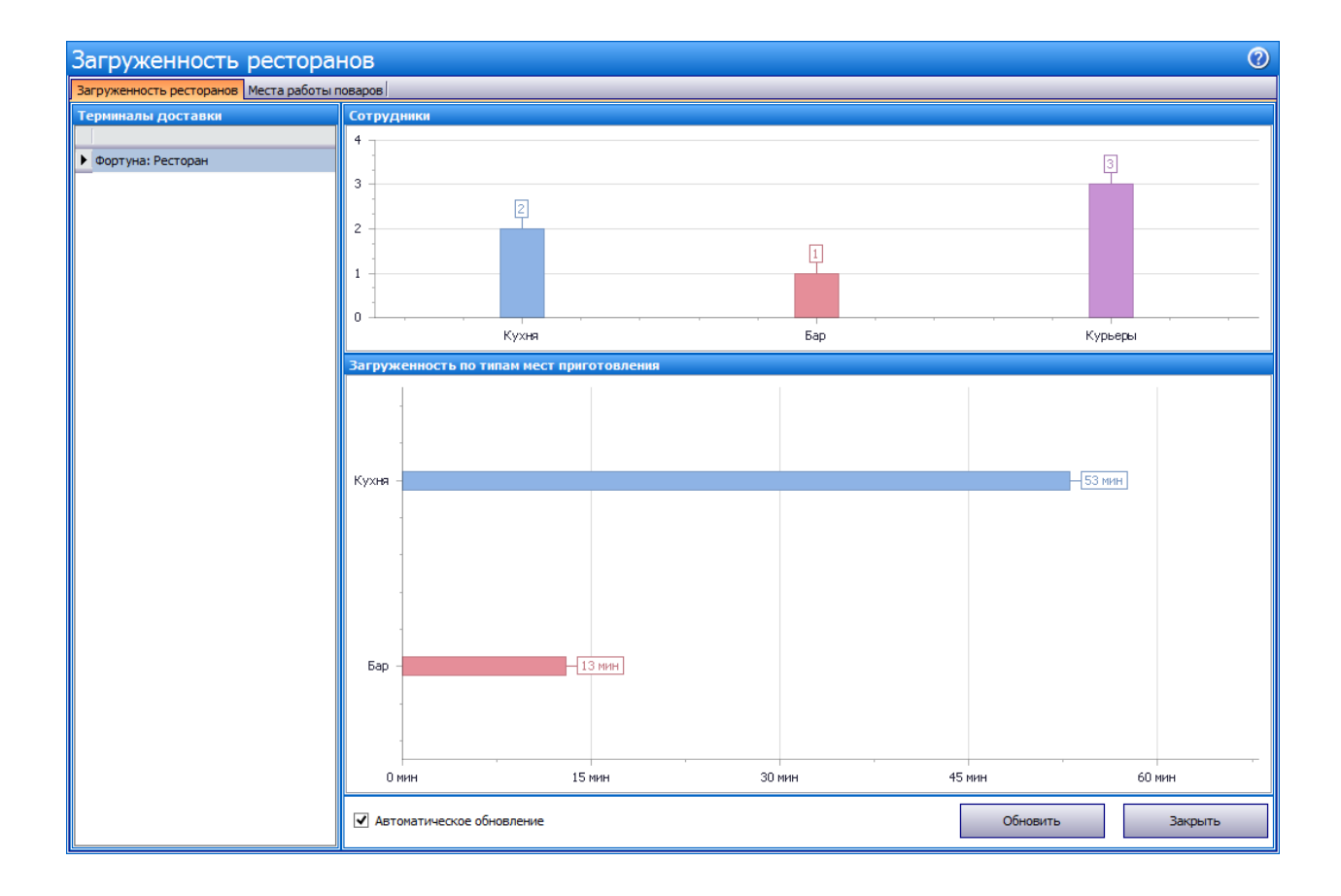

Окно отчета состоит из нескольких блоков:

· **Терминалы доставки**. В блоке отображены все терминалы доставки,

обменивающиеся информацией с сервером.

- · **Сотрудники**. Графики показывают производительность каждого цеха и курьеров. Она равна количеству сотрудников, открывших свои личные смены и привязанных к определенному типу места приготовления. Для корректного отображения графиков вам необходимо настроить места работы поваров.
- · **Загруженность по типам мест приготовления**. График отображает время сдвига по приготовлению, т.е. через какой промежуток времени можно начинать готовить новый заказ в данном цехе.

График загруженности может изменяться в следующих случаях:

- · В очередь приготовления добавлено блюдо. В этом случае значение увеличивается на время приготовления нового блюда.
- · Блюдо, находящееся в очереди, отмечено как приготовленное. Показатель уменьшается на время приготовления готового блюда.
- · Изменилось количество поваров.

В случае возникновения сбоев в связи с терминалом доставки рядом с его названием отображается значок  $\triangle$ , а прогнозирование времени доставки не выполняется.

Возможны следующие ошибки соединения между терминалом и сервером:

- · Терминал не поддерживает механизм расчета загрузки кухни.
- · Между сервером и терминалом не было обмена данными.
- · Обмен данными производился более 10 минут назад.

# Места работы поваров

Чтобы назначить повара на место приготовления:

- 1. Откройте отчет **Доставка** → **Загруженность ресторанов** и перейдите на закладку **Места работы поваров**.
- 2. Нажмите кнопку **Добавить**.
- 3. Выберите сотрудника и напротив его имени укажите тип места

приготовления, являющееся его местом работы. Вы можете

назначить каждого повара только на одно место

приготовления.

4. Нажмите кнопку **Сохранить**.

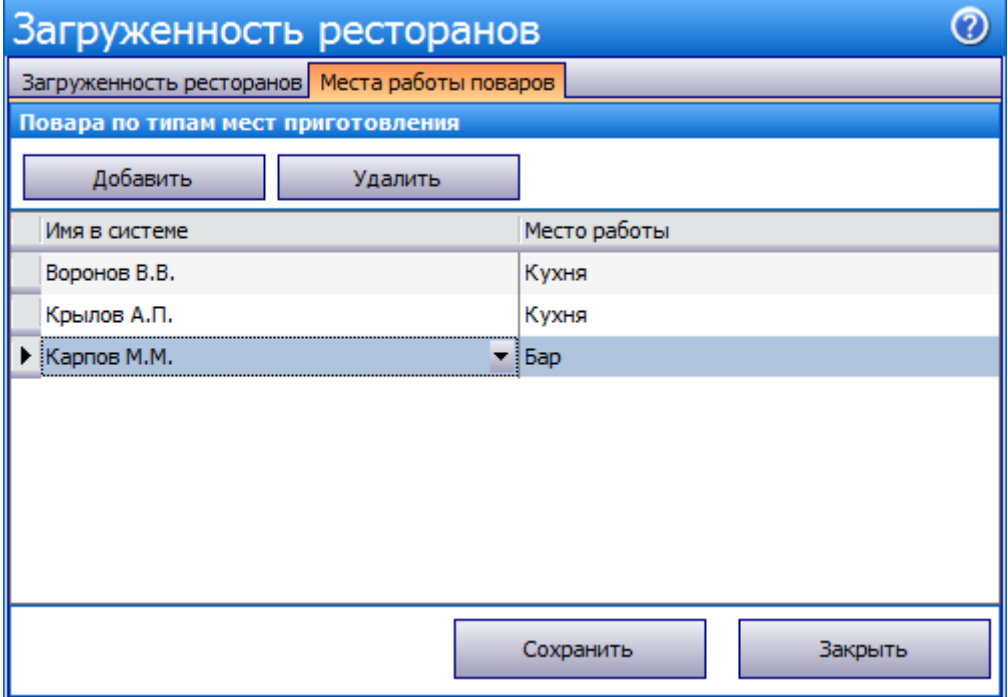

### Банкеты, резервы, доставки

Отчет «Банкеты, резервы, доставки» предоставляет информацию как по заказам на банкет и резерв, так и по заказам на доставку. Отчет доступен в разделах **Отчеты (Продажи)** или **Розничные продажи**.

Отчет по доставкам за период можно получить с помощью фильтрации общего списка заказов по типу «доставка». Для этого в поле «Тип» установите курсор и введите «доставка» (в строке со значком •).

Доставки, которые еще не отправлены в путь, показаны в отчете со статусом «Новая». Получить информацию по доставкам в определенном статусе можно с помощью фильтрации в поле «Статус». Также данные отчета могут быть сгруппированы по любому параметру, например, по статусам доставок.

Посмотреть, какие доставки запланированы на ближайшее время, можно с помощью сортировки списка доставок по дате и времени. Для этого необходимо нажать на заголовок колонки «Дата проведения». Данные будут отсортированы по возрастанию (значок ). Повторное нажатие изменит направление сортировки (значок ).

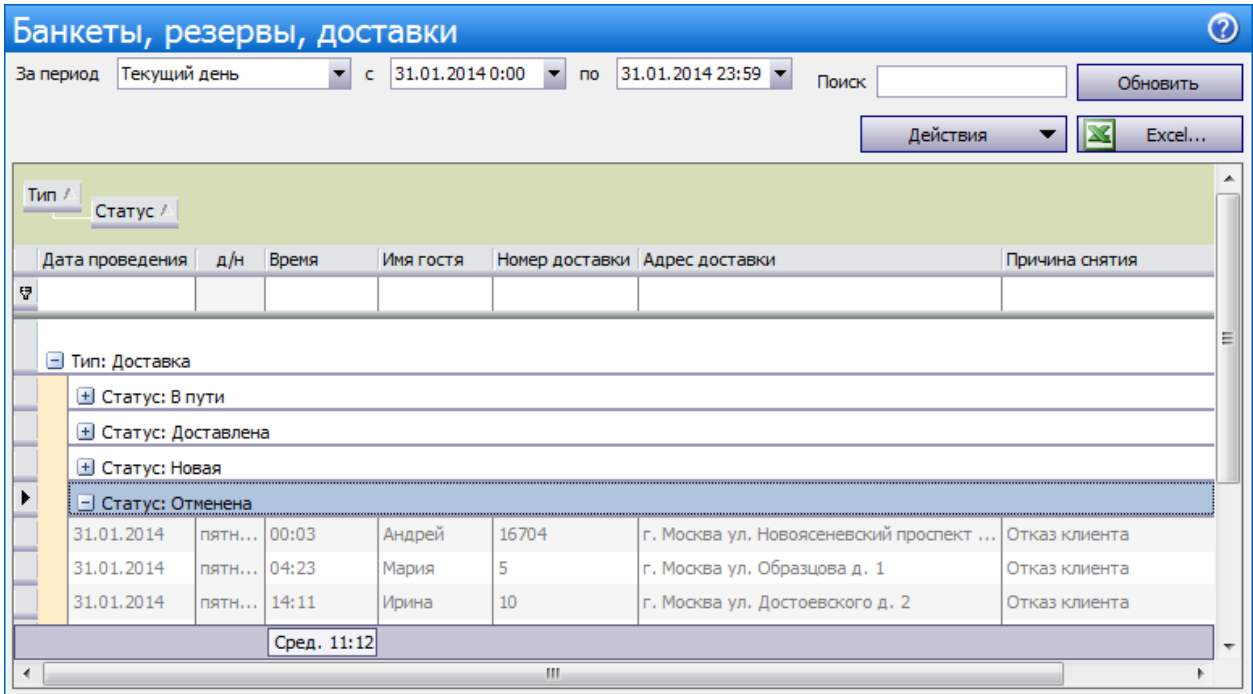

# Списание продуктов

С помощью отчета «Списание продуктов» можно получить список продуктов (ингредиентов), которые необходимы для приготовления блюд заказа. При выборе нескольких заказов ингредиенты блюд суммируются. Такой отчет о списании можно получить по доставкам в любом статусе. Например, можно выбрать новые заказы, которые должны быть доставлены примерно в одно время, и убедиться, что для их приготовления есть все продукты на складе. А также получить список продуктов, которые необходимо закупить. Для этого предназначен пункт контекстного меню **Список продуктов**.

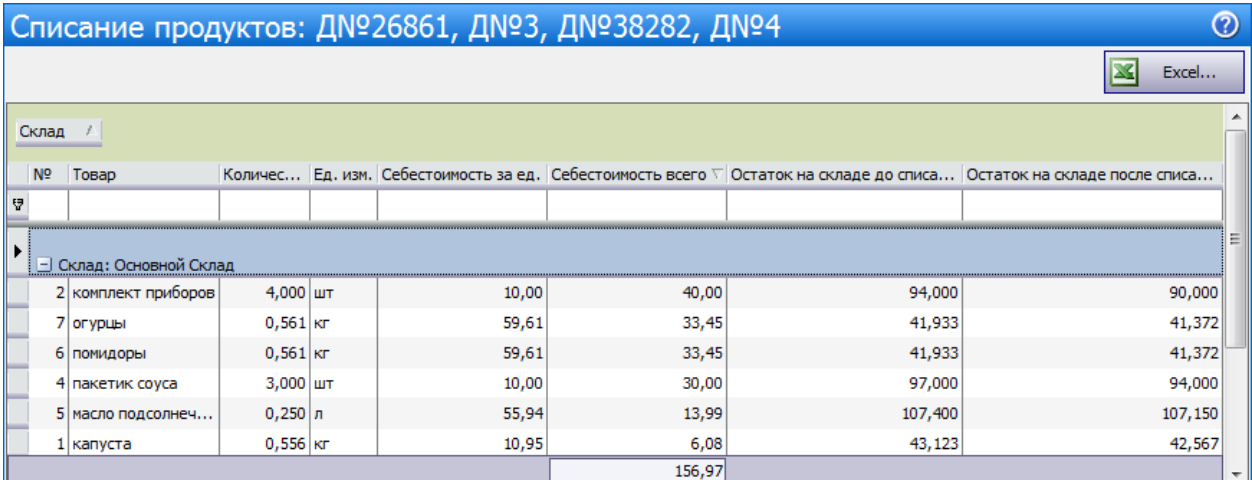

# Отчет по блюдам

Список блюд заказа можно получить с помощью пункта контекстного меню

**Отчет по блюдам**. При выборе нескольких заказов одинаковые блюда

суммируются.

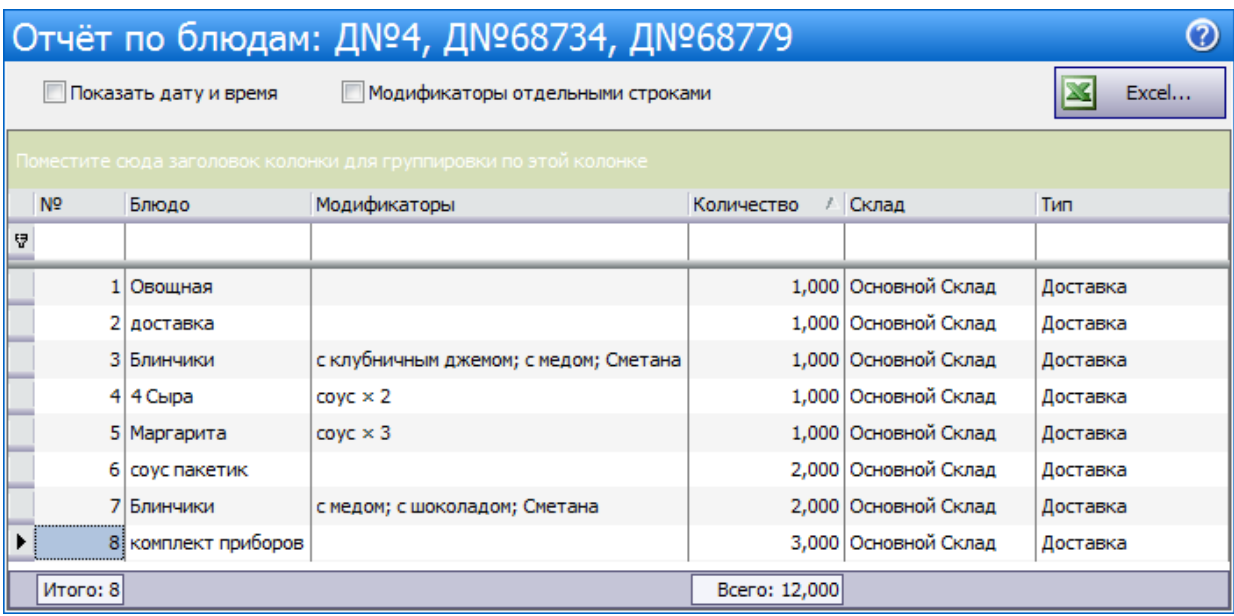

Вы можете определить, какое количество блюда должно быть приготовлено одновременно для нескольких заказов. Для этого предназначена галочка **Показать дату и время**. При установленной галочке блюда суммируются по времени доставки.

В колонках **Дата** и **Время доставки** показано время, в которое клиент должен получить доставку. В колонках **Дата** и **Время приготовления** показано время, когда нужно начинать готовить блюдо. Даты доставки и приготовления могут не совпадать.

Для доставки курьером «Время приготовления» = «Время доставки» минус «Стандартная продолжительность доставки» (по умолчанию 1 час).

Для самовывоза «Время приготовления» = «Время доставки» минус «Стандартное время приготовления для самовывоза» (по умолчанию 15 минут).

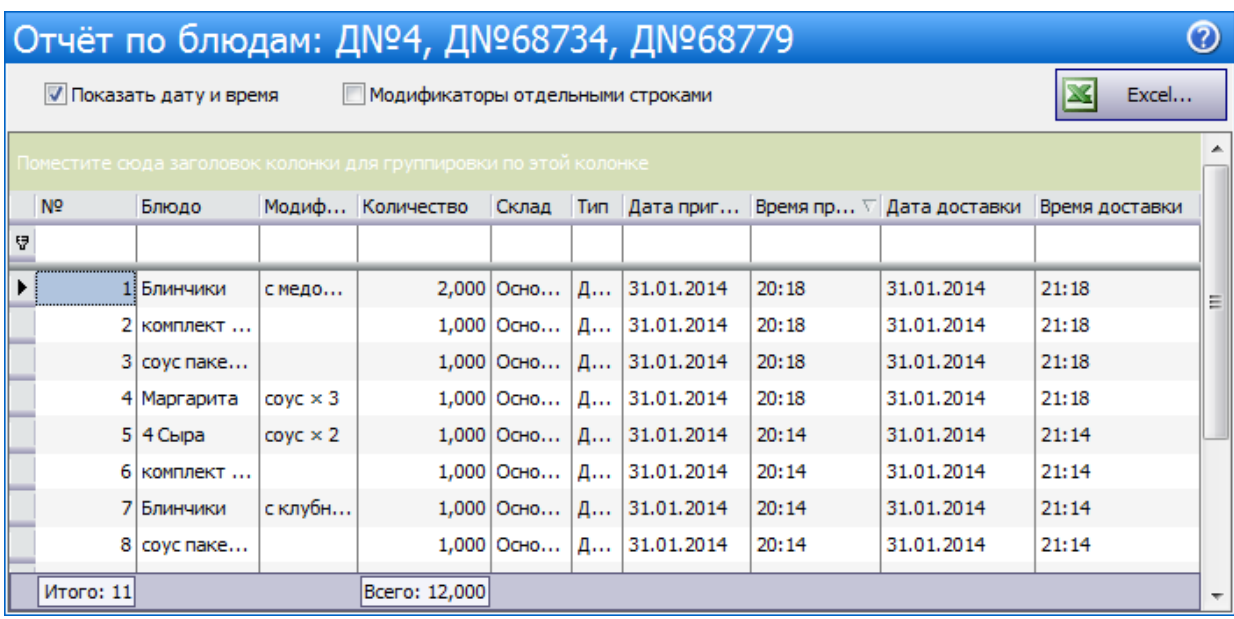

Информация о модификаторах может быть показана либо вместе с блюдом в колонке «Модификаторы», либо отдельно от блюда. Для этого предназначена галочка **Модификаторы отдельными строками**.

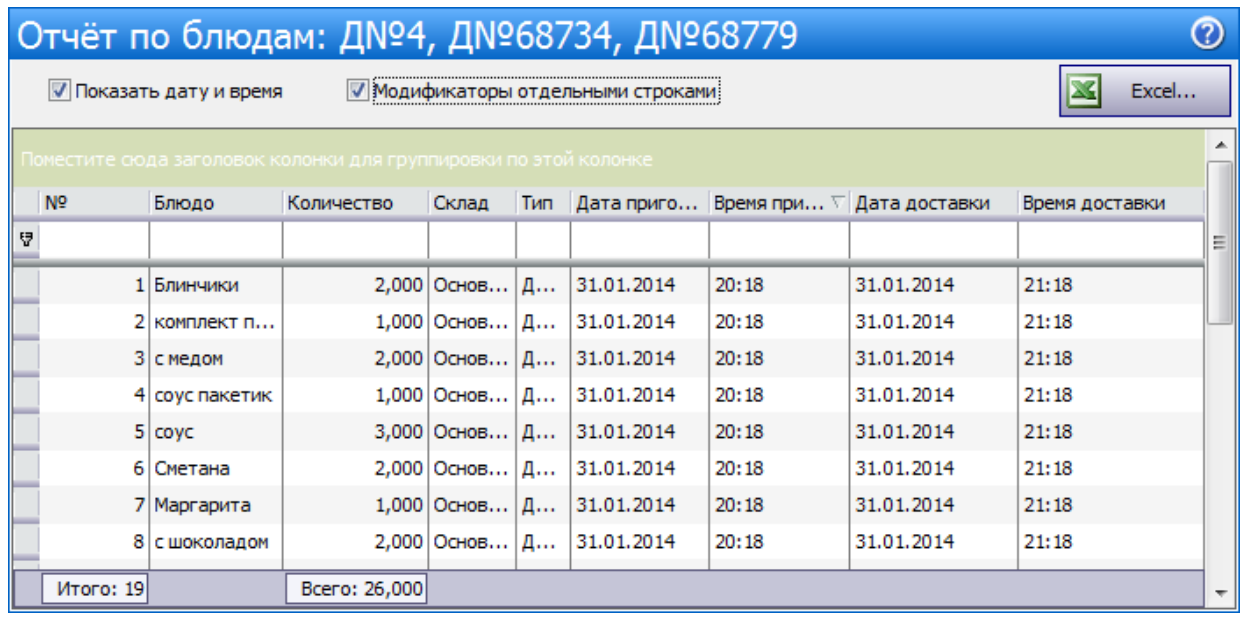

# Отчеты по доставкам в iikoFront

Если вам предоставлены соответствующие права, то по текущей кассовой смене можно получить и распечатать отчеты «050 Отчет по доставкам» и «053 Блюда для приготовления доставок».

# 050 Отчет по доставкам

С помощью отчета «050 Отчет по доставкам» может быть проведена сверка и контроль заказов с накладными доставки при закрытии кассовой смены.

Показываются заказы с разными статусами, их количество и суммы. Список доставок в пути позволяет подтвердить, что разница между X и Z отчетом и наличными в денежном ящике обусловлена доставками, которые ждут отправки и находятся в пути.

Отчет о заказах «в пути» показывает, сколько денег должен сдать курьер в конце смены. Данные выводятся с разбивкой по курьерам. В отчете также показывается информация об отпечатанных блюдах, которые были удалены из заказов доставки. Качество обслуживания можно оценить по отмененным доставкам, сгруппированным по причинам отмены.

В зависимости от статуса выполняется сортировка и группировка данных в отчете.

- · Сортировка:
	- o заказы в пути по курьеру;
	- o закрытые заказы по фактическому времени доставки;
	- o отмененные по причине отмены.

#### 432 iikoDelivery 7.6

- · Группировка:
	- o заказы, ждущие отправки, и в пути по курьеру;
	- o закрытые заказы по накладной;
	- o отмененные по причине отмены.

Так как в iikoFront могут быть получены отчеты только по текущей кассовой смене, то рекомендуется их печатать и подшивать в папку.

В отчете показана следующая информация по доставкам:

- · Ждущие отправки список заказов со статусом «Ждет отправки».
	- o Номер заказа.
	- o Курьер, если назначен (имя в системе).
	- o Планируемое время доставки.
	- o Сумма заказа, итоговая сумма.
- Заказы в пути список заказов со статусом «В пути».
	- o Номер заказа
	- o Курьер (имя в системе).
	- o Планируемое время доставки.
	- o Сумма заказа.
	- o Итоговая сумма по каждому курьеру с разбивкой по типам оплат.
	- o Итоговая сумма по типам оплат.
- · Закрытые заказы список заказов со статусом «Закрыт».
	- o Номер заказа.
	- o Курьер (имя в системе).
- o Плановое время доставки
- o Фактическое время доставки.
- o Комментарий к заказу.
- · Закрытые заказы по курьерам.
	- o Курьер (имя в системе).
	- o Среднее опоздание по заказам доставки. Вычисляется как фактическое время доставки минус плановое время по всем заказам, деленное на количество заказов. Среднее берется только по опозданиям (сумма опозданий, деленная на количество доставок, в которых были опоздания).
	- o Количество закрытых заказов.
	- o Сумма закрытых заказов с разбивкой по типам оплат.
	- o Итоговая сумма по типам оплат.
- · Отмененные заказы по причинам отмены.
	- o Причина отмены.
	- o Количество отмененных заказов.
	- o Сумма стоимости отпечатанных блюд в отмененных заказах.
	- o Итоговые значения по количеству и сумме.
- · Удаления блюд из заказов доставки.
	- o Причина удаления блюда
	- o Количество удаленных блюд
	- o Стоимость удаленных блюд. Для удаления без списания ингредиентов стоимость равна нулю.
	- o Итоговые значения по количеству и сумме.

В отчет могут быть выведены данные без учета закрытых или отмененных заказов. Для этого нажмите кнопку **Настройка параметров**, снимите соответствующие галочки и нажмите кнопку **Готово**.

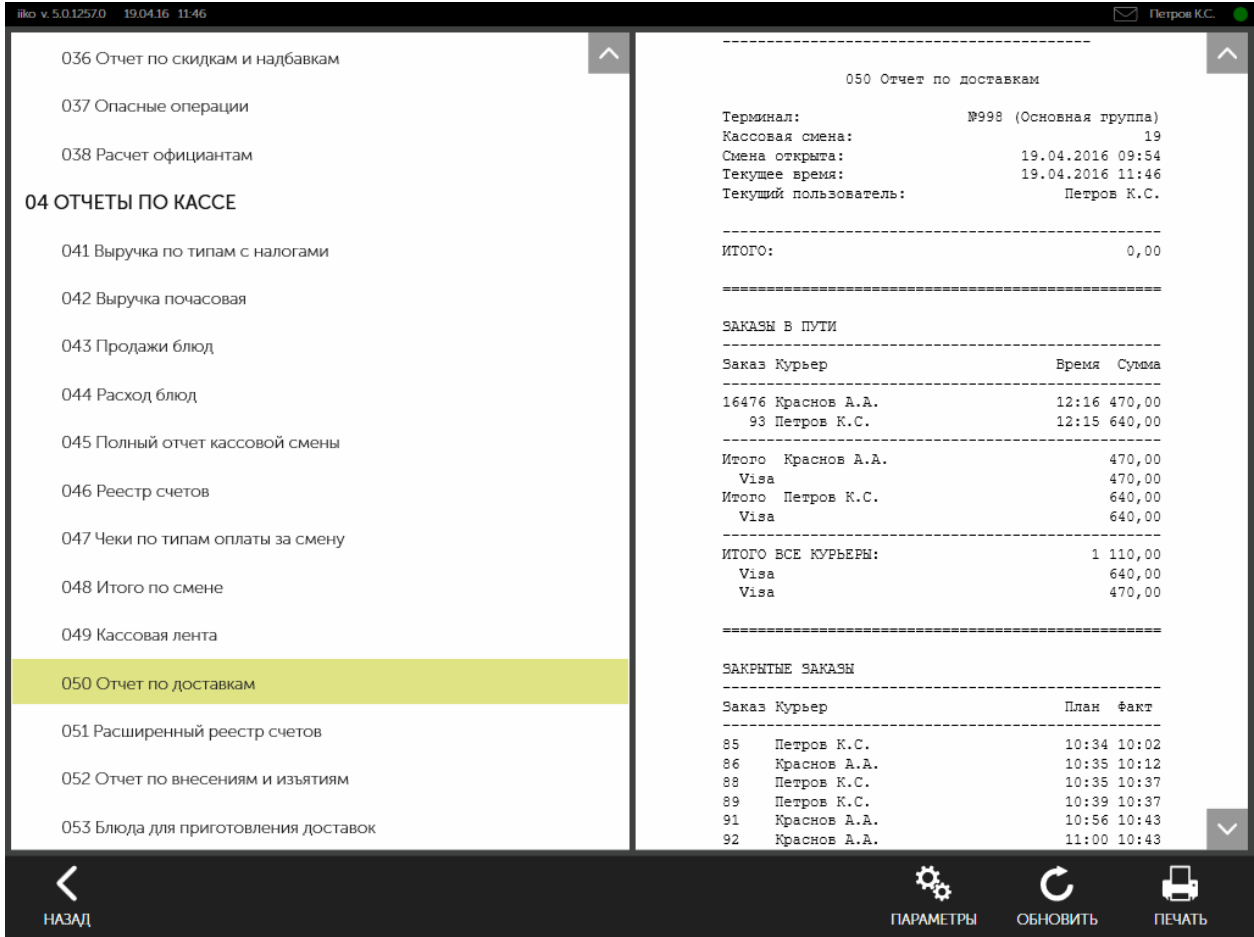

### 053 Блюда для приготовления доставок

С помощью отчета «053 Блюда для приготовления доставок» вы можете узнать перечень блюд, которые нужно будет приготовить к определенному времени. В отчете отображаются только неотпечатанные блюда, которые группируются по заказам. За один день показывается только время доставки, за несколько дней показываются даты и время.

По умолчанию отчет формируется за текущий день. Чтобы задать отчетный период:

- 1. Нажмите кнопку **Настройка параметров**.
- 2. В открывшемся окне на закладке **Период** укажите интервал дат
- 3. Нажмите кнопку **Готово**.

Дополнительно вы можете настроить группировку заказов по местам приготовления блюд. Для этого:

- 1. Нажмите кнопку **Настройка параметров.**
- 2. В открывшемся окне на закладке **Дополнительные параметры** установите соответствующую галочку.
- 3. Нажмите кнопку **Готово**.

Для актуализации данных в отчете нажмите кнопку **Обновить**.

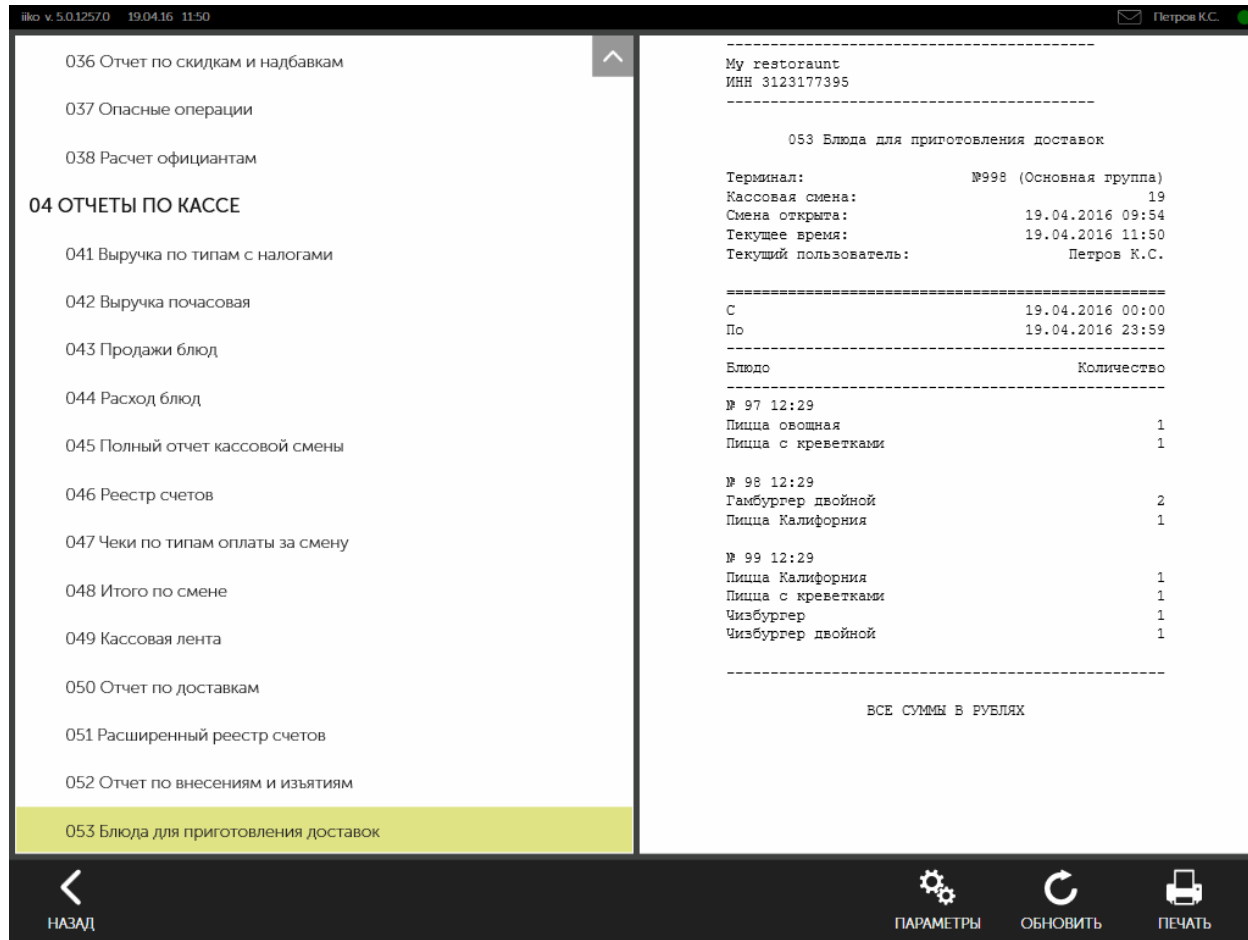

# Журнал событий

События, связанные с работой службы доставки, можно посмотреть в разделе

#### **Розничные продажи** → **Журнал событий**.

Чтобы посмотреть события, укажите его важность и тип. В колонках можно выбрать нужные параметры событий. Например, можно посмотреть все изменения доставок с конкретного терминала.

Работа с журналом подробно описана в статье [Журнал](http://ru.iiko.help/smart/project-iikooffice/topic-106) [событий.](http://ru.iiko.help/smart/project-iikooffice/topic-106)

#### **События, связанные с доставкой**

С помощью событий с типом «Доставка» можно получить информацию обо всех действиях с заказами, о «проблемных» заказах, переносе на другую точку, об отмене заказов, а также создании заказа на проблемного клиента. Показывается информация о работе со стоп-листом.

#### **Подтверждение доставок**

Переход доставки в статус «Подтверждена» и возвращение к статусу «Не

подтверждена» показывается в событии с типом «Доставка» —

«Редактирование доставки».

Если доставка подтверждена автоматически, отображается источник — откуда пришел заказ.

Если доставка подтверждена вручную, отображается оператор, который подтвердил доставку.

См. также [Подтверждение](#page-217-0) [доставок](#page-217-0).

#### **Фактическое время доставки**

В журнале событий можно отслеживать манипуляции сотрудников с фактическим временем доставки. Например, курьер опаздывает и просит менеджера отметить, что заказ доставлен вовремя.

Для этого в журнале есть колонки «Фактическое время доставки» и «Время закрытия доставки». В них фиксируется время, когда заказ отмечен доставленным и закрытым.

#### **Высокий риск**

Событие с типом «Перевод в статус «Высокий риск» говорит об изменениях в списке неблагонадежных клиентов.

Подробнее см. в статье [Проблемные](#page-321-0) [клиенты.](#page-321-0)

#### **Аварийная отмена доставок**

При удалении важных данных в журнал записываются события «высокой» важности. Например, удалили вручную хранилище данных Entity storage. При входе в систему создается новое хранилище, и в журнал записывается событие «Дополнительные операции» — «Создание хранилища данных терминала».

В этом случае незакрытые доставки отменяются, и по каждой из них создается событие «Доставка» — «Аварийная отмена доставки». Вся важная информация по таким доставкам не теряется, а сохраняется в отдельном файле (в папке %appdata%\iiko\CashServer\EntitiesStorage\). Он содержит список доставок, которые были отменены в аварийном режиме. По каждой доставке

пишется краткая информация: номер, время и статус доставки, имя клиента, его номер телефона и адрес. В имени такого файла присутствует дата и время выполнения операции (например, CancelledDeliveries 2014-05-20 14.06.30.585).

#### **Ручное отключение режима «Главная касса»**

Изменение настроек главной кассы может привести к потере данных. При снятии галочки «Главная касса» (в настройках группы торгового предприятия) выводится предупреждающее сообщение. Создаются события «высокой» важности с типами «Снятие режима "Главная касса"» и «Установка/изменение режима "Главная касса"» (группа событий «События iikoOffice» – «Администрирование» – «Настройка ресторана»). В таких событиях показывается информация о группе, где были изменены настройки. Все незакрытые доставки будут отменены с событиями «Аварийная отмена доставки».

# Заказы из внешних систем

# Подключение к Яндекс.Еда

### Как подключить

- 1. Заключите договор на доставку через [Яндекс.Еда](https://yandex.ru/promo/eda/partners/web_express?utm_medium=site&utm_source=site-eda-d&utm_campaign=top-rest&lp_source=site-eda). Если у вас есть вопросы по подключению, посмотрит[е](https://yandex.ru/support/delivery/faq/general.html) [FAQ](https://yandex.ru/support/delivery/faq/general.html).
- 2. Обратитесь к своему дилеру для подключения приложения или сделайте это самостоятельно. Подробнее см. в статье [Настройка](#page-442-0) [приложения](#page-442-0) [агрегатора](#page-442-0) [в](#page-442-0) [iiko.biz.](#page-442-0) После настройки в списке курьеров в iikoFront появится Yandex.

### Особенности работы с сервисом

Доставку можно интегрировать с сайтом Яндекс.Еда. Заказы с этого сайта автоматически появятся в iikoDelivery или iikoCallCenter. Изменения в заказе и изменения прайса автоматически попадут в Яндекс.Еда.

У Яндекс.Еды есть особые [требования](https://yandex.ru/promo/yandex.eda/content/standards) [к](https://yandex.ru/promo/yandex.eda/content/standards) [внешнему](https://yandex.ru/promo/yandex.eda/content/standards) [меню](https://yandex.ru/promo/yandex.eda/content/standards). Составьте меню в соответствии с этими требованиями.

# Подключение к DeliveryClub

### Как подключить

- 1. Заключите договор на доставку с [Delivery](https://www.delivery-club.ru/partners) [Club](https://www.delivery-club.ru/partners).
- 2. Обратитесь к дилеру для подключения приложения или сделайте это самостоятельно. Подробнее в статье [Настройка](#page-442-0) [приложения](#page-442-0) [агрегатора](#page-442-0) [в](#page-442-0) [iiko.biz.](#page-442-0)

### Особенности работы с сервисом

Доставку можно интегрировать с сайтом DeliveryClub. Заказы с этого сайта автоматически появятся в iikoDelivery или iikoCallCenter. Изменения в заказе и изменения прайса автоматически попадут в DeliveryClub.

Требования к внешнему меню Delivery Club высылает на почту по запросу.

## <span id="page-442-0"></span>Настройка приложения агрегатора в iiko.biz

### Как настроить приложение агрегатора в iiko.biz

- 1. Перейдите в <iiko.biz>
- 2. Выберите **Приложения → Список**. В первой строке отображаются уже

подключенные приложения, ниже — доступные для подключения.

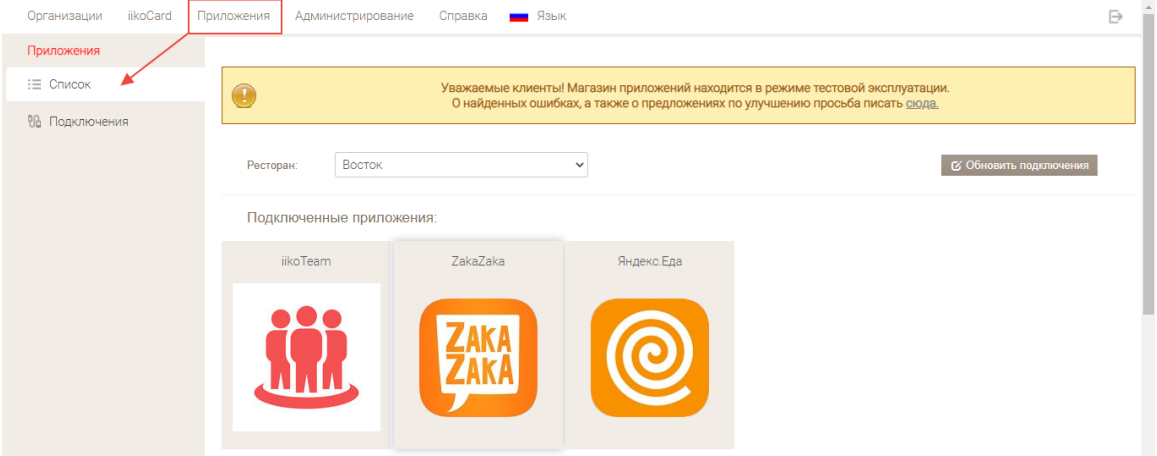

- 3. Кликните на приложение, ознакомьтесь со стоимостью и нажмите **Подключить**.
- 4. Выберите количество лицензий и подтвердите выбор.

Обычно у агрегаторов есть требования к внешнему меню. Некоторые агрегаторы указывают требования на сайте, некоторые — высылают по запросу.

После подключения приложения агрегатор попросит заполнить специальную анкету. Для анкеты понадобятся параметры, которые находятся в **iikoCard**

**→ Настройки → Подключение агрегаторов**.

#### iikoDelivery 7.6

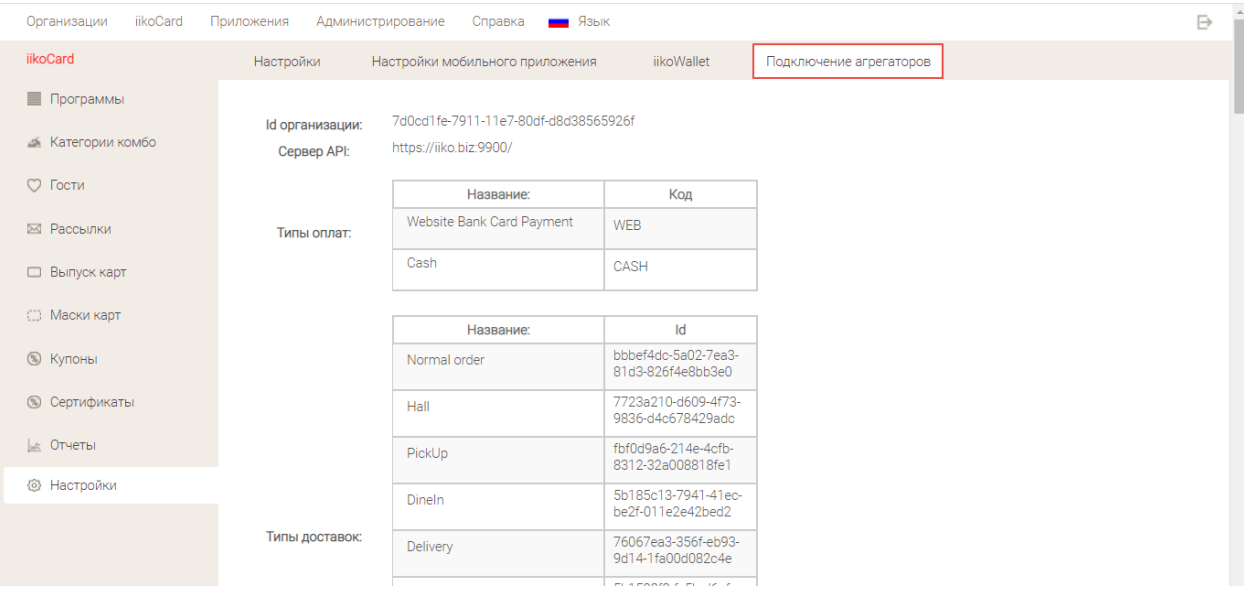

### Прием заказов через сайт ресторана

Вы можете организовать доставку на своем сайте с помощью внешнего API для терминальной доставки. Все заказы ваших клиентов автоматически передаются на точку приготовления в iiko. Клиент может заказать доставку на дом или забрать заказ на точке. Актуальный прейскурант с описанием и фотографиями блюд выгружается из iiko на доставочный сайт. Для этого предназначен раздел **Обмен данными → Выгрузка меню** в iikoOffice. Вы можете использовать доставку на сайте, созданном по любой технологии.

Быстро организовать доставку на своем сайте вы можете с помощью готового компонента с настроенным для вас функционалом и дизайном (модуль iikoDelivery Widget). Компонент загружает меню и цены из iikoRMS и отправляет доставочные заказы напрямую в iikoCallCenter или iikoDelivery.

#### **Как подключить свой сайт к iikoDelivery**

Если вы хотите подключить свой сайт к iikoDelivery:

- 1. Убедитесь, что у вас установлена версия iiko 3.7 или выше. В противном случае установите обновление. Для этого, пожалуйста, обратитесь в отдел продаж, либо к партнеру iiko, у которого вы приобрели систему.
- 2. Убедитесь, что у вас есть зарегистрированный аккаунт на сайте [iiko.biz.](http://iiko.biz) Если нет, то нужно его получить.
- 3. Подключите API. Как это сделать, подробно описано в статье [Как](http://ru.iiko.help/smart/project-api-documentation/kak-podkluchit-api) [подключить](http://ru.iiko.help/smart/project-api-documentation/kak-podkluchit-api) [внешний](http://ru.iiko.help/smart/project-api-documentation/kak-podkluchit-api) [API](http://ru.iiko.help/smart/project-api-documentation/kak-podkluchit-api).
- 4. Убедитесь, что у вас подготовлено меню для выгрузки на сайт.

Проверить это можно с помощью пункта меню **Обмен данными** →

**Выгрузка меню** в iikoOffice. Если меню не подготовлено, то необходимо создать иерархию элементов меню, которая будет отображаться на сайте. Подробнее см. в статье [Меню](http://ru.iiko.help/smart/project-iikooffice/topic-905) [для](http://ru.iiko.help/smart/project-iikooffice/topic-905) [внешних](http://ru.iiko.help/smart/project-iikooffice/topic-905) [систем](http://ru.iiko.help/smart/project-iikooffice/topic-905).

- 5. Если в вашем ресторане нет колл-центра, то необходимо выбрать точку доставки, на которую будут попадать все заказы с сайта. Для этого перейдите в раздел **Доставка** → **Терминалы доставки**, выберите нужный терминал и нажмите кнопку Зарегистрировать. Для доступа к этому пункту меню достаточно лицензии на терминальную доставку.
- 6. Выгрузите созданное меню на сайт. Для этого в окне **Обмен данными** → **Выгрузка меню** нажмите кнопку **Выгрузить**. После выполнения первой загрузки следующая будет произведена автоматически по расписанию. Периодичность выгрузки меню по умолчанию составляет один час.
- 7. Выполните передачу заказов с сайта в iikoDelivery. Как это сделать, описано на сайте [Примеры](https://examples.iiko.ru/) [работы](https://examples.iiko.ru/) [с](https://examples.iiko.ru/) [iiko](https://examples.iiko.ru/) [API.](https://examples.iiko.ru/)

# Обработка доставок с пустой датой

Из внешней системы могут приходить доставки с пустым полем «дата и время» ("date": ""). В этом случае при поступлении такой доставки в RMS будет проставлена расчетная дата и время доставки. К моменту получения доставки из внешней системы прибавляется норматив продолжительности доставки, заданный для точки в настройках «График работы и картография».

Если от внешней системы передан некорректный адрес или карта зон доставки не задана вовсе, то подставляется продолжительность доставки по умолчанию.

- · Для доставки курьером продолжительность 1 час. Настраивается в поле **Продолжительность доставки** в разделе **Доставка** → **График работы и картография**.
- · Для доставки с типом «Самовывоз» подставляется норматив времени приготовления 15 минут. Настраивается в поле **Стандартное время приготовления для самовывоза** в разделе **Доставка** → **Настройка** → **Общие**.

Кроме того, такая доставка отмечается как «проблемная». В описании проблемы сообщается, что не указано время доставки, и необходимо связаться с клиентом, чтобы его уточнить.

Если настроена необходимость [подтверждать](#page-217-0) [доставки,](#page-217-0) то такая внешняя доставка появится на точке в статусе «Не подтверждена».

### Оплаты из внешних систем

Платежи могут поступать от внешних систем через API. Например, клиент может сделать заказ и оплатить его банковской картой на сайте ресторана. Такие платежи показываются в колл-центре и на точке, но оператор не может их редактировать и удалять. Он может только изменить состав заказа в пределах предоплаченной суммы, без переплаты. При увеличении суммы заказа недостающую сумму можно оплатить стандартным образом.

Удалить такой платеж или отменить заказ, в котором есть внешний платеж, может только сотрудник с правом «Удалять внешние платежи» (D\_DEP). За выполнение операции отмены отвечает внешняя система. Информация об удалении внешних платежей записывается в отчет по опасным операциям и в журнал событий.

#### **Настройка внешних платежей**

Настройте типы оплат, с помощью которых принимаются внешние платежи в iiko. Например, внешний платеж банковской картой «Visa».

Для внешних платежей необходимо задать специальные настройки:

1. Определенные типы оплат могут быть предназначены только для внешних платежей, их нельзя будет выбрать на кассе вручную. Установите галочку **Запрещать вводить вручную**. Такие оплаты будут добавляться только через API и появляться в iiko как внешние платежи.

Ручной выбор оплаты наличными запретить нельзя, а, например, банковской картой можно.

- 2. Укажите, что данный платеж создается по команде внешних систем через API. Включите настройку Может приниматься извне. Доступна только для оплаты с типом «Банковские карты» или «Наличные». При отключенной настройке заказ с таким платежом не будет принят, iiko вернет ошибку внешней системе.
- 3. Настройка Проведенные оплаты предназначена для предотвращения ошибок интеграции с внешними системами или махинаций. Доступна при включенной настройке **Может приниматься извне**. Укажите, где выполняется процесс обработки платежей:
- · **Только внешний** платеж может быть проведен только внешней системой. В этом случае iiko принимает извне только заказы с проведенными платежами. На экране заказа в колл-центре и на экране кассы в iikoFront они обозначаются как проведенные.
- · **Только на стороне ресторана** (установлено по умолчанию) платеж может быть проведен только на стороне торговой точки. iiko принимает извне только заказы с НЕ проведенными платежами. Если на стороне внешней системы было ошибочно отмечено, что платеж проведен, то iiko не примет такой заказ и вернет ошибку внешней системе.
- · **Как внешний, так и на стороне ресторана** платеж может быть проведен как на стороне торговой точки, так и на стороне внешней системы. В этом случае iiko принимает извне заказы как с проведенными, так и не проведенными платежами. Обработка не проведенных платежей выполняется в iikoFront. Кроме того, такой платеж может быть создан в колл-центре или на точке и проведен в iikoFront (должна быть выключена настройка **Запрещать вводить вручную**).
- 4. Для оплат, которые принимаются извне, необходимо указать специальный код. По нему выполняется идентификация оплаты во внешнем API. Введите значение в поле **Код**, например, «VISA». Это могут быть коды платежных систем, например, Yandex или Qiwi. Такой код должен быть алфавитно-цифровым, он вводится только в верхнем регистре.
- 5. Описание платежа, введенное в поле **Комментарий**, может быть передано во внешнюю систему через API. Например, описание «Оплата картой через Робокассу».

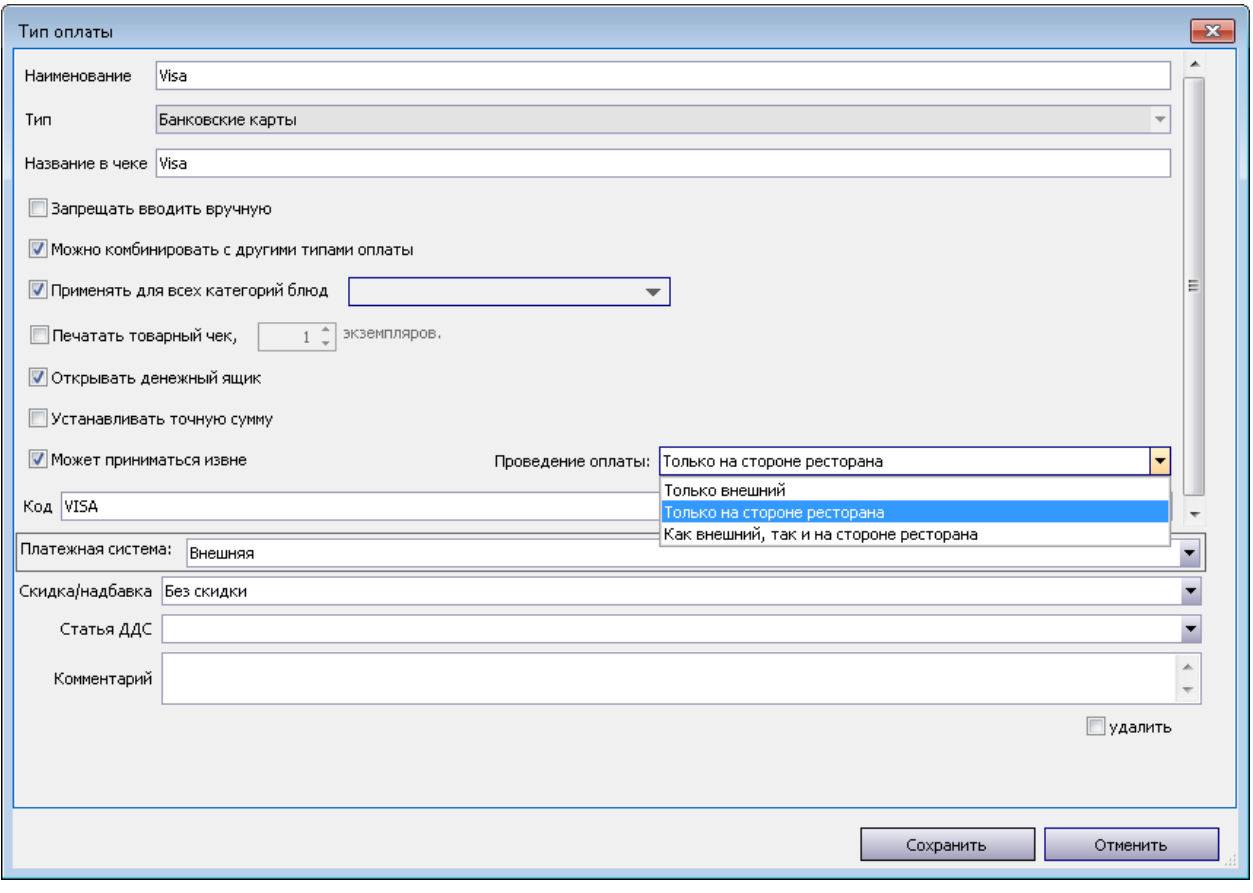

#### **Внешние платежи в колл-центре**

Оплата может быть просто обещана, а может быть уже проведена через внешнюю систему. Например, добавлен обещанный платеж наличными. Проведена оплата картой «Visa».

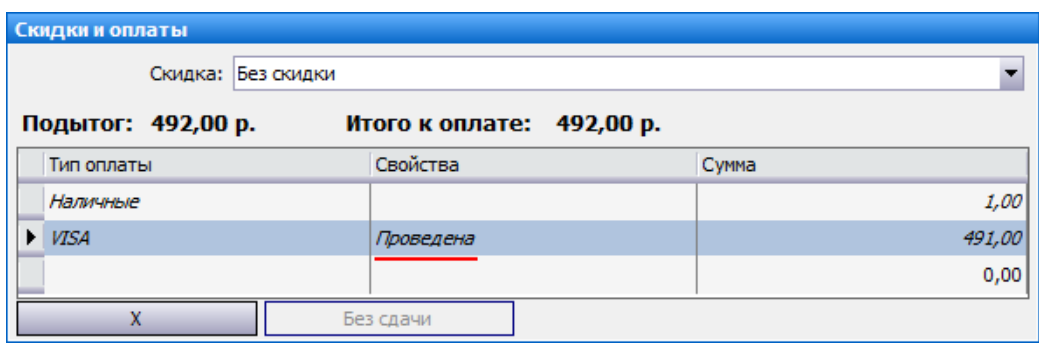

#### **Изменение состава заказа**

Состав заказа с внешними платежами может быть изменен, вручную или автоматически, как обычный заказ. Однако сумма заказа не должна превышать сумму платежей. Недостающую сумму нужно будет оплатить обычным образом. Выберите оплату в поле **Тип оплаты**, например, банковской картой. Добавьте недостающую сумму, нажав кнопку **Без сдачи**.

Если сумма заказа уменьшилась, например, вы удалили блюдо по желанию клиента, то в этом случае при отправке заказа на точку выводится сообщение о переплате. Вам нужно будет уточнить у клиента, какое блюдо он хочет добавить в заказ.

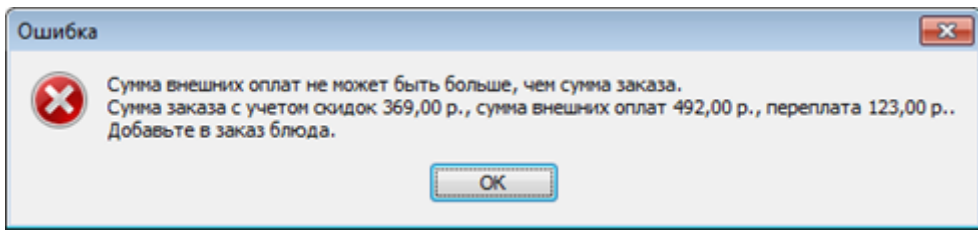

#### **Отмена заказа с внешними платежами**

Отменить предоплаченный заказ нельзя, сначала нужно будет удалить внешние платежи. Для этого необходимо право «Удалять внешние платежи» (**D\_DEP**). При нажатии кнопки Отменить доставку на экран выводится

сообщение о внешних платежах.

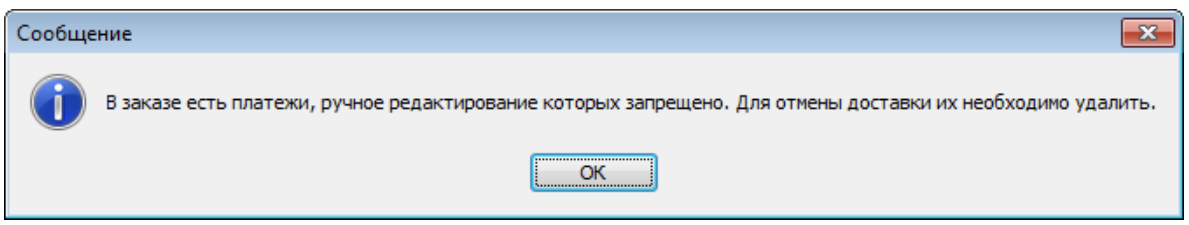

#### **Удаление внешнего платежа**

Чтобы удалить внешний платеж, выберите его в блоке **Скидки и оплаты** и нажмите кнопку «**Х**». Если у вас нет права **D\_DEP**, то на экран выводится сообщение о запрете удаления.

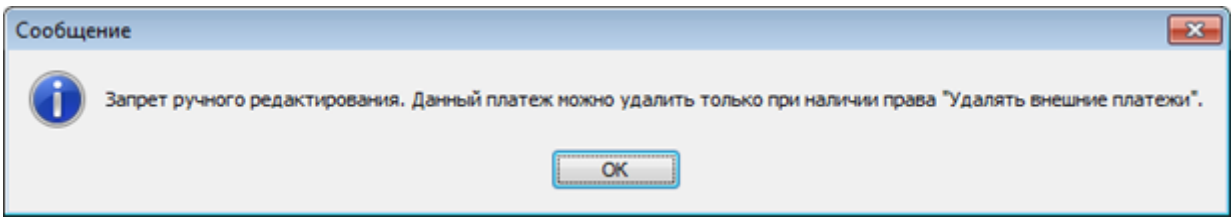

#### **«Проблема» с оплатой на точке**

Может возникнуть ситуация, когда в заказе указан тип оплаты для внешних систем, например, картой «Visa». А на точке «Visa» не применяется. В этом случае заказ становится «проблемным». Необходимо настроить эту оплату на точке или изменить состав оплат.

#### **Внешние платежи в iikoFront**

Внешние платежи показаны курсивом на экране кассы и на экране

сохраненных оплат (кнопка **Платежи**).

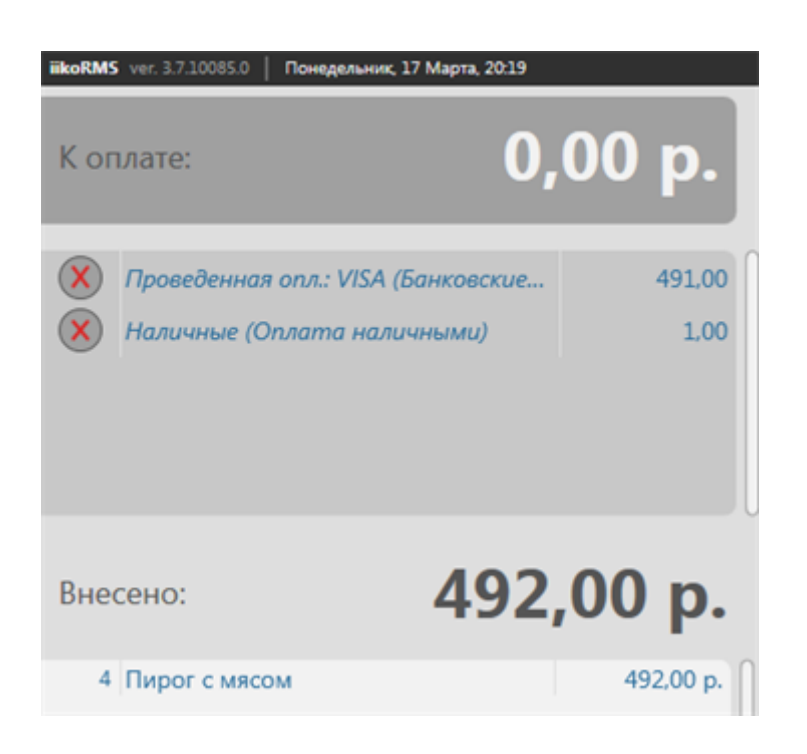

#### **Изменение состава заказа**

Состав заказа с внешними платежами может быть изменен, вручную или автоматически, как обычный заказ. Однако сумма заказа не должна превышать сумму платежей. Недостающую сумму нужно будет оплатить. Это можно сделать на экране сохраненных оплат или на экране кассы. Возможность комбинировать различные типы оплат настраивается в iikoOffice.

#### **Отмена заказа с внешними платежами**

Отменить предоплаченный заказ нельзя, сначала нужно будет удалить внешние платежи. Для этого необходимо право «Удалять внешние платежи» (**D\_DEP**).

1. Нажмите кнопку **(0) Отменить заказ**. На экран выводится

предупреждающее сообщение.

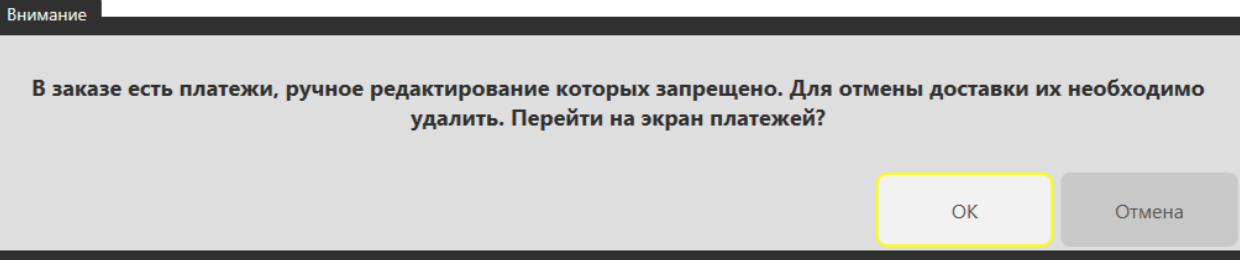

- 2. Нажмите кнопку **ОК**. Вы перейдете к экрану **Сохраненные оплаты**.
- 3. Выберите платеж в списке и нажмите кнопку **Удалить**.
- 4. Прокатайте карту менеджера с правом **D\_DEP**.

# iikoCard в доставке

### Общие сведения

Система iikoCard предоставляет широкие возможности настройки и использования маркетинговых акций для привлечения гостей. Вы можете настраивать акции любого типа:

- · Программы лояльности для зарегистрированных гостей. Чтобы накапливать и использовать бонусы, клиент должен быть зарегистрирован в системе. А при приеме заказа она сама авторизует клиента, узнав его по номеру телефона.
- · Анонимные акции, которые не требуют регистрации в системе и подходят для любого гостя.

Клиенты доставки получают следующие преимущества от системы iikoCard:

- · Получение бонусов и оплата ими заказов.
- · Участие в акциях и получение подарков.
- Оплата заказов средствами, перечисленными на счет iikoCard.
- · Использование купонов для оплаты заказа.

В данном разделе описывается последовательность применения операций и настроенных в iikoCard акций для клиентов доставки в колл-центре и на точке в iikoFront. Как настраиваются такие акции см. в [Руководстве](http://ru.iiko.help/smart/project-iikocard/getting-started) [пользователя](http://ru.iiko.help/smart/project-iikocard/getting-started) [iikoCard](http://ru.iiko.help/smart/project-iikocard/getting-started).

Акции применяются еще на этапе создания заказа. Система определяет, какие акции действуют на данный момент, зарегистрирован ли клиент в базе данных, и автоматически применяет скидки, которые ему полагаются. Например, это могут накопительные скидки для постоянных клиентов, или подарок на день рождения гостя. Либо она может напомнить вам о действующих акциях, чтобы вы предложили гостю в них поучаствовать.

### Настройка

Перед использованием системы iikoCard в доставке, настройте ее и создайте соответствующие типы оплаты. Подробнее об этом см. в статье [Тип](http://ru.iiko.help/smart/project-iikocard/topic-7) [оплаты](http://ru.iiko.help/smart/project-iikocard/topic-7) для iikoCard.

# Продажа комбо-наборов

С помощью iikoCard вы можете настраивать акции для продажи различных наборов блюд по специальным ценам или со скидкой.

Примером таких программ могут служить:

- · Набор блюд по фиксированной цене. В него, например, входит две пиццы и напиток, стоимость набора составляет 300 руб.
- · Набор блюд, в котором за каждое блюдо устанавливается фиксированная цена. Например, набор из двух пицц, каждая из которых стоит по 200 руб.
- · Скидка на самое дешевое или самое долгое блюдо из набора. Например, при покупке одной пиццы на вторую гость может получить скидку 50%.
- · Скидка на все блюда набора. Например, при покупке двух пицц гость получает скидку 50%.

Акции для продажи наборов блюд действуют для всех гостей, в том числе новых и не авторизованных.

### В колл-центре

Клиент может сразу заказать комбо-набор, выбрав любой понравившийся. В этом случае:

- 1. Создайте новую доставку.
- 2. Нажмите кнопку **Комбо** в нижней части окна заказа. В динамической области отобразится список доступных наборов блюд.

#### 458 iikoDelivery 7.6

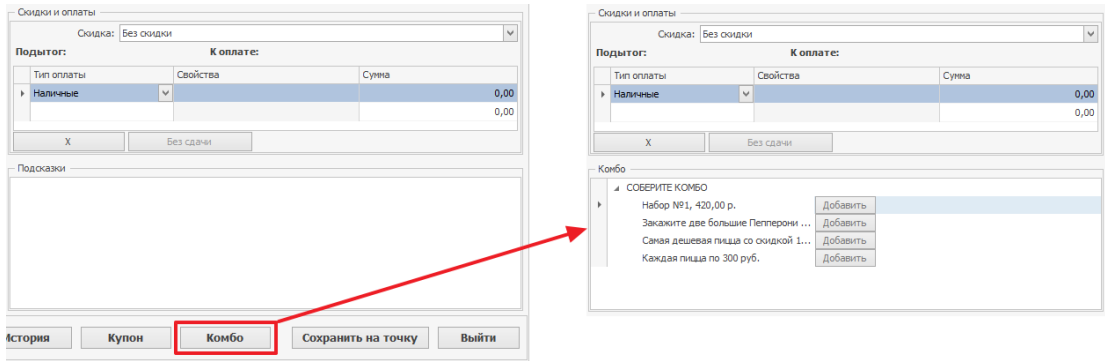

- 3. Напротив нужного набора нажмите кнопку **Добавить** .
- 4. В открывшемся окне в каждой группе выберите блюдо из раскрывающегося списка. После добавления всех блюд, когда комбо будет собран полностью, система подсчитает суммарную стоимость блюд по их первоначальной цене, а также экономию, которая получается при покупке этих блюд в наборе.

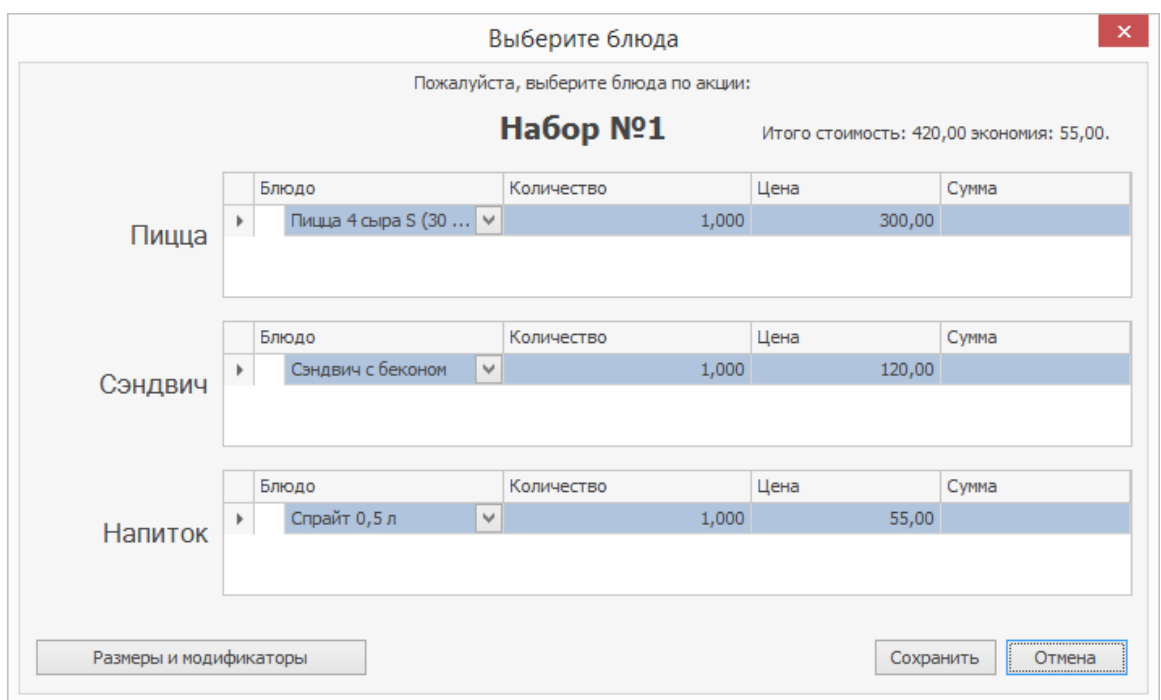

5. Нажмите кнопку **Сохранить** . Набор будет добавлен в заказ.

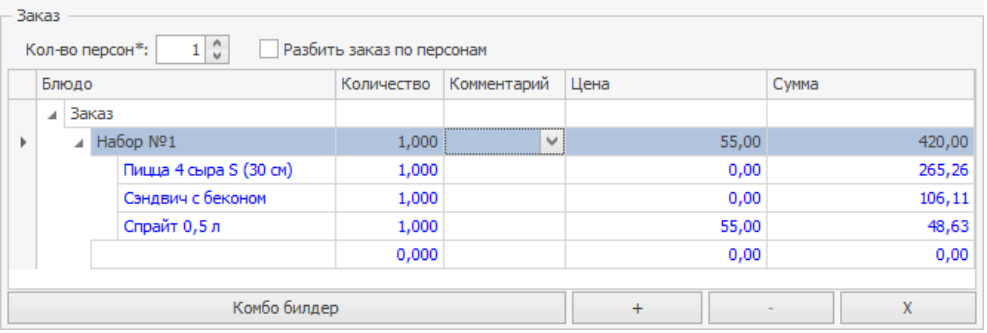

Клиент может сначала заказать блюдо. И если оно входит в некоторый набор, то вы увидите подсказку и сможете предложить дополнить заказ до полного набора:

1. Добавьте блюда в заказ, например, пиццу и сэндвич. В меню присутствует набор, в который входят эти блюда. Поэтому в соответствии с настройками акции, отобразится подсказка, какой набор можно собрать.

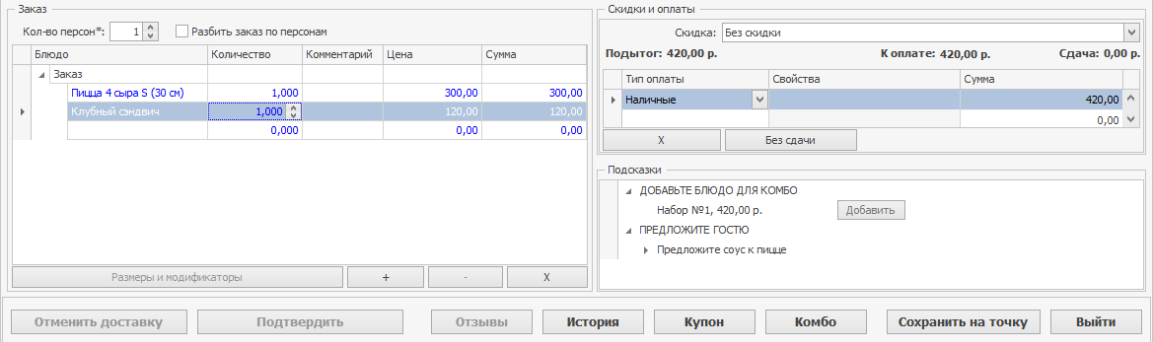

- 2. Нажмите кнопку **Добавить** напротив набора.
- 3. В открывшемся окне выберите оставшееся блюдо. Блюда, которые были добавлены ранее в заказ уже будут выбраны.

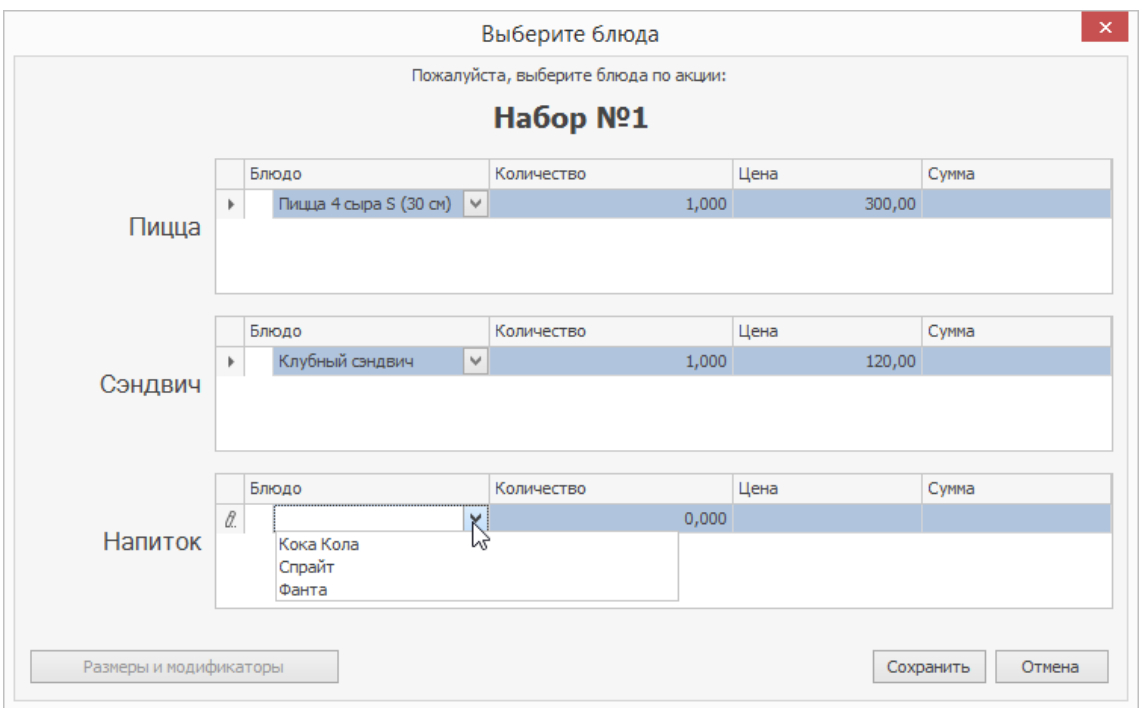

4. Нажмите кнопку **Сохранить** . В заказ вместо ранее добавленных блюд

будет размещен набор.

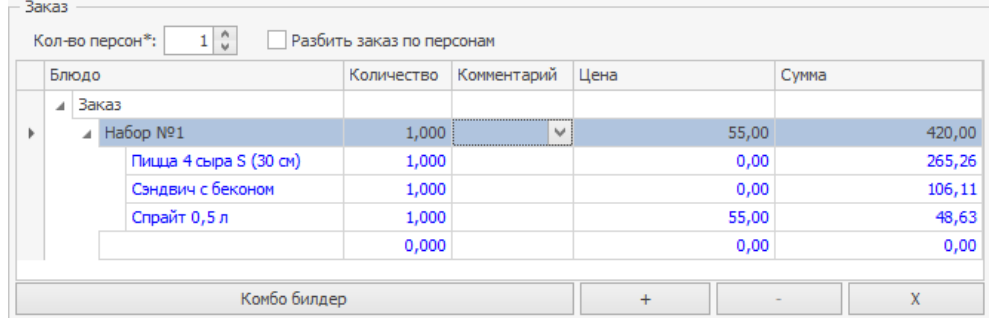

Все действия (изменение количества, удаление) над набором блюд в заказе выполняются так же, как и над обычной позицией.

Чтобы изменить состав набор, например, выбрать другую пиццу, нажмите кнопку **Комбо-билдер** . В открывшемся окне поменяйте блюдо и нажмите кнопку **Сохранить** .

### В iikoFront

Клиент может сразу заказать набор блюд, выбрав любой понравившийся. В этом случае:

- 1. Создайте новую доставку и в окне заказа нажмите кнопку  $\triangleq$ .
- 2. В списке имеющихся в меню наборов выберите нужный.

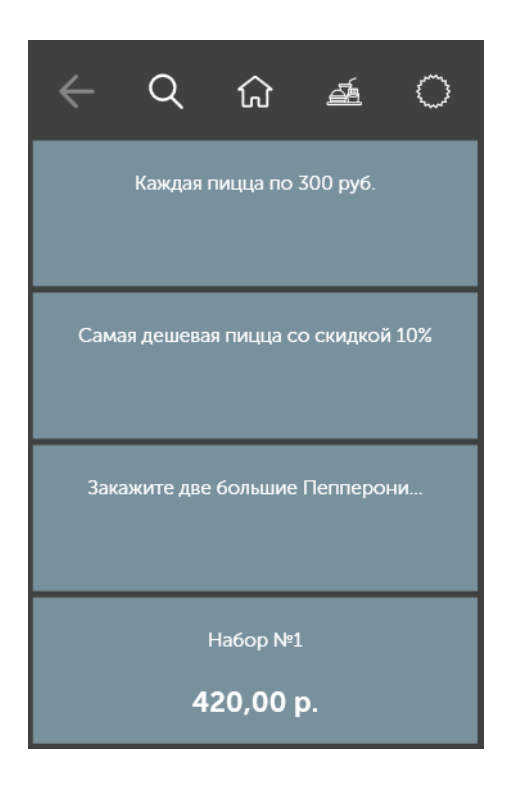

3. В открывшемся окне в каждой группе выберите блюдо, если имеется такая возможность. Если выбрать блюдо невозможно, то сразу откроется **Состав собранного комбо** (см. п. 4).

#### Ha6op Nº1

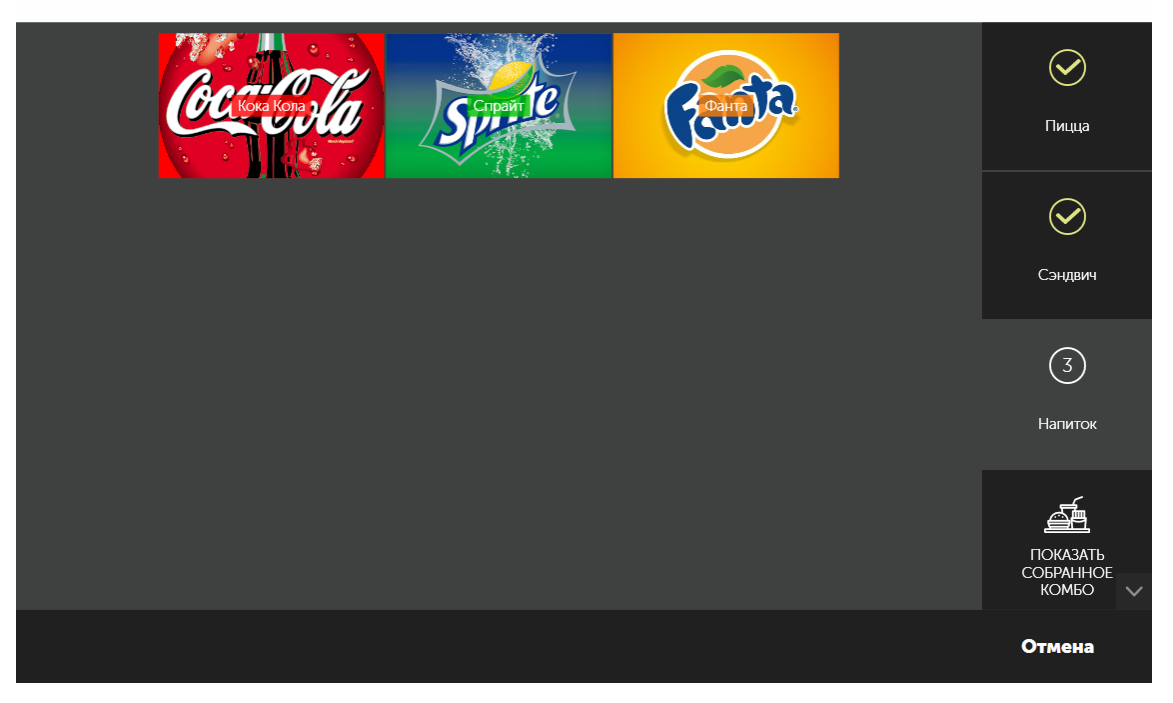

4. После того, как вы выберете все блюда в наборе, откроется состав собранного комбо. Убедитесь в том, что все блюда выбраны верно, и

нажмите кнопку **Добавить в заказ** .

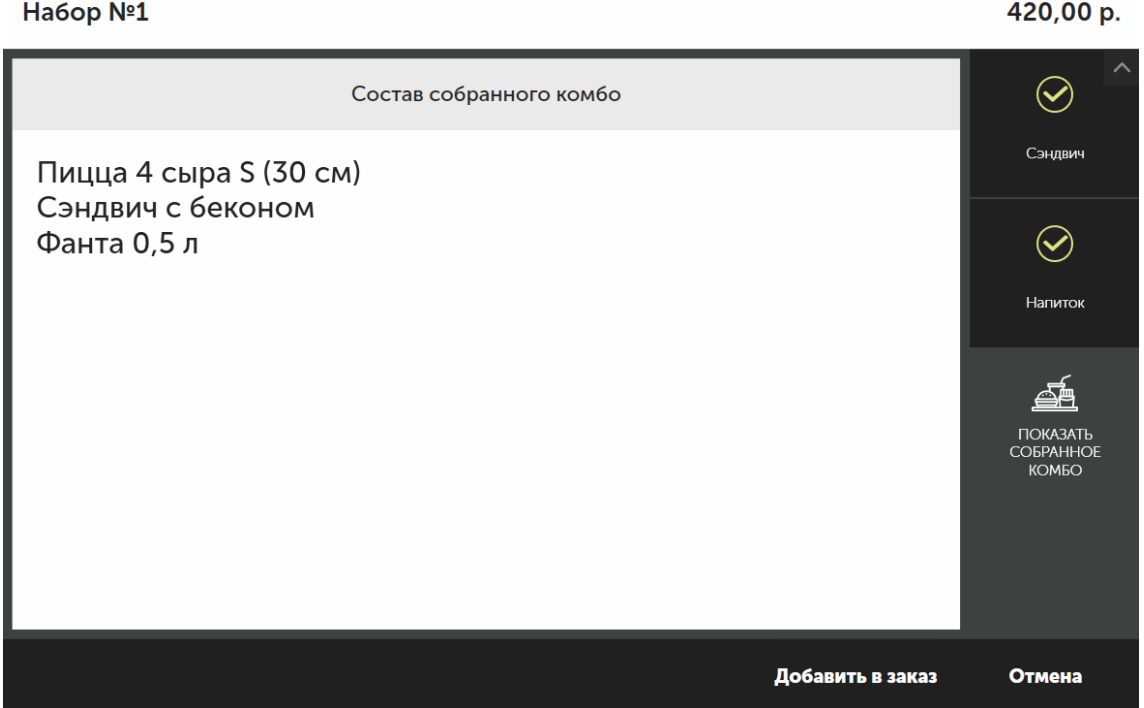

5. Добавьте другие блюда и отправьте заказ на приготовление.

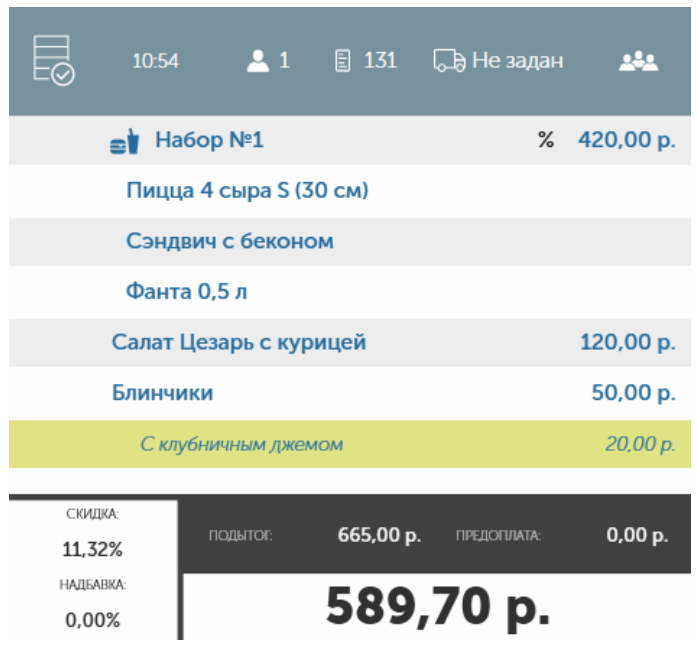

Клиент может сначала заказать блюдо. И если оно входит в некоторый набор, то вы увидите подсказку и сможете предложить дополнить заказ до полного набора:

1. Добавьте в заказ блюда по просьбе гостя. Допустим, «Пицца 4 сыра» и «Клубный сэндвич» входят в состав некоторого набора. После добавления этих блюд в заказ, в зависимости от настроек акции, вы увидите подсказку.

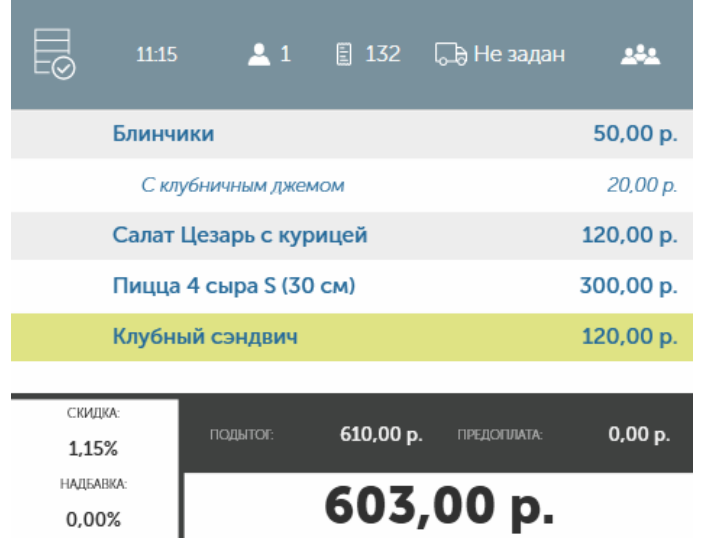

2. В области подсказок выберите подходящий набор.

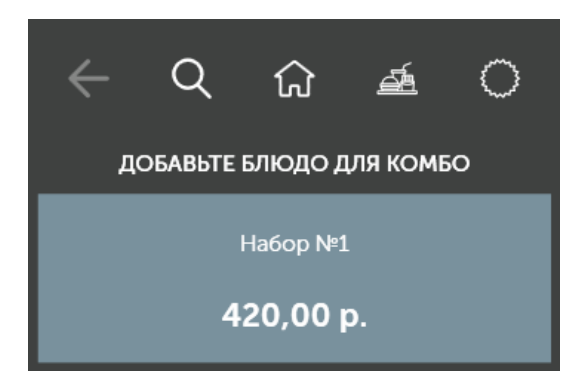

3. В открывшемся окне выберите оставшееся блюдо, чтобы дополнить

набор. Уже добавленные в заказ блюда будут отмечены галочками.

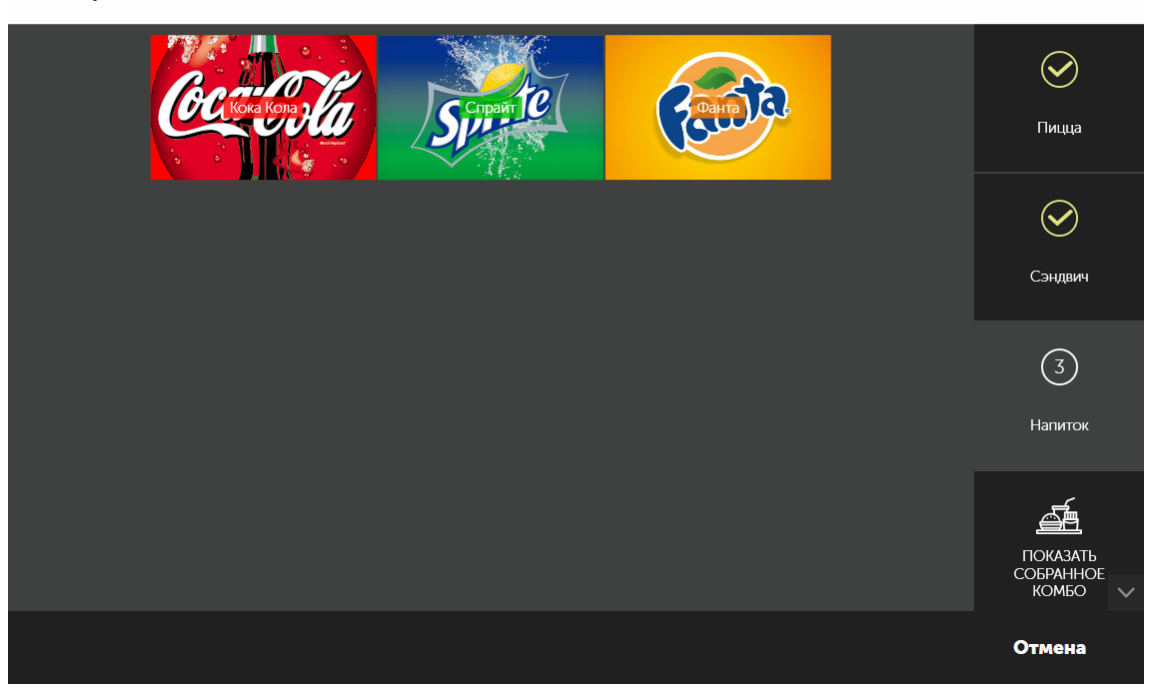

4. В окне с составом собранного комбо нажмите кнопку **Добавить в заказ**

. Ранее добавленные в заказ блюда (пицца и сэндвич) будут удалены, а вместо них добавлен выбранный набор.

#### Ha6op Nº1

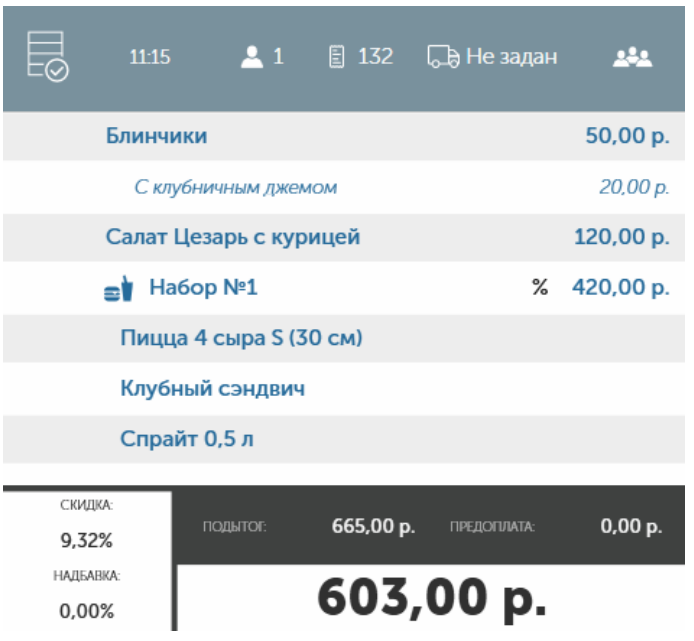

5. Добавьте другие блюда, если это необходимо и отправьте заказ на приготовление.

После добавления набора в заказ вы можете изменить его состав. Для этого:

- 186<br>Англиите строку набора в заказе и нажмите кнопку
- 2. В правой части открывшегося окна выберите группу, в которой нужно изменить блюдо.
- 3. Нажмите кнопку **Выбрать другое** и нажмите кнопку нужного блюда.

Ha6op Nº1

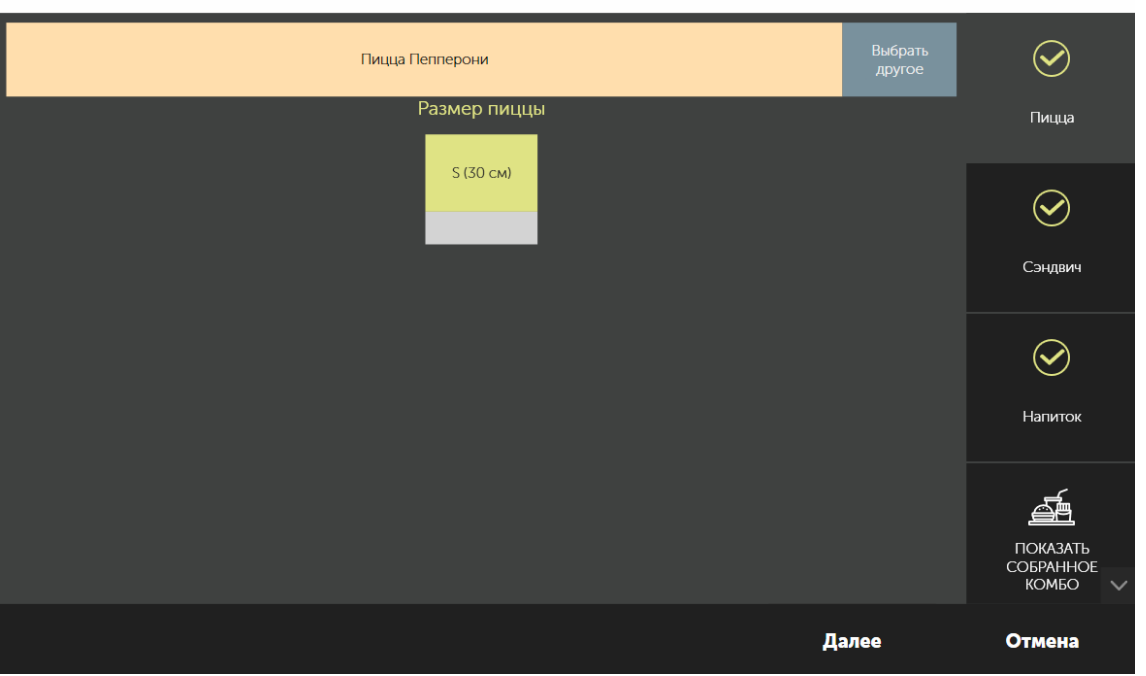

4. Если выбор блюд набора завершен, то в окне состава собранного комбо

нажмите кнопку **Добавить в заказ** .

## Оплата заказа купонами

С помощью купонов гости могут участвовать в акциях: получать специальные цены на блюда, получать подарки, скидки и т. д.

Купон на скидку имеет уникальный код, и использовать его можно только один раз. В рамках одной акции разрешено использовать только один купон. Время действия купона зависит от времени действия акции, по которой им можно расплачиваться. Например, при предъявлении купона действует скидка 10% на напитки.

### В колл-центре

Если гость хочет расплатиться купоном по акции, в колл-центре:

1. Добавьте блюда в заказ. Скидка действует только на напитки, поэтому один из них должен быть заказан, например, Кока-кола.

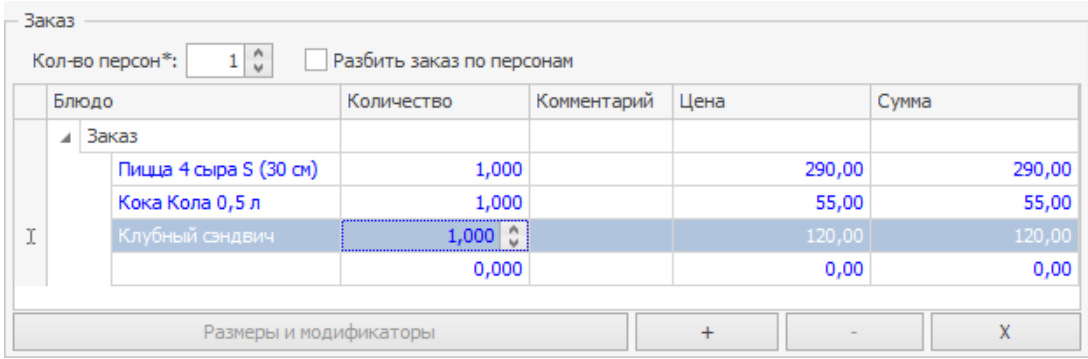

- 2. Нажмите кнопку **Купон** .
- 3. Попросите гостя назвать номер купона и в открывшемся окне введите

его.

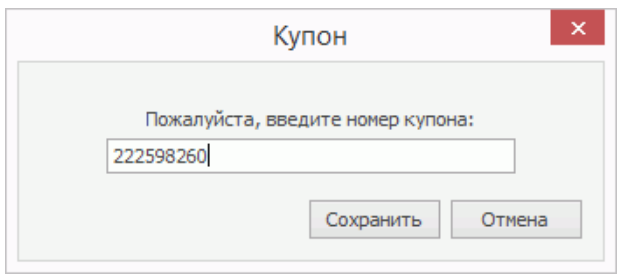

4. Нажмите кнопку **Сохранить** . Скидка, положенная при предъявлении купона, будет рассчитана, исходя из стоимости позиции «Кока Кола» и учтена в итоговой сумме.

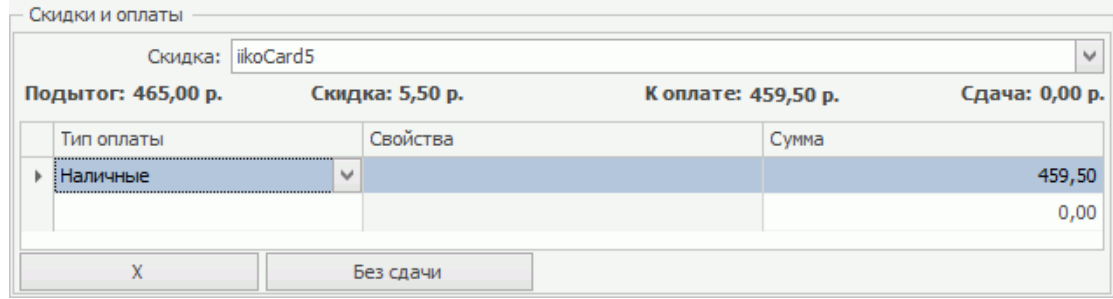

5. Сохраните заказ на точку.

После применения купон будет помечен как активированный, и дальнейшее его использование будет невозможно.

### В iikoFront

Если гость хочет расплатиться купоном по акции, в iikoFront:

- 1. Добавьте блюда в заказ. Скидка действует только на напитки, поэтому один из них должен быть добавлен в заказ, например, Кока-кола.
- 2. Нажмите кнопку **Скидка/Надбавка**.
- 3. Нажмите кнопку **Добавить купон**.
4. Попросите гостя назвать номер купона и в открывшемся окне введите его.

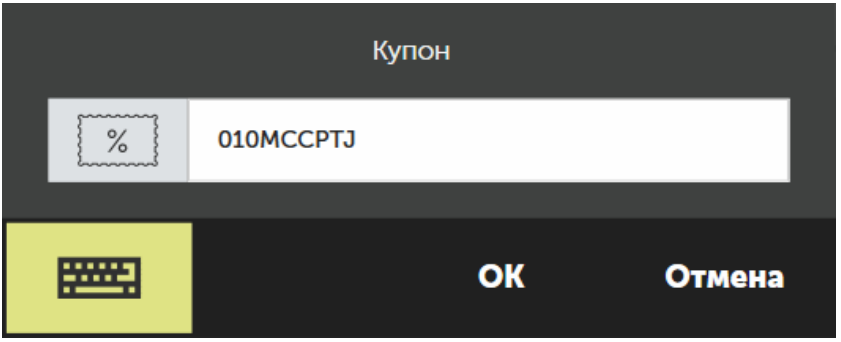

5. Нажмите кнопку **ОК** сначала в окне ввода купона, затем в окне скидок и надбавок. Скидка, положенная при предъявлении купона, будет рассчитана, исходя из стоимости позиции «Кока Кола» и учтена в итоговой сумме.

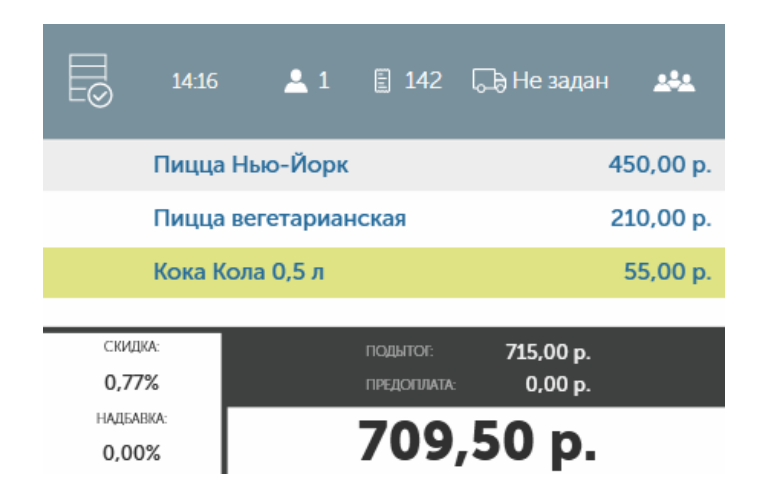

## Использование подсказок

Подсказки могут напомнить кассиру или оператору о том, что вы можете предложить гостю дополнить заказ блюдом, чтобы получить скидку, или о том, что нужно выполнить какое-либо действие. Подсказки могут настраиваться в качестве специальных действий в составе акции или срабатывать автоматически, например, если гостю полагается подарок на день рождения.

Например, если клиент заказывает пиццу, вы можете предложить ему дополнительно соус.

В колл-центре это будет выглядеть следующим образом:

- 1. Добавьте в заказ «Пиццу 4 сыра». В специальной области отобразится подсказка с предложением дополнить заказ соусом.
- 2. Раскройте список доступных соусов и напротив нужного нажмите кнопку **Добавить** .

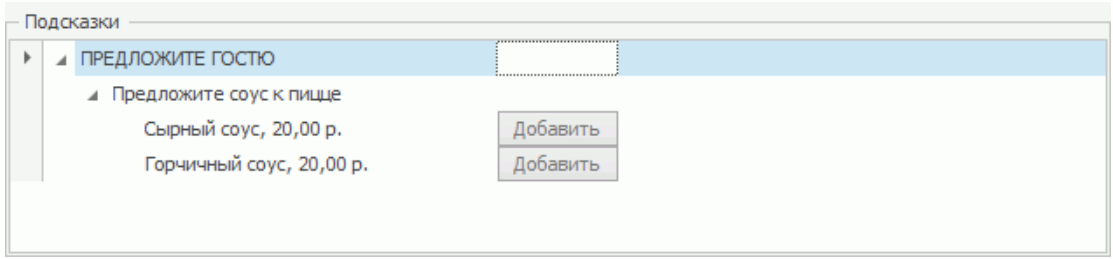

В результате соус будет добавлен в заказ.

В iikoFront такая подсказка отобразится следующим образом:

1. Добавьте в заказ «Пиццу 4 сыра». В специальной области отобразится подсказка с предложением дополнить заказ соусом. В правом верхнем углу цифра обозначает количество блюд, которые можно добавить.

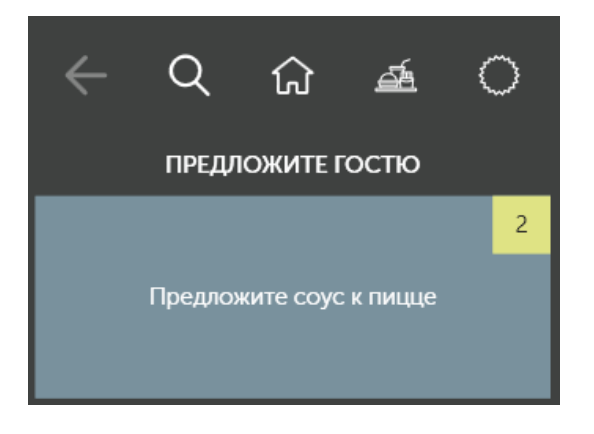

2. Нажмите на подсказку. Раскроется список блюд, которые предлагается добавить.

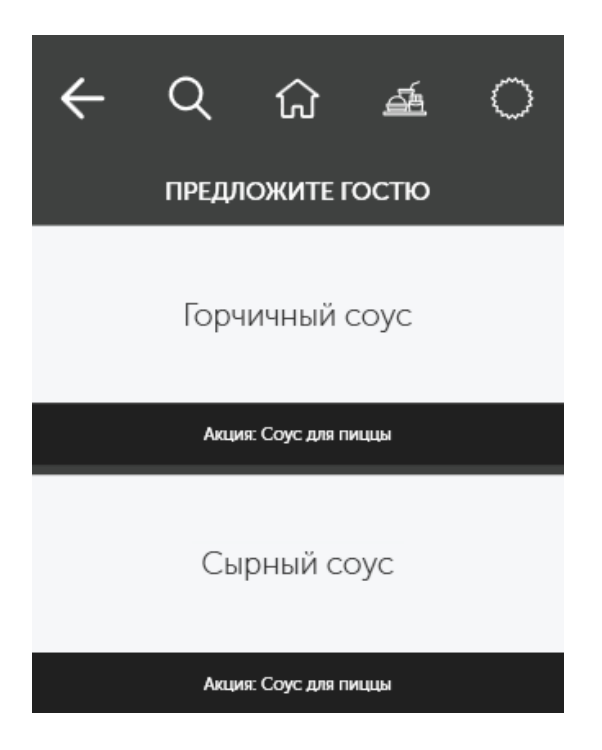

3. Выберите любое из них. Для этого щелкните по названию блюда. В результате оно будет добавлено в заказ.

Если подсказка оповещает о выполнении какого-либо действия, то нужно выполнить только то, что указано в напоминании. Например, если вы

добавили в заказ блюдо из категории «Алкоголь», то можете увидеть такую

подсказку в колл-центре:

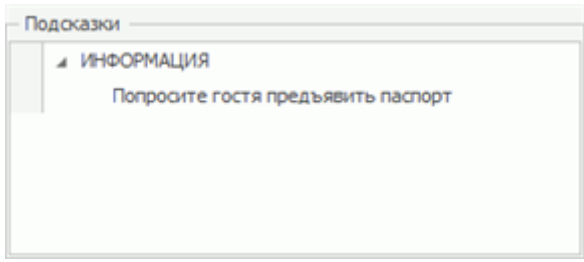

В iikoFront:

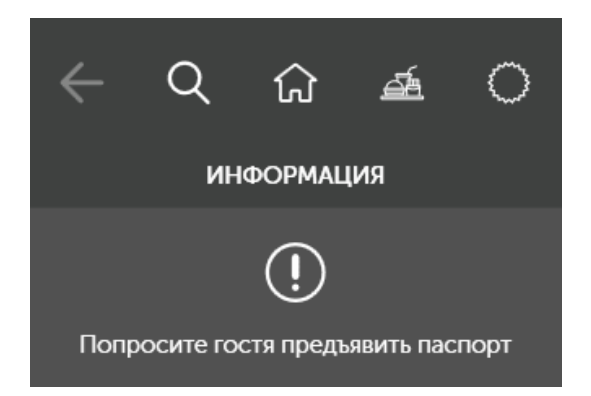

Если по каким-либо причинам вы закрыли окно с подсказкой, то для просмотра напоминаний в колл-центре нажмите кнопку Подсказки.

Чтобы открыть окно с подсказками в iikoFront, нажмите кнопку  $\overline{\mathbb{O}}$  .

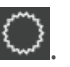

# Оплата iikoCard

Если гость желает расплатиться средствами со счета iikoCard, то выберите соответствующий тип оплаты в окне оплаты доставки. Как его создать и настроить см. в статье [Создание](http://ru.iiko.help/smart/project-iikocard/topic-7) [типа](http://ru.iiko.help/smart/project-iikocard/topic-7) [оплаты](http://ru.iiko.help/smart/project-iikocard/topic-7) [для](http://ru.iiko.help/smart/project-iikocard/topic-7) [iikoCard](http://ru.iiko.help/smart/project-iikocard/topic-7).

## В колл-центре

Примите заказ обычным образом, введите данные клиента, доставки, добавьте блюда. Если клиент хочет воспользоваться бонусами iikoCard или расплатиться средствами из кошелька:

- 1. Добавьте ранее созданный тип оплаты iikoCard. Система автоматически определит, зарегистрирован ли гость в базе данных и участвует ли он в какой-либо программе, например, в «Пороговой системе скидок». В открывшемся окне вы увидите, по какой программе была предоставлена гостю скидка и ее величину.
- 2. Нажмите кнопку **Далее** . Система подсчитает максимальную сумму, которую клиент может оплатить накопленными бонусами или средствами из доступных ему кошельков. Эти значения суммируются.

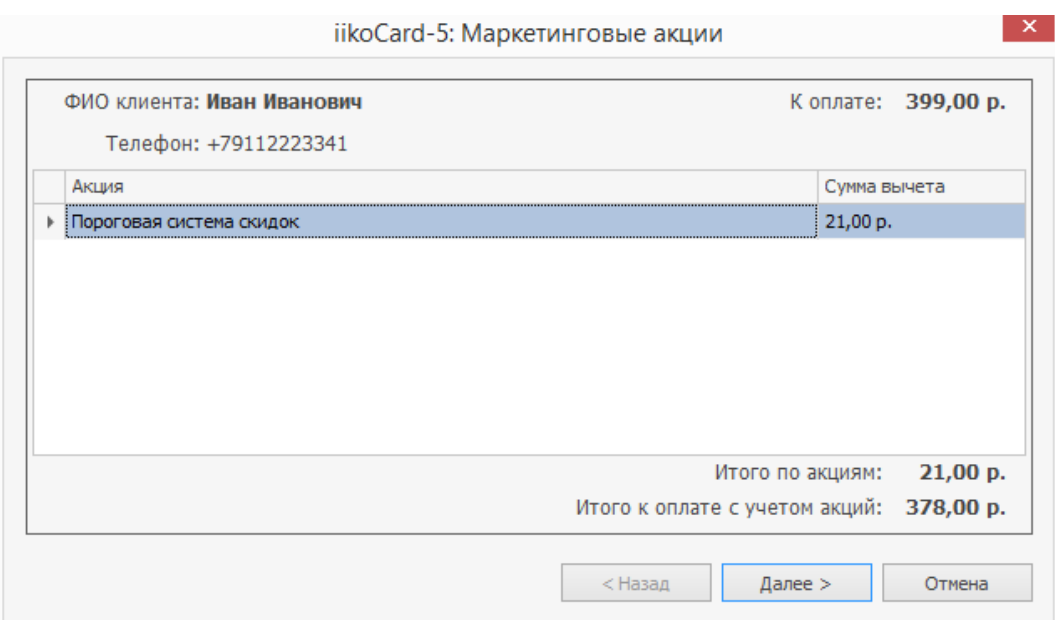

- 3. Уточните у клиента сумму, которую он хочет потратить, и введите значение в поле **Оплатить**. Нажмите кнопку **Завершить**. Если у клиента нет накопленных бонусов, то шаг пропускается. После закрытия мастера в заказ добавляются подарочные блюда. В блоке Скидки и оплаты появится информация о предоставленной скидке и сумме к оплате.
- 4. Если суммы оплаты по iikoCard недостаточно, то добавьте еще тип оплаты, например, наличными или банковской карты.

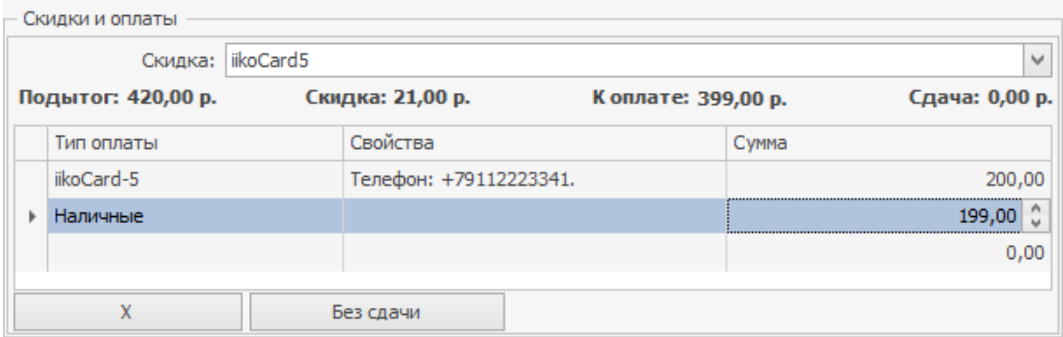

Чтобы запустить мастер снова, щелкните в поле **Сумма** позиции типа оплаты iikoCard.

Отправьте заказ на точку. Все данные об оплате будут переданы в iikoFront.

## В iikoFront

Примите заказ обычным образом, введите данные клиента, доставки, добавьте блюда. По умолчанию оплата заказа проводится при отправке его клиенту. Поэтому после нажатия кнопки **Отправить** вы перейдете на экран кассы.

Если клиент хочет воспользоваться бонусами iikoCard или расплатиться средствами из кошелька:

- 1. Добавьте ранее созданный тип оплаты iikoCard. Система автоматически подставит сумму, которую клиент может оплатить бонусами или средствами со счета. Все акции и программы, по которым клиент может получить скидку или подарок, применяются на этапе заполнения заказа.
- 2. Введите нужную сумму и нажмите **Закончить**. Шаг пропускается, если у клиента отсутствуют накопленные бонусы или средства в кошельке.

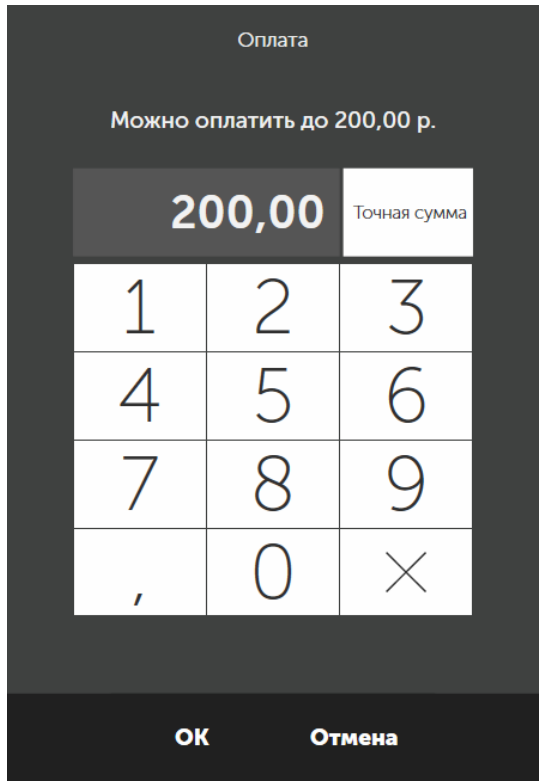

Если суммы бонусов и средств в кошельке iikoCard для полной оплаты заказа

недостаточно, то добавьте оплату наличными или банковской картой.

Нажмите **Оплатить** и отправьте заказ с курьером.

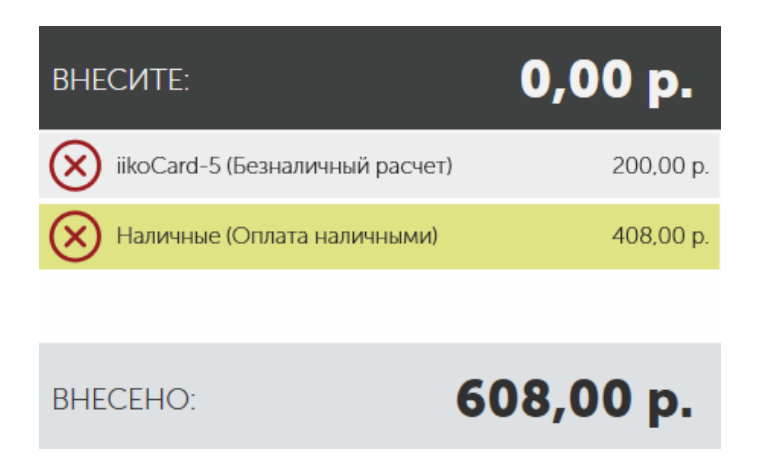

# Бонусная программа iikoCard

Зарегистрированные в iikoCard гости могут накапливать бонусы и

расплачиваться ими за заказы.

## Накопление бонусов

Все новые гости автоматически регистрируются в системе iikoCard при создании доставки, и для каждого создается бонусный кошелек.

При оформлении заказа система сама распознает гостя по номеру телефона. После оплаты доставки она автоматически начисляет на его счет бонусы, размер которых зависит от настроек бонусной программы.

# Оплата бонусами

Накопленные бонусы гость может использовать для оплаты заказа полностью или частично (зависит от настроек бонусной программы). Для этого предварительно должен быть создан тип оплаты, специально предназначенный для списания бонусов (подробнее см. Руководство пользователя iikoCard).

#### **В колл-центре**

Чтобы оплатить заказ бонусами в колл-центре:

- 1. Создайте новую доставку заполните заказ.
- 2. В блоке **Скидки и оплаты** добавьте тип оплаты, предназначенный для списания бонусов.

3. В открывшемся окне введите количество бонусов, которые можно списать. Для ввода количества всех доступных бонусов нажмите кнопку **Максимальная сумма**.

 $\propto$ 

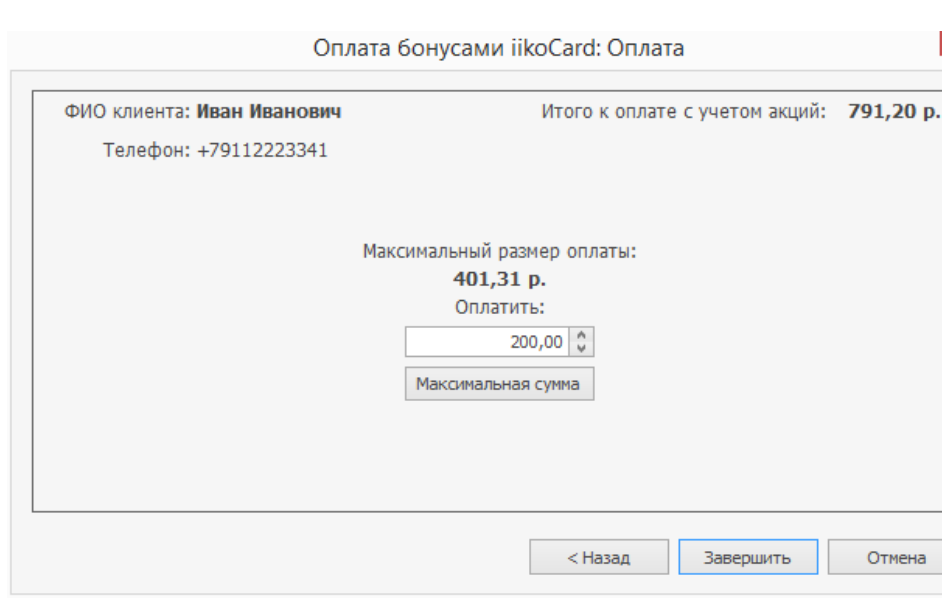

- 4. Нажмите кнопку **Завершить**.
- 3. Сохраните заказ.

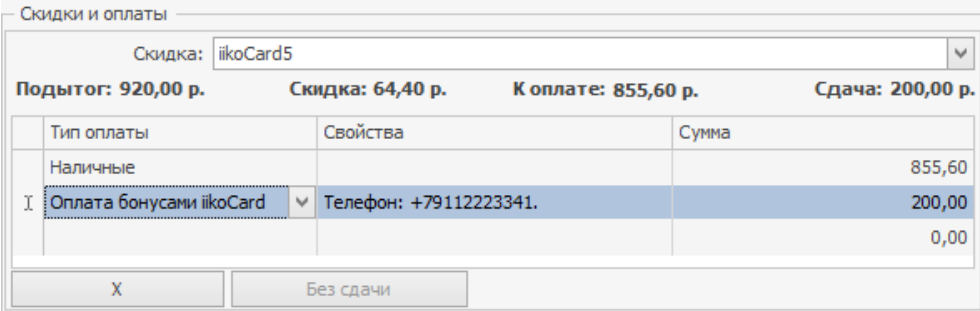

#### **В iikoFront**

Чтобы оплатить заказ бонусами в iikoFront:

- 1. Создайте новую доставку и заполните заказ.
- 2. В окне оплаты или предварительных платежей выберите тип оплаты,

предназначенный для списания бонусов.

3. В открывшемся окне введите количество бонусов, которые можно списать. Для ввода количества всех доступных бонусов нажмите кнопку **Точная сумма**.

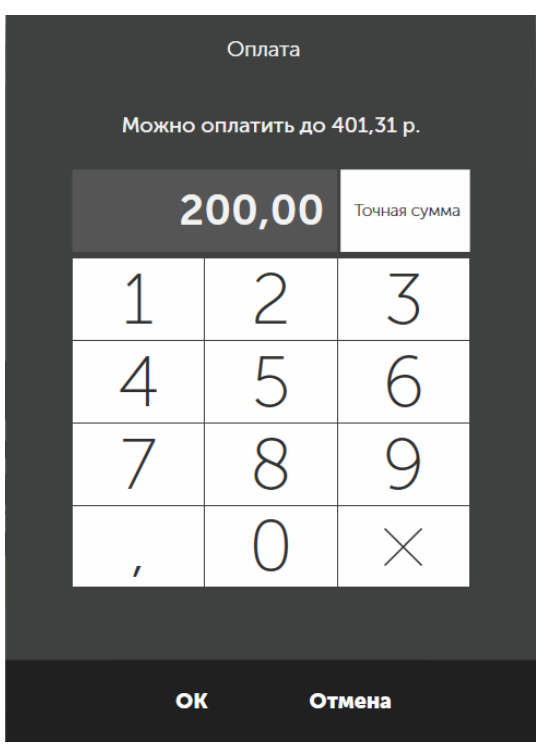

- 4. Нажмите кнопку **ОК**.
- 5. Отправьте заказ клиенту.

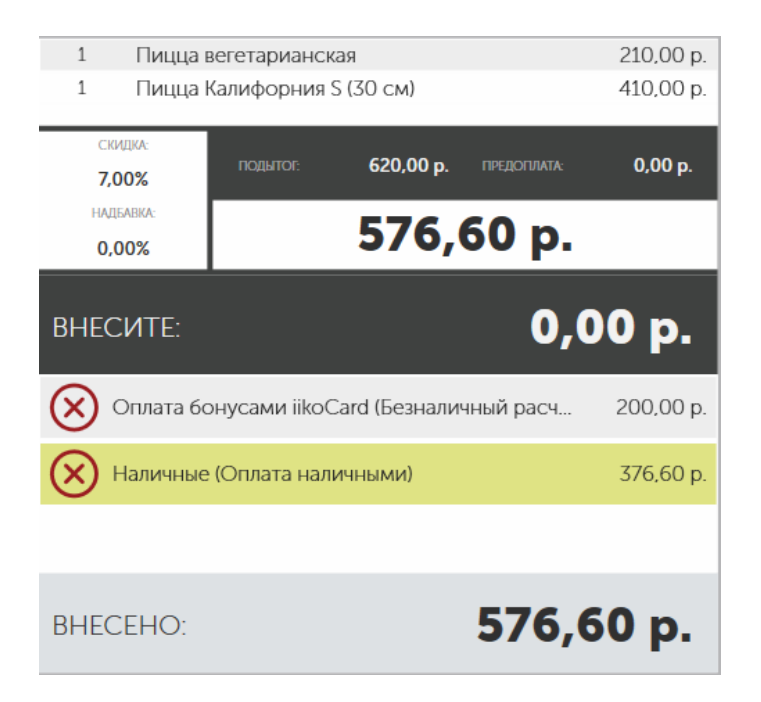

iikoDelivery 7.6

# Plazius для клиентов доставки

Клиенты доставки могут участвовать в бонусной программе Plazius получать бонусы и оплачивать ими заказы, участвовать в акциях и получать подарки.

Как подключить и настроить Plazius к iiko версии 6.1 и выше, подробно описано в [инструкции](http://docs-cdn.plazius.ru/iiko_installation_28.03.2019.pdf) [\(pdf\)](http://docs-cdn.plazius.ru/iiko_installation_28.03.2019.pdf).

# iikoDeliveryMan

Мобильное приложение курьера iikoDeliveryMan позволяет управлять работой курьеров службы доставки готовых блюд. Предназначено для предприятий общественного питания, автоматизированных с помощью программных продуктов iikoDelivery. Подходит как для отдельных заведений, так и для ресторанных сетей с централизованной службой доставки.

Для работы с приложением необходима отдельная лицензия. Пожалуйста, обратитесь в отдел продаж iiko, либо к партнеру iiko, у которого вы приобрели систему.

Возможности iikoDeliveryMan:

- · Мгновенное уведомление курьера о назначении, изменении или отмене заказа.
- · Автоматический расчет оптимального маршрута и демонстрация его курьеру с помощью приложения Яндекс.Навигатор.
- · Отметки о выполнении заказа курьером, контроль сроков исполнения.
- · Контроль текущего статуса курьеров.
- · Оперативная отчетность о качестве работы курьеров: по точкам приготовления заказов, по отдельным заказам, по каждому курьеру и т.п.

# Настройки мобильного приложения В iikoOffice

Настройки iikoDeliveryMan выполняются в общих настройках доставки в блоке

#### **Мобильное приложение курьера**.

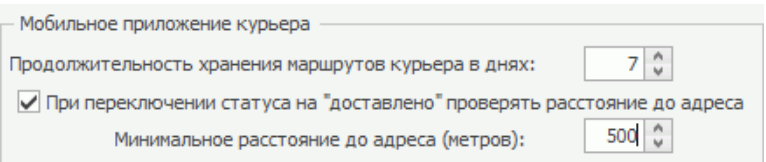

#### **Продолжительность хранения маршрутов курьера**

Приложение iikoDeliveryMan фиксирует все перемещения курьера, и менеджер может отследить, не ездит ли курьер в рабочее время по своим делам. Такая информация поступает из приложения в колл-центр и хранится в системе. Чтобы ограничить ее объем, по умолчанию маршруты курьеров хранятся 7 дней. Можно указать продолжительность хранения от 0 до 1000 дней. При нулевом значении информация не хранится.

### <span id="page-482-0"></span>**Контроль курьера, на каком расстоянии от клиента он отмечает**

**доставку**

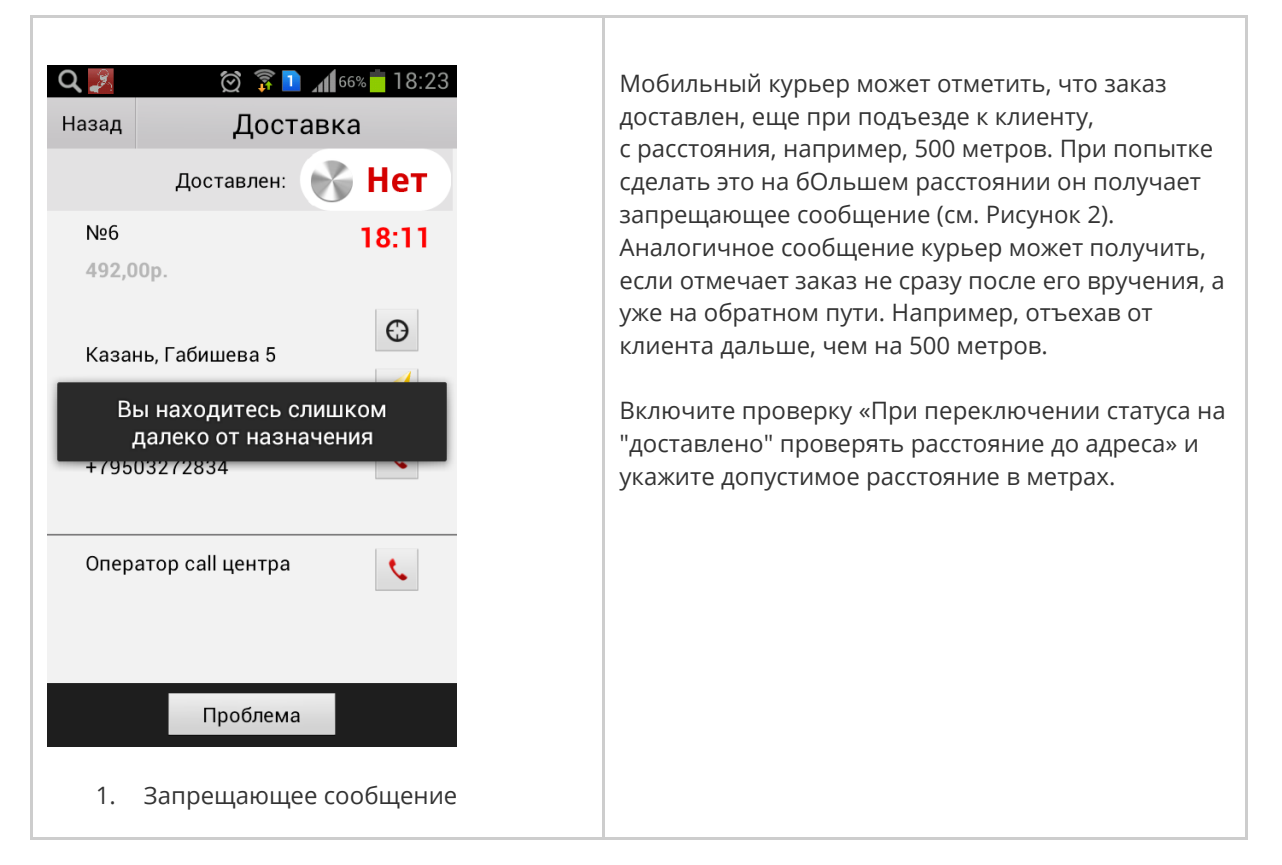

# В Android

Запустите приложение в Android. При первом запуске открывается пустая

страница настроек.

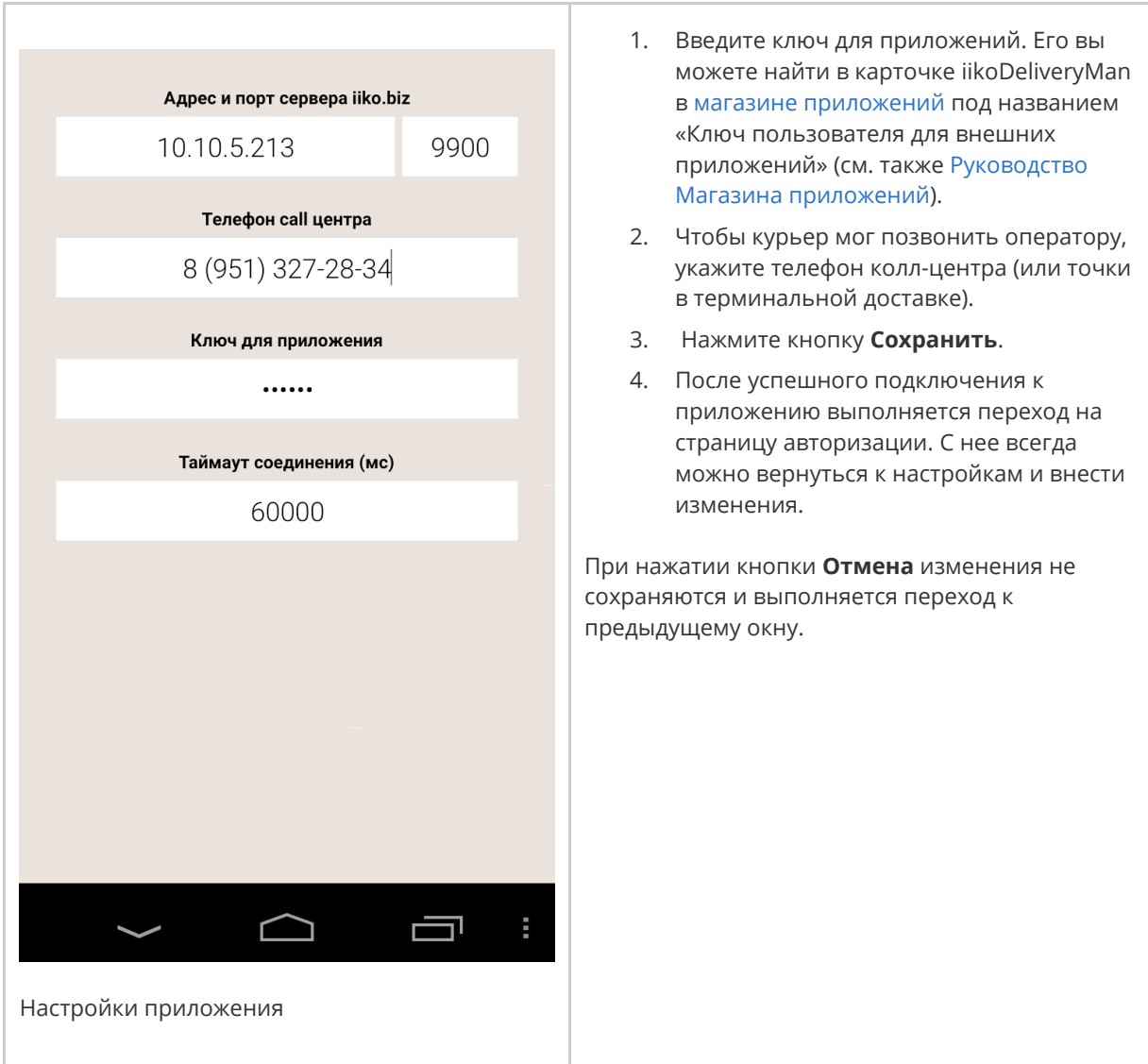

# Работа мобильного курьера

### Авторизация курьера

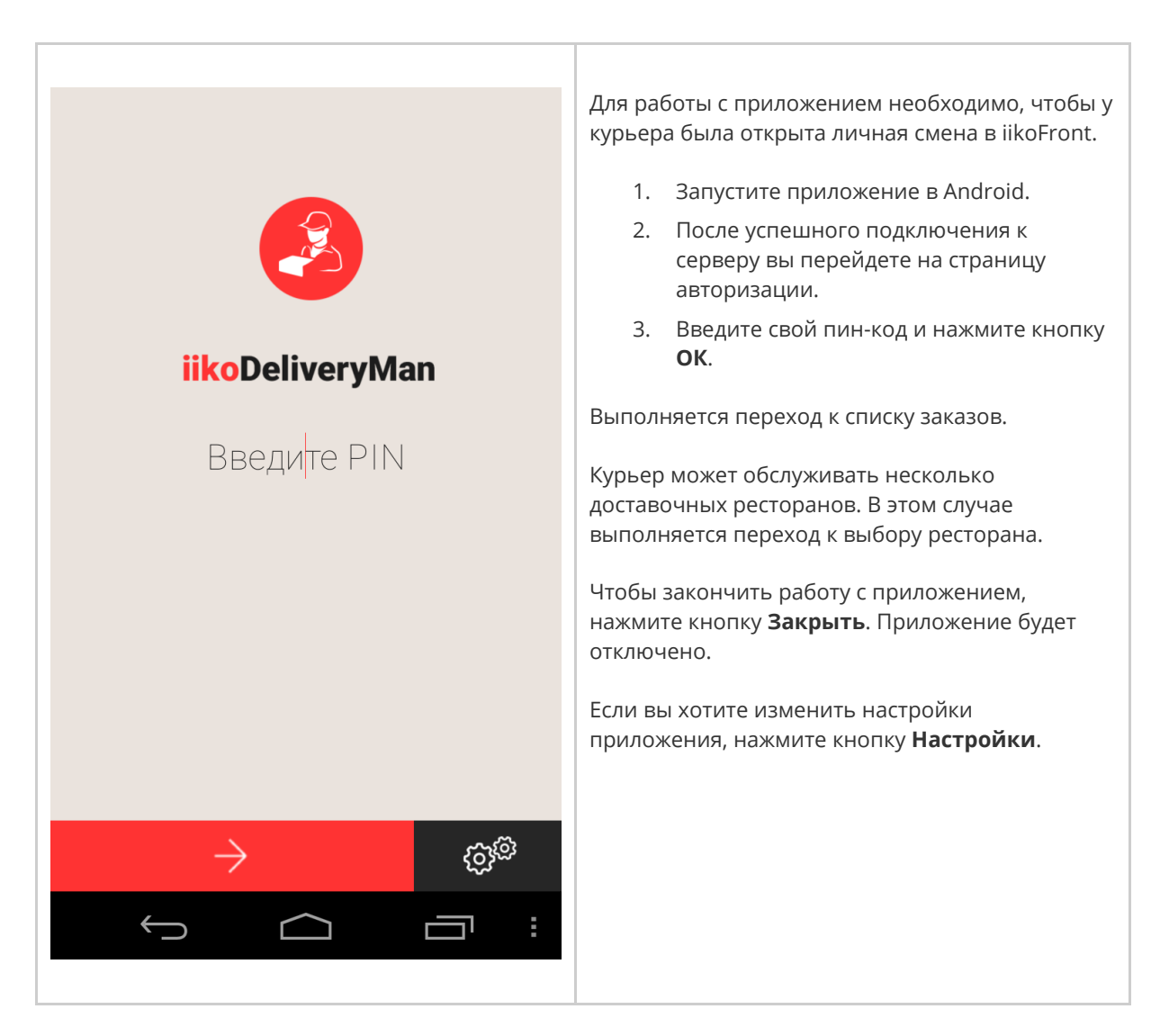

### Список заказов

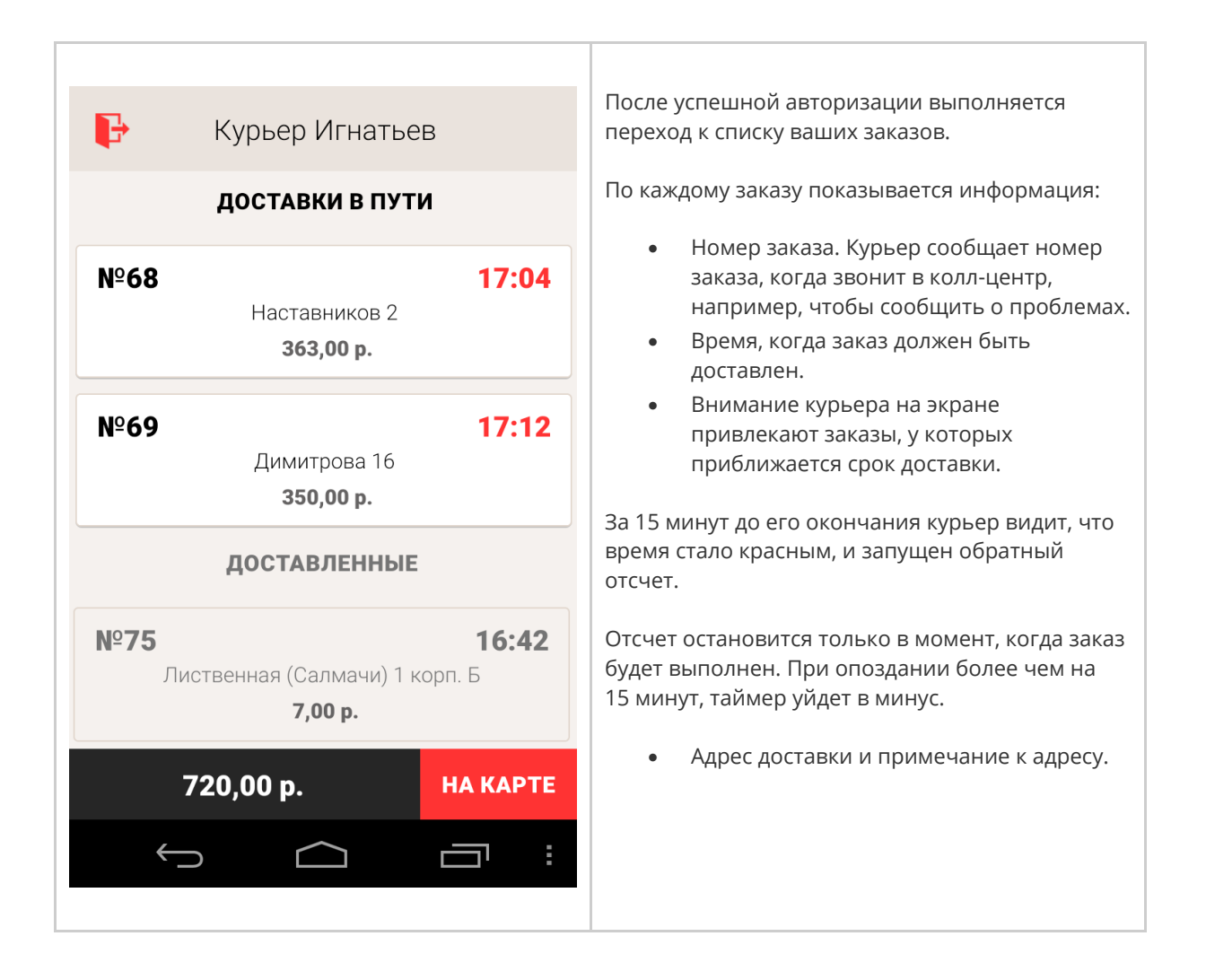

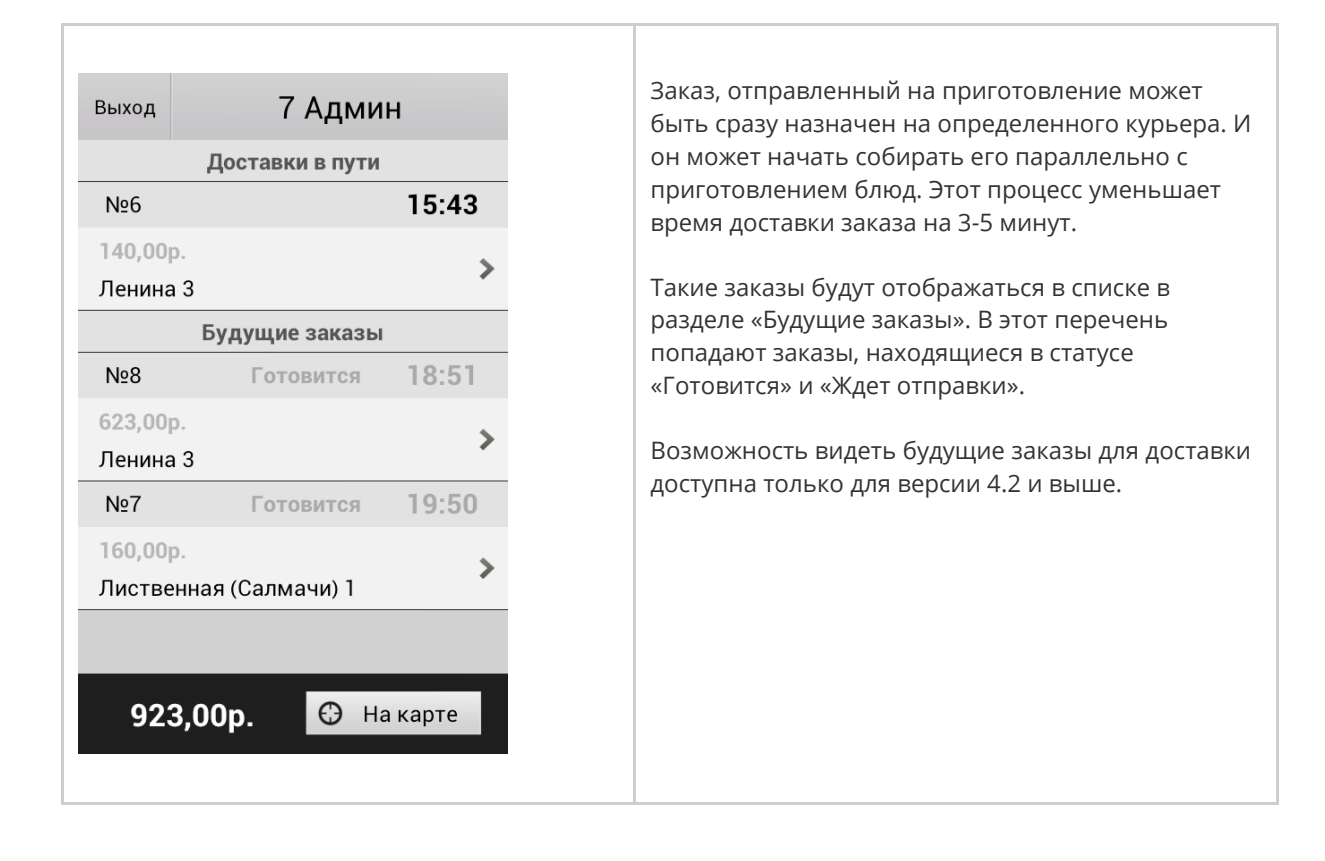

Курьер может везти сразу несколько заказов. Чтобы просмотреть все заказы, прокрутите список.

Заказы отсортированы по времени доставки, срочные заказы находятся вверху списка.

Для удобства работы выполненные заказы перемещаются в отдельную группу, которая завершает общий список.

Внизу экрана показывается сумма оплаты наличными по всем доставкам (с учетом скидок). Курьер видит, сколько денег он должен сдать.

Курьер может посмотреть адреса всех своих заказов, нажав кнопку **На карте**.

«Проблемные» заказы в списке показаны красным.

Чтобы перейти к странице авторизации, нажмите кнопку **Выход** и подтвердите выполнение.

### Адреса доставок на карте

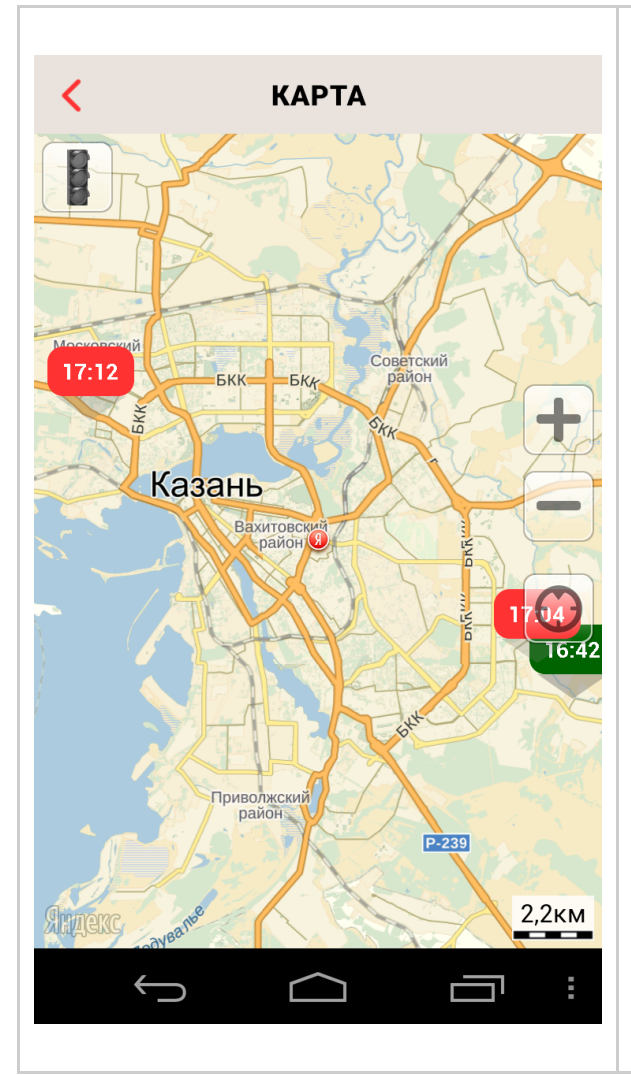

Для заказов на карте используются следующие обозначения:

- · недоставленные заказы обозначены на карте синим кружком,
- · просроченные красным,
- · уже доставленные серым.

По каждому адресу показано время доставки. У просроченной доставки время показано красным.

## Страница заказа

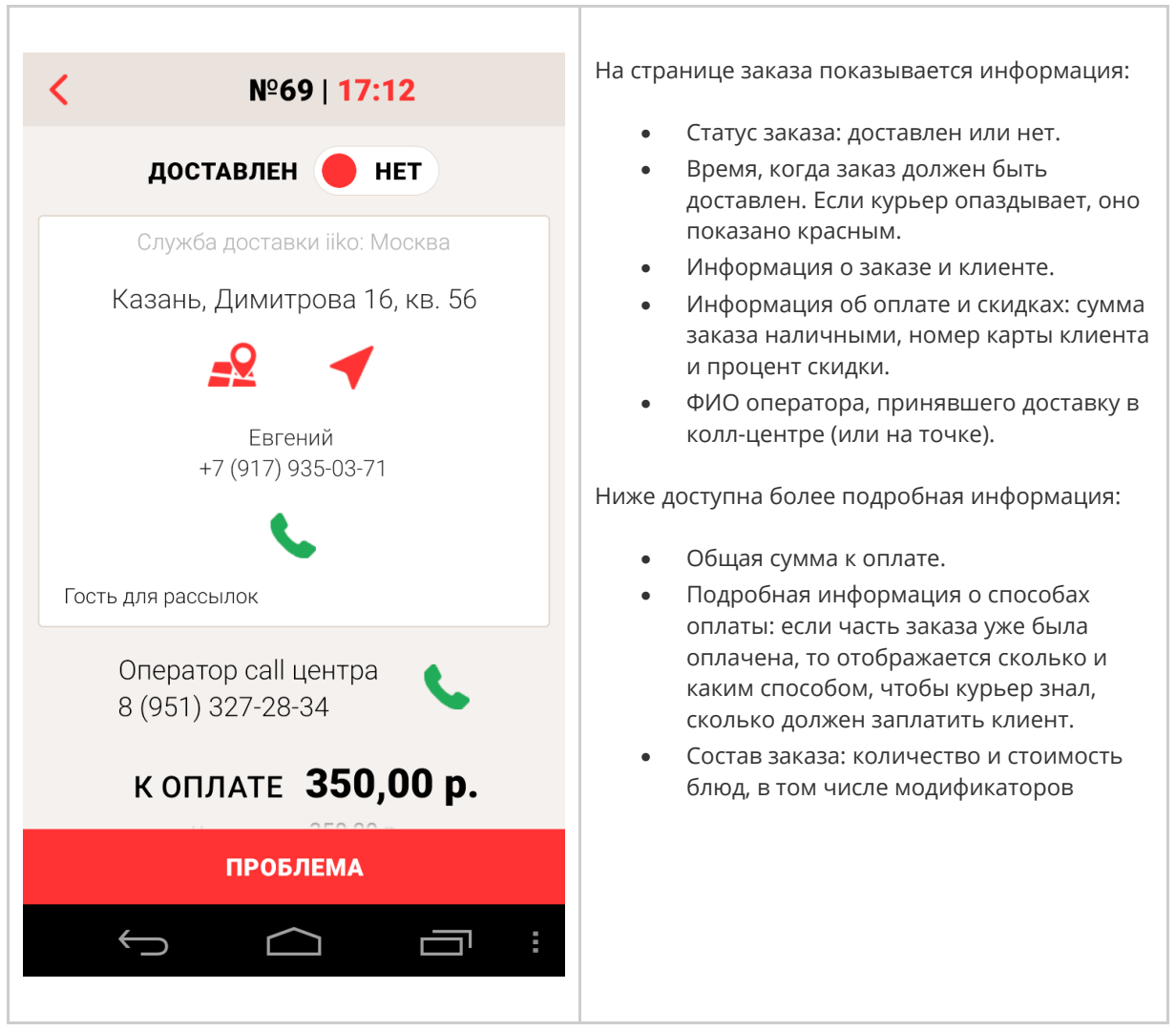

Для работы на странице заказа курьер использует следующие кнопки:

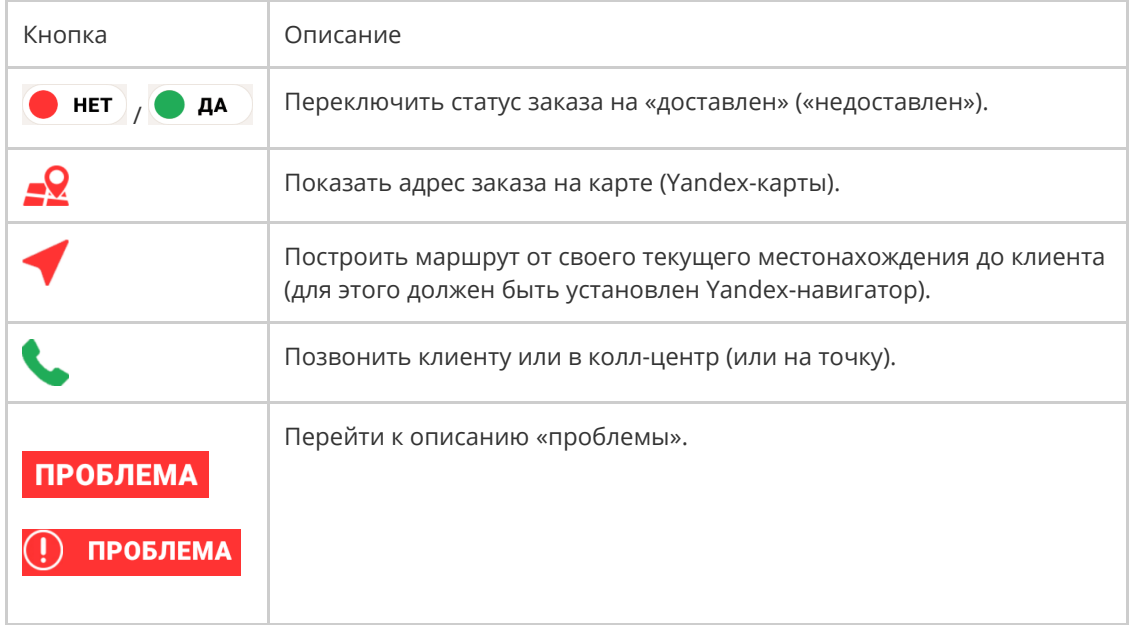

## Работа с заказом

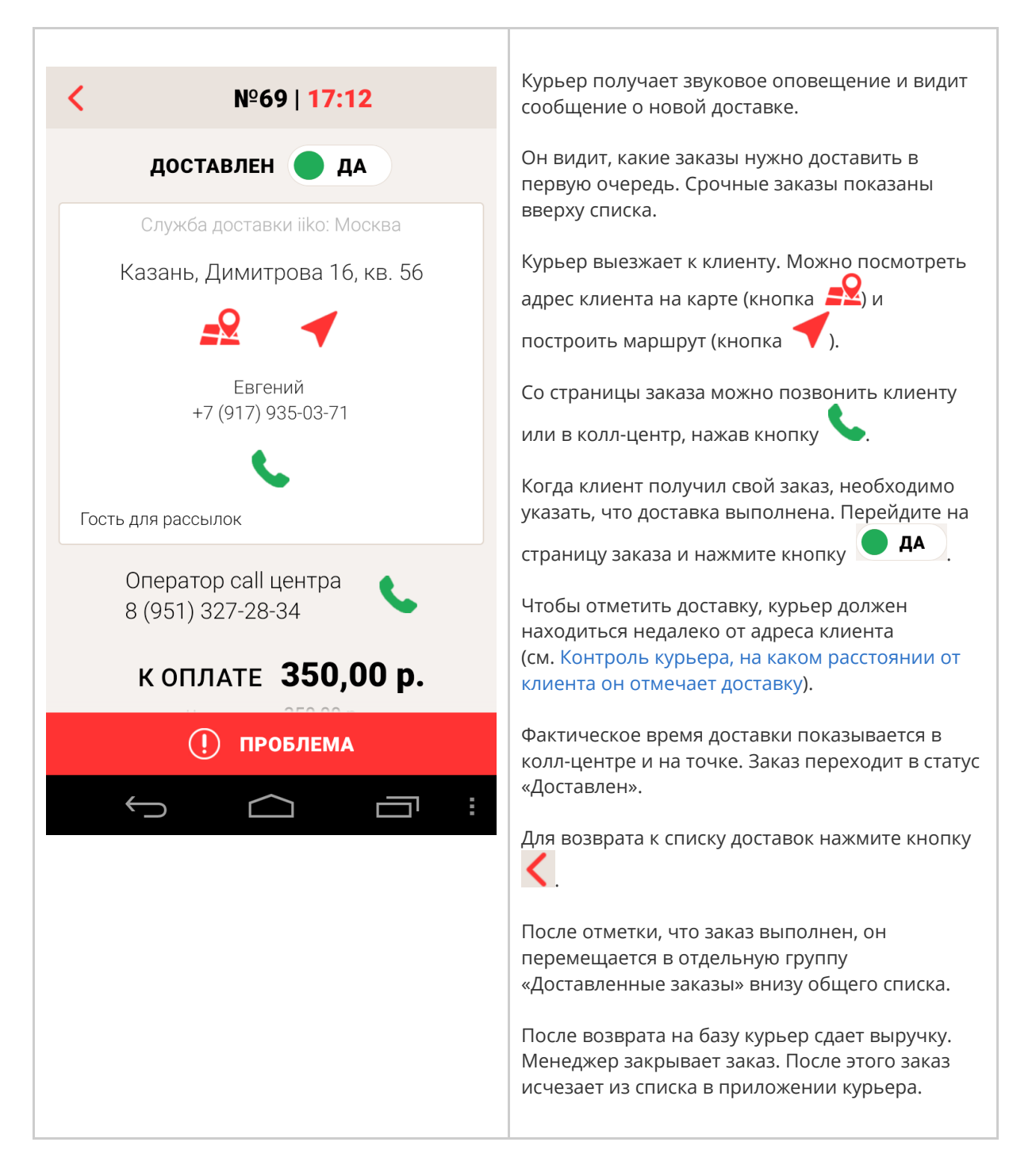

## «Проблемный» заказ

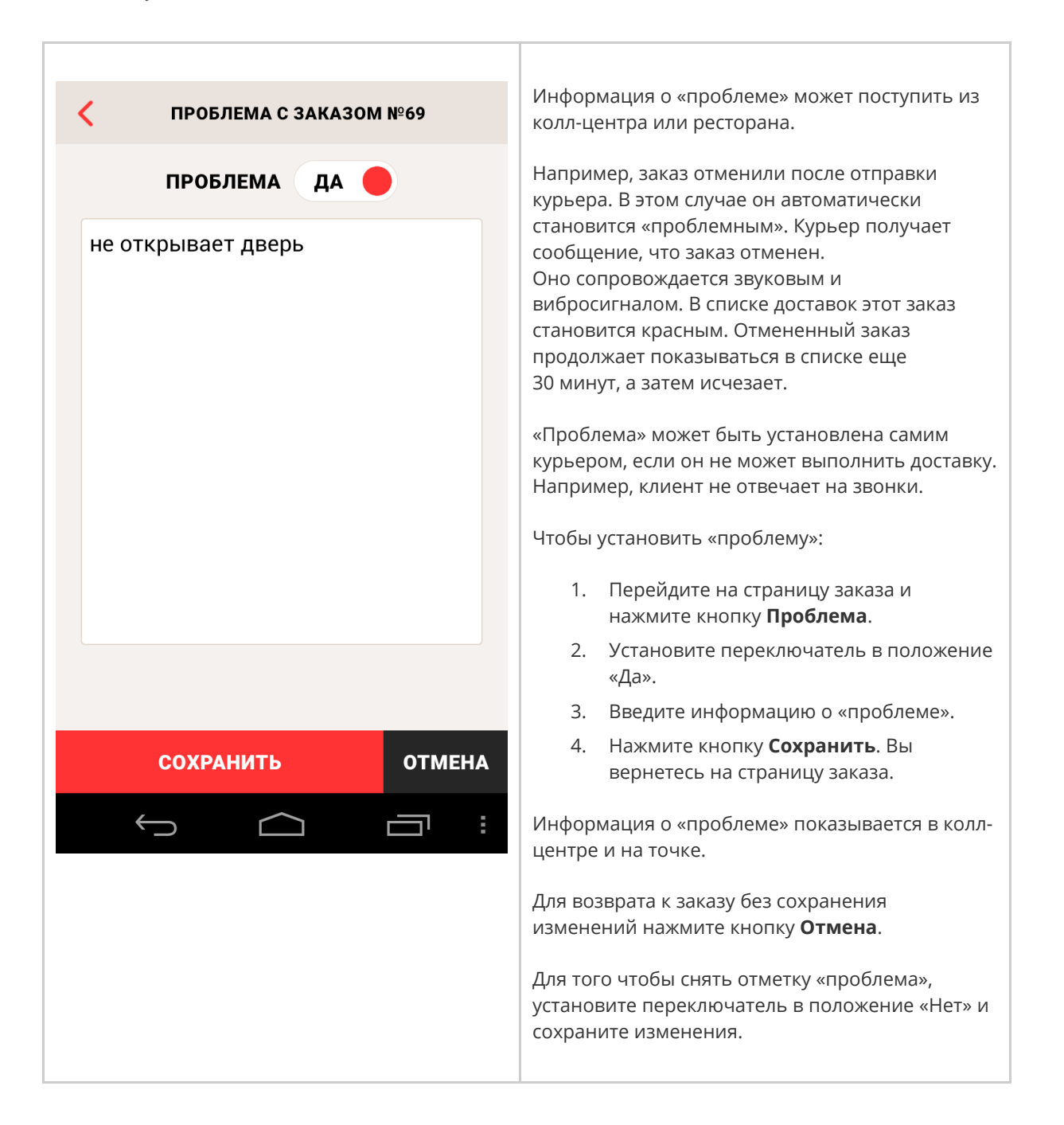

# Режим демонстрации

Перед покупкой приложения iikoDelivery Man вы можете предварительно ознакомиться с его функционалом. Для этого используйте режим демонстрации. Чтобы его запустить, вам не нужно указывать настройки или вводить PIN-код. Достаточно открыть приложение и нажать кнопку для просмотра демоверсии.

В демонстрационном режиме отсутствует синхронизация с iikoRMS, работа происходит только с локальными данными.

В демоверсии приложения в списке доставок вы увидите три заказа в статусе «Доставки в пути» и один доставленный заказ. Здесь вы сможете:

- · Посмотреть информацию о каждой доставке в ее карточке,
- · Отметить заказ доставленным.
- · Написать о проблеме с доставкой.
- · Изменить адрес доставки.
- · Посмотреть адреса доставок на карте.

Чтобы выйти из демоверсии, нажмите кнопку  $\mathbf F$ .

После настройки синхронизации iikoDelivery Man с iikoRMS кнопка для перехода в режим демонстрации становится недоступна.

# Внешние курьерские службы

Это шаблон статьи. Здесь приведены основные принципы, которыми нужно руководствоваться при написании статей, а также примерная структура статей на разные темы.

## Основные принципы

- 1. В первых двух абзацах следует указать самую важную информацию. Критически важны первые 3−5 слов.
- 2. Читатель сначала сканирует статью. Нужно помочь ему в этом и выделить информацию с помощью заголовков, абзацев, списков и других блоков.
- 3. Одна мысль на абзац. Если их несколько, разбейте абзац
- 4. Если последовательность шагов длинная и сложной структурой, можно разбить ее на шаги и выделить шаги: Шаг 1, Шаг 2, внутри которых уже расписать пункты: 1, 2 и т.д.

## Примерная структура

#### **Программный продукт и формы работы с ним**

Установка — Удаление — Настройка — Начало работы (запуск или

авторизация) — Завершение работы — Целевое применение продукта —

Обслуживание продукта и обрабатываемых данных — Дополнительная настройка

#### **Процесс и его стадии**

Общая характеристика процесса и перечисление его стадий — Запуск процесса — Основные стадии процесса в их основной последовательности — Штатное завершение процесса — Способы нештатного завершения процесса

#### **Объект и этапы его жизненного цикла**

Объект, его назначение и природа — Свойства объекта и его статуса, обзор жизненного цикла — Создание объекта — Редактирование свойств — Прочие действия с объектом — Удаление объекта

#### **Решение проблем**

Проблема — Причина — Решение

# Подключение к Яндекс.GO

### Описание

*Яндекс Go* теперь предоставляет ресторанам курьерский сервис. Интеграция с сервисом доступна на любых тарифах c iikoDelivery, начиная с версии iiko **7.5.6**. Работает в России и Казахстане.

### Как подключить

- 1. Заключите договор на доставку через Яндекс Go. Для заключения договора перейдите по ссылке:
- · [для](https://logistics.yandex.com/business/self-registration?ya_source=businessdelivery&ya_medium=module&ya_campaign=iiko#form) [России;](https://logistics.yandex.com/business/self-registration?ya_source=businessdelivery&ya_medium=module&ya_campaign=iiko#form)
- · [Для](https://forms.yandex.ru/surveys/10019070.60ddd556d74d7be7008fd08cb09e7860f4e2edef/?ya_medium=module&ya_campaign=iiko) [Казахстана](https://forms.yandex.ru/surveys/10019070.60ddd556d74d7be7008fd08cb09e7860f4e2edef/?ya_medium=module&ya_campaign=iiko).

Если у вас уже заключен договор на такси Яндекс Go, то все равно нужно создать новый **D** договор именно на доставку из ресторана.

2. Обратитесь к своему дилеру для настройки приложения или сделайте

это самостоятельно. Подробнее см. в статье [Настройка](#page-442-0) [агрегаторов](#page-442-0).

После настройки в списке курьеров в iikoFront появится Yandex.

## Особенности работы с сервисом

Оператор доставки в заказе выбирает для доставки курьерскую службу

Yandex.

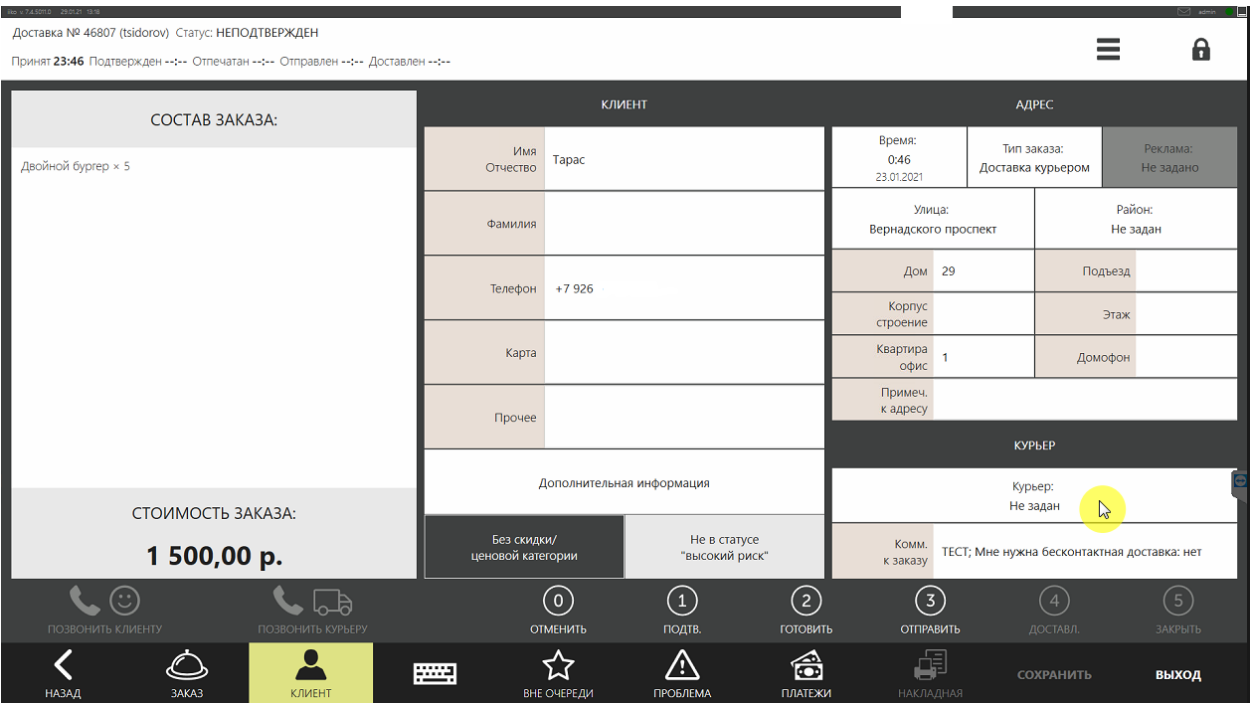

#### 副

Заявка передается в Яндекс Go заранее — до окончания приготовления блюда, — чтобы курьер к моменту готовности заказа уже был в ресторане.

Заявка оформляется по [тарифу](https://business.taxi.yandex.ru/public/tariffs/rus/moscow/courier) [Курьер.](https://business.taxi.yandex.ru/public/tariffs/rus/moscow/courier) После назначения курьера в модуле

Delivery в iikoFront появится информация: имя, телефон курьера и т.д.

Переводите заказ в статус «Отправлен» только после того, как появится информация с контактами курьера.

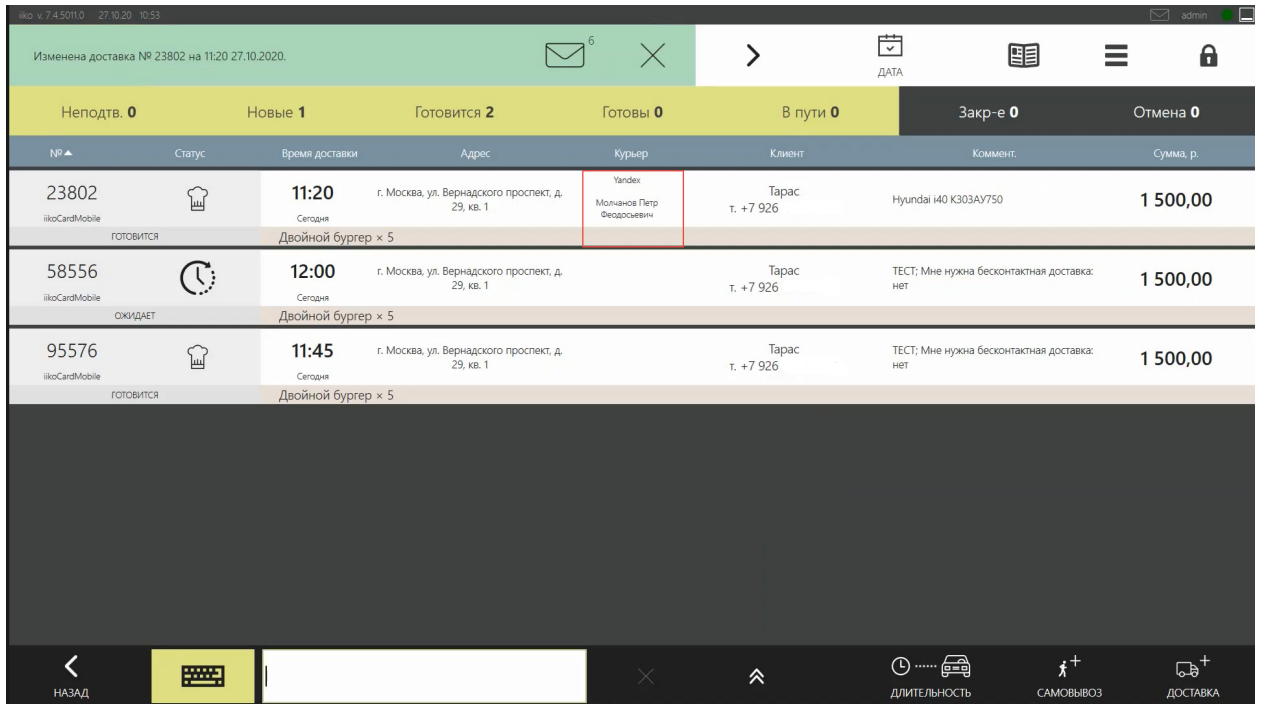

Среднее время прибытия курьера в ресторан — через 12 минут после оформления заявки.

Бесплатное время ожидания курьером в ресторане — 10 мин.

После фактической доставки заказа курьер отметит это в своем приложении. Информация о доставке появится в iikoFront, и заказ изменит статус на «Доставлен».

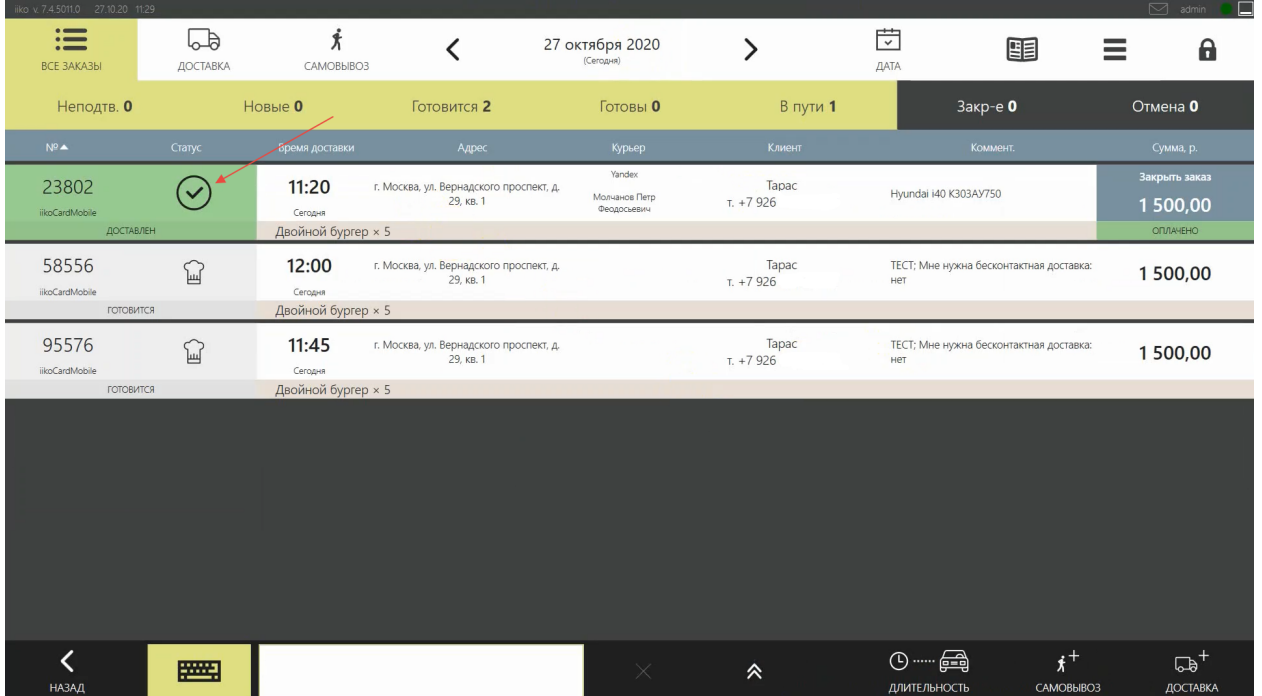

Также отправленную заявку на курьера можно отменить. Сделать это можно в [личном](https://business.taxi.yandex.ru/pages/landing?authorized=0) [кабинете](https://business.taxi.yandex.ru/pages/landing?authorized=0) [Яндекс](https://business.taxi.yandex.ru/pages/landing?authorized=0) [Go.](https://business.taxi.yandex.ru/pages/landing?authorized=0) Отмена будет бесплатной, если курьер еще не прибыл в ресторан. Если курьер уже прибыл, то за отмену спишется сумма по [тарифам Яндекс](https://business.taxi.yandex.ru/public/tariffs/rus/moscow/courier) [Go](https://business.taxi.yandex.ru/public/tariffs/rus/moscow/courier).